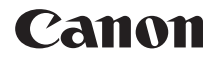

# **EOS 77D**

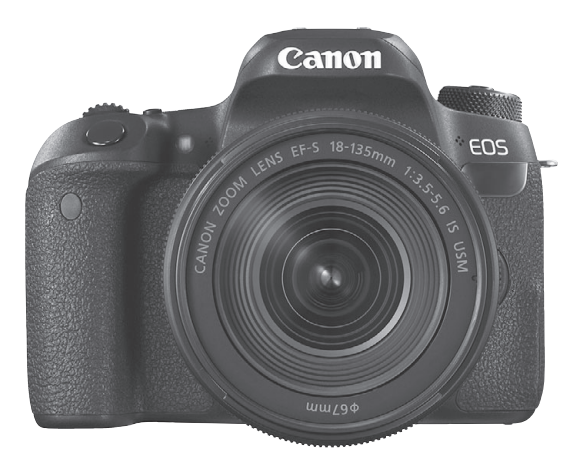

### **Instrucciones**

Los manuales de instrucciones (archivos PDF) y software pueden descargarse desde el sitio web de Canon (p. [4](#page-3-0), [489\)](#page-488-0). **ESPAÑOL**

**[www.canon.com/icpd](http://www.canon.com/icpd)**

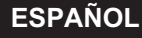

## <span id="page-1-0"></span>**Introducción**

La EOS 77D es una cámara SLR digital que incorpora un sensor CMOS de detalle fino con aprox. 24,2 megapíxeles efectivos, DIGIC 7, AF de 45 puntos de alta precisión y alta velocidad (hasta 45 puntos de AF en cruz), velocidad máxima de disparos en serie de aprox. 6 disparos/s, disparo con Visión en Directo, grabación de vídeo de alta definición completa (Full HD) y función Wi-Fi/NFC/Bluetooth (comunicación inalámbrica).

#### **Antes de empezar a disparar, lea lo siguiente**

Para evitar accidentes y fotografías mediocres, primero lea las "Precauciones de seguridad" (p. [22](#page-21-0)[-24](#page-23-0)) y las "Precauciones de manejo" (p. [25](#page-24-0)[-27\)](#page-26-0). También, lea atentamente este manual para asegurarse de utilizar la cámara correctamente.

#### **Consulte este manual mientras utiliza la cámara para conocerla mejor**

Haga algunos disparos de prueba mientras lee este manual y observe los resultados. De este modo entenderá mejor cómo funciona la cámara. Asegúrese de guardar este manual en un lugar seguro, de modo que pueda consultarlo de nuevo cuando sea necesario.

#### **Prueba de la cámara antes de usarla y responsabilidad**

Después de fotografiar, reproduzca las imágenes y revise si se grabaron correctamente. Si la cámara o la tarjeta de memoria fallan y las imágenes no se pueden grabar o descargar en un ordenador, Canon no se hará responsable de las pérdidas o de los inconvenientes causados.

#### **Derechos de autor**

Las leyes sobre derechos de autor de su país pueden prohibir el uso de imágenes grabadas, o de la música sujeta a derechos de autor y las imágenes con música que se encuentran en la tarjeta de memoria, fuera del uso privado. Asimismo, debe tener en cuenta que en algunas representaciones públicas, exposiciones, etc., se prohíbe tomar fotografías incluso para uso privado.

## <span id="page-2-0"></span>**Lista de comprobación de elementos**

Antes de empezar, compruebe si los siguientes elementos acompañan a la cámara. Si falta alguno, póngase en contacto con el distribuidor.

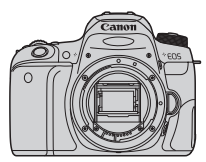

**Cámara** (con marco del ocular y tapa del cuerpo)

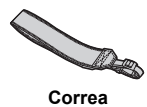

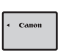

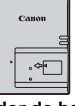

**Batería LP-E17** (con tapa protectora)

**Cargador de batería LC-E17E\***

- \* El cargador LC-E17E incluye un cable de alimentación.
- **La cámara no incluye el CD-ROM del software ni un cable de interfaz o cable HDMI.**
- En la página siguiente, se detallan los Manuales de instrucciones que se proporcionan.
- Si adquirió un kit con objetivo, compruebe que se hayan incluido los objetivos.
- **Procure no perder ninguno de los elementos mencionados.**
- En el caso de los elementos que se venden por separado, consulte el Mapa del sistema (p. [440\)](#page-439-0).
- Cuando necesite Manuales de instrucciones de objetivos, puede descargarlos desde el sitio web de Canon (p. [4\)](#page-3-1). Los Manuales de instrucciones de objetivos (PDF) son para objetivos que se venden individualmente. Tenga en cuenta que cuando adquiere el kit**<sup>z</sup>** con objetivos, algunos de los accesorios incluidos con los objetivos pueden no coincidir con los que figuran en el Manual de instrucciones de objetivos.
	- El software puede descargarse desde el sitio web de Canon (p. [489\)](#page-488-1) para usarlo.

## <span id="page-3-1"></span><span id="page-3-0"></span>**Manuales de instrucciones**

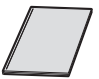

#### **Guía de referencia rápida**

El cuadernillo es las Guía de referencia rápida. Manuales de instrucciones más detallados (archivos PDF) pueden descargarse desde el sitio web de Canon.

**Descarga y visualización de los Manuales de instrucciones (archivos PDF)**

#### **1 Descargue los Manuales de instrucciones (archivos PDF).**

- Conéctese a Internet y acceda al siguiente sitio web de Canon. **[www.canon.com/icpd](http://www.canon.com/icpd)**
- Seleccione su país o región de residencia y descargue los manuales de instrucciones.

#### **Manuales de instrucciones disponibles para descargar**

- **Instrucciones de la cámara**
- **Manual de instrucciones de la función Wi-Fi (comunicación inalámbrica)**
- **Manuales de instrucciones del objetivo**
- **Manuales de instrucciones del software**

#### **2 Consulte los Manuales de instrucciones (archivos PDF).**

- Haga doble clic en un Manual de instrucciones (archivo PDF) descargado para abrirlo.
- Para ver los manuales de instrucciones (archivos PDF), se necesita Adobe Acrobat Reader DC u otro lector de PDF de Adobe (se recomienda la versión más reciente).
- Adobe Acrobat Reader DC se puede descargar gratis desde Internet.
- Para aprender a usar el software de visualización de PDF, consulte la sección de ayuda del software.

Los Manuales de instrucciones (archivos PDF) también se pueden descargar usando el código QR.

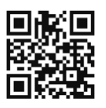

[www.canon.com/icpd](http://www.canon.com/icpd)

- Se necesita una aplicación de software para leer el código QR.
- Seleccione su país o región de residencia y descargue los Manuales de instrucciones.
- **El código QR también puede visualizarse en [** $4$ **: URL software/manual].**

## <span id="page-5-0"></span>**Guía de iniciación rápida**

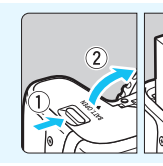

## **11 <b>Inserte la batería** (p. [40\)](#page-39-0)**.**<br>**1** Tras la compra, cargue la

Tras la compra, cargue la batería para comenzar a utilizarla (p. [38\)](#page-37-0).

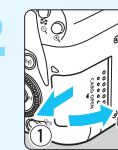

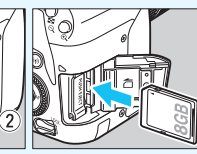

#### **2 Inserte la tarjeta** (p. [41](#page-40-0))**.**

 Con la etiqueta de la tarjeta orientada hacia la parte trasera de la cámara, insértela en la ranura de la tarjeta.

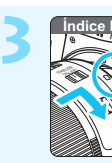

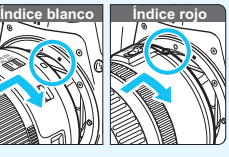

#### **3 Monte el objetivo** (p. [51\)](#page-50-0)**.**

Alinee el índice de montaje blanco o rojo del objetivo con el índice de montaje de la cámara del mismo color para montar el objetivo.

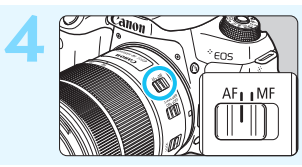

**de Constitution de modos**<br> **de enfoque del objetivo en de enfoque del objetivo en (p. [51\)](#page-50-1).** 

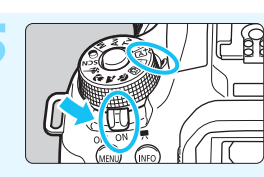

**en el interruptor de alimentación**<br> **en <**ON> y, a continuación, ajuste **el dial de modo en <**A**> (Escena inteligente autom.)** (p. [84](#page-83-0))**.**

Gire el dial de modo mientras mantiene presionado el botón de liberación de bloqueo del centro.

**• Todos los ajustes necesarios de la cámara se realizarán** automáticamente.

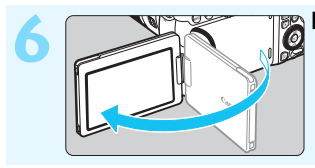

#### **6 Despliegue el monitor LCD** (p. [44\)](#page-43-0)**.**

Cuando se muestre en el monitor LCD la pantalla de ajuste de Fecha/ Hora/Zona, consulte la página [47.](#page-46-0)

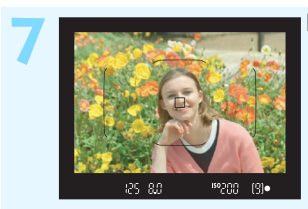

#### **7 Enfoque el motivo** (p. [54\)](#page-53-0)**.**

- Mire por el visor y sitúe el motivo de modo que quede encuadrado en el centro del visor.
- Presione el disparador hasta la mitad y la cámara enfocará el motivo.
- Se levantará el flash incorporado si es necesario.

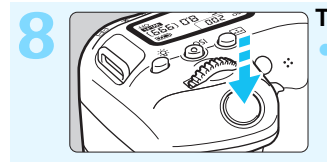

#### **8 Tome la fotografía** (p. [54](#page-53-1))**.**

**Presione el disparador hasta el** fondo para tomar la fotografía.

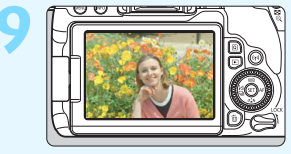

#### **9 Revise la imagen.**

- La imagen recién captada aparecerá en el monitor LCD durante aprox. 2 segundos. Para volver a visualizar la imagen, presione el botón  $\leq$   $\blacktriangleright$  (p. [121](#page-120-0)).
- Para disparar mientras observa el monitor LCD, consulte "Disparo con Visión en Directo" (p. [241\)](#page-240-0).
- Para ver las imágenes captadas, consulte "Reproducción de imágenes" (p. [121](#page-120-0)).
- Para borrar imágenes, consulte "Borrado de imágenes" (p. [375](#page-374-0)).

## <span id="page-7-0"></span>**Tarjetas compatibles**

Las siguientes tarjetas se pueden utilizar con la cámara independientemente de la capacidad. **Si la tarjeta es nueva o fue formateada (inicializada) previamente por otra cámara o un ordenador, formatee la tarjeta con esta cámara** (p. [74](#page-73-0))**.**

- **Tarjetas de memoria SD/SDHC\*/SDXC\***
	- \* Compatible con tarjetas UHS-I.

#### **Tarjetas que pueden grabar vídeos**

Cuando grabe vídeos, utilice una tarjeta de gran capacidad con una clase de velocidad de lectura/escritura por lo menos tan alta como se muestra en la siguiente tabla.

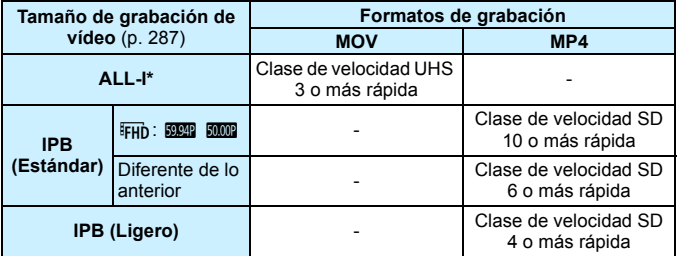

La calidad de grabación de imagen que se ajusta automáticamente para la grabación de vídeo time-lapse (p. [296\)](#page-295-0).

- $\bullet$  Si utiliza una tarieta con una velocidad de escritura lenta para grabar vídeos, es posible que el vídeo no se grabe correctamente. Además, si reproduce un vídeo en una tarjeta que tenga una velocidad de lectura lenta, es posible que el vídeo no se reproduzca correctamente.
- Para comprobar la velocidad de lectura/escritura de la tarieta, consulte el sitio web del fabricante de la tarjeta.

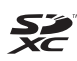

En este manual, el término "tarjeta" hace referencia a las tarjetas de memoria SD, las tarjetas de memoria SDHC y las tarjetas de memoria SDXC.

\* **La cámara no incluye una tarjeta para la grabación de imágenes/vídeos.** Debe adquirirla por separado.

## <span id="page-8-0"></span>**Capítulos**

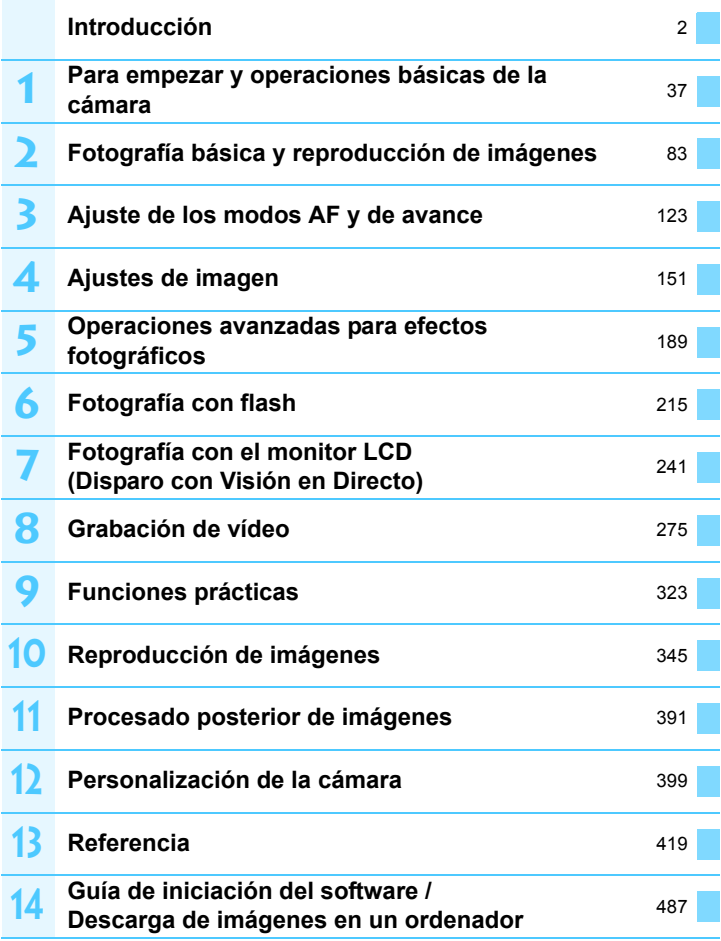

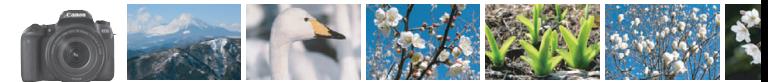

## <span id="page-9-0"></span>**Contenido según uso**

#### **Toma de fotografías**

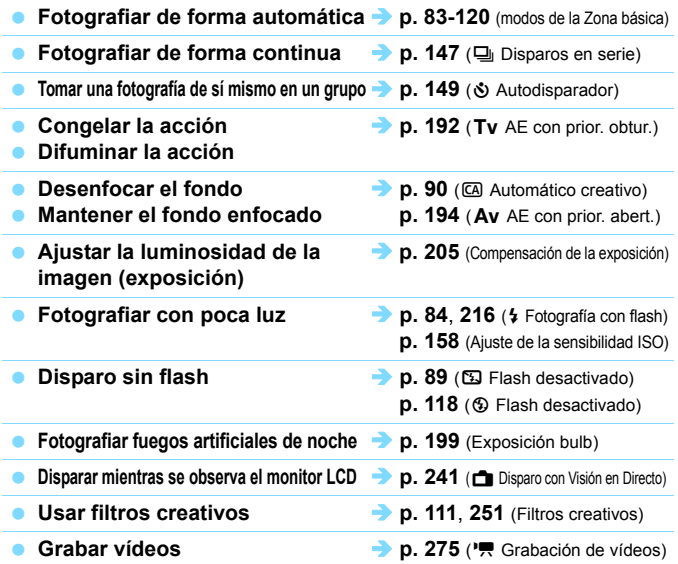

#### **Calidad de imagen**

- **Fotografiar con efectos de imagen <b>•** p. [161](#page-160-0) (Estilo imagen) **adecuados para el motivo**
- **Hacer una impresión a gran tamaño de la imagen <b>> p. [152](#page-151-0) (4L, 3L, 83W)**

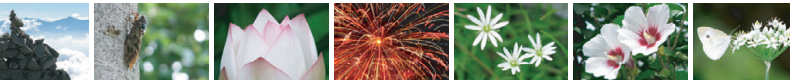

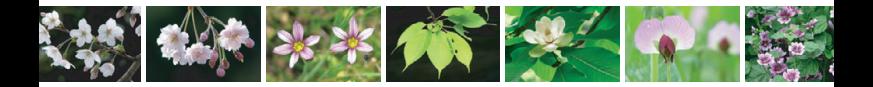

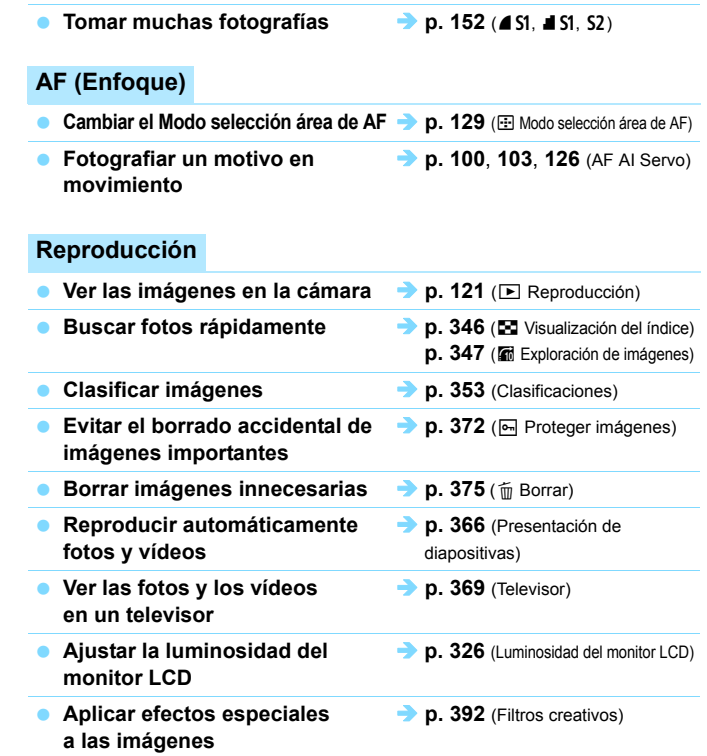

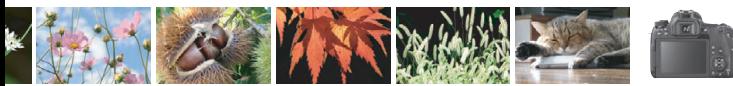

## <span id="page-11-0"></span>**Índice de funciones**

#### **Alimentación**

#### **Batería**

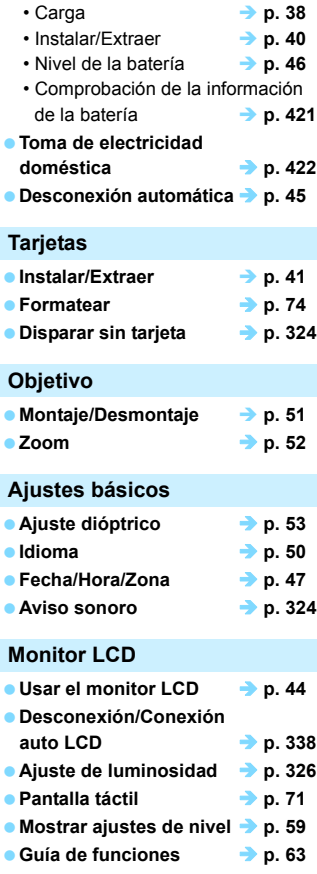

#### **Grabación de imágenes Creación/Selección de**   $\nu$  **una carpeta b p.** [327](#page-326-0) **• Numeración de archivos** • p. [329](#page-328-0) **AF Operación AF p. [124](#page-123-0) Modo de selección área de AF p. [129](#page-128-0) Selección de punto de AF p. [131](#page-130-0)** ● Grupo de objetivos → p. [137](#page-136-0) **e** Enfoque manual **a p**. [146](#page-145-0) **Avance** ● Modo de avance → p. [147](#page-146-0) **o** Disparos en serie **de la p.** [147](#page-146-0) **Autodisparador b p.** [149](#page-148-0) **Ráfaga máxima p. [154](#page-153-0) Calidad de imagen Calidad de grabación de imágenes p. [152](#page-151-0) Estilo de imagen p. [161](#page-160-0) e** Balance de blancos **a p**. [169](#page-168-0) **Auto Lighting Optimizer (Luminosidad Automática) p. [175](#page-174-0) Reducción de ruido en largas exposiciones** → **p.** [177](#page-176-0) **Reducción de ruido para altas sensibilidades ISO p. [176](#page-175-0) Corrección de aberraciones del objetivo p. [179](#page-178-0) Reducción del parpadeo p. [185](#page-184-0) Prioridad de tonos altas luces p. [403](#page-402-0) e** Espacio de color **de p.** [187](#page-186-0)

#### **Toma de fotografías**

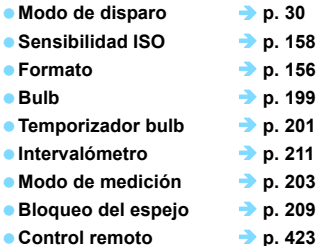

**Bloqueo de función múltiple p. [57](#page-56-0)**

### **Ajuste de la exposición**

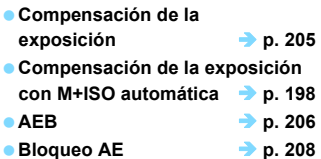

#### **Flash**

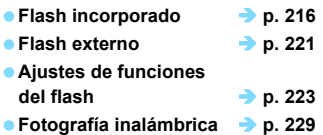

#### **Disparo con Visión en Directo**

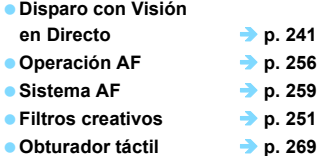

## **Grabación de vídeos**

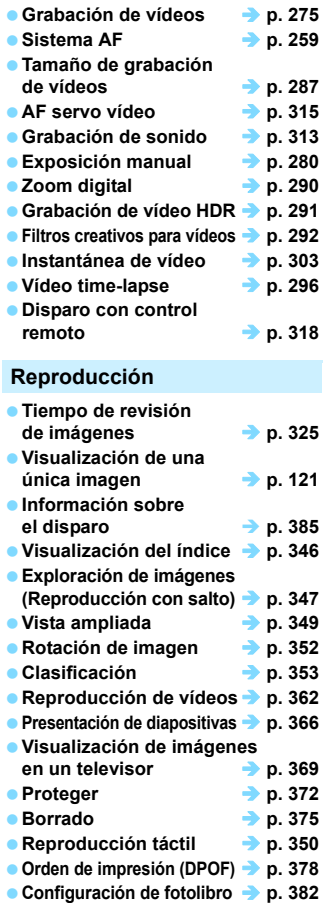

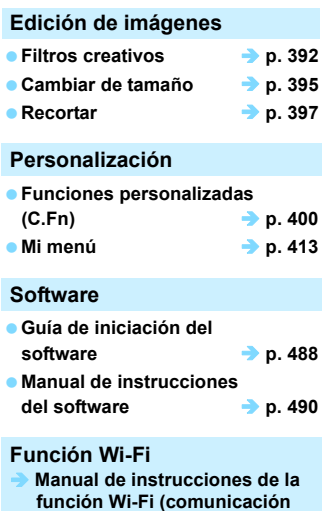

**inalámbrica)**

## <span id="page-14-0"></span>**Símbolos utilizados en este manual**

#### **Iconos de este manual**

< $\leq$  : Indica el dial principal. <5> : Indica el dial de control rápido. <A><**Y**><<→ >>>: Indica la dirección del desplazamiento o del movimiento cuando se presiona la tecla del Dial de control rápido. < (ET) > : Indica el botón de ajustes. 0/9/7/8 : Indica que cada función permanece activa durante aproximadamente 4, 6, 10 o 16 segundos después de soltar el botón.

\* Además de lo anterior, los iconos y símbolos utilizados en los botones de la cámara y mostrados en el monitor LCD también se utilizan en este manual cuando se hace referencia a las operaciones y funcionalidades pertinentes.

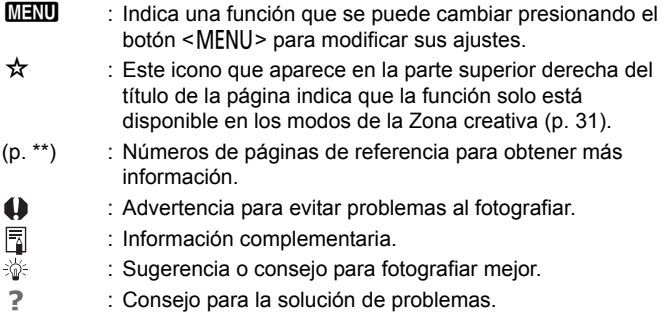

#### **Supuestos básicos y fotos de muestra**

- En todas las operaciones que se describen en este manual, se presupone que el interruptor de alimentación está en  $\leq$ ON $>$  y que el interruptor <LOCK > está hacia abajo (Bloqueo de función múltiple desactivado) (p. [57\)](#page-56-0).
- Se presupone que todos los ajustes del menú y de las funciones personalizadas son los predeterminados.
- Las ilustraciones de este manual muestran como ejemplo la cámara con un objetivo EF-S18-135mm f/3.5-5.6 IS USM.
- El objetivo de las fotos de muestra que se muestran en la cámara y se utilizan en este manual es ilustrar los efectos de manera más clara.

## **Contenido**

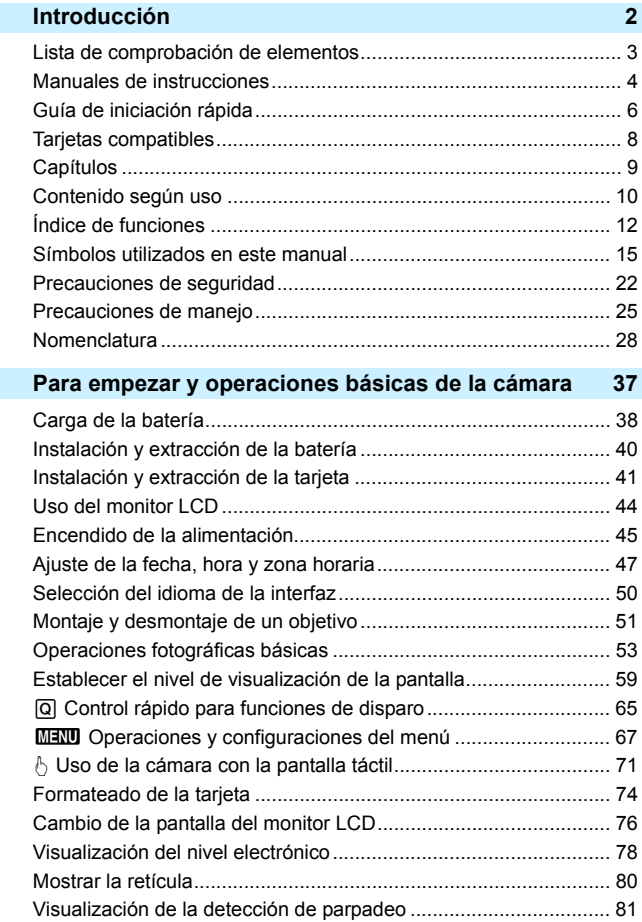

**1**

Contenido

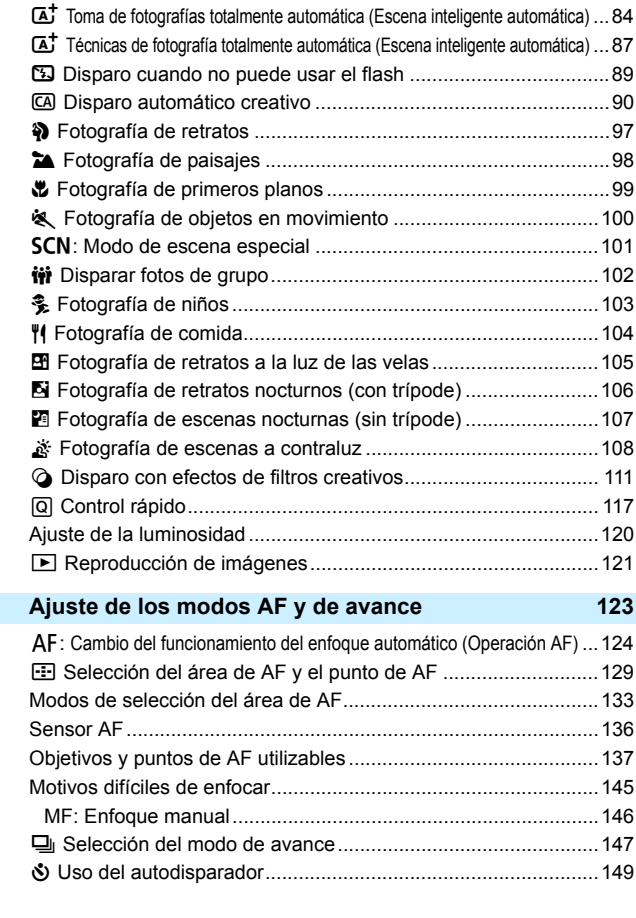

**2**

**3**

#### 17

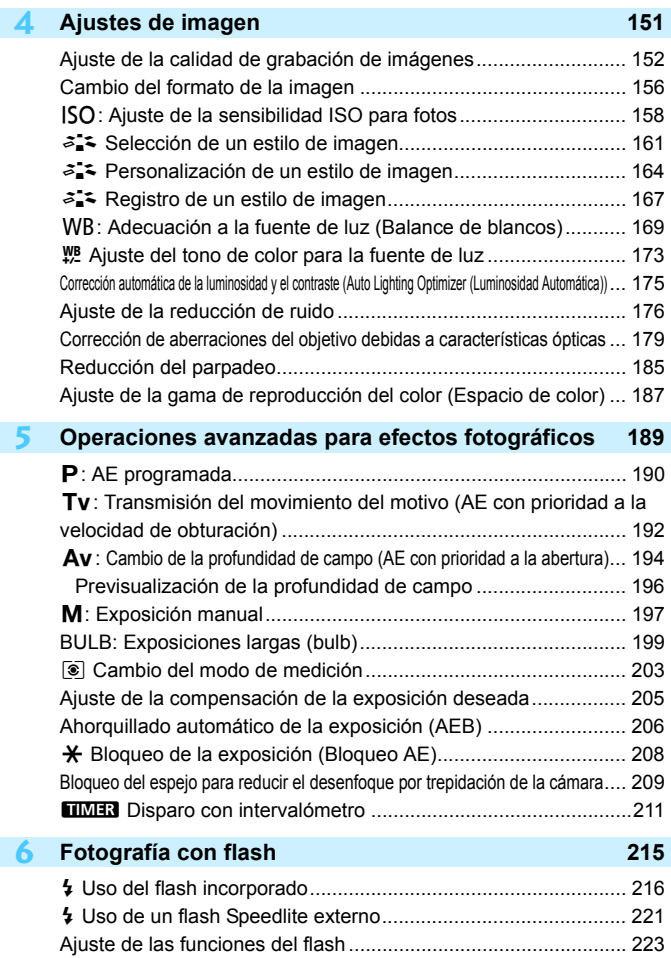

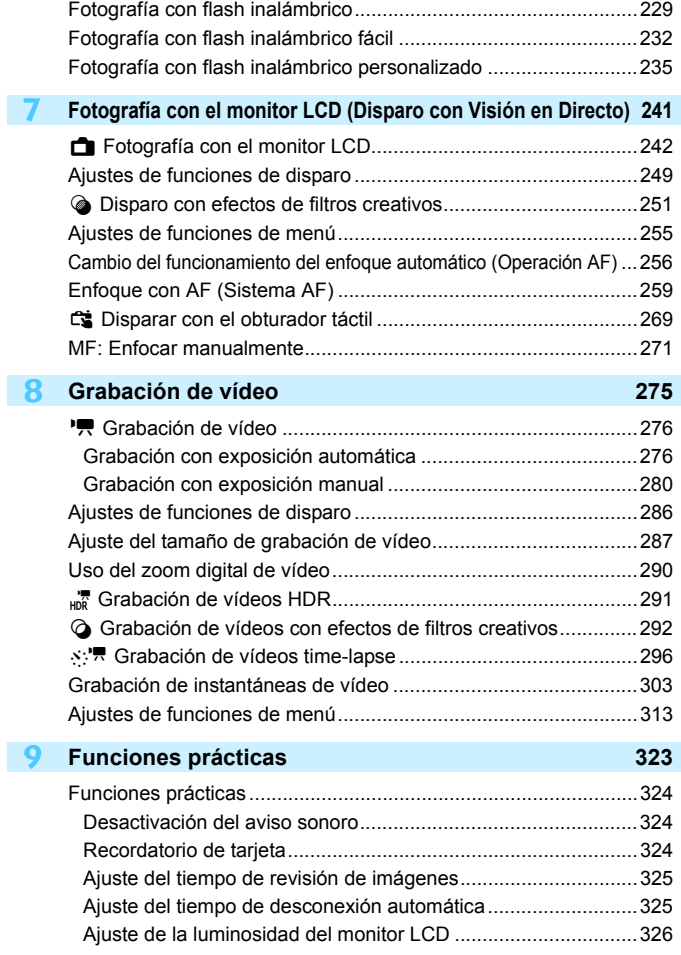

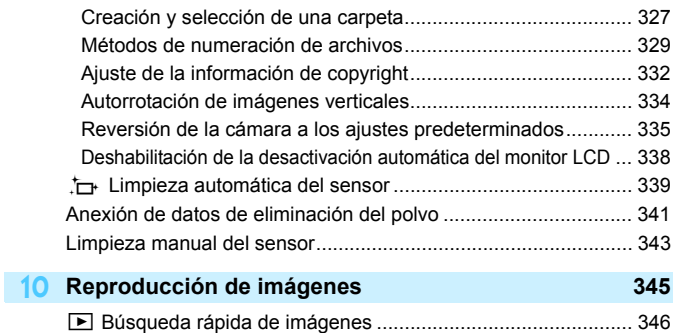

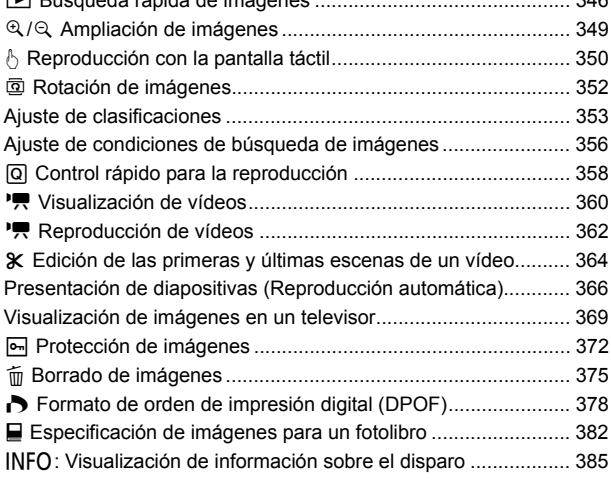

### **11 Procesado posterior de imágenes [391](#page-390-0)**

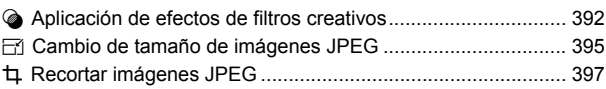

21

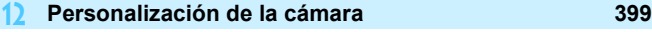

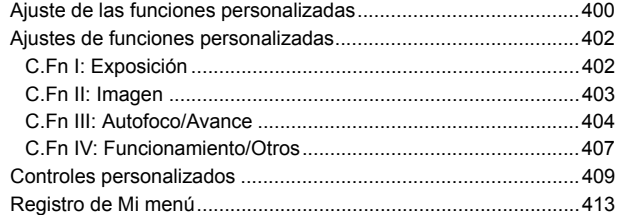

#### **13 Referencia [419](#page-418-0)**

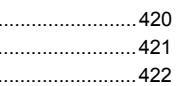

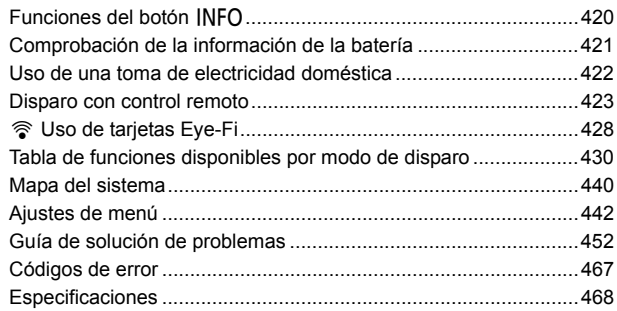

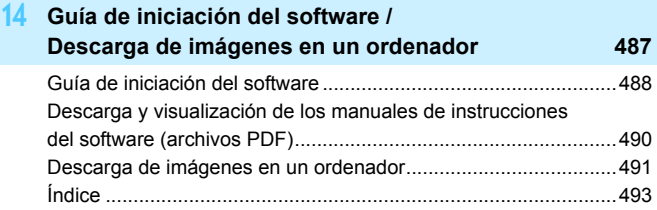

## <span id="page-21-0"></span>**Precauciones de seguridad**

El propósito de las precauciones siguientes es evitarle, a usted y a otras personas, daños y lesiones. Asegúrese de entender y cumplir plenamente estas precauciones antes de usar el producto.

**Si experimenta cualquier avería, problema o daño en el producto, póngase en contacto con el centro de asistencia de Canon más próximo o con el comercio donde adquirió el producto.**

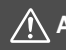

 **Advertencias: Tenga en cuenta las siguientes advertencias. De lo contrario, podrían producirse lesiones graves o, incluso, la muerte.**

- Siga estas medidas de seguridad para evitar incendios, calentamiento excesivo, fugas de productos químicos, explosiones y descargas eléctricas:
	- No utilice baterías, fuentes de alimentación ni accesorios que no se especifiquen en las Instrucciones. No utilice baterías modificadas ni de fabricación casera, ni utilice el producto si está dañado.
	- No cortocircuite, desmonte ni modifique la batería. No aplique calor ni soldadura a la batería. No exponga la batería al fuego ni al agua. No someta la batería a impactos físicos fuertes.
	- No inserte incorrectamente los extremos más y menos de las baterías.
	- No recargue la batería a temperaturas fuera del intervalo de temperatura de carga (de trabajo) admisible. Tampoco supere el tiempo de recarga indicado en las Instrucciones.
	- No inserte objetos metálicos extraños en los contactos eléctricos de la cámara, accesorios, cables de conexión, etc.
- Cuando deseche una batería, aísle los contactos eléctricos con cinta aislante. El contacto con otros objetos metálicos u otras baterías puede provocar incendios o explosiones.
- Si al recargar la batería emite demasiado calor, humo o gases, desconecte inmediatamente el cargador de batería de la fuente de alimentación para detener la recarga. De lo contrario, puede provocar un incendio, daños por calor o descargas eléctricas.
- Si la batería tiene una fuga, cambia de color, se deforma o emite humo o gases, extráigala inmediatamente. Tenga cuidado de no quemarse al hacerlo. Si continúa usándola, puede provocar un incendio, descargas eléctricas o quemaduras.
- Si se produce una fuga, evite que el electrólito entre en contacto con los ojos, la piel y la ropa. Puede producir ceguera o problemas cutáneos. Si el electrólito entra en contacto con los ojos, la piel o la ropa, lave la zona afectada con abundante agua limpia, sin frotarla. Acuda a un médico inmediatamente.
- No deje ningún cable cerca de una fuente de calor. El cable podría deformarse o el material aislante podría fundirse, con el consiguiente peligro de incendio o descarga eléctrica.
- No sujete la cámara en la misma posición durante largos períodos de tiempo. Aunque la cámara no parezca muy caliente, el contacto prolongado con una misma parte del cuerpo puede provocar enrojecimiento de la piel o ampollas debidas a quemaduras de contacto de baja temperatura. Se recomienda el uso de un trípode a las personas que tengan problemas de circulación o la piel muy sensible, o cuando se utilice la cámara en lugares muy cálidos.
- No dispare el flash a nadie que esté conduciendo un automóvil u otro vehículo. Puede provocar un accidente.
- Cuando no esté utilizando la cámara o los accesorios, extraiga la batería y desconecte la clavija de alimentación y cables de conexión del equipo antes de guardarlo. De este modo evitará descargas eléctricas, exceso de calor, incendios y corrosión.
- No utilice el equipo en lugares en los que haya gas inflamable. Así evitará explosiones e incendios.
- Si el equipo se cae, la carcasa se rompe y las piezas internas quedan al descubierto, no toque las piezas internas expuestas. Existe la posibilidad de una descarga eléctrica.
- No desmonte ni modifique el equipo. Las piezas internas tienen un alto voltaje y pueden generar una descarga eléctrica.
- No mire al sol o a una fuente de luz de gran potencia a través de la cámara o el objetivo. Su visión podría resultar dañada.
- Mantenga el equipo lejos del alcance de niños y bebés, incluso mientras lo utiliza. Las correas y los cables pueden provocar accidentalmente asfixia, descargas eléctricas o lesiones. También pueden producirse lesiones o asfixia si un niño o un bebé se traga accidentalmente una pieza o un accesorio de la cámara. Si un niño o un bebé se traga una pieza o un accesorio, acuda a un médico inmediatamente.
- No utilice ni almacene el equipo en lugares con polvo o humedad. Asimismo, mantenga la batería alejada de objetos metálicos y guárdela con su tapa protectora puesta para evitar cortocircuitos. De este modo evitará incendios, exceso de calor, descargas eléctricas y quemaduras.
- Antes de utilizar la cámara en un avión o un hospital, compruebe si está permitido. Las ondas electromagnéticas que emite la cámara pueden interferir con los instrumentos del avión o el equipo del hospital.
- Siga estas medidas de seguridad para evitar incendios y descargas eléctricas:
	- Introduzca siempre la clavija de alimentación por completo.
	- No sujete la clavija de alimentación con las manos húmedas.
	- Cuando vaya a desconectar una clavija de alimentación, sujete la clavija y tire de ella en vez de tirar del cable.
	- No arañe, corte ni doble excesivamente el cable; asimismo, no ponga ningún objeto pesado encima del mismo. No retuerza ni ate los cables.
	- No conecte demasiadas clavijas de alimentación a la misma fuente de alimentación.
	- No utilice un cable si tiene los hilos rotos o el material aislante deteriorado.
- Desenchufe periódicamente la clavija de alimentación y limpie el polvo alrededor de la toma de corriente con un paño seco. Si esa zona tiene polvo o grasa, o está húmeda, el polvo de la fuente de alimentación puede humedecerse y provocar un cortocircuito, con el consiguiente peligro de incendio.
- No conecte la batería directamente a una toma eléctrica o a una toma de mechero de automóvil. La batería puede tener fugas, generar demasiado calor o explotar provocando incendios, quemaduras o lesiones.
- Cuando un niño utilice el producto, un adulto deberá explicarle detalladamente cómo utilizarlo. Supervise a los niños mientras utilicen el producto. Un uso incorrecto puede provocar descargas eléctricas o lesiones.
- No deje al sol un objetivo suelto o fijado a una cámara sin la tapa puesta. El objetivo puede concentrar los rayos del sol y provocar un incendio.
- No cubra ni envuelva el producto con un paño cuando lo esté usando. El calor que se acumule puede deformar la carcasa o producir un incendio.
- Tenga cuidado de que la cámara no se moje. Si el producto cae al agua o si penetran en el mismo agua u objetos metálicos, extraiga inmediatamente la batería. De este modo evitará incendios, descargas eléctricas y quemaduras.
- No utilice disolvente de pintura, benceno ni disolventes orgánicos para limpiar el producto. Puede provocar incendios o riesgos para la salud.

<span id="page-23-0"></span>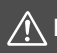

### **Precauciones: Cumpla las precauciones siguientes. De lo contrario, podrían producirse lesiones físicas o daños a la propiedad.**

- No utilice ni almacene el producto en lugares sometidos a altas temperaturas, como el interior de un automóvil a pleno sol. El producto puede calentarse y provocar quemaduras. Si lo hace, también puede provocar fugas o la explosión de la batería, lo que degradará el rendimiento o acortará la vida útil del producto.
- No transporte la cámara si está fijada en un trípode. Si lo hace, puede provocar lesiones o accidentes. Compruebe también que el trípode es lo suficientemente robusto como para soportar la cámara y el objetivo.
- No deje el producto en un entorno de bajas temperaturas durante un largo período de tiempo. El producto se enfriará y puede provocar lesiones al tocarlo.
- No dispare el flash cerca de los ojos. Podría dañar los ojos.

## <span id="page-24-0"></span>**Precauciones de manejo**

#### **Cuidado de la cámara**

- La cámara es un instrumento de precisión. No la deje caer ni la someta a golpes.
- La cámara no es sumergible y, por tanto, no se puede utilizar para fotografía submarina. Si la cámara se cae al agua accidentalmente, póngase en contacto inmediatamente con el centro de asistencia de Canon más próximo. Elimine las gotas de agua adheridas a la cámara con un paño seco y limpio. Si la cámara ha estado expuesta al salitre propio de un entorno marino, límpiela con un paño limpio húmedo bien escurrido.
- Nunca deje la cámara junto a dispositivos con un campo magnético fuerte, como un imán o un motor eléctrico. Evite también usar o dejar la cámara cerca de cualquier dispositivo que emita fuertes ondas de radio, como una antena de grandes dimensiones. Los campos magnéticos fuertes pueden causar fallos en el funcionamiento de la cámara o destruir los datos de las imágenes.
- No deje la cámara en lugares demasiado calurosos, como el interior de un coche expuesto a la luz directa del sol. Las altas temperaturas pueden producir averías.
- La cámara contiene un sistema de circuitos electrónicos de precisión. No intente nunca desmontarla.
- No bloquee el funcionamiento del flash incorporado o el espejo con el dedo, etc. Si lo hace, puede provocar una avería.
- Si se adhiere polvo al objetivo, al visor, al espejo réflex, a la pantalla de enfoque, etc., utilice solamente un soplador disponible en el mercado para soplarlo. No utilice limpiadores que contengan disolventes orgánicos para limpiar el cuerpo de la cámara o el objetivo. Si se encuentra con algún tipo de suciedad de difícil eliminación, lleve la cámara al centro de asistencia de Canon más próximo.
- No toque los contactos eléctricos de la cámara con los dedos. Así evitará que los contactos se corroan. La corrosión de los contactos puede provocar que la cámara deje de funcionar correctamente.
- Si la cámara se traslada repentinamente de un entorno frío a uno caliente, puede producirse condensación de agua en la cámara y en partes internas. Para evitar la condensación, coloque la cámara en una bolsa de plástico con cierre hermético y permita que se adapte a esa temperatura más cálida antes de sacarla.
- Si se forma condensación de agua en la cámara, no la utilice. Así evitará causar daños en la cámara. Si hay condensación, extraiga el objetivo, la tarjeta y la batería de la cámara; espere a que se haya evaporado totalmente antes de volver a utilizarla.
- Si no va a utilizar la cámara durante un período de tiempo prolongado, extraiga la batería y guarde la cámara en un lugar fresco, seco y con buena ventilación. Aunque la cámara esté guardada, presione el disparador unas cuantas veces de vez en cuando para comprobar que la cámara aún funciona.
- Evite almacenar la cámara en lugares donde haya productos químicos que provoquen óxido o corrosión, como un laboratorio.
- Si la cámara no se ha utilizado durante un período de tiempo prolongado, compruebe todas sus funciones antes de utilizarla. Si no ha utilizado la cámara durante cierto tiempo o tiene prevista una sesión fotográfica importante, como un viaje al extranjero, llévela al centro de asistencia de Canon más cercano para que la revisen o compruebe usted mismo que funciona correctamente.
- Si utiliza repetidamente los disparos en serie o realiza disparos con Visión en Directo o grabaciones de vídeo durante un periodo prolongado, es posible que la cámara se caliente. Esto no es una avería.
- Si hay una fuente de luz brillante dentro o fuera del área de imagen, es posible que se produzcan imágenes fantasma.

#### **Panel LCD y monitor LCD**

- Aunque el monitor LCD está fabricado con tecnología de muy alta precisión y más del 99,99% de píxeles efectivos, es posible que un 0,01% o menos de los píxeles estén vacíos, y también puede haber puntos de color negro, rojo u otros colores. Los píxeles vacíos no suponen una avería. Estos píxeles no afectan a las imágenes grabadas.
- Si se deja encendido el monitor LCD durante un período prolongado de tiempo, puede que haya quedado marcada la pantalla si ve restos de lo que se estaba mostrando. No obstante, esto es solo temporal y desaparecerá si no se utiliza la cámara durante unos días.
- La pantalla del monitor LCD puede parecer ligeramente lenta a bajas temperaturas o mostrarse en negro a altas temperaturas. Volverá a la normalidad a temperatura ambiente.

#### <span id="page-26-0"></span>**Tarjetas**

Para proteger la tarjeta y sus datos grabados, tenga en cuenta lo siguiente:

- No deje caer la tarjeta, no la doble ni la moje. No la someta a una fuerza excesiva, a impactos físicos ni a vibraciones.
- No toque los contactos electrónicos de la tarjeta con los dedos ni con nada metálico.
- No adhiera pegatinas, etc., a la tarjeta.
- No almacene ni utilice una tarjeta cerca de dispositivos que tengan un fuerte campo magnético, como un televisor, unos altavoces o unos imanes. Evite también los lugares que puedan tener electricidad estática.
- No deje la tarjeta a la luz directa del sol ni cerca de una fuente de calor.
- Guarde la tarjeta en un estuche.
- No almacene las tarjetas en lugares polvorientos, húmedos o demasiado calurosos.

#### **Manchas que se adhieren a la parte frontal del sensor**

Además del polvo que entra en la cámara desde el exterior, en raras ocasiones, el lubricante de las piezas internas de la cámara puede manchar la parte frontal del sensor. Si continúan apareciendo manchas en la imagen, es recomendable que un centro de asistencia de Canon limpie el sensor.

#### **Objetivo**

Después de desmontar el objetivo de la cámara, deje el objetivo con el extremo posterior hacia arriba y coloque la tapa posterior del objetivo para evitar que se rayen la superficie del objetivo y los contactos eléctricos.

<span id="page-26-1"></span>Contactos

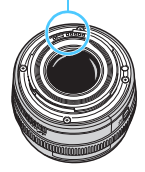

## <span id="page-27-0"></span>**Nomenclatura**

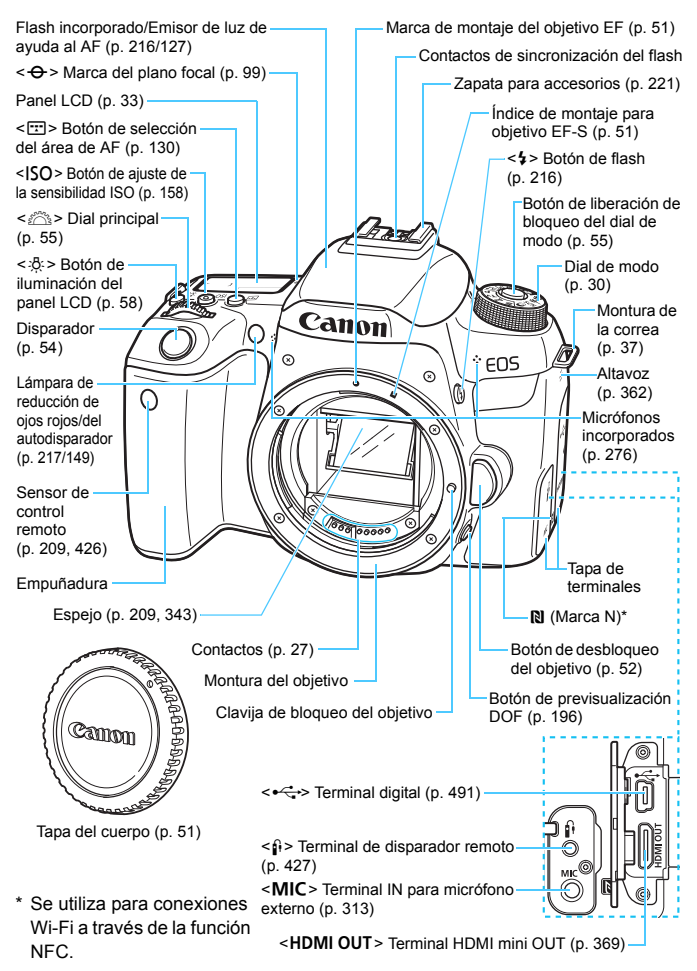

#### Nomenclatura

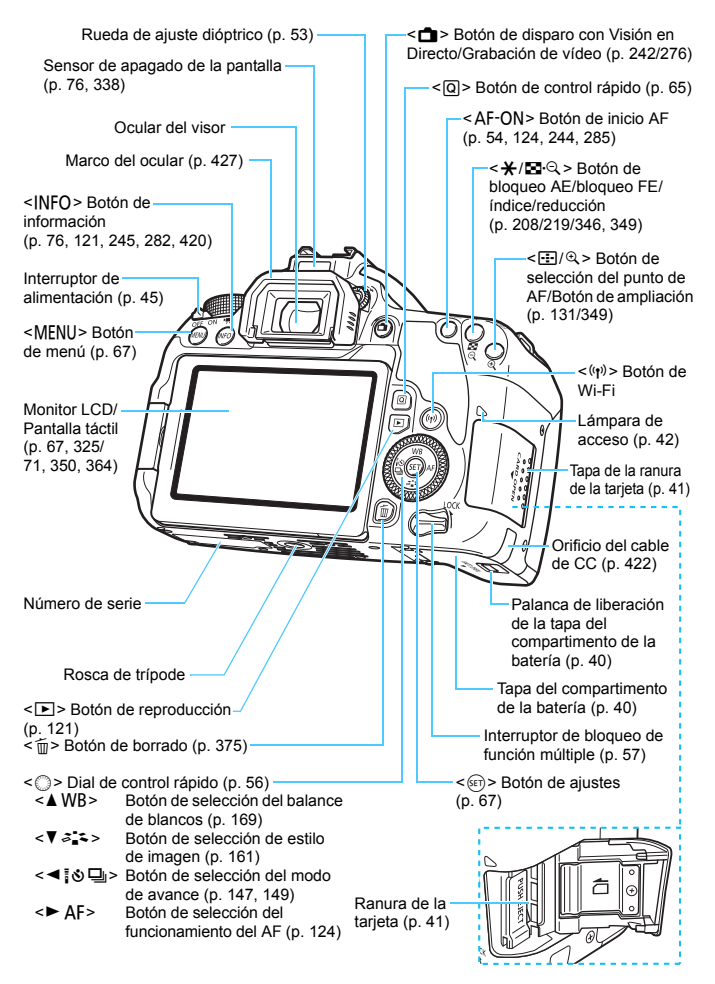

#### <span id="page-29-0"></span>**Dial de modo**

Puede ajustar el modo de disparo. Gire el dial de modo manteniendo presionado el centro (botón de liberación de bloqueo del dial de modo).

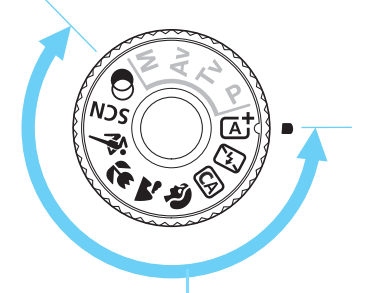

#### **Zona básica**

Solo es necesario presionar el disparador. La cámara establece todos los ajustes adecuados para fotografiar el motivo o la escena.

- **A** : Escena inteligente **autom.** (p. [84\)](#page-83-0)
- 7 : **Flash desactivado** (p. [89](#page-88-0)) 4 : **Primeros planos** (p. [99](#page-98-0))
- C : **Automático creativo** (p. [90\)](#page-89-0) 5 : **Deportes** (p. [100\)](#page-99-0)
- 2 : **Retratos** (p. [97](#page-96-0))
- 3 : **Paisajes** (p. [98\)](#page-97-0)
- 
- 

#### **SCN**: Escena especial (p. [101](#page-100-0))

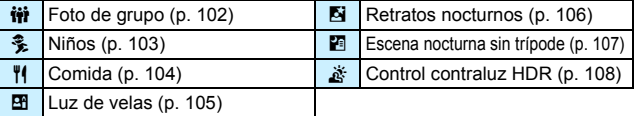

#### v : **Filtros creativos** (p. [111\)](#page-110-0)

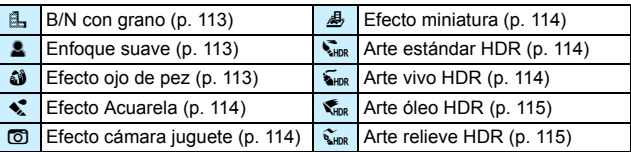

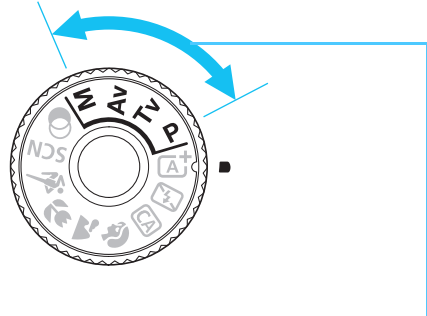

#### <span id="page-30-0"></span>**Zona creativa**

Estos modos ofrecen más control para fotografiar diversos motivos como desee.

- $\mathsf{P}$  : AE programada (p. [190\)](#page-189-0)
- Tv : AE con prioridad a la velocidad de obturación (p. [192](#page-191-0))
- $Av : AE$  con prioridad a la abertura (p. [194](#page-193-0))
- M : Exposición manual (p. [197\)](#page-196-0)

#### **Pantalla de control rápido**

(Ejemplo en el modo < $\mathbf{P}$ > con [ $\mathbf{\Omega}$ : Pantalla de disparo: Estándar] (p. [65](#page-64-0)))

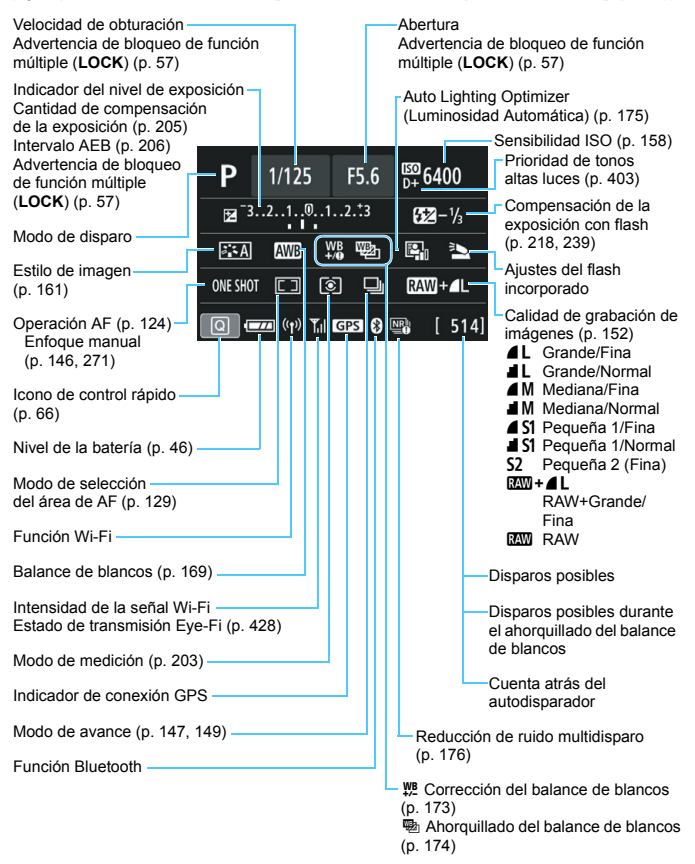

La pantalla solo mostrará los ajustes aplicados actualmente.

#### <span id="page-32-0"></span>**Panel LCD**

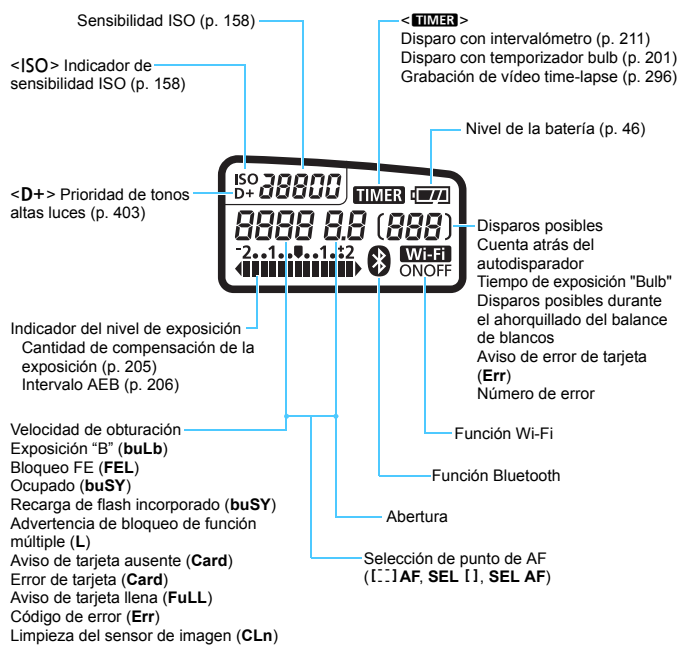

La pantalla solo mostrará los ajustes aplicados actualmente.

#### **Información del visor**

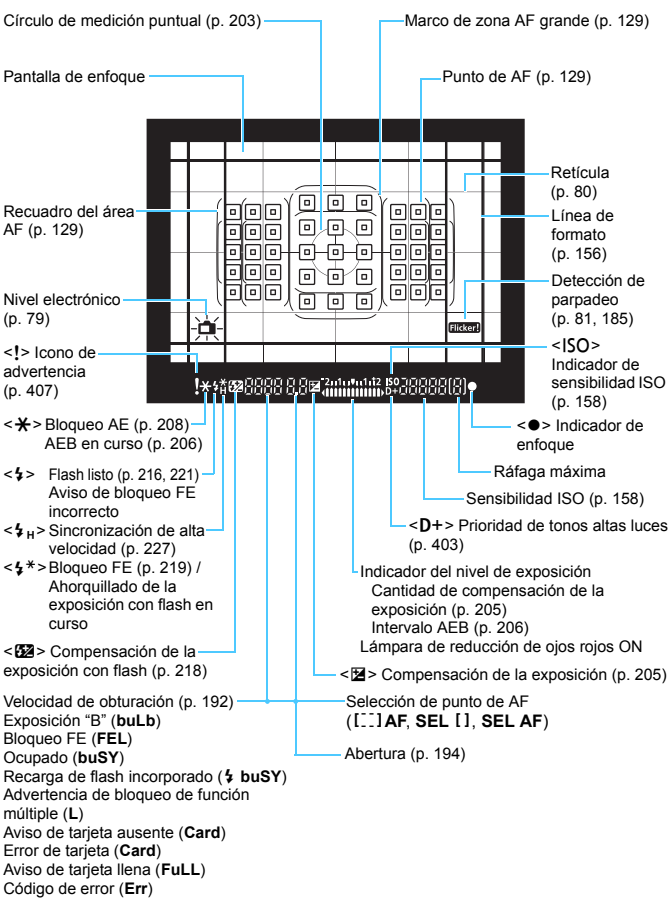

La pantalla solo mostrará los ajustes aplicados actualmente.

## **Cargador de batería LC-E17E** Cargador para batería LP-E17 (p. [38](#page-37-0)). Ranura de la Cable de batería alimentación uoue? Lámpara de carga completaLámpara de carga Toma del cable de alimentación

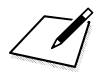
# **Para empezar y operaciones básicas de la cámara**

En este capítulo, se describen los pasos preparatorios antes de empezar a disparar, así como las operaciones básicas de la cámara.

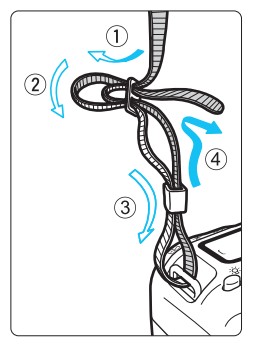

**Colocación de la correa suministrada** Pase el extremo de la correa a través del ojal de la montura de la cámara, desde abajo. Seguidamente, páselo a través de la hebilla de la correa, como se muestra en la ilustración. Tire de la correa para que quede tensa y asegúrese de que no se afloja en la hebilla.

**1**

 La tapa del ocular también está sujeta a la correa (p. [427\)](#page-426-0).

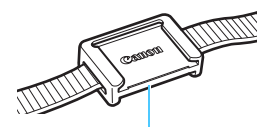

Tapa del ocular

## <span id="page-37-0"></span>**Carga de la batería**

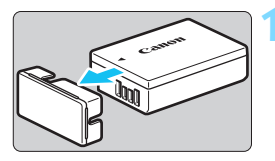

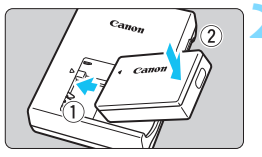

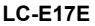

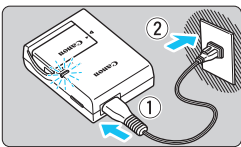

#### **1 Retire la tapa protectora.**

 Quite la tapa protectora que se proporciona con la batería.

#### **2 Monte la batería.**

- Monte la batería firmemente en el cargador de batería, como se muestra en la ilustración.
- Para retirar la batería, siga el procedimiento anterior en orden inverso.

#### **3 Recargue la batería.**

- Conecte el cable de alimentación al cargador de batería e inserte la clavija en la toma de electricidad.
- La recarga se inicia automáticamente y la lámpara de carga se ilumina en naranja.
- Cuando la batería está completamente recargada, la lámpara de carga completa se ilumina en verde.
- **La recarga total de una batería completamente agotada a temperatura ambiente (23 °C) tarda aproximadamente 2 horas.**  El tiempo necesario para recargar la batería varía mucho en función de la temperatura ambiente y de la capacidad restante en la batería.
- **Por motivos de seguridad, la recarga a bajas temperaturas** (5°C - 10°C) tardará más tiempo (hasta aproximadamente 4 horas).

#### **Sugerencias para usar la batería y el cargador de batería**

- **Al comprarla, la batería no está cargada por completo.** Cargue la batería antes de utilizarla.
- **Recargue la batería el día antes o el mismo día en el que vaya a utilizarla.**

Incluso mientras estén guardadas, las baterías cargadas se vaciarán gradualmente y perderán su capacidad.

 **Una vez que se haya recargado la batería, desmóntela y desenchufe el cargador de batería de la toma de electricidad.**

#### **Cuando no utilice la cámara, retire la batería.**

Si se deja la batería en la cámara durante un periodo prolongado, se continuará liberando una pequeña cantidad de corriente que descarga la batería en exceso y acorta su duración. Conserve la batería con la tapa protectora (suministrada) puesta. Almacenar la batería cuando está completamente cargada puede reducir su rendimiento.

- **El cargador de batería puede utilizarse también en otros países.** El cargador de batería es compatible con una fuente de alimentación de 100 V CA a 240 V CA 50/60 Hz. Si es necesario, monte un adaptador de clavija comercial para el país o la región correspondiente. No conecte ningún transformador de tensión portátil al cargador de batería. Si lo hace puede dañar el cargador de la batería.
- **Si la batería se agota rápidamente, incluso tras haberla cargado por completo, es porque ha alcanzado el final de su vida útil.** Compruebe el rendimiento de recarga de la batería (p. [421](#page-420-0)) y compre una batería nueva.
- Después de desconectar la clavija de alimentación del cargador de batería, no toque el enchufe durante, aproximadamente, 5 segundos.
	- No cargue ninguna batería diferente de la batería LP-E17.
	- La batería LP-E17 solamente puede usarse con productos Canon. Si la utiliza con un cargador de batería o un producto incompatible, puede provocar averías o accidentes de los que Canon no se hace responsable.

## **Instalación y extracción de la batería**

Cargue en la cámara una batería LP-E17 completamente cargada. **El visor de la cámara se aclarará cuando esté instalada una batería, y se oscurecerá cuando se retire la batería. Si no está instalada la batería, la imagen del visor se verá desenfocada y no podrá realizar el enfoque.**

#### **Instalación de la batería**

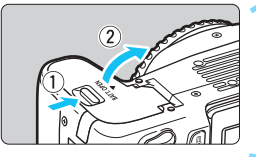

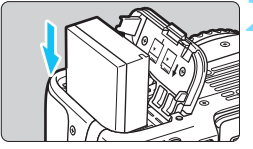

#### **1 Abra la tapa.**

 Deslice la palanca como indican las flechas y abra la tapa.

#### **2 Inserte la batería.**

- Inserte el extremo con los contactos eléctricos.
- Inserte la batería hasta que quede encajada en su sitio.

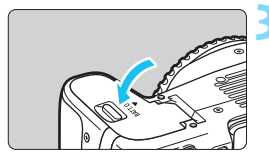

#### **3 Cierre la tapa.**

 Presione la tapa para cerrarla hasta que encaje en su lugar.

#### **Extracción de la batería**

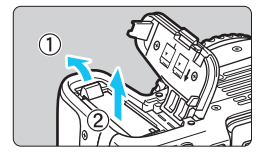

#### **Abra la tapa y extraiga la batería.**

- Presione la palanca de bloqueo de la batería, como indica la flecha, y extraiga la batería.
- Para evitar cortocircuitos, no olvide colocar la tapa protectora suministrada (p. [38](#page-37-0)) en la batería.

Una vez abierta la tapa del compartimento de la batería, tenga cuidado de no forzarla más hacia atrás. Si lo hace, la bisagra podría romperse.

## **Instalación y extracción de la tarjeta**

Puede utilizar una tarjeta de memoria SD, SDHC o SDXC (se venden por separado) con la cámara. También se pueden utilizar tarjetas de memoria SDHC y SDXC con UHS-I. Las imágenes captadas se graban en la tarjeta.

**Asegúrese de que el conmutador de protección contra escritura de la tarjeta esté situado en la posición superior para permitir la escritura y el borrado.**

### **Instalación de la tarjeta**

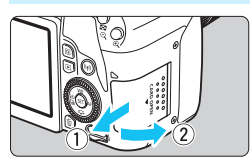

Conmutador de protección contra escritura

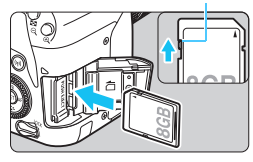

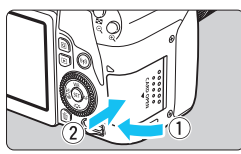

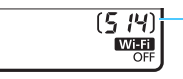

Disparos posibles

#### **1 Abra la tapa.**

 Deslice la tapa como indican las flechas para abrirla.

#### **2 Inserte la tarjeta.**

 **Como se muestra en la ilustración, oriente la cara de la etiqueta de la tarjeta hacia usted e inserte la tarjeta hasta que encaje en su lugar.**

#### **3 Cierre la tapa.**

- Cierre la tapa y deslícela en la dirección que muestran las flechas hasta que encaje en su lugar.
- **Cuando sitúe el interruptor de** alimentación en <ON>, se mostrará en el panel LCD el número de disparos posibles.
- 围 El número de disparos posibles depende de la capacidad que le quede a la tarjeta, de la calidad de grabación de imágenes, de la sensibilidad ISO, etc.
	- Ajustar [z**1: Disparar sin tarjeta**] en [**Desactivar**] evitará disparar sin haber insertado una tarjeta o no haberla instalado (p. [324](#page-323-0)).

#### **Extracción de la tarjeta**

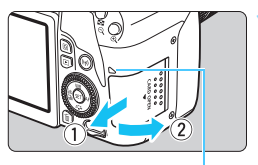

Lámpara de acceso

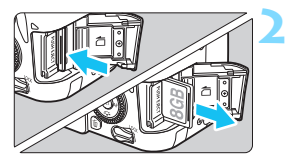

#### **1 Abra la tapa.**

- Sitúe el interruptor de alimentación  $en <$  OFF $>$ .
- **Compruebe que la lámpara de acceso esté apagada y, a continuación, abra la tapa.**
- Si se muestra [**Grabando...**], cierre la tapa.

#### **2 Extraiga la tarjeta.**

- Empuje suavemente la tarjeta y luego suéltela para expulsarla.
- Tire de la tarjeta para extraerla y, a continuación, cierre la tapa.

 **Cuando la lámpara de acceso está iluminada o parpadeando, indica que la tarjeta está escribiendo, leyendo o borrando imágenes, o que se están transfiriendo datos. No abra la tapa de la ranura de la tarjeta en este momento.**

**Tampoco debe hacer nunca nada de lo siguiente mientras la lámpara de acceso esté iluminada o parpadeando. De lo contrario, puede dañar los datos de la imagen, la tarjeta o la cámara.**

- **Extraer la tarjeta.**
- **Extraer la batería.**
- **Agitar o golpear la cámara.**
- **Desconectar y conectar un cable de alimentación** (cuando se usen accesorios de toma eléctrica doméstica (se venden por separado, p. [422](#page-421-0)))**.**
- Si la tarjeta ya contiene imágenes grabadas, es posible que el número de imagen no se inicie desde 0001 (p. [329\)](#page-328-0).
- Si se muestra un error relativo a la tarjeta en el monitor LCD, retire e inserte de nuevo la tarjeta. Si el error persiste, utilice una tarjeta diferente.

Si puede transferir imágenes de la tarjeta a un ordenador, transfiera todas las imágenes y, a continuación, formatee la tarjeta con la cámara (p. [74\)](#page-73-0). Después, puede que la tarjeta vuelva a la normalidad.

- No toque los contactos de la tarjeta con los dedos ni con objetos metálicos. No exponga los contactos al polvo ni al agua. Si se adhiere suciedad a los contactos, es posible que fallen.
- No se pueden usar tarjetas multimedia (MMC). (Se muestra un error de tarjeta).

## **Uso del monitor LCD**

Una vez desplegado el monitor LCD, puede ajustar las funciones del menú, usar el disparo con Visión en Directo, grabar vídeos o reproducir fotos y vídeos. Puede cambiar la dirección y el ángulo del monitor LCD.

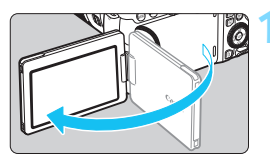

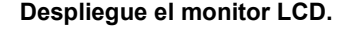

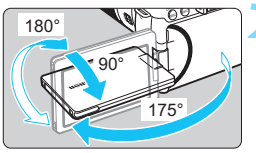

#### **2 Gire el monitor LCD.**

- Cuando el monitor LCD esté desplegado, puede girarlo arriba, abajo o 180° para orientarlo hacia el motivo.
- El ángulo indicado es solamente aproximado.

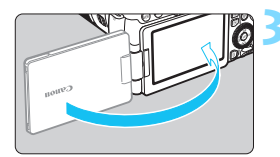

#### **3 Oriéntelo hacia usted.**

 Normalmente, utilice la cámara con el monitor LCD orientado hacia usted.

 Tenga cuidado de no forzar ni romper la bisagra al rotar el monitor LCD. Cuando conecte un cable al terminal de la cámara, el alcance del ángulo de rotación del monitor LCD desplegado será limitado.

 $\overline{\phantom{1}}$  Cuando no utilice la cámara, cierre el monitor LCD con la pantalla orientada hacia el interior. Puede proteger la pantalla.

 Durante el disparo con Visión en Directo o la grabación de vídeo, si orienta el monitor LCD hacia el motivo, se mostrará en la pantalla una imagen especular (invertida de izquierda a derecha).

## **Encendido de la alimentación**

**Si enciende el interruptor de alimentación y aparece la pantalla de ajuste de Fecha/Hora/Zona, consulte la página [47](#page-46-0) para ajustar la Fecha/Hora/Zona.**

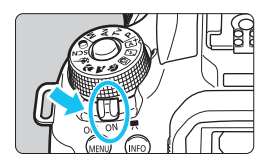

- $\langle \mathbf{F} \rangle$  : La cámara se enciende. Puede grabar vídeos (p. [276\)](#page-275-0).
- < $ON$  : La cámara se enciende. Puede tomar fotos.
- < OFF > : La cámara se apaga y no funciona. Sitúe el interruptor de alimentación en esta posición cuando no utilice la cámara.

#### **Limpieza del sensor automática**

- Siempre que sitúe el interruptor de alimentación en  $\leq$ ON $>$ u <2>, se realizará automáticamente la limpieza del sensor. (Es posible que se oiga un pequeño sonido.) Durante la limpieza del sensor, el monitor LCD mostrará < $\tau$ +>.
- Incluso durante la limpieza del sensor, si presiona el botón del obturador hasta la mitad (p. [54](#page-53-0)), la operación de limpieza se detendrá y podrá tomar una foto de inmediato.
- $\bullet$  Si sitúa repetidamente el interruptor de alimentación en  $\leq$ ON $\geq$ / <0FF> en un corto intervalo de tiempo, es posible que no se muestre el icono < $\pm$  > Esto es normal y no se trata de una avería.

#### 3 **Desconexión automática**

Para ahorrar batería, si no se utiliza la cámara durante un período prolongado, la alimentación se apagará automáticamente después del tiempo ajustado en [5**2: Descon. auto**] (p. [325](#page-324-0)). Para encender de nuevo la cámara, presione el disparador hasta la mitad (p. [54](#page-53-0)).

 $\vert \overline{\hat{\mathbb{B}}} \vert$  Si sitúa el interruptor de alimentación en < OFF > mientras se está grabando una imagen en la tarjeta, se mostrará [**Grabando...**] y, una vez que finalice la grabación, se apagará la alimentación.

#### V **Indicador de nivel de la batería**

Cuando la alimentación está encendida, se indica el nivel de la batería en uno de estos cuatro niveles.

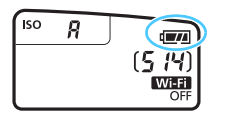

- $\overline{v}$   $\overline{v}$  : El nivel de la batería es suficiente.
- $\Box$  : El nivel de la batería es bajo, pero aún se puede utilizar la cámara.
- $\Box$  : La batería se agotará pronto. (Parpadea)
- $\square$  : Recargue la batería.

#### **Número de disparos posibles con el disparo con Visión en Directo**

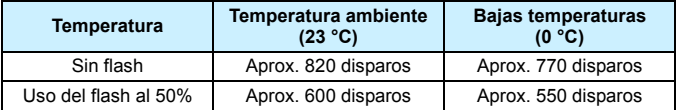

 Las cifras anteriores son válidas si se utiliza una batería LP-E17 completamente cargada y no se dispara con Visión en Directo, y se basan en los criterios de prueba de la CIPA (Camera & Imaging Products Association).

同

Si hace algo de lo siguiente, la batería se agotará más rápido:

- Presionar el disparador hasta la mitad durante un período prolongado.
- Activar frecuentemente el AF sin tomar una fotografía.
- Usar el Image Stabilizer (Estabilizador de imagen) del objetivo.
- Usar con frecuencia el monitor LCD.
- Uso de la función Wi-Fi.
- Puede que el número de disparos posibles se reduzca en función de las condiciones de disparo reales.
- El objetivo se alimenta de la energía de la batería de la cámara. Ciertos objetivos pueden agotar la batería con mayor rapidez que otros.
- Para ver el número de disparos posibles cuando se usa el disparo con Visión en Directo, consulte la página [243](#page-242-0).
- **■** Consulte [ $\blacklozenge$  3: Info. Batería] para comprobar el nivel de la batería (p. [421](#page-420-0)).

## <span id="page-46-0"></span>**MENU** Ajuste de la fecha, hora y zona horaria

Cuando encienda la alimentación por primera vez, o si se ha reiniciado la fecha, hora y zona horaria, aparecerá la pantalla de ajuste de fecha/hora/ zona. En primer lugar, siga estos pasos para ajustar la zona horaria. Ajuste la cámara en la zona horaria en la que viva actualmente. Así, cuando viaje, podrá cambiar simplemente el ajuste a la zona horaria correspondiente a su destino, y la cámara ajustará automáticamente la fecha/hora. **Tenga en cuenta que la fecha y hora que se añadan a las imágenes grabadas se basarán en este ajuste de fecha/hora. Asegúrese de ajustar la fecha y la hora correctas.**

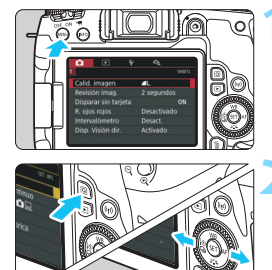

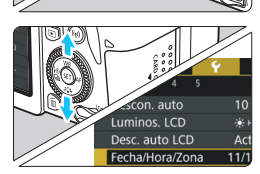

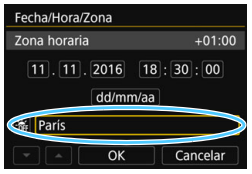

h

#### **1 Muestre la pantalla de menú.** Presione el botón <MFNU> para mostrar la pantalla de menú.

# **2 Bajo la ficha [**5**2], seleccione**

- **[Fecha/Hora/Zona].** Presione el botón < Q > y seleccione
- la ficha  $[4]$ .
- Presione las teclas  $\langle \blacktriangleleft \rangle \langle \blacktriangleright \rangle$  para seleccionar la ficha [5**2**].
- Presione las teclas  $\langle A \rangle \langle \nabla \rangle$  para seleccionar [**Fecha/Hora/Zona**] y, a continuación, presione  $\leq$   $\leq$   $\leq$   $\geq$ .

#### **3 Ajuste la zona horaria.**

- **De forma predeterminada, se ajusta en [Londres].**
- Presione las teclas  $\langle \blacktriangleleft \rangle \langle \blacktriangleright \rangle$  para seleccionar [**Zona horaria**] y, a continuación, presione  $\leq$   $\sqrt{\text{sn}}$  >.
- Para ver los procedimientos de ajustes de función del menú, consulte las páginas [67](#page-66-0) a [70.](#page-69-0)
	- En el paso 3, la hora que se muestra en [**Zona horaria**] es la diferencia de hora respecto a la hora universal coordinada (Coordinated Universal Time, UTC).

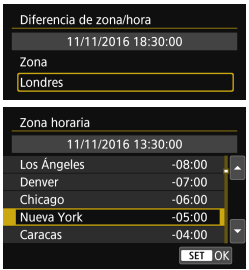

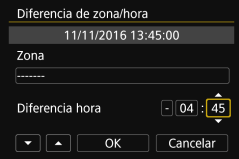

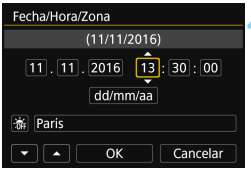

- Presione  $\leq$  ( $\epsilon$ )  $>$  de nuevo.
- **Presione las teclas <** $\blacktriangle > \blacktriangledown >$  **para** seleccionar la zona horaria y, a continuación, presione  $\leq$   $\sqrt{\text{sn}}$  >.
- Si no aparece la zona horaria que desea, presione el botón <MENU> y, a continuación, vaya al paso siguiente para ajustarla (con la diferencia de hora respecto a la hora universal coordinada, UTC).
- **Para ajustar la diferencia de hora** respecto a UTC, presione las teclas <Y> <Z> para seleccionar el parámetro (+/-/hora/minuto) para [**Diferencia hora**].
- Presione < $\varepsilon(r)$  > para mostrar < $\dot{\mathbb{C}}$  >.
- Presione las teclas < $\blacktriangle$  > < $\P$  > para realizar el ajuste y, a continuación. presione < $(F)$ >. (Vuelve a < $\Box$ >.)
- **Después de introducir la zona horaria** o la diferencia de hora, presione las teclas  $\langle \blacktriangleleft \rangle \langle \blacktriangleright \rangle$  para seleccionar  $[OK]$ , y luego presione  $\leq$   $(F)$  >.

### **4 Ajuste la fecha y la hora.**

- Presione las teclas  $\langle \blacktriangleleft \rangle \langle \blacktriangleright \rangle$  para seleccionar el número.
- Presione < $(n)$  para mostrar < $\dot{\square}$  >.
- **Presione las teclas**  $\langle \bullet \rangle \langle \bullet \rangle$  **para** realizar el ajuste y, a continuación, presione < $(F)$ >. (Vuelve a < $\Box$ >.)

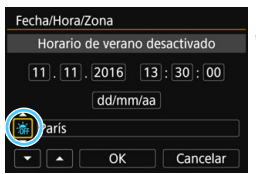

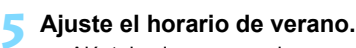

- Ajústelo si es necesario.
- Presione las teclas  $\langle \blacktriangleleft \rangle \langle \blacktriangleright \rangle$  para seleccionar [※].
- Presione < $(F)$  para mostrar < $\hat{p}$  >.
- **Presione las teclas**  $\leq$  $\blacktriangle$  **>**  $\leq$  $\blacktriangledown$  para seleccionar [ $\leq$ ] y, a continuación,  $presione <sub>(SET)</sub>$ .
- Cuando se ajuste el horario de verano en [ $\leq 1$ , la hora ajustada en el paso 4 avanzará 1 hora. Si se ajusta [ \*1, se cancelará el horario de verano y la hora se retrasará en 1 hora.

#### Fecha/Hora/Zona  $(11/11/2016)$  $\boxed{11}$ ,  $\boxed{11}$ ,  $\boxed{2016}$   $\boxed{13}$ ;  $\boxed{30}$ ;  $\boxed{00}$ dd/mm/aa **流 Paris** OK Cancelar

#### **6 Salga del ajuste.**

- Presione las teclas  $\langle \blacktriangleleft \rangle \langle \blacktriangleright \rangle$  para seleccionar [**OK**] y, a continuación, presione  $\leq$   $\sqrt{(s+1)}$  >.
- Se ajustará la fecha, la hora, la zona horaria y el horario de verano, y volverá a aparecer el menú.

Es posible que los ajustes de fecha/hora/zona se reinicien en los casos siguientes. Si ocurre así, ajuste de nuevo la fecha/hora/zona.

- Cuando se guarde la cámara sin la batería.
- Cuando se agote la batería de la cámara.
- Cuando se exponga la cámara a temperaturas bajo cero durante un período prolongado.
- R La fecha y hora establecidas se iniciarán cuando seleccione [**OK**] en el paso 6.
	- Aunque [5**2: Descon. auto**] se ajuste en [**4 minutos**] o menos, el tiempo de desconexión automática será de aprox. 6 min. cuando se muestre la pantalla de ajustes [5**2: Fecha/Hora/Zona**].
	- Después de cambiar el ajuste de zona horaria o diferencia horaria, compruebe que se hayan ajustado la fecha y la hora correctas.

## **MENU** Selección del idioma de la interfaz

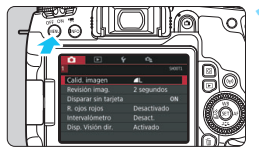

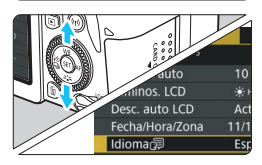

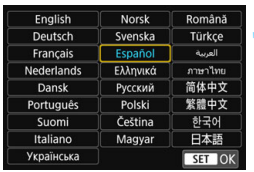

#### **1 Muestre la pantalla de menú.**

Presione el botón <MENU> para mostrar la pantalla de menú.

#### **2 Bajo la ficha [**5**2], seleccione [Idioma**K**].**

- **Presione el botón <** $\overline{Q}$  **> y seleccione** la ficha  $[\mathbf{\Psi}]$ .
- Presione las teclas  $\langle \blacktriangleleft \rangle \langle \blacktriangleright \rangle$  para seleccionar la ficha [5**2**].
- **Presione las teclas <** $\blacktriangle$  **> <** $\blacktriangledown$  > para seleccionar el [**Idioma**图 y, a continuación, presione < $(F)$ >.

#### **3 Ajuste el idioma deseado.**

- **Presione las teclas <** $\blacktriangle$  **> <** $\blacktriangledown$  **> para** seleccionar el idioma y, a continuación, presione  $\leq$   $\leq$   $\geq$ .
- El idioma de la interfaz cambiará.

## **Montaje y desmontaje de un objetivo**

La cámara es compatible con todos los objetivos Canon EF y EF-S. **Tenga en cuenta que no puede utilizar objetivos EF-M.**

#### **Montaje de un objetivo**

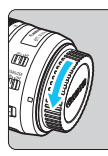

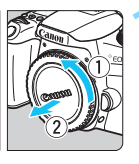

Índice blanco

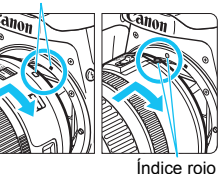

#### **1 Quite las tapas.**

Quite la tapa posterior del objetivo y la tapa del cuerpo girándolas de la forma que indican las flechas.

#### **2 Monte el objetivo.**

 Alinee el índice rojo o blanco del objetivo con el índice de la cámara del mismo color. Gire el objetivo como muestra la flecha hasta que encaje en su lugar.

#### **3 Sitúe el conmutador de modos de enfoque del objetivo en <AF>.**

- <**AF**> significa "autofocus" (enfoque automático).
- <**MF**> significa "manual focus" (enfoque manual).

#### **4 Quite la tapa de la parte frontal del objetivo.**

#### **Sugerencias para evitar las manchas y el polvo**

- Cuando cambie de objetivo, hágalo rápidamente en un lugar con el mínimo polvo posible.
- Cuando guarde la cámara sin un objetivo montado, no olvide colocar la tapa del cuerpo en la cámara.
- Quite el polvo de la tapa del cuerpo antes de colocarla.

#### **Zoom**

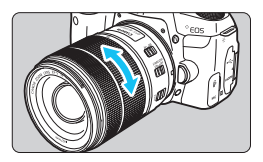

#### **Gire el anillo del zoom del objetivo con los dedos.**

 Si desea utilizar el zoom, hágalo antes de enfocar. Si gira el anillo de zoom después de haber enfocado, es posible que pierda el enfoque.

#### **Desmontaje del objetivo**

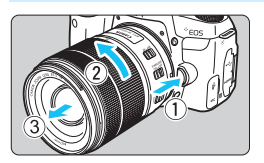

#### **Mantenga presionado el botón de desbloqueo del objetivo y gire el objetivo como indica la flecha.**

- Gire el objetivo hasta que se detenga y desmóntelo.
- **Coloque la tapa posterior del objetivo** en el objetivo desmontado.
- No mire al sol directamente a través de ningún objetivo. Si lo hace, puede sufrir pérdida de visión.
	- **Al montar o desmontar un objetivo, sitúe el interruptor de**  alimentación de la cámara en <OFF>.
	- Si la parte delantera (el anillo de enfoque) del objetivo gira durante el enfoque automático, no toque la parte que gira.
	- Cuando dispare a través del visor o con Visión en Directo, si utiliza un objetivo TS-E (diferente del TS-E17mm f/4L o del TS-E24mm f/3.5L II) y desplaza o inclina el objetivo, o utiliza un tubo de extensión, es posible que no se obtenga la exposición estándar o que la exposición sea irregular.

#### **Ángulo de visión**

Dado que el área de la imagen es menor que el formato de película de 35 mm, el ángulo efectivo de visión del objetivo montado será equivalente a, aproximadamente, el de un objetivo con una longitud focal 1,6 veces superior a la longitud focal indicada.

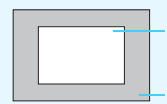

Área de la imagen (aprox).  $(22.3 \times 14.9 \text{ mm})$ 

Formato de imagen de 35 mm (36 x 24 mm)

## **Operaciones fotográficas básicas**

#### **Ajuste de la claridad del visor**

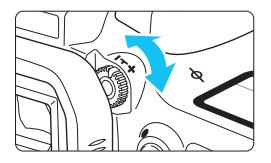

#### **Gire la rueda de ajuste dióptrico.**

- Gire la rueda a la derecha o la izquierda de manera que los puntos de AF del visor aparezcan nítidamente.
- Si resulta difícil girar la rueda, retire el marco del ocular (p. [427\)](#page-426-0).
- $\boxed{5}$  Si tras el ajuste dióptrico de la cámara aún no consigue ver nítidamente a través del visor, es recomendable que utilice objetivos de ajuste dióptrico de la serie E (se venden por separado).

#### **Sujeción de la cámara**

Para obtener imágenes nítidas, sujete firmemente la cámara para minimizar las trepidaciones.

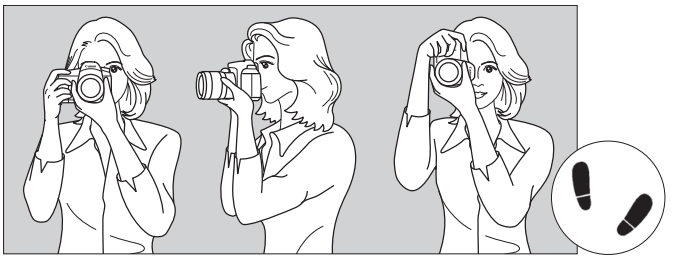

Con la cámara en horizontal Con la cámara en vertical

- 1. Sujete firmemente con la mano derecha la empuñadura de la cámara.
- 2. Sujete el objetivo desde abajo con la mano izquierda.
- 3. Apoye el dedo índice derecho ligeramente sobre el disparador.
- 4. Apriete los brazos y los codos ligeramente contra la parte delantera del cuerpo.
- 5. Para mantener una postura estable, coloque un pie ligeramente por delante del otro.
- 6. Acérquese la cámara a la cara y mire a través del visor.
	- Para disparar mientras observa el monitor LCD, consulte la página [241.](#page-240-0)

#### **Disparador**

El disparador tiene dos posiciones. Puede presionar el disparador hasta la mitad. A continuación, puede presionar el disparador hasta el fondo.

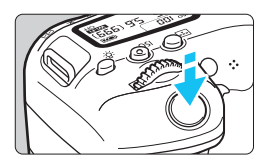

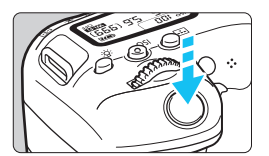

#### <span id="page-53-0"></span>**Presionar el disparador hasta la mitad**

De este modo se activa el enfoque automático y el sistema automático de exposición, que ajusta la velocidad de obturación y la abertura.

En el visor y en el panel LCD aparece el ajuste de la exposición (velocidad de obturación y abertura) ( $\ddot{\odot}4$ ).

#### **Presionar el disparador hasta el fondo**

Esta acción dispara el obturador y toma la fotografía.

#### **Prevención de trepidaciones**

El movimiento de la cámara cuando se sostiene a mano durante el momento de la exposición se denomina trepidación. Puede causar imágenes borrosas. Para evitar trepidaciones, tenga en cuenta lo siguiente:

- Sujete y estabilice la cámara como se muestra en la página anterior.
- Presione el disparador hasta la mitad para enfocar automáticamente y, a continuación, presione lentamente el disparador hasta el fondo.
- 围 En los modos de la Zona creativa, si presiona el botón < AF-ON > es lo mismo que presionar el disparador hasta la mitad.
	- Si presiona el disparador hasta el fondo sin antes presionarlo hasta la mitad, o si lo presiona hasta la mitad e inmediatamente después lo presiona a fondo, pasará un momento antes de que la cámara tome la fotografía.
	- Puede volver al modo listo para disparo al instante presionando el disparador hasta la mitad, incluso mientras se muestra el menú, o se reproducen o graban imágenes.

#### **Dial de modo**

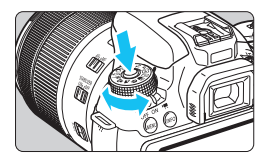

6 **Dial principal**

#### **Gire el dial mientras mantiene presionado el botón de liberación de bloqueo situado en el centro del dial.**

Úselo para ajustar el modo de disparo.

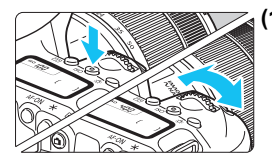

#### **(1) Tras presionar un botón, gire el dial <**6**>.**

Después de presionar un botón, como <g> <WB> <XA> <YQi> <**► AF**>, gire el dial < $\angle$ esses> para cambiar el ajuste.

Para el botón <lSO >, la función permanece seleccionada durante aproximadamente 6 seg.  $(\& 6)$  después de presionar el botón.

Cuando finalice el temporizador o presione el disparador hasta la mitad, la cámara volverá al estado de lista para disparar.

 Use este dial para seleccionar o ajustar la sensibilidad ISO, el balance de blancos, el estilo de imagen, el modo de avance, el funcionamiento del AF, el punto de AF, etc.

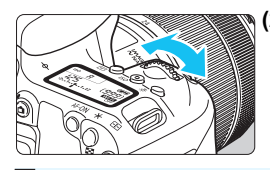

#### **(2) Gire únicamente el dial <**6**>.**

Mientras observa el visor o el panel LCD, gire el dial < $65$ > para cambiar el ajuste. **Utilice este dial para aiustar la velocidad** de obturación, la abertura, etc.

 $\boxed{1}$  Las operaciones de (1) son posibles incluso cuando el conmutador <LOCK > está con el ajuste hacia arriba (Bloqueo función múltiple, p. [57](#page-56-0)).

#### 5 **Dial de control rápido**

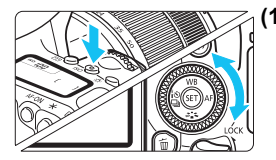

**(1) Tras presionar un botón, gire el dial <**5**>.**

Después de presionar un botón, como <ISO> <▲ WB> <▼ 21:> < ◀ ፣ ⊙ 므៲>  $\leq$  AF>, gire el dial  $\leq$  > para cambiar el ajuste.

Para el botón  $\leq$ ISO >, la función permanece seleccionada durante aproximadamente 6 seg.  $(\& 6)$  después de presionar el botón.

Cuando finalice el temporizador o presione el disparador hasta la mitad, la cámara volverá al estado de lista para disparar.

- Use este dial para seleccionar o ajustar la sensibilidad ISO, el balance de blancos, el estilo de imagen, el modo de avance, el funcionamiento del AF, el punto de AF, etc.
- 

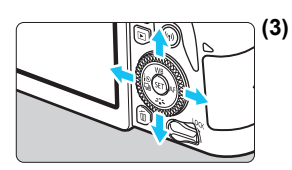

- **(2) Gire únicamente el dial <**5**>.** Mientras observa el visor o el panel LCD, gire el dial  $\leq$  > para cambiar el ajuste.
	- Utilice este dial para establecer la cantidad de compensación de la exposición, el ajuste de abertura para las exposiciones manuales, etc.

**(3) Tras presionar un botón, presione**  la tecla <**A**>, <**V**>, <**<>** o <**▶**>. Después de presionar el botón <MENU>  $o$  <  $\overline{Q}$  >, presione las teclas <  $\blacktriangle$  > <  $\blacktriangledown$  >  $\circ$ < < ► > para ajustar menús o funciones de control rápido.

Las operaciones de (1) y (3) son posibles incluso cuando el conmutador <LOCK > está con el ajuste hacia arriba (Bloqueo función múltiple, p. [57\)](#page-56-0).

#### <span id="page-56-0"></span>**LOCK Bloqueo de función múltiple**

Con [5**4: Bloqueo función múltiple**] ajustado y el conmutador <LOCK > situado hacia arriba, puede impedir que los ajustes se modifiquen accidentalmente al accionar el Dial principal o el Dial de control rápido, o al tocar por accidente la pantalla táctil.

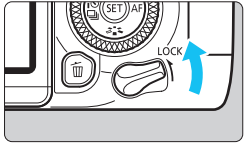

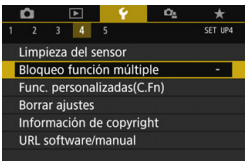

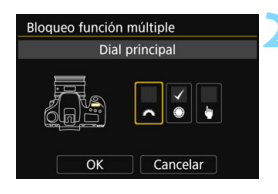

围

Conmutador <LOCK > hacia abajo: bloqueo desactivado Conmutador <LOCK > hacia arriba: bloqueo activado

#### **1 Seleccione [Bloqueo función múltiple].**

Baio la ficha [Y4], seleccione [**Bloqueo función múltiple**] y, a continuación, presione  $\leq$   $\leq$   $\geq$ .

#### **2 Agregue una marca de verificación [**X**] al control de la cámara que se vaya a bloquear.**

- Seleccione un control de la cámara y presione  $\leq$   $(F)$  para agregar una marca de verificación  $\overline{N}$ ].
- Seleccione [**OK**].
- Los controles de la cámara seleccionados se bloquearán cuando el interruptor de bloqueo de función múltiple esté en la posición de bloqueo.
- Si se ajusta el conmutador  $\leq$  LOCK > hacia arriba y se intenta utilizar uno de los controles de la cámara bloqueados, se mostrará <**L**> en el visor y en el panel LCD. En la pantalla de control rápido (p. [58\)](#page-57-0), se mostrará [**LOCK**]. Durante la toma con Visión en Directo, se mostrará [**LOCK**] en el monitor LCD.
	- $\bullet$  De forma predeterminada, el dial  $\leq \mathbb{S}$  > se bloqueará cuando el interruptor de bloqueo de función múltiple esté en la posición de bloqueo.
	- **E**n los modos de la zona básica, solo se puede ajustar el **[** $\psi$ **Control táctil**].

#### U **Iluminación del panel LCD**

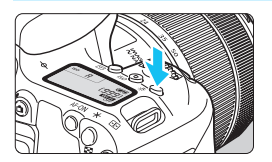

Puede iluminar el panel LCD presionando el botón < $\frac{1}{2}$ . Encienda ( $66$ ) o apague la iluminación del panel LCD presionando el botón  $\lt$  $8$  >.

 $\boxed{1}$  Durante una exposición bulb, al presionar el disparador hasta el fondo se apaga la iluminación del panel LCD.

#### <span id="page-57-0"></span>**Mostrar la pantalla de control rápido**

Después de presionar el botón <INFO > varias veces, se mostrará la pantalla de control rápido. Entonces podrá consultar los ajustes de funciones de disparo actuales.

Al presionar el botón  $\leq |\Omega|$  se activa el control rápido de los ajustes de funciones de disparo (p. [65](#page-64-0)).

Presione de nuevo el botón <INFO > para apagar la pantalla.

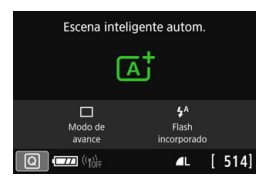

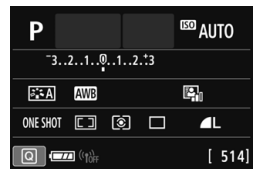

## <span id="page-58-0"></span>**MENU** Establecer el nivel de visualización **de la pantalla**

Puede configurar qué información se visualiza en la pantalla según sus preferencias. Cambie los ajustes como desee.

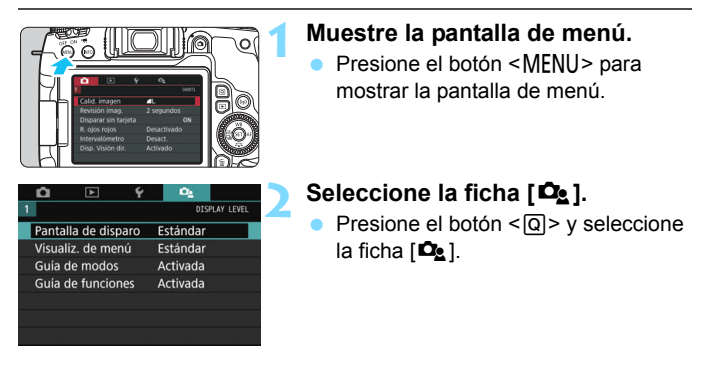

#### **Pantalla de disparo**

Puede seleccionar [**Estándar**] o [**Guiado**] (visualización agradable) para la pantalla de control rápido en el disparo con visor. De manera predeterminada, está establecido en [**Estándar**].

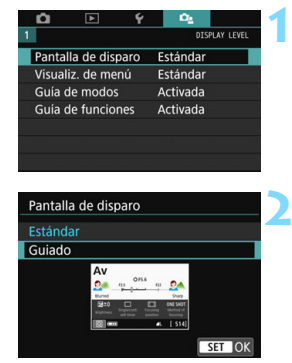

#### **1 Seleccione la [Pantalla de disparo].**

**2 Seleccione el método de visualización.**

#### **Pantallas de ejemplo**

#### <CA>: Estándar <CA>: Guiado

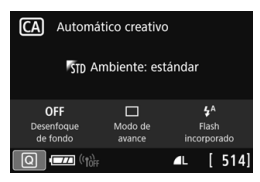

#### <**Av**>: Estándar

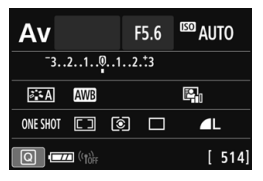

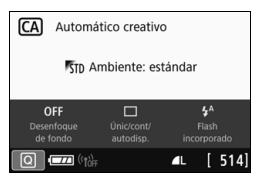

#### < $Av$ >: Guiado

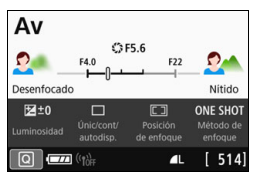

En los modos de Zona creativa, cuando se establece [**Guiado**], solo se muestran las funciones específicas del modo de disparo establecido en la pantalla de control rápido. Tenga en cuenta que los elementos que no se pueden establecer en la pantalla de control rápido cuando se selecciona [**Guiado**] pueden ajustarse a través de la pantalla del menú (p. [68\)](#page-67-0).

#### **Visualización de menú**

Puede seleccionar el método de visualización [**Estándar**] o [**Guiado**]. Cuando establece [**Guiado**], si presiona el botón <MENU>, aparecen las descripciones de la ficha principal. Si establece [**Estándar**], cuando presiona el botón <MENU>, accede directamente a la pantalla del menú. De manera predeterminada, está establecido en [**Estándar**].

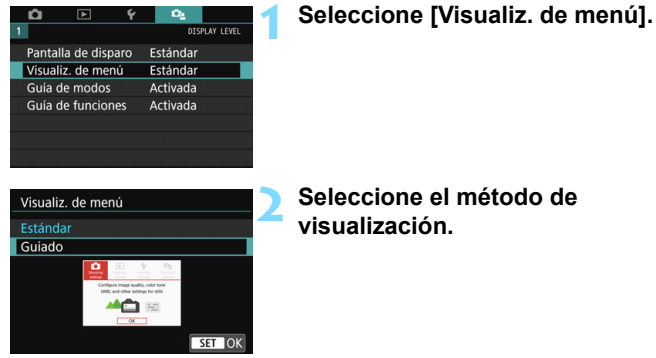

Fichas principales

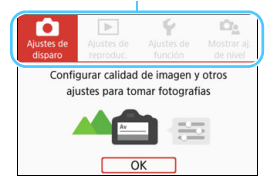

# **2 Seleccione el método de**

**visualización.**

**■** Cuando establece [**Guiado**], no aparece la ficha [★ (Mi menú)]. Para

establecer Mi menú (p. [413\)](#page-412-0), cambie el nivel de visualización de menú a [**Estándar**].

#### **Guía de modo de disparo**

Puede mostrar la descripción del modo de disparo (guía de modos) al cambiar el modo de disparo durante el disparo con visor. De manera predeterminada, está establecido en [**Activada**].

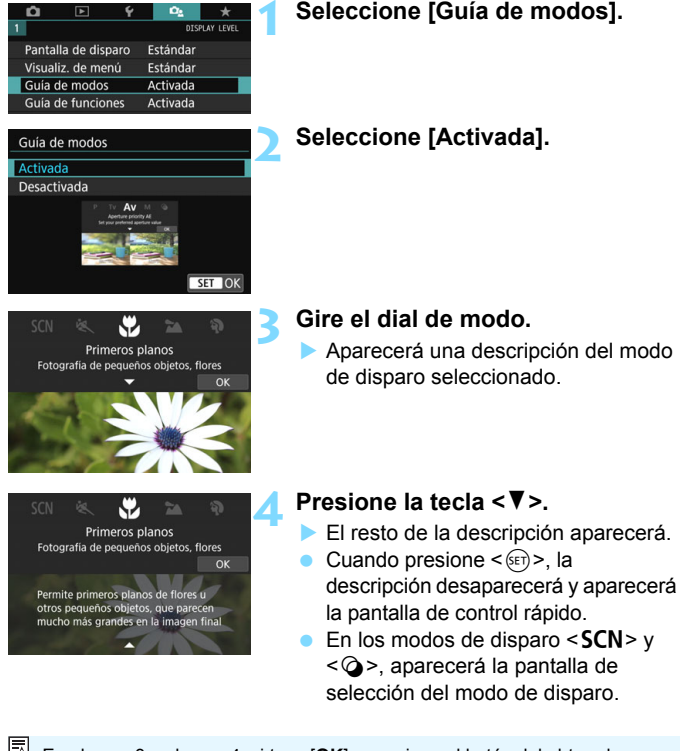

**En el paso 3 y el paso 4, si toca [OK] o presiona el botón del obturador** hasta la mitad, desaparecerá la descripción y aparecerá la pantalla de control rápido.

#### <span id="page-62-0"></span>**Guía de funciones**

Cuando se utilizan los elementos del control rápido o del menú de ajustes, puede mostrar una breve descripción de las funciones y opciones (guía de funciones). De manera predeterminada, está establecido en [**Activada**].

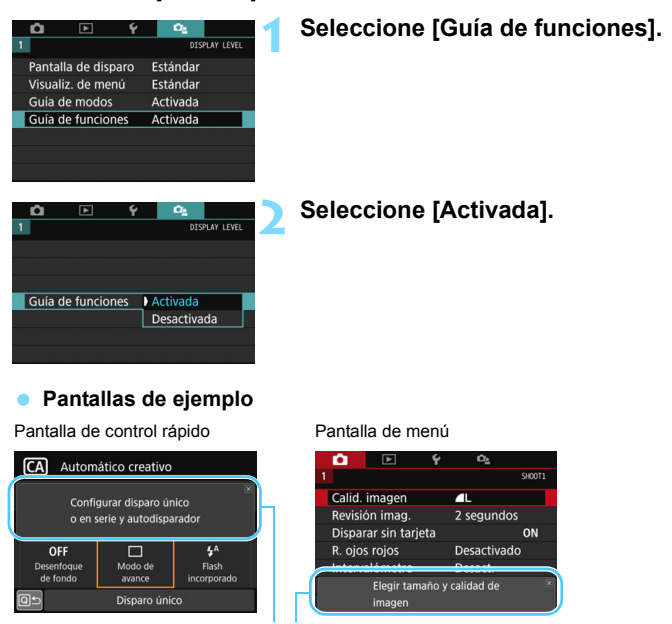

Guía de funciones

 $\boxed{1}$  La descripción desaparece cuando se toca o cuando se procede con la operación.

#### Sugerencias para fotografiar

Las sugerencias para fotografiar aparecen cuando la [**Pantalla de disparo**] se ajusta en [**Guiado**] (p. [59](#page-58-0)) y los ajustes de la cámara están en cualquiera de los casos siguientes. En los modos de la zona básica, las sugerencias para fotografiar aparecen independientemente del ajuste de la [**Pantalla de disparo**].

- Para difuminar aún más el fondo (con el valor de abertura menor ajustado en el modo  $\leq$ **Av** $>$ ).
- Es probable que la imagen esté sobreexpuesta.
- Es probable que la imagen esté subexpuesta.
- Es probable que ocurra la trepidación de la cámara (solo en los modos de la zona básica).

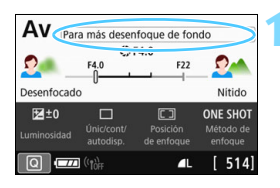

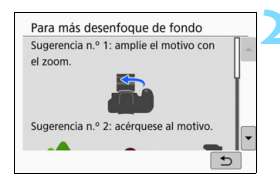

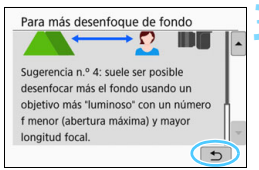

#### **1 Toque en el área dentro del marco.**

- Aparecerán las sugerencias para fotografiar.
- También puede mostrar las sugerencias para fotografiar presionando el botón  $\leq \frac{1}{10}$ .

#### **2 Consulte las sugerencias para fotografiar.**

- Puede desplazarse hacia arriba y hacia abajo tocando la pantalla.
- También puede desplazarse presionando las teclas  $\langle A \rangle \langle \nabla \rangle$ .

### **3 Toque en [**2**].**

- **Las sugerencias para fotografiar** desaparecerán y aparecerá de nuevo la pantalla del paso 1.
- También puede ocultar las sugerencias para fotografiar  $presionando <sub>(SET)</sub>$ .

## <span id="page-64-0"></span>Q **Control rápido para funciones de disparo**

Puede seleccionar y establecer directamente las funciones de disparo que se muestran en el monitor LCD mediante operaciones intuitivas. Esto se denomina control rápido.

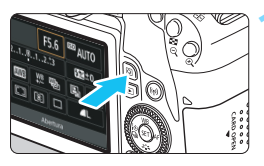

**Presione el botón <** $\overline{Q}$  **> (** $\overset{\circ}{\circ}10$ **).**  Aparecerá la pantalla de control rápido.

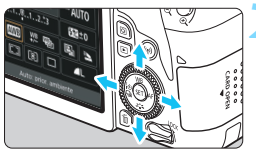

#### **2 Ajuste las funciones que desee.** Presione las teclas  $\langle A \rangle \langle \nabla \rangle_0 \langle \blacktriangleleft \rangle$

- < $\blacktriangleright$  > para seleccionar una función.
- Aparecerán los ajustes de la función seleccionada y la guía de funciones (p. [63\)](#page-62-0).
- Gire el dial  $\leq$   $\approx$   $\geq$  o  $\leq$   $\approx$   $\approx$  para cambiar el ajuste.

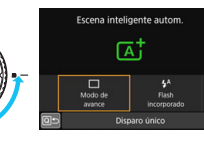

#### **Modos de la zona básica Modos de la zona creativa**

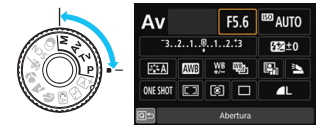

#### **3 Tome la fotografía.**

- Presione el disparador hasta el fondo para tomar la fotografía.
- Se mostrará la imagen captada.
- 围 Para ver las funciones ajustables en los modos de la zona básica y sus procedimientos de ajuste, consulte la página [117](#page-116-0).
	- En los pasos 1 y 2, también puede utilizar el monitor LCD para realizar el ajuste (p. [71\)](#page-70-0).

#### **Ejemplo de pantalla de control rápido**

#### Cuando se estableció [ $\Omega$ <sup>s</sup>: Pantalla de disparo: Estándar]

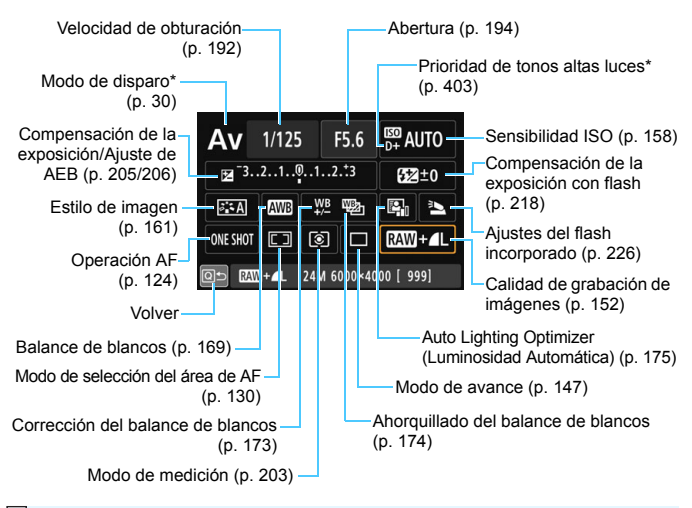

Estas funciones no se pueden establecer con el control rápido.

#### **Cuando se estableció [**s**: Pantalla de disparo: Guiado]**

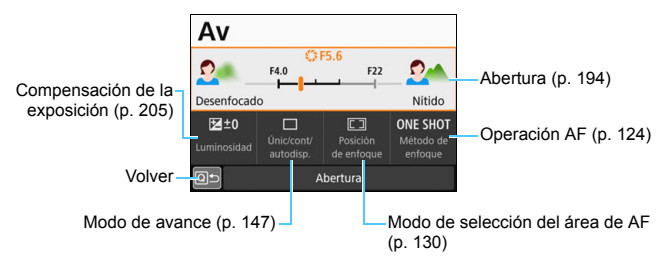

## <span id="page-66-0"></span>**MENU** Operaciones y configuraciones del menú

Puede configurar diversos ajustes con los menús, como la calidad de grabación de imágenes, la fecha y hora, etc.

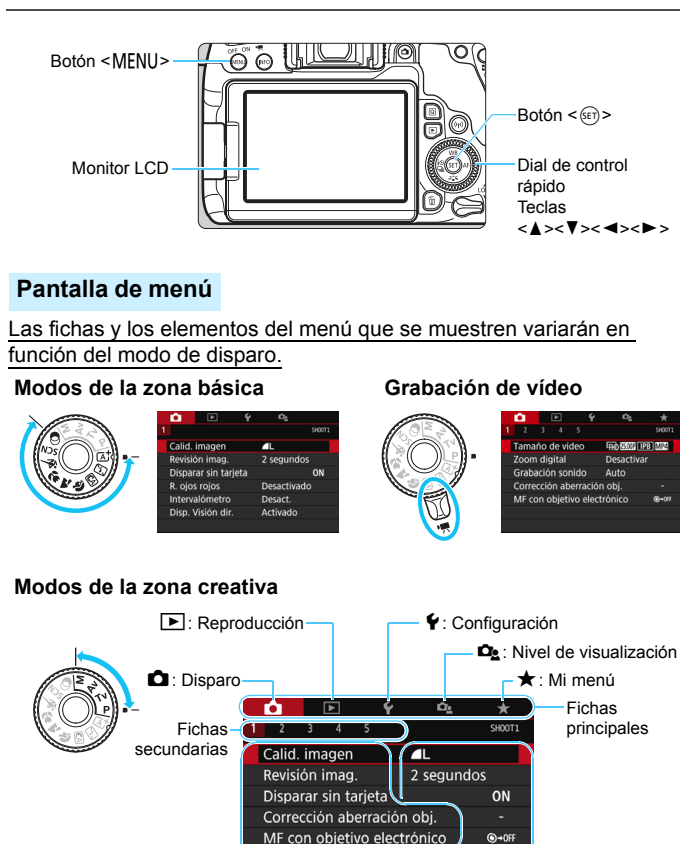

Elementos de menú Ajustes de Ajustes de Ajustes de Ajustes de Ajustes de Ajustes de Ajustes de Ajustes de Ajustes de Ajustes de Ajustes de Ajustes de Ajustes de Ajustes de Ajustes de Ajustes de Ajustes de Ajustes de Ajuste

menú

#### <span id="page-67-0"></span>**Procedimiento de ajuste de los menús**

#### Cuando se estableció [C**e**: Visualiz. de menú: Estándar]

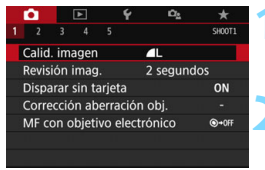

- **1 Muestre la pantalla de menú.** Presione el botón <MENU> para
	- mostrar la pantalla de menú.

#### **2 Seleccione una ficha.**

- Cada vez que presione el botón <Q>, cambiará la ficha principal (grupo de funciones).
- Presione las teclas  $\leq$   $\leq$   $\geq$   $\leq$   $\geq$  del dial de control rápido para seleccionar una ficha secundaria.
- **•** Por ejemplo, en este manual, la ficha [ $\triangle$ 3] se refiere a la pantalla que se muestra cuando se selecciona [3] de la ficha  $\bullet$  (Disparo).

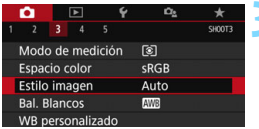

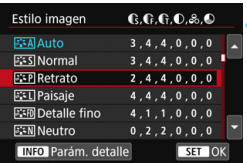

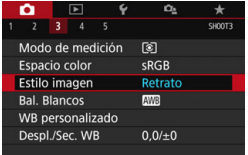

#### **3 Seleccione el elemento que desee.**

Presione las teclas  $\langle \blacktriangle \rangle$   $\langle \blacktriangledown \rangle$  del dial de control rápido para seleccionar el elemento y, a continuación, presione  $<$  (SET)  $>$ .

#### **4 Seleccione el ajuste.**

- Presione las teclas  $\langle \blacktriangle \rangle$   $\langle \blacktriangledown \rangle$  o  $\langle \blacktriangle \rangle$ <Z> del dial de control rápido para seleccionar el ajuste que desee. (Algunos ajustes se seleccionan con las teclas  $\leq$   $\blacktriangle$  > y  $\lt$   $\nabla$  >, y otros se seleccionan con las teclas  $\lt \blacktriangleleft$  > y  $\langle \blacktriangleright \rangle$
- El ajuste actual se indica en azul.

#### **5 Establezca el ajuste.**

- Presione  $\leq$   $($ <sup>ET</sup> $)$  para establecerlo.
- Si cambia el ajuste predeterminado, estará indicado en azul (disponible solo para los elementos del menú de  $la$  ficha  $\Box$ ).

### **6 Salga del ajuste.**

● Presione el botón <MENU> para salir del menú y volver al estado de cámara lista para disparar.

- 同 En el paso 2, también puede girar el dial < $\frac{1}{2}$ > para seleccionar una ficha de menú. En el paso 4, también puede girar el dial  $\langle\hat{\cdot}\rangle$ > para seleccionar determinados ajustes.
	- En los pasos 2 a 6, también puede utilizar el monitor LCD para realizar la operación (p. [71\)](#page-70-0).
	- La descripción de las funciones del menú de aquí en adelante presupone que ha presionado el botón <MENU > para visualizar la pantalla del menú.
	- $\bullet$  Para cancelar la operación, presione el botón <MFNU>.
	- Para ver información detallada acerca de cada elemento del menú, consulte la página [442.](#page-441-0)

#### Cuando se estableció **[Qs**: Visualiz. de menú: Guiado]

#### Fichas principales

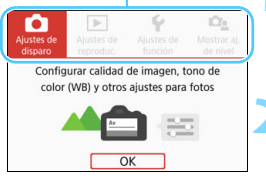

RI

## **1 Mostrar las fichas principales.**

• Cuando presione el botón <MENU>, aparecen las fichas principales y una descripción de la ficha seleccionada.

#### **2 Seleccione una ficha principal.**

 Cada vez que presione las teclas <Y> <Z> del dial de control rápido, cambiará la ficha principal (grupo de funciones).

#### **3 Muestre la pantalla de menú.**

- Presione < $(F)$ > para mostrar la pantalla del menú.
- **Para volver a la pantalla de la ficha** principal, presione el botón <MENU>.

En el paso 2, también puede usar el dial < $\frac{1}{2}$ > o el botón < $\overline{Q}$ >.

También puede ir a la pantalla del menú tocando [**OK**] en el paso 3.

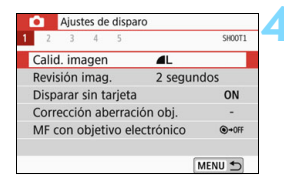

#### **4 Seleccione una ficha secundaria.**

- Presione las teclas  $\lt \blacktriangleleft \gt \lt \blacktriangleright$  del dial de control rápido para seleccionar una ficha secundaria.
- Por ejemplo, en este manual, la ficha [ $\bigcirc$ 3] se refiere a la pantalla que se muestra cuando se selecciona [**3**] de  $la$  ficha  $\Box$  (Disparo).
- Las operaciones posteriores son las mismas que para [s**: Visualiz. de menú: Estándar**]. Vea los pasos en la página [68,](#page-67-0) comenzando con el paso 3.
- **Para salir del ajuste, presione el** botón <MFNU> dos veces

#### <span id="page-69-0"></span>**Elementos del menú atenuados**

#### Ejemplo: Cuando se ajusta [**Reduc. ruido multidisparo**]

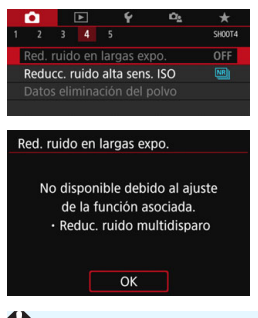

Los elementos de menú atenuados no se pueden ajustar. El elemento de menú aparece atenuado si hay otro ajuste de función que prevalezca sobre él.

Puede ver la función que prevalece seleccionando el elemento del menú atenuado y presionando  $\leq$   $(F)$  >. Si cancela el ajuste de la función que prevalece, el elemento de menú atenuado pasará a ser ajustable.

Es posible que no vea la función que prevalece para determinados elementos del menú atenuados.

Con [**Borrar los ajustes de cámara**] en [5**4: Borrar ajustes**], puede restablecer las funciones del menú a sus ajustes predeterminados (p. [335](#page-334-0)).

## <span id="page-70-0"></span>d **Uso de la cámara con la pantalla táctil**

Puede manejar la cámara tocando con los dedos el monitor LCD (panel sensible al tacto).

#### **Tocar**

#### **Ejemplo de pantalla (control rápido)**

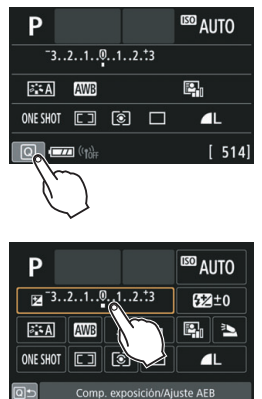

- Utilice un dedo para dar un toque (tocar brevemente y, a continuación, retirar el dedo) en el monitor LCD.
- **Puede tocar para seleccionar menús,** iconos, etc., que se muestren en el monitor LCD.
- $\bullet$  Por ejemplo, cuando toque  $\lceil \text{Q} \rceil$ aparecerá la pantalla de control rápido. Puede tocar [**Q**<sup>±</sup>] para volver a la pantalla anterior.

#### **Operaciones posibles tocando en la pantalla**

- Ajustar funciones del menú después de presionar el botón <MENU>
- **Control rápido**
- Ajustar funciones después de presionar el botón < $\Box$ >, < $\Box$ SO>, <S>, <WB>, <XA>, <YQi> o <Zf>
- AF táctil y obturador táctil en el disparo con Visión en Directo
- Selección de punto de AF en la grabación de vídeos
- Ajustar funciones en el disparo con Visión en Directo y la grabación de vídeos
- Operaciones de reproducción

Si ajusta [5**3: Aviso sonoro**] en [n **toque**], no sonará el aviso sonoro para las operaciones táctiles (p. [324](#page-323-1)).

#### **Arrastrar**

#### **Ejemplo de pantalla (pantalla del menú)**

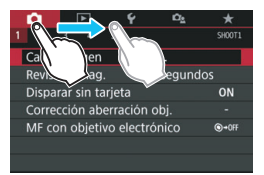

**Deslice el dedo mientras toca el** monitor LCD.

#### **Ejemplo de pantalla (pantalla de indicación)**

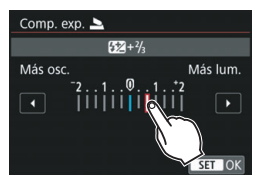

#### **Operaciones posibles arrastrando el dedo sobre la pantalla**

- Seleccionar una ficha o un elemento del menú después de presionar el botón <MENU>
- Ajustar con la pantalla de indicación
- **Control rápido**
- Selección de puntos de AF
- Ajustar funciones en el disparo con Visión en Directo y la grabación de vídeos
- Operaciones de reproducción
### 3 **Ajuste de la respuesta de control táctil**

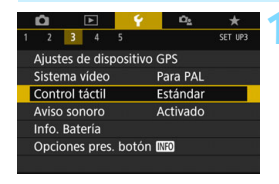

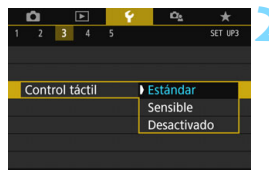

#### **1 Seleccione [Control táctil].**

 En la ficha [5**3**], seleccione [**Control táctil**] y, a continuación, presione  $<$  (SET)  $>$ .

### **2 Establezca el ajuste de respuesta del control táctil.**

- Seleccione el ajuste que desee y, a continuación, presione  $\leq$   $(\sqrt{8}r)$  >.
- **Estándar**] es el ajuste normal.
- **•** [Sensible] proporciona una respuesta táctil más reactiva que [**Estándar**]. Pruebe a utilizar ambos ajustes y seleccione el que prefiera.
- **Para desactivar las operaciones** táctiles, seleccione [**Desactivado**].

# **Precauciones para las operaciones de control táctil**

- Dado que el monitor LCD no es sensible a la presión, no debe utilizar ningún objeto afilado como una uña o un bolígrafo para las operaciones táctiles.
- No utilice los dedos húmedos para las operaciones táctiles.
- Si el monitor LCD tiene humedad o los dedos están húmedos, es posible que la pantalla táctil no responda o que se produzcan errores de funcionamiento. En tal caso, apague la alimentación y elimine la humedad con un paño.
- Si se coloca cualquier película protectora o cualquier adhesivo disponible en el mercado sobre el monitor LCD, es posible que se degrade la respuesta de las operaciones táctiles.
- Si realiza rápidamente una operación táctil cuando se haya ajustado [**Sensible**] es posible que la respuesta de la operación táctil sea más lenta.

# 3 **Formateado de la tarjeta**

Si la tarjeta es nueva o fue formateada previamente por otra cámara u ordenador, formatee la tarjeta con esta cámara.

**Cuando se formatea la tarjeta, todas las imágenes y los datos de la tarjeta se borran. Se borrarán incluso las imágenes protegidas, así que debe asegurarse de que no haya nada que desee conservar. Si es necesario, transfiera las imágenes y los datos a un ordenador, etc., antes de formatear la tarjeta.**

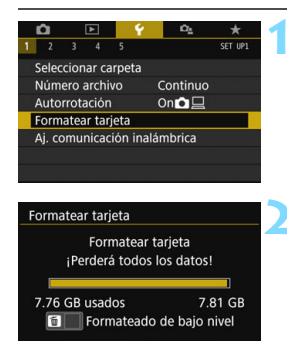

OK

OK

Formateado de bajo nivel

7.81 GB

Cancelar

Cancelar

7.76 GB usados

# **1 Seleccione [Formatear tarjeta].**

■ En la ficha [Y1], seleccione [**Formatear tarjeta**] y, a continuación, presione  $\leq$   $\sqrt{(s+1)}$  >.

#### **2 Formatee la tarjeta.**

- Seleccione [**OK**] y, a continuación, presione  $\leq$   $\sqrt{(s+1)}$  >.
- Se formateará la tarieta.
- **Una vez que finalice el formateado,** volverá a aparecer el menú.
- Para aplicar formateado de baio nivel, presione el botón < $m$  > para agregar una marca de verificación  $<$   $\sqrt{$  > a [Formateado de bajo nivel] y, a continuación, seleccione [**OK**].

 $\overline{\phantom{1}}$  La capacidad de la tarjeta que se muestra en la pantalla de formateado de la tarjeta puede ser inferior a la capacidad indicada en la tarjeta.

Este dispositivo incorpora tecnología exFAT con licencia de Microsoft.

### **Eigecute [Formatear tarjeta] en los casos siguientes:**

- **La tarjeta es nueva.**
- **La tarjeta fue formateada por una cámara diferente o un ordenador.**
- **La tarjeta está llena de imágenes o datos.**
- **Se muestra un error relacionado con la tarjeta** (p. [467](#page-466-0))**.**

#### **Formateado de bajo nivel**

- Haga un formateado de bajo nivel si la velocidad de grabación o de lectura de la tarjeta parece lenta, o si desea borrar completamente los datos de la tarieta.
- Dado que el formateado de bajo nivel formateará todos los sectores grabables de la tarjeta, el formateado tardará algo más que el formateado normal.
- Puede detener el formateado de bajo nivel seleccionando [**Cancelar**]. Incluso en este caso, el formateado normal se completará y podrá utilizar normalmente la tarjeta.

#### **Formatos de archivo de la tarjeta**

Las tarietas SD/SDHC se formatearán en FAT32. Las tarietas SDXC se formatearán en exFAT.

Cuando grabe un vídeo con una tarjeta formateada en exFAT, el vídeo se grabará en un único archivo (en lugar de dividirse en varios archivos), aunque supere los 4 GB. (El archivo de vídeo superará 4 GB).

- $\bigoplus$  · Si formatea una tarjeta SDXC con esta cámara y, a continuación, la inserta en otra cámara, es posible que se muestre un error y que la tarjeta quede inutilizable. Es posible que determinados sistemas operativos de ordenador o lectores de tarjetas no reconozcan tarjetas formateadas en exFAT.
	- Cuando se formatea la tarjeta o se borran los datos, solamente se cambia la información de administración de los archivos. Los datos reales no se borran por completo. Tenga esto en cuenta cuando venda o deseche la tarjeta. Cuando deseche la tarjeta, haga un formateado de bajo nivel o destruya la tarjeta físicamente para evitar la filtración de los datos personales.
	- **Antes de utilizar una tarjeta Eye-Fi nueva, debe instalar en el ordenador el software de la tarjeta. A continuación, formatee la tarjeta con la cámara.**

# **Cambio de la pantalla del monitor LCD**

El monitor LCD puede mostrar la pantalla de control rápido, la pantalla del menú, las imágenes capturadas, etc.

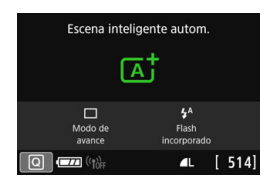

- Cuando encienda la cámara, aparecerá la pantalla de control rápido. Entonces podrá consultar los ajustes de funciones de disparo actuales.
- Cuando acerque el ojo al visor, el sensor de apagado de la pantalla (p. [29,](#page-28-0) [338](#page-337-0)) apagará automáticamente el monitor LCD para evitar el deslumbramiento. Cuando separe el ojo del visor, el monitor LCD se encenderá de nuevo.
- Si presiona el botón <INFO>, puede cambiar la pantalla del monitor LCD de la siguiente manera: mostrar el nivel electrónico, mostrar la pantalla de control rápido y apagar la pantalla del monitor LCD (p. [420\)](#page-419-0).

### **Funciones del menú Imagen capturada**

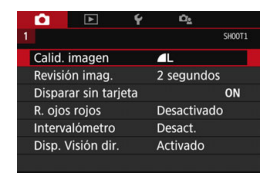

 Aparece cuando se presiona el botón <MENU>. Presione de nuevo el botón para volver a la pantalla anterior.

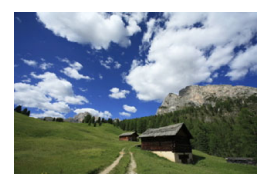

 Aparece cuando se presiona el botón < $\blacksquare$ >. Presione de nuevo el botón para volver a la pantalla anterior.

- $\blacksquare$  En [5**2: Desc. auto LCD**], puede impedir que el monitor LCD se apague automáticamente (p. [338](#page-337-0)).
	- Aunque se muestre la pantalla de menú o la imagen captada, si presiona el disparador podrá disparar inmediatamente.
- Si mira a través del ocular del visor llevando gafas de sol, es posible que el monitor LCD no se apague automáticamente. Si ocurre esto, presione el botón <INFO > para apagar el monitor LCD.
	- La luz fluorescente cercana puede provocar que el monitor LCD se apague. Si ocurre esto, aleje la cámara de la luz fluorescente.

# 3 **Visualización del nivel electrónico**

Puede mostrar el nivel electrónico en el monitor LCD y en el visor como ayuda para corregir la inclinación de la cámara. Tenga en cuenta que solo se puede comprobar la inclinación horizontal, pero no la inclinación hacia adelante/atrás.

**Mostrar el nivel electrónico en el monitor LCD**

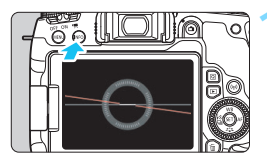

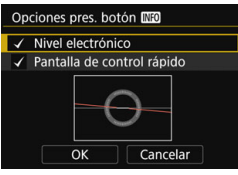

### **Presione el botón <INFO>.**

- Cada vez que presione el botón <INFO>, la visualización de la pantalla cambiará.
- Muestre el nivel electrónico.
- Si no aparece el nivel electrónico, ajuste [5**3: Opciones pres. botón NFO**] para que pueda mostrarse el nivel electrónico (p. [420](#page-419-0)).

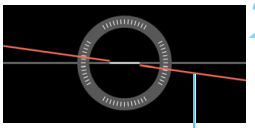

#### Nivel horizontal

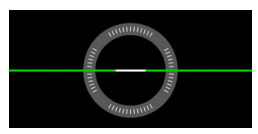

### **2 Compruebe la inclinación de la cámara.**

- La inclinación horizontal se muestra en incrementos de 1°. La escala de inclinación está marcada en incrementos de 5°.
- **Cuando la línea roja se vuelve verde,** indica que casi se ha corregido la inclinación.
- $\bullet$  Aunque se corrija la inclinación, hay un margen de error de aproximadamente ±1°. Si la cámara está muy inclinada, el margen de error del nivel electrónico será mayor.

 $\boxed{5}$  Durante el disparo con Visión en Directo y antes de la grabación de vídeo, también puede mostrar el nivel electrónico como se describió anteriormente  $(excepto con 'L' + Sequim.).$ 

#### **Mostrar el nivel electrónico en el visor**

Se puede mostrar un nivel electrónico simple (que utiliza un icono de cámara) en el visor. Dado que este indicador se muestra durante la toma, se puede tomar la fotografía a la vez que se comprueba la inclinación de la cámara.

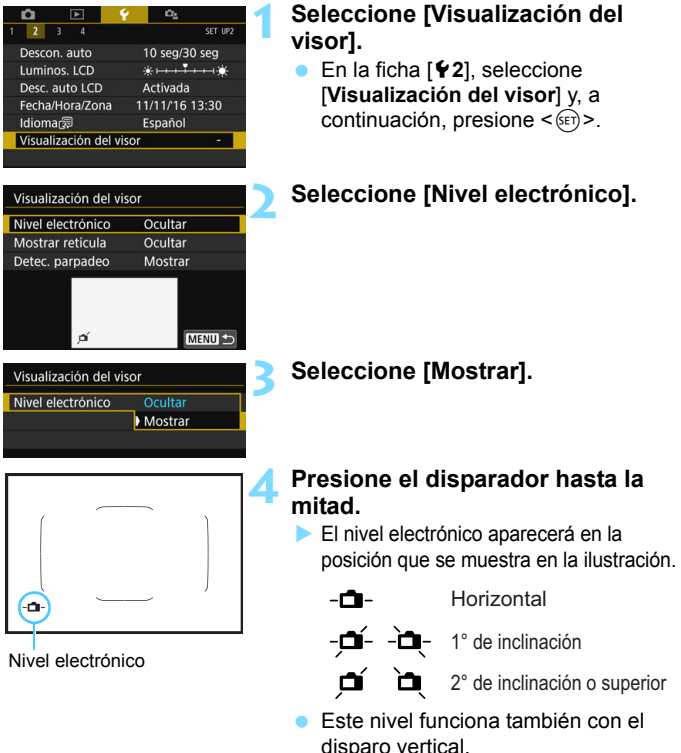

Aunque se corrija la inclinación, hay un margen de error de aproximadamente ±1°.

# **MENU Mostrar la retícula**

Puede mostrar en el visor una retícula que le ayude a comprobar la inclinación de la cámara o componer la toma.

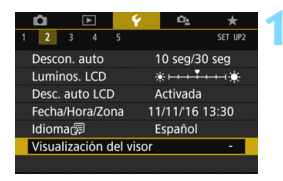

# **1 Seleccione [Visualización del visor].**

■ En la ficha [<sup>6</sup>2], seleccione [**Visualización del visor**] y, a continuación, presione  $\leq$   $\left( \sin \right)$  >.

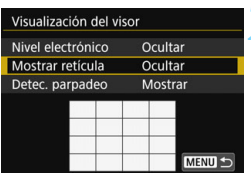

# **2 Seleccione [Mostrar retícula].**

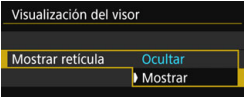

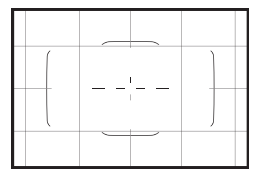

### **3 Seleccione [Mostrar].**

Cuando salga del menú, aparecerá la retícula en el visor.

 $\boxed{\overline{\phantom{a}}\phantom{a}}$  Puede mostrar una retícula en el monitor LCD durante el disparo con Visión en Directo y antes de grabar un vídeo (p. [255](#page-254-0), [317\)](#page-316-0).

# **MENU Visualización de la detección de parpadeo**<sup>\*</sup>

Si ajusta esta función, cuando la cámara detecte parpadeo provocado por las oscilaciones de la fuente de luz, aparecerá < Eliquente > en el visor. De manera predeterminada, la detección de parpadeo está ajustada en [**Mostrar**].

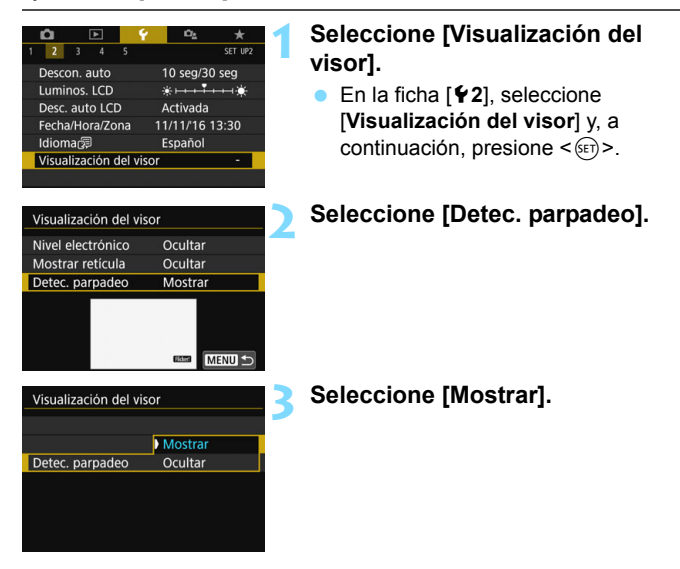

Si ajusta [z**5: Antiparpadeo**] en [**Activar**], puede disparar reduciendo la falta de uniformidad de la exposición provocada por el parpadeo (p. [185](#page-184-0)).

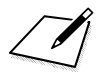

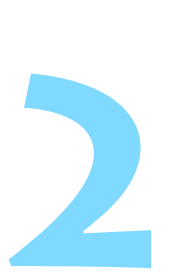

# **Fotografía básica y reproducción de imágenes**

En este capítulo se describe cómo utilizar los modos de la zona básica en el dial de modo para obtener los mejores resultados, y cómo reproducir imágenes.

Con los modos de la zona básica, todo lo que tiene que hacer es apuntar y disparar, y la cámara realiza automáticamente todos los ajustes (p. [118](#page-117-0), [430](#page-429-0)). Además, dado que los ajustes de función avanzados del disparo no se pueden cambiar, puede disfrutar de tomar fotografías sin preocuparse de que las imágenes sean mediocres debido al mal funcionamiento.

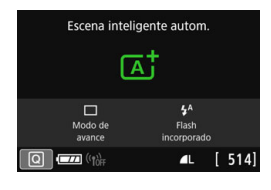

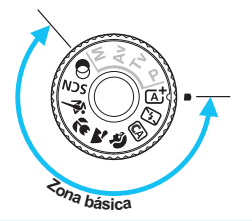

# Antes de disparar en el modo <SCN> o < $\circ$ >

Cuando el monitor LCD esté apagado, presione el botón  $\leq |\Omega|$  o  $\langle NFO \rangle$  (p. [101,](#page-100-0) [111](#page-110-0), [420\)](#page-419-0) para comprobar qué modo de disparo está ajustado antes de disparar.

 $* **SCN**$ : Escena especial  $* *Q*$ : Filtros creativos

# A**Toma de fotografías totalmente automática (Escena inteligente automática)**

**<**A**> es un modo totalmente automático. La cámara analiza la escena y establece automáticamente los ajustes óptimos.** También ajusta automáticamente el enfoque en el motivo estático o en movimiento detectando el movimiento del motivo (p. [87](#page-86-0)).

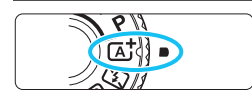

Recuadro del área de AF

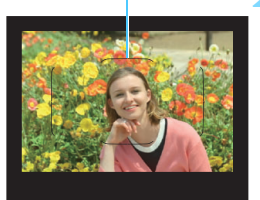

# **1 Ajuste el dial de modo en <**A**>.**

 Gire el dial de modo mientras mantiene presionado el botón de liberación de bloqueo del centro.

### **2 Sitúe el recuadro del área de AF sobre el motivo.**

- Para enfocar se utilizarán todos los puntos de AF y la cámara enfocará el objeto más cercano.
- Apuntar el centro del recuadro del área de AF sobre el motivo facilita el enfoque.

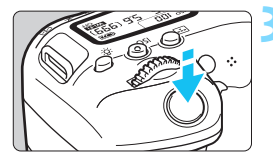

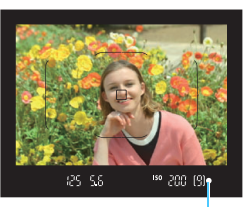

Indicador de enfoque

# **3 Enfoque el motivo.**

- Presione el disparador hasta la mitad. Los elementos del objetivo se desplazarán para enfocar.
- Cuando enfoque, aparecerá el punto de AF que ha logrado el enfoque. Al mismo tiempo, sonará un aviso sonoro y se iluminará en el visor el indicador de enfoque  $\leq$ .
- ▶ Con poca luz, los puntos de AF se iluminarán brevemente en rojo.
- Si es necesario, el flash incorporado se levantará automáticamente.

 $\boxed{5}$  Si aparece una descripción del modo de disparo en el paso 1, presione  $\leq$   $\sqrt{\sin}$  > para ocultarla (p. [62\)](#page-61-0).

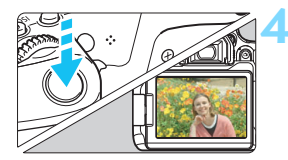

# **4 Tome la fotografía.**

- **Presione el disparador hasta el fondo** para tomar la fotografía.
- La imagen captada aparecerá en el monitor LCD durante aproximadamente 2 segundos.
- **Cuando termine de disparar, empuje** hacia abajo con los dedos el flash incorporado.
- $\boxed{5}$  El modo < $\boxed{4}$  > hace que los colores resulten más impactantes en escenas de naturaleza, exteriores y puestas de sol. Si no obtiene los tonos de color deseados, cambie el modo a un modo de la zona creativa, seleccione un estilo de imagen diferente de  $\leq$   $\sqrt{2\cdot 4}$  > y, a continuación, dispare de nuevo (p. [161\)](#page-160-0).

#### 2 **Preguntas frecuentes**

- **El indicador de enfoque <**  $\bullet$  **> parpadea y no se obtiene el enfoque.**
	- Apunte el recuadro del área de AF sobre una zona que tenga un buen contraste y, a continuación, presione el disparador hasta la mitad (p. [54](#page-53-0)).
	- Si está demasiado cerca del motivo, aléjese y dispare de nuevo.
	- Cambie el modo de selección del área de AF y dispare de nuevo (p. [129](#page-128-0)). El ajuste predeterminado es AF de selección automática.
- **Cuando se logra el enfoque, los puntos de AF no se iluminan en rojo.**

Los puntos de AF solo se iluminan en rojo cuando se obtiene el enfoque con poca luz o con un motivo oscuro.

**Se iluminan simultáneamente varios puntos de AF.**

Se ha logrado el enfoque con todos esos puntos. Puede tomar la fotografía siempre que esté iluminado un punto de AF que cubra el motivo deseado.

 **El aviso sonoro continúa sonando suavemente. (No se ilumina**  el indicador de enfoque < $\bullet$ >).

Indica que la cámara está enfocando de forma continua un motivo en movimiento. (No se ilumina el indicador de enfoque <  $\bullet$  >.) Puede tomar fotos nítidas de motivos en movimiento.

Tenga en cuenta que, en este caso, el bloqueo del enfoque (p. [87\)](#page-86-0) no funcionará.

 **Presionar el disparador hasta la mitad no enfoca el motivo.** Si el conmutador de modos de enfoque del objetivo está ajustado en <**MF**> (enfoque manual), ajústelo en <**AF**> (enfoque automático).

#### **El flash se disparó incluso si era de día.**

Es posible que el flash dispare para motivos situados a contraluz para ayudar a aclarar las zonas oscuras del motivo. Si no desea que el flash dispare, utilice el control rápido para ajustar [**Destello flash**   $\frac{1}{2}$  en  $\left[\frac{6}{2}\right]$  (p. [117](#page-116-0)) o ajustar el modo < $\boxed{3}$  < (Flash desactivado) y disparar (p. [89\)](#page-88-0).

#### **El flash incorporado se disparó y la foto salió extremadamente luminosa.**

Sepárese más del motivo y dispare. Cuando tome fotos con flash, si el motivo está demasiado cerca de la cámara, es posible que la foto salga extremadamente luminosa (sobreexpuesta).

#### **Con poca luz, el flash incorporado dispara una serie de destellos.**

Es posible que al presionar el disparador hasta la mitad el flash incorporado dispare una serie de destellos para ayudar al enfoque automático. Esto se denomina luz de ayuda al AF. Su alcance efectivo es de aproximadamente 4 metros. El flash incorporado producirá un sonido cuando dispare continuamente. Esto es normal y no se trata de una avería.

#### **Al usar el flash, la parte inferior de la imagen salió anormalmente oscura.**

La sombra del barril del objetivo se captó en la imagen debido a que el motivo estaba demasiado cerca de la cámara. Sepárese más del motivo y dispare. Si hay un parasol montado en el objetivo, quítelo antes de tomar la fotografía con flash.

# <span id="page-86-0"></span>A **Técnicas de fotografía totalmente automática (Escena inteligente automática)**

### **Recomposición de la toma**

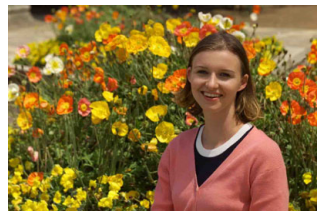

Según la escena, si coloca el motivo a la izquierda o a la derecha para incluir un fondo equilibrado obtendrá una imagen con mejor perspectiva. En el modo  $\leq$   $\mathbb{A}^+$  >, al presionar el disparador hasta la mitad para enfocar un motivo estático, se bloqueará el enfoque sobre ese motivo. Recomponga la toma mientras mantiene el disparador presionado hasta la mitad y, a continuación, presione el disparador hasta el fondo para tomar la fotografía. Esta técnica se denomina "bloqueo del enfoque". El bloqueo del enfoque también se puede aplicar en los otros modos de la zona básica (excepto en <5> <8**:** C>).

### **Fotografía de motivos en movimiento**

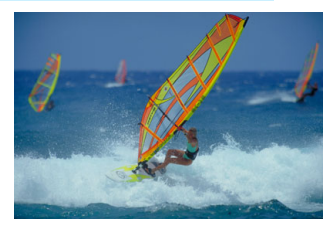

En el modo  $\leq$   $\overline{a}$ <sup>†</sup> >, si el motivo se mueve (si cambia la distancia a la cámara) durante o después del enfoque, se activará el AF AI Servo para enfocar el motivo de forma continua. (El aviso sonoro seguirá sonando suavemente.) Siempre que mantenga el recuadro del área de AF situado sobre el motivo mientras presiona el disparador hasta la mitad, el enfoque será continuo. En el momento decisivo, presione el disparador hasta el fondo para tomar la fotografía.

### A **Disparo con Visión en Directo**

Puede disparar mientras ve la imagen en el monitor LCD. Esto se denomina "disparo con Visión en Directo". Para obtener información detallada, consulte la página [241.](#page-240-0)

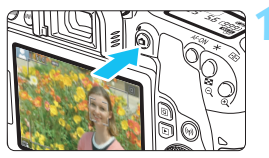

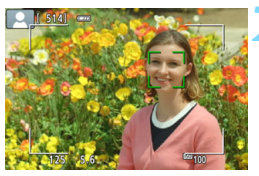

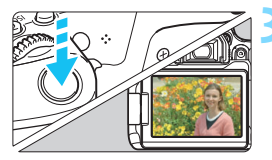

### **1 Muestre la imagen de Visión en Directo en el monitor LCD.**

- **Presione el botón <** $\blacksquare$ **>.**
- La imagen de Visión en Directo aparecerá en el monitor LCD.

# **2 Enfoque el motivo.**

- Presione el disparador hasta la mitad para enfocar.
- Cuando se logre el enfoque, el punto de AF se iluminará en verde y sonará el aviso sonoro.

# **3 Tome la fotografía.**

- Presione el disparador hasta el fondo. Se tomará la imagen y se mostrará la imagen captada en el monitor LCD.
- Cuando termine la visualización de la reproducción, la cámara volverá automáticamente al disparo con Visión en Directo.
- Presione el botón  $\leq$  > para salir del disparo con Visión en Directo.

También puede hacer girar el monitor LCD en diferentes ángulos (p. [44\)](#page-43-0).

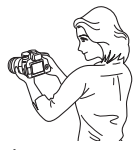

Ángulo normal Ángulo bajo Ángulo alto

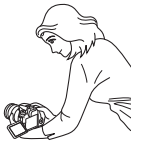

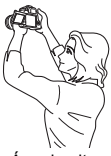

# <span id="page-88-0"></span>7 **Disparo cuando no puede usar el flash**

La cámara analiza la escena y establece automáticamente los ajustes óptimos. En lugares en los que esté prohibida la fotografía con flash, como un museo o un acuario, utilice el modo < $\square$ > (Flash desactivado).

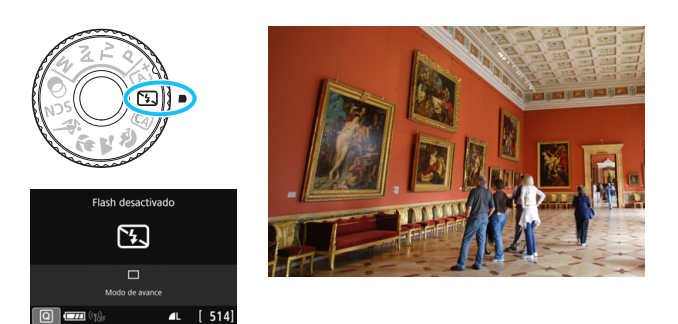

# **Sugerencias para fotografiar**

 **Si la pantalla numérica (velocidad de obturación) del visor parpadea, evite la trepidación.**

Cuando haya poca luz y sea probable que se produzca trepidación, parpadeará la indicación de velocidad de obturación en el visor. Sujete firmemente la cámara o utilice un trípode. Cuando use un objetivo con zoom, utilice el extremo de gran angular para reducir el desenfoque debido a la trepidación, incluso cuando se sostiene la cámara con la mano.

#### **Fotografía de retratos sin flash.**

En condiciones de poca luz, pida al sujeto fotografiado que permanezca inmóvil mientras toma la fotografía. Cualquier movimiento del motivo durante el disparo puede provocar que el motivo aparezca borroso en la imagen.

# C **Disparo automático creativo**

En el modo <CA>, puede ajustar las siguientes funciones para disparar: (1) Disparos de selección de ambiente, (2) Desenfocar fondo, (3) Modo de avance y (4) Destello de flash incorporado. Los ajustes predeterminados son los mismos que en el modo  $\leq$   $\mathbb{A}^{+}$ >.

\* CA significa "Creative Auto" (Automático creativo).

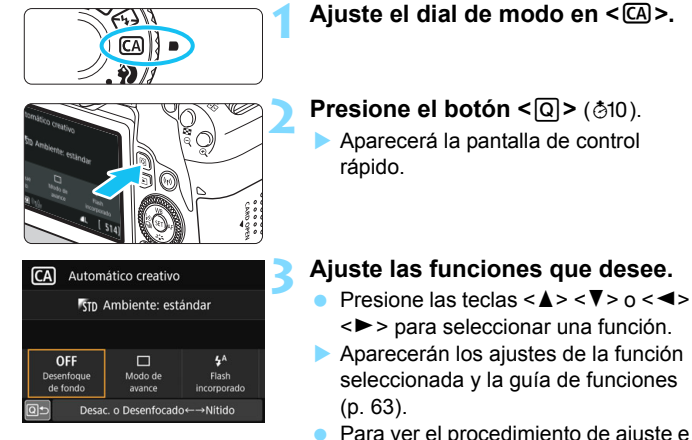

 Para ver el procedimiento de ajuste e información detallada acerca de cada función, consulte las páginas [91-](#page-90-0)[96](#page-95-0).

# **4 Tome la fotografía.**

**Presione el disparador hasta el fondo** para tomar la fotografía.

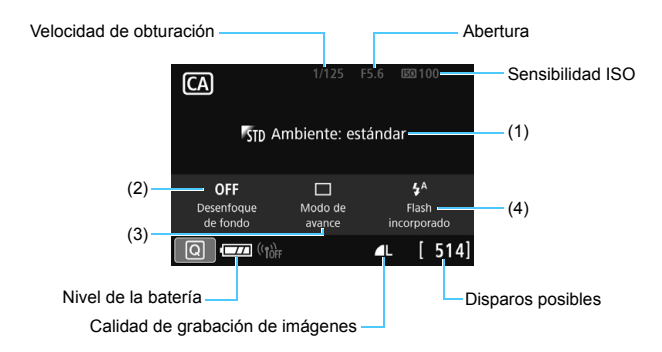

Si ajusta (1) o (2) cuando la cámara esté ajustada para el disparo con Visión en Directo, puede ver el efecto en la pantalla antes de empezar a disparar.

#### <span id="page-90-0"></span>**(1) Disparos de selección de ambiente**

Puede seleccionar y disparar con el ambiente que desee expresar en las imágenes. Gire el dial < $\mathbb{S}^n$ > o < $\mathbb{S}$ > para seleccionar el ambiente. También puede seleccionarlo de una lista presionando <0>. Para obtener información detallada, consulte la página [94.](#page-93-0)

#### **(2) Desenfocar fondo**

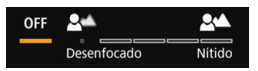

- Si se ajusta [**OFF**], el grado de desenfoque del fondo variará en función de la luminosidad.
- Si se establece en cualquier ajuste diferente de [**OFF**], puede ajustar el desenfoque del fondo independientemente de la luminosidad.
- Si gira el dial < $\text{S}$ > o <  $\text{S}$  > para mover el cursor a la derecha, el fondo aparecerá más nítido.
- Si gira el dial < $\mathbb{S}^n$ > o <  $\mathbb{S}^n$ > para mover el cursor a la izquierda, el fondo del motivo se desenfocará. Tenga en cuenta que, según la abertura máxima del objetivo (menor número f/), quizá no sea posible seleccionar determinados ajustes del control deslizante (se indica con •).
- Cuando utiliza el dial < $\mathbb{S}^n \geq 0 \leq \mathbb{S}$ > durante el disparo con Visión en Directo, se mostrará [Simulación desenfoque] en el monitor LCD. Puede ver el grado desenfoque del frente y del fondo de la imagen en contraste con el motivo enfocado durante el funcionamiento del ajuste (mientras se muestra [**Simulación desenfoque**]).
- Si desea desenfocar el fondo, consulte "Fotografía de retratos" en la página [97.](#page-96-0)
- Según cuál sea el objetivo y las condiciones de disparo, es posible que el fondo no aparezca tan desenfocado.
- Esta función no se puede ajustar si se utiliza flash. Si se ha ajustado  $\lt^{\star}$  y ajusta Desenfocar fondo, se ajustará automáticamente  $\langle \mathcal{B} \rangle$ .
- **Si está activada la opción de [Simulación desenfoque]** durante el disparo con Visión en Directo, es posible que la imagen que se muestra cuando parpadea < $\sqrt{245}$  (p. [245\)](#page-244-0) tenga más ruido que la imagen real que se graba o que parezca oscura.
- **(3) Modo de avance**: Use el dial < $\leq$  >  $\leq$  > o <  $\leq$  > para hacer la selección. También puede seleccionarlo de una lista presionando  $\langle 6F \rangle$ >.
	- <u> **Disparo único**:

Las fotos se toman de una en una.

< 델<sup>H</sup> > Disparos en serie a alta velocidad:

Cuando se mantiene presionado el disparador hasta el fondo, se toman disparos en serie. Puede tomar hasta aprox. 6,0 disparos por segundo.

- <i> **Disparos en serie a baja velocidad**: Cuando se mantiene presionado el disparador hasta el fondo, se toman disparos en serie. Puede tomar hasta aprox. 3,0 disparos por segundo.
- <Q> **Autodisparador: 10 seg./control remoto**: La foto se toma 10 segundos después de presionar el disparador. También se puede utilizar un control remoto.
- <l> **Autodisparador: 2 seg.**: La foto se toma 2 segundos después de presionar el disparador.
- $\langle \mathcal{S} \rangle_C$ > Autodisparador: En serie:

Presione las teclas <▲> <▼> para ajustar el número de disparos en serie (2 a 10) que se tomará con el autodisparador. 10 segundos después de presionar el disparador, se tomará el número de disparos en serie que se haya ajustado.

**(4) Destello flash incorp.**: Gire el dial < $\text{cos} > 0 \leq \text{cos} > 0$  para seleccionar el ajuste que desee**.** También puede seleccionarlo de una lista presionando  $\leq$   $\leq$   $\geq$ .

< $4^4$ > Flash incorporado Auto : El flash se dispara automáticamente cuando es necesario.

- <**4>** Flash incorporado On : El flash se dispara siempre.
- <b> **Flash incorporado Off** : El flash está desactivado.
- **Cuando utilice el autodisparador, consulte las notas en la** página [149.](#page-148-0)
	- Al usar <  $\circled{3}$  >, consulte "Disparo cuando no puede usar el flash" en la página [89.](#page-88-0)

### <span id="page-93-0"></span>**Disparo con selección de ambiente**

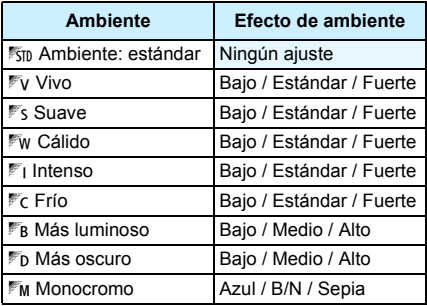

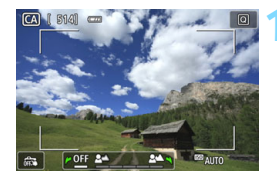

### **1 Muestre la imagen de Visión en Directo.**

Presione el botón  $\leq$   $\blacksquare$  > para mostrar la imagen de Visión en Directo.

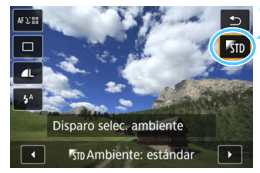

### **2 Con el control rápido, seleccione el ambiente que desee.**

- Presione el botón  $\leq |\overline{Q}|$  ( $\circled{5}10$ ).
- Presione las teclas  $\langle \blacktriangle \rangle \langle \blacktriangledown \rangle$  para seleccionar [<sup>1</sup> \[17] **Ambiente: estándar**]. En la pantalla aparecerá [**Disparo selec. ambiente**].
- Presione las teclas  $\langle \blacktriangleleft \rangle \langle \blacktriangleright \rangle$  para seleccionar el ambiente que desee.
- El monitor LCD mostrará el aspecto que tendrá la imagen con el ambiente seleccionado.

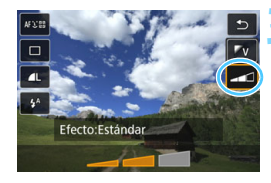

### **3 Ajuste el efecto de ambiente.**

- Presione las teclas  $\langle A \rangle \langle \nabla \rangle$  para seleccionar la barra de efectos de modo que aparezca [**Efecto**] en la parte inferior de la pantalla.
- Presione las teclas  $\langle \blacktriangleleft \rangle \langle \blacktriangleright \rangle$  para seleccionar el efecto deseado.

# **4 Tome la fotografía.**

- **Presione el disparador hasta el fondo** para tomar la fotografía.
- **Para volver a disparar con el visor.** presione el botón <**A** > para salir del disparo con Visión en Directo. A continuación, presione el disparador hasta el fondo para tomar la fotografía.
- Si cambia el modo de disparo o sitúa el interruptor de alimentación en  $\leq$ OFF >, el ajuste volverá a ser [ $\frac{1}{2}$ ] **Ambiente: estándar**].

 La imagen de Visión en Directo que se muestra con el ajuste de ambiente aplicado no tendrá exactamente el mismo aspecto que la imagen capturada.

- El efecto del ambiente puede verse reducido en la fotografía con flash.
- En exteriores luminosos, es posible que la imagen de Visión en Directo que vea en el monitor LCD no tenga exactamente la misma luminosidad o el mismo ambiente que la imagen capturada. Ajuste [5**2: Luminos. LCD**] en 4 y observe la imagen de Visión en Directo para evitar que la visualización de la imagen no se vea afectada por la luz del exterior.

 $\overline{\mathbb{S}}$  Si no desea que se muestre la imagen de Visión en Directo al ajustar esta función, comience la operación en el paso 2.

### <span id="page-95-0"></span>**Ajustes de ambiente**

#### 1**Ambiente: estándar**

Proporciona características de imagen estándar.

#### 2**Vivo**

El motivo tendrá un aspecto claro, nítido y vivo. Es eficaz para que la foto resulte más impactante que con [<sup>5</sup>5<sup>1</sup>] Ambiente: estándar].

#### 3 **Suave**

El motivo está menos definido, dando a la imagen un aspecto más suave y delicado. Adecuado para retratos, mascotas, flores, etc.

#### 4**Cálido**

El motivo está menos definido con un matiz de color más cálido, dando a la imagen un aspecto más cálido y suave. Adecuado para retratos, mascotas y otros motivos a los que se desee dar un aspecto cálido.

#### 5 **Intenso**

Aunque la luminosidad general se reduce ligeramente, el motivo se enfatiza para ofrecer una sensación más intensa. Es eficaz para que los seres humanos y los motivos vivos se destaquen más.

#### 6 **Frío**

La luminosidad general se reduce ligeramente, con un matiz de color más frío en la foto. Es eficaz para que un motivo situado a la sombra parezca más sereno e impactante.

#### 7 **Más luminoso**

La fotografía se verá más luminosa.

#### 8 **Más oscuro**

La fotografía se verá más oscura.

#### *Monocromo*

La fotografía se convierte en monocromo. Puede seleccionar que el color monocromo sea azul, blanco y negro, o sepia.

# <span id="page-96-0"></span>2 **Fotografía de retratos**

El modo  $\leq$ <sup>2</sup> (Retratos) desenfoca el fondo para hacer resaltar a las personas que son el motivo de la imagen. También hace que los tonos de la piel y el pelo aparezcan más suaves.

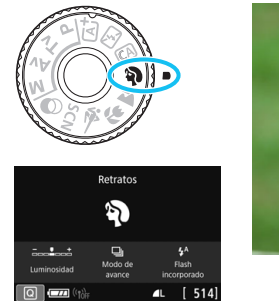

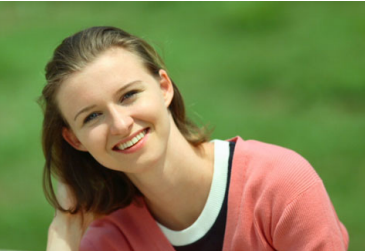

# **Sugerencias para fotografiar**

 **Seleccione la ubicación donde haya mayor distancia entre el motivo y el fondo.**

Cuanto mayor sea la distancia entre el motivo y el fondo, más desenfocado aparecerá el fondo. El motivo se destacará también mejor frente a un fondo despejado y oscuro.

#### **Utilice un teleobjetivo.**

Si tiene un objetivo zoom, utilice el extremo teleobjetivo para hacer que el motivo ocupe el encuadre de cintura hacia arriba. Acérquese si es necesario.

#### **Enfoque sobre la cara.**

Compruebe que el punto de AF que cubre la cara se ilumina. Para primeros planos de la cara, enfoque los ojos.

El ajuste predeterminado es <i> (Disparos en serie de baja velocidad). Si mantiene presionado el disparador, puede realizar disparos continuos (máx. aprox. 3,0 disparos/s), a fin de captar cambios en el movimiento y las expresiones faciales del motivo.

# 3 **Fotografía de paisajes**

Utilice el modo <2 > (Paisajes) para fotografiar grandes paisajes o para que todo quede enfocado, de lo más cercano a lo más lejano. Para obtener imágenes muy nítidas con azules y verdes intensos.

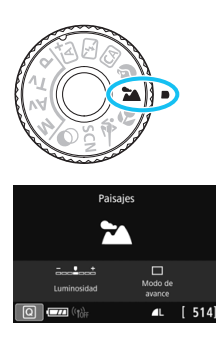

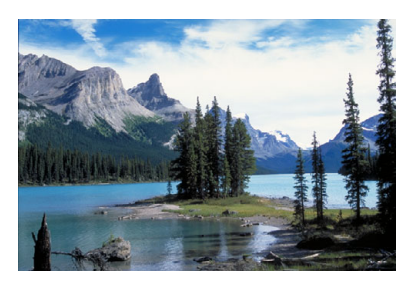

# Sugerencias para fotografiar

- **Con un objetivo zoom, use el extremo gran angular.** Cuando utilice un objetivo zoom, ajuste el objetivo al extremo gran angular para hacer que los objetos cercanos y lejanos estén enfocados. También dará amplitud a los paisajes.
- **Fotografía de escenas nocturnas.**

El modo <2 > también es bueno para escenas nocturnas, porque desactiva el flash incorporado. Cuando fotografíe escenas nocturnas, utilice un trípode para evitar trepidaciones.

- El flash incorporado no disparará ni siquiera en condiciones de contraluz o de baja iluminación.
	- Si está utilizando un flash Speedlite externo, el flash Speedlite disparará.

# 4 **Fotografía de primeros planos**

Si desea fotografiar primeros planos de flores o cosas pequeñas, utilice el modo < $\bullet$  > (Primeros planos). Para hacer que las cosas pequeñas aparezcan mucho más grandes, utilice un objetivo macro (se vende por separado).

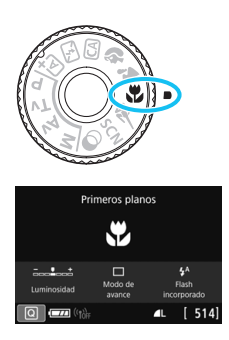

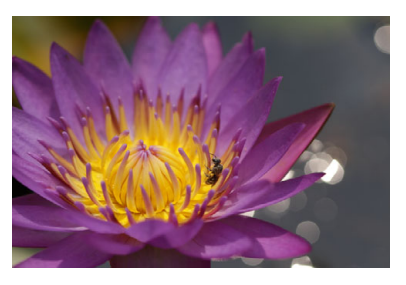

# **Sugerencias para fotografiar**

#### **Utilice un fondo sencillo.**

Un fondo sencillo hace que los objetos pequeños, como las flores, resalten mejor.

#### **Acérquese lo más posible al motivo.**

Compruebe que utiliza la distancia mínima de enfoque del objetivo. Algunos objetivos tienen indicaciones como <**0,39m/1,3ft**>. La distancia mínima de enfoque del objetivo se mide desde la marca  $\langle \Theta \rangle$  (plano focal) de la parte superior de la cámara hasta el motivo. Si se acerca demasiado al motivo, el indicador de enfoque  $\leq$  > parpadeará.

Si utiliza el flash incorporado y la parte inferior de la imagen sale anormalmente oscura, aléjese un poco del motivo e inténtelo de nuevo.

 **Con un objetivo zoom, utilice el extremo teleobjetivo.** Si tiene un objetivo zoom, el uso del extremo teleobjetivo hará que el motivo aparezca más grande.

# 5 **Fotografía de objetos en movimiento**

Utilice el modo <5> (Deportes) para fotografiar un motivo en movimiento, como una persona corriendo o un vehículo en movimiento.

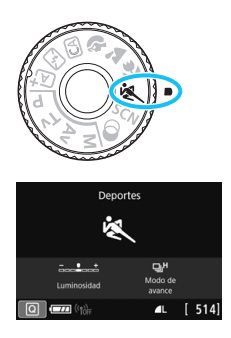

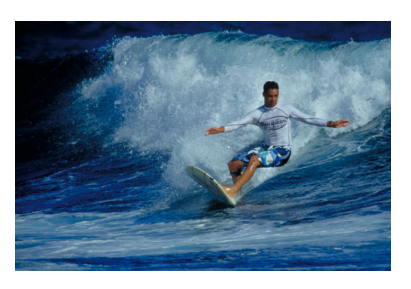

# **Sugerencias para fotografiar**

#### **Utilice un teleobjetivo.** Se recomienda utilizar un teleobjetivo para fotografiar a distancia.

#### **Siga el motivo con el recuadro del área de AF.** Presione el disparador hasta la mitad para iniciar el enfoque automático en el recuadro del área de AF. Durante el enfoque automático, el aviso sonoro continuará sonando suavemente. Si no es posible enfocar, el indicador de enfoque  $\leq$  > parpadeará. El ajuste predeterminado es  $\leq \Box H$  (disparos en serie de alta velocidad\*). En el momento decisivo, presione el disparador hasta el fondo para tomar la fotografía. Si mantiene presionado el disparador, puede realizar disparos continuos mientras mantiene el enfoque automático a fin de captar cambios en el movimiento del motivo.

- \* Disparo con visor: máx. aprox. 6 disparos/s, Disparo con Visión en Directo: máx. aprox. 4,5 disparos/s.
- 
- **O** e El flash incorporado no disparará ni siquiera en condiciones de contraluz o de baja iluminación.
	- Cuando haya poca luz y tienda a haber trepidación, parpadeará la indicación de velocidad de obturación en la esquina inferior izquierda del visor. Sujete la cámara con firmeza y dispare.
	- Si está utilizando un flash Speedlite externo, el flash Speedlite disparará.

# <span id="page-100-0"></span>8**: Modo de escena especial**

La cámara elegirá automáticamente los ajustes adecuados cuando seleccione un modo de disparo para el motivo o la escena.

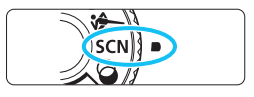

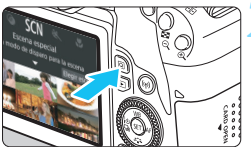

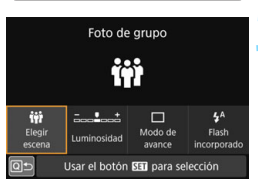

Retratos nocturnos Para retratos con escenas nocturnas de fondo iluminado Pa 鸢

### **1 Ajuste el dial de modo en <**8**>.**

#### **Presione el botón <** $\overline{Q}$  **> (** $\overset{\circ}{\circ}10$ **).**  Aparecerá la pantalla de control rápido.

**3 Seleccione un modo de disparo.**

- Seleccione [**Elegir escena**] y presione  $\leq$   $(F)$  >.
- **Presione las teclas**  $\langle \bullet \rangle \langle \bullet \rangle$  **para** seleccionar el modo de disparo que desee y, a continuación, presione  $<$   $(SET)$   $>$ .
- También puede seleccionarlo girando el dial <6> o <5>.

R. Si [ $\Omega$ <sup>2</sup> : Guía de modos] está establecida en [Activada], presione <  $\text{S}$ ET) > después del paso 1 para ir a la pantalla de selección de modo de disparo.

#### Modos de disparo disponibles en el modo <SCN>

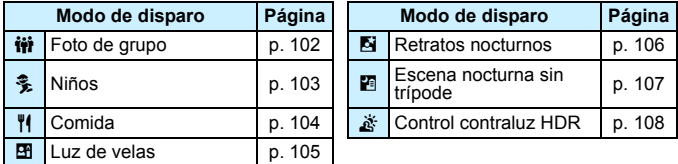

# <span id="page-101-0"></span>*iii* Disparar fotos de grupo

Utilice el modo  $\leq$ ii > (Foto de grupo) para disparar fotos de grupo. Puede fotografiar una imagen en la que estén enfocadas las personas en la parte delantera y en la parte de atrás.

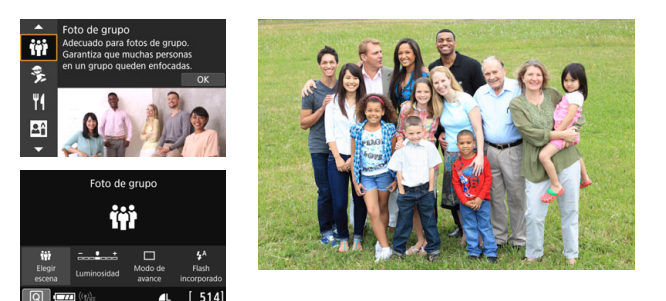

# Sugerencias para fotografiar

#### **Utilice un objetivo gran angular.**

Cuando use un objetivo zoom, utilice el extremo gran angular para que sea más fácil enfocar a todas las personas en el grupo a la vez, desde la primera fila a la última. Además, si deja un poco de distancia entre la cámara y los motivos (de manera que aparezca todo el cuerpo de los motivos en la toma), el rango de enfoque aumentará.

#### **Use el disparo continuo.**

Se recomienda utilizar el disparo continuo para disparar varias fotos en caso de que algunas personas cierren los ojos.

Consulte las precauciones en la página [109](#page-108-0).

- 围 Al disparar en interiores o con poca luz, no mueva la cámara o utilice un trípode para evitar la trepidación.
	- Puede ajustar la luminosidad de la imagen con [**Luminosidad**].

# <span id="page-102-0"></span>C **Fotografía de niños**

Cuando desee enfocar y fotografiar de manera continua niños corriendo, utilice <% > (Niños). Los tonos de piel tendrán un aspecto saludable.

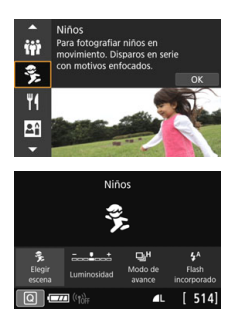

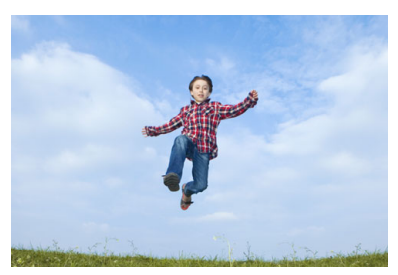

# **Sugerencias para fotografiar**

**Siga el motivo con el recuadro del área de AF.**

Presione el disparador hasta la mitad para iniciar el enfoque automático en el recuadro del área de AF. Durante el enfoque automático, el aviso sonoro continuará sonando suavemente. Si no es posible enfocar, el indicador de enfoque <  $\bullet$  > parpadeará.

#### **Dispare de manera continua.**

El ajuste predeterminado es  $\leq \Box$ H > (disparos de alta velocidad en serie\*). En el momento decisivo, presione el disparador hasta el fondo para tomar la fotografía. Si mantiene presionado el disparador, puede realizar disparos continuos mientras mantiene el enfoque automático a fin de captar cambios en el movimiento y las expresiones faciales del motivo.

- \* Disparo con visor: máx. aprox. 6,0 disparos/s, Disparo con Visión en Directo: máx. aprox. 4,5 disparos/s.
- Mientras se recarga el flash, se mostrará "**buSY**" en el visor y en el panel LCD, y no se podrá tomar una fotografía. Tome la fotografía cuando se desactive esta indicación.
	- Consulte las precauciones en la página [109.](#page-108-1)

# <span id="page-103-0"></span>P **Fotografía de comida**

Cuando fotografíe comida, utilice <\\\le \\le \tild{Comida}. La foto tendrá un aspecto luminoso y apetitoso. Además, según la fuente de luz, el matiz rojizo se suprimirá en las fotografías tomadas bajo luz de tungsteno, etc.

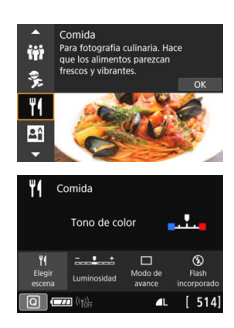

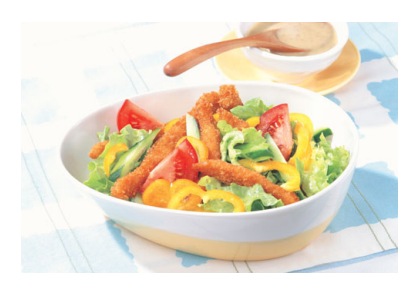

# **Sugerencias para fotografiar**

**Cambie el tono de color.**

Puede cambiar [**Tono de color**]. Para aumentar el matiz rojizo de la comida, ajústelo hacia [**Cálido**]. Ajústelo hacia [**Frío**] si parece demasiado rojo.

#### **Evite usar el flash.**

Si utiliza flash, es posible que la luz se refleje en el plato o en la comida y provoque sombras poco naturales. De manera predeterminada, se ajusta < $\circledA$  > (Flash incorporado Off). Procure evitar la trepidación cuando dispare en lugares de baja iluminación.

- Dado que este modo permite captar los apetitosos tonos del color de la comida, es posible que los motivos humanos se capten con un tono de piel inadecuado.
	- Es posible que el matiz cálido de los motivos se desvanezca.
	- Cuando se incluyen varias fuentes de luz en la pantalla, es posible que no disminuya el matiz cálido de la imagen.
	- Si utiliza flash, el ajuste [**Tono de color**] cambiará al estándar.

# <span id="page-104-0"></span>x **Fotografía de retratos a la luz de las velas**

Cuando fotografíe un motivo humano a la luz de las velas, use  $\leq 2$ (Luz de velas). La atmósfera de la luz de las velas se refleja en los tonos de color de la imagen.

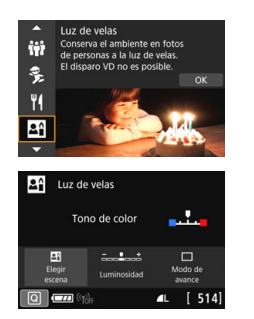

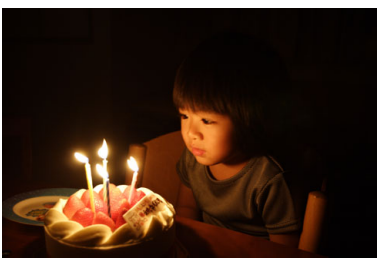

# **Sugerencias para fotografiar**

- **Utilice el punto de AF central para enfocar.** Sitúe el punto de AF central del visor sobre el motivo y, a continuación, dispare.
- **Si la pantalla numérica (velocidad de obturación) del visor parpadea, evite la trepidación.**

Cuando haya poca luz y sea probable que se produzca trepidación, parpadeará la indicación de velocidad de obturación en el visor. Sujete firmemente la cámara o utilice un trípode. Cuando utiliza un objetivo zoom, puede reducir el efecto desenfocado provocado por la trepidación de la cámara al ajustar el objetivo al extremo gran angular, incluso sin trípode.

#### **Cambie el tono de color.**

Puede cambiar [**Tono de color**]. Para aumentar el matiz rojizo de la luz de las velas, ajústelo hacia [**Cálido**]. Ajústelo hacia [**Frío**] si parece demasiado rojo.

El disparo con Visión en Directo no es posible.

 No se puede fotografiar con flash. Con poca luz, es posible que se emita la luz de ayuda al AF (p. [127\)](#page-126-0).

# <span id="page-105-0"></span>6 **Fotografía de retratos nocturnos (con trípode)**

Para fotografiar personas de noche y obtener una escena nocturna de aspecto natural en el fondo, utilice el modo <**6** > (Retratos nocturnos). Es recomendable utilizar un trípode.

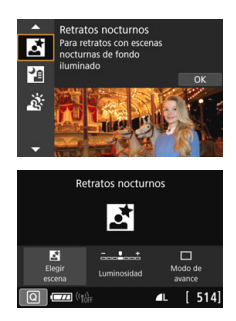

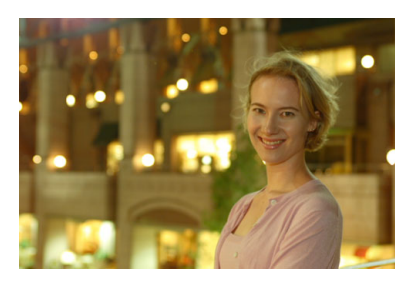

# **Sugerencias para fotografiar**

#### **Utilice un objetivo gran angular y un trípode.**

Cuando utilice un objetivo zoom, use el extremo gran angular para obtener una vista nocturna amplia. Además, dado que es probable que la cámara trepide al sostenerla con la mano, utilice un trípode.

#### **Compruebe la luminosidad del motivo.**

Con poca luz, el flash incorporado se disparará automáticamente para obtener una buena exposición del motivo.

Es recomendable reproducir la imagen capturada después de disparar para comprobar la luminosidad. Si el motivo aparece oscuro, acérquese y dispare de nuevo.

#### **Dispare también en otros modos de disparo.**

Dado que es probable que al disparar de noche se produzca trepidación, es recomendable disparar también con  $\leq |A| > v \leq 1$ .

- 围 Indique al sujeto que debe estar quieto incluso después de que se dispare el flash.
	- Si utiliza el autodisparador junto con el flash, la lámpara del autodisparador se iluminará brevemente después de tomar la fotografía.
	- Consulte las precauciones en la página [109](#page-108-2).

# <span id="page-106-0"></span>F **Fotografía de escenas nocturnas (sin trípode)**

Para obtener los mejores resultados al fotografiar escenas nocturnas, use un trípode. Sin embargo, con el modo <Fl> (Escena nocturna sin trípode), podrá fotografiar escenas nocturnas incluso sosteniendo la cámara con la mano. En este modo de disparo, se realizan cuatro disparos continuos para cada imagen y se graba una imagen resultante en la que se reduce la trepidación de la cámara.

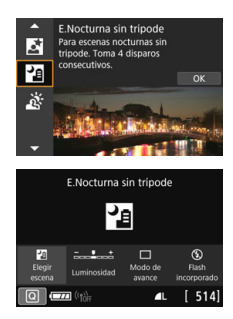

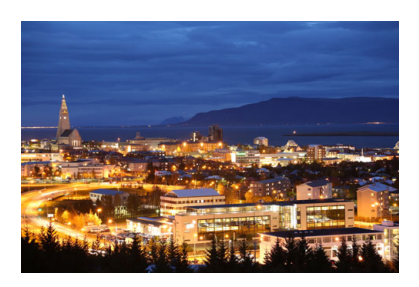

### Sugerencias para fotografiar

#### **Sujete firmemente la cámara.**

Mientras dispara, sujete la cámara de manera firme y estable. En este modo, se alinean cuatro disparos y se combinan en una única imagen. No obstante, si alguno de los cuatro disparos está muy desalineado debido a los movimientos de la cámara, es posible que no se alineen correctamente en la imagen final.

#### **Para fotos de personas, dispare el flash.**

Si desea incluir personas en la foto de escena nocturna, presione el botón < $\overline{Q}$  > para ajustar < $\frac{1}{2}$ > (Flash incorporado On). Para tomar un bonito retrato, en la primera toma se utilizará el flash. Diga al sujeto que no se mueva hasta que se hayan realizado los cuatro disparos continuos.

- **O** e En comparación con otros modos de disparo, el alcance de la fotografía será menor.
	- Consulte las precauciones en la páginas [109](#page-108-2)[-110.](#page-109-0)

# <span id="page-107-0"></span>G **Fotografía de escenas a contraluz**

Cuando fotografíe una escena que tenga tanto zonas luminosas como zonas oscuras, utilice el modo <  $\&$  > (Control contraluz HDR). Cuando tome una imagen en este modo, se realizarán tres disparos continuos con diferentes exposiciones. El resultado es una única imagen, con un amplio rango tonal, en el que se minimizan las sombras recortadas provocadas por el contraluz.

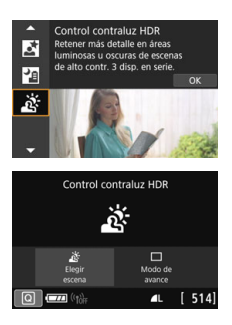

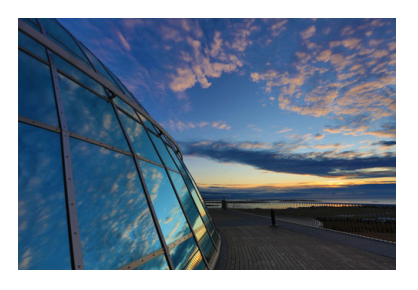

# Sugerencias para fotografiar

#### **Sujete firmemente la cámara.**

Mientras dispara, sujete la cámara de manera firme y estable. En este modo, se alinean tres disparos y se combinan en una única imagen. No obstante, si alguno de los tres disparos está muy desalineado debido a los movimientos de la cámara, es posible que no se alineen correctamente en la imagen final.

- **En comparación con otros modos de disparo, el alcance de la fotografía** será menor.
	- No se puede fotografiar con flash. Con poca luz, es posible que se emita la luz de ayuda al AF (p. [127\)](#page-126-0).
	- **Consulte las precauciones en la página [110.](#page-109-0)**

HDR significa "High Dynamic Range" (alto rango dinámico).
## **P** Precauciones para < $\ddot{\mathbf{w}}$  > Foto de grupo

 Debido a que se aplica la corrección de la distorsión, la cámara graba un rango de imagen más restringido que el que se ve a través del visor. (La periferia de la imagen se recorta ligeramente y la resolución parece ligeramente inferior). Además, durante el modo de disparo con Visión en Directo, el ángulo de visión cambia ligeramente.

#### **Precauciones para <>
<sub>2</sub>> Niños**

 Durante la toma con Visión en Directo, si el flash se dispara durante disparos en serie, la velocidad de los disparos en serie se reducirá. Incluso si el flash no se dispara en disparos subsiguientes, se realizará de igual manera el disparo con la velocidad de disparos en serie reducida.

#### **Precauciones para <**6**> Retratos nocturnos y <**F**> Escena nocturna sin trípode**

- Durante el modo de disparo con Visión en Directo, lograr enfocar puede ser difícil con fuentes de luz puntuales, como las que pueden encontrarse en una escena nocturna. En tal caso, sitúe el conmutador de modos de enfoque del objetivo en <**MF**> y enfoque manualmente.
- La imagen de Visión en Directo que se muestra no tendrá exactamente el mismo aspecto que la imagen capturada.

#### **Precauciones para <**6**> Retratos nocturnos**

 Durante el disparo con Visión en Directo, puede que sea difícil enfocar cuando la cara del sujeto se vea oscura. En tal caso, sitúe el conmutador de modos de enfoque del objetivo en <**MF**> y enfoque manualmente.

#### **Precauciones para < 图> Escena nocturna sin trípode y <** *c***ontrol contraluz HDR**

- No puede seleccionar  $\mathbb{R}\mathbb{N}$  +  $\blacktriangleleft$  L ni  $\mathbb{R}\mathbb{N}$ . Si se ajusta  $\mathbb{R}\mathbb{N}$  +  $\blacktriangleleft$  L o  $\mathbb{R}\mathbb{N}$ , la imagen se grabará con calidad  $\blacksquare$ .
- Si fotografía un motivo en movimiento, es posible que el movimiento del motivo deje una estela de imágenes, o que el área que rodea el motivo se oscurezca.
- **Puede que la alineación de imágenes no funcione correctamente con** patrones repetitivos (cuadrículas, bandas, etc.), con imágenes planas o con un único tono, o con tomas muy desalineadas debido a los movimientos de la cámara.
- La grabación de las imágenes en la tarjeta tarda algún tiempo, puesto que se combinan después de disparar. Durante el procesamiento de imágenes, se mostrará "**buSY**" en el visor y en el panel LCD, y no podrá tomar otra fotografía hasta que se complete el procesado.

#### **Precauciones para <**F**> Escena nocturna sin trípode**

- Cuando tome fotos con flash, si el motivo está demasiado cercano a la cámara, es posible que la fotografía salga extremadamente luminosa (sobreexpuesta).
- Si utiliza flash para fotografiar una escena nocturna con pocas luces, es posible que los disparos no se alineen correctamente. El resultado puede ser una foto desenfocada.
- Si utiliza flash para fotografiar y el motivo humano está cerca de un fondo que también recibe la iluminación del flash, es posible que los disparos no se alineen correctamente. El resultado puede ser una foto desenfocada. También es posible que aparezcan sombras poco naturales y que el color se reproduzca de manera inadecuada.
- Ángulo de cobertura con flash Speedlite externo:
	- Cuando utilice un flash Speedlite con el ajuste de cobertura del flash automático, la posición del zoom se fijará en el extremo angular (gran angular), independientemente de la posición del zoom del objetivo.
	- Cuando utilice un flash Speedlite que requiera el ajuste manual de la cobertura del flash, ajuste el cabezal del flash en la posición normal.

#### **Precauciones para <** $\mathbb{R}$  **> Control contraluz HDR**

- Tenga en cuenta que es posible que la imagen no se reproduzca con una gradación suave y tenga un aspecto irregular o un nivel significativo de ruido.
- **Puede que el control contraluz HDR no sea eficaz para escenas con** excesivo contraluz o con un alto contraste extremo.
- Cuando fotografíe motivos que sean lo suficientemente luminosos por sí mismos, por ejemplo escenas iluminadas normalmente, puede que la imagen tenga una apariencia poco natural si se aplica el efecto HDR.

# <span id="page-110-0"></span>v **Disparo con efectos de filtros creativos**

En el modo < $\textcircled{a}$  > (Filtro creativo), se puede aplicar uno de diez efectos de filtro (B/N con grano\*, Enfoque suave\*, Efecto ojo de pez\*, Efecto Acuarela\*, Efecto cámara juguete\*, Efecto miniatura\*, Arte estándar HDR, Arte vivo HDR, Arte óleo HDR y Arte relieve HDR) para disparar. Cuando la cámara está ajustada para el disparo con Visión en Directo, puede ver el efecto en la pantalla antes de empezar a disparar. La cámara guardará solo la imagen con el filtro creativo aplicado. En el caso de los efectos señalados con un asterisco, también puede tomar una fotografía sin un filtro creativo, y luego aplicar el efecto posteriormente y guardarla como una nueva imagen (p. [392\)](#page-391-0).

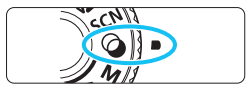

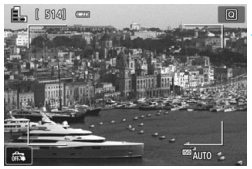

# **Filtros creativos SET** Elegir filtro

## **Ajuste el dial de modo en <** $\textcircled{2}$ **>.**

## **2 Muestre la imagen de Visión en Directo.**

**Presione el botón <** $\Box$  **> para mostrar** la imagen de Visión en Directo.

## **3 Seleccione [Filtros creativos] con el control rápido.**

- Presione el botón  $\leq |\overline{Q}| \geq (2.610)$ .
- **Presione las teclas**  $\leq$  $\blacktriangle$  **>**  $\leq$  $\blacktriangledown$  para seleccionar [f.] en la esquina superior izquierda de la pantalla y, a continuación, presione  $\leq$   $\sqrt{(3+1)^2}$ .

 $\boxed{5}$  Si no desea que se muestre la imagen de Visión en Directo al ajustar funciones, presione el botón < $\overline{Q}$  > después del paso 1 y seleccione [**Elegir filtro**].

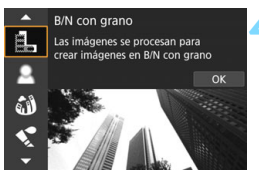

### **4 Seleccione un modo de disparo.**

- Presione las teclas  $\langle \blacktriangle \rangle \langle \blacktriangledown \rangle$  para seleccionar un modo de disparo y, a continuación, presione  $\leq$   $\leq$   $\geq$ .
- La imagen se mostrará con los efectos del filtro aplicado.

#### **Modos de disparo disponibles en el modo**  $\odot$

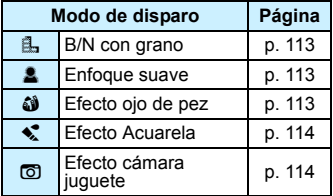

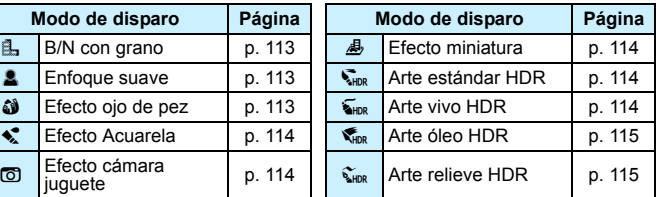

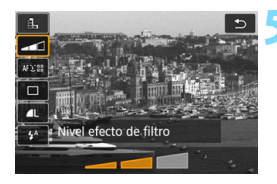

### **5 Ajuste el efecto.**

- Pulse el botón < [a] > y seleccione el icono debajo de [**Filtros creativos**] (excepto para  $\mathbf{A}$ ,  $\mathbf{C}_{\text{HDR}}$ ,  $\mathbf{C}_{\text{HDR}}$ ,  $\mathbf{C}_{\text{HDR}}$   $\mathbf{V}$  $\widetilde{\mathbb{R}}_{\text{HDR}}$ ).
- Presione las teclas  $\langle \blacktriangleleft \rangle \langle \blacktriangleright \rangle$  para ajustar el efecto del filtro y, a continuación, presione  $\leq$ <sup>( $\leq$ †)</sub>>.</sup>

## **6 Tome la fotografía.**

- **Presione el disparador hasta el fondo** para tomar la fotografía.
- **Para volver a disparar con el visor,** presione el botón <**a** > para salir del disparo con Visión en Directo. A continuación, presione el disparador hasta el fondo para tomar la fotografía.
- $\bigcirc$  No puede seleccionar  $\mathbb{R}\mathbb{N}+1$ L ni  $\mathbb{R}\mathbb{N}\mathbb{N}$ . Si se ajusta  $\mathbb{R}\mathbb{N}+1$ L o  $\mathbb{R}\mathbb{N}$ , la imagen se grabará con calidad  $\blacksquare$ .
	- $\bullet$  Cuando se ajusta < $\bullet$ , < $\bullet$ , < $\bullet$ , < $\bullet$ , < $\bullet$ , < $\bullet$ , < $\bullet$ , < $\bullet$ , no se pueden realizar disparos continuos.
	- A las imágenes a las que se les haya aplicado el Efecto ojo de pez en el momento del disparo no se les anexarán datos de eliminación del polvo (p. [341\)](#page-340-0).
	- $\bullet$  De manera predeterminada < $\clubsuit$ > se ajusta en < $\circ$  > (Flash Off). Procure evitar la trepidación cuando dispare en condiciones de baja iluminación.

## **Durante el disparo con Visión en Directo**

- Con B/N con grano, el efecto de grano que se muestra en el monitor LCD tendrá un aspecto diferente del efecto de grano registrado en la imagen.
- Con el Enfoque suave y el Efecto miniatura, el efecto de desenfoque que se muestra en el monitor LCD tendrá un aspecto diferente de los efectos de desenfoque grabados en la imagen.
- No se muestra el histograma.
- **La vista ampliada no es posible.**
- En los modos de la zona creativa, puede ajustar algunos filtros creativos con Control rápido (p. [251\)](#page-250-0).

#### **Características de los filtros creativos**

#### <span id="page-112-0"></span>● *B* B/N con grano

Crea una foto en blanco y negro con grano. Puede cambiar el efecto de blanco y negro ajustando el contraste.

#### <span id="page-112-1"></span>**Enfoque suave**

Da a la imagen un aspecto suave. Puede cambiar el grado de suavidad ajustando el desenfoque.

#### <span id="page-112-2"></span> $\bullet$  $\bullet$  **Efecto ojo de pez**

Aplica el efecto de un objetivo de ojo de pez. La imagen tendrá distorsión de tipo barril.

El área que se recorta a lo largo de la periferia de la imagen cambiará en función del nivel de este efecto de filtro. Además, dado que este filtro amplía la parte central de la imagen, es posible que la resolución en el centro se reduzca, según el número de píxeles grabados. Revise la imagen en la pantalla cuando ajuste este filtro. El punto de AF estará fijo en el punto central.

#### <span id="page-113-0"></span>**Efecto Acuarela**

Hace que la foto parezca una pintura a la acuarela con colores suaves. Puede controlar la densidad de color ajustando el efecto de filtro. Tenga en cuenta que es posible que las escenas nocturnas u oscuras no se reproduzcan con una gradación suave y tengan un aspecto irregular o un nivel significativo de ruido.

#### <span id="page-113-3"></span>**• © Efecto cámara juguete**

Oscurece las esquinas de la foto y aplica un tono de color único que le da el aspecto como si se hubiera tomado con una cámara de juguete. Puede cambiar el matiz de color ajustando el tono de color.

#### <span id="page-113-4"></span>**e** *A*<sub>2</sub> Efecto miniatura

Crea un efecto de diorama.

Si desea que el centro de la imagen tenga un aspecto nítido, tome la fotografía sin modificar ningún ajuste.

Para mover el área que tiene un aspecto nítido (marco de efecto miniatura) en el disparo con Visión en Directo, consulte "Ajuste del efecto miniatura" (p. [116](#page-115-0)). El sistema AF será AF 1 punto en directo. Se recomienda colocar el marco de efecto miniatura sobre el punto de AF antes de tomar una fotografía.

Durante el disparo con Visión en Directo, apunte el punto de AF central sobre el motivo y dispare.

#### <span id="page-113-1"></span>**Arte estándar HDR**

Las altas luces y las sombras recortadas se reducen. La gradación plana y el bajo contraste crean un efecto parecido a la pintura. Los contornos del motivo tendrán bordes luminosos (u oscuros).

#### <span id="page-113-2"></span>**SHDR** Arte vivo HDR

Los colores son más saturados que con [**Arte estándar HDR**], y el bajo contraste y la gradación plana crean un efecto de arte gráfico.

Para < $\sum_{n=1}^{\infty}$  Para < $\sum_{n=1}^{\infty}$  > < $\sum_{n=1}^{\infty}$  > < $\sum_{n=1}^{\infty}$  > <  $\sum_{n=1}^{\infty}$  as sombras recortadas se reducen para una alta gama dinámica de tonos, incluso con escenas de alto contraste. **Se toman tres imágenes en serie con diferentes exposiciones para cada disparo y luego se combinan en una única imagen.** Consulte las precauciones en la página [115](#page-114-2).

#### <span id="page-114-0"></span>**CArte óleo HDR**

Los colores son los más saturados, lo que hace que el motivo se destaque y la imagen tenga el aspecto de una pintura al óleo.

#### <span id="page-114-1"></span>**C**  $\widetilde{\mathbf{C}}$ <sub>rn</sub> Arte relieve HDR

La saturación de color, el brillo, el contraste y la gradación se reducen para hacer que la imagen tenga un aspecto plano. La imagen parece desvaída y antigua. Los contornos del motivo tendrán bordes más vivos luminosos (u oscuros).

#### <span id="page-114-2"></span>**P** Precauciones para < $\sum_{k\in\mathbb{N}}$  > Arte estándar HDR, < $\sum_{k\in\mathbb{N}}$  > Arte vivo HDR, < <**C**<sub>HDR</sub> > Arte óleo HDR y < ₹<sub>HDR</sub> > Arte relieve HDR

- En comparación con otros modos de disparo, el alcance de la fotografía será menor.
- La imagen de Visión en Directo que se muestra con el filtro aplicado no tendrá exactamente el mismo aspecto que la imagen capturada.
- Si fotografía un motivo en movimiento, es posible que el movimiento del motivo deje una estela de imágenes, o que el área que rodea el motivo se oscurezca.
- **•** Puede que la alineación de imágenes no funcione correctamente con patrones repetitivos (cuadrículas, bandas, etc.), con imágenes planas o con un único tono, o con tomas muy desalineadas debido a los movimientos de la cámara.
- Si está sujetando la cámara a mano, procure evitar la trepidación cuando dispare.
- Es posible que la gradación de color del cielo o de las paredes blancas no se reproduzca correctamente. Es posible que aparezcan colores irregulares, exposición irregular o ruido.
- El disparo bajo iluminación fluorescente o LED puede tener como resultado una reproducción poco natural del color de las áreas iluminadas.
- La grabación de las imágenes en la tarjeta tarda algún tiempo, puesto que se combinan después de disparar. Durante el procesamiento de imágenes, se mostrará "**buSY**" en el visor y en el panel LCD, y no podrá tomar otra fotografía hasta que se complete el procesado.
- No se puede fotografiar con flash. Con poca luz, es posible que se emita la luz de ayuda al AF (p. [127\)](#page-126-0).

## <span id="page-115-0"></span>**Ajuste del efecto miniatura**

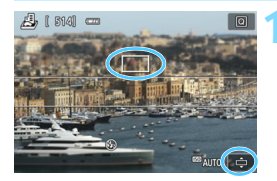

## **1 Mueva el punto de AF.**

- Mueva el punto de AF hacia el área que desea enfocar.
- Si el punto de AF no está completamente cubierto por el marco de efecto miniatura, el ícono [c] en la parte inferior derecha de la pantalla parpadeará. En el siguiente paso, ajuste la posición del marco del efecto miniatura para que cubra al punto de AF.

## **2 Mueva el marco del efecto miniatura.**

- Presione el botón</u> < ® > (o toque el ícono  $[\triangle]$  en la parte inferior derecha de la pantalla). El marco del efecto miniatura se pondrá de color naranjo y se podrá mover.
- Presione el botón <INFO > (o toque el ícono [T] en la parte inferior izquierda de la pantalla) para cambiar entre las orientaciones vertical u horizontal del marco del efecto miniatura.
- Presione < $(SET)$  para fijar la posición del marco del efecto miniatura.
- Presione las teclas < $\blacktriangle$ >, < $\nabla$ > o < $\blacktriangleleft$ >. <Z> para mover el punto de AF o el marco del efecto miniatura. Presione el botón < m > para devolver el punto de AF o el marco del efecto miniatura al centro de la pantalla.

**3 Tome la fotografía.**

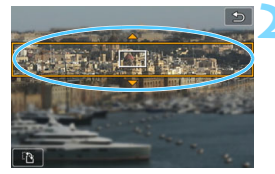

# Q **Control rápido**

En los modos de la zona básica, presione el botón < <a> <a> para mostrar la pantalla de control rápido. Puede configurar los elementos que se muestran en las tablas en las páginas [118](#page-117-0)[-119.](#page-118-0)

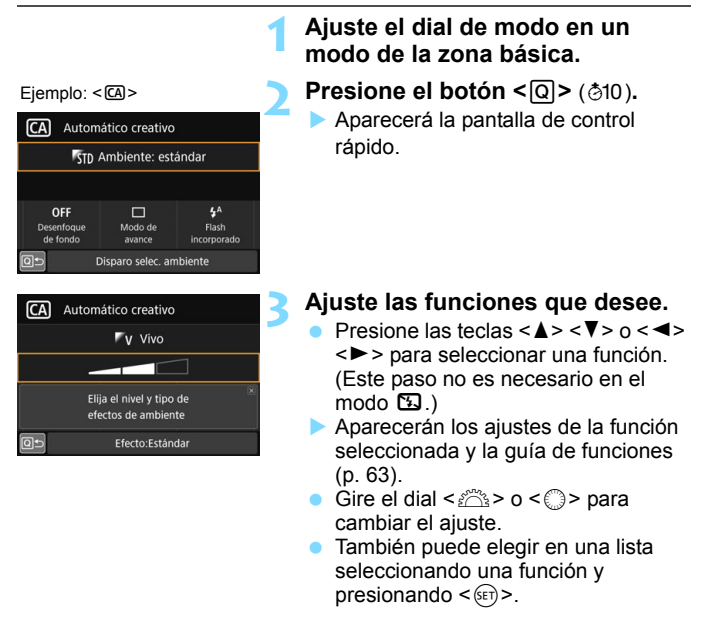

Cuando se ajusta [ $\Omega_2$ : Pantalla de disparo: Guiado], aparece una pantalla como la siguiente.

 $E$ iemplo:  $\leq$  $(A)$ 

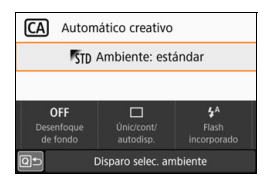

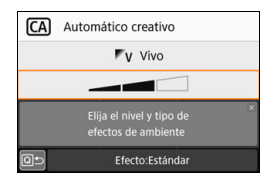

#### <span id="page-117-0"></span>**Funciones ajustables en los modos de la zona básica**

• : Ajuste predet.<sup>\*</sup> O: Seleccionado por el usuario **: No se puede seleccionar** 

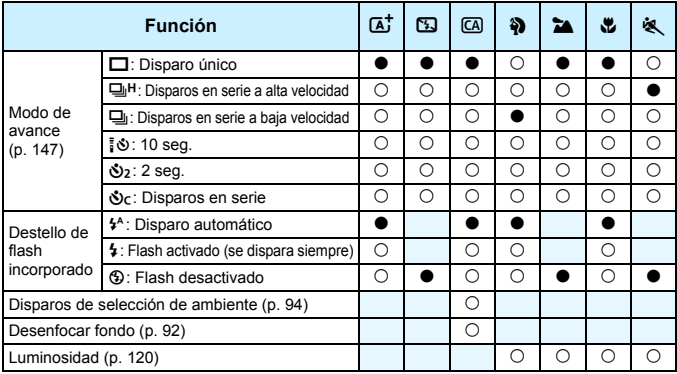

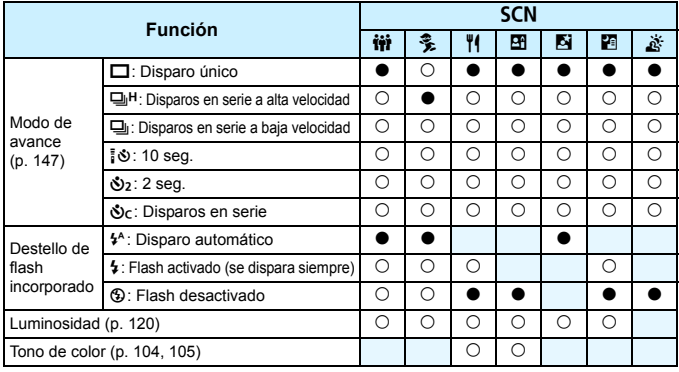

\* Si cambia el modo de disparo o sitúa el interruptor de alimentación en <OFF>, todas las funciones volverán a los ajustes predeterminados (excepto el autodisparador).

<span id="page-118-0"></span>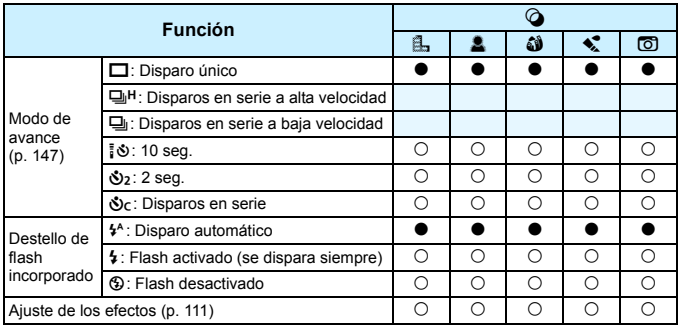

 $\bullet$ : Ajuste predet. $^*$  O: Seleccionado por el usuario  $\Box$  : No se puede seleccionar

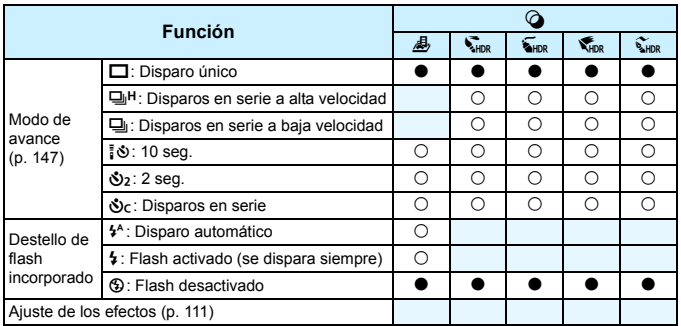

\* Si cambia el modo de disparo o sitúa el interruptor de alimentación en < OFF>, todas las funciones volverán a los ajustes predeterminados (excepto el autodisparador).

# <span id="page-119-0"></span>**Ajuste de la luminosidad**

En los modos de la zona básica, cuando se ajusta otro modo que no sea< $A^+$ >, < $B$ >, < $C$ a>, < $C$ a>, < $C$ a>, < $C$ a>,  $C$   $\rightarrow$   $C$  , puede seleccionar la luminosidad para el disparo. Puede ajustar la luminosidad y la oscuridad en rangos de 3 pasos, donde 0 es el estándar.

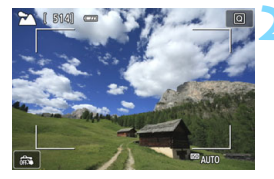

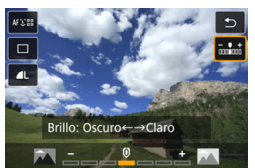

### **1 Ajuste el dial de modo en <**2**>, <**3**>, <**4**>, <**5**> o <**8**>.**

Cuando ajusta <SCN>, ajústelo en <**iii>, <象>, </li>< SI>, <SI> o**  $\langle F| \rangle$ 

### **2 Muestre la imagen de Visión en Directo.**

Presione el botón  $\leq$   $\blacksquare$  > para mostrar la imagen de Visión en Directo  $(excepto < \mathbf{F}$ 

## **3 Con el control rápido, seleccione la luminosidad que desee.**

- Presione el botón < $\overline{Q}$ > (경10).
- Presione las teclas  $\langle A \rangle \langle \nabla \rangle$  para seleccionar [www.tuminosidad] y, a continuación, presione las teclas <<>>> para seleccionar la luminosidad deseada.
- Aparecerá la imagen con el ajuste de luminosidad seleccionado aplicado.

## **4Tome la fotografía.**

- **Presione el disparador hasta el fondo para tomar la fotografía.**
- **Para volver a disparar con el visor, presione el botón <** $\Box$  **> para** salir del disparo con Visión en Directo. A continuación, presione el disparador hasta el fondo para tomar la fotografía.
- Si cambia el modo de disparo o sitúa el interruptor de alimentación en < OFF >, el ajuste volverá a ser [0] (estándar).

Si no desea que se muestre la imagen de Visión en Directo al ajustar las funciones, comience la operación desde el paso 3.

# x **Reproducción de imágenes**

A continuación, se explica la forma más fácil de reproducir imágenes. Para obtener información detallada sobre el procedimiento de reproducción, consulte la página [345.](#page-344-0)

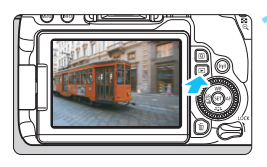

## **1 Reproduzca la imagen.**

- $Presione$  el botón  $\leq$  $\blacktriangleright$  $\geq$
- Aparecerá la última imagen captada o reproducida.

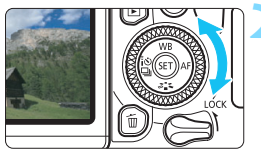

## **2 Seleccione una imagen.**

- Para reproducir imágenes a partir de la última captada, gire el dial < sen sentido antihorario. Para reproducir imágenes desde la primera imagen captada, gire el dial < se > en hacia la derecha.
- **Cada vez que presione el botón** <INFO>, la visualización cambiará.

<span id="page-120-0"></span>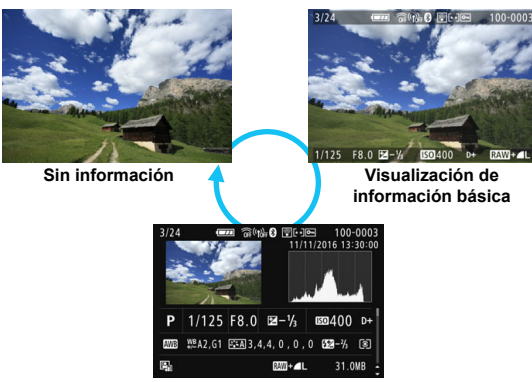

**Visualización de información sobre el disparo**

## **3 Salga de la reproducción de imágenes.**

**Presione el botón <** $\blacktriangleright$  **para salir de** la reproducción de imágenes y volver al estado listo para fotografiar.

### **Visualización de información sobre el disparo**

Mientras se muestre la pantalla de información de disparo (p. [121](#page-120-0)), puede presionar las teclas  $\langle A \rangle \langle \nabla \rangle$  para cambiar la información de disparo que se muestra en la parte inferior de la pantalla, de la siguiente manera. Para obtener información detallada, consulte las páginas [386-](#page-385-0)[387.](#page-386-0)

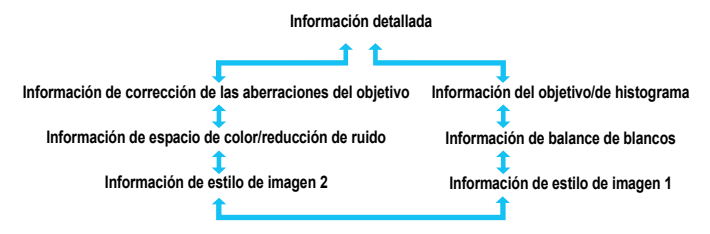

围 La información que se muestra varía en función del modo de disparo y de los ajustes.

 Si ha utilizado un receptor GPS GP-E2 para grabar información de GPS de la imagen, también se mostrará la pantalla "Información GPS".

# **Ajuste de los modos AF y de avance**

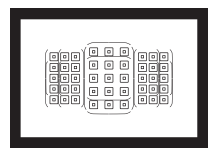

Los puntos de AF del visor se han dispuesto de modo que el disparo con AF sea adecuado para una amplia variedad de motivos y escenas.

**3**

También puede seleccionar el funcionamiento del AF y el modo de avance que mejor se ajusten a las condiciones del disparo y al motivo.

- El icono  $\star$ , que aparece en la parte superior derecha del título de la página, indica que la función solo está disponible en los modos de la zona creativa (p. [31](#page-30-0)).
- En los modos de la zona básica, el funcionamiento del AF se ajusta automáticamente.

# f**: Cambio del funcionamiento del**  enfoque automático<sup>\*</sup>

Puede seleccionar las características el funcionamiento del AF (enfoque automático) adecuadas para las condiciones de disparo o para el motivo. En modos de la zona básica, se ajusta automáticamente el funcionamiento del AF óptima para el modo de disparo correspondiente.

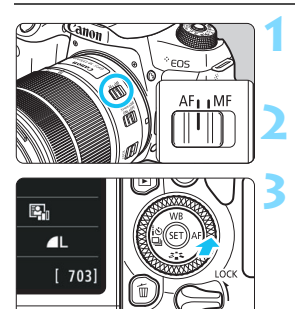

## **1 Sitúe el conmutador de modos de enfoque del objetivo en <AF>.**

- **2 Gire el dial de modo a un modo de la zona creativa.**
- **Presione el botón <▶ AF>.** 
	- Aparecerá [**Operación AF**].

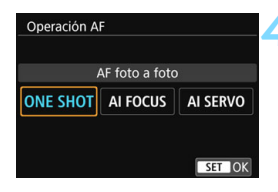

## **4 Seleccione el funcionamiento del AF.**

Presione las teclas  $\langle \blacktriangleleft \rangle \langle \blacktriangleright \rangle$  para seleccionar el funcionamiento del AF que desee y, a continuación, presione  $<$  (SET)  $>$ .

## **5 Enfoque el motivo.**

 Apunte el punto de AF hacia el motivo y presione el disparador hasta la mitad. La cámara enfocará entonces automáticamente en el funcionamiento del AF seleccionada.

 $\boxed{5}$  En los modos de la zona creativa, también puede presionar el botón < AF-ON > de enfoque automático.

#### **AF foto a foto para motivos estáticos**

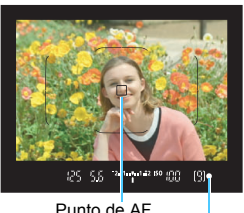

Indicador de enfoque

**Adecuado para motivos estáticos. Cuando presione el disparador hasta la mitad, la cámara solo enfocará una vez.**

- Se muestra el punto de AF que obtiene el enfoque y, además, se ilumina el indicador de enfoque  $\leq$ del visor.
- **Con la medición evaluativa, el ajuste** de exposición se establece al mismo tiempo que se obtiene el enfoque.
- Mientras aprieta el disparador hasta la mitad, el enfoque quedará bloqueado. Entonces podrá recomponer la toma, si lo desea.

- 凮 Si no es posible enfocar, el indicador de enfoque  $\leq 2$  en el visor parpadeará. Si ocurre así, no se puede tomar la fotografía aunque se presione el disparador hasta el fondo. Recomponga la toma o consulte "Motivos difíciles de enfocar" (p. [145\)](#page-144-0) e intente enfocar de nuevo.
	- Si ajusta [5**3: Aviso sonoro**] en [**Desactivado**], no sonará el aviso sonoro cuando se obtenga el enfoque.
	- Una vez obtenido el enfoque con AF foto a foto, puede bloquearlo sobre un motivo y recomponer la toma. Esta técnica se denomina "bloqueo del enfoque". Esto es útil cuando se desea enfocar un motivo periférico que no esté cubierto por el recuadro del área de AF.
	- Cuando use un objetivo equipado con una función de enfoque manual electrónico, consulte la página [128.](#page-127-0)

### **AF AI Servo para motivos en movimiento**

**Este funcionamiento del AF es adecuado para motivos en movimiento en los que la distancia de enfoque no deja de cambiar. Mientras mantiene presionado el disparador hasta la mitad, la cámara mantendrá enfocado el motivo continuamente.**

- La exposición se ajusta en el momento de tomar la fotografía.
- Cuando el modo de selección del área de AF (p. [129](#page-128-0)) se ajusta en AF de selección automática, el seguimiento de enfoque continúa mientras el recuadro del área de AF cubra el motivo.

 $\boxed{3}$  Con AF AI Servo, el aviso sonoro no suena aunque se obtenga el enfoque. Además, no se iluminará el indicador de enfoque <  $\bullet$  > en el visor.

## **AF AI Foco para cambiar el funcionamiento del AF automáticamente**

#### **El modo AF AI Foco cambia el funcionamiento del AF del modo AF foto a foto al modo AF AI Servo automáticamente si un motivo estático empieza a moverse.**

 Una vez enfocado el motivo en AF foto a foto, si el motivo empieza a moverse, la cámara detectará el movimiento, cambiará automáticamente el funcionamiento del AF a AF AI Servo y comenzará a seguir el motivo en movimiento.

Cuando se logre el enfoque con AF AI Foco con la operación Servo activa, el aviso sonoro continuará sonando suavemente. Sin embargo, no se iluminará el indicador de enfoque <  $\bullet$  > en el visor. Tenga en cuenta que, en este caso, el enfoque no se bloqueará.

#### **Puntos de AF iluminados en rojo**

De manera predeterminada, los puntos de AF se iluminan en rojo cuando se obtiene el enfoque con poca luz o con un motivo oscuro. En los modos de la zona creativa, puede ajustar si los puntos de AF se iluminarán en rojo cuando se obtenga el enfoque (p. [406\)](#page-405-0).

#### <span id="page-126-0"></span>**Luz de ayuda al AF con el flash incorporado**

En condiciones de poca luz, cuando se presione el disparador hasta la mitad, es posible que el flash incorporado emita una breve ráfaga. Esto ilumina el motivo para facilitar el enfoque automático.

- La luz de ayuda al AF no se emitirá desde el flash incorporado en los modos <7>, <3>, <5> ni <8**:** C>, ni cuando [**Destello flash incorp.**] se aiuste en  $\langle \mathbb{Q} \rangle$  en los modos  $\langle \mathbb{Z}^+ \rangle$ ,  $\langle \mathbb{Q} \rangle$ ,  $\langle \mathbb{Q} \rangle$ ,  $\langle \mathbb{Z} \rangle$ , <SCN: 带<sup>1</sup>1回>o<**Q: 島島30\*** @*画*>.
	- La luz de ayuda al AF no se emite con el funcionamiento del AF AI Servo.
	- El flash incorporado producirá un sonido cuando dispare continuamente. Esto es normal y no se trata de una avería.
- $\boxed{5}$   $\bullet$  El alcance efectivo de la luz de ayuda al AF disparada por el flash incorporado es aproximadamente de 4 metros.
	- En los modos de la zona creativa, cuando se levanta el flash incorporado con el botón < $\frac{1}{2}$ , la luz de ayuda al AF se dispara si es necesario. Tenga en cuenta que, según el ajuste de [**5: Destello luz de ayuda al AF**] en [5**4: Func. personalizadas(C.Fn)**], la luz de ayuda al AF no se emitirá (p. [404\)](#page-403-0).

## <span id="page-127-0"></span>3 **Ajuste de MF con objetivo electrónico**

Con los siguientes objetivos USM y STM equipados con una función de enfoque manual electrónico, puede ajustar si se utilizará el enfoque manual electrónico en el modo AF foto a foto. El ajuste predeterminado es [**Desact. tras AF One-Shot**].

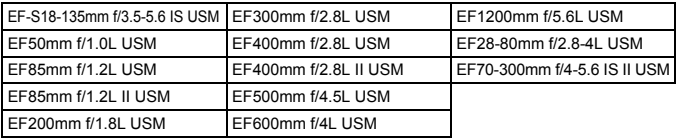

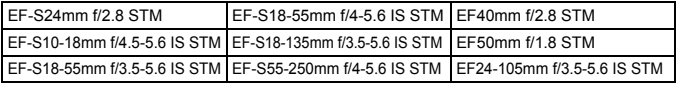

\* A partir de la fecha de lanzamiento del producto.

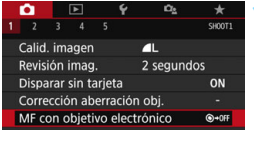

#### MF con objetivo electrónico Desact, tras AF One-Shot Activado tras AF One-Shot  $\bigcirc$ -0

## **1 Seleccione [MF con objetivo electrónico].**

- En la ficha [z**1**], seleccione [**MF con objetivo electrónico**] y, a continuación, presione  $\leq$   $\leq$   $\geq$ .
- **2 Establezca el ajuste deseado.**
	- Seleccione el ajuste y, a continuación, presione  $\leq$   $\leq$   $\geq$ .

## **Desact. tras AF One-Shot**

Ajuste de enfoque manual tras desactivar la operación de AF.

#### **Activado tras AF One-Shot**

Puede ajustar manualmente el enfoque después de la operación de AF si mantiene presionado el botón del obturador hasta la mitad.

# S **Selección del área de AF y el punto de AF**

La cámara tiene 45 puntos de AF para el enfoque automático. Puede seleccionar el modo de selección del área de AF y los puntos de AF adecuados para la escena o el motivo.

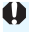

**El número de puntos de AF utilizables, los patrones de puntos de AF, la forma del marco de área de AF, etc. variarán en función del objetivo que use. Para obtener información detallada, consulte "Objetivos y puntos de AF utilizables" en la página [137.](#page-136-0)**

## <span id="page-128-0"></span>**Modo de selección del área de AF**

Puede elegir entre cuatro modos de selección del área de AF. Para obtener información sobre el procedimiento de selección, consulte la página siguiente.

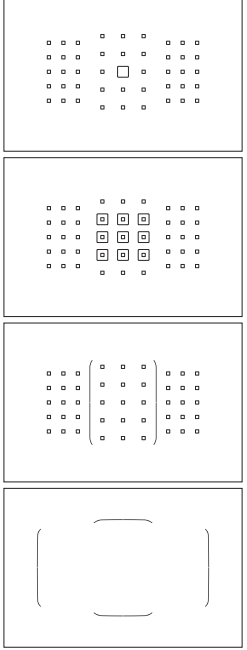

## E**: AF de punto único (selección manual)**

Seleccione un punto de AF para enfocar.

## F**: Zona AF (selección manual de zona)**

Para enfocar, se utiliza una de las nueve zonas de enfoque.

## G**: Zona AF grande (selección manual de zona)**

Para enfocar, se utiliza una de las tres zonas de enfoque (izquierda, central y derecha).

## H**: AF de selección automática**

Para enfocar, se utiliza el recuadro del área de AF (el área de AF completa).

#### **Selección del modo de selección del área de AF**

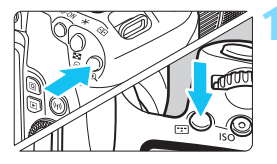

#### **Presione el botón <<b>FP**> o <**FP**  $(56)$ .

 Mire por el visor y presione el botón  $\leq$   $\leq$ 

## **Presione el botón <<b>FP**>.

 Cada vez que se presiona el botón <FT>, el modo de selección del área de AF cambia.

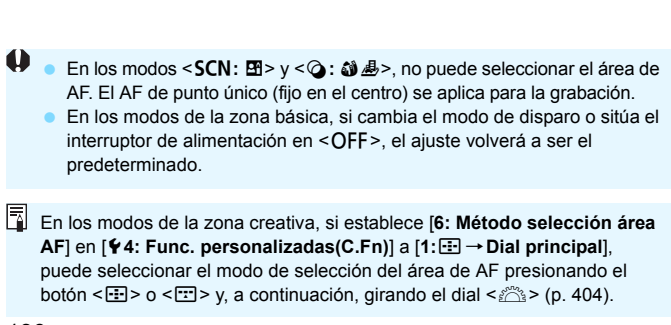

## <span id="page-130-0"></span>**Selección manual del punto de AF**

<്ര്3>

También puede seleccionar manualmente el punto o la zona AF.

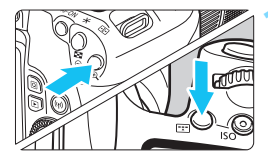

 $< \epsilon$ 

# **Presione el botón <<b>Fil>** o <**Fil>**

(⑦6).

- **Los puntos de AF se mostrarán en el** visor.
- En el modo Zona AF o el modo Zona AF grande, se mostrará la zona seleccionada.

## **2 Seleccione un punto de AF.**

- Puede seleccionar un punto de AF en dirección horizontal con el dial < $\mathcal{E} \rightarrow$ o vertical con el dial  $\leq$   $\geq$ .
- Si presiona < $(n)$ >, se seleccionará el punto de AF central (o la zona central).
- En el modo Zona AF, al girar el dial <<a> o <ু> la zona cambiará según una secuencia cíclica.
- **También puede seleccionar un punto** o una zona AF en dirección horizontal con las teclas  $\langle \blacktriangleleft \rangle \langle \blacktriangleright \rangle$  o dirección vertical con las teclas  $\langle A \rangle \langle \nabla \rangle$ .

- Si mantiene presionado el botón < $\boxed{Q}$  y gira el dial < $\frac{1}{2}$ >, puede seleccionar un punto de AF en dirección vertical.
	- Cuando se presiona el botón < $\text{E}$ > o < $\text{E}$ >, el panel LCD muestra lo siguiente:
		- Zona AF, Zona AF grande y AF de selección automática: M**AF**
		- AF de punto único: **SEL I I** (Centro)/**SEL AF** (Fuera del centro)

#### <span id="page-131-0"></span>**Indicaciones de representación del punto de AF**

Al presionar el botón < $\Xi$ > o < $\Xi$ >, se iluminan los puntos de AF de tipo en cruz para el enfoque automático de alta precisión. Los puntos de AF intermitentes son sensibles a las líneas horizontales o verticales. Para obtener información detallada, consulte las páginas [136](#page-135-0)[-140.](#page-139-0)

## **Modos de selección del área de AF**

### □ AF de punto único (selección manual)

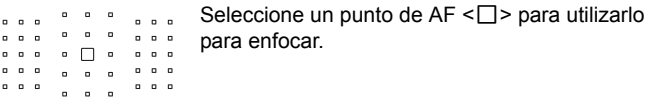

## m **Zona AF (selección manual de zona)**

El área de AF se divide en nueve zonas de enfoque para enfocar. Dado que todos los puntos de AF de la zona seleccionada se utilizan para la selección automática del punto de AF, es superior al AF de punto único para seguir al motivo y también es eficaz para motivos en movimiento. No obstante, dado que tiende a enfocar sobre el motivo más cercano, el enfoque de un motivo específico puede ser más difícil.

Los puntos de AF que logran el enfoque se muestran como  $\leq$   $\geq$   $\geq$ .

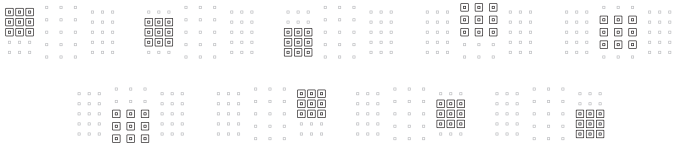

## n **Zona AF grande (selección manual de zona)**

El área de AF se divide en tres zonas de enfoque (izquierda, central y derecha) para enfocar. Dado que el área de enfoque es mayor que con la Zona AF y todos los puntos de AF de la zona seleccionada se utilizan para la selección automática del punto de AF, es superior al AF de punto único para seguir al motivo y también es eficaz para motivos en movimiento.

No obstante, dado que tiende a enfocar sobre el motivo más cercano, el enfoque de un motivo específico puede ser más difícil.

Los puntos de AF que logran el enfoque se muestran como  $\leq$   $\geq$  >.

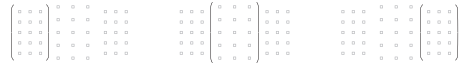

## o **AF de selección automática**

Para enfocar, se utiliza el recuadro del área de AF (el área de AF completa). Los puntos de AF que obtienen el enfoque se muestran  $como < \square$ 

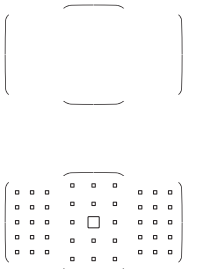

Con AF foto a foto, al presionar el disparador hasta la mitad, se muestran los puntos de AF < $\Box$ > que lograron el enfoque. Si se muestran varios puntos de AF, significa que todos ellos han logrado el enfoque. Este modo tiende a enfocar el motivo más cercano.

Con AF AI Servo, se utiliza primero el punto de AF  $\leq$  > seleccionado manualmente (p. [131](#page-130-0)) para lograr el enfoque. Los puntos de AF que obtienen el enfoque se muestran como  $\leq$  $\Box$  $\geq$ .

 Cuando se ajusta el modo AF AI Servo para Zona AF, Zona AF grande o AF de selección automática, el punto de AF activo  $\leq$  > continuará cambiando para seguir el motivo. No obstante, bajo ciertas condiciones de disparo (por ejemplo, cuando el motivo es pequeño), quizá no sea posible seguir el motivo.

- Si se está utilizando un punto de AF periférico, un objetivo gran angular o un teleobjetivo, quizá resulte difícil obtener el enfoque con la luz de ayuda al AF de un flash Speedlite externo exclusivo para EOS. En tal caso, use el punto de AF central o un punto de AF cercano al centro.
- Cuando se iluminen los puntos de AF, es posible que el visor se ilumine en rojo, parcialmente o por completo. Esta es una característica de la presentación del punto de AF.
- A bajas temperaturas, la visualización del punto de AF puede ser difícil de ver. Esta es una característica de la representación del punto de AF. Además, es posible que la respuesta de seguimiento se haga más lenta.

#### **AF utilizando seguimiento de color**

De forma predeterminada, el AF se realizará en función del seguimiento de color.

Sin embargo, en los modos <**24**>, <**W> <SCN: HEINFF** PP> y <  $\odot$ : 3 *A*<sub>2</sub>, el enfoque automático no se realizará sobre la base de seguimiento de color. Cuando el modo de selección del área de AF se establece en Zona AF, Zona AF grande o AF de selección automática, el enfoque se obtiene de la siguiente manera:

#### **En el modo AF foto a foto**

Centrarse en un motivo humano estático en el área de AF se hace más fácil.

#### **En el modo AF AI Servo**

Centrarse en un motivo humano en el área de AF se hace más fácil. Si no es posible detectar los tonos de piel, el enfoque se hará en los motivos más cercanos. Una vez logrados, los puntos de AF se seleccionan automáticamente para que la cámara continúe enfocando el color del área en la que se enfocó primero.

#### \* En [**7: Sel. pt AF auto:Seguim. color**] en la sección [5**4: Func.**

**personalizadas(C.Fn)**], puede definir si desea realizar AF por seguimiento de colores. Si se establece [**1:Desactivada**], se consigue el enfoque con base en la información de AF únicamente (p. [405](#page-404-0)).

# <span id="page-135-0"></span>**Sensor AF**

El sensor AF de la cámara tiene 45 puntos de AF. La ilustración siguiente muestra el patrón del sensor AF correspondiente a cada punto de AF. Cuando utilice objetivos con una abertura máxima de f/2.8 o más rápida, es posible el AF de alta precisión en el centro del visor.

**El número de puntos de AF utilizables, los patrones de puntos de AF, la forma del marco de área de AF, etc. variarán en función del objetivo que use. Para obtener información detallada, consulte "Objetivos y puntos de AF utilizables" en la página [137.](#page-136-0)**

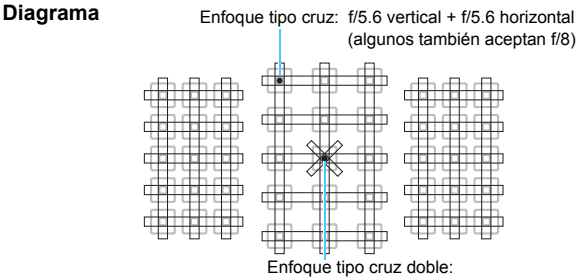

 $f/2.8$  diagonal derecha +  $f/2.8$  diagonal izquierda f/5.6 vertical + f/5.6 horizontal (también acepta f/8)

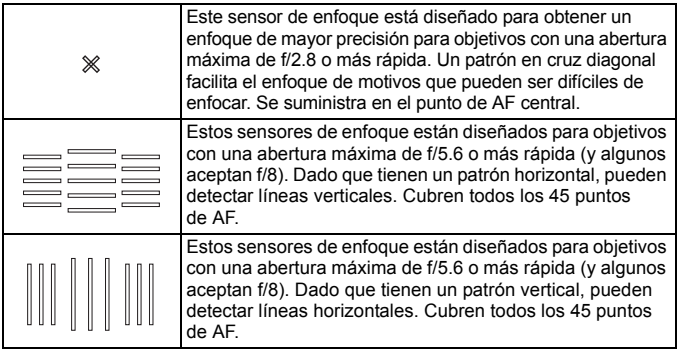

# <span id="page-136-0"></span>**Objetivos y puntos de AF utilizables**

 Aunque la cámara tiene 45 puntos de AF, **el número de puntos de AF utilizables, los patrones de puntos de AF, la forma del marco de área de AF, etc., varían en función del objetivo usado. Los objetivos, por lo tanto, se clasifican en ocho grupos, de la A a la H. Si se utiliza un objetivo de los grupos E a H, habrá menos puntos de AF utilizables. Los grupos de objetivos se muestran en las páginas [141-](#page-140-0)[144.](#page-143-0) Compruebe a qué grupo pertenece su objetivo.** El número de puntos de AF varía en función de los ajustes de formato (p. [156\)](#page-155-0). Cuando presione el botón <ED> o <ED>, los puntos de AF indicados por la marca  $\Box$  parpadearán. (Los puntos de AF  $\Box/\Box$  permanecerán iluminados.) Respecto a la iluminación o el parpadeo de los puntos de AF, consulte la página [132](#page-131-0). **Para obtener información reciente sobre "Designaciones de grupos de** objetivos", consulte el sitio web de Canon, etc. Es posible que algunos objetivos no estén disponibles en determinados países o regiones.

## **Grupo A**

Es posible enfocar automáticamente con 45 puntos. Se pueden seleccionar todos los modos de selección del área de AF.

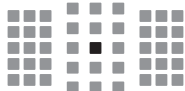

- $\blacksquare$ : Punto de AF en cruz doble. El rendimiento del seguimiento del motivo es superior y la precisión del enfoque es mejor que con otros puntos de AF.
- **:** Punto de AF en cruz. El rendimiento del seguimiento del motivo es superior y se logra un enfoque de alta precisión.

### **Grupo B**

Es posible enfocar automáticamente con 45 puntos. Se pueden seleccionar todos los modos de selección del área de AF.

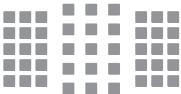

**E:** Punto de AF en cruz. El rendimiento del seguimiento del motivo es superior y se logra un enfoque de alta precisión.

## **Grupo C**

Es posible enfocar automáticamente con 45 puntos. Se pueden seleccionar todos los modos de selección del área de AF.

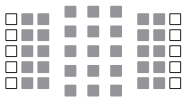

- **1**: Punto de AF en cruz. El rendimiento del seguimiento del motivo es superior y se logra un enfoque de alta precisión.
- $\Box$ : Puntos de AF sensibles a líneas horizontales.

## **Grupo D**

Es posible enfocar automáticamente con 45 puntos. Se pueden seleccionar todos los modos de selección del área de AF.

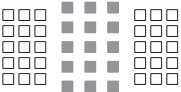

- : Punto de AF en cruz. El rendimiento del seguimiento del motivo es superior y se logra un enfoque de alta precisión.
- $\Box$ : Puntos de AF sensibles a líneas horizontales.

## **Grupo E**

Es posible enfocar automáticamente con 35 puntos. (No es posible con todos los 45 puntos de AF). Se pueden seleccionar todos los modos de selección del área de AF. Durante la selección automática del punto de AF, el marco exterior que marca el área de AF (recuadro del área de AF) será diferente del AF de selección automática de 45 puntos.

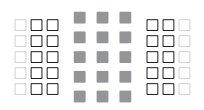

- **E:** Punto de AF en cruz. El rendimiento del seguimiento del motivo es superior y se logra un enfoque de alta precisión.
- $\Box$ : Puntos de AF sensibles a líneas horizontales.
- □: Puntos de AF desactivados (no se muestran).

## **Grupo F**

Es posible enfocar automáticamente con 35 puntos. (No es posible con todos los 45 puntos de AF). Se pueden seleccionar todos los modos de selección del área de AF. Durante la selección automática del punto de AF, el marco exterior que marca el área de AF (recuadro del área de AF) será diferente del AF de selección automática de 45 puntos.

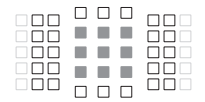

- **E:** Punto de AF en cruz. El rendimiento del seguimiento del motivo es superior y se logra un enfoque de alta precisión.
- $\Box$ : Puntos de AF sensibles a las líneas verticales (puntos de AF en una matriz horizontal en la parte superior e inferior) o líneas horizontales (puntos de AF en una matriz vertical a la izquierda y a la derecha).
- □: Puntos de AF desactivados (no se muestran).

#### **Grupo G**

Es posible enfocar automáticamente con 27 puntos. (No es posible con todos los 45 puntos de AF). La Zona AF grande (selección manual de zona) no se puede seleccionar para el modo de selección del área de AF. Durante la selección automática del punto de AF, el marco exterior que marca el área de AF (recuadro del área de AF) será diferente del AF de selección automática de 45 puntos.

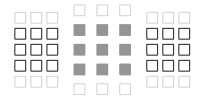

- $\blacksquare$ : Punto de AF en cruz. El rendimiento del seguimiento del motivo es superior y se logra un enfoque de alta precisión.
- $\Box$ : Puntos de AF sensibles a líneas horizontales.
- □: Puntos de AF desactivados (no se muestran).

## <span id="page-139-0"></span>**Grupo H**

El autoenfoque es posible solo con punto de AF central.

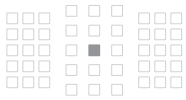

- **:** Punto de AF en cruz. El rendimiento del seguimiento del motivo es superior y se logra un enfoque de alta precisión.
- □: Puntos de AF desactivados (no se muestran).

 Si la abertura máxima es más lenta que f/5.6 (mayor que f/5.6, pero no mayor que f/8), quizá no sea posible enfocar con AF cuando se fotografíen motivos con bajo contraste o baja iluminación.

 Si la abertura máxima es más lenta que f/8 (mayor que f/8), el AF no es posible durante la toma del visor.

## <span id="page-140-0"></span>**Designaciones de grupos de objetivos** (A partir de la fecha de

lanzamiento del producto)

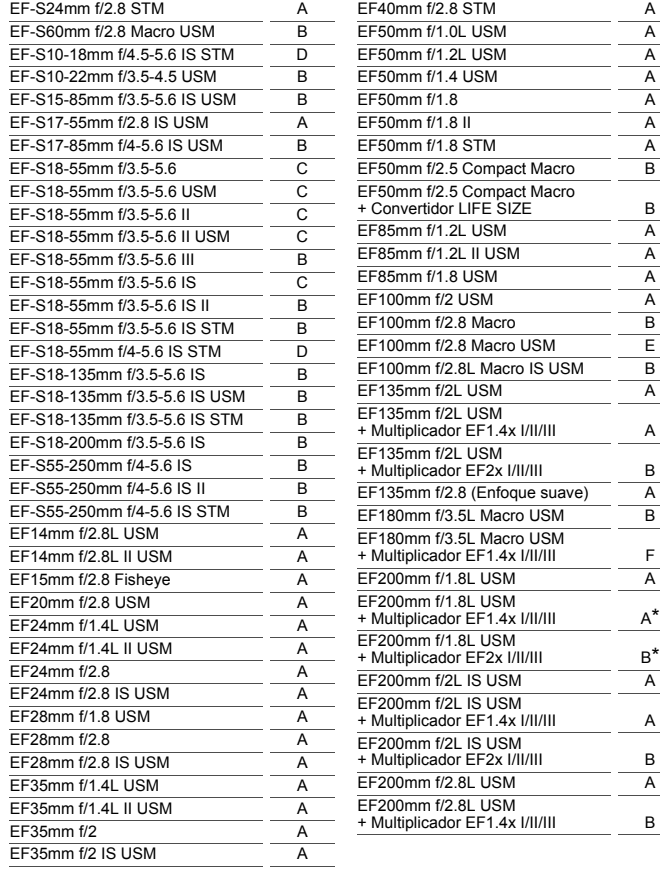

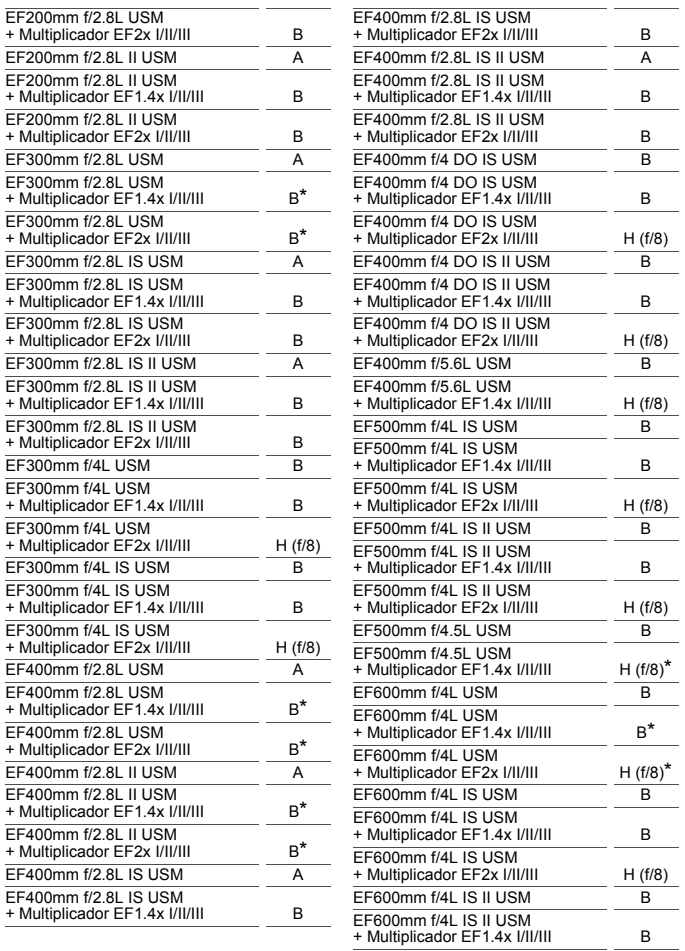

L,

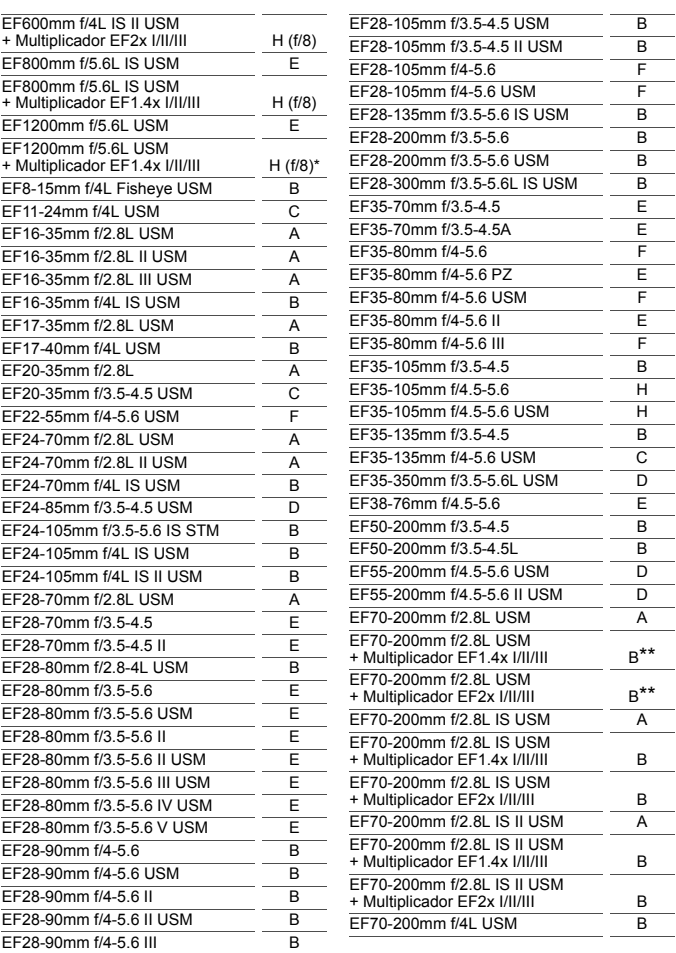

<span id="page-143-0"></span>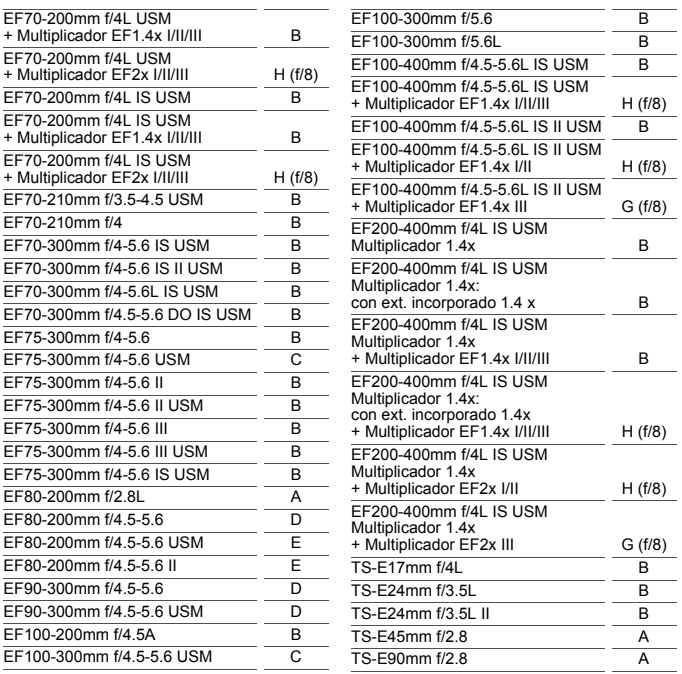

 Si se monta el multiplicador EF2x (I/II/III) al objetivo EF180mm f/3.5L Macro USM, el AF no es posible.

 Cuando se utilice un objetivo y un multiplicador EF1.4x III/EF2x III en una combinación marcada con un asterisco (\*) o un objetivo y un multiplicador en una combinación marcada con dos asteriscos (\*\*), es posible que no se obtenga un enfoque preciso con AF. En ese caso, consulte las instrucciones del objetivo o del multiplicador utilizado.

Si utiliza un objetivo TS-E, tendrá que enfocar manualmente. La designación de grupo de objetivos de los objetivos TS-E solo se aplica cuando no se utiliza la función de inclinación o desplazamiento.
# **Motivos difíciles de enfocar**

El enfoque automático puede fallar y no conseguir el enfoque (en el visor parpadeará el indicador de enfoque <  $\bullet$  >) con motivos especiales como los siguientes:

- Motivos con muy bajo contraste (por ejemplo: cielos azules, superficies planas de color sólido, etc.).
- **Motivos muy débilmente iluminados**
- Motivos reflectantes o en contraluz extremo (por ejemplo: coches con carrocería muy reflectante, etc.).
- Motivos cercanos y lejanos encuadrados cerca de un punto de AF (por ejemplo: animales en una jaula, etc.).
- Motivos como puntos de luz encuadrados cerca de un punto de AF (por ejemplo: escenas nocturnas, etc.).
- Motivos con patrones repetitivos (por ejemplo: ventanas de un rascacielos, teclados de ordenadores, etc.).
- Motivos con patrones más finos que un punto de AF (por ejemplo: caras o flores tan pequeñas como el punto de AF o más pequeñas que él, etc.).

En tales casos, realice una de las siguientes dos acciones para enfocar.

- (1) Con AF foto a foto, enfoque un objeto que se encuentre a la misma distancia que el motivo que desea fotografiar y bloquee el enfoque y, a continuación, puede recomponer la toma (p. [87\)](#page-86-0).
- (2) Ajuste el conmutador de modos de enfoque del objetivo en <**MF**> y enfoque manualmente.

- 凮 Según el motivo, es posible que el enfoque se logre recomponiendo ligeramente la toma y realizando de nuevo el funcionamiento del AF.
	- Para las condiciones que dificultan el enfoque con AF durante el disparo con Visión en Directo o la grabación de vídeos, consulte la página [266.](#page-265-0)

### **MF: Enfoque manual**

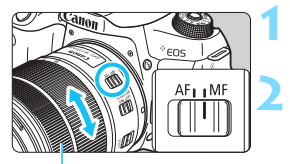

Anillo de enfoque

### **1 Sitúe el conmutador de modos de enfoque del objetivo en <MF>.**

### **2 Enfoque el motivo.**

 Enfoque girando el anillo de enfoque del objetivo hasta que el motivo aparezca nítido en el visor.

 Si presiona el disparador hasta la mitad durante el enfoque manual, el punto de AF que obtenga el enfoque y el indicador de enfoque  $\leq$  > se iluminarán en el visor.

 Con AF de selección automática, cuando el punto de AF central logre el enfoque, se iluminará el indicador de enfoque <  $\bullet$  >.

围

# i **Selección del modo de avance**

Se ofrecen modos de avance con disparo único y continuo.

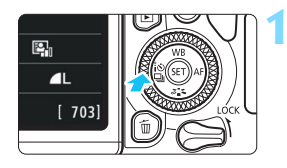

**Presione el botón <** Aparecerá [**Modo de avance**].

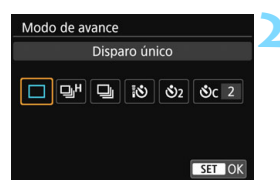

**2 Seleccione el modo de avance.** Presione las teclas <<>>> <<>>> para seleccionar el modo de avance que desee y, a continuación, presione  $<$  (SET)  $>$ .

# u : **Disparo único**

Cuando presione el disparador hasta el fondo, se tomará solamente una fotografía.

- **Disparos en serie a alta velocidad** (máx. aprox. 6,0 disparos/s) Cuando presiona el disparador completamente, la cámara dispara continuamente mientras se mantenga presionado.
- i : **Disparos en serie a baja velocidad** (máx. aprox. 3,0 disparos/s) Cuando presiona el disparador completamente, la cámara dispara continuamente mientras se mantenga presionado.
- Q : **Autodisparador de 10 segundos/control remoto**
- l : **Autodisparador de 2 segundos**
- q : **Autodisparador: En serie**

Para el disparo con autodisparador, consulte la página [149](#page-148-0). Para el disparo con control remoto, consulte la página [423.](#page-422-0)

- $\Box$ <sup>H</sup>: La velocidad máxima aproximada de disparos de alta velocidad en serie 6,0 disparos/s se alcanza en las siguientes condiciones\*: velocidad de obturación de 1/500 segundos o más rápida, abertura máxima (varía según el objetivo), disparo antiparpadeo desactivado, batería completamente cargada y a temperatura ambiente (23 °C). La velocidad de los disparos en serie puede reducirse debido a la velocidad de obturación, la abertura, las condiciones del motivo, la luminosidad, el objetivo, el uso del flash, la temperatura, la fuente de alimentación, el nivel de capacidad restante en la batería, etc.
	- \* Con el modo AF ajustado en AF foto a foto y el Image Stabilizer (Estabilizador de imagen) desactivado cuando se utilizan los siguientes objetivos: EF300mm f/4L IS USM, EF28-135mm f/3.5-5.6 IS USM, EF75- 300mm f/4-5.6 IS USM, EF100-400mm f/4.5-5.6L IS USM.
	- La velocidad de los disparos en serie puede reducirse si el nivel de capacidad restante en la batería es bajo o si dispara en condiciones de baja iluminación.
	- En el funcionamiento del AF AI Servo, la velocidad de disparos en serie puede ser ligeramente más lenta según las condiciones del motivo y el objetivo que se utilice.
	- Si ajusta [ $\Omega$ 5: Antiparpadeo] en [Activar] (p. [185](#page-184-0)) y dispara bajo una fuente de luz parpadeante, es posible que la velocidad de los disparos en serie se reduzca ligeramente, se vuelva irregular o que se prolongue el retardo de tiempo de disparo.
	- Cuando la memoria interna se llene durante los disparos en serie, es posible que la velocidad de los disparos en serie caiga en picada, puesto que el disparo se desactivará temporalmente.
	- Si selecciona [**Smartphone**] en la [**Función Bluetooth**] en [5**1: Aj. comunicación inalámbrica**] o si el emparejado no está completo, aún cuando selecciona [Mando dist.], <**[3]**  $\>$  cambiará a  $\leq$ n > y el disparo a distancia con el control remoto inalámbrico BR-E1 o el control remoto RC-6 no será posible.

# <span id="page-148-0"></span>j **Uso del autodisparador**

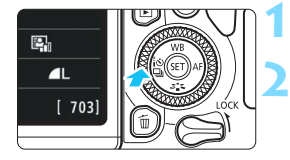

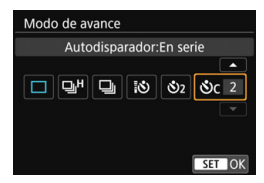

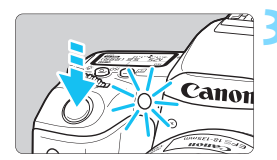

#### **1 Presione el botón <**YQi**>.** Aparecerá [**Modo de avance**].

# **2 Seleccione el autodisparador.**

- Presione las teclas <<>>> <<>>> >> para seleccionar el autodisparador y, a  $continuation$ , presione  $\leq$   $\sqrt{5}$ .
	- Q: **Autodisparador de 10 segundos** Se puede utilizar también el control remoto (p. [423\)](#page-422-0).
	- l: **Autodisparador de 2 segundos** (p. [93\)](#page-92-0)
	- q: **Autodisparador de 10 segundos más disparos continuos** Presione las teclas  $\langle \blacktriangle \rangle \langle \blacktriangledown \rangle$ para ajustar el número de disparos en serie (2 a 10) que se tomará con el autodisparador.

# **3 Tome la fotografía.**

- Mire por el visor, enfoque el motivo y, a continuación, presione el disparador hasta el fondo.
- Puede comprobar el funcionamiento del autodisparador con la lámpara del autodisparador, el aviso sonoro y la visualización de la cuenta atrás (en segundos) en el panel LCD.

▶ Dos segundos antes de tomar la fotografía, se iluminará la lámpara del autodisparador y el aviso sonoro será más rápido.

- Con < $\bullet$  con < $\bullet$  el intervalo entre los disparos en serie puede prolongarse en función de los ajustes de funciones de disparo, como la calidad de grabación de imágenes o el flash.
	- Si no va a mirar por el visor cuando presione el disparador, coloque la tapa del ocular (p. [427\)](#page-426-0). Si entra luz parásita por el visor cuando se toma la fotografía, puede afectar a la exposición.
- 围 **Después de tomar fotografías con autodisparador se recomienda reproducir** las imágenes (p. [121](#page-120-0)) para examinar el enfoque y la exposición.
	- Si utiliza el autodisparador para hacer un autorretrato, bloquee el enfoque (p. [87](#page-86-0)) en un objeto que se encuentre a la misma distancia en la que se vaya a colocar.
	- Para cancelar el autodisparador una vez iniciado, toque el monitor LCD o presione el botón <<< To 미>.

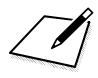

# **Ajustes de imagen**

**4**

En este capítulo se explican los ajustes de función relacionados con la imagen: calidad de grabación de imágenes, formato, sensibilidad ISO, estilo de la imagen, balance de blancos, Auto Lighting Optimizer (Luminosidad Automática), reducción de ruido, corrección de las aberraciones del objetivo, disparo antiparpadeo y otras funciones.

El icono  $\star$ , que aparece en la parte superior derecha del título de la página, indica que la función solo está disponible en los modos de la zona creativa (p. [31](#page-30-0)).

# **MENU** Aiuste de la calidad de grabación de imágenes

Puede seleccionar el número de píxeles y la calidad de imagen. Se proporcionan nueve ajustes de calidad de grabación de imágenes:  $\blacktriangle$ L,  $\blacksquare$  L,  $\blacksquare$  M,  $\blacksquare$  M,  $\blacksquare$  S1,  $\blacksquare$  S1, S2,  $\boxtimes \mathbb{W}$  +  $\blacksquare$  L,  $\boxtimes \mathbb{W}$  .

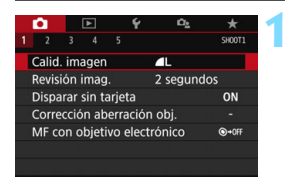

Píxeles grabados (número de píxeles)

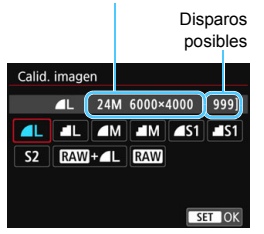

# **1 Seleccione la calidad de grabación de imágenes.**

- En la ficha [ $\bigcirc$ 11, seleccione [Calid. **imagen**] y, a continuación, presione  $<$  (SET)  $>$ .
- Aparecerá [**Calid. imagen**].

# **2 Ajuste la calidad de grabación de imágenes.**

 Se mostrará el número de píxeles de la calidad correspondiente y el número de disparos posibles, para ayudarle a seleccionar la calidad deseada. A continuación, presione  $<$  (SET)  $>$ .

El tamaño de imagen [**\*\*\*\*x\*\*\*\***] y el número de disparos posibles [**\*\*\*\***] que se muestran en la pantalla de ajuste de calidad de grabación de imágenes se aplican siempre al ajuste [3:2], independientemente del ajuste de [ $\bullet$ 5: **Formato**] (p. [156](#page-155-0)).

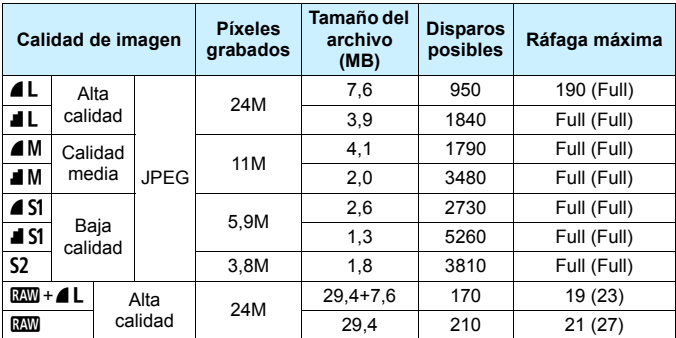

**Guía de ajustes de la calidad de grabación de imágenes** (aprox.)

\* El tamaño de archivo, los disparos posibles y la ráfaga máxima se basan en los métodos de comprobación estándar de Canon (formato 3:2, ISO 100 y estilo de imagen normal) usando una tarjeta de 8 GB. **Estas cifras varían en función del motivo, la marca de tarjeta, el formato, la sensibilidad ISO, el estilo de imagen, las funciones personalizadas y otros ajustes.**

- \* Las cifras entre paréntesis correspondientes a la ráfaga máxima se aplican a <<br />
disparos en serie de alta velocidad. Las cifras entre paréntesis se aplican a una tarjeta de clase UHS-I de 16 GB con base en los métodos de comprobación estándar de Canon.
- "Full" indica que es posible disparar hasta que se llene la tarjeta bajos las condiciones indicadas.

 $\left| \overline{\cdot} \right|$  Aunque utilice una tarjeta de clase UHS-I, el indicador de ráfaga máxima no cambiará. En su lugar, se aplicará la ráfaga máxima entre paréntesis de la tabla.

#### 2 **Preguntas frecuentes**

#### **Deseo seleccionar la calidad de grabación de imágenes correspondiente al tamaño del papel para la impresión.**

#### **Tamaño del papel**

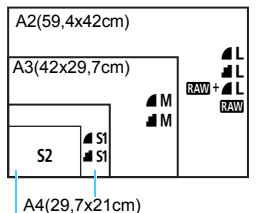

Consulte el diagrama de la izquierda para elegir la calidad de grabación de imágenes. Si desea recortar la imagen, es recomendable seleccionar una calidad mayor (más píxeles), como por ejemplo  $4L$ ,  $4L$ ,  $85M + 4L$  o  $85M$ . S2 es adecuada para reproducir la imagen en un marco de fotos digital.

```
12,7x8,9cm
```
#### **¿Cuál es la diferencia entre** 7 **y** 8**?**

Estos ajustes indican los diferentes niveles de calidad de imagen que producen las diferentes tasas de compresión. El ajuste  $\blacktriangle$ produce una imagen de mayor calidad con el mismo número de  $p$ íxeles. Aunque  $\blacksquare$  produce una imagen de calidad ligeramente inferior, esto permite guardar más imágenes en la tarjeta. S2 estará en calidad  $\blacktriangle$  (Fina).

#### **Pude hacer más disparos de los que indicaba el número de disparos posibles.**

Según las condiciones de disparo, es posible que pueda hacer más disparos de los indicados. Por el contrario, también es posible que sean menos de lo indicado. El número de disparos posibles que se muestra es solo aproximado.

#### **¿Muestra la cámara la ráfaga máxima?**

La ráfaga máxima se muestra en el lado derecho del visor. Dado que es solamente un indicador de un dígito **0** - **9**, los números mayores de 8 se mostrarán solamente como "**9**". Observe que este número se muestra aunque no haya ninguna tarjeta instalada en la cámara. Tenga cuidado de no disparar sin una tarjeta en la cámara.

#### **¿Cuándo debo usar** 1**?**

Las imágenes **1200** se deben procesar en un ordenador. Para ver información detallada, consulte " $\mathbb{R} \mathbb{W}$ " y " $\mathbb{R} \mathbb{W}$ + $\blacksquare$ L" en la página siguiente.

#### **RAW**

**17.00** son los datos de imagen en bruto antes de convertirse en  $\blacksquare L$  o en otras imágenes. Las imágenes **1200** no se pueden ver en un ordenador sin utilizar software EOS, como Digital Photo Professional (software EOS, p. [488\)](#page-487-0). No obstante, puede realizar sobre ellas diversos ajustes que resultan imposibles con otros tipos de imagen como  $\blacksquare$   $\blacksquare$ .  $\boxtimes \blacksquare$  es eficaz cuando se desea ajustar con precisión la imagen o fotografiar motivos importantes.

#### **RAW** + 4 L

 $\mathbb{R}^m$ + $\blacktriangle$ L graba una imagen  $\mathbb{R}^m$  y una imagen  $\blacktriangle$ L con un único disparo. Las dos imágenes se guardan en la tarjeta simultáneamente. Ambas se guardarán en la misma carpeta con los mismos números de archivo (extensión de archivo .JPG para JPEG, y .CR2 para RAW). Las imágenes  $\triangle$  L pueden verse o imprimirse incluso con un ordenador que no tenga el software EOS instalado.

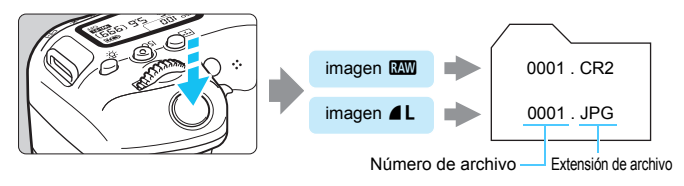

# **Software de procesado de imágenes RAW**

- Para mostrar imágenes RAW en un ordenador, se recomienda utilizar Digital Photo Professional (DPP, software EOS) (p. [488\)](#page-487-0).
- Las versiones anteriores de DPP Ver.4.x no pueden procesar imágenes RAW tomadas con esta cámara. Si hay una versión anterior de DPP Ver.4.x instalada en su ordenador, obtenga e instale la ultima version de DPP del sitio web de Canon para actualizarlo. (La versión anterior se sobrescribirá). Tenga en cuenta que DPP Ver.3.x o anterior no puede procesar imágenes RAW tomadas con esta cámara.
- Es posible que el software comercial no pueda mostrar imágenes RAW tomadas con esta cámara. Para obtener información sobre compatibilidad, póngase en contacto con el fabricante del software.

# <span id="page-155-0"></span>**MENU** Cambio del formato de la imagen<sup>\*</sup>

Puede cambiar el formato de la imagen. El ajuste predeterminado es [**3:2**]. Las líneas de encuadre que indican el área de la imagen se mostrarán en el visor cuando el formato esté ajustado en [**4:3**], [**16:9**] o [**1:1**]. Durante el disparo con Visión en Directo, la imagen aparece con el área circundante enmascarada en negro en el monitor LCD.

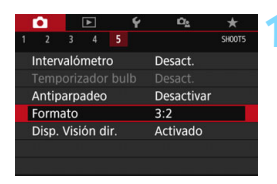

# **1 Seleccione el formato.**

En la ficha [ $\Omega$ **5**], seleccione [**Formato**] y, a continuación, presione  $<$  (SET)  $>$ .

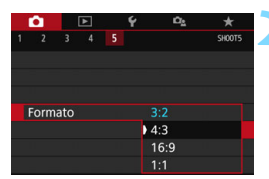

## **2 Ajuste el formato.**

 Seleccione el formato y, a continuación, presione  $\leq$   $\left(\sin\right)$  >.

#### **Imágenes JPEG**

Las imágenes se guardarán con el formato ajustado.

#### **Imágenes RAW**

Las imágenes siempre se guardarán con el formato [**3:2**]. La información de formato seleccionada se agrega al archivo de imagen RAW. Cuando se procesa la imagen RAW con Digital Photo Professional (software EOS), se puede generar una imagen con el mismo formato ajustado para disparar. En el caso del formato [**4:3**], [**16:9**] y [**1:1**], las líneas que indican el formato aparecerán durante la reproducción de la imagen, pero no se dibujarán realmente sobre la imagen captada.

En la tabla siguiente se muestra el formato y el número de píxeles grabados para cada calidad de grabación de imágenes.

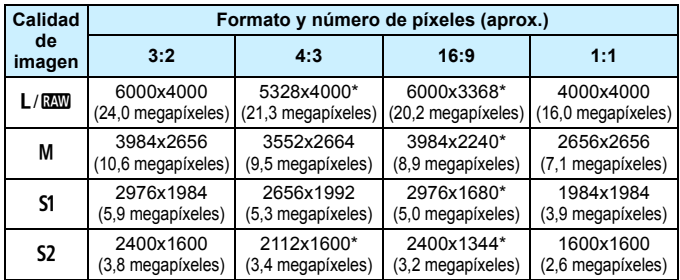

**Q** Los elementos marcados con un asterisco no coinciden exactamente con el formato indicado.

 El área de la imagen que se muestra para el formato marcado con un asterisco podría ser ligeramente diferente respecto del área de la imagen real. Examine las imágenes captadas en el monitor LCD durante el disparo.

# **SO: Ajuste de la sensibilidad ISO para fotos**<sup>\*</sup>

Ajuste la sensibilidad ISO (sensibilidad del sensor de imagen a la luz) adecuada para el nivel de luz ambiental. En los modos de la zona básica, la sensibilidad ISO se ajusta automáticamente.

Consulte las páginas [278](#page-277-0) y [281](#page-280-0) para ver información acerca de la sensibilidad ISO durante la grabación de vídeo.

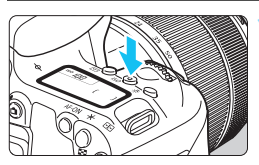

# **Presione el botón <** $|SO>(66))$ **.**

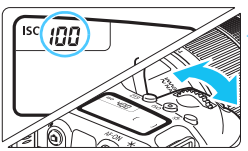

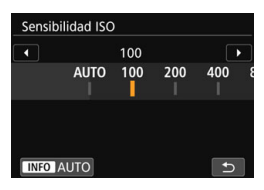

# **Guía de sensibilidad ISO**

# **2 Ajuste la sensibilidad ISO.**

- Mientras observa el panel LCD o el visor, gire el dial  $\langle \hat{s}^{\text{obs}} \rangle > 0 \leq \hat{s}$ )>.
- La sensibilidad ISO se puede ajustar entre ISO 100 e ISO 25600.
- "**A**" indica ISO Auto. La sensibilidad ISO se ajustará automáticamente (p. [159\)](#page-158-0).
- Cuando se muestre la pantalla que aparece a la izquierda, puede presionar el botón <INFO > para ajustarla en "**AUTO**".

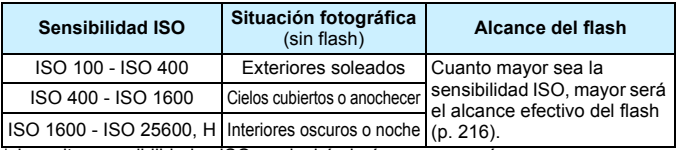

\* Las altas sensibilidades ISO producirán imágenes con más grano.

 $\overline{\phantom{1}}$ También puede ajustarse con [ $\Omega$ :  $\Omega$  Sensibilidad ISO].

 En la ficha [5**4: Func. personalizadas(C.Fn)**], si [**2: Ampliación ISO**] se ajusta en [**1:On**], también se puede seleccionar "**H**" (equivalente a ISO 51200) (p. [402](#page-401-0)).

- En la ficha [5**4: Func. personalizadas(C.Fn)**], si [**4: Prioridad tonos altas luces**] se ajusta en [**1:Activada**], ISO 100 y "**H**" (equivalente a ISO 51200) no pueden seleccionarse (p. [403](#page-402-0)).
	- Si dispara con temperaturas elevadas, es posible que las imágenes que obtenga parezcan tener más grano. Las exposiciones largas también pueden provocar irregularidades en los colores de la imagen.
	- Cuando dispare con altas sensibilidades ISO, es posible que el ruido (como puntos de luz y bandas) se haga perceptible.
	- Si utiliza una alta sensibilidad ISO v flash para fotografiar un motivo cercano, puede que se produzca sobreexposición.
	- Cuando dispare en condiciones que produzcan un ruido extremo, como una combinación de alta sensibilidad ISO, alta temperatura y larga exposición, es posible que las imágenes no se graben correctamente.
	- Dado que "**H**" (equivalente a ISO 51200) es un ajuste de la sensibilidad ISO ampliada, el ruido (puntos de luz, bandas, etc.) y los colores irregulares resultarán más evidentes, y la resolución será más baja comparada con el ajuste estándar.

### <span id="page-158-0"></span>**Ajuste automático de la sensibilidad: ISO [AUTO]**

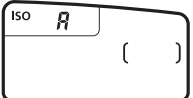

- Si la sensibilidad ISO se ajusta en "**A**" (Auto), el ajuste de la sensibilidad ISO real se mostrará si se presiona el disparador hasta la mitad.
- Cuando se ajusta "**A**" (Auto), la sensibilidad ISO se indica en incrementos de punto completo. Sin embargo, la sensibilidad ISO se ajusta realmente en incrementos más precisos. En consecuencia, en la información de disparo de la imagen (p. [385](#page-384-0)), es posible que se muestre una sensibilidad ISO de ISO 125 o ISO 640.

# **MENU** Ajuste de la sensibilidad ISO máxima para [AUTO]<sup>\*</sup>

Para ISO Auto, puede ajustar el límite máximo de sensibilidad ISO entre ISO 400 - ISO 25600.

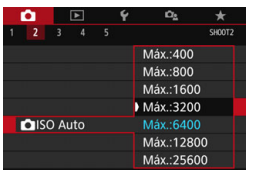

En la ficha [z**2**], seleccione [z**ISO Auto**] y, a continuación, presione  $\leq$   $(F)$  >. Seleccione la sensibilidad ISO y, a continuación, presione  $\leq$   $\sqrt{\epsilon}$ ) >.

# <span id="page-160-0"></span> $\mathfrak{F}^{\bullet\bullet}_{\blacksquare}$  Selección de un estilo de imagen  $*$

Solamente con seleccionar un estilo de imagen preajustado, puede obtener características de imagen adecuadas para su expresión fotográfica o para el motivo.

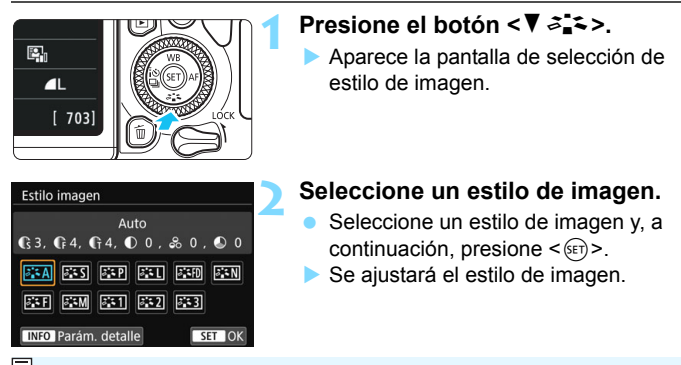

También puede ajustar el estilo de imagen con [z**3: Estilo imagen**].

# **Características del estilo de imagen**

#### D**Auto**

Se ajustará automáticamente el tono de color adecuado para la escena. Los colores tendrán un aspecto vivo para cielos azules, vegetación y puestas de sol, en especial en las escenas de naturaleza, exteriores y puestas de sol.

**Si** no se obtiene el tono de color deseado con [Auto], utilice otro estilo de imagen.

#### *<u><b>F*</u> **Normal**

El aspecto de la imagen es vivo y nítido. Este es un estilo de imagen de uso general, adecuado para la mayoría de las escenas.

#### Q**Retrato**

Para excelentes tonos de piel. El aspecto de la imagen es más suave. Adecuado para retratos en primer plano.

Puede cambiar [**Tono de color**] (p. [165](#page-164-0)) para ajustar el tono de piel.

#### **FRI** Paisaie

Para obtener imágenes muy nítidas con azules y verdes vivos. Eficaz para paisajes impresionantes.

#### **PEFIII** Detaile fino

Adecuado para la descripción de la textura fina y el contorno detallado del motivo. Los colores tendrán cierta viveza.

#### S **Neutro**

Orientado para usuarios que prefieren procesar las imágenes con un ordenador. Para obtener colores naturales e imágenes suaves con valores moderados de luminosidad y saturación de color.

#### U **Fiel**

Orientado para usuarios que prefieren procesar las imágenes con un ordenador. El color de un motivo captado a la luz ambiente, con una temperatura de color de 5200 K, se ajustará para que coincida con el color colorimétrico del motivo. Para imágenes suaves con valores moderados de luminosidad y saturación de color.

#### <span id="page-161-0"></span>*<u><b>EXM</u>* Monocromo

Crea imágenes en blanco y negro.

Las imágenes en blanco y negro captadas en JPEG no se pueden revertir a imágenes en color. Tenga cuidado de no dejar el ajuste [**Monocromo**] cuando quiera tomar fotografías en color nuevamente.

Puede ajustar la cámara para mostrar <!> en el visor cuando se ajuste [**Monocromo**] (p. [407](#page-406-0)).

#### W**Usuario 1-3**

Puede registrar un estilo básico, como [**Retrato**], [**Paisaje**], un archivo de estilo de imagen, etc., y ajustarlo como desee (p. [167\)](#page-166-0). Los estilos de imagen definidos por el usuario que no se hayan ajustado tendrán los mismos ajustes predeterminados que el estilo de imagen [**Auto**].

## **Símbolos**

La pantalla de selección de estilo de imagen tiene iconos para [**Fuerza**], [**Radio**] o [**Umbral**] para [**Nitidez**], así como para [**Contraste**] y otros parámetros. Los números indican el valor para estos parámetros ajustados para el respectivo estilo de imagen.

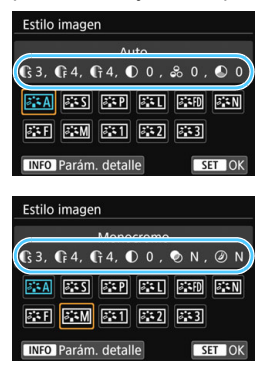

#### **Símbolos**

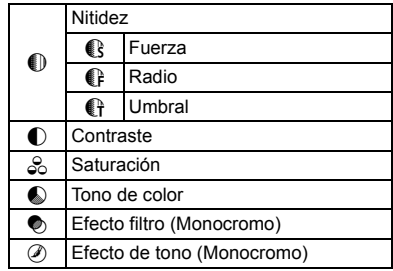

Durante la grabación de vídeo, se mostrará " \* " para [**Radio**] y [**Umbral**] de [**Nitidez**]. [**Radio**] y [**Umbral**] no se aplicarán a los vídeos.

# <span id="page-163-0"></span>A **Personalización de un estilo de imagen**N

Puede personalizar los estilos de imagen. Puede cambiar o ajustar valores de parámetros de los estilos de imagen, como [**Fuerza**], [**Radio**] o [**Umbral**] para [**Nitidez**], así como para [**Contraste**] y otros parámetros desde los ajustes predeterminados. Para ver los efectos resultantes, haga tomas de prueba. Para personalizar [**Monocromo**], consulte la página [166](#page-165-0).

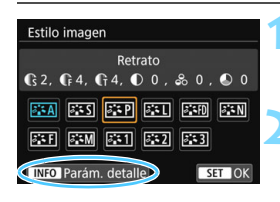

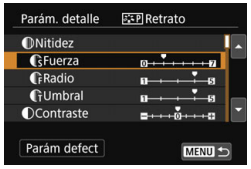

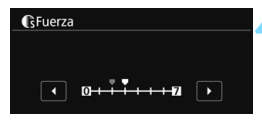

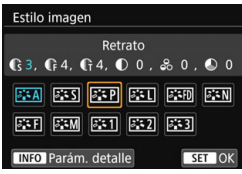

# **Presione el botón <** $\nabla$  $\vec{\sigma}$  **<b>:**  $\approx$  >.

 Aparece la pantalla de selección de estilo de imagen.

# **2 Seleccione un estilo de imagen.**

Seleccione un estilo de imagen y, a continuación, presione el botón  $<$ INFO $>$ 

### **3 Seleccione un parámetro.**

- Seleccione el parámetro (como [**Fuerza**] de [**Nitidez**]) que va a ajustar y, a continuación, presione  $<$   $(SET)$   $>$ .
- Consulte sobre aiustes y efectos en la página [165](#page-164-0).

# **4 Ajuste el parámetro.**

- Presione las teclas  $\langle \blacktriangleleft \rangle \langle \blacktriangleright \rangle$  para ajustar el efecto del parámetro y, a continuación, presione  $\leq$   $\leq$   $\leq$   $\geq$ .
- Presione el botón <MFNU> para guardar los ajustes realizados a los parámetros. Aparecerá de nuevo la pantalla de selección de estilo de imagen.
- Los valores de los ajustes de parámetros diferentes de los predeterminados se mostrarán en azul.

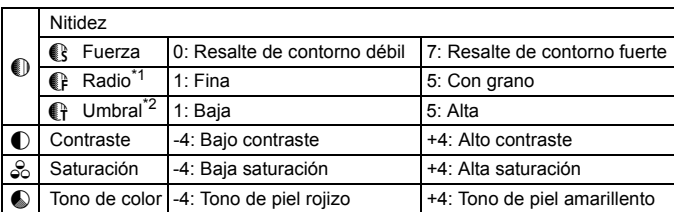

# <span id="page-164-0"></span>**Ajustes y efectos de parámetros**

\*1: Indica el nivel de detalle de los contornos que se destacarán. Cuanto menor sea el número, más detallados serán los contornos que se destaquen.

\*2: Ajusta qué proporción del contorno se destacará en función de la diferencia de contraste entre el motivo y el área circundante. Cuanto menor sea el número, mayor proporción del contorno se destacará cuando la diferencia de contraste sea baja. Sin embargo, cuando el número es menor, el ruido tiende a ser más visible.

**Para la grabación de vídeo, no es posible ajustar [Radio] y [Umbral]** para [**Nitidez**] (no se muestran).

- Si selecciona [**Parám defect**] en el paso 3, puede devolver los ajustes de los parámetros del estilo de imagen respectivo a sus valores predeterminados.
- Para disparar con el estilo de imagen ajustado, seleccione primero el estilo de imagen ajustado y, a continuación, dispare.

#### <span id="page-165-0"></span>V **Ajuste monocromo**

Además de los efectos descritos en la página anterior, como [**Contraste**] o [**Fuerza**], [**Radio**] y [**Umbral**] para [**Nitidez**], también se puede ajustar [**Efecto filtro**] y [**Efecto de tono**].

# **b** Efecto filtro

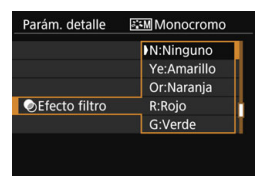

Con un efecto de filtro aplicado a una imagen monocroma, puede hacer que resalten más las nubes blancas o los árboles verdes.

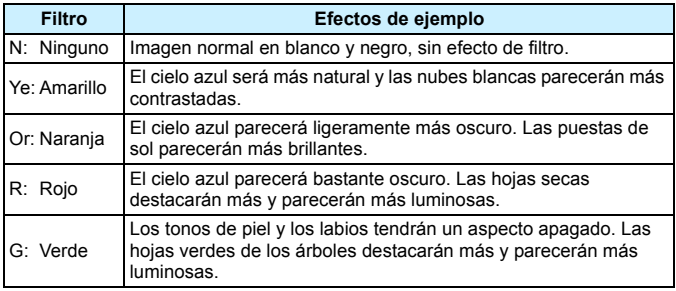

Al aumentar el [**Contraste**], el efecto filtro se hará más pronunciado.

### l**Efecto de tono**

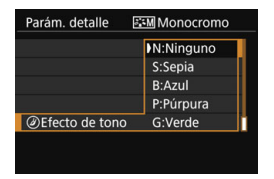

Aplicando un efecto de tono, puede crear una imagen monocroma en el color seleccionado. Muy útil cuando desea crear imágenes más impactantes. Puede elegir entre los siguientes: [**N:Ninguno**], [**S:Sepia**], [**B:Azul**], [**P:Púrpura**] o [**G:Verde**].

# <span id="page-166-0"></span>**a<sup>"</sup> Registro de un estilo de imagen<sup>☆</sup></u>**

Puede seleccionar un estilo de imagen base, como [**Retrato**] o [**Paisaje**], ajustar sus parámetros como desee y registrarlo en [**Usuario 1**], [**Usuario 2**] o [**Usuario 3**]. Es útil si desea predefinir múltiples estilos de imagen con diferentes ajustes.

Aquí, también puede ajustar los parámetros de un estilo de imagen que se haya registrado en la cámara con EOS Utility (software EOS, p. [488\)](#page-487-1).

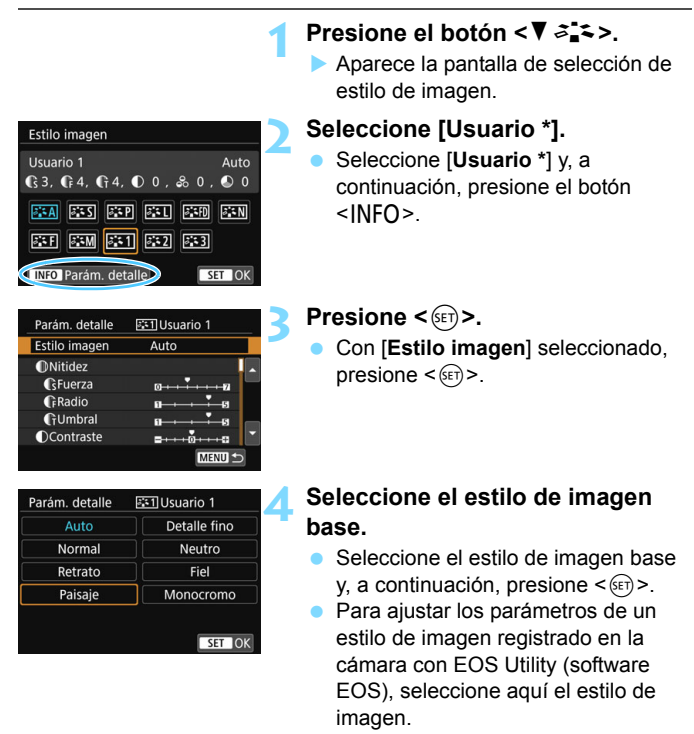

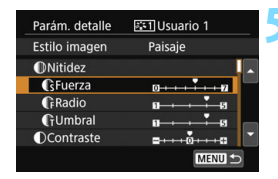

 $STON$ 

Paisaie

 $FSTON$ 

**GELIATZA** 

**Estilo imagen** Usuario 1

 $0 -$ 

 $66, 64, 64, 00, 80, 00$ **FRAME STRIP STRIP STRIP STRIP EST ESM FS1 ES2 FS3** INFO Parám, detalle

#### **5 Seleccione un parámetro.**

 Seleccione el parámetro (como [**Fuerza**] de [**Nitidez**]) que va a ajustar y, a continuación, presione  $<$  (SET)  $>$ .

# **6 Ajuste el parámetro.**

- Presione las teclas  $\langle \blacktriangleleft \rangle \langle \blacktriangleright \rangle$  para ajustar el efecto del parámetro y, a continuación, presione  $\leq$   $\leq$   $\geq$ . Para ver información detallada, consulte "Personalización de un estilo de imagen" (p. [164](#page-163-0)-[166](#page-165-0)).
- Presione el botón <MENU> para registrar los ajustes de los parámetros realizados. Aparecerá de nuevo la pantalla de selección de estilo de imagen.
- El estilo de imagen base se indicará a la derecha de [**Usuario \***].

 Si un estilo de imagen ya se ha registrado en [**Usuario \***], cambiar el estilo de imagen base en el paso 4 borrará los ajustes del parámetro del estilo de imagen registrado previamente por el usuario.

 Si ejecuta [**Borrar los ajustes de cámara**] en [5**4: Borrar ajustes**] (p. [335](#page-334-0)), todos los estilos y ajustes de [**Usuario \***] se restablecerán a sus valores predeterminados. En los estilos de imagen registrados mediante EOS Utility (software EOS), solo los parámetros modificados revertirán al ajuste predeterminado.

围 Para disparar con el estilo de imagen registrado, siga el paso 2 de la página [161](#page-160-0) para seleccionar [**Usuario \***] y, a continuación, dispare.

 Para ver el procedimiento de registro de un archivo de estilo de imagen en la cámara, consulte las Instrucciones de EOS Utility.

1

# WB**: Adecuación a la fuente de luz** <sup>★</sup>

El balance de blancos (WB) sirve para hacer que las áreas blancas sean realmente blancas. Normalmente, el ajuste Auto [**WB**] (Prioridad al ambiente) o [Q**w**] (Prioridad al blanco) obtendrá el balance de blancos correcto. Si con Auto no puede obtener colores naturales, puede seleccionar el balance de blancos correspondiente a la fuente de luz, o ajustarlo manualmente fotografiando un objeto blanco. En los modos de la zona básica, [**WE**] (Prioridad al ambiente) se ajusta automáticamente. (En el modo <P>, se ajusta [Q**w**] (Prioridad al blanco).)

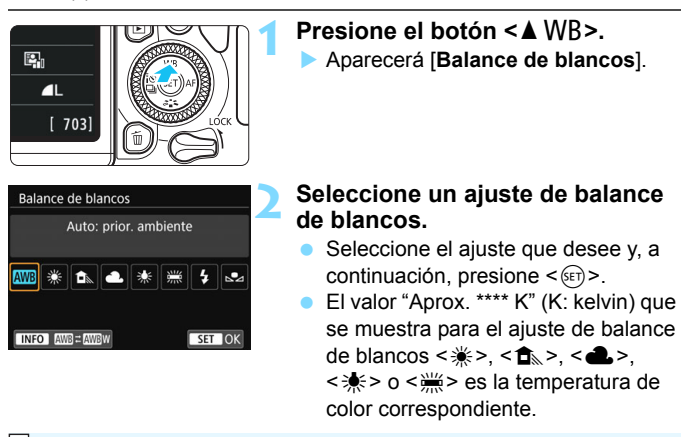

También puede realizar este ajuste con [z**3: Balance de blancos**].

### **Balance de blancos**

Para el ojo humano, un objeto blanco sigue siendo blanco independientemente del tipo de iluminación. Con una cámara digital, el blanco que sirve como base para la corrección de color se decide en función de la temperatura de color de la iluminación y, a continuación, se ajusta el color mediante software para hacer que las áreas blancas aparezcan de color blanco. Con esta función se pueden tomar fotos con tonos de color naturales.

### Q **Balance de blancos automático**

Con [**W**] (Prioridad al ambiente), puede aumentar la intensidad del matiz de color cálido de la imagen al fotografiar una imagen iluminada con luz de tungsteno. Si selecciona [Q**w**] (Prioridad al blanco), puede reducir la intensidad del matiz de color cálido de la imagen. Si desea igualar el balance de blancos automático de modelos de cámaras EOS anteriores, seleccione [**ME**] (Prioridad al ambiente).

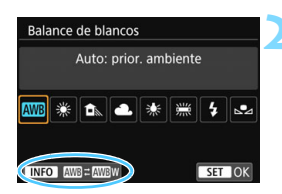

# **1 Presione el botón <**WB**>.**

Aparecerá [**Balance de blancos**].

## **2 Seleccione [**Q**].**

Con [**WB**] seleccionado, presione el  $hotón < IMFO$ 

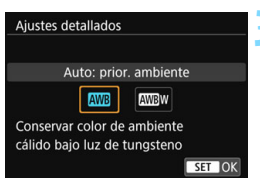

# **3 Seleccione el elemento que desee.**

- Seleccione [**Auto: prior. ambiente**] o [**Auto: prior. blanco**], luego presione  $<$  (SET)  $>$ .
- $M$  $\blacksquare$  : Auto: prioridad al ambiente **WEW** : Auto: prioridad al blanco

# **Precauciones para ajustar [**Q**w] (Prioridad al blanco)**

- **Es posible que el matiz cálido de los motivos se desvanezca.**
- Cuando se incluyen varias fuentes de luz en la escena, es posible que el matiz cálido de la imagen no se reduzca.
- Cuando se utilice flash, el tono de color será el mismo que con [WD] (Prioridad al ambiente).

### O **Balance de blancos personalizado**

Con el balance de blancos personalizado, puede ajustar el balance de blancos para la fuente de luz específica de la ubicación de la toma. Asegúrese de realizar este procedimiento debajo de la fuente de luz en la ubicación real de la toma.

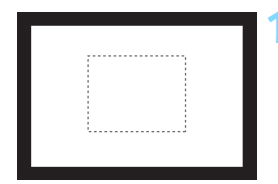

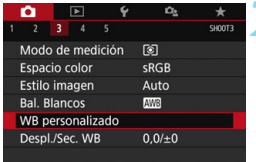

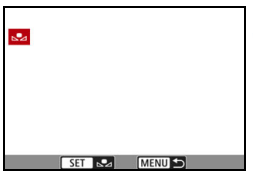

# **1 Fotografíe un objeto blanco.**

- Mire por el visor y apunte todo el cuadro de línea de puntos (que se muestra en la ilustración) hacia un objeto de color blanco uniforme.
- **Enfoque manualmente y dispare con** la exposición estándar ajustada para el objeto blanco.
- **Puede usar cualquiera de los ajustes** de balance de blancos.

# **2 Seleccione [WB personalizado].**

- En la ficha [z**3**], seleccione [**WB personalizado**] y, a continuación, presione  $\leq$   $\sqrt{(3+1)}$
- Aparecerá la pantalla de selección de balance de blancos personalizado.

### **3 Importe los datos de balance de blancos.**

- Seleccione la imagen captada en el paso 1 y, a continuación, presione  $<$   $(SET)$   $>$ .
- En la pantalla de diálogo que aparece, seleccione [**OK**] y los datos se importarán.
- **Cuando vuelva a aparecer el menú.** presione el botón <MENU> para salir del menú.

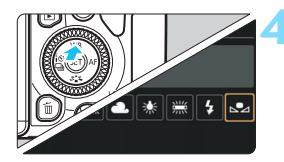

# **4 Seleccione [**O **(Personalizado)].**

- Presione el botón < A WR>
- Seleccione [S2 (Personalizado)] y, a continuación, presione  $\leq$   $\leq$   $\geq$ .

 Si la exposición obtenida en el paso 1 es muy diferente de la exposición estándar, es posible que no se obtenga un balance de blancos correcto. **En el paso 3, no se pueden seleccionar las siguientes imágenes:** imágenes captadas con el estilo de imagen ajustado en [**Monocromo**]

(p. [162](#page-161-0)), imágenes tomadas con un filtro creativo, imágenes procesadas con un filtro creativo después de tomar imágenes, imágenes recortadas e imágenes tomadas con otra cámara.

 $\boxed{5}$  El balance de blancos personal registrado con EOS Utility (software EOS, p. [488](#page-487-1)) se registrará en [24]. Si lleva a cabo el paso 3, los datos del balance de blancos personal registrado se borrarán.

# <sup>W</sup><sup>B</sup> Aiuste del tono de color para la fuente de luz <sup>★</sup>

Puede corregir el balance de blancos establecido. Este ajuste tendrá el mismo efecto que el uso de un filtro de conversión de la temperatura de color o de un filtro de compensación de color disponible en el mercado. Cada color se puede corregir a uno de nueve niveles.

Esta función es para usuarios avanzados, especialmente para aquellos usuarios que comprenden el uso de la conversión de temperatura de color y los filtros de compensación del color y sus efectos.

### **Corrección del balance de blancos**

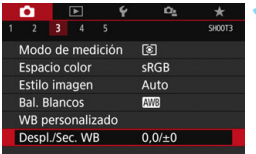

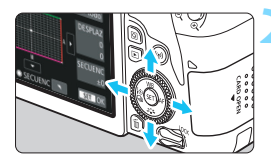

#### Ajuste de ejemplo: A2, G1

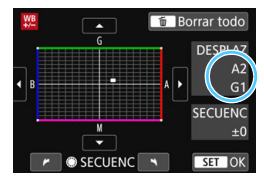

围

#### **1 Seleccione [Despl./Sec. WB].**

- En la ficha [z**3**], seleccione [**Despl./ Sec. WB**] y, a continuación, presione  $<$  (SET)  $>$ .
- Se muestra la pantalla de corrección y ahorquillado del balance de blancos.

#### **2 Ajuste la corrección del balance de blancos.**

- Presione las teclas  $\langle A \rangle \langle \nabla \rangle$  o  $\langle \blacktriangleleft \rangle$ < $\blacktriangleright$  > para mover la marca "" a la posición adecuada.
- B representa el azul, A el ámbar, M el magenta y G el verde. El equilibrio de color de la imagen se ajustará hacia el color en la dirección del movimiento.
- A la derecha de la pantalla, "**DESPLAZ**" indica la dirección y la cantidad de corrección, respectivamente.
- Al presionar el botón  $\leq \frac{1}{10}$ , se cancelarán todos los ajustes de [**Despl./Sec. WB**].
- Presione  $\leq$   $(F)$  para salir del ajuste y volver al menú.
- Puede ajustar la cámara para mostrar <! > en el visor y en el monitor LCD cuando se haya ajustado la corrección del balance de blancos (p. [407\)](#page-406-0).
- **Un nivel de la corrección azul/ámbar equivale a aprox. 5 grados mired** de un filtro de conversión de la temperatura de color. (Mired: unidad de medida de la temperatura de color que se utiliza para indicar valores como la densidad de un filtro de conversión de temperatura de color).

### **Ahorquillado automático del balance de blancos**

Con un solo disparo, se pueden grabar simultáneamente tres imágenes con diferentes tonos de color. Según la temperatura de color del ajuste del balance de blancos actual, las imágenes del ahorquillado tenderán al azul/ ámbar y al magenta/verde. Esta función se conoce como ahorquillado del balance de blancos (WB Bkt.). Es posible realizar un ahorquillado del balance de blancos de hasta ±3 niveles en incrementos de un nivel.

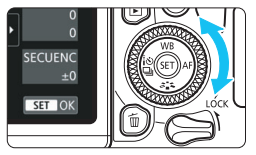

Tendencia a B/A ±3 niveles

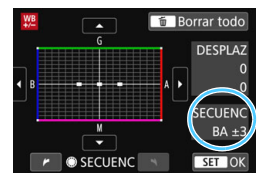

#### **Ajuste la cantidad de ahorquillado del balance de blancos.**

- En el paso 2 de "Corrección del balance de blancos", cuando gire el<br>dial <⊜>, la marca "■" de la pantalla cambiará a " $\blacksquare$ " (3 puntos). Al girar el dial a la derecha, se ajusta el ahorquillado B/A y, al girarlo hacia<br>la izquierda, el ahorquillado M/G
- **A** la derecha, "**SECUENC**" indica la dirección de ahorquillado y la cantidad de corrección.
- Al presionar el botón  $\leq$  m $>$ , se cancelarán todos los ajustes de [**Despl./Sec. WB**].
- Presione  $\leq$   $($   $\frac{1}{2})$  para salir del ajuste y volver al menú.

### **Secuencia de ahorquillado**

El ahorquillado de las imágenes se realizará según la secuencia siguiente: 1. Balance de blancos estándar, 2. Tendencia azul (B) y 3. Tendencia ámbar (A); o 1. Balance de blancos estándar, 2. Tendencia magenta (M)  $\gamma$  3. Tendencia verde (G).

- $\mathbf u$  Durante el ahorquillado del balance de blancos, la ráfaga máxima será menor y el número de disparos posibles también se reducirá a aproximadamente un tercio del número normal.
	- Debido a que se graban tres imágenes para cada disparo, la grabación en la tarjeta tardará más tiempo.
- ħ También se puede ajustar la corrección del balance de blancos y AEB, junto con el ahorquillado del balance de blancos. Si ajusta AEB en combinación con el ahorquillado del balance de blancos, se grabará un total de nueve imágenes para un solo disparo.
	- Durante el disparo con Visión en Directo, parpadeará el icono de balance de blancos.
	- "**SECUENC**" significa secuencia de ahorquillado.

# **MENU** Corrección automática de la luminosidad y el contraste<sup> $\approx$ </sup>

Si la imagen sale oscura o el contraste es bajo, la luminosidad y el contraste pueden corregirse automáticamente. Esta función se denomina Auto Lighting Optimizer (Luminosidad Automática). El ajuste predeterminado es [**Estándar**]. Con las imágenes JPEG, la corrección se aplica en el momento de captar la imagen.

En los modos de la zona básica, se ajusta automáticamente [**Estándar**].

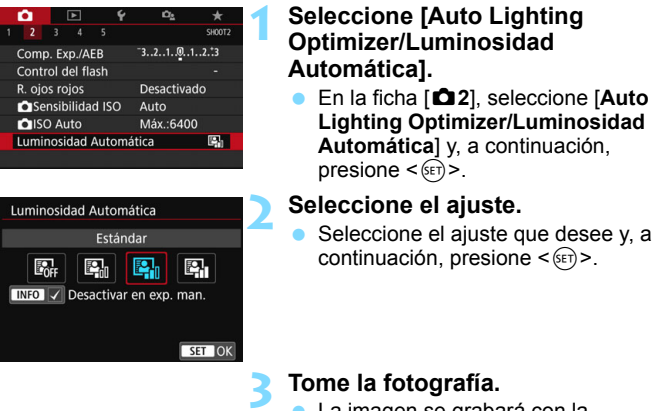

- **La imagen se grabará con la** luminosidad y el contraste corregidos, si es necesario.
- En [5**4: Func. personalizadas(C.Fn)**], si [**4: Prioridad tonos altas luces**] se ajusta en [**1:Activada**], la opción [**Auto Lighting Optimizer/ Luminosidad Automática**] se ajustará automáticamente en [**Desactivada**].
	- Si se establece un ajuste que no sea [**Desactivada**] y se usa la compensación de la exposición o la compensación de la exposición con flash para oscurecer la exposición, es posible que la imagen siga saliendo luminosa. Si desea una exposición más oscura, ajuste esta función en [**Desactivada**].
- $\boxed{5}$  En el paso 2, si presiona el botón <INFO > y quita la marca de verificación [X] para el ajuste [**Desactivar en exp. man.**], la Auto Lighting Optimizer (Luminosidad Automática) se puede ajustar en el modo  $\leq M$ .

# **MENU** Ajuste de la reducción de ruido<sup>\*</sup>

### **Reducción de ruido de alta sensibilidad ISO**

Esta función reduce el ruido generado en la imagen. Aunque la reducción de ruido se aplica a todas las sensibilidades ISO, es particularmente efectivo con altas sensibilidades ISO. Cuando se dispara con bajas sensibilidades ISO, el ruido de las partes más oscuras de la imagen (zonas de sombra) se puede reducir aún más. Cambie el ajuste para que se adecue al nivel de ruido.

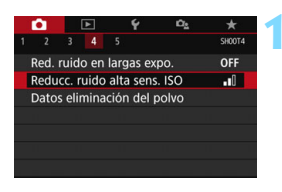

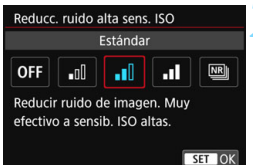

# **1 Seleccione [Reducc. ruido alta sens. ISO].**

**En la ficha [** $\Omega$ **4**], seleccione [**Reducc. ruido alta sens. ISO**] y, a  $continuación$ , presione  $\leq$   $\sqrt{\text{sn}}$  >.

# **2 Ajuste el nivel.**

 Seleccione el nivel de reducción de ruido que desee y, a continuación,  $presione <sub>(SET)</sub>$ .

### **[**M**: Reduc. ruido multidisparo]**

Aplica la reducción de ruido con mayor calidad de imagen que [**Alta**]. Para una única foto se realizan cuatro disparos en serie, y se alinean y se combinan automáticamente en una única imagen JPEG.

Si la calidad de grabación de imágenes se ajusta en RXW o 1**+**73, no se puede ajustar [**Reduc. ruido multidisparo**].

# **3 Tome la fotografía.**

**La imagen se grabará con la** reducción de ruido aplicada.

 $\boxed{5}$  Si aiusta la reducción de ruido multidisparo, puede hacer que la cámara muestre <! > en el visor (p. [407](#page-406-0)).

# **Cuando se ajusta [Reduc. ruido multidisparo]**

- Si las imágenes están muy desalineadas debido a la trepidación de la cámara, es posible que el efecto de la reducción de ruido sea menor.
- Si está sujetando la cámara a mano, manténgala firme para evitar la trepidación de la cámara. Es recomendable utilizar un trípode.
- Si fotografía un motivo en movimiento, es posible que el motivo en movimiento deje una estela de imágenes.
- **Puede que la alineación de imágenes no funcione correctamente con** patrones repetitivos (cuadrículas, bandas, etc.) o con imágenes planas, con un único tono.
- Si la luminosidad del motivo cambia mientras se realizan las cuatro tomas consecutivas, es posible que se obtenga una exposición irregular en la imagen.
- Después de disparar, es posible que la grabación de una imagen en la tarjeta tarde algún tiempo después de realizar la reducción de ruido y combinar las imágenes. Durante el procesado de las imágenes, se mostrará "**buSY**" en el visor y en el panel LCD, y no podrá tomar otra fotografía hasta que se complete el procesado.
- No se puede utilizar AEB ni el ahorquillado del balance de blancos.
- Si se ajustan **[** $\bullet$ **4: Red. ruido en largas expo.**], AEB o ahorquillado del balance de blancos, no se podrá ajustar [**Reduc. ruido multidisparo**].
- La opción [**Distorsión**] se ajustará automáticamente en [**Desactivada**].
- No se puede fotografiar con flash. Sin embargo, la luz de ayuda al AF se emitirá según el ajuste de [5: Destello luz de ayuda al AF] en [ $4$ : **Func. personalizadas(C.Fn)**].
- No se puede ajustar [**Reduc. ruido multidisparo**] para las exposiciones bulb.
- Si apaga la alimentación, si cambia el modo de disparo a un modo de la zona básica, si realiza una exposición bulb o si graba un vídeo, el ajuste cambiará automáticamente a [**Estándar**].
- No se puede ajustar [z**4: Datos eliminación del polvo**].

#### **Reducción de ruido en largas exposiciones**

La reducción de ruido es posible con imágenes expuestas durante 1 segundo o más.

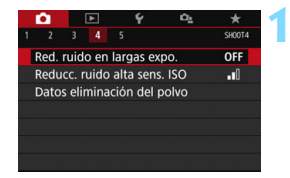

### **1 Seleccione [Red. ruido en largas expo.].**

● En la ficha [**□4**], seleccione [**Red. ruido en largas expo.**] y, a continuación, presione  $\leq$   $\leq$   $\leq$   $\geq$ .

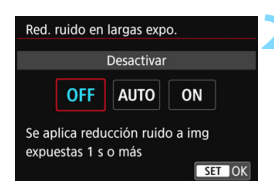

# **2 Establezca el ajuste deseado.**

Seleccione el ajuste que desee y, a continuación, presione  $\leq$   $\left(\sin\right)$  >.

### **[Auto]**

Para las exposiciones de 1 segundo o más, la reducción de ruido se realiza automáticamente si se detecta ruido típico de las largas exposiciones. Este ajuste [**Auto**] es eficaz en la mayoría de los casos.

### **[Activar]**

Se realiza la reducción de ruido para todas las exposiciones de 1 segundo o más. Es posible que el ajuste [**Activar**] reduzca el ruido que no sea detectable con el ajuste [**Auto**].

# **3 Tome la fotografía.**

 La imagen se grabará con la reducción de ruido aplicada.

- Si se ajusta [**Auto**] o [**Activar**], el proceso de reducción de ruido después de tomar la fotografía puede tardar tanto tiempo como el de la exposición. No se puede tomar otra fotografía hasta que se complete el proceso de reducción de ruido.
	- Es posible que las imágenes tomadas con ISO 1600 o superior muestren más grano con el ajuste [**Activar**] que con el ajuste [**Desactivar**] o [**Auto**].
	- Con el ajuste [**Auto**] o [**Activar**], si se realiza una exposición larga mientras se muestra la imagen de Visión en Directo, se mostrará "**BUSY**" durante el proceso de reducción de ruido. La visualización de Visión en Directo no aparecerá hasta que se complete la reducción de ruido. (No podrá tomar otra foto).

# **MENU Corrección de aberraciones del objetivo** debidas a características ópticas<sup>\*</sup>

La caída de la iluminación periférica es un fenómeno que hace que las esquinas de la imagen se vean más oscuras debido a las

características ópticas del objetivo. Los halos de color a lo largo de los contornos del motivo se denominan aberración cromática. La distorsión de la imagen debida a características ópticas del objetivo se denomina Distorsión. La reducción de la nitidez de la imagen debida a la abertura se denomina Fenómeno de difracción. Estas aberraciones del objetivo se pueden corregir.

De manera predeterminada, [**Corr. ilum. perif.**], [**Corr. aberr. crom.**] y [**Corrección de difracción**] se ajustan en [**Activada**] y [**Corrección distorsión**] se ajusta en [**Desactivada**].

Si los datos de corrección de objetivo se registran (guardan) en la cámara, la corrección de la iluminación periférica, la corrección de la aberración cromática y la corrección de difracción se realizarán incluso en los modos de la zona básica.

Si en la pantalla de ajustes se muestran [**Datos correc. no**  disponibles] o el icono [ $\mathbb{R}$ ], significa que los datos de corrección para el objetivo correspondiente no se han registrado en la cámara. Consulte "Datos de corrección de objetivo" en la página [183.](#page-182-0)

# **Corrección de la iluminación periférica**

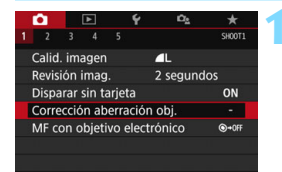

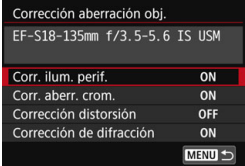

# **1 Seleccione [Corrección aberración obj.].**

● En la ficha [**△1**], seleccione [**Corrección aberración obj.**] y, a continuación, presione  $\leq$   $(F)$  >.

# **2 Seleccione [Corr. ilum. perif.].**

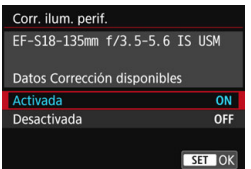

## **3 Seleccione [Activada].**

- Compruebe si se muestra [**Datos Corrección disponibles**] para el objetivo montado.
- Seleccione [**Activada**] y, a continuación, presione  $\leq$   $\left( \sin \right)$  >.

## **4 Tome la fotografía.**

 La imagen se grabará con la iluminación periférica corregida.

 Según las condiciones de disparo, es posible que aparezca ruido en la periferia de la imagen.

 Cuanto mayor sea la sensibilidad ISO, menor será la cantidad de corrección.

 Si utiliza la vista ampliada durante el disparo con Visión en Directo, la corrección de la iluminación periférica no se reflejará en la imagen que se muestra en la pantalla.

 $\boxed{5}$  La cantidad de corrección aplicada será ligeramente inferior a la cantidad máxima de corrección que se puede aplicar con Digital Photo Professional (software EOS, p. [488](#page-487-1)).
#### **Corrección de la aberración cromática**

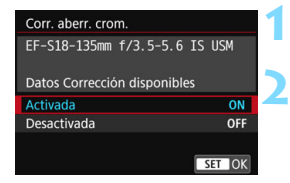

#### **1 Seleccione [Corr. aberr. crom.].**

#### **2 Seleccione [Activada].**

- Compruebe si se muestra [**Datos Corrección disponibles**] para el objetivo montado.
- Seleccione [**Activada**] y, a continuación, presione  $\leq$   $(\sqrt{8}r)$  >.

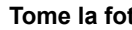

#### **3 Tome la fotografía.**

 La imagen se grabará con la aberración cromática corregida.

#### **Corrección distorsión**

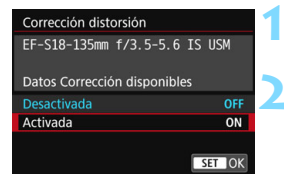

#### **1 Seleccione [Corrección distorsión].**

- **2 Seleccione [Activada].**
	- Compruebe si se muestra [**Datos Corrección disponibles**] para el objetivo montado.
	- Seleccione [**Activada**] y, a continuación, presione  $\leq$   $\left( \sin \right)$  >.

#### **3 Tome la fotografía.**

**La imagen se grabará con la** distorsión corregida.

- Debido a que se aplica la corrección de la distorsión, la cámara graba un rango de imagen más restringido que el que se ve a través del visor. (La periferia de la imagen se recorta ligeramente y la resolución parece ligeramente inferior).
	- La corrección de la distorsión se reflejará en la imagen captada, pero no en el visor mientras se dispara.
	- La corrección de la distorsión no se puede ajustar cuando se graba un vídeo ni cuando está ajustada la reducción de ruido multidisparo.
	- El uso de la corrección de la distorsión durante el disparo con Visión en Directo afectará ligeramente al ángulo de visión.
	- Cuando amplíe la imagen durante el disparo con Visión en Directo, la corrección de la distorsión no se aplicará a la imagen que se muestra. En consecuencia, al ampliar la periferia de la imagen es posible que se muestren partes de la imagen que no se grabarán.
	- Las imágenes con corrección de la distorsión aplicadas no tendrán datos de eliminación del polvo anexados (p. [341](#page-340-0)). Además, los puntos de AF no se mostrarán (p. [388\)](#page-387-0) en la reproducción de la imagen.

#### **Corrección de difracción**

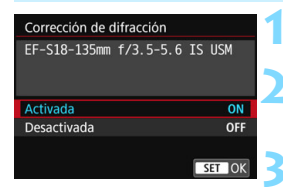

#### **1 Seleccione [Corrección de difracción].**

- **2 Seleccione [Activada].**
	- Seleccione [**Activada**] y, a continuación, presione  $\leq$   $(\epsilon \tau)$  >.
- **3 Tome la fotografía.**
	- La imagen se grabará con la difracción corregida.
- Dependiendo de las condiciones de disparo, es posible que el ruido se intensifique junto con los efectos de la corrección.
	- Cuanto mayor sea la sensibilidad ISO, menor será la cantidad de corrección.
	- La corrección de difracción no se aplicará a la imagen de Visión en Directo.
	- Para la grabación de vídeo, no aparecerá [**Corrección de difracción**]. (La corrección no es posible).

 $\boxed{5}$  Con "Corrección de difracción", además de la difracción, se corrige la degradación de la resolución debida al filtro de paso bajo, etc. En consecuencia, la corrección es eficaz incluso cerca de la abertura máxima.

#### **Datos de corrección de objetivo**

Los datos de corrección del objetivo para las correcciones de la aberración del objetivo se registran (almacenan) en la cámara. Si se selecciona [**Activada**], la corrección de iluminación periférica, la corrección de la aberración cromática, la corrección de la distorsión y la corrección de difracción se aplicarán automáticamente.

Con EOS Utility (software EOS, p. [488\)](#page-487-0), puede comprobar qué objetivos tienen sus datos de corrección registrados en la cámara. También puede registrar datos de corrección para objetivos no registrados. Para ver información detallada, consulte las Instrucciones de EOS Utility.

Para los objetivos que incorporan datos de corrección, no es necesario registrar los datos de corrección en la cámara.

## **Precauciones para la corrección del objetivo**

- La corrección de la iluminación periférica, la corrección de la aberración cromática, la corrección de la distorsión y la corrección de la difracción no pueden aplicarse a imágenes JPEG ya tomadas.
- Cuando se utilice un objetivo que no sea Canon, se recomienda ajustar las correcciones en [**Desactivada**], aunque se muestre [**Datos Corrección disponibles**].
- La cantidad de corrección será menor (excepto por la corrección de difracción) si el objetivo utilizado no tiene información de distancia.

## **Notas para la corrección del objetivo**

- El efecto de la corrección de las aberraciones del objetivo variará en función del objetivo utilizado y de las condiciones de disparo. El efecto también puede ser difícil de discernir según el objetivo que se utilice, las condiciones de disparo, etc.
- Si el efecto de la corrección no es visible, amplíe la imagen después de disparar y compruébelo de nuevo.
- Se pueden aplicar correcciones incluso si se ha montado un multiplicador o un conversor de tamaño real.
- Si no se han registrado en la cámara los datos de corrección para el objetivo montado, el resultado será el mismo que cuando se ajusta la opción de corrección en [**Desactivada**] (excepto por la corrección de difracción).
- En los modos de la zona básica, la corrección de la iluminación periférica, la corrección de la aberración cromática y la corrección de difracción se aplicarán automáticamente. La corrección de la distorsión se aplicará automáticamente solo en el modo < $\ddot{\mathbf{m}}$  >.

## **MENU Reducción del parpadeo**<sup>\*</sup>

Si toma una imagen con una velocidad de obturación rápida bajo una fuente de luz como una luz fluorescente, el parpadeo de la fuente de luz provocará parpadeo y es posible que la exposición de la imagen no sea uniforme en vertical. Si se utilizan los disparos en serie en estas condiciones, es posible que las exposiciones o los colores de las imágenes obtenidas no sean uniformes. Cuando se utiliza esta función durante el disparo a través del visor, la cámara detecta la frecuencia de parpadeo de la fuente de luz y toma la imagen cuando el efecto del parpadeo provoca menos efecto sobre la exposición o el tono de color.

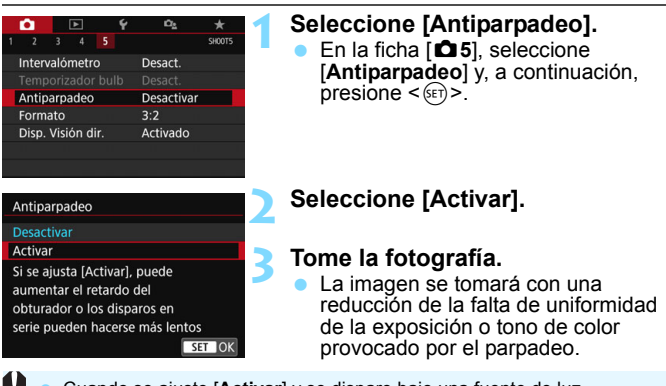

- Cuando se ajuste [**Activar**] y se dispare bajo una fuente de luz parpadeante, es posible que el retardo del tiempo de disparo se haga más largo. Además, es posible que la velocidad de los disparos en serie se haga más lenta y que el intervalo de disparo se haga irregular.
	- Esta función no es compatible con el disparo de bloqueo de espejo, disparo con Visión en Directo o la grabación de vídeo.
	- En el modo < $P > o < Ay >$ , si la velocidad de obturación cambia durante los disparos en serie o si se realizan varias tomas de la misma escena con diferentes velocidades de obturación, es posible que el tono de color sea incoherente. Para evitar tonos de color incoherentes, utilice el modo  $\langle TV \rangle$  $o < M$  con una velocidad de obturación fija.
	- Es posible que el tono de color de las imágenes captadas cuando [**Antiparpadeo**] está ajustado en [**Activar**] parezca diferente de cuando se ajusta en [**Desactivar**].
	- El parpadeo a frecuencias diferentes de 100 Hz o 120 Hz no se puede detectar. Además, si la frecuencia de parpadeo de la fuente de luz cambia durante los disparos en serie, no es posible reducir los efectos del parpadeo.

#### En [5**4: Func. personalizadas(C.Fn)**], si se ajusta [**10: Bloqueo del espejo**] en [**1:Activado**], el ajuste [**Antiparpadeo**] cambiará automáticamente a [**Desactivar**].

- Si el motivo está frente a un fondo oscuro o hay una luz brillante en la imagen, es posible que el parpadeo no se detecte correctamente.
- Bajo determinados tipos especiales de iluminación, es posible que la cámara no pueda reducir los efectos del parpadeo ni siquiera cuando se muestre  $\leq$  **Elicker.** > en el visor.
- Según la fuente de luz, es posible que el parpadeo no se detecte correctamente.
- $\bullet$  Si recompone una toma, es posible que  $\leq$  and  $\geq$  aparezca y desaparezca intermitentemente.
- Según las fuentes de luz o las condiciones de disparo, es posible que no se obtenga el resultado deseado aunque se utilice esta función.

同 ● Se recomienda realizar disparos de prueba previamente.

- **Si no se muestra < Eligker.** > en el visor, ajuste [**Detec. parpadeo**] en [**Mostrar**], en [5**2: Visualización del visor**] (p. [81](#page-80-0)). Cuando dispara con reducción de parpadeo, < **Eligana** > se iluminará. Bajo una fuente de luz que no parpadee, o si no se detecta ningún parpadeo, no se mostrará  $<$ Flicker! $>$ .
- Si se ajusta [**Detec. parpadeo**] en [**Mostrar**] y [**Antiparpadeo**] se ajusta en [**Desactivar**], la medición bajo una fuente de luz parpadeante provocará que <G> aparezca de manera intermitente en el visor como advertencia. Es recomendable ajustar [**Activar**] antes de disparar.
- **En los modos de la zona básica no se mostrará < Eligiene** >, pero cuando dispare, se reducirán los efectos de parpadeo.
- La reducción del parpadeo también funciona con flash. Sin embargo, es posible que no se obtenga el resultado esperado para fotografía con flash inalámbrico.

## **MENU** Ajuste de la gama de reproducción del color<sup>2</sup>

La gama de colores que se pueden reproducir se denomina "espacio de color". Con esta cámara, puede ajustar el espacio de color en sRGB o Adobe RGB para las imágenes captadas. Se recomienda sRGB para las tomas normales.

En modos de la zona básica [**sRGB**], se ajustará automáticamente.

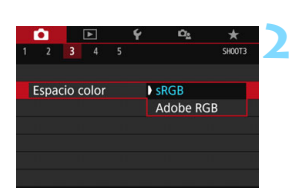

## **1 Seleccione [Espacio color].**

 En la ficha [z**3**], seleccione [**Espacio color**] y, a continuación, presione  $\leq$   $\sqrt{(}e\tau)$ 

#### **2 Ajuste el espacio de color deseado.**

 Seleccione [**sRGB**] o [**Adobe RGB**] y, a continuación, presione  $\leq$   $\sqrt{\epsilon}$ ) >.

#### **Adobe RGB**

Este espacio de color se utiliza principalmente para la impresión comercial y otros usos industriales. Este ajuste no se recomienda para usuarios sin conocimientos sobre procesado de imágenes, Adobe RGB y Regla de diseño para sistema de archivo de cámara 2.0 (Exif 2.21 o superior). La imagen parecerá muy atenuada en el entorno sRGB de un ordenador y con impresoras que no cumplan con la Regla de diseño para sistema de archivo de cámara 2.0 (Exif 2.21 o superior). En consecuencia, será necesario procesar posteriormente las imágenes mediante software de ordenador.

- 围 Si la foto captada se toma con el espacio de color Adobe RGB, el primer carácter del nombre de archivo será un guion bajo "\_".
	- Elperfil ICC no se anexa. Para ver explicaciones sobre el perfil ICC, consulte las Instrucciones de Digital Photo Professional.

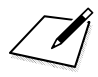

# **Operaciones avanzadas para efectos fotográficos**

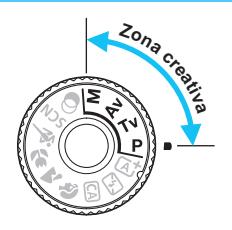

En los modos de la zona creativa, puede cambiar diversos ajustes de la cámara si desea obtener una amplia variedad de resultados fotográficos, seleccionando la velocidad de obturación y/o la abertura, ajustando la exposición que desee, etc.

**5**

- El icono  $\star$  que aparece en la parte superior derecha del título de la página indica que la función solo está disponible en los modos de la zona creativa.
- Si presiona el disparador hasta la mitad y lo suelta, los ajustes de exposición continuarán mostrándose en el visor y en el panel LCD durante aprox. 4 segundos ( $\ddot{\odot}4$ ) por la función del temporizador de medición.
- Para ver las funciones ajustables en cada modo de disparo, consulte la página [436.](#page-435-0)

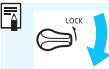

Ajuste el conmutador <LOCK > hacia abajo.

## d**: AE programada**

La cámara ajusta automáticamente la velocidad de obturación y la abertura para ajustarse a la luminosidad del motivo. Esta función se denomina AE programada.

- $* **P**$  significa "Program" (programa).
- AE significa "Auto Exposure" (exposición automática).

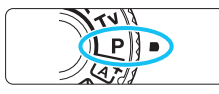

#### **Ajuste el dial de modo en <** $P$ **>.**

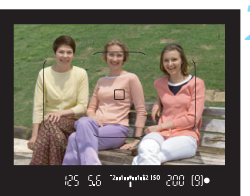

## $2n1n!n!n!2!50$   $[111]$

 $\sqrt{m}$ 

วกก

#### **2 Enfoque el motivo.**

- Mire por el visor y sitúe el motivo de modo que esté cubierto por el punto de AF. Después presione el disparador hasta la mitad.
- Cuando se obtiene el enfoque, el indicador de enfoque  $\leq$   $\blacktriangleright$  de la parte inferior derecha del visor se ilumina (en el modo AF foto a foto).
- La velocidad de obturación y la abertura se ajustarán automáticamente y se mostrarán en el visor y en el panel LCD.

#### **3 Compruebe el visor.**

 Si las indicaciones de velocidad de obturación y de abertura no parpadean, la exposición es estándar.

#### **4 Tome la fotografía.**

 Encuadre la toma y presione el disparador hasta el fondo.

 $\overline{\mathbb{S}}$  Si aparece una descripción del modo de disparo en el paso 1, presione  $\leq$  (set) > para ocultarla (p. [62\)](#page-61-0).

#### **Sugerencias para fotografiar**

**Cambie la sensibilidad ISO. Utilice el flash incorporado.**

Para ajustar el motivo y el nivel de luz ambiental, puede cambiar la sensibilidad ISO (p. [158\)](#page-157-0) o utilizar el flash incorporado (p. [216](#page-215-0)). En el modo  $\leq$ P>, el flash incorporado no se dispara automáticamente. Por lo tanto, presione el botón < $\frac{1}{2}$  (flash) para levantar el flash incorporado cuando se encuentre en interiores o dispare con poca luz.

#### **Cambie el programa con Cambio de programa.**

Después de presionar el disparador hasta la mitad, gire el dial < $\frac{25}{100}$ > para cambiar la combinación de velocidad de obturación y abertura (programa). El cambio de programa se cancela automáticamente después de tomar la fotografía. El cambio de programa no es posible con flash.

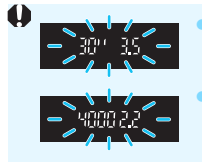

 Si parpadean la velocidad de obturación "**30"**" y el número f/ más bajo, es señal de subexposición. Incremente la sensibilidad ISO o utilice el flash. Si parpadean la velocidad de obturación "**4000**" y el número f/ más alto, es señal de sobreexposición. Reduzca la sensibilidad ISO.

#### **Diferencias entre <P>y << <br>
<u>A</u>
<br>
z (Escena inteligente automática)**

En el modo  $\leq$  $\sqrt{A}$  $>$ , muchas funciones, como el funcionamiento del AF y el modo de medición, se ajustan automáticamente para evitar fotografías estropeadas. Las funciones que puede ajustar están limitadas. Sin embargo, con el modo  $\leq$ P >, solamente se ajustan automáticamente la velocidad de obturación y la abertura. Puede ajustar libremente el funcionamiento del AF, el modo de medición y otras funciones (p. [430\)](#page-429-0).

#### 192

**ISO** R

## s**: Transmisión del movimiento del motivo**

Puede congelar la acción o crear sensación de movimiento con el modo  $\leq TV$  (AE con prior. obtur.) del dial de modo.

 $*$  < Tv > significa "Time value" (valor de tiempo).

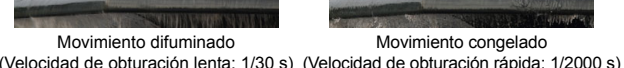

(Velocidad de obturación lenta: 1/30 s) (Velocidad de obturación rápida: 1/2000 s)

## **Ajuste el dial de modo en <7v>.**

#### **2 Ajuste la velocidad de obturación deseada.**

- Mientras observa el panel LCD o el visor, gire el dial < $\mathbb{Z}^n$ >.
- Consulte "Sugerencias para fotografiar", en la página siguiente, para ver consejos sobre el ajuste de la velocidad de obturación.
- Si gira el dial < $\frac{6}{3}$  > a la derecha ajustará una velocidad de obturación más rápida, y si lo gira a la izquierda ajustará una más lenta.

#### **3 Tome la fotografía.**

 Cuando enfoque y presione el disparador hasta el fondo, se tomará la fotografía con la velocidad de obturación seleccionada.

#### **Indicación de la velocidad de obturación**

El monitor LCD muestra la velocidad de obturación como una fracción. Sin embargo, el panel LCD y la visualización del visor solo muestran el denominador. "**0"5**" indica 0,5 seg. y "**15"**" es 15 seg.

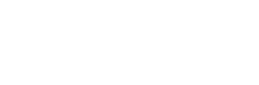

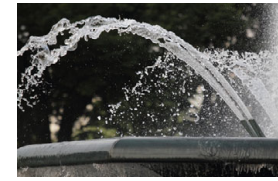

 $2n1n!n!d2$  ISO  $1n!d!$ [9]

#### Sugerencias para fotografiar

 **Para congelar el movimiento de un motivo que se mueva rápidamente** Utilice una velocidad de obturación rápida, como 1/4000 seg. a 1/500 seg. según la velocidad del motivo en movimiento.

#### **Para desenfocar un niño o un animal corriendo, y dar una impresión de movimiento**

Utilice una velocidad de obturación media, como 1/250 seg. a 1/30 seg. Siga el objeto en movimiento usando el visor y presione el disparador para tomar la fotografía. Si utiliza un teleobjetivo, sujételo firmemente para evitar la trepidación.

#### **Para difuminar un río o una fuente que fluye**

Utilice una velocidad de obturación de 1/30 seg. o más lenta. Utilice un trípode para evitar trepidaciones.

#### **Ajuste la velocidad de obturación de modo que la indicación de abertura no parpadee.**

Si presiona el disparador hasta la mitad y cambia la velocidad de obturación mientras se muestra la abertura, también cambiará el valor de la abertura para mantener la misma exposición (cantidad de luz que alcanza el sensor de imagen). En esta operación, si el valor de abertura supera el rango ajustable, parpadeará para indicar que la exposición estándar no se puede obtener.

Si la exposición va a ser demasiado oscura, parpadeará la abertura máxima

(número f/ más bajo). Si esto ocurre, gire el dial < $\frac{1}{2}$ > hacia la izquierda para ajustar una velocidad de obturación menor o aumentar la sensibilidad ISO. Si la exposición va a ser demasiado luminosa, parpadeará la abertura mínima (número f/ más alto). Si esto ocurre, gire el dial s als hacia la derecha para ajustar una velocidad de obturación mayor o reducir la sensibilidad ISO.

#### D **Uso del flash incorporado**

Para obtener una exposición correcta con flash en el motivo principal, la potencia del flash se ajustará automáticamente (flash automático) para que se adecue a la abertura ajustada automáticamente. Tenga en cuenta que el rango de velocidad de obturación ajustable será limitada entre 1/200 seg. y 30 seg.

## f**: Cambio de la profundidad de campo**

Para desenfocar el fondo o hacer que todo lo que está cerca y lejos aparezca nítido, ajuste el dial de modo en  $\leq$  AV > (AE con prior. abert.) para ajustar la profundidad de campo (intervalo de enfoque aceptable). < Av > significa "Aperture value" (valor de abertura) (tamaño de la abertura del

diafragma del objetivo).

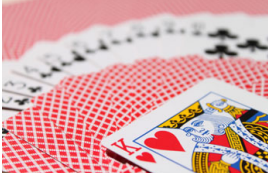

Fondo difuminado (con un número de abertura f/ menor: f/5.6)

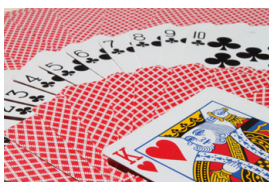

Primer plano y fondo nítidos (con un número de abertura f/ mayor: f/32)

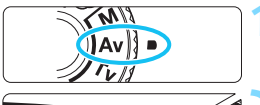

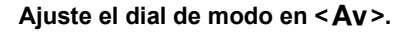

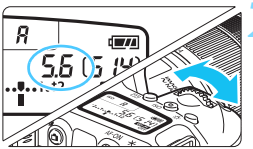

#### **2 Ajuste la abertura que desee.**

- Mientras observa el panel LCD o el visor, gire el dial  $\leq$   $\leq$   $\geq$ .
- Cuanto más alto sea el número f/, más amplia será la profundidad de campo en la que se obtiene un enfoque nítido tanto en el primer plano como en el fondo.
- Si gira el dial < $\mathbb{S}^*$ > a la derecha. ajustará un número f/ más alto (menor abertura), y si lo gira a la izquierda, ajustará un número f/ más bajo (mayor abertura).

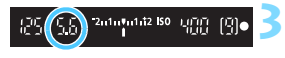

#### **3 Tome la fotografía.**

 Cuando enfoque y presione el disparador hasta el fondo, se tomará la fotografía con la abertura seleccionada.

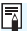

#### **Fal** Indicación del valor de abertura

Cuanto mayor sea el número f/, menor será la abertura. El número f/ indicado variará en función del objetivo. Si no hay ningún objetivo montado en la cámara, se mostrará "**00**" como abertura.

#### Sugerencias para fotografiar

#### **Cuando utilice una abertura con un número f/ alto o fotografíe en escenas con poca luz, tenga en cuenta que puede producirse trepidación.**

Un número f/ de abertura mayor hará más lenta la velocidad de obturación. Con poca luz, la velocidad de obturación puede ser de hasta 30 seg. En tales casos, aumente la sensibilidad ISO y sujete firmemente la cámara o utilice un trípode.

 **La profundidad de campo no solo depende de la abertura, sino también del objetivo y de la distancia al motivo.**

Dado que los objetivos gran angular tienen una profundidad de campo (intervalo de enfoque aceptable delante y detrás del punto de enfoque) más amplia, no será necesario que ajuste un número f/ de abertura alto para obtener una fotografía nítida desde el primer plano hasta el fondo. Por otra parte, los teleobjetivos tienen una profundidad de campo reducida.

Además, cuanto más cerca esté el motivo, menor será la profundidad de campo. Cuanto más lejos esté el motivo, mayor será la profundidad de campo.

 **Ajuste la abertura de modo que la indicación de velocidad de obturación no parpadee.**

Si presiona el disparador hasta la mitad y cambia la abertura mientras se muestra la velocidad de obturación, también cambiará la velocidad de obturación para mantener la misma exposición (cantidad de luz que alcanza el sensor de imagen). Si en esta operación la velocidad de obturación supera el intervalo ajustable, parpadeará para indicar que no se puede obtener la exposición estándar.

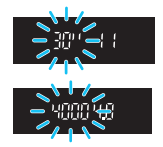

Si la fotografía va a ser demasiado oscura, parpadeará la indicación de velocidad de obturación de "**30"**" (30 seg.). Si esto ocurre, gire el dial < $\mathbb{S}$ > hacia la izquierda para ajustar un número f/ más bajo o aumentar la sensibilidad ISO.

Si la fotografía va a ser demasiado luminosa, parpadeará la indicación de velocidad de obturación de "**4000**" (1/4000 seg.). Si esto ocurre, gire el dial < $\frac{1}{2}$ > hacia la derecha para ajustar un número f/ más alto o reducir la sensibilidad ISO.

#### D **Uso del flash incorporado**

Para obtener una exposición correcta con flash, la potencia del flash se controlará automáticamente (flash automático) para que se adecue a la abertura ajustada. La velocidad de obturación se ajustará automáticamente entre 1/200 seg. y 30 segundos para adecuarse a la luminosidad de la escena.

Con poca luz, el motivo principal se expone con el flash automático, y el fondo se expone con una velocidad de obturación baja ajustada automáticamente. La imagen sale con la exposición estándar tanto para el motivo y el fondo con un toque de la atmósfera (sincronización del flash automático con velocidad lenta). Si está sujetando la cámara a mano, manténgala firme para evitar la trepidación de la cámara. Se recomienda usar un trípode para evitar la trepidación.

Para evitar una velocidad de obturación lenta, en [ $\triangle$ 2: Control del **flash**], ajuste [**Sincro. de flash en modo Av**] en [**1/200-1/60 seg. automática**] o [**1/200 seg. (fijo)**] (p. [224\)](#page-223-0).

#### Previsualización de la profundidad de campo<sup>\*</sup>

La abertura (diafragma) cambia solo en el momento en que se toma la fotografía. El resto del tiempo, el diafragma permanece totalmente abierto. En consecuencia, cuando observe una escena a través del visor o en el monitor LCD, la profundidad de campo parecerá escasa.

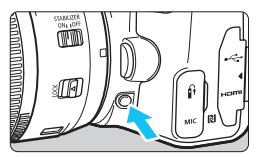

Presione el botón de previsualización DOF para cerrar el diafragma del objetivo hasta el ajuste de abertura actual y compruebe la profundidad de campo (intervalo de enfoque aceptable).

 $\boxed{5}$  Mientras observa la imagen de Visión en Directo (p. [242\)](#page-241-0) y mantiene presionado el botón de previsualización DOF, puede ver cómo cambia el intervalo de enfoque aceptable a medida que ajusta la abertura.

## a**: Exposición manual**

Puede ajustar la velocidad de obturación y la abertura manualmente según desee. Mientras consulta el indicador del nivel de exposición en el visor, puede ajustar la exposición como desee. Este método se denomina exposición manual.

 $*$  < M > significa "Manual".

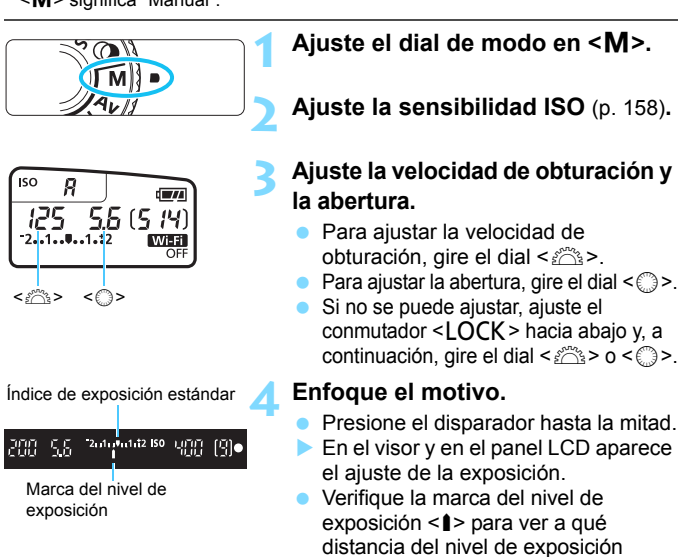

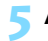

#### **5 Ajuste la exposición y tome la fotografía.**

- Compruebe el indicador del nivel de exposición y ajuste la velocidad de obturación y la abertura deseadas.
- Si el nivel de exposición supera más de ±2 puntos respecto a la exposición estándar, el extremo del indicador del nivel de exposición mostrará < $\left\{\rightarrow$  o < $\right\}$  > en el visor y en el panel LCD. (En el monitor LCD, si el nivel de exposición supera  $\pm 3$  puntos, se mostrará  $\leq i \geq 0 \leq i \geq 0$ .

normal se encuentra el nivel de

exposición actual.

#### <span id="page-197-0"></span>**Compensación de la exposición con ISO Auto**

Si se ha ajustado la sensibilidad ISO en **A** (AUTO) para disparo con exposición manual, puede ajustar la compensación de la exposición (p. [205\)](#page-204-0) de la manera siguiente:

- $\bullet$  [ $\bullet$  2: Comp. Exp./AEB]
- $\bullet$  [SEI]: Comp.exp. (pres.botón, gire $\bullet$ )] con [14: Controles **personalizados**] en [5**4: Func. personalizadas(C.Fn)**] (p. [409](#page-408-0))
- Control rápido (p. [65\)](#page-64-0)
- Ü Si se ajusta ISO Auto, el ajuste de la sensibilidad ISO cambiará para obtener la exposición estándar con la velocidad de obturación y la abertura ajustadas. En consecuencia, es posible que no obtenga el efecto de exposición deseado. En tal caso, ajuste la compensación de la exposición.
	- Si se usa flash cuando se haya ajustado ISO Auto, la compensación de la exposición no se aplicará aunque se haya establecido una cantidad de compensación de la exposición.
- 围 En [ $\Omega$ 2: Auto Lighting Optimizer/ $\Omega$ 2: Luminosidad Automátical, si se quita la marca de verificación [X] de [**Desactivar en exp. man.**], se puede ajustar Auto Lighting Optimizer (Luminosidad Automática) incluso en el modo  $\leq M$  > (p. [175\)](#page-174-0).
	- Cuando se ajusta ISO Auto, se puede presionar el botón  $\leq$   $\neq$  > para bloquear la sensibilidad ISO.
	- Si presiona el botón < $\frac{4}{5}$  y recompone la toma, podrá ver la diferencia de nivel de exposición en el indicador del nivel de exposición en comparación con cuando se presionó el botón  $\leq$  $\frac{1}{2}$ >.
	- Si la compensación de la exposición (p. [205](#page-204-0)) se aplicó en el modo  $\langle P \rangle$ .  $\langle$ Tv > o  $\langle$  Av > la compensación de la exposición va establecida se mantendrá cuando el modo de disparo se cambia a  $\leq M$  con ISO Auto ajustado.

#### D **Uso del flash incorporado**

Para obtener una exposición correcta con flash en el motivo principal, la potencia del flash se ajustará automáticamente (flash automático) para que se adecue a la abertura ajustada manualmente. Tenga en cuenta que el rango de velocidad de obturación ajustable estará limitado entre 1/200 seg. y 30 seg. o hasta bulb.

## **BULB: Exposiciones largas (bulb)**

En este modo, el obturador permanece abierto mientras se mantenga presionado el disparador hasta el fondo y se cierra al soltar el disparador. Esto se denomina exposición "B" o bulb. Utilice las exposiciones bulb para escenas nocturnas, fuegos artificiales, cielos y otros motivos que requieran exposiciones largas.

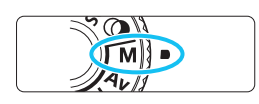

### **Ajuste el dial de modo en <M>.**

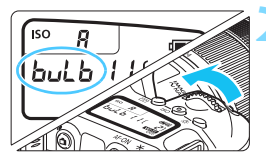

## R  $\sqrt{1}$ <u>ль(††)</u>

## <sup>ISO</sup> 400  $\sqrt{3}$ եսե ե

Tiempo de exposición transcurrido

#### **2 Ajústelo en <BULB> (buLb).**

Gire el dial < $\frac{1}{2}$ > a la izquierda para ajustarlo.

#### **3 Ajuste la abertura que desee.**

Gire el dial  $\leq$   $\degree$  > para ajustar la función.

#### **4 Tome la fotografía.**

- **La exposición continuará mientras** mantenga el disparador presionado hasta el fondo.
- Durante la toma, el tiempo de exposición transcurrido se mostrará en el panel LCD.
- No apunte la cámara hacia fuentes de luz intensa, como el sol, o una luz artificial fuerte. Si lo hace, puede dañar el sensor de imagen o los componentes internos de la cámara.
	- **Puesto que las exposiciones bulb producen más ruido de lo normal, la** imagen puede tener algo de grano.
	- Si se ajusta ISO Auto, el ajuste de la sensibilidad ISO será de ISO 400.
	- Cuando se disparan exposiciones bulb sin utilizar el temporizador bulb, si usa el autodisparador y el bloqueo del espejo, continúe pulsando el disparador completamente (para el tiempo de retardo del autodisparador + tiempo de exposición bulb). Si suelta el disparador durante la cuenta atrás del autodisparador, se oirá un sonido de disparo pero no se tomará ninguna fotografía. Si usa el temporizador bulb en las mismas condiciones de disparo, no será necesario que mantenga presionado hasta el fondo el disparador.
- 围 Puede reducir el ruido debido a largas exposiciones ajustando [ $\triangle 4$ : **Red. ruido en largas expo.**] en [**Auto**] o [**Activar**] (p. [177\)](#page-176-0).
	- Para las exposiciones bulb, se recomienda utilizar un trípode y un temporizador bulb. También puede usar el bloqueo del espejo (p. [209\)](#page-208-0) de manera combinada.
	- También se pueden hacer exposiciones bulb usando el disparador a distancia RS-60E3 (se vende por separado, p. [201](#page-200-0)).
	- También puede usar el control remoto inalámbrico BR-E1 (se vende por separado, p. [423](#page-422-0)) o el control remoto RC-6 (se vende por separado, p. [426](#page-425-0)) para las exposiciones bulb. Cuando presione el botón del control remoto (botón de transmisión), la exposición bulb se iniciará inmediatamente o 2 segundos más tarde. Presione de nuevo el botón para detener la exposición bulb.

#### <span id="page-200-0"></span>**TIMER** Temporizador bulb<sup>\*</sup>

Puede preajustar el tiempo de la exposición bulb. Con el temporizador bulb, no es necesario mantener presionado el disparador durante la exposición bulb. Esto reduce la trepidación de la cámara. El temporizador bulb se puede ajustar solo para <**BULB** > (exposición bulb). No se puede ajustar (o no funcionará) en ningún otro modo.

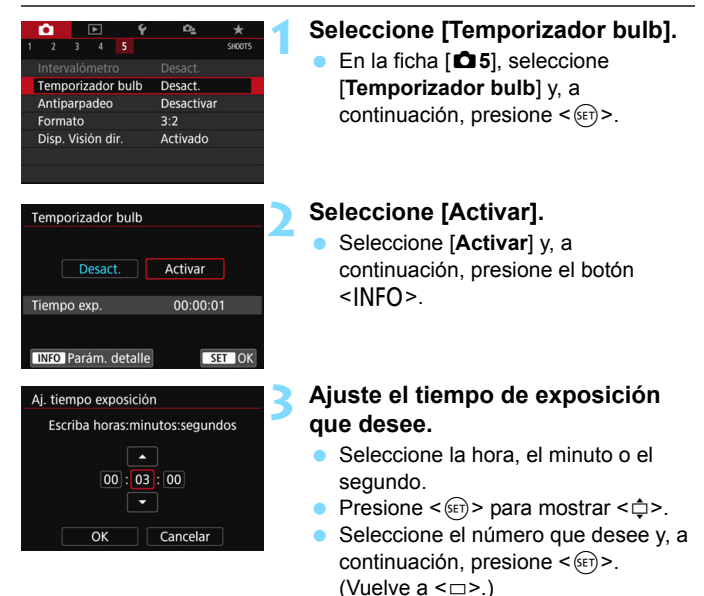

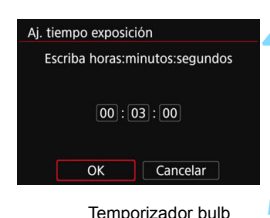

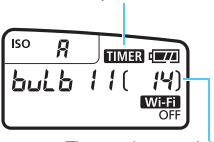

Tiempo de exposición transcurrido

#### **4 Seleccione [OK].**

- El tiempo ajustado se mostrará en la pantalla de menús.
- Cuando salga del menú, se mostrará <**TIMER** > en el panel LCD.

#### **5 Tome la fotografía.**

- **Presione el disparador hasta el** fondo. La exposición bulb se iniciará y continuará hasta que transcurra el tiempo establecido.
- Mientras se dispare con temporizador bulb, parpadeará <p>.
- **Para cancelar el ajuste del** temporizador, ajuste [**Desact.**] en el paso 2.

El modo de avance  $\langle \mathbf{S} \rangle$  no puede seleccionarse.

- Si presiona el disparador hasta el fondo y lo suelta mientras el temporizador bulb está en funcionamiento, la exposición bulb se detendrá.
- Si continúa presionando hasta el fondo el disparador después de que se inicie la exposición, la exposición bulb continuará incluso después de que transcurra el tiempo de exposición ajustado. (La exposición bulb no se detendrá automáticamente cuando transcurra el tiempo de exposición ajustado).
- Al realizar cualquiera de las acciones siguientes, el temporizador bulb se cancela (vuelve a [**Desact.**]): ajustar el interruptor de alimentación en <2>, cambiar a grabación de vídeo o cambiar a un modo que no sea <**BULB**>.

## <span id="page-202-0"></span>**[**<sup>⊗</sup>] Cambio del modo de medición<sup>☆</sup>

Se proporcionan cuatro métodos (modos de medición) para medir la luminosidad del motivo. Normalmente, se recomienda la medición evaluativa. En modos de la zona básica, la medición evaluativa se ajustará automáticamente. (En los modos <**SCN: El**> y < $\textcircled{a}: \textcircled{a}$ ) se ajusta la medición promediada con preponderancia central.)

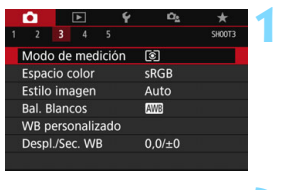

#### **1 Seleccione [Modo de medición].** En la ficha [z**3**], seleccione [**Modo de medición**] y, a continuación,

Modo de medición Medición evaluativa তি ा  $\lceil \cdot \rceil$ LJ.

#### **2 Ajuste el modo de medición.**

presione  $\leq$   $\sqrt{(}e\tau)$ 

 Seleccione el modo de medición deseado y, a continuación, presione  $<$   $(SET)$   $>$ .

#### q **Medición evaluativa**

Este es un modo de medición de uso general, adecuado incluso para motivos a contraluz. La cámara ajusta automáticamente la exposición adecuada para la escena.

#### w **Medición parcial**

Es efectiva cuando hay luces mucho más brillantes alrededor del motivo debido a contraluz, etc. La zona gris de la figura de la izquierda es donde se mide aproximadamente la luminosidad para obtener la exposición estándar.

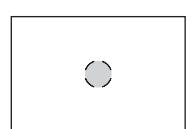

#### r **Medición puntual**

Es efectiva cuando se mide una parte específica del motivo o de la escena. La zona gris de la figura de la izquierda es donde aproximadamente se mide la luminosidad para obtener la exposición estándar. Este modo de medición es para usuarios avanzados.

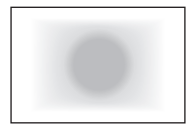

#### e **Medición promediada con preponderancia central**

La medición se promedia para toda la escena con mayor preponderancia en el centro de la pantalla. Este modo de medición es para usuarios expertos.

 $\overline{a}$  Con  $\circ$  (Medición evaluativa), el ajuste de exposición se bloqueará cuando se presione el disparador hasta la mitad y se logre enfocar. En los modos  $\odot$  (Medición parcial),  $\odot$  (Medición puntual) y  $\Box$  (Medición promediada pond. centro), la exposición se ajusta en el momento de tomar la foto. (Presionar el disparador hasta la mitad no bloquea la exposición).

## <span id="page-204-0"></span>**Ajuste de la compensación de la exposición deseada**N

Ajuste la compensación de la exposición si la exposición que se obtiene (sin flash) no es la deseada. Esta función puede utilizarse en modos de la zona creativa (excepto  $\langle M \rangle$ ). Puede ajustar la compensación de la exposición hasta ±5 puntos\* en incrementos de 1/3 de punto.

 $\overline{S}$ i se ajusta tanto el modo < $\overline{M}$ > como ISO Auto, consulte la página [198](#page-197-0) para ajustar la compensación de la exposición.

En el modo de disparo Visión en Directo/grabación de vídeos, o cuando [ $\Omega$ <sub>2</sub>: **Pantalla de disparo**] se ajuste en [**Guiado**], la compensación de exposición se puede configurar en ±3 puntos.

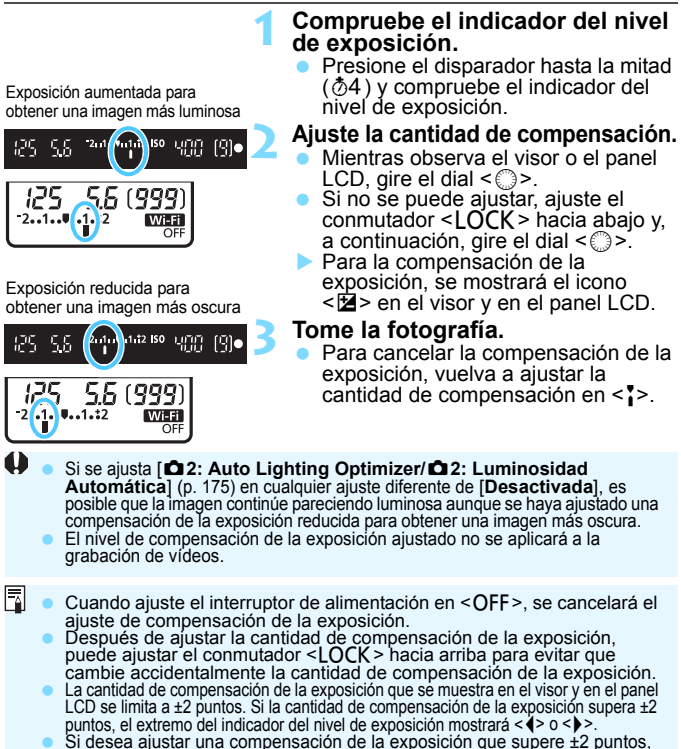

es recomendable que la ajuste con [ $\Box$ 2: Comp. Exp./AEB] (p. [206](#page-205-0)).

## <span id="page-205-0"></span>**MENU Ahorquillado automático de la exposición** \*

Esta función lleva la compensación de la exposición un paso más allá variando automáticamente la exposición en un intervalo de ±2 puntos en incrementos de 1/3 de punto con tres disparos, como se muestra a continuación. Después puede elegir la mejor exposición.

Esta función se conoce como AEB (Ahorquillado de exposición automático).

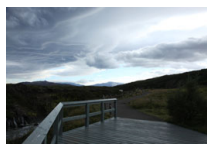

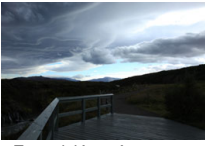

Exposición estándar Exposición más oscura (Exposición reducida)

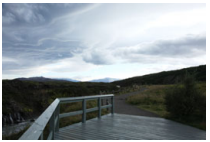

Exposición más clara (Exposición aumentada)

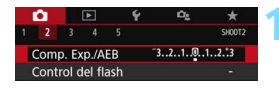

#### Comp. exposición/Aiuste AEB Más oscuro Más luminoso  $7.6.5.4.3.2.1.0.1.2.3.4.5.6.7$ Z **THEFFORD THEFFORD**  $\leftrightarrow$  $\overline{+}$ AEB mininin  $\blacktriangleright$ **TOK**

Intervalo AEB

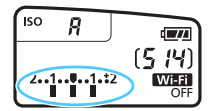

#### **1 Seleccione [Comp. Exp./AEB].**

En la ficha [ $\bigcirc$ 2], seleccione [Comp. **Exp./AEB**] y, a continuación,  $presione <sub>(sET)</sub> > .$ 

#### **2 Ajuste el intervalo AEB.**

- Gire el dial < $\frac{6}{5}$ > para ajustar el intervalo AEB.
- Presione las teclas  $\langle \blacktriangleleft \rangle \langle \blacktriangleright \rangle$  para ajustar la cantidad de compensación de la exposición. Si se combina AEB con la compensación de la exposición, AEB se aplicará centrado en el nivel de compensación de la exposición.
- $Presione <sub>(SET)</sub> > para establecerlo.$
- Cuando presione el botón <MENU> para salir del menú, el intervalo AEB se mostrará en el panel LCD.

#### **3 Tome la fotografía.**

 Enfoque y presione el disparador hasta el fondo. Las tres tomas ahorquilladas se tomarán en este orden: exposición estándar, exposición reducida y exposición aumentada.

#### **Cancelación del AEB**

- Siga los pasos 1 y 2 para desactivar la visualización del intervalo AEB (ajustado en 0).
- El ajuste AEB también se cancelará automáticamente si se sitúa el interruptor de alimentación en < OFF >, se completa la recarga del flash, etc.

#### Sugerencias para fotografiar

#### **Uso de AEB con disparos en serie**

Si se establece el modo de avance en  $\leq \Box$ H > o  $\leq \Box$  > (p. [147](#page-146-0)) y presiona el disparador completamente, los tres disparos en secuencia se tomarán de manera consecutiva en la secuencia de exposición estándar, exposición disminuida y exposición aumentada, y luego la cámara dejará automáticamente de disparar.

#### $\bullet$  Uso de AEB con disparo único ( $\square$ )

Presione tres veces el disparador para realizar las tres tomas ahorquilladas. Las tres tomas ahorquilladas se tomarán en el siguiente orden: exposición estándar, exposición reducida y exposición aumentada.

#### **Uso de AEB con el autodisparador o un control remoto (se vende por separado)**

Con el autodisparador o disparo con control remoto. (< $\frac{3}{8}$  $\circ$  o <**V**<sub>2</sub>>), puede hacer tres disparos en serie después de un retardo de 10 segundos o 2 segundos. Cuando esté ajustado < $\&c$ > (p. [149\)](#page-148-0), el número de disparos en serie será el triple del número ajustado.

- $\bigoplus$  **Durante el AEB, <**  $\bigstar$  **> y el rango de AEB en el visor parpadearán.**  AEB no se puede utilizar con flash, cuando se ajusta [**Reduc. ruido multidisparo**], para disparos con un filtro creativo ni con exposiciones bulb.
	- Si se establece [**○2:** Auto Lighting Optimizer/○2: Luminosidad **Automática**] (p. [175\)](#page-174-0) en cualquier ajuste diferente de [**Desactivada**], es posible que el efecto de AEB se reduzca.

## $\mathbf{\hat{*}}$  Bloqueo de la exposición  $\mathbf{\hat{*}}$

Puede bloquear la exposición cuando quiere que el área de enfoque sea diferente del área de exposición, o cuando desee hacer varias tomas con el mismo ajuste de exposición. Presione el botón  $\leq$   $\neq$  > para bloquear la exposición y, a continuación, recomponga y tome la foto. Esta función se denomina bloqueo AE. Resulta útil para fotografiar motivos a contraluz, etc.

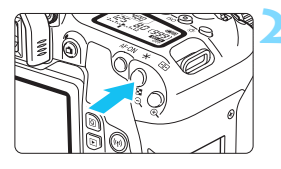

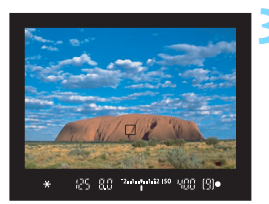

#### **1 Enfoque el motivo.**

- Presione el disparador hasta la mitad.
- Aparecerá el ajuste de exposición.

#### **Presione el botón <** $\angle$  $\angle$  **> (** $\Diamond$ **4).**

- El icono  $\leq$  $\neq$  > se ilumina en el visor para indicar que el ajuste de exposición está bloqueado (bloqueo AE).
- Cada vez que se presiona el botón <A>, se bloquea el ajuste de exposición actual.

#### **3 Recomponga el encuadre y tome la fotografía.**

 Si desea tomar más fotografías mientras mantiene el bloqueo AE, mantenga presionado el botón  $\leq$  $\bigstar$  > y presione el disparador para tomar otra fotografía.

#### **Efectos del bloqueo AE**

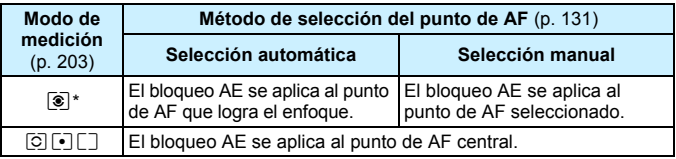

\* Cuando el conmutador de modos de enfoque del objetivo está ajustado en <**MF**>, el bloqueo AE se implementa con la ponderación de la exposición centrada en el punto de AF central.

El bloqueo AE no es posible con exposiciones "B".

## <span id="page-208-0"></span>**Bloqueo del espejo para reducir el desenfoque**  por trepidación de la cámara<sup>\*</sup>

Puede utilizar la función de bloqueo del espejo para evitar las vibraciones mecánicas molestas (impacto del espejo) cuando se dispara con superteleobjetivos o se fotografían primeros planos (fotografía macro).

**El bloqueo del espejo se activa estableciendo** [**10: Bloqueo del espejo] en [1:Activado] en [**5**4: Func. personalizadas(C.Fn)]** (p. [406](#page-405-0))**.**

- **1 Enfoque el motivo y, a continuación, presione el disparador hasta el fondo.**
	- El espejo se levantará.
- **2 Presione otra vez el disparador hasta el fondo.**
	- Se toma la fotografía y el espejo vuelve a bajar.
	- Después de tomar la fotografía, ajuste [**10: Bloqueo del espejo**] en [**0:Desactivado**].

#### **Sugerencias para fotografiar**

 **Uso del autodisparador <**Q**>, <**l**> con bloqueo del espejo** Cuando se presiona el disparador hasta el fondo, el espejo se bloquea. La imagen se toma entonces 10 seg. o 2 seg. más tarde.

#### **Disparo con control remoto**

Dado que al tomar la fotografía no se toca la cámara, el disparo con control remoto junto con el bloqueo del espejo pueden reducir el desenfoque por las trepidaciones de la cámara (p. [423\)](#page-422-1). Con el control remoto inalámbrico BR-E1 (se vende por separado) o el control remoto RC-6 (se vende por separado) ajustado en un retardo de 2 segundos, presione el botón de transmisión para bloquear el espejo; la fotografía se tomará 2 seg. después del bloqueo del espejo.

- No apunte la cámara hacia fuentes de luz intensa, como el sol, o una luz artificial fuerte. Si lo hace, puede dañar el sensor de imagen o los componentes internos de la cámara.
	- En situaciones de alta luminosidad, por ejemplo, en la playa o en una pista de esquí en un día soleado, tome la fotografía tan pronto como se estabilice el bloqueo del espejo.
	- Cuando se dispara con bloqueo del espejo sin utilizar el temporizador bulb, si usa el autodisparador y las exposiciones bulb, continúe pulsando el disparador completamente (para el tiempo de retardo del autodisparador + tiempo de exposición bulb). Si suelta el disparador durante la cuenta atrás del autodisparador, se oirá un sonido de disparo pero no se tomará ninguna fotografía. Si usa el temporizador bulb en las mismas condiciones de disparo, no será necesario que mantenga presionado hasta el fondo el disparador.
	- Durante el bloqueo del espejo, los ajustes de funciones de disparo, las operaciones de menú, etc., se desactivan.
	- Si utiliza flash, la lámpara de reducción de ojos rojos no se iluminará (p. [217](#page-216-0)).
- $\overline{\phantom{a}}$ Aunque ajuste el modo de avance en  $\leq \Box h$   $>$ ,  $\leq \Box h$  >  $\circ \leq \Lambda$   $\leq$ . la cámara continuará disparando en modo de disparo único.
	- Cuando se ajusta [ $\Omega$ **4: Reducc. ruido alta sens. ISO**] en [**Reduc. ruido multidisparo**], se realizarán cuatro disparos en serie para una única imagen, independientemente del ajuste de [**10: Bloqueo del espejo**].
	- Si transcurren aprox. 30 segundos después del bloqueo del espejo, volverá a bajar automáticamente. El espejo se vuelve a bloquear al presionar de nuevo el disparador hasta el fondo.
	- Cuando dispara con el bloqueo de espejo, se recomienda utilizar un trípode y el disparador a distancia RS-60E3 (se vende por separado, p. [427](#page-426-0)).

## **TIMER** Disparo con intervalómetro

Con el intervalómetro, puede ajustar el intervalo de disparo y el número de disparos. La cámara repetirá la toma de fotos únicas con el intervalo ajustado hasta tomar el número establecido de fotos.

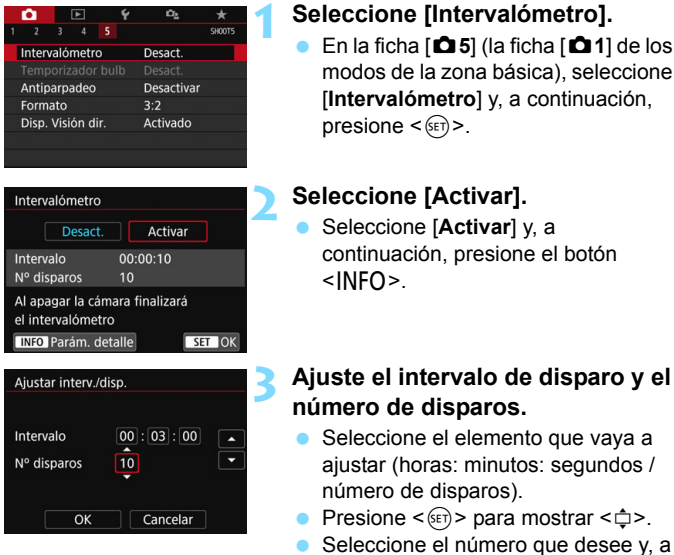

continuación, presione  $\leq$   $\left( \sin \right)$  >. (Vuelve a  $\leq$   $\Rightarrow$ .)

#### **Intervalo**

Se puede ajustar entre un rango de [**00:00:01**] a [**99:59:59**].

#### **Número de disparos**

Se puede ajustar entre un rango de [**01**] a [**99**]. Si ajusta [**00**], la cámara continuará disparando un número de disparos ilimitado hasta que detenga el disparo con intervalómetro.

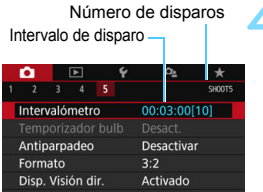

#### Intervalómetro

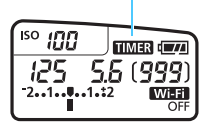

#### **4 Seleccione [OK].**

- **Los ajustes del intervalómetro se** mostrarán en la pantalla de menús.
- Cuando salga del menú, se mostrará <**TIMER** > en el panel LCD.

#### **5 Tome la fotografía.**

- Se tomará la primera foto y el disparo continuará de acuerdo con los ajustes del intervalómetro.
- Mientras se dispare con  $intervalómetro$ , parpadeará < $\Box MIR$  >.
- Una vez realizado el número establecido de disparos, el disparo con intervalómetro se detendrá y se cancelará automáticamente.
- Es recomendable utilizar un trípode.
	- Se recomienda realizar disparos de prueba previamente.
	- Después de que se inicie el disparo con intervalómetro, aún podrá presionar el disparador hasta el fondo para tomar una imagen de la manera habitual. No obstante, aproximadamente partir de los 5 segundos anteriores al siguiente disparo con intervalómetro, los ajustes de funciones de disparo, la operación del menú, la reproducción de imágenes y otras operaciones se suspenderán y la cámara volverá a estar lista para disparar.
	- Si se está tomando o procesando una imagen cuando esté programado el próximo disparo en el intervalómetro, el disparo establecido para ese momento se omitirá. La cámara, en consecuencia, realizará menos disparos que los establecidos para el disparo con intervalómetro.
	- La desconexión automática funciona con el intervalómetro después de aproximadamente 8 segundos de inactividad, independientemente del ajuste de [5**2: Descon. auto**]. La alimentación se conectará de manera automática aproximadamente 1 minuto antes del siguiente disparo.
	- El disparo con intervalómetro también se puede combinar con AEB y ahorquillado de balance de blancos.
	- Puede detener el disparo con intervalómetro seleccionando [**Desact.**] o situando el interruptor de alimentación en  $\leq$ OFF $\geq$ .

 $\overline{\phantom{1}}$ 

- No apunte la cámara hacia fuentes de luz intensa, como el sol, o una luz artificial fuerte. Si lo hace, puede dañar el sensor de imagen o los componentes internos de la cámara.
	- Si el conmutador de modos de enfoque del objetivo está situado en <**AF**>, la cámara no disparará cuando no se obtenga el enfoque. Es recomendable ajustarlo en <**MF**> y enfocar manualmente antes de disparar.
	- El disparo con Visión en Directo, la grabación de vídeo, las exposiciones bulb o el bloqueo del espejo no se pueden realizar con el intervalómetro.
	- Si el tiempo de grabación es largo, se recomienda utilizar los accesorios de toma eléctrica doméstica (se venden por separado, p. [422\)](#page-421-0).
	- Si se ajusta una velocidad de obturación más larga que el intervalo de disparo, como una exposición larga, la cámara no podrá disparar con el intervalo ajustado. La cámara, en consecuencia, tomará menos fotos que las establecidas para el disparo con intervalómetro. Además, es posible que el número de disparos se reduzca cuando la velocidad de obturación y el intervalo de disparo sean casi iguales.
	- Si el tiempo necesario para grabar en la tarjeta supera el intervalo entre disparos debido a las funciones de disparo ajustadas o al rendimiento de la tarieta, es posible que algunos de los disparos no se tomen en los intervalos ajustados.
	- Si utiliza el flash con el disparo con intervalómetro, ajuste un intervalo más largo que el tiempo de recarga del flash. Si el intervalo es demasiado corto, es posible que el flash no dispare.
	- Si el intervalo de disparo es demasiado corto, es posible que la cámara no capte ninguna imagen o capte una imagen sin enfocar automáticamente.
	- Si realiza alguna de las acciones siguientes, el disparo con intervalómetro se cancelará y se restablecerá a [**Desact.**]: situar el interruptor de alimentación en <OFF>, mostrar la pantalla de grabación de vídeo o disparo con Visión en Directo, ajustar la cámara para exposiciones bulb o usar EOS Utility (software EOS, p. [488](#page-487-0)).
	- Una vez que se inicia el disparo con intervalómetro, no se puede usar el disparo con control remoto (p. [423](#page-422-1)) ni el disparo remoto con un flash Speedlite externo exclusivo para EOS.
	- Si no va a mantener el ojo en el ocular del visor durante el disparo con intervalómetro, monte la tapa del ocular (p. [427](#page-426-1)). Si entra luz parásita por el visor cuando se toma la fotografía, puede afectar a la exposición.
	- **Cuando [Intervalómetro]** se ajusta en [**Activar**], [Limpiar ahora  $\leftarrow$ ] o [**Limpiar manualmente**] en [5**4: Limpieza del sensor**] no se pueden seleccionar.

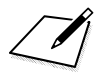

# **6**

# **Fotografía con flash**

En este capítulo, se explica cómo disparar con el flash incorporado y con flashes Speedlite externos (serie EX, se venden por separado), cómo establecer ajustes de flash en la pantalla de menú de la cámara y cómo utilizar el flash incorporado para fotografía con flash inalámbrico.

**O** Durante la grabación de vídeos no se puede utilizar el flash. (No se disparará).

La función AEB no se puede utilizar para tomar fotos con flash.

## <span id="page-215-0"></span>D **Uso del flash incorporado**

En interiores, condiciones con poca luz o en contraluces con luz de día, levante simplemente el flash incorporado y presione el disparador para tomar hermosas fotografías fácilmente. En el modo  $\leq P$  >, la velocidad de obturación (1/60 seg. - 1/200 seg.) se ajustará automáticamente para evitar trepidaciones.

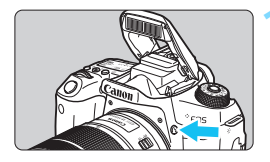

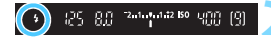

#### **Presione el botón <** $\frac{1}{2}$ **>.**

- En los modos de la zona creativa, puede presionar el botón  $\leq 2$  en cualquier momento para tomar fotografías con flash.
- Mientras se recarga el flash, se mostrará "**buSY**" en el visor y en el panel LCD.

#### **2 Presione el disparador hasta la mitad.**

 Compruebe, en la esquina inferior izquierda del visor, si se muestra el  $i$ cono  $\lt 4$ 

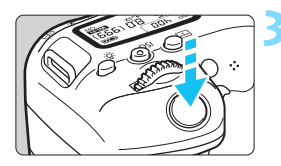

#### **3 Tome la fotografía.**

 Cuando se consiga el enfoque y presione el disparador completamente, se disparará el flash siempre.

#### **Alcance efectivo del flash incorporado** (aprox. en metros)

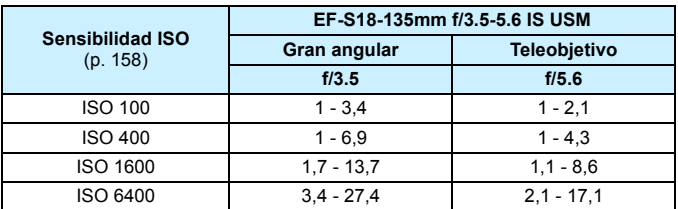

\* Cuando se ajuste una sensibilidad ISO alta y la distancia de enfoque sea larga, es posible que no se obtenga la exposición adecuada en función de las condiciones del motivo, etc.
#### **Sugerencias para fotografiar**

- **Con luz muy brillante, reduzca la sensibilidad ISO.** Si el ajuste de exposición del visor parpadea, reduzca la sensibilidad ISO.
- **Desmonte el parasol del objetivo. No se acerque demasiado al motivo.**

Si el objetivo tiene un parasol montado o usted está demasiado cerca del motivo, es posible que la parte inferior de la fotografía aparezca oscura debido a la obstrucción de la luz del flash. Para fotografías importantes, reproduzca la imagen y asegúrese de que la foto no parezca extrañamente oscura en la parte inferior.

#### 3 **Reducción de ojos rojos**

Usar la lámpara de reducción de ojos rojos antes de tomar una fotografía con flash puede reducir el efecto de ojos rojos.

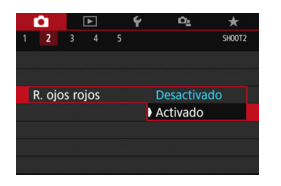

- En la ficha [ $\Omega$  2] (la ficha [ $\Omega$  1] de los modos de la zona básica), seleccione [**R. ojos rojos**] y, a continuación,  $presione <sub>(SET)</sub>$ .
- Seleccione [**Activado**] y, a continuación, presione  $\leq$   $\left(\sin\right)$  >.
- Para la fotografía con flash, cuando presione el disparador hasta la mitad, se iluminará la lámpara de reducción de ojos rojos. Entonces, cuando presione el disparador hasta el fondo, se tomará la fotografía.
- $\boxed{5}$   $\bullet$  La función de reducción de oios roios es más eficaz cuando la persona mira a la lámpara de reducción de ojos rojos, cuando la habitación está bien iluminada o cuando el fotógrafo está cerca de la persona fotografiada. **Cuando presione el disparador hasta la mitad, la ISO** indicación de escala de la parte inferior del visor se *<u>MUHHHH</u>* reducirá gradualmente hacia el centro para apagarse. Para obtener los mejores resultados, tome la fotografía después de que desaparezca esta indicación de escala.
	- La eficacia de la reducción de ojos rojos varía en función del motivo individual.

#### <span id="page-217-0"></span>**<sup>22</sup> Compensación exposición flash**<sup>★</sup>

Ajuste la compensación exposición flash con flash si la luminosidad del motivo no sale como lo desea (debe ajustar la potencia del flash) en la fotografía con flash. Puede ajustar la compensación exposición flash hasta ±2 puntos en incrementos de 1/3 de punto.

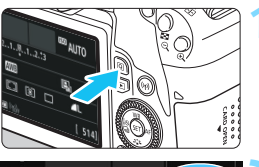

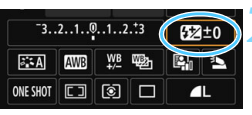

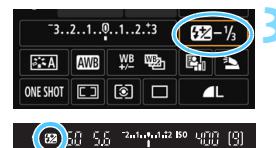

### **Presione el botón <** $\overline{Q}$  **> (** $\delta$ **10).**

 Aparecerá la pantalla de control rápido (p. [65\)](#page-64-0).

#### **2 Seleccione [**y**].**

- Presione las teclas  $\langle \blacktriangle \rangle \langle \blacktriangledown \rangle$  o  $\langle \blacktriangle \rangle$  $\langle \blacktriangleright \rangle$  para seleccionar  $[\mathcal{Z}^*]$ .
- En la parte inferior se mostrará [**Comp. exposición flash**].

#### **3 Ajuste la cantidad de compensación.**

 Si la exposición es demasiado oscura, aire el dial <<br > a la derecha (para aumentar la exposición). Si la exposición es demasiado

luminosa, gire el dial < $\mathbb{Z}^*$ > a la

izquierda (para reducir la exposición).

- Cuando presione el disparador hasta la mitad, aparecerá el icono  $<sub>52</sub> > en el visor.$ </sub>
- **Después de tomar la foto, cancele la compensación de la exposición con flash ajustándola de nuevo en 0.**
- Œ Si aiusta [ $\Omega$ 2: Auto Lighting Optimizer/ $\Omega$ 2: Luminosidad **Automática**] (p. [175](#page-174-0)) en cualquier ajuste diferente de [**Desactivada**], es posible que la imagen siga pareciendo luminosa aunque se ajuste una compensación reducida de la exposición con flash.
	- Si se ajusta la compensación de la exposición con flash con un flash Speedlite externo (se vende por separado, p. [221\)](#page-220-0), no se puede ajustar la compensación de la exposición con flash con la cámara (control rápido o ajustes de funciones del flash externo). Si se ajusta tanto con la cámara como con el flash Speedlite externo, el ajuste del flash Speedlite prevalece sobre el de la cámara.
- $\boxed{5}$   $\bullet$  La cantidad de compensación permanecerá en vigencia incluso después de que sitúe el interruptor de alimentación en < OFF >.
	- También puede ajustar la compensación de la exposición con flash con [**Aj. func. flash incorp.**] en [z**2: Control del flash**] (p. [226\)](#page-225-0).

#### $\star$  **Bloqueo de la exposición con flash (Bloqueo FE)**<sup>★</sup>

Si el motivo está a un lado del encuadre y utiliza el flash, es posible que el motivo resulte demasiado luminoso u oscuro en función del fondo, etc. En esta situación debe utilizarse el bloqueo FE. Después de ajustar la potencia del flash para la luminosidad adecuada del motivo, puede recomponer (situando el motivo a un lado) y disparar. Esta función también puede utilizarse con un flash Speedlite serie EX Canon.

\* FE significa "Flash Exposure" (exposición con flash).

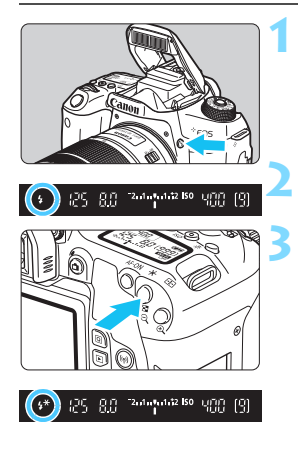

#### **Presione el botón <** $\frac{1}{2}$ **>.**

- Se levantará el flash incorporado.
- **Presione el disparador hasta la mitad** y observe el visor para comprobar si está iluminado el icono  $\leq 4$

#### **2 Enfoque el motivo.**

#### **Presione el botón <** $\angle$ **A** > ( $\uparrow$ 16).

- Apunte el centro del visor al motivo sobre el cual desea bloquear la exposición con flash y, a continuación, presione el botón  $\leq$  $\neq$  $\geq$ .
- El flash emitirá un disparo previo del flash, y calculará y guardará en la memoria la potencia de flash necesaria.
- En el visor, se mostrará "**FEL**" por un momento y se iluminará  $\leq$   $\frac{1}{2}$   $\approx$   $\geq$ .
- Cada vez que se presione el botón  $\leq$   $\neq$  >, se emitirá un disparo previo del flash, y se calculará y guardará en la memoria la potencia de flash necesaria.

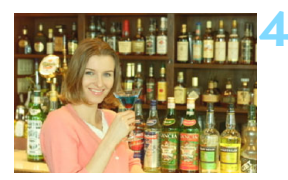

#### **4 Tome la fotografía.**

- Encuadre la toma y presione el disparador hasta el fondo.
- El flash se dispara y se toma la fotografía.

 Si el motivo está demasiado lejos y la fotografía capturada sale oscura, el icono  $\leq$  > parpadeará. Acérquese al motivo y repita los pasos 2 a 4.

El bloqueo FE no es posible durante el disparo con Visión en Directo.

### <span id="page-220-0"></span>D **Uso de un flash Speedlite externo**

#### **Flashes Speedlite serie EX exclusivos para EOS**

Utilizar un flash Speedlite de la serie EX (se vende por separado) hace que la fotografía con flash resulte fácil.

**Para obtener procedimientos sobre la operación, consulte el Manual de instrucciones del flash Speedlite serie EX.** Esta cámara es un modelo de tipo A compatible con todas las funciones de los flashes Speedlite serie EX.

Para ajustar las funciones del flash y las funciones personalizadas del flash en la pantalla de menú de la cámara, consulte las páginas [223](#page-222-0)[-228](#page-227-0).

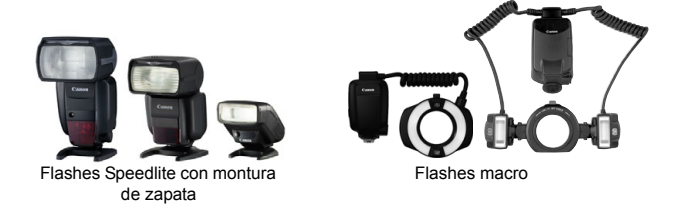

凮 Con un flash Speedlite serie EX no compatible con los ajustes de funciones del flash (p. [223\)](#page-222-0), solamente se puede ajustar [**Comp. exp flash**] y [**Med. E-TTL II**] para [**Aj. func. flash externo**]. (Con determinados flashes Speedlite serie EX, también se puede ajustar [**Sincro obturac.**].) Si se ajusta la compensación de la exposición con flash con el flash

Speedlite externo, el icono de compensación de la exposición con flash que se muestra en el monitor LCD de la cámara cambiará de Ø2 a <sup>≽m</sup>a (cuando [s**: Pantalla de disparo**] se ajusta en [**Estándar**]).

#### **Flashes Canon Speedlite distintos de la serie EX**

- **Con un flash Speedlite serie EZ/E/EG/ML/TL ajustado en modo de flash automático A-TTL o TTL, el flash solamente puede dispararse a máxima potencia en todas las ocasiones.** Ajuste el modo de disparo de la cámara en  $\leq M$  / (exposición manual) o en  $\leq$  Ay > (AE con prioridad a la abertura) y establezca el ajuste de abertura antes de disparar.
- Cuando utilice un flash Speedlite que tenga un modo de flash manual, dispare en el modo de flash manual.

#### **Uso de flashes que no son de Canon**

#### **Velocidad de sincronización**

La cámara se puede sincronizar con unidades de flash compactas que no son de Canon a velocidades de obturación de 1/200 seg. o inferiores. Utilice una velocidad de sincronización inferior a 1/200 segundos. Compruebe previamente la unidad de flash para asegurarse de que se sincroniza correctamente con la cámara.

#### **Precauciones para el disparo con Visión en Directo**

Los flashes que no sean Canon no se dispararán durante el disparo con Visión en Directo.

- 
- $\bigoplus$  e Si se utiliza la cámara con una unidad de flash o un accesorio de flash específico de otra marca de cámaras, es posible que la cámara no funcione correctamente y que se produzca una avería.
	- No monte una unidad de flash de alto voltaje en la zapata para accesorios de la cámara. Es posible que no se dispare.

### <span id="page-222-0"></span>**MENU** Ajuste de las funciones del flash<sup>\*</sup>

Con el flash incorporado o con un flash Speedlite serie EX externo compatible con los ajustes de funciones del flash, puede utilizar la pantalla de menú de la cámara para ajustar las funciones del flash y las funciones personalizadas del flash Speedlite externo.

**Si utiliza un flash Speedlite externo, móntelo en la cámara y enciéndalo antes de ajustar las funciones del flash.** Para ver información detallada sobre las funciones del flash Speedlite externo, consulte las Instrucciones del flash Speedlite.

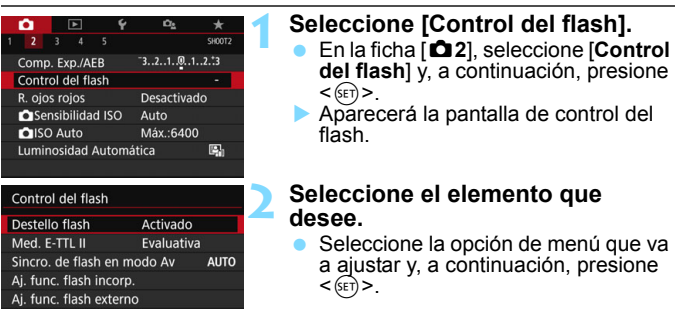

### Borrar ajustes **Destello flash**

Ajuste C.Fn flash externo

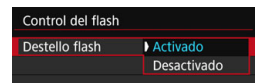

Para activar la fotografía con flash, ajuste [**Activado**]. Para activar solamente la emisión del destello de la luz de ayuda al AF, ajuste [**Desactivado**].

#### **Medición de flash E-TTL II**

**MENU S** 

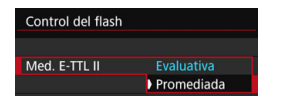

Para exposiciones normales con flash, ajuste esta opción en [**Evaluativa**]. Si se ajusta [**Promediada**], la exposición con flash se promediará para toda la escena medida. Según la escena, puede que sea necesario compensar la exposición con flash. Este ajuste es para usuarios avanzados.

Aunque [**Destello flash**] se haya ajustado en [**Desactivado**], si es difícil lograr el enfoque con poca luz, es posible que el flash dispare una serie de destellos (luz de ayuda al AF, p. [127](#page-126-0)).

#### **Sincronización del flash Velocidad en modo Av**

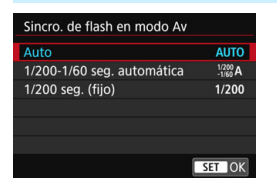

Puede ajustar la velocidad de sincronización del flash para la fotografía con flash en el modo AE con prioridad a  $\lambda$ la abertura < $\Delta v$ >

#### 4**: Auto**

La velocidad de sincronización del flash se ajusta automáticamente dentro de un intervalo de 1/200 a 30 segundos para adecuarse a la luminosidad de la escena. También es posible la sincronización de alta velocidad.

#### **6**  $\frac{1}{2000}$ **A** : 1/200-1/60 seg. automática

Impide que se ajuste una velocidad de obturación lenta en condiciones de poca luz. Es eficaz para evitar la borrosidad del motivo y la trepidación de la cámara. No obstante, aunque el motivo quedará correctamente expuesto con el flash, es posible que el fondo salga oscuro.

#### 7 **: 1/200 seg. (fijo)**

La velocidad de sincronización del flash se fija en 1/200 seg. Esto evita mejor el desenfoque del motivo y la trepidación de la cámara que con [**1/200-1/60 seg. automática**]. Sin embargo, con poca luz, el fondo del motivo saldrá más oscuro que con [**1/200-1/60 seg. automática**].

Si se ha ajustado [**1/200-1/60 seg. automática**] o [**1/200 seg. (fijo)**], la sincronización de alta velocidad no es posible en el modo  $\leq$ Av > con el flash Speedlite externo.

#### **Visualización directa de la pantalla de ajuste de funciones del flash**

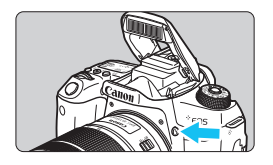

Cuando utilice el flash incorporado o un flash Speedlite serie EX externo compatible con los ajustes de las funciones del flash, puede presionar el botón < $\frac{1}{2}$  para mostrar directamente la pantalla [**Aj. func. flash incorp.**] o [**Aj. func. flash externo**] sin mostrar primero la pantalla de menús.

#### **Con el flash incorporado**

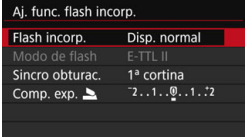

#### **Presione dos veces el botón <** $\frac{1}{2}$ **>.**

- **Presione el botón para levantar el** flash incorporado.
- **•** Presione otra vez el botón para mostrar la pantalla [**Aj. func. flash incorp.**].
- Si [**Destello flash**] está ajustado en [**Desactivado**], aparecerá la pantalla [z**2: Control del flash**] (p. [223\)](#page-222-0).

#### **Con un flash Speedlite externo**

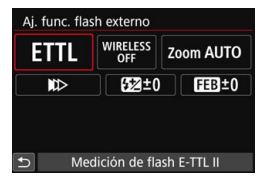

#### **Presione el botón <** $\frac{1}{2}$ **>.**

**Con el flash Speedlite externo** encendido, presione el botón  $\leq$  > para mostrar la pantalla [**Aj. func. flash externo**].

 $\bigoplus$  Cuando presione el botón < $\sharp$ > para mostrar la pantalla de ajustes de funciones del flash, no podrá ajustar [**Destello flash**], [**Med. E-TTL II**], [**Sincro. de flash en modo Av**] ni [**Ajuste C.Fn flash externo**]. En su lugar, ajuste estas funciones con [z**2: Control del flash**].

#### <span id="page-225-0"></span>**[Aj. func. flash incorp.] y [Aj. func. flash externo]**

Puede ajustar las funciones de la tabla siguiente. Las funciones que se muestran bajo [**Aj. func. flash externo**] variarán en función del modelo del flash Speedlite.

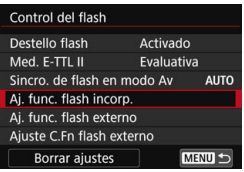

- Seleccione [**Aj. func. flash incorp.**] o [**Aj. func. flash externo**].
- Se mostrará la pantalla de ajustes de funciones del flash. Con [**Aj. func. flash incorp.**] solo se pueden seleccionar y ajustar las funciones resaltadas.

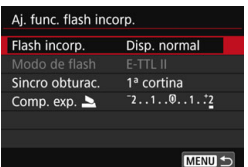

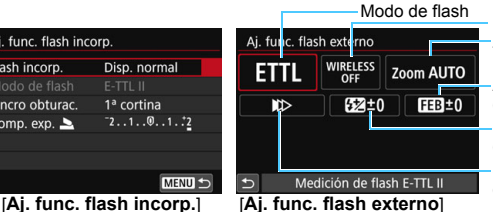

Zoom del flash (Cobertura del flash) Compensación de la exposición con flash Funciones inalámbricas Sincronización del obturador Ahorquillado de la exposición con flash

#### **Funciones principales para [Aj. func. flash incorp.] y [Aj. func. flash externo]**

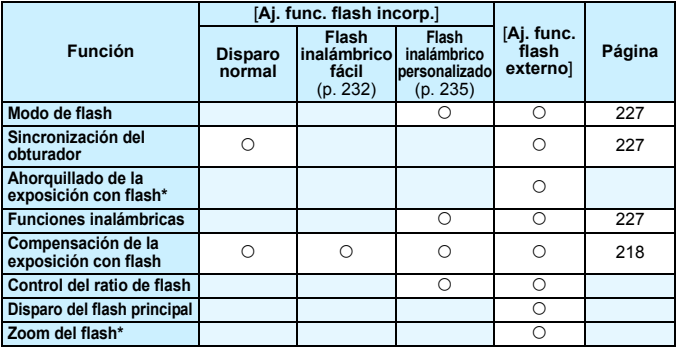

\* Para [**Ahorquillado exposición flash**] y [**Zoom del flash**], consulte el Manual de instrucciones de un flash Speedlite compatible con las funciones.

#### <span id="page-226-0"></span>**Modo de flash**

Cuando utilice un flash Speedlite externo, puede seleccionar el modo de flash adecuado para lograr los efectos fotográficos deseados.

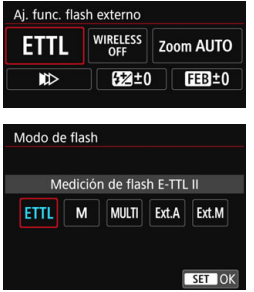

- [**E-TTL II**] es el modo estándar del flash Speedlite serie EX para fotografías con flash automático.
- [**Flash manual**] es el modo para usuarios avanzados que desean ajustar la [**Potencia flash**] (1/1 a 1/128) por sí mismos.
- Respecto a otros modos de flash. consulte el manual de instrucciones de un flash Speedlite compatible con el modo de flash respetivo.

#### <span id="page-226-1"></span>**Sincronización del obturador**

Normalmente, ajuste esta opción en [**Sincronización primera cortina**], de modo que el flash se dispare inmediatamente después de que se inicie la exposición.

Si se ajusta [**Sincronización segunda cortina**], el flash se disparará inmediatamente antes de que se cierre el obturador. Cuando se combina esto con una velocidad de obturación lenta, se puede crear un rastro de luz como el de los faros de un automóvil durante la noche con un aspecto más natural. Cuando la sincronización a la segunda cortina se ajusta junto con [**E-TTL II**], se disparará el flash dos veces seguidas: una vez cuando se presione el disparador hasta el fondo y otra vez justo antes del final la exposición. Además, si la velocidad de obturación es de 1/30 seg. o más rápida, se aplicará automáticamente la sincronización a la primera cortina.

Si hay un flash Speedlite externo montado, también puede seleccionar **[Sincronización alta velocidad] (** $\frac{1}{2}$ **H)**. Para obtener información detallada, consulte el manual de instrucciones del flash Speedlite.

#### <span id="page-226-2"></span>**Funciones inalámbricas**

Cuando realice fotografías con flash inalámbrico mediante transmisión óptica utilizando la función principal del flash incorporado, consulte "Uso del flash inalámbrico" en la página [229](#page-228-0). Cuando realice fotografías con flash inalámbrico mediante transmisión óptica o por radio utilizando la función principal del flash Speedlite externo, consulte el Manual de instrucciones del flash Speedlite.

#### **Compensación de la exposición con flash**

Consulte "Compensación exposición flash" en la página [218.](#page-217-0)

#### <span id="page-227-0"></span>**Ajuste de las funciones personalizadas del flash Speedlite externo**

Las funciones personalizadas que se muestran en [**Ajuste C.Fn flash externo**] variarán según el modelo de flash Speedlite.

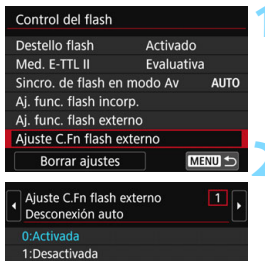

#### **1 Muestre la función personalizada.**

 Con la cámara lista para disparar con un flash Speedlite externo, seleccione [**Ajuste C.Fn flash externo**] y, a continuación, presione  $<$  (set)  $>$ .

#### **2 Ajuste la función personalizada.**

Presione las teclas <<>>> > > para seleccionar el número de función y, a continuación, ajuste la función. El procedimiento es el mismo que para ajustar las funciones personalizadas de la cámara (p. [400](#page-399-0)).

Con un flash Speedlite serie EX, si se ajusta la función personalizada [**Modo de medición del flash**] en [**Medición de flash TTL**] (flash automático), el flash Speedlite se disparará siempre a la máxima potencia.

#### **Borrar todo y volver a los ajustes predeterminados**

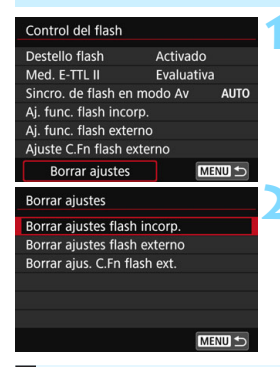

#### **1 Seleccione [Borrar ajustes].**

- En la ficha [ $\Omega$ 2: Control del flash], seleccione [**Borrar ajustes**] y, a  $continuación$ , presione  $\leq$   $(51)$
- **2 Seleccione los ajustes que vaya a borrar.** Seleccione [**Borrar ajustes flash incorp.**], [**Borrar ajustes flash externo**] o [**Borrar ajus. C.Fn flash ext.**  $\sqrt{v}$ , a continuación, presione  $\leq$   $\sqrt{\text{er}}$  $>$ .
	- Cuando seleccione [**OK**], los ajustes correspondientes del flash se borrarán.

La función personal (P.Fn) del flash Speedlite no se puede ajustar ni cancelar en la pantalla [**Control del flash**] de la cámara. Ajústela directamente desde el flash Speedlite.

### <span id="page-228-0"></span>Fotografía con flash inalámbrico<sup>\*</sup>

El flash incorporado de la cámara puede funcionar como unidad principal para flashes externos Canon Speedlite serie EX que dispongan de la función secundaria inalámbrica. Puede disparar de manera inalámbrica los flashes Speedlite mediante transmisión óptica. Lea las instrucciones y precauciones relativas a la fotografía con flash inalámbrico (transmisión óptica) en las Instrucciones del flash Speedlite.

#### **Ajustes y posición de la unidad secundaria**

Consulte el manual de instrucciones de su flash Speedlite (a partir de ahora, la unidad secundaria) y ajústelo de la manera siguiente. Todos los ajustes de control de la unidad secundaria que no aparecen a continuación se ajustan con la cámara. Se pueden utilizar y controlar al mismo tiempo diferentes modelos de unidades Speedlite secundarias.

- **(1) Ajuste el flash Speedlite externo como unidad secundaria.**
- **(2) Ajuste el canal de transmisión del flash Speedlite en el mismo**  canal ajustado en la cámara.<sup>\*</sup>
- **(3) Para el control del ratio de flash** (p. [237](#page-236-0))**, ajuste el grupo de destello de la unidad secundaria.**
- **(4) Coloque la cámara y las unidades secundarias dentro del alcance que se muestra a continuación.**
- **(5) Oriente el sensor inalámbrico de la unidad secundaria hacia la**  cámara.<sup>\*</sup>

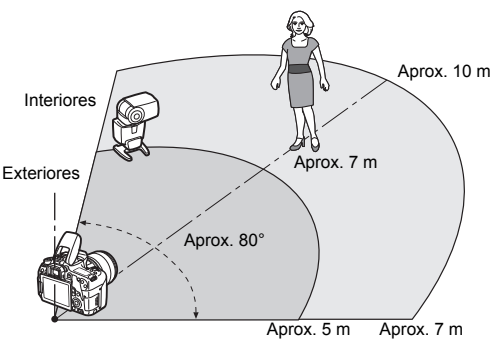

Ejemplo de configuración de flash inalámbrico

- \*1: Si el flash Speedlite secundario no tiene función para ajustar el canal de transmisión, el flash puede funcionar independientemente del ajuste de canal de la cámara.
- \*2: En habitaciones pequeñas, es posible que la unidad secundaria funcione aunque el sensor inalámbrico no esté orientado hacia la cámara. Las señales inalámbricas de la cámara pueden rebotar en las paredes y activar la fotografía inalámbrica.

Cuando utilice un flash Speedlite serie EX con unidad emisora de luz (cabeza de flash) fija y sensor inalámbrico, tome fotos para asegurarse de que puede disparar.

#### **Cancelación de la desconexión automática de la unidad secundaria**

Para cancelar la desconexión automática de la unidad secundaria, presione el botón < $\angle$ > de la cámara. Si está utilizando el disparo del flash manual, presione el botón de disparo de prueba (PILOT) de la unidad secundaria para cancelar la desconexión automática.

La función principal de la cámara no se puede utilizar para tomar fotografías con flash inalámbrico mediante transmisión por radio.

#### **Configuraciones de fotografía con flash inalámbrico**

En las tablas siguientes se muestran las posibles configuraciones para fotografía con flash inalámbrico. Seleccione la configuración adecuada para el motivo, las condiciones de disparo, el número de flashes Speedlite externos que utilice, etc.

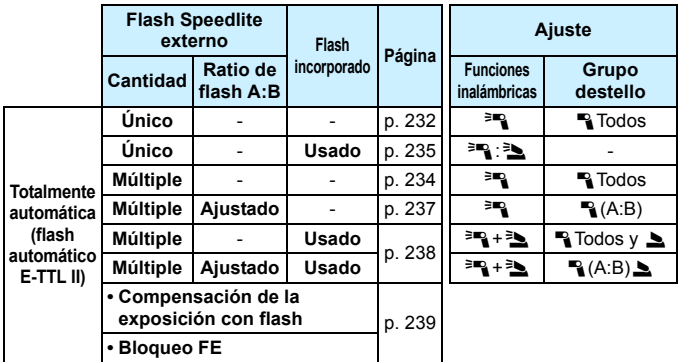

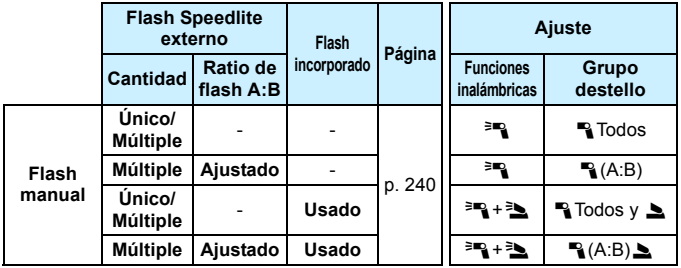

**Aunque desactive el disparo del flash incorporado, continuará disparando para controlar la unidad secundaria mediante transmisión óptica.** El flash que se dispara para controlar la unidad secundaria puede, por lo tanto, aparecer en la imagen, según las condiciones de disparo.

### <span id="page-231-0"></span>Fotografía con flash inalámbrico fácil<sup>\*</sup>

A continuación, se explican los conceptos básicos de la fotografía con flash inalámbrico de manera fácil y totalmente automática.

#### <span id="page-231-1"></span>**Disparo totalmente automático con un flash Speedlite externo**

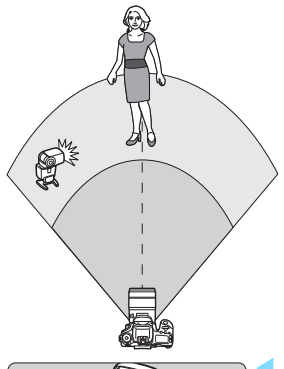

**Los pasos 1 a 4 y 6 se aplican a toda fotografía con flash inalámbrico. En consecuencia, estos pasos se omiten en las demás configuraciones de flash inalámbrico que se explican en las páginas siguientes.**

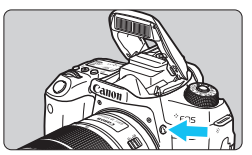

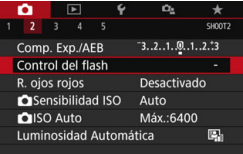

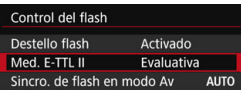

#### **Presione el botón <**  $\frac{1}{2}$  **para levantar el flash incorporado.**

 Para fotografía con flash inalámbrico, no olvide levantar el flash incorporado.

### **2 Seleccione [Control del flash].**

 Bajo la ficha [z**2**], seleccione [**Control del flash**] y, a continuación, presione  $\leq$   $\sqrt{(s+1)}$  >.

### **3 Seleccione [Evaluativa].**

 Para [**Med. E-TTL II**], seleccione [**Evaluativa**] y, a continuación, presione  $\leq$   $\sqrt{(s+1)}$  >.

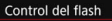

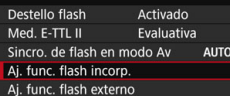

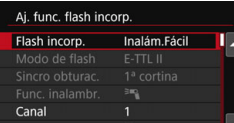

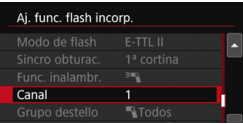

#### Aj. func. flash incorp. Flash incorp. Disp. normal Sincro obturac. 1ª cortina  $-2...1...0...1...2$ Comp.  $exp.$ MENU S

同

#### **4 Seleccione [Aj. func. flash incorp.].**

 Seleccione [**Aj. func. flash incorp.**] y, a continuación, presione  $\leq$   $\leq$   $\geq$ .

### <span id="page-232-0"></span>**5 Seleccione [Inalám.Fácil].**

 Para [**Flash incorp.**], seleccione [**Inalám.Fácil**] y, a continuación,  $presione <sub>(sET)</sub>$ .

#### **6 Ajuste [Canal].**

 Ajuste el canal de transmisión (1-4) en el mismo que la unidad secundaria.

#### **7 Tome la fotografía.**

**Ajuste la cámara y tome la fotografía** de la misma manera que con una fotografía con flash normal.

#### **8 Salga de la fotografía con flash inalámbrico.**

 Para [**Flash incorp.**], seleccione [**Disp. normal**].

Se recomienda ajustar [**Med. E-TTL II**] en [**Evaluativa**].

- Aunque el disparo del flash incorporado se desactiva cuando se ajusta [**Inalám.Fácil**], se disparará un pequeño destello para controlar la unidad secundaria. Según las condiciones de disparo, es posible que el flash disparado para controlar la unidad secundaria aparezca en la fotografía.
- La función de disparo del flash de prueba no está disponible con la unidad secundaria.

#### <span id="page-233-0"></span>**Disparo totalmente automático con múltiples flashes Speedlite externos**

Puede hacer que varias unidades secundarias disparen como si fueran un único flash Speedlite. Esto es útil cuando se necesita una gran potencia de flash.

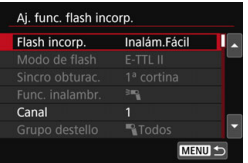

## **Modo de flash : E-TTL II**

**Ajustes básicos:**

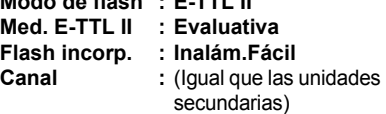

Todas las unidades secundarias serán controladas para que se disparen con la misma potencia y obtengan una exposición estándar.

Las unidades secundarias dispararán como un grupo, sin importar a qué grupo de disparo (A, B o C) pertenezcan.

#### **Compensación de la exposición con flash**

Si la exposición con flash resulta demasiado oscura o demasiado luminosa, puede establecer la compensación de la exposición con flash para ajustar la potencia flash de las unidades secundarias.

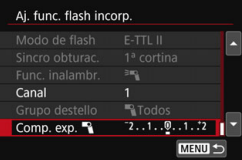

- Seleccione [**Comp. exp.** J y, a  $continuation$ , presione  $\leq$   $(F)$  >.
- Si la exposición con flash es demasiado oscura, presione la tecla < $\blacktriangleright$  > para aumentar la potencia del flash y hacerla más luminosa. Si la exposición con flash es demasiado luminosa, presione la tecla  $\leq$   $\blacktriangleleft$  > para reducir la potencia del flash y hacerla más oscura.

### <span id="page-234-0"></span>Fotografía con flash inalámbrico personalizado<sup>\*</sup>

#### <span id="page-234-1"></span>**Disparo totalmente automático con un flash Speedlite externo y flash incorporado**

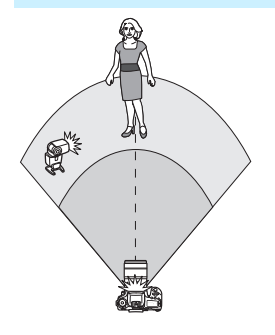

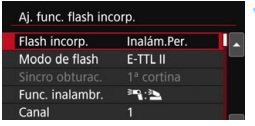

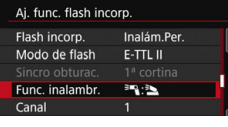

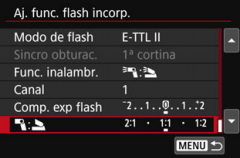

围

Esta es una fotografía con flash inalámbrico totalmente automático con un flash Speedlite externo y el flash incorporado.

Puede cambiar el ratio de flash entre el flash Speedlite externo y el flash incorporado para ajustar el aspecto que tendrán las sombras proyectadas sobre el motivo.

En las pantallas de menú, los iconos  $\langle \overline{\mathbf{u}} \rangle$   $\sim$   $\mathbf{v}$   $\langle \overline{\mathbf{u}} \rangle$  indican el flash Speedlite externo y los iconos  $\langle \frac{3}{2} \rangle$  > y  $\langle \frac{1}{2} \rangle$ indican el flash incorporado.

#### **1 Seleccione [Inalám.Per.].**

Siga el paso 5 de la página [233](#page-232-0) para seleccionar [**Inalám.Per.**] y, a continuación, presione  $\leq$   $\sqrt{\text{sn}}$  >.

#### <span id="page-234-2"></span>**2 Seleccione [Func. inalambr.].**

 Para [**Func. inalambr.**], seleccione [0**:**3] y, a continuación, presione  $\langle \text{SET} \rangle$ 

#### **3 Ajuste el ratio de flash que desee y tome la fotografía.**

- Seleccione  $[\sqrt{\cdot}2:2]$  y ajuste el ratio de flash entre 8:1 y 1:1. No se puede ajustar un ratio de flash a la derecha de 1:1.
- Si la potencia del flash incorporado no es suficiente, ajuste una sensibilidad ISO superior (p. [158](#page-157-0)).
	- El ratio de flash 8:1 a 1:1 equivale a 3:1 a 1:1 puntos (en incrementos de 1/2 punto) para el nivel de exposición.

#### <span id="page-235-0"></span>**Disparo totalmente automático con múltiples flashes Speedlite externos**

Es posible disparar varios flashes Speedlite secundarios como una unidad de flash o separarlos en grupos secundarios para disparar con control del ratio de flash.

A continuación se muestran los ajustes básicos. Cambiando el ajuste [**Grupo destello**], puede disparar con diversas configuraciones de flash inalámbrico con múltiples flashes Speedlite.

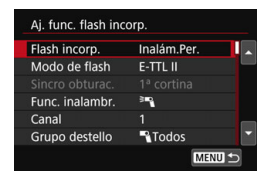

#### **Ajustes básicos:**

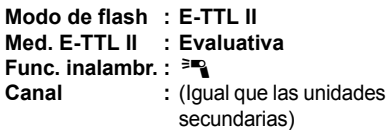

#### **[**1**Todos] Disparo de varios flashes Speedlite secundarios como una unidad de flash**

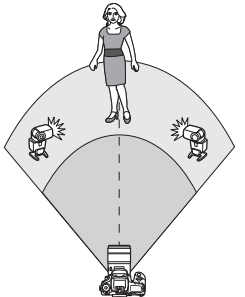

Es útil cuando se necesita una gran potencia de flash. Todas las unidades secundarias serán controladas para que se disparen con la misma potencia y obtengan una exposición estándar. Las unidades secundarias dispararán como un grupo, sin importar a qué grupo de disparo (A, B o C) pertenezcan.

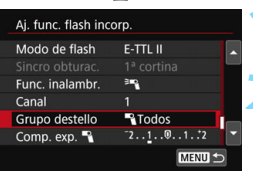

**1 Ajuste [Grupo destello] en [**1**Todos].**

**2 Tome la fotografía.**

#### <span id="page-236-0"></span>**[**1**(A:B)] Disparo de varias unidades secundarias en varios grupos**

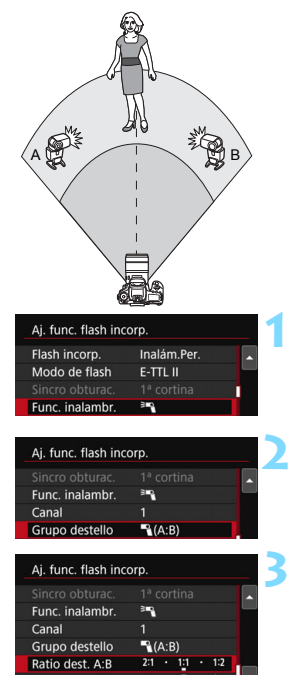

Puede dividir las unidades secundarias en grupos A y B, y cambiar el ratio de flash para obtener el efecto de iluminación que desee. Consulte las Instrucciones del flash Speedlite y ajuste una unidad secundaria en el grupo de disparo A y la otra en el grupo de disparo B. Sitúe los flashes Speedlite como se muestra en la ilustración.

#### **1 Seleccione [Func. inalambr.].**

 Siga el paso 2 de la página [235](#page-234-2) para seleccionar [ $\equiv$  1 y, a continuación, presione  $\leq$   $\sqrt{(}e\tau)$ 

#### **2 Ajuste [Grupo destello] en [**1**(A:B)].**

#### **3 Ajuste el ratio de flash A:B y dispare.**

**•** Seleccione [**Ratio dest. A:B**] y ajuste el ratio de flash.

Si se ajusta [**Grupo destello**] en [1**(A:B)**], el grupo C no se disparará.

El ratio de flash 8:1 a 1:1 a 1:8 equivale a 3:1 a 1:1 a 1:3 puntos (en incrementos de 1/2 punto) para el nivel de exposición.

#### <span id="page-237-0"></span>**Disparo totalmente automático con el flash incorporado y múltiples flashes Speedlite externos**

El flash incorporado puede agregarse también a la fotografía con flash inalámbrico explicada en las páginas [236](#page-235-0)-[237](#page-236-0).

A continuación se muestran los ajustes básicos. Cambiando el ajuste [**Grupo destello**], puede disparar con diversas configuraciones de flash inalámbrico de múltiples flashes Speedlite combinados con el flash incorporado.

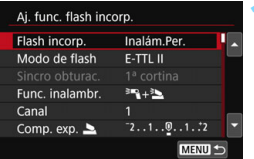

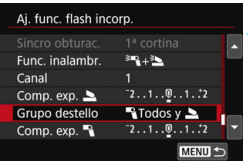

#### **1 Ajustes básicos:**

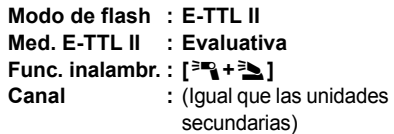

#### **2 Seleccione [Grupo destello].**

 Seleccione el grupo de disparo y, a continuación, ajuste el ratio de flash, la compensación de la exposición con flash y los demás ajustes necesarios antes de disparar.

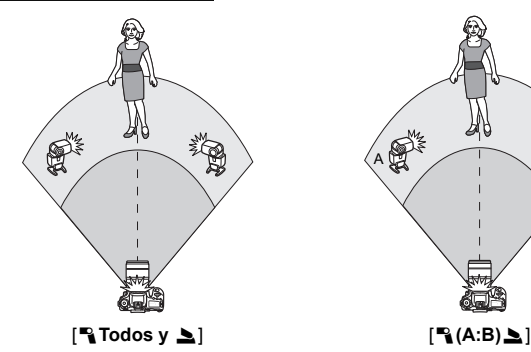

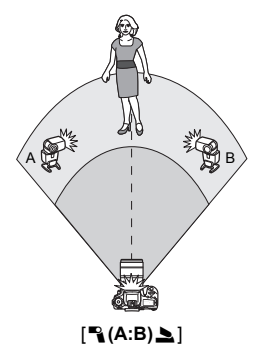

#### <span id="page-238-0"></span>**Compensación de la exposición con flash**

Cuando se ajusta [**Modo de flash**] en [**E-TTL II**], puede ajustarse la compensación de la exposición con flash. Los ajustes de compensación de la exposición con flash (vea a continuación) que pueden ajustarse variarán en función de los ajustes de [**Func. inalambr.**] y [**Grupo destello**].

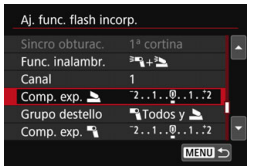

#### **[Comp. exposición flash]**

 La cantidad ajustada de compensación de la exposición con flash se aplica al flash incorporado y a todos los flashes Speedlite externos.

#### **[Comp. exp.** 2**]**

 La compensación de la exposición con flash se aplica solamente al flash incorporado.

#### **[Comp. exp.** 1**]**

● La cantidad aiustada de compensación de la exposición con flash se aplica a todos los flashes Speedlite externos.

#### **Bloqueo FE**

Si se ajusta [**Modo de flash**] en [**E-TTL II**], se puede presionar el botón  $\leq$   $\neq$  > para realizar el bloqueo FE.

#### <span id="page-239-0"></span>**Ajuste manual de la potencia de flash para fotografía con flash inalámbrico**

Cuando [**Modo de flash**] se ajusta en [**Flash manual**], la exposición del flash puede ajustarse manualmente. Los ajustes de potencia del flash que pueden ajustarse ([Pot. flash **[4]**, [Potenc. grupo A], etc.) varían según los ajustes de [**Func. inalambr.**] (vea a continuación).

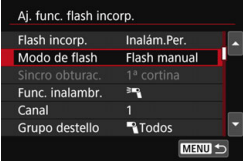

- **[Func. inalambr.:** 0**]**
	- [**Grupo destello:** 1**Todos**] El ajuste manual de la potencia del flash se aplicará a todos los flashes Speedlite externos.
	- [**Grupo destello:** 1**(A:B)**] Puede ajustar la potencia del flash por separado para los grupos secundarios A y B.
	- **[Func. inalambr.** 0**+**3**]**
		- [**Grupo destello:** 1**Todos y** 2] La potencia de flash puede ajustarse por separado para los flashes Speedlite externos y para el flash incorporado.
		- [**Grupo destello:** 1**(A:B)**2] Puede ajustar la potencia del flash por separado para los grupos secundarios A y B. También puede ajustar la potencia del flash para el flash incorporado.

# **Fotografía con el monitor LCD (Disparo con Visión en Directo)**

**7**

Puede disparar mientras ve la imagen en el monitor LCD de la cámara. Esto se denomina "disparo con Visión en Directo".

 Si sujeta la cámara a mano y dispara mientras observa el monitor LCD, la trepidación de la cámara puede producir imágenes desenfocadas. Se recomienda utilizar un trípode en estos casos.

### **Disparo remoto con Visión en Directo**

Con EOS Utility (software EOS, p. [488](#page-487-0)) instalado en un ordenador, es posible conectar la cámara al ordenador y disparar a distancia mientras se observa la pantalla del ordenador. Para ver información detallada, consulte las Instrucciones de EOS Utility.

### **A** Fotografía con el monitor LCD

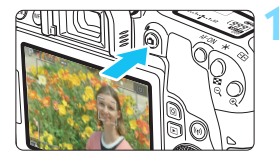

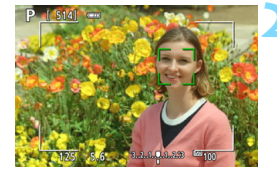

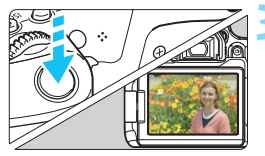

#### **1 Muestre la imagen de Visión en Directo.**

- Presione el botón < $\blacksquare$ >.
- La imagen de Visión en Directo aparecerá en el monitor LCD. En el  $modo \leq \bar{A}$ , el icono de escena correspondiente a la escena detectada por la cámara se muestra en la esquina superior izquierda de la pantalla (p. [247\)](#page-246-0).
- La imagen de Visión en Directo se mostrará en el nivel de luminosidad que refleje fielmente el de la imagen real que capte.

#### **2 Enfoque el motivo.**

- Cuando presione el disparador hasta la mitad, la cámara enfocará con el sistema AF actual (p. [259\)](#page-258-0).
- También puede tocar la pantalla para seleccionar la cara o el motivo (p. [269\)](#page-268-0).

#### **3 Tome la fotografía.**

- Presione el disparador hasta el fondo. Se tomará la imagen y se mostrará la
- imagen captada en el monitor LCD.
- Cuando termine la visualización de la reproducción, la cámara volverá automáticamente al disparo con Visión en Directo.
- **Presione el botón <** $\Box$  **para salir del** disparo con Visión en Directo.
- 围 El campo de visión de la imagen es de aprox. 100 % (con la calidad de grabación de imágenes ajustada en JPEG  $\blacksquare L$  y el formato ajustado en 3:2).
	- En los modos de la zona creativa, para ver la profundidad de campo, presione el botón de previsualización DOF.
	- **También puede usar un control remoto (se vende por separado, p. [423](#page-422-0))** para el disparo con Visión en Directo.

#### 3 **Activación del disparo con Visión en Directo**

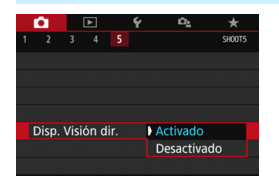

Ajuste [z**5: Disp. Visión dir.**] (la ficha [z**1**] en los modos de la zona básica) en [**Activado**].

#### **Número de disparos posibles con el disparo con Visión en Directo**

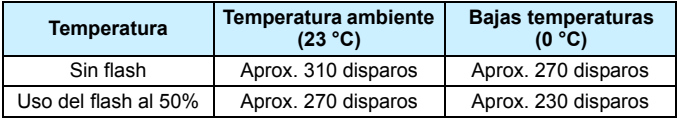

 Las cifras anteriores son válidas si se utiliza una batería LP-E17 completamente cargada y se basan en los métodos de comprobación estándar de la CIPA (Camera & Imaging Products Association).

 Con una batería LP-E17 completamente cargada, es posible disparar en serie con Visión en Directo durante, aproximadamente, 2 hr. 25 min. a temperatura ambiente (23 °C).

#### **Visualización de disparos en serie**

Durante el disparo con Visión en Directo, si realiza disparos a alta velocidad en serie  $\leq \Box H$  con AF foto a foto, mantenga pulsado el disparador completamente para mostrar (reproducir) las imágenes capturadas de forma continua. Cuando finalicen los disparos en serie (cuando el disparador vuelva hasta la posición media), se mostrará la imagen de Visión en Directo.

Dependiendo de las condiciones de disparo, como cuando se usa un flash o se dispara largas exposiciones, es posible que las imágenes captadas no se muestren (reproduzcan) de manera continua.

- **D** En el modo <SCN: En >, el disparo con Visión en Directo no es posible.
	- **En el modo <SCN:**  $\frac{1}{100}$ **>**, el ángulo de visión cambia ligeramente en el modo de disparo con Visión en Directo porque se aplica la corrección de distorsión.
	- **En los modos <SCN: El &>y <> C:**  $\sum_{i=1}^{\infty}$  $\sum_{i=1}^{\infty}$  $\sum_{i=1}^{\infty}$  $\sum_{i=1}^{\infty}$  $\sum_{i=1}^{\infty}$  $\sum_{i=1}^{\infty}$  **area de la** imagen será menor.
	- **Para fotografía con flash, la velocidad de disparos en serie será más** lenta (máx. aprox. 2,0 disparos/seg.).
	- No apunte la cámara hacia fuentes de luz intensa, como el sol, o una luz artificial fuerte. Si lo hace, puede dañar el sensor de imagen o los componentes internos de la cámara.
	- **Las precauciones generales para el disparo con Visión en Directo están en las páginas [273-](#page-272-0)[274.](#page-273-0)**
- 围  $\bullet$  También puede enfocar presionando el botón < $AF$ -ON>.
	- Cuando se utilice el flash, habrá dos sonidos del obturador, pero solamente se tomará una fotografía. Además, el tiempo necesario para tomar la imagen una vez que se presione el disparador hasta el fondo será más largo que cuando se dispare utilizando el visor.
	- Si no se utiliza la cámara durante un período prolongado, la alimentación se apagará automáticamente después del tiempo ajustado en [5**2: Descon. auto**] (p. [325\)](#page-324-0). Si se ajusta [5**2: Descon. auto**] en [**Desactivada**], el disparo con Visión en Directo finalizará automáticamente después de 30 minutos (la alimentación de la cámara permanecerá activa).
	- Con el cable HDMI, puede mostrar la imagen de Visión en Directo en una pantalla de TV (p. [369\)](#page-368-0). Tenga en cuenta que no se emitirá ningún sonido. Si la imagen no aparece en la pantalla de TV, verifique si [5**3: Sistema vídeo**] está ajustado correctamente en [**Para NTSC**] o [**Para PAL**] (según el sistema de vídeo del televisor).

#### **Visualización de información**

Cada vez que presione el botón <INFO >, la visualización de información cambiará.

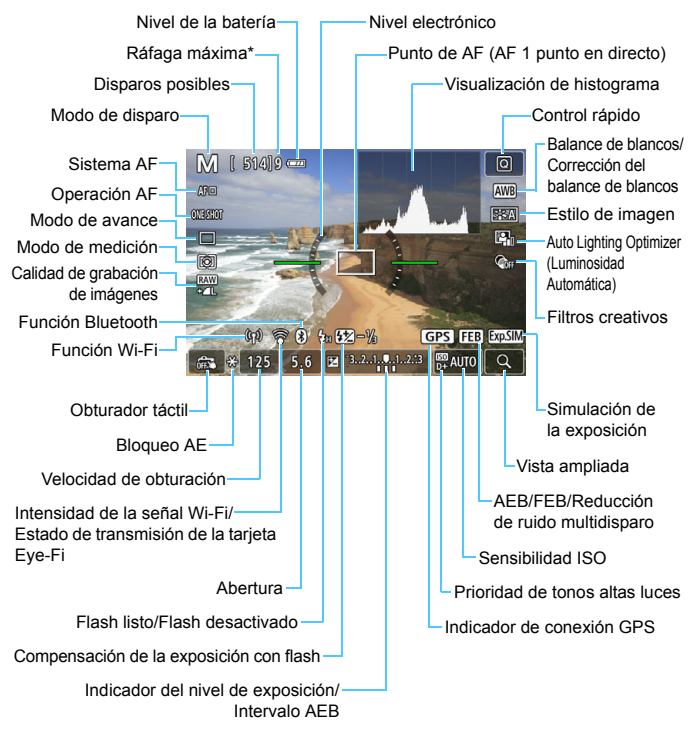

\* El número se mostrará cuando la ráfaga máxima se reduzca a nueve o menos.

- 围 Puede mostrar el nivel electrónico presionando el botón <INFO > (p. [78\)](#page-77-0). Tenga en cuenta que si se ajusta el sistema AF en [**i** + Seguim.] o si la cámara está conectada a un televisor con un cable HDMI, no podrá mostrarse el nivel electrónico.
	- **Puede mostrar el histograma presionando el botón <INFO>. Sin** embargo, el histograma no se muestra mientras se presiona el disparador hasta el fondo.
	- $\bullet$  Cuando se muestra < $\sqrt{2}$   $\sqrt{2}$  en blanco, indica que la imagen de Visión en Directo se muestra con el nivel de luminosidad similar al de la imagen real que se va a captar.
	- Si < $\frac{1}{2}$  > parpadea, indica que la imagen de Visión en Directo se muestra con una luminosidad diferente del resultado real de la toma, debido a las condiciones de baja o alta iluminación. No obstante, las imágenes reales grabadas reflejarán el ajuste de exposición. Tenga en cuenta que el ruido puede ser más notable que la imagen que se graba realmente.
	- $\bullet$  El icono < $\bullet$   $\bullet$  =  $\bullet$  y el histograma se muestran en gris (para su referencia) **en los modos <SCN:**  $F = x$ **;** cuando la reducción de ruido multidisparo esté establecida, cuando se utiliza el flash, o cuando se usa la exposición bulb. Es posible que el histograma no se muestre correctamente en condiciones de baja o alta iluminación.
	- El icono < $\frac{1}{2}$  también se mostrará en gris en los modos  $\leq$   $\circ$ :  $\sum_{n=1}^{\infty}$   $\sum_{n=1}^{\infty}$   $\sum_{n=1}^{\infty}$   $\sum_{n=1}^{\infty}$  >. No se mostrará el histograma.

#### **No sujete la cámara en la misma posición durante largos períodos de tiempo.**

Aunque la cámara no parezca caliente, el contacto prolongado con una misma parte del cuerpo puede provocar enrojecimiento o ampollas en la piel debido a quemaduras por contacto a baja temperatura. Se recomienda el uso de un trípode a las personas que tengan problemas de circulación o la piel muy sensible, o cuando se utilice la cámara en lugares muy cálidos.

#### <span id="page-246-0"></span>**Iconos de escena**

En el modo de disparo < $A^+$ >, la cámara detecta el tipo de escena y ajusta todo automáticamente de manera adecuada para la escena. El tipo de escena detectado se indica en la esquina superior izquierda de la pantalla.

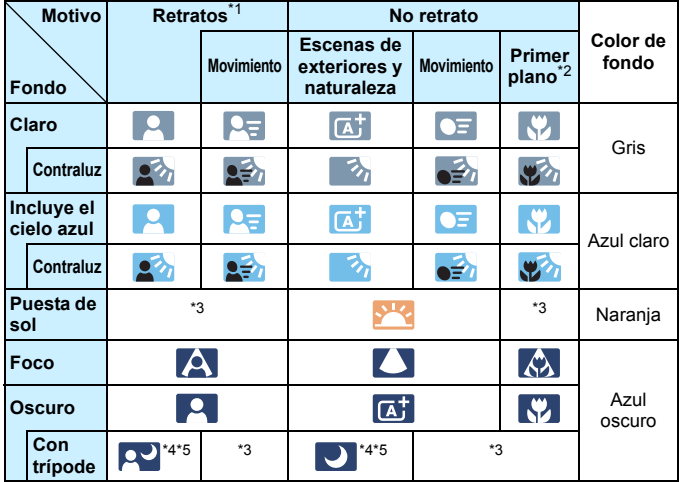

\*1: Solo se muestra cuando se ajusta el sistema AF en [**i] +Seguim.**]. Si se ajusta otro sistema AF, se mostrará el icono "No retrato" aunque se detecte una persona.

- \*2: Se muestra cuando el objetivo montado dispone de información de distancia. Con un tubo de extensión o un objetivo para primeros planos, es posible que el icono no concuerde con la escena real.
- \*3: Aparecerá el icono de la escena seleccionada de las escenas detectables.

Para determinadas escenas o condiciones de disparo, es posible que el icono que se muestra no concuerde con la escena real.

- \*4: Se muestra cuando se cumplen todas las condiciones siguientes: La escena fotográfica es oscura, es una escena nocturna y la cámara está montada en un trípode.
- \*5: Se muestra con cualquiera de los objetivos siguientes:
	- EF-S18-55mm f/3.5-5.6 IS II EF-S55-250mm f/4-5.6 IS II
	- $\cdot$  EF300mm f/2.8L IS II USM
- 
- FF500mm f/4L IS II USM FF600mm f/4L IS II USM
	-
- Objetivos con Image Stabilizer (Estabilizador de imagen) disponibles a partir de 2012.
- \*4+\*5:Si se cumplen a la vez las condiciones de \*4 y \*5, la velocidad de obturación se ralentizará.

#### **Simulación de la imagen final**

La simulación de imagen final es una función que muestra la imagen de Visión en Directo con los efectos de los ajustes actuales de estilo de imagen, balance de blancos y otras funciones de disparo aplicadas. La imagen de Visión en Directo reflejará automáticamente los ajustes de las funciones que se enumeran a continuación. Sin embargo, puede ser ligeramente diferente de la imagen resultante.

#### **Simulación de la imagen final durante el disparo con Visión en Directo**

- Estilo de imagen
	- \* Se reflejarán la nitidez (fuerza), el contraste, la saturación de color y el tono de color.
- Balance de blancos
- Corrección del balance de blancos
- $\bullet$  Disparos de selección de ambiente (en modo  $\leq$   $\leq$   $\geq$   $\geq$ )
- $\bullet$  Desenfocar fondo (en modo < $\textcircled{\scriptsize a}$ >)
	- \* Solo se puede comprobar el efecto durante el procedimiento de ajuste (mientras se muestra [**Simulación desenfoque**]).
- $\bullet$  Tono de color (en modo  $\lt^{\psi(\gt)}$ )
- **Luminosidad**
- Modo de medición
- **Exposición**
- Profundidad de campo (con el botón de previsualización DOF en ON)
- Auto Lighting Optimizer (Luminosidad Automática)
- **Corrección de la iluminación periférica**
- Corrección de la aberración cromática
- Corrección de la distorsión
- **•** Prioridad de tonos altas luces
- **•** Formato (confirmación de área de imagen)

### **Ajustes de funciones de disparo**

Aquí se describen los ajustes de funciones específicas del disparo con Visión en Directo.

#### Q **Control rápido**

En los modos de la zona creativa, si presiona el botón  $\leq |\Omega|$  con la imagen en el monitor LCD, se pueden establecer las siguientes opciones: **Sistema AF**, Operación AF, **Modo de avance**, Modo de medición, **Calidad de imagen**, Balance de blancos, Estilo de imagen, Auto Lighting Optimizer (Luminosidad Automática) y Filtros creativos. En los modos de la zona básica, puede establecer las funciones que se muestran en la tabla de la páginas [118](#page-117-0)[-119](#page-118-0) (excepto desenfocar fondo), así como las funciones anteriores en negrita.

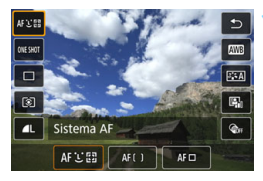

- **Presione el botón <** $\overline{Q}$  **> (** $\overset{\circ}{\circ}10$ **).**
- Se mostrarán las funciones ajustables.

### **2 Seleccione una función y ajústela.**

- **Presione las teclas <** $\blacktriangle$  **> <** $\blacktriangledown$  **> para seleccionar una función.**
- Aparecerán en la pantalla los ajustes de la función seleccionada y la guía de funciones (p. [63](#page-62-0)).
- $\bullet$  Presione las teclas  $\lt \blacktriangle$   $\gt \gt \gt$  para ajustar la función.
- $\bullet$  En los modos <SCN> y < $\odot$ >, seleccione el cuadro de modo de disparo en la parte superior izquierda de la pantalla y, a continuación, presione < $(F)$  para seleccionar el modo de disparo.
- **Para ajustar el balance de blancos automático, seleccione [WIIII**] y, a continuación, presione  $\leq$   $($
- Para establecer el ajuste < $e^2$ c> del modo de avance, la corrección WB/ahorquillado WB, los parámetros de estilo de imagen o los efectos del filtro creativo, presione el botón  $\leq$ INFO $\geq$ .

#### **3 Salga del ajuste.**

- Presione < $(F)$ > o el botón < $\overline{Q}$  > para finalizar el ajuste y volver a la pantalla de disparo con Visión en Directo.
- También puede seleccionar [2] para volver al disparo con Visión en Directo.

 $\boxed{\color{blue}\mathbb{T}}$   $\bullet$  En los modos de la zona creativa, puede ajustar la sensibilidad ISO presionando el botón <ISO >.

Cuando ajuste  $\odot$  (Medición parcial) o  $\odot$  (Medición puntual), se mostrará un círculo de medición en el centro de la pantalla.

### Mientras ve la imagen de Visión en Directo, puede aplicar uno de los **S** Disparo con efectos de filtros creativos \*

siete efectos de filtro (B/N con grano, Enfoque suave, Efecto ojo de pez, Efecto Óleo, Efecto Acuarela, Efecto cámara juguete y Efecto miniatura) para disparar.

La cámara guardará solo la imagen con el filtro creativo aplicado. También puede tomar una fotografía sin un filtro creativo, aplicar un efecto a continuación y guardarla como una nueva imagen (p. [392](#page-391-0)).

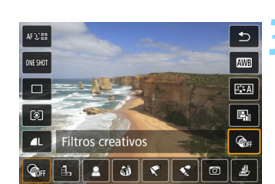

#### **1 Gire el dial de modo a un modo de la zona creativa.**

### **Presione el botón <** $\overline{Q}$  **> (** $\overset{\circ}{\circ}10$ **).**

Aparecerá la pantalla de control rápido.

### **3 Seleccione [**x**].**

Presione las teclas  $\langle A \rangle \langle \nabla \rangle$  para seleccionar [@ff] (Filtro creativo) a la derecha de la pantalla.

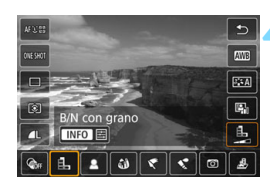

### **4 Seleccione un filtro.**

- Presione las teclas  $\langle \blacktriangleleft \rangle \langle \blacktriangleright \rangle$  para seleccionar un filtro (p. [253](#page-252-0)).
- La imagen se mostrará con los efectos del filtro aplicado.

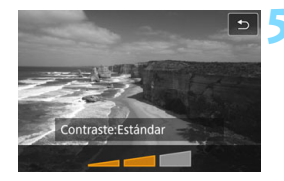

#### **5 Ajuste el efecto del filtro.**

- Presione el botón <INFO > (excepto para  $\mathbf{\mathcal{L}}$ ).
- **Presione las teclas <** $\blacktriangleleft$  **>**  $\blacktriangleright$  **> para** ajustar el efecto del filtro y, a continuación, presione  $\leq$   $\left( \sin \right)$  >.

### **6 Tome la fotografía.**

La imagen se toma con el efecto de filtro aplicado.

Cuando se establece un filtro creativo, el disparo único aplicará el efecto incluso si el modo de avance se estableció en  $\leq \Box$ il > o  $\leq \Box$  >.

 No se puede disparar con filtros creativos si la calidad de grabación es **RAW** o **RAW** + **4L**, o si se ha ajustado AEB, ahorquillado del balance de blancos o reducción de ruido multidisparo.

 $\boxed{5}$  Cuando se dispara con filtros creativos no se muestra el histograma.
#### **Características de los filtros creativos**

#### G **B/N con grano**

Crea una foto en blanco y negro con grano. Puede cambiar el efecto de blanco y negro ajustando el contraste.

#### **Enfoque suave**

Da a la imagen un aspecto suave. Puede cambiar el grado de suavidad ajustando el desenfoque.

#### **e**  $\hat{\mathbf{w}}$  Efecto ojo de pez

Aplica el efecto de un objetivo de ojo de pez. La imagen tendrá distorsión de tipo barril.

El área que se recorta a lo largo de la periferia de la imagen cambiará en función del nivel de este efecto de filtro. Además, dado que este filtro amplía la parte central de la imagen, es posible que la resolución en el centro se reduzca, según el número de píxeles grabados. Revise la imagen en la pantalla cuando ajuste este filtro. El sistema AF será AF 1 punto en directo (fijo en el centro).

#### Y **Efecto Óleo**

Hace que la foto parezca una pintura al óleo y que el motivo parezca tridimensional. Puede ajustar el contraste y la saturación. Tenga en cuenta que es posible que motivos como el cielo o paredes blancas no se reproduzcan con una gradación suave y tengan un aspecto irregular o más ruido.

#### **C**  $\leq$  Efecto Acuarela

Hace que la foto parezca una pintura a la acuarela con colores suaves. Puede controlar la densidad de color ajustando el efecto de filtro. Tenga en cuenta que es posible que las escenas nocturnas u oscuras no se reproduzcan con una gradación suave y tengan un aspecto irregular o un nivel significativo de ruido.

#### **• © Efecto cámara juguete**

Oscurece las esquinas de la foto y aplica un tono de color único que le da el aspecto como si se hubiera tomado con una cámara de juguete. Puede cambiar el matiz de color ajustando el tono de color.

#### **A** Efecto miniatura

Crea un efecto de diorama.

Si desea que el centro de la imagen tenga un aspecto nítido, tome la fotografía sin modificar ningún ajuste.

Para mover el área de aspecto nítido (marco del efecto miniatura), consulte "Ajuste del efecto miniatura" (p. [116](#page-115-0)). El sistema AF será AF 1 punto en directo. Se recomienda colocar el marco de efecto miniatura sobre el punto de AF antes de tomar una fotografía.

围 Con B/N con grano, el efecto de grano que se muestra en el monitor LCD tendrá un aspecto diferente del efecto de grano registrado en la imagen.

 Con el Enfoque suave y el Efecto miniatura, el efecto de desenfoque que se muestra en el monitor LCD puede tener un aspecto diferente de los efectos de desenfoque registrados en la imagen. Para ver el efecto de desenfoque de la imagen, presione el botón de previsualización de la profundidad de campo.

## **MENU Ajustes de funciones de menú**

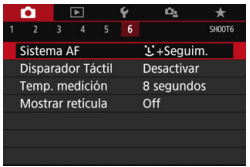

Cuando la cámara está en modo de disparo con Visión en Directo, las opciones de menú exclusivas para disparo con Visión en Directo aparecerán en la ficha [z**6**] (la ficha [ $\bigcirc$ 2] en los modos de la zona básica).

#### **Sistema AF**

Puede seleccionar [u**+Seguim.**], [**Zona suave**] o [**AF 1 pto dir**]. Consulte las páginas [259](#page-258-0)[-268](#page-267-0) para ver el sistema AF.

#### **Obturador táctil**

Con solo tocar la pantalla del monitor LCD, puede enfocar y tomar la foto automáticamente. Para obtener información detallada, consulte la página [269.](#page-268-0)

#### **• Temporizador de medición** $*$

Puede cambiar cuánto tiempo se mostrará el ajuste de exposición (tiempo de bloqueo AE). En los modos de la zona básica, el temporizador de medición se fija en 8 segundos

#### **Mostrar retícula**

Con [3x3  $\pm$ ] o [6x4  $\text{min}$ ], puede mostrar líneas de retícula para que le ayuden a nivelar la cámara vertical u horizontalmente. Además, con [3x3+diag  $\neq$ ], la retícula se muestra junto con líneas diagonales que le ayudarán a mejorar el equilibrio de la composición alineando las intersecciones sobre el motivo.

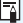

Seleccionar [z**4: Datos eliminación del polvo**] o [**Limpiar manualmente**] o [**Limpiar ahora**f] en [5**4: Limpieza del sensor**] detendrá el disparo con Visión en Directo. Para iniciar de nuevo el disparo con Visión en Directo, presione el botón < $\Box$ >.

## Cambio del funcionamiento del enfoque automático<sup>\*</sup>

Puede seleccionar las características del funcionamiento del AF (enfoque automático) adecuadas para las condiciones de disparo o para el motivo. En modos de la zona básica, se ajusta automáticamente el funcionamiento del AF óptima para el modo de disparo correspondiente.

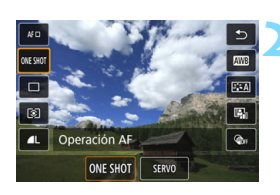

#### **1 Presione el botón <**Q**>.**

- Aparecerá la pantalla de control rápido.
- **2 2 Seleccione** [ONE SHOT].
	- Presione las teclas  $\langle A \rangle \langle \nabla \rangle$  para seleccionar [ONE SHOT] (Operación AF) a la izquierda de la pantalla.

#### **3 Seleccione el funcionamiento del AF.**

Presione las teclas  $\langle \blacktriangleleft \rangle \langle \blacktriangleright \rangle$  para seleccionar el funcionamiento del AF que ONE SHOT : AF foto a foto<br>SERVO : AF Servo desee y, a continuación, presione  $\leq$   $\sqrt{\epsilon}$ ) >. SERVO: AF Servo

#### **4 Enfoque el motivo.**

- Apunte el punto de AF hacia el motivo y presione el disparador hasta la mitad. La cámara enfocará entonces automáticamente en el funcionamiento del AF seleccionada.
- 围 Solamente se puede ajustar para el disparo con Visión en Directo (no se puede ajustar para la grabación de vídeos).
	- Si no se logra enfocar, el punto de AF se iluminará en naranja. Si ocurre así, no se puede tomar la fotografía aunque se presione el disparador hasta el fondo. Recomponga la toma e intente enfocar de nuevo. O bien, consulte "Condiciones de disparo que dificultan el enfoque" (p. 26[6\).](#page-265-0)

#### <span id="page-256-0"></span>**AF foto a foto para motivos estáticos**

#### **Adecuado para motivos estáticos. Cuando presione el disparador hasta la mitad, la cámara solo enfocará una vez.**

- Cuando se logre el enfoque, el punto de AF se iluminará en verde y sonará el aviso sonoro.
- El enfoque se mantiene bloqueado mientras se mantiene presionado el disparador hasta la mitad, lo que permite recomponer la imagen antes de tomar la fotografía.
- Cuando el modo de avance se ajuste en  $\leq \Box H$  para los disparos de alta velocidad en serie, la velocidad máxima de disparos en serie es de aprox. 6,0 disparos/seg.
- Cuando el modo de avance se ajuste en <**■**> para los disparos de baja velocidad en serie, la velocidad máxima de disparos en serie es de aprox. 3,5 disparos/seg.
- Para fotografía con flash, la velocidad de disparos en serie será más lenta. Independientemente de la configuración <델H> y <델>, la velocidad de disparo continuo será la misma (máx. aprox. 2 disparos/seg.).

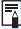

Si ajusta [5**3: Aviso sonoro**] en [**Desactivado**], no sonará el aviso sonoro cuando se obtenga el enfoque.

#### <span id="page-257-0"></span>**AF Servo para motivos en movimiento**

**Este funcionamiento del AF es adecuado para motivos en movimiento. Mientras mantiene presionado el disparador hasta la mitad, la cámara sigue enfocando el motivo continuamente.**

- Cuando el modo de avance se ajuste en  $\leq \Box$ H > para los disparos de alta velocidad en serie, la velocidad máxima de disparos en serie es de aprox. 4,5 disparos/seg. Las fotografías se tomarán dando prioridad a la velocidad de disparo continuo.
- Cuando el modo de avance se ajuste en <**■** > para los disparos de baja velocidad en serie, la velocidad máxima de disparos en serie es de aprox. 3,5 disparos/seg. Las fotografías se tomarán dando prioridad al seguimiento del motivo.
- Para fotografía con flash, la velocidad de disparos en serie será más lenta. Independiente del ajuste <**e** <sup>H</sup> > e <**e** >, la velocidad de disparos en serie será la misma (máx. aprox. 2,0 disparos/seg.).
- Cuando se logra enfocar, el punto de AF se ilumina en azul.
- La exposición se ajusta en el momento de tomar la fotografía.
- **Cuando se aiuste [Sistema AF**] en [Let **-Sequim.**], el enfoque será continuo mientras el marco de área de AF pueda seguir el motivo.

 Según el objetivo utilizado, la distancia al motivo y la velocidad del motivo, es posible que la cámara no pueda enfocar correctamente.

 Si se utiliza el zoom durante los disparos en serie, puede perderse el enfoque. Utilice primero el zoom y, a continuación, recomponga la toma y dispare.

Con AF Servo, el aviso sonoro no suena aunque se obtenga el enfoque.

## <span id="page-258-1"></span>**MENU** Enfoque con AF

#### <span id="page-258-0"></span>**Selección del sistema AF**

Puede seleccionar el sistema AF adecuado para las condiciones de disparo y para el motivo. Se proporcionan los sistemas AF siguientes: [u**(cara)+Seguim.**] (p. [260](#page-259-0)), [**Zona suave**] (p. [262\)](#page-261-0) y [**AF 1 pto dir**] (p. [264](#page-263-1)).

Si desea obtener un enfoque preciso, ajuste el conmutador de modos de enfoque del objetivo en <**MF**>, amplíe la imagen y enfoque manualmente (p. [271\)](#page-270-0).

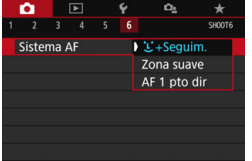

#### **Seleccione el sistema AF.**

- En la ficha [**□6**] (la ficha [**□2**] en los modos de la zona básica), seleccione [**Sistema AF**].
- **Seleccione el sistema AF que desee** y, a continuación, presione  $\leq$   $(F)$  >.
- Mientras se muestra la imagen de Visión en Directo, también puede presionar el botón < Q > para seleccionar el sistema AF en la pantalla de control rápido (p. [249\)](#page-248-0).

Ħ. En las explicaciones de las pági[nas](#page-259-0) [260-](#page-263-0)264 se asume que [**Operación AF**] se ha ajustado en [**AF foto a foto**] [\(p. 2](#page-256-0)57). Con [**AF Servo**] [\(p. 2](#page-257-0)58) ajustado, el punto de AF se volverá azul cuando se obtenga el enfoque.

- En los modos <<<br > <<<<<<>
SCN:  $\frac{2}{3}$ >, AF Servo se ajusta automáticamente y, cuando se obtiene el enfoque, el punto de AF se ilumina en azul y suena el aviso sonoro.
- Respecto al obturador táctil (AF y disparo del obturador tocando la pantalla), consulte la pág[ina](#page-268-0) 269.

#### <span id="page-259-0"></span>**U**(cara)+Seguim.: AFUI

La cámara detecta las caras humanas y las enfoca. Si una cara se mueve, el punto de AF < $\frac{1}{2}$  se mueve también para seguir la cara.

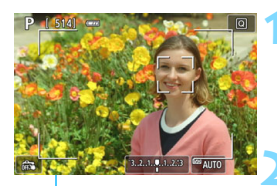

Recuadro del área de AF

#### **1 Muestre la imagen de Visión en Directo.**

- Presione el botón  $\leq \blacksquare$ .
- La imagen de Visión en Directo aparecerá en el monitor LCD.
- Se mostrará el recuadro del área de AF.

#### **2 Compruebe el punto de AF.**

- Cuando se detecte una cara, el punto de AF <[ ] > aparecerá sobre la cara que se va a enfocar.
- Si se detectan varias caras, se muestra  $\lt \left\{\ \right\}$  > Utilice las teclas < <**►** > para mover << > > sobre la cara que desee enfocar.
- También puede tocar la pantalla del monitor LCD para seleccionar la cara o el motivo. Si toca un motivo diferente de una cara humana, el punto de AF cambiará a  $\leq$  $\frac{1}{2}$ >.

#### **3 Enfoque el motivo.**

- Presione el disparador hasta la mitad para enfocar.
- Si no se puede detectar ninguna cara o no se toca nada en la pantalla, el enfoque se obtendrá dentro del recuadro del área de AF.
- Cuando se logre el enfoque, el punto de AF se iluminará en verde y sonará el aviso sonoro.
- Si no se logra enfocar, el punto de AF se iluminará en naranja.

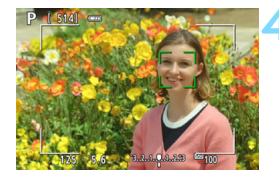

RI

#### **4 Tome la fotografía.**

Revise el enfoque y la exposición y, a continuación, presione el disparador hasta el fondo para tomar la fotografía (p. [242](#page-241-0)).

#### **Enfoque un motivo diferente de una cara humana**

Si presiona el botón < $\frac{\sqrt{5}}{2}$  > o < $\frac{\sqrt{5}}{2}$ , el punto de AF < $\frac{\sqrt{5}}{2}$  > aparecerá en el centro y podrá utilizar las teclas <▲> <▼> o <◀> <▶> para moverlo. Una vez que el punto de AF  $\leq$   $\frac{1}{2}$  > obtenga el enfoque, seguirá al motivo aunque se cambie la composición o se mueva el motivo.

- Si la cara del motivo está muy desenfocada, la detección de caras no será posible. Ajuste el enfoque manualmente [\(p. 2](#page-270-0)71) de modo que se pueda detectar la cara y, a continuación, realice el AF.
	- **•** Puede que se detecte como una cara un objeto diferente de una cara humana.
	- La detección de caras no funcionará si la cara es muy pequeña o muy grande en la imagen, demasiado luminosa o demasiado oscura, o si está parcialmente oculta.
	- Es posible que  $\leq$   $\geq$  solo cubra una parte de la cara, no la cara completa.
	- Utilice el marco de área de AF como una guía y enfoque dentro de este. El tamaño del punto de AF cambia en función del motivo.

#### <span id="page-261-0"></span>**Zona suave: AF()**

El marco de zona AF seleccionado se utiliza para enfocar. El área de AF es mayor que con [**AF 1 pto dir**].

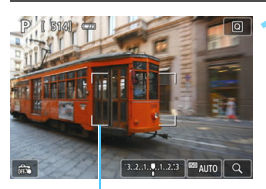

Marco de zona AF

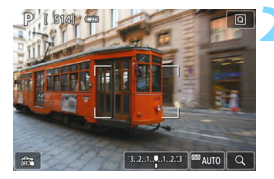

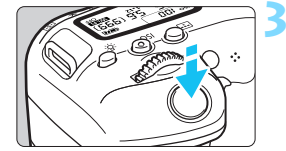

#### **1 Muestre la imagen de Visión en Directo.**

- **Presione el botón <** $\Box$
- La imagen de Visión en Directo aparecerá en el monitor LCD.
- Se mostrará el marco de la zona AF.

#### **2 Seleccione el punto de AF.**

- Presione las teclas  $\langle \blacktriangle \rangle$   $\langle \blacktriangledown \rangle$  o  $\langle \blacktriangle \rangle$ < $\blacktriangleright$  > para seleccionar una zona. Para volver a la zona central, presione  $\leq$   $(F)$  > o el botón  $\leq$   $m$  >.
- También puede tocar la pantalla del monitor LCD para mover el marco de la zona AF.

#### **3 Enfoque el motivo.**

- Apunte el marco de la zona AF hacia el motivo y presione el disparador hasta la mitad.
- Cuando se logre el enfoque, el punto de AF se iluminará en verde y sonará el aviso sonoro.
- Si no se logra enfocar, el marco de la zona AF se iluminará en naranja.

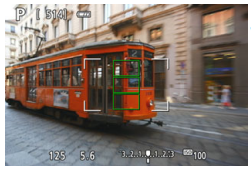

# **France la fotografía.**<br> **•** Revise el enfoque v

 Revise el enfoque y la exposición y, a continuación, presione el disparador hasta el fondo para tomar la fotografía (p. [242](#page-241-0)).

#### <span id="page-263-1"></span>**AF 1 pto dir:** d

La cámara enfoca con un único punto de AF. Esto es eficaz cuando se desea enfocar un motivo en particular.

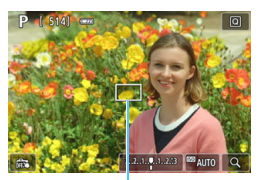

Punto de AF

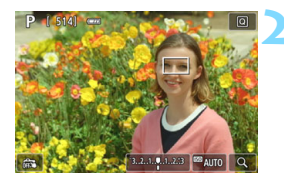

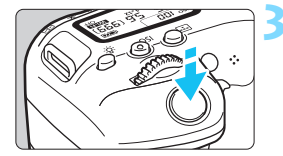

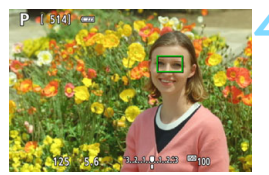

#### **1 Muestre la imagen de Visión en Directo.**

- Presione el botón  $\leq \blacksquare$ .
- La imagen de Visión en Directo aparecerá en el monitor LCD.
- Aparecerá el punto de  $AF \leq r$
- Durante la grabación de vídeos, si se ajusta [**AF servo vídeo**] en [**Activar**], se mostrará el punto de AF en un tamaño más grande.

#### **2 Mueva el punto de AF.**

- Presione las teclas  $\langle \blacktriangle \rangle$   $\langle \blacktriangledown \rangle$  o  $\langle \blacktriangle \rangle$ < $\blacktriangleright$  > para mover el punto de AF donde desee enfocar. (No se puede mover al borde de la pantalla).
- Al presionar < $(F)$  > o el botón < $m$  > se devolverá el punto de AF al centro de la pantalla.
- También puede tocar la pantalla del monitor LCD para mover el punto de AF.

#### **3 Enfoque el motivo.**

- Apunte el punto de AF hacia el motivo y presione el disparador hasta la mitad.
- Cuando se logre el enfoque, el punto de AF se iluminará en verde y sonará el aviso sonoro.
- Si no se logra enfocar, el punto de AF se iluminará en naranja.

#### <span id="page-263-0"></span>**4 Tome la fotografía.**

 Revise el enfoque y la exposición y, a continuación, presione el disparador hasta el fondo para tomar la fotografía (p. [242\)](#page-241-0).

#### **Notas para AF**

#### **Operación AF**

- Aunque se haya obtenido el enfoque, al presionar el disparador hasta la mitad se enfocará de nuevo.
- La luminosidad de la imagen puede variar durante y después del funcionamiento del AF.
- Dependiendo del motivo y de las condiciones de disparo, es posible que se tarde más en enfocar o que se reduzca la velocidad de disparos en serie.
- Si cambia la fuente de luz mientras se muestra la imagen de Visión en Directo, es posible que la pantalla oscile y que resulte difícil enfocar. Si esto ocurre, salga del disparo con Visión en Directo y realice el AF bajo la fuente de luz real con la que está disparando.

- $\boxed{5}$   $\bullet$  Si no puede obtener el enfoque con AF, sitúe el conmutador de modos de enfoque del objetivo en <**MF**> y enfoque manualmente (p. [271\)](#page-270-0).
	- Si fotografía el motivo en la periferia y está ligeramente desenfocado, recomponga para mover el motivo (y el punto de AF) hacia el centro de la pantalla, enfoque de nuevo y, a continuación, tome la foto.
	- No se emitirá la luz de ayuda al AF. No obstante, si se utiliza un flash Speedlite serie EX (se vende por separado) equipado con luz LED, la luz LED se iluminará para facilitar el AF cuando sea necesario.
	- Con determinados objetivos, es posible que se tarde más tiempo en obtener el enfoque mediante el enfoque automático o que no se obtenga un enfoque preciso.

#### <span id="page-265-0"></span>**Condiciones de disparo que dificultan el enfoque**

- Motivos con bajo contraste, como el cielo azul y las superficies planas de colores uniformes, o cuando se recorten los detalles de las sombras o las altas luces.
- **Motivos débilmente iluminados.**
- Bandas y otros diseños donde solamente haya contraste en dirección horizontal.
- Motivos con patrones repetitivos (por ejemplo: ventanas de un rascacielos, teclados de ordenador, etc.).
- **Líneas finas y contornos de motivos.**
- Bajo una fuente de luz cuya luminosidad, color o diseño cambie continuamente.
- **Escenas nocturnas o puntos de luz.**
- La imagen parpadea bajo iluminación fluorescente o LED.
- **Motivos extremadamente pequeños.**
- Motivos en el borde de la pantalla.
- Motivos reflectantes o en contraluz extremo (por ejemplo: coches con carrocería muy reflectante, etc.).
- Motivos cercanos y lejanos cubiertos por un punto de AF (por ejemplo: animales en una jaula, etc.).
- Motivos que se muevan continuamente dentro del punto de AF y no vayan a mantenerse quietos debido a la trepidación de la cámara o el desenfoque del motivo.
- Realizar AF cuando el motivo está muy desenfocado.
- Aplicación de un efecto de enfoque suave con un objetivo de enfoque suave.
- **Uso de un filtro de efecto especial.**
- Durante el AF, aparece ruido (puntos de luz, bandas, etc.) en la pantalla.

#### **Vista ampliada**

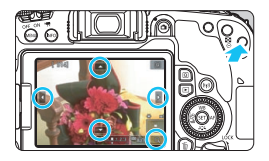

En los modos [**Zona suave**] y [**AF 1 pto**  dir</u>], presione el botón < **Q** > o toque en [9] que se muestra en la esquina inferior derecha de la pantalla. Puede ampliar la imagen aprox. 5 o 10 veces y comprobar el enfoque.

La vista ampliada no es posible con [u**+Seguim.**].

- Para mover el punto de AF, presione las teclas  $\langle \blacktriangle \rangle$   $\langle \blacktriangledown \rangle$  o  $\langle \blacktriangle \rangle$ <Z> o toque en el lugar que desee ampliar.
- Presione el botón <  $\mathbb{Q}$  > o toque  $\lceil \mathbb{Q} \rceil$  para ampliar el área cubierta por el marco de ampliación. Cada vez que presione el botón < Q > o toque  $[ $\Omega$ ]$ , el ratio de ampliación cambia.
- El marco de ampliación aparecerá en el centro del marco de zona AF cuando se ajuste en [**Zona suave**] y aparecerá alrededor de la posición del punto de AF cuando se ajuste en [**AF 1 pto dir**].
- Con el 100 % de ampliación (aprox. 1x), presione las teclas  $\leq$   $\blacktriangle$  >  $\langle \nabla \rangle$  o  $\langle \nabla \rangle$   $\langle \nabla \rangle$ , o toque en la pantalla para mover el marco de ampliación. Al presionar el botón < $(F)$  > o < $m$  >, se devuelve el marco de ampliación al centro de la pantalla.
- Cuando la imagen se amplíe aprox. 5 o 10 veces, puede cambiar el área ampliada presionando las teclas  $\langle \blacktriangle \rangle \langle \blacktriangledown \rangle_0 \langle \blacktriangle \rangle \langle \blacktriangleright \rangle_0$ tocando el triángulo de la parte superior, inferior, izquierda o derecha de la pantalla.
- Cuando presione el disparador hasta la mitad, volverá la vista normal para [**Zona suave**]. Para [**AF 1 pto dir**], el AF continuará con la vista ampliada.
- En AF Servo, cuando presiona el disparador hasta la mitad en la vista ampliada, la cámara volverá a la vista normal para enfocar.
- <span id="page-267-1"></span><span id="page-267-0"></span> $\mathbf{u}$  Si es difícil enfocar en la vista ampliada, vuelva a la vista normal y realice el AF.
	- Si realiza el AF en la vista normal y, a continuación, usa la vista ampliada, es posible que el enfoque no sea preciso.
	- La velocidad del AF varía entre la vista normal y la vista ampliada.
	- En la vista ampliada, AF servo vídeo (p. 31[5\) no](#page-314-0) funcionará.
	- En la vista ampliada, resulta más difícil enfocar debido a las trepidaciones de la cámara. Es recomendable utilizar un trípode.

## <span id="page-268-0"></span>x **Disparar con el obturador táctil**

Con solo tocar la pantalla del monitor LCD, puede enfocar y tomar la foto automáticamente.

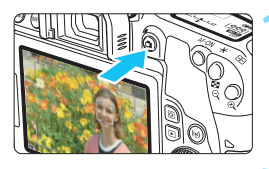

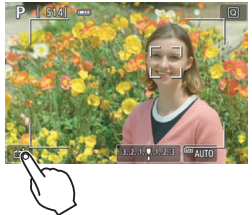

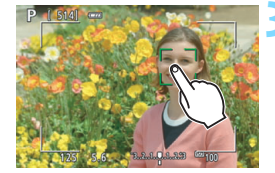

#### **1 Muestre la imagen de Visión en Directo.**

- Presione el botón  $\leq \blacksquare$ .
- La imagen de Visión en Directo aparecerá en el monitor LCD.

## **2 Active el obturador táctil.**

- Toque [ $\frac{1}{2}$ ] en la parte inferior izquierda de la pantalla. Cada vez que toque el icono, cambiará entre  $\lceil \frac{m}{m} \rceil$  y  $\lceil \frac{m}{m} \rceil$ .
- [Cs] (Obturador táctil: Activar) La cámara enfocará el punto que toque y, a continuación, se tomará la fotografía.
- **•** [霹] (Obturador táctil: Desactivar) Puede tocar un punto para realizar el enfoque en ese punto (AF táctil). Presione el disparador hasta el fondo para tomar la fotografía.

#### **3 Toque la pantalla para disparar.**

- Toque la cara o el motivo en la pantalla.
- La cámara enfocará en el punto que toque, utilizando el sistema AF que se haya ajustado (p. [259-](#page-258-0)[264\)](#page-263-1). Cuando se ajuste [**Zona suave**], cambiará a [**AF 1 pto dir**].
- Cuando se logra el enfoque, el punto de AF se ilumina en verde y la fotografía se toma automáticamente.
- Si no se logra enfocar, el punto de AF se ilumina en naranja y no se puede tomar la fotografía. Toque otra vez la cara o el motivo en la pantalla.
- Aunque aiuste el modo de avance en <**hipseurse de la camara** continuará disparando en modo de disparo único.
	- Aunque se ajuste [**Operación AF**] en [**AF Servo**], al tocar la pantalla la imagen se enfocará con [**AF foto a foto**].
	- Si se toca la pantalla en la vista ampliada, no se enfocará ni se tomará la fotografía.
	- Si se ajusta el filtro creativo Efecto ojo de pez, la cámara enfocará utilizando el punto de AF del centro de la pantalla independientemente del punto que toque.
	- Si se ajusta el filtro creativo Efecto miniatura, el obturador táctil no funciona.
	- También puede ajustar el obturador táctil con [ $\triangle$ **6: Disparador Táctil**] (la ficha [z**2**] en los modos de la zona básica).
		- Para disparar con exposición "Bulb", toque dos veces la pantalla. El primer toque en la pantalla iniciará la exposición "Bulb". Al tocarla otra vez detendrá la exposición. Tenga cuidado de no mover la cámara al tocar en la pantalla.

同

## <span id="page-270-1"></span><span id="page-270-0"></span>**MF: Enfocar manualmente**

Puede ampliar la imagen y enfocar con precisión con MF (enfoque manual).

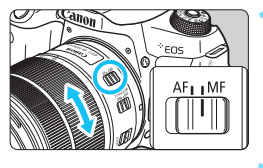

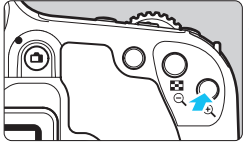

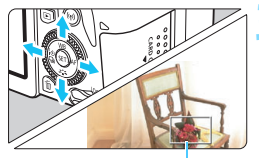

Marco de ampliación

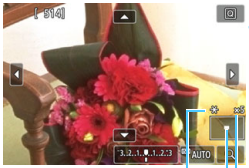

Bloqueo AE Posición del área ampliada Ampliación

#### **1 Sitúe el conmutador de modos de enfoque del objetivo en <MF>.**

 Gire el anillo de enfoque del objetivo para enfocar de forma aproximada.

#### **2 Muestre el marco de ampliación.**

- Presione el botón  $\langle \theta \rangle$
- Aparecerá el marco de ampliación.
- $\blacksquare$  También puede tocar [Q] en la pantalla para ampliar la imagen.

#### **3 Mueva el marco de ampliación.**

- Presione las teclas  $\langle A \rangle \langle \nabla \rangle$  o  $\langle \blacktriangleleft \rangle$ < $\blacktriangleright$  > para mover el marco de ampliación donde desee enfocar.
- Al presionar < $(F)$  > o el botón < $\overline{m}$  > se devuelve el marco de ampliación al centro de la pantalla.

#### **4 Amplíe la imagen.**

 Cada vez que presione el botón <u>, la ampliación de la imagen cambiará según la secuencia siguiente:

 $\rightarrow$ 1x  $\rightarrow$  5x  $\rightarrow$  10x  $\rightarrow$  Vista normal -

#### **5 Enfoque manualmente.**

- Mientras observa la imagen ampliada, gire el anillo de enfoque del objetivo para enfocar.
- Una vez logrado el enfoque, presione el botón < �� > para volver a la vista normal.

#### **6 Tome la fotografía.**

 Revise el enfoque y la exposición y, a continuación, presione el disparador para tomar la fotografía (p. [242](#page-241-0)).

围 En la vista ampliada, la exposición se bloquea. (La velocidad de obturación y la abertura se mostrarán en rojo).

**Incluso con enfoque manual, puede usar el obturador táctil para tomar** una fotografía.

## <span id="page-272-0"></span>**Precauciones generales para el disparo con Visión en Directo**

#### **Calidad de imagen**

- Cuando dispare con altas sensibilidades ISO, es posible que el ruido (como puntos de luz y bandas) se haga perceptible.
- Disparar con temperaturas elevadas puede provocar ruido y colores irregulares en la imagen.
- Si se utiliza continuamente el disparo con Visión en Directo durante un período prolongado, es posible que la temperatura interna de la cámara se eleve y que la calidad de la imagen se deteriore. Salga siempre del disparo con Visión en Directo cuando no esté disparando.
- Si realiza una exposición larga mientras la temperatura interna de la cámara es alta, es posible que la calidad de imagen se deteriore. Salga del disparo con Visión en Directo y espere unos minutos antes de volver a disparar.

#### **Iconos de advertencia de temperatura interna <<b>B** > blanco y < **B** > rojo

- Si la temperatura interna de la cámara aumenta como consecuencia de disparar con Visión en Directo durante un período prolongado o bajo una temperatura ambiente elevada, aparecerá un icono <B>> > blanco o <<br/>
<B>> roio.
- El icono  $\leq 1$  > blanco indica que la calidad de imagen de las fotos se degradará. Es recomendable salir temporalmente del disparo con Visión en Directo y permitir que la cámara se enfríe antes de volver a disparar.
- El icono < $III$  > rojo indica que el disparo con Visión en Directo se detendrá pronto automáticamente. Si ocurre así, no podrá volver a disparar hasta que se reduzca la temperatura interna de la cámara. Salga del disparo con Visión en Directo o apague la alimentación y deje que la cámara descanse un rato.
- El disparo con Visión en Directo a elevadas temperaturas durante un período prolongado provocará que el icono <B> > o <B> aparezca antes. Cuando no esté fotografiando, apague siempre la cámara.
- Si la temperatura interna de la cámara es alta, es posible que la calidad de las imágenes de alta sensibilidad ISO o de larga exposición se degrade incluso antes de que se muestre el icono < $\blacksquare$  > blanco.

#### **Resultados del disparo**

- Si toma la fotografía durante la vista ampliada, es posible que la exposición resultante no sea la deseada. Vuelva a la vista normal antes de tomar la fotografía. Durante la vista ampliada, la velocidad de obturación y la abertura se mostrarán en naranja. Aunque tome la fotografía en la vista ampliada, la imagen se captará con el área de imagen de la vista normal.
- Si utiliza un objetivo TS-E (excepto el TS-E17mm f/4L o el TS-E24mm f/3.5L II) y desplaza o inclina el objetivo, o utiliza un tubo de extensión, es posible que no se obtenga la exposición estándar o que el resultado sea una exposición irregular.

#### <span id="page-273-0"></span>**Precauciones generales para el disparo con Visión en Directo Imagen de Visión en Directo**

- En condiciones de baja o alta luminosidad, es posible que la imagen de Visión en Directo no refleje la luminosidad de la imagen captada.
- Aunque se ajuste una baja sensibilidad ISO, es posible que el ruido continúe siendo visible en la imagen de Visión en Directo cuando haya poca luz. No obstante, cuando dispare, la imagen grabada tendrá menos ruido. (La calidad de la imagen de Visión en Directo es diferente de la imagen grabada).
- Si cambia la fuente de luz (iluminación) dentro de la imagen, la pantalla puede oscilar. Si ocurre así, salga del disparo con Visión en Directo y reanude el disparo con Visión en Directo bajo la fuente de luz real.
- Si apunta la cámara en una dirección diferente, es posible que se pierda momentáneamente la luminosidad correcta de la imagen de Visión en Directo. Antes de disparar, espere a que el nivel de luminosidad se estabilice.
- Si en la imagen hay una fuente de luz muy luminosa, el área luminosa puede aparecer negra en el monitor LCD. No obstante, la imagen captada real mostrará correctamente el área brillante.
- Con poca luz, si aiusta **[42: Luminos, LCD**] en un valor luminoso, es posible que aparezca ruido o colores irregulares en la imagen de Visión en Directo. No obstante, el ruido o los colores irregulares no se registrarán en la imagen captada.
- Cuando amplíe la imagen, es posible que la nitidez de la imagen parezca más pronunciada que en la imagen real.
- Si la velocidad de obturación es de 1 seg. o más lenta, se mostrará "**BUSY**" en el monitor LCD y la visualización de Visión en Directo no aparecerá hasta que se complete la exposición.

#### **Funciones personalizadas**

 Durante el disparo con Visión en Directo, ciertos ajustes de funciones personalizadas no tendrán efecto (p. [401\)](#page-400-0).

#### **Objetivo y flash**

- Si el objetivo montado dispone de un Image Stabilizer (Estabilizador de imagen) y ajusta el conmutador del Image Stabilizer (Estabilizador de imagen) (IS) en <**ON**>, el Image Stabilizer (Estabilizador de imagen) funcionará en todo momento, aunque no presione el disparador hasta la mitad. El Image Stabilizer (Estabilizador de imagen) consume energía de la batería y puede reducir el número de disparos posibles en función de las condiciones de disparo. Cuando no sea necesario el Image Stabilizer (Estabilizador de imagen), por ejemplo al utilizar un trípode, es recomendable ajustar el conmutador  $IS$  en  $\leq$ OFF $\geq$ .
- La función de enfoque prefijado es posible para el disparo con Visión en Directo únicamente cuando se utiliza un (súper) teleobjetivo equipado con el modo de enfoque prefijado, disponible a partir del segundo semestre de 2011.
- El bloqueo FE no funcionará si se utiliza el flash incorporado. El bloqueo FE y el flash de modelado no funcionarán si se utiliza un flash Speedlite externo.

# **8**

# **Grabación de vídeo**

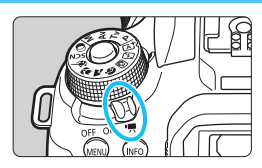

La grabación de vídeos se activa situando el interruptor de alimentación en  $\leq$ ,

- **Para ver las tarjetas que permiten la grabación de vídeos,** consulte la página [8.](#page-7-0)
- Si sujeta la cámara a mano y graba vídeo, la trepidación de la cámara puede producir vídeos borrosos. En tal caso, es recomendable usar un trípode.
- Para disparar sujetando la cámara a mano, consulte la página [88.](#page-87-0)

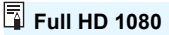

Full HD 1080 indica compatibilidad con alta definición de 1080 píxeles verticales (líneas de exploración).

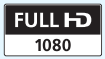

## **E** Grabación de vídeo

Para reproducir los vídeos grabados, se recomienda conectar la cámara a un televisor (p. [369-](#page-368-0)[371\)](#page-370-0).

#### <span id="page-275-0"></span>**Grabación con exposición automática**

Cuando se ajuste cualquier modo de disparo diferente de  $\leq M$ . se utilizará el control de exposición automática para ajustarse a la luminosidad actual de la escena.

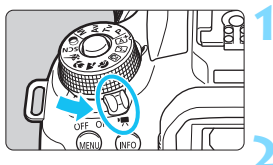

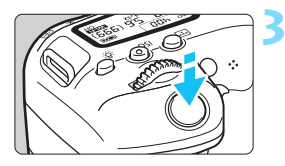

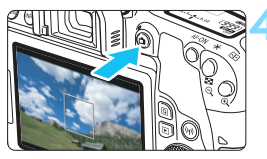

Grabación de vídeo

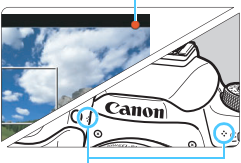

<span id="page-275-1"></span>Micrófonos incorporados

#### **1 Sitúe el interruptor de**  alimentación en <<sup>1</sup>只>.

El espejo réflex producirá un sonido y, a continuación, la imagen aparecerá en el monitor LCD.

#### **2 Ajuste el dial de modo en un modo distinto de <SCN>, <** $Q$ **> o <M>.**

#### **3 Enfoque el motivo.**

- Antes de grabar un vídeo, enfoque con AF o con enfoque manual (p. [259](#page-258-1)[-268](#page-267-1), [271](#page-270-1)).
- De forma predeterminada, se ajusta [**AF servo vídeo: Activar**] de manera que la cámara siempre se enfoque. Para detener AF servo vídeo, consulte la página [315](#page-314-1).

#### **4 Grabe el vídeo.**

- Presione el botón <**A** > para empezar a grabar un vídeo. Para detener la grabación del vídeo. vuelva a presionar el botón  $\leq \blacksquare$ .
- **Mientras se está grabando el vídeo,** en la esquina superior derecha de la pantalla se muestra la marca " $\bullet$ ".
- ▶ Se grabará sonido mediante los micrófonos incorporados.

 **Las precauciones generales para la grabación de vídeo están en las páginas [321](#page-320-0)[-322.](#page-321-0)**

 **Si es necesario, lea también las precauciones generales para el disparo con Visión en Directo en las páginas [273](#page-272-0)[-274](#page-273-0).**

- 6 En los modos de la zona básica (excepto en los modos < $SCN > v < Q >$ ). el resultado de la grabación será el mismo que con  $\leq {\mathbb{A}}^+$  >. Además, el icono de escena correspondiente a la escena detectada por la cámara se muestra arriba a la izquierda (p. [279\)](#page-278-0).
	- **En los modos de disparo <Av> y <Tv>. los ajustes serán los mismos** que cuando se dispara en el modo  $\leq P$ .
	- Las funciones de menú ajustables difieren entre los modos de la zona básica y los modos de la zona creativa (p. [450\)](#page-449-0).
	- La velocidad de obturación, la abertura y la sensibilidad ISO se ajustan automáticamente.
	- En los modos de la zona creativa, puede presionar el botón  $\leq$   $\neq$  > (p. [208\)](#page-207-0) para bloquear la exposición (bloqueo AE). El ajuste de exposición se mostrará durante el número de segundos ajustado con [ $\triangle$ 4: Temp. medición]. Después de aplicar el bloqueo AE durante la grabación de vídeos, puede cancelarlo presionando el botón  $\leq \frac{1}{2}$  >. (El ajuste del bloqueo AE se retiene hasta que se presiona el botón  $\leq \frac{m}{2}$ >).
	- $\bullet$  En los modos de la zona creativa, puede situar el conmutador <LOCK > hacia abajo y girar el dial < $\mathbb{S}$ > para ajustar la compensación de la exposición.
	- Si graba un vídeo con exposición automática, la sensibilidad ISO, la velocidad de obturación y la abertura no se grabarán en la información Exif del vídeo.
	- Con la grabación de vídeo con exposición automática (excepto en la grabación de vídeo time-lapse), la cámara encenderá automáticamente la luz LED del flash Speedlite en condiciones de baja iluminación. Para ver información detallada, consulte el Manual de instrucciones del flash Speedlite serie EX equipado con luz LED.

#### **Sensibilidad ISO en los modos de la zona básica**

 La sensibilidad ISO se ajustará automáticamente entre ISO 100 - ISO 12800.

#### Sensibilidad ISO en los modos <**P**>, <**Tv**> y <**Av**>

- La sensibilidad ISO se ajustará automáticamente entre ISO 100 ISO 12800. El límite máximo varía en función del ajuste [k**ISO Auto**] (p. [320\)](#page-319-0).
- En [5**4: Func. personalizadas(C.Fn)**], si [**2: Ampliación ISO**] se ajusta en [**1:On**], también se puede seleccionar [**Máx.:H(25600)**] para [<sup>\*</sup>只ISO Auto].
- En [5**4: Func. personalizadas(C.Fn)**], si [**4: Prioridad tonos altas luces**] está ajustada en [**1:Activada**], la sensibilidad ISO estará entre ISO 200 - ISO 12800.

Cuando cambie de la toma de fotos a la grabación de vídeos, compruebe otra vez los ajustes de sensibilidad ISO antes de grabar vídeos.

#### <span id="page-278-0"></span>**Iconos de escena**

Durante la grabación de vídeos en los modos de la zona básica (excepto los modos <**SCN**>  $y < Q$ >), se mostrará un icono que representa la escena detectada por la cámara y se realizará el disparo para adaptarse a la escena. Para determinadas escenas o condiciones de disparo, es posible que el icono que se muestra no concuerde con la escena real.

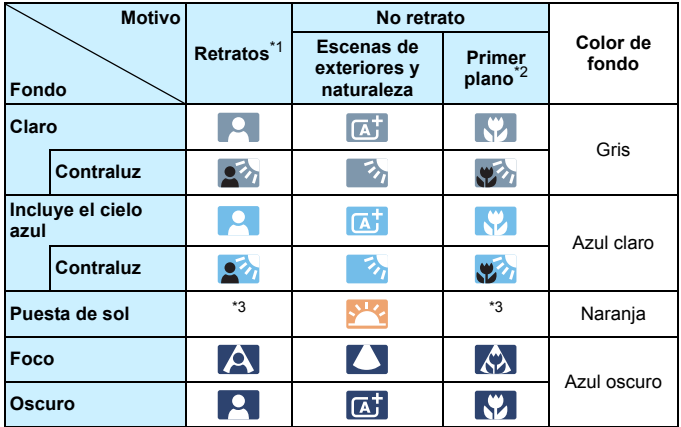

- \*1: Solo se muestra cuando se ajusta el sistema AF en [u**+Seguim.**]. Si se ajusta otro sistema AF, se mostrará el icono "No retrato" aunque se detecte una persona.
	- Durante la grabación de vídeo time-lapse, se mostrará el icono "No retrato" aunque se detecte una persona.
- \*2: Se muestra cuando el objetivo montado dispone de información de distancia. Con un tubo de extensión o un objetivo para primeros planos, es posible que el icono no concuerde con la escena real.
- \*3: Aparecerá el icono de la escena seleccionada de las escenas detectables.

#### **Grabación con exposición manual**

En el modo  $\leq M$ , puede ajustar manualmente la velocidad de obturación, la abertura y la sensibilidad ISO para la grabación de vídeo. El uso de la exposición manual para grabar vídeos es para usuarios avanzados.

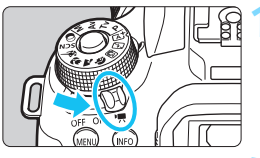

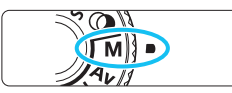

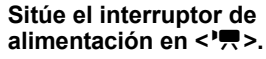

El espejo réflex producirá un sonido y, a continuación, la imagen aparecerá en el monitor LCD.

#### **2** Ajuste el dial de modo en <**M**>.

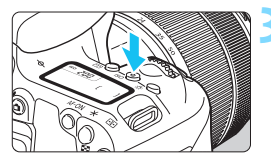

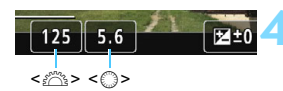

#### **3 Ajuste la sensibilidad ISO.**

- Presione el botón <ISO > y gire el dial <<<<<<<<<>>>>>>> para seleccionar la sensibilidad ISO.
- Para obtener información detallada sobre la sensibilidad ISO, consulte la página siguiente.

#### **4 Ajuste la velocidad de obturación y la abertura.**

- Para ajustar la velocidad de obturación, gire el dial <6>. Las velocidades de obturación que se pueden ajustar varían en función de la frecuencia de fotogramas.
	- $25,00$   $23.98$  : 1/4000 s 1/25 s
	- $\overline{R}$   $\overline{R}$   $\over$
	- $\frac{1}{4000}$   $\frac{1}{4000}$  s  $\frac{1}{50}$  s
	- $\frac{1}{4000 \text{ s}}$  : 1/4000 s 1/60 s
- Para ajustar la abertura, gire el dial  $\langle$
- Si no se puede ajustar, ajuste el conmutador  $<$  LOCK > hacia abajo y, a continuación, gire el dial < $\mathbb{R}^n \rightarrow 0$  <  $\mathbb{C}^n$ >.

#### **5 Enfoque y grabe el vídeo.**

 El procedimiento es el mismo de los pasos 3 y 4 para "Grabación con exposición automática" (p. [276\)](#page-275-0).

#### **Sensibilidad ISO durante la grabación con exposición manual**

- Con [**AUTO**] (**A**), la sensibilidad ISO se ajustará automáticamente entre ISO 100 - ISO 12800. El límite máximo varía en función del ajuste [<sup>\*</sup>只ISO Autol (p. [320](#page-319-0)).
- Puede ajustar la sensibilidad ISO manualmente entre ISO 100 ISO 12800 en incrementos de un punto. En [¥4: Func. **personalizadas(C.Fn)**], si ajusta [**2: Ampliación ISO**] en [**1:On**], el límite máximo de la gama de ajustes manuales de la sensibilidad ISO se ampliará para que también pueda seleccionar H (equivalente a ISO 25600).
- En [5**4: Func. personalizadas(C.Fn)**], si [**4: Prioridad tonos altas luces**] está ajustada en [**1:Activada**], la sensibilidad ISO estará entre ISO 200 - ISO 12800.
- $\bigoplus$  **Dado que la grabación de vídeos con ISO 25600 equivalente puede** producir como resultado mucho ruido, se ha diseñado como una sensibilidad ISO ampliada (que se muestra como "**H**").
	- Cuando cambie de la toma de fotos a la grabación de vídeos, compruebe otra vez los ajustes de la cámara antes de grabar vídeos.
	- No se recomienda cambiar la velocidad de obturación ni la abertura durante la grabación de vídeo, dado que los cambios se registrarán en la exposición.
	- Cuando grabe vídeos de motivos en movimiento, se recomienda una velocidad de obturación de aprox. 1/30 seg. a 1/125 seg. Cuanto más rápida sea la velocidad de obturación, menos suave parecerá el movimiento del motivo.
	- Si cambia la velocidad de obturación mientras dispara bajo iluminación fluorescente o LED, es posible que se grabe parpadeo en las imágenes.
- 围. Si ajusta [s**: Comp.exp. (pres.botón, gire**S**)**] con [**14: Controles personalizados**] en [5**4: Func. personalizadas(C.Fn)**] (p. [409\)](#page-408-0), puede utilizar la compensación de la exposición con ISO Auto.
	- Cuando se ajusta ISO Auto, se puede presionar el botón  $\leq$   $\neq$  > para bloquear la sensibilidad ISO.
	- Si presiona el botón  $\leq$   $\neq$  > y recompone la imagen, podrá ver la diferencia de nivel de exposición en el indicador del nivel de exposición (p. [282\)](#page-281-0) comparado con el momento cuando se presiona el botón < $\star$ >.
	- Se puede mostrar el histograma presionando el botón <INFO>.

#### <span id="page-281-0"></span>**Visualización de información**

Cada vez que presione el botón <INFO >, la visualización de información cambiará.

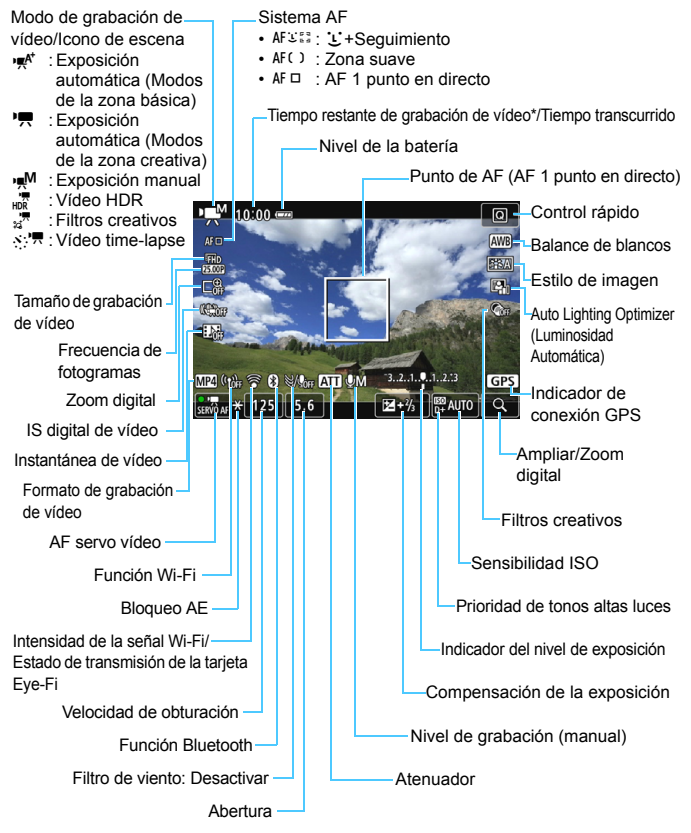

- \* Se aplica a un único clip de vídeo.
- 282
- **Puede mostrar el nivel electrónico presionando el botón <INFO > (p. [78\)](#page-77-0).** 
	- Si se ajusta el sistema AF en [**L'+Seguim**.] o si la cámara está conectada a un televisor con un cable HDMI (p. [369\)](#page-368-0), no podrá mostrarse el nivel electrónico.
	- El nivel electrónico, las líneas de retícula o el histograma no se pueden mostrar durante la grabación de vídeo. (La visualización desaparecerá cuando comience a grabar un vídeo).
	- Cuando se inicie la grabación de vídeo, el tiempo restante de grabación de vídeo cambiará al tiempo transcurrido.

#### **Simulación de la imagen final**

La simulación de la imagen final es una función que muestra el vídeo como se verá con los ajustes actuales de Estilo de imagen, balance de blancos y otras funciones de disparo aplicadas.

Durante la grabación de vídeo, la imagen visualizada mostrará automáticamente los efectos de los ajustes que se enumeran a continuación.

#### **Simulación de la imagen final para la grabación de vídeo**

- Estilo de imagen
	- \* Se reflejarán la nitidez (fuerza), el contraste, la saturación de color y el tono de color.
- Balance de blancos
- Corrección del balance de blancos
- **Exposición**
- Profundidad de campo
- Auto Lighting Optimizer (Luminosidad Automática)
- **Corrección de la iluminación periférica**
- Corrección de la aberración cromática
- **•** Prioridad de tonos altas luces
- Vídeo HDR
- **Eiltros creativos**

#### **Toma de fotos**

**No se puede tomar fotos durante la grabación de vídeo.** Para tomar fotos, detenga la grabación de vídeo y tome fotos utilizando el disparo a través del visor o el disparo con Visión en Directo.

#### $\mathbf u$ **Precauciones para la grabación de vídeo**

- No apunte la cámara hacia fuentes de luz intensa, como el sol, o una luz artificial fuerte. Si lo hace, puede dañar el sensor de imagen o los componentes internos de la cámara.
- Cuando se presione el disparador hasta la mitad para enfocar automáticamente durante la grabación de vídeo, es posible que se produzcan los siguientes fenómenos.
	- Puede que se pierda el enfoque momentáneamente.
	- La luminosidad del vídeo grabado puede cambiar.
	- Puede que el vídeo grabado se detenga momentáneamente.
	- Puede que el vídeo grabe el sonido mecánico del objetivo.
- Si se ajusta <**WE** > o <**WE w** > y la sensibilidad ISO o la abertura cambia durante la grabación de vídeo, es posible que también cambie el balance de blancos.
- Si graba un vídeo bajo iluminación LED o fluorescente, es posible que la imagen del vídeo parpadee.
- Se recomienda grabar varios vídeos de prueba si se va a utilizar el zoom durante la grabación de vídeo. Si usa el zoom durante la grabación de vídeo puede provocar una grabación de imágenes con cambios en la exposición o sonido mecánico del objetivo, o las imágenes podrían desenfocarse.
- Durante la grabación de vídeo no se puede ampliar la imagen aunque se presione el botón  $\langle \mathcal{A} \rangle$ .</u>
- **Tenga cuidado de no cubrir los micrófonos incorporados (p. [276\)](#page-275-1) con los dedos, etc.**
- Si conecta o desconecta el cable HDMI durante la grabación de vídeo, la grabación de vídeo finalizará.
- **Las precauciones generales para la grabación de vídeo están en las páginas [321-](#page-320-0)[322.](#page-321-0)**
- **Si es necesario, lea también las precauciones generales para el disparo con Visión en Directo en las páginas [273-](#page-272-0)[274.](#page-273-0)**

**No sujete la cámara en la misma posición durante largos períodos de tiempo.** Aunque la cámara no parezca caliente, el contacto prolongado con una misma parte del cuerpo puede provocar enrojecimiento o ampollas en la piel debido a quemaduras por contacto a baja temperatura. Se recomienda el uso de un trípode a las personas que tengan problemas de circulación o la piel muy sensible, o cuando se utilice la cámara en lugares muy cálidos.

## **Notas para la grabación de vídeo**

- Cada vez que grabe un vídeo, se creará un nuevo archivo de vídeo en la tarjeta.
- El campo de visión de la imagen de vídeo es de, aproximadamente, el 100% (con el tamaño de grabación de vídeo ajustado en [**1920x1080**]).
- $\bullet$  También puede enfocar la imagen presionando el botón < AF-ON>.
- El sonido se graba en estéreo mediante los micrófonos incorporados de la cámara.
- Si conecta el micrófono estéreo direccional DM-E1 (se vende por separado) al terminal IN para micrófono externo de la cámara (p. [28](#page-27-0)), el micrófono externo tendrá prioridad.
- Con una batería LP-E17 completamente cargada, el tiempo total de grabación de vídeo será el siguiente: aproximadamente 1 hr. 55 min. a temperatura ambiente (23 °C) y aproximadamente 1 hr. 50 min. a bajas temperaturas (0 °C) (con el tamaño de grabación de vídeo ajustado en **EFHIT EXERE / EXERCIPE V [CH4: AF servo vídeo: Desactivar]).**
- La función de enfoque prefijado es posible para la grabación de vídeo cuando se utiliza un (súper) teleobjetivo equipado con el modo de enfoque prefijado, disponible a partir de la segunda mitad de 2011.

## **Ajustes de funciones de disparo**

Aquí se describen los ajustes de funciones particulares de la grabación de vídeo.

## Q **Control rápido**

Si presiona el botón < $\overline{Q}$  > cuando la imagen se visualiza en el monitor LCD, puede ajustar **Sistema AF**, **Tamaño de vídeo**, **Zoom digital**, **IS digital de vídeo**, **Instant. vídeo**, Balance de blancos, Estilo imagen, Auto Lighting Optimizer (Luminosidad Automática) y Filtros creativos. En los modos de la zona básica, solamente se pueden ajustar las funciones que se muestran arriba en negrita.

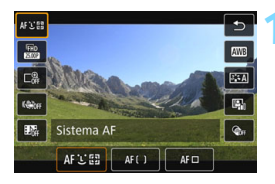

#### **Presione el botón <** $\overline{Q}$  **> (** $\overset{\wedge}{\circ}10$ **).**

 Se mostrarán las funciones ajustables.

#### **2 Seleccione una función y ajústela.**

- Presione las teclas  $\langle \blacktriangle \rangle \langle \blacktriangledown \rangle$  para seleccionar una función.
- Aparecerán en la pantalla los ajustes de la función seleccionada y la guía de funciones (p. [63](#page-62-0)).
- **Presione las teclas <** $\blacktriangleleft$  **>**  $\blacktriangleright$  **> para** ajustar la función.
- **Para ajustar el balance de blancos** automático, seleccione [**WE**] y, a continuación, presione  $\leq$   $\left( \sin \right)$  >.
- Para ajustar la corrección WB, los parámetros de Estilo de imagen y los Filtros creativos, presione el botón  $\leq$ INFO $>$
- Al presionar < $(F)$ >, la cámara volverá a la grabación de vídeo.
- También puede seleccionar [<sup>1</sup>] para volver a la grabación de vídeo.

## 3 **Ajuste del tamaño de grabación de vídeo**

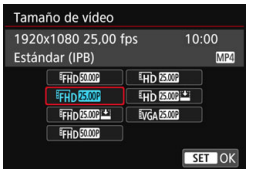

Con [ $\Delta$ 1: Tamaño de vídeo], puede ajustar el tamaño de grabación de vídeo (tamaño de imagen, frecuencia de fotogramas y método de compresión) y otras funciones.

Los vídeos se grabarán en formato MP4.

#### **Tamaño de imagen** L**1920x1080**

Calidad de grabación de alta definición completa (Full HD). El formato será 16:9.

#### Ein 1280x720

Calidad de grabación de alta definición (HD). El formato será 16:9. x**640x480**

Calidad de grabación de definición estándar. El formato será 4:3.

#### **• Frecuencia de fotogramas** (fps: fotogramas por segundo) 6**29,97 fps**/8**59,94 fps**

Para áreas en las que el sistema de TV sea NTSC (América del Norte, Japón, Corea del Sur, México, etc.).

#### 5**25,00 fps**/7**50,00 fps**

Para áreas en las que el sistema de TV sea PAL (Europa, Rusia, China, Australia, etc.).

#### 4**23,98 fps**

Principalmente para películas.

- $\boxed{5}$   $\bullet$  La frecuencia de fotogramas que se muestra en la pantalla de tamaño de grabación de vídeo cambia en función de si [5**3: Sistema vídeo**] se ajusta en [**Para NTSC**] o [**Para PAL**]. 4 (23,98 fps) solo se puede seleccionar cuando se ajusta [**Para NTSC**].
	- Si cambia el ajuste de [5**3: Sistema vídeo**], ajuste de nuevo el tamaño de grabación de vídeo.

#### **Método de compresión**

**IPB (Estándar)** 

Comprime varios fotogramas a la vez eficientemente para la grabación.

Xv **IPB** (Ligero)

Como el vídeo se graba con una frecuencia de bits menor para la reproducción en diversos dispositivos, el tamaño de los archivos será menor que con IPB (Estándar). En consecuencia, es posible grabar durante más tiempo que con IPB (Estándar).

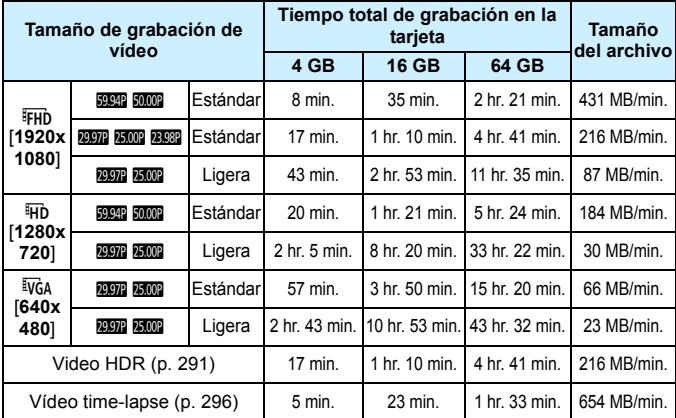

#### **Tiempo total de grabación de vídeo y tamaño del archivo por minuto** (Aprox.)

Un aumento de la temperatura interna de la cámara puede provocar que se detenga la grabación de vídeo antes del tiempo de grabación total indicado en la tabla de arriba (p. [321](#page-320-1)).
#### **Archivos de vídeo que superan 4 GB**

Aunque grabe un vídeo que supere 4 GB, puede continuar grabando sin interrupción.

 **Uso de tarjetas SD/SDHC formateadas con la cámara** Si utiliza la cámara para formatear una tarjeta SD o SDHC, la cámara la formateará en FAT32.

Con una tarieta formateada en FAT32, si graba un vídeo y el tamaño de archivo supera 4 GB se creará automáticamente un nuevo archivo de vídeo.

Cuando reproduzca el vídeo, deberá reproducir cada archivo de vídeo individualmente. Los archivos de vídeo no se pueden reproducir automáticamente en orden consecutivo. Cuando finalice la reproducción del vídeo, seleccione el siguiente vídeo y reprodúzcalo.

#### **Uso de las tarjetas SDXC formateadas con la cámara**

Si utiliza la cámara para formatear una tarjeta SDXC, la cámara la formateará en exFAT.

Cuando utilice una tarieta formateada en exFAT, aunque el tamaño de archivo supere 4 GB durante la grabación de vídeo, el vídeo se guardará como un único archivo (en lugar de dividirse en varios archivos).

#### **Límite de tiempo de grabación de vídeo**

El tiempo de grabación máximo de un clip de vídeo es de 29 min. 59 seg. Si el tiempo de grabación de vídeo alcanza 29 min. 59 seg., la grabación de vídeo se detendrá automáticamente. Puede iniciar de nuevo la grabación de vídeo presionando el botón <**A** >. (El vídeo se grabará como un nuevo archivo de vídeo).

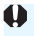

Cuando descargue en un ordenador archivos de vídeo que superen 4 GB, utilice EOS Utility (p. [488](#page-487-0)) o un lector de tarjetas (p. [492](#page-491-0)). Los archivos de vídeo que superen 4 GB no se descargarán si realiza la descarga de imagen con la función del sistema operativo del ordenador.

## <span id="page-289-0"></span>3 **Uso del zoom digital de vídeo**

Cuando el tamaño de grabación es F<sub>FHD</sub> (2007) (NTSC) o F<sub>FHD</sub> 2007 (PAL), se puede grabar con un zoom digital de aproximadamente 3x a 10x.

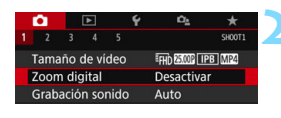

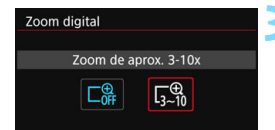

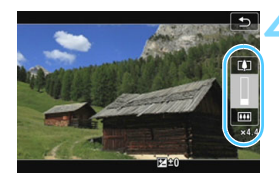

## **1 Ajuste el dial de modo a un modo distinto de <SCN> o <** $\odot$ **>.**

## **2 Seleccione [Zoom digital].**

 En la ficha [z**1**], seleccione [**Zoom digital**] y, a continuación, presione  $<$  (SET)  $>$ .

## **3 Seleccione [Zoom de aprox. 3-10x].**

- Seleccione [**Zoom de aprox. 3-10x**]  $y$ , a continuación, presione < $(F)$ >.
- Presione el botón <MENU > para salir del menú y volver a la grabación de vídeo.

## **4 Use el zoom digital.**

- Presione las teclas  $\leq$   $\blacktriangle$   $\geq$   $\blacktriangledown$
- Aparecerá la barra de zoom digital.
- Presione la tecla  $\leq \blacktriangle$  > para ampliar con el zoom o la tecla <**V** > para reducir.
- **Cuando presione el disparador hasta** la mitad, la cámara enfocará con [**AF 1 pto dir**] (fijo en el centro).
- Para cancelar el zoom digital, ajuste [**Desactivar**] en el paso 2.
- Utilice un trípode para evitar la trepidación.
	- No se pueden ajustar Vídeo time-lapse, IS digital de vídeo ni Filtro creativo.
	- La máxima sensibilidad ISO será ISO 6400.
	- **La vista ampliada no es posible.**
	- Dado que el zoom digital de vídeo procesa la imagen digitalmente, la imagen tendrá un aspecto más granuloso al aumentar la ampliación. Es posible que también se hagan perceptibles ruido, puntos luminosos, etc.
	- $\bullet$  No se mostrará el icono de escena.
	- Consulte también "Condiciones de disparo que dificultan el enfoque" en la página [266.](#page-265-0)

## **u<sup>r</sup> Grabación de vídeos HDR**

Puede grabar vídeos reduciendo el recorte del detalle de las altas luces en las áreas luminosas, incluso en escenas de alto contraste. El tamaño de la grabación es FHD 2000 [IPB] (NTSC) o FHD 2500 [IPB] (PAL).

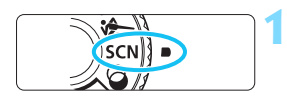

**1 Ajuste el dial de modo en <**8**>.**

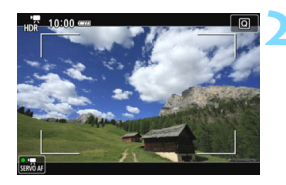

## **2 Grabe un vídeo HDR.**

- Dado que para crear un vídeo HDR se combinan varios fotogramas, es posible que determinadas partes de la imagen del vídeo aparezcan distorsionadas. Cuando se grabe sujetando la cámara con la mano, es posible que la trepidación haga más visible la distorsión. Es recomendable utilizar un trípode. Tenga en cuenta que, aunque se utilice un trípode para grabar, es posible que aparezcan estelas de imágenes o ruido con mayor intensidad cuando el vídeo HDR se reproduzca fotograma a fotograma o en cámara lenta, en comparación con la reproducción normal.
	- No es posible ajustar zoom digital de vídeo, instantánea de vídeo, vídeo time-lapse ni IS digital de vídeo.

## 292

## v **Grabación de vídeos con efectos de filtros creativos**

En el modo < $\textcircled{a}$  > (Filtros creativos), puede grabar vídeos con uno de los cinco efectos de filtro (Ensueño, Películas antiguas, Recuerdos, B/N realzado y Efecto miniatura de vídeo).

El tamaño de la grabación se puede ajustar a FHD 2007/2009 (NTSC) o **FHD 25.00P** (PAL).

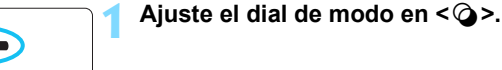

#### $\mathbf{z}$  $\overline{\mathcal{M}}$ **MXE** 殿 **Filtros creativos** SET Elegir filtro

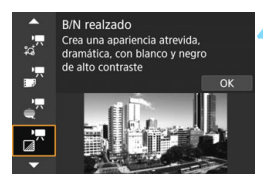

## **Presione el botón <** $\overline{Q}$  **> (** $\overset{\circ}{\circ}10$ **).**

Aparecerá la pantalla de control rápido.

## **3 Seleccione [**l**].**

Presione las teclas  $\langle \blacktriangle \rangle \langle \blacktriangledown \rangle$  para seleccionar [x<sup>T</sup>] (Filtros creativos) en la parte superior izquierda de la pantalla y, a continuación, presione  $<$  (SET)  $>$ .

## **4 Seleccione un efecto de filtro.**

- Presione las teclas  $\langle A \rangle \langle \nabla \rangle$  para seleccionar un filtro (p. [293](#page-292-0)) y, a continuación, presione  $\leq$   $\left( \sin \right)$   $\geq \sqrt{ }$ seleccione [**OK**].
- La imagen se mostrará con los efectos del filtro aplicado.

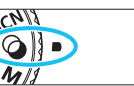

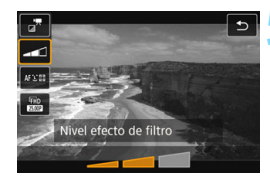

#### **5 Ajuste el nivel de efecto del filtro.**

- Presione el botón < Q > y, a continuación, seleccione el icono que se muestra debajo de [**Filtros creativos**].
- Presione las teclas  $\langle \blacktriangleleft \rangle \langle \blacktriangleright \rangle$  para ajustar el efecto del filtro y, a continuación, presione  $\leq$   $\leq$   $\geq$ .
- Cuando se ajuste el Efecto miniatura de vídeo, seleccione la velocidad de reproducción.

## **6 Grabe el vídeo.**

- $\bigoplus$  No es posible la vista ampliada.
	- No se muestra el histograma.
	- No es posible ajustar zoom digital de vídeo, instantánea de vídeo, vídeo time-lapse ni IS digital de vídeo.
	- Es posible que la gradación de color del cielo o de las paredes blancas no se reproduzca correctamente. Es posible que aparezcan colores irregulares, exposición irregular o ruido.

 $\boxed{5}$  En los modos de la zona creativa, puede ajustar los filtros creativos con Control rápido (p. [286\)](#page-285-0).

### <span id="page-292-0"></span>**Características de los filtros creativos**

#### l **Ensueño**

Crea una atmósfera suave, mística, de ensueño. Proporciona al vídeo un aspecto general suave, desenfocando la periferia de la pantalla. Puede ajustar las zonas borrosas en el bordes de la pantalla.

#### **e**  $\mathbb{F}$  Películas antiquas

Crea una atmósfera que se asemeja a una película vieja, al agregarle a la imagen temblores, rayas y efectos de parpadeo. Las partes superior e inferior de la pantalla se enmascaran en negro. Si ajusta el efecto del filtro, puede modificar los efectos de temblores y rayas.

#### **Recuerdos**

Crea la atmósfera de un recuerdo lejano. Proporciona al vídeo un aspecto general suave, reduciendo el brillo en la periferia de la pantalla. Si ajusta el efecto del filtro, puede modificar la saturación general y las zonas oscuras en el borde de la pantalla.

## **n B/N** realzado

Crea una atmósfera de realismo realzado con un alto contraste en blanco y negro. Puede ajustar el efecto blanco y negro y la granularidad.

#### o **Efecto miniatura de vídeo**

Puede grabar vídeos con efecto de miniatura (diorama). Seleccione la velocidad de reproducción y grabe.

Si desea que el centro de la imagen tenga un aspecto nítido, tome la fotografía sin modificar ningún ajuste.

Para mover el área de aspecto nítido (marco del efecto miniatura), consulte "Ajuste del efecto miniatura" (p. [116](#page-115-0)). El sistema AF será AF 1 punto en directo. Se recomienda colocar el marco de efecto miniatura sobre el punto de AF antes de tomar una fotografía. Durante el disparo, no se mostrará el punto de AF ni el marco del efecto miniatura.

En el paso 5, establezca la velocidad de reproducción en [**5x**], [**10x**] o [**20x**] y dispare.

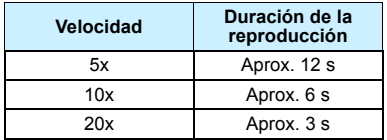

#### **Velocidad de reproducción y duración (para un vídeo de 1 minuto)**

## **(a)** < $\frac{1}{60}$  <  $\frac{1}{60}$  < (Efecto miniatura de vídeo)

- El sonido no se grabará.
- AF servo vídeo no funcionará.
- Los vídeos con efecto miniatura cuyo tiempo de reproducción sea inferior a 1 seg. no se pueden editar (p. [364\)](#page-363-0).

## <span id="page-295-0"></span>N **Grabación de vídeos time-lapse**

Es posible unir automáticamente las imágenes tomadas a intervalos establecidos para crear un archivo de vídeo. Un vídeo time-lapse muestra cómo cambia un motivo en un período de tiempo mucho más corto que el tiempo que transcurre realmente. Es eficaz para una observación de punto fijo de paisajes cambiantes, plantas en crecimiento, etc.

Los vídeos time-lapse se graban en formato MOV y en tamaño de grabación FHD 2007 ALLI (NTSC) o FHD 25007 ALLI (PAL).

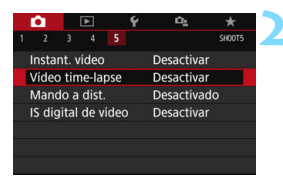

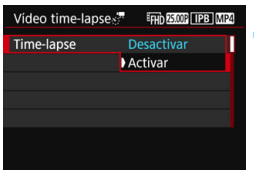

## **1 Ajuste el dial de modo a un modo distinto de <SCN> o <** $@>$ **.**

## **2 Seleccione [Vídeo time-lapse].**

 En la ficha [z**5**] (la ficha [z**3**] en los modos de la zona básica), seleccione [**Vídeo time-lapse**] y, a continuación, presione  $\leq$   $(F)$  >.

## **3 Seleccione [Activar].**

No apunte la cámara hacia una fuente de luz intensa, como el sol durante un día soleado o una luz artificial fuerte. Si lo hace, puede dañar el sensor de imagen o los componentes internos de la cámara.

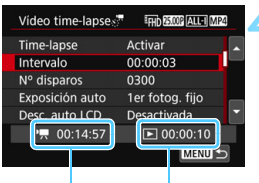

Tiempo necesario Tiempo de

reproducción

**4 Ajuste el intervalo de disparo y el número de disparos.**

- **Compruebe los valores de** [k**: Tiempo necesario**] y [3**: Tiempo reprod.**] que se muestran en la parte inferior de la pantalla para ajustar el intervalo de disparo y el número de disparos.
- Ajuste el intervalo de disparo (horas:minutos:segundos) con [**Intervalo**].
- Ajuste el número de disparos con [**Nº disparos**].
- Presione < $\varepsilon_F$  > para mostrar < $\Rightarrow$ .
- Seleccione el número que desee y, a continuación, presione  $\leq$   $\leq$   $\geq$ . (Vuelve a  $\leq$   $\Rightarrow$ .)
- Después de completar los ajustes, seleccione [**OK**] para volver a la pantalla anterior.

## **Intervalo de disparo**

Se puede ajustar entre un rango de [**00:00:01**] a [**99:59:59**].

**Número de disparos**

Se puede ajustar entre un rango de [**0002**] y [**3600**]. Ajuste los dígitos de uno en uno. Si se ajusta 3600, el vídeo time-lapse durará aproximadamente 2 minutos para NTSC y aproximadamente 2 minutos 24 segundos para PAL.

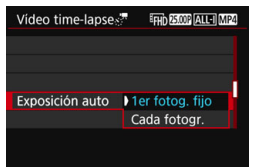

## **5 Ajuste la exposición.**

 Seleccione [**Exposición auto**] y ajústela.

### **1er fotograma fijo**

El segundo fotograma, y los subsiguientes, también se tomarán con los mismos ajustes de función de exposición y disparo que el primer fotograma.

## **Cada fotograma**

Cada fotograma se tomará con la exposición ajustada para coincidir con el brillo de la escena. Tenga en cuenta que los ajustes de función, como Estilo imagen y Balance de blancos, se ajustan automáticamente para cada fotograma cuando se configuran en [**Auto**].

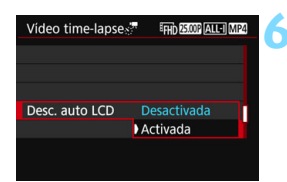

## **6 Ajuste si desea apagar la pantalla del monitor LCD automáticamente.**

 Seleccione [**Desc. auto LCD**] y aiústelo.

#### **Desactivada**

La imagen de Visión en Directo permanecerá visible durante la grabación. Tenga en cuenta que el monitor LCD se apagará cuando transcurran aproximadamente 30 min. después de que se inicie la grabación.

#### **Activada**

El monitor LCD se apagará aproximadamente 10 seg. después de disparar el primer fotograma.

Puede presionar el botón <INFO > para desactivar o activar el monitor LCD durante la grabación.

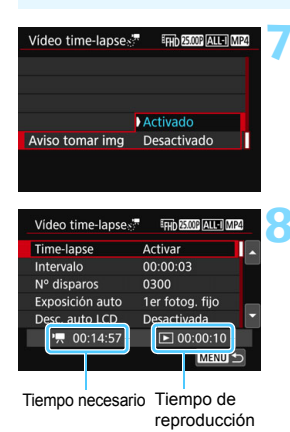

## **7 Ajuste el aviso sonoro para grabar.**

- Seleccione [**Aviso tomar img**] y ajústelo.
- Si lo ajusta en [**Desactivado**] el aviso sonoro no sonará cuando grabe.

## **8 Revise los ajustes.**

围 Si [5**3: Aviso sonoro**] está en [**Desactivado**], el ajuste en el paso 7 no se puede realizar.

#### **Tiempo necesario**

Indica el tiempo necesario para realizar el número de disparos ajustado con el intervalo ajustado. Si supera 24 horas, se mostrará "\*\*\* días".

#### **Tiempo de reproducción**

Indica el tiempo de grabación (el tiempo necesario para reproducir la película) cuando se graba con los intervalos para crear la película en el formato "FHD 2007 ALLI (NTSC)" o "FHD 2009 ALLI (PAL)".

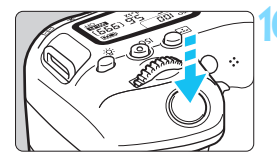

Disparos posibles

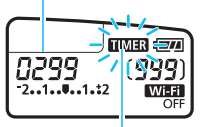

Vídeo time-lapse

## **9 Salga del menú.**

**Presione el botón <MENU> para** desactivar la pantalla de menú.

## **10Grabe el vídeo time-lapse.**

- Presione el disparador hasta la mitad para comprobar el enfoque y la exposición.
- **Presione el botón <** $\Box$  **> para** empezar a grabar el vídeo timelapse.
- El AF no funcionará durante la exposición del vídeo time-lapse.
- Durante la grabación del vídeo time $l$ apse,  $\leq$   $\blacksquare \blacksquare \blacksquare$  > parpadeará en el panel LCD.
- **Dado que para disparar se utiliza el** obturador electrónico, el espejo réflex y el obturador no harán ningún sonido mecánico durante la grabación del vídeo time-lapse.
- Cuando se realice el número establecido de disparos, la grabación de vídeo time-lapse se detendrá y se cancelará automáticamente.

#### 凮 **Es recomendable utilizar un trípode.**

- **Para cancelar la grabación de vídeo time-lapse, presione el botón**  $\leq \blacksquare$ **.** (El ajuste cambiará a [**Desactivar**].) El vídeo time-lapse grabado hasta el momento se grabará en la tarjeta.
- **Puede reproducir el vídeo time-lapse grabado con esta cámara de la** misma manera que se reproduce un vídeo normal.
- Si el tiempo necesario para la grabación es superior a 24 horas, pero inferior a 48, se indicará "2 días". Si son necesarios tres o más días, se indicará el número de días en incrementos de 24 horas.
- Aunque el tiempo de reproducción del vídeo time-lapse sea inferior a 1 segundo, aún se creará un archivo de vídeo. Para [**Tiempo reprod.**], se mostrará "00:00:00".
- Si el tiempo de grabación es largo, se recomienda utilizar los accesorios de toma eléctrica doméstica (se venden por separado, p. [422\)](#page-421-0).
- **Con el vídeo time-lapse ajustado en [Activar]**, no se puede ajustar [ $\Omega$ 1: **Tamaño de vídeo**] ni [5**3: Sistema vídeo**].
	- La grabación de vídeo time-lapse no se puede ajustar cuando se establece el zoom digital de vídeo, IS digital de vídeo, Instant. vídeo o Filtros creativos, o cuando se haya establecido la conexión Wi-Fi.
	- Si la cámara está conectada a un ordenador con el cable de interfaz o hay un cable HDMI conectado a la cámara, no podrá seleccionar [**Activar**].
	- **AF servo vídeo no funcionará**
	- **Con respecto a la velocidad de obturación configurable para la** exposición manual, consulte la página [280](#page-279-0).
	- Con [**Intervalo**] en 3 segundos o menos y [**Exposición auto**] en [**Cada fotogr.**], si la luminosidad del motivo es significativamente diferente de la del último fotograma, no se puede disparar con el intervalo establecido.
	- Si la imagen aparece en el monitor LCD durante la grabación de vídeo time-lapse, la imagen con Visión en Directo se congelará momentáneamente en el momento del disparo.
	- No utilice el zoom del objetivo durante la grabación de vídeo time-lapse. Si utiliza el zoom del objetivo, puede provocar que la imagen se desenfoque, que cambie la exposición o que la corrección de aberración del objetivo no funcione correctamente.
- Durante la grabación de vídeo time-lapse, la desconexión automática no funcionará. Además, no podrá establecer los ajustes de la función de disparo ni las funciones del menú, reproducir imágenes, etc.
	- **Para los vídeos time-lapse no se graba sonido.**
	- Si el siguiente disparo programado no es posible, se omitirá. Esto puede acortar el tiempo de grabación del vídeo time-lapse creado.
	- Si el tiempo necesario para grabar en la tarjeta supera el intervalo entre disparos debido a las funciones de disparo ajustadas o al rendimiento de la tarjeta, es posible que algunos de los disparos no se tomen en los intervalos ajustados.
	- Si la tarjeta no tiene espacio libre suficiente para grabar el número de disparos establecido, [**Tiempo reprod.**] se mostrará en rojo. Aunque la cámara pueda continuar grabando, la grabación se detendrá cuando la tarieta se llene.
	- Si la tarjeta no tiene capacidad disponible, se muestra el "número restante de disparos posibles" en rojo, como [ $\Box$  0000], y no podrá realizar el disparo.
	- Si conecta la cámara a un ordenador con el cable de interfaz y utiliza EOS Utility (software EOS), ajuste [z**5: Vídeo time-lapse**] en [**Desactivar**]. Si se ajusta en [**Activar**], la cámara no se puede comunicar con el ordenador.
	- Durante la grabación de vídeo time-lapse, el Image Stabilizer (Estabilizador de imagen) del objetivo no funcionará.
	- $\bullet$  Si se sitúa el interruptor de alimentación en < OFF >, la grabación de vídeo time-lapse finalizará y el ajuste cambiará a [**Desactivar**].
	- **Aunque se utilice un flash, no disparará.**
	- El estado de cámara lista para grabar del vídeo time-lapse se cancela y el ajuste cambia a [**Desactivar**] con las siguientes operaciones:
		- Realizar [5**3: Limpieza del sensor**] o [**Borrar los ajustes de cámara**] en [5**4: Borrar ajustes**].
	- Cuando finaliza la grabación de vídeo time-lapse, los ajustes se borran automáticamente y la cámara vuelve a la grabación de vídeo normal.

 $\boxed{3}$  Puede grabar vídeos time-lapse con una batería LP-E17 completamente cargada como se muestra en la tabla siguiente (tiempo aproximado desde el principio de la grabación hasta que se agota la batería). El tiempo de grabación posible variará en función de las condiciones de disparo.

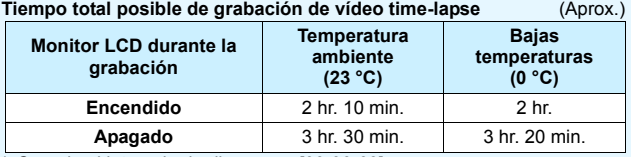

\* Cuando el intervalo de disparo es [**00:00:03**]

 $\boxed{\frac{1}{2}}$  Puede usar el control remoto inalámbrico BR-E1 (se vende por separado, p. [423](#page-422-0)) o el control remoto RC-6 (se vende por separado, p. [426\)](#page-425-0) para iniciar y detener la grabación de vídeo time-lapse. Ajuste previamente

#### [z**5: Mando a dist.**] a [**Activado**].

• **Cuando se utiliza el control BR-E1** Sitúe el conmutador de modo de disparo/grabación de vídeos a la posición < $\overline{P}$  > y, a continuación, presione el botón de disparo.

#### • **Cuando se utiliza el control RC-6**

Consulte la siguiente tabla.

#### **Estado de funcionamiento con el control RC-6**

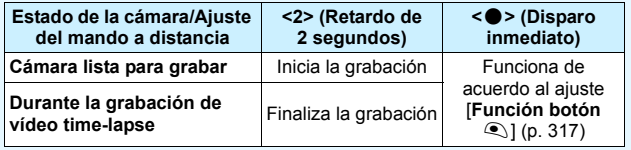

## <span id="page-302-0"></span>3 **Grabación de instantáneas de vídeo**

Puede grabar una serie de clips cortos de vídeo de aproximadamente 2 segundos, 4 segundos u 8 segundos de duración denominados instantáneas de vídeo. Las instantáneas de vídeo pueden combinarse en un único vídeo denominado álbum de instantáneas de vídeo. Así, se puede mostrar de forma rápida y breve lo más destacado de un viaje o un evento.

Los álbumes de instantáneas de vídeo se pueden reproducir también junto con música de fondo (p. [310,](#page-309-0) [368\)](#page-367-0).

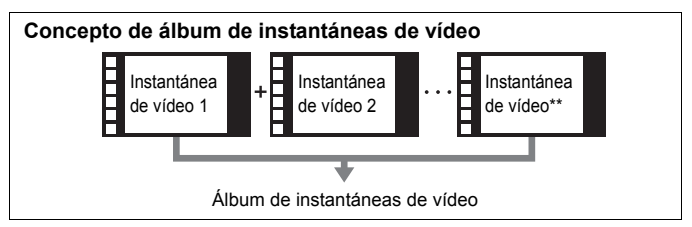

**Ajuste de la duración de la grabación de instantáneas de vídeo**

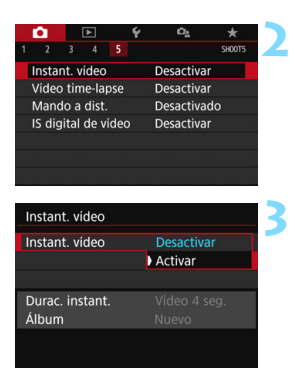

**1 Ajuste el dial de modo a un modo distinto de <SCN> o <** $\odot$ **>. 2 Seleccione [Instant. vídeo].**

- En la pestaña [z**5**] (la pestaña [z**3**] en los modos de la zona básica), seleccione [**Instant. vídeo**] y presione  $\leq$   $\sqrt{(}e\tau)$  >.
- **3 Seleccione [Activar].**

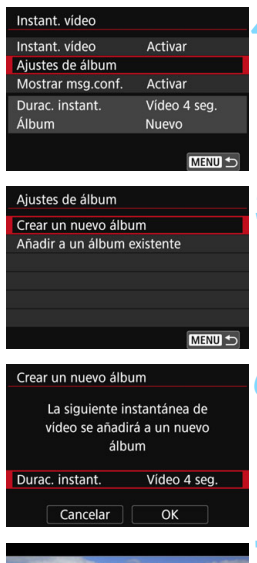

## **4 Seleccione [Ajustes de álbum].**

<span id="page-303-0"></span>**5 Seleccione [Crear un nuevo álbum].**

## **6 Seleccione la duración de la instantánea.**

Presione < $\varepsilon(r)$  >, utilice las teclas < $\blacktriangle$  > <**▼**> para seleccionar la duración de la instantánea y, a continuación, presione  $\leq$   $(F)$  >.

## **7 Seleccione [OK].**

- Presione el botón <MENU> para salir del menú.
- Aparecerá una barra azul para indicar la duración de la instantánea.
- Vaya a "Creación de un álbum de **instantáneas de vídeo" (p. [305\)](#page-304-0). Duración de grabación**

## <span id="page-304-0"></span>**Creación de un álbum de instantáneas de vídeo**

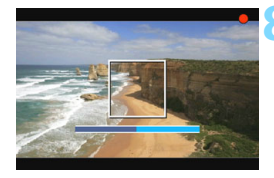

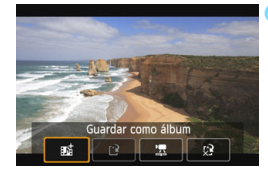

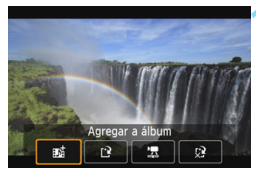

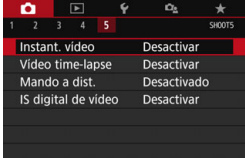

#### **8 Grabe la primera instantánea de vídeo.**

- Presione el botón <**A** > y, a continuación, dispare.
- La barra azul que indica la duración de la grabación se reducirá gradualmente. Una vez transcurrida la duración de grabación establecida, la grabación se detendrá automáticamente.
- Aparecerá la pantalla de confirmación (p. [306](#page-305-0)-[307](#page-306-0)).

#### **9 Guarde como un álbum de instantáneas de vídeo.**

- Seleccione [**函 Guardar como álbum**] y, a continuación, presione  $\leq$   $(F)$  >.
- El clip de vídeo se guardará como la primera instantánea de vídeo del álbum de instantáneas de vídeo.

#### **10 Continúe grabando más instantáneas de vídeo.**

- Repita el paso 8 para grabar la siguiente instantánea de vídeo.
- **Seleccione [jī Agregar a álbum]** v, a continuación, presione  $\leq$   $\sqrt{\text{sn}}$  $>$ .
- Para crear otro álbum de instantáneas de vídeo, seleccione [I<sup>.</sup> **Guardar como un nuevo álbum**].
- Repita el paso 10 si es necesario.
- **11 Salga de la grabación de instantáneas de vídeo.**
	- Ajuste [**Instant. vídeo**] en [**Desactivar**]. **Para volver a la grabación de vídeo normal, no olvide ajustar [Desactivar].**
	- **Presione el botón <MENU>** para salir del menú y volver a la grabación de vídeo normal.

#### <span id="page-305-0"></span>**Opciones en los pasos 9 y 10**

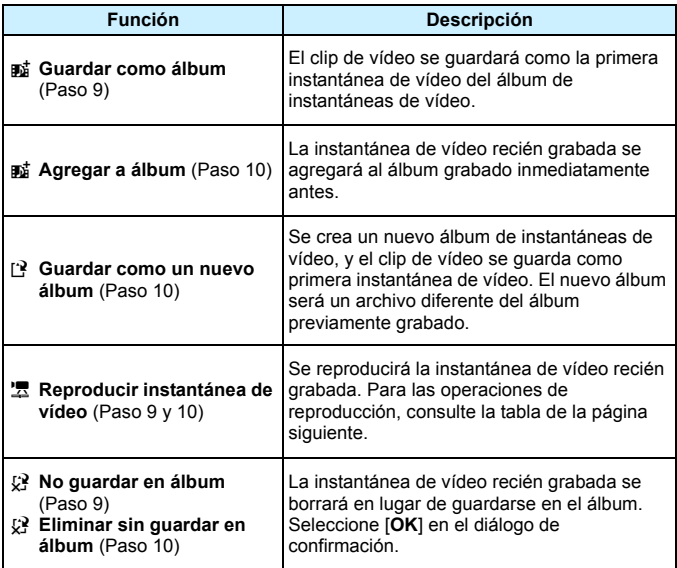

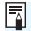

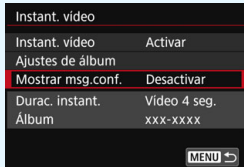

Si desea grabar otra instantánea de vídeo inmediatamente después de grabar una, ajuste [**Mostrar msg.conf.**] en [**Desactivar**]. Este ajuste le permitirá grabar inmediatamente la siguiente instantánea de vídeo sin que aparezca siempre la pantalla de confirmación después de cada disparo.

#### <span id="page-306-0"></span>**Operaciones de [Reproducir instantánea de vídeo] en los pasos 9 y 10**

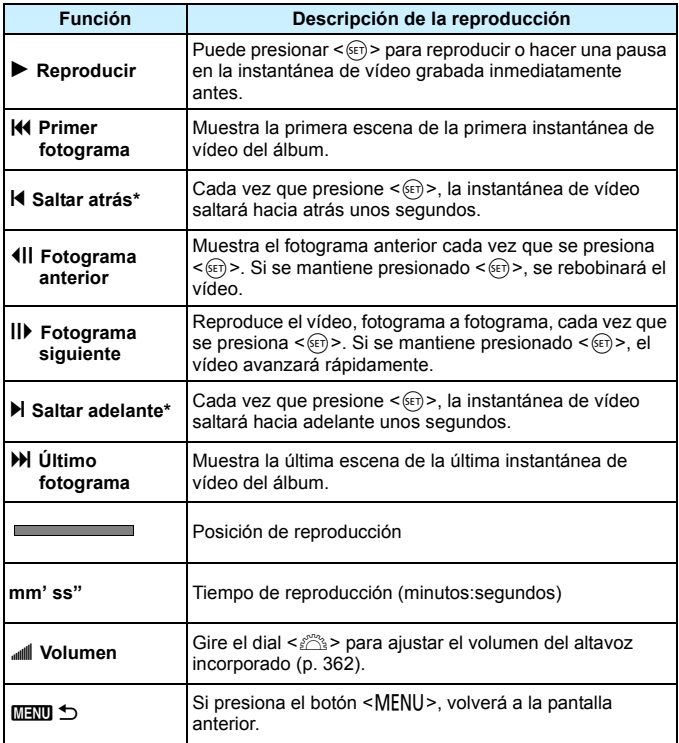

\* Con [**Saltar atrás**] y [**Saltar adelante**], la longitud del salto corresponde al número de segundos ajustado en [**Instant. vídeo**] (aprox. 2, 4 u 8 segundos).

## **Adición a un álbum existente**

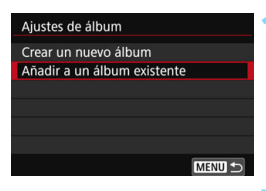

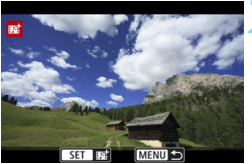

## **1 Seleccione [Añadir a un álbum existente].**

 Siga el paso 5 de la página [304](#page-303-0) para seleccionar [**Añadir a un álbum existente**] y, a continuación, presione  $<$  (SET) >.

### **2 Seleccione un álbum existente.**

- Gire el dial  $\leq$  > para seleccionar un álbum existente y, a continuación, presione  $\leq$   $\sqrt{(s+1)}$  >.
- Seleccione [**OK**] y, a continuación, presione  $\leq$   $(F)$  >.
- Ciertos ajustes de las instantáneas de vídeo cambiarán para adaptarse a los ajustes del álbum existente.
- **•** Presione el botón <MFNU> para salir del menú.
- Aparecerá la pantalla de grabación de instantáneas de vídeo.

## **3 Grabe la instantánea de vídeo.**

 Consulte "Creación de un álbum de instantáneas de vídeo" (p. [305\)](#page-304-0) para grabar la instantánea de vídeo.

## **Precauciones para la grabación de instantáneas de vídeo**

- A un álbum solo se le pueden agregar instantáneas de vídeo que tengan la misma duración (aproximadamente 2 segundos, 4 segundos u 8 segundos cada una).
- **Tenga en cuenta que, si realiza cualquiera de las acciones siguientes** mientras graba instantáneas de vídeo, se creará un nuevo álbum para las instantáneas de vídeo subsiguientes.
	- Cambiar el [**Tamaño de vídeo**].
	- Cambiar el ajuste de [**Grab. sonido**] de [**Auto**]/[**Manual**] a [**Desactivada**] o de [**Desactivada**] a [**Auto**]/[**Manual**].
	- Actualizar el firmware.
- La duración de grabación de una instantánea de vídeo es solo aproximada. Según la frecuencia de fotogramas, es posible que la duración de grabación que se muestra durante la reproducción no sea exacta.

### **Reproducción de un álbum**

Puede reproducir un álbum de instantáneas de vídeo de la misma manera que un vídeo normal (p. [362](#page-361-1)).

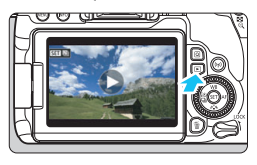

#### **1 Reproduzca el vídeo.**

Presione el botón  $\leq$   $\blacktriangleright$  para mostrar una imagen.

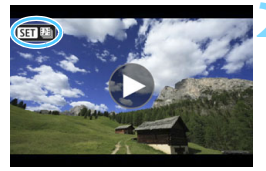

## **2 Seleccione el álbum.**

- En la visualización de una única imagen, el icono [**SEI** [99] que se muestra en la parte superior izquierda de la pantalla indica un álbum de instantáneas de vídeo.
- Gire el dial  $\leq$  > para seleccionar un álbum.

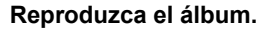

- $Presione < (SET) >$ .
- En el panel de reproducción de vídeo que se muestra, seleccione [ $\blacktriangleright$ ] (Reproducir) y, a continuación,  $presione <sub>(SET)</sub>$ .

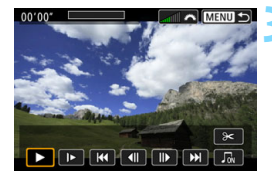

## **Música de fondo**

- <span id="page-309-0"></span>● Puede reproducir música de fondo cuando reproduzca álbumes, vídeos normales y presentaciones de diapositivas en la cámara (p. [363](#page-362-0), [368\)](#page-367-0). Para reproducir música de fondo, primero debe copiar la música de fondo en la tarjeta con EOS Utility (software EOS). Para ver información sobre cómo copiar la música de fondo, consulte las Instrucciones de EOS Utility.
- La música grabada en la tarjeta de memoria debe utilizarse solamente para uso privado. No infrinja los derechos del titular de los derechos de autor.

## **Edición de un álbum**

Después de la grabación puede reorganizar, eliminar o reproducir las instantáneas de vídeo del álbum.

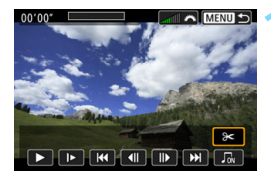

A MENU 5

 $00,00$ 

E

## **1 Seleccione [**X**].**

- En el panel de reproducción de vídeo que se muestra, seleccione [X] (Editar) y, a continuación, presione  $<$   $(SET)$   $>$ .
- Aparecerá la pantalla de edición.

## **2 Seleccione una operación de edición.**

Seleccione una opción de edición y, a continuación, presione  $\leq$   $\left( \sin \right)$  >.

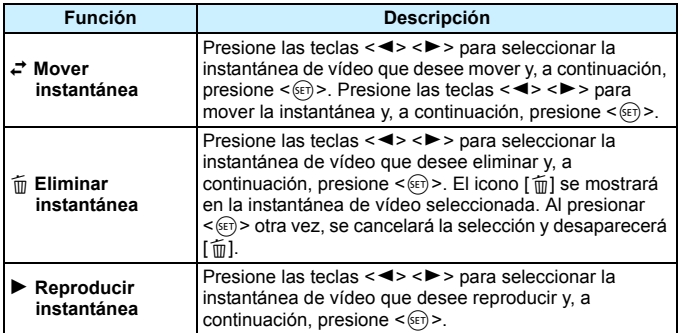

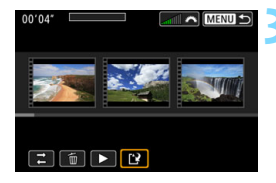

### **3 Guarde el álbum editado.**

- Presione el botón <MENU> para volver al panel de edición en la parte inferior de la pantalla.
- Seleccione [[2] (Guardar) y, a continuación, presione  $\leq$   $\left( \sin \right)$  >.
- Aparecerá la pantalla para quardar.
- Para guardarlo como un álbum nuevo, seleccione [**Nuevo archivo**]. Para guardarlo y sobrescribir el álbum original, seleccione [**Sobrescribir**] y, a continuación, presione  $\leq$   $(F)$  >.

 Si la tarjeta no tiene suficiente espacio libre, no estará disponible [**Nuevo archivo**].

 Cuando el nivel de la batería sea bajo, no será posible editar álbumes. Utilice una batería completamente cargada.

## **MENU** Ajustes de funciones de menú

Cuando el interruptor de alimentación está en <<sup>1</sup>, las fichas [ $\triangle$ **1**], [z**4**] y [z**5**] se mostrarán como las únicas opciones del menú para la grabación de vídeos (las fichas [z**1**], [z**2**] y [z**3**] en los modos de la zona básica).

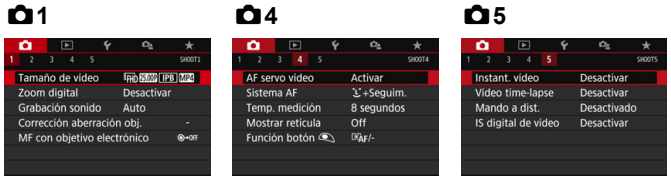

## **01**

#### **Tamaño de grabación de vídeo**

Puede ajustar el tamaño de grabación de vídeo (tamaño de imagen, frecuencia de fotogramas y método de compresión). Para obtener información detallada, consulte la página [287.](#page-286-0)

#### **Zoom digital**

Puede utilizar el zoom digital para fotografiar con teleobjetivo. Para obtener información detallada, consulte la página [290](#page-289-0).

### **Grabación de sonido** $*$

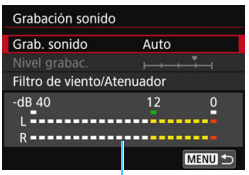

Medidor de nivel

Normalmente, los micrófonos incorporados grabarán sonido estéreo. Si conecta el micrófono estéreo direccional DM-E1 (se vende por separado) al terminal IN para micrófono externo de la cámara (p. [28\)](#page-27-0), el micrófono externo tendrá prioridad.

#### Opciones de [**Grab. sonido/Nivel grabac.**]

- [**Auto**] : El nivel de grabación del sonido se ajusta automáticamente. El control de nivel automático funcionará automáticamente en respuesta al nivel de sonido.
- [**Manual**] : Para usuarios avanzados. Puede ajustar el nivel de grabación de sonido en 64 niveles posibles. Seleccione [**Nivel grabac.**] y presione las teclas <Y> <Z> mientras mira el medidor de nivel para ajustar el nivel de grabación de sonido. Observe el indicador de pico sostenido (aproximadamente 3 segundos) y haga el ajuste de modo que el medidor de nivel se ilumine de vez en cuando a la derecha de la marca "12" (-12 dB) para los sonidos más fuertes. Si supera "0", el sonido se distorsionará. [**Desactivada**] : El sonido no se grabará.

[**Filtro viento**]

Cuando se ajuste en [**Automático**], reducirá el ruido del viento cuando haya viento en exteriores. Esta característica solamente funciona cuando se utilizan los micrófonos incorporados para la grabación de vídeo. Cuando tenga efecto la función de filtro de viento, también se reducirán algunos sonidos de baja frecuencia.

#### [**Atenuador**]

Suprime automáticamente la distorsión de sonido provocada por ruidos fuertes. Aunque ajuste [**Grab. sonido**] en [**Auto**] o [**Manual**] para grabar, es posible que la distorsión de sonido continúe si hay un sonido muy fuerte. En tal caso, es recomendable ajustar [**Activar**].

Si utiliza la función Wi-Fi (comunicación inalámbrica) con un micrófono externo, es posible que se grabe ruido. No se recomienda utilizar la función de comunicación inalámbrica durante la grabación de sonido.

- 同 En los modos de la zona básica, los ajustes disponibles para [**Grabación sonido**] serán [**Activada**]/[**Desactivada**]. Si se ajusta [**Activada**], el nivel de grabación de sonido se ajustará automáticamente (igual que con [**Auto**]) y la función del filtro de viento tendrá efecto.
	- El balance del volumen de sonido entre L (izquierda) y R (derecha) no se puede ajustar.
	- El audio se graba con una frecuencia de muestreo de 48 kHz/16 bits para izquierda y derecha.

### **Corrección de las aberraciones del objetivo** $\star$

Puede establecer la corrección de iluminación periférica y la corrección de la aberración cromática. Para obtener información detallada, consulte la página [179](#page-178-0).

### **MF** con objetivo electrónico<sup>\*</sup>

Cuando use un objetivo equipado con una función de enfoque manual electrónico, consulte la página [128](#page-127-0).

## **014**

#### **AF servo vídeo**

Con esta función activada, la cámara se enfoca en el motivo de manera continua durante la grabación de vídeo. El ajuste predeterminado es [**Activar**].

#### **Cuando se ajuste [Activar]:**

- La cámara enfoca el motivo continuamente, aunque no se esté presionando el disparador hasta la mitad.
- Si desea mantener el enfoque en un punto específico o no desea que se grabe el sonido mecánico del objetivo, puede detener temporalmente AF servo vídeo de la manera siguiente.
	- Toque  $\lceil \frac{1}{2} \rceil$  en la parte inferior izquierda de la pantalla.
	- Presione el botón  $\lt t$
	- Si asigna un botón a [**Parada AF**] con [**14: Controles personalizados**], en la sección [5**4: Func. personalizadas(C.Fn)**], puede pausar el AF servo vídeo mientras mantiene ese botón presionado. Cuando suelte el botón, AF servo vídeo se reanudará.
- Mientras AF servo vídeo esté en pausa, si vuelve a la grabación de vídeo después de operaciones como presionar los botones <MENU> o < $\square$ > o cambiar el sistema AF, AF servo vídeo se reanudará.

#### **Cuando se ajuste [Desactivar]:**

 Presione el disparador hasta la mitad o presione el botón  $<$ AF-ON $>$  para enfocar.

#### **Precauciones cuando se ajusta [AF servo vídeo] en [Activar] Condiciones de disparo que dificultan el enfoque**

- Un motivo en rápido movimiento que se acerca o se aleja de la cámara.
- Un motivo en movimiento a corta distancia frente a la cámara.
- Consulte también "Condiciones de disparo que dificultan el enfoque" en la página [266](#page-265-0).
- Dado que esto provoca que el objetivo se mueva continuamente, consumirá energía de la batería y acortará el tiempo de grabación de vídeo posible (p. [288\)](#page-287-0).
- Con determinados objetivos, es posible que se grabe el sonido mecánico al enfocar. Si esto ocurre, usar el micrófono estéreo direccional DM-E1 (se vende por separado) puede reducir el sonido mecánico del objetivo en el vídeo. Además, el uso de algunos objetivos USM (por ejemplo, EF-S18-135mm f/3.5 -5.6 IS USM) o ciertos objetivos STM (por ejemplo, el EF-S 18-55 mm f/4 -5.6 IS STM) reducirá el sonido mecánico del objetivo que se grabe.
- AF servo vídeo hará una pausa mientras se utilice el zoom o la vista ampliada.
- Durante la grabación de vídeo, si un motivo se acerca a la cámara o se aleja de ella, o la cámara se mueve en vertical o en horizontal (barrido). es posible que la imagen de vídeo grabada se expanda o se contraiga (que cambie la ampliación de la imagen) momentáneamente.
- Si desea ajustar el conmutador de modos de enfoque del objetivo en <**MF**> durante AF servo vídeo, sitúe primero el interruptor de alimentación de la cámara en  $\langle ON \rangle$ .

## **Sistema AF**

Los sistemas AF son los mismos que se describen en las páginas [259-](#page-258-0)[268.](#page-267-0) Puede seleccionar [u**+Seguim.**], [**Zona suave**] o [**AF 1 pto dir**].

### Temporizador de medición<sup>\*</sup>

Puede cambiar cuánto tiempo se mostrará el ajuste de exposición (tiempo de bloqueo AE).

#### **Mostrar retícula**

Con [3x3  $\pm$ ] o [6x4  $\text{min}$ ], puede mostrar líneas de retícula para que le ayuden a nivelar la cámara vertical u horizontalmente.

Además, con [3x3+diag  $\equiv$  ], la retícula se muestra junto con líneas diagonales que le ayudarán a mejorar el equilibrio de la composición alineando las intersecciones sobre el motivo.

Tenga en cuenta que la retícula no se muestra en el monitor LCD durante la grabación de vídeo.

## <span id="page-316-0"></span>**• Función del botón**  $\mathbb{Q}$

Puede ajustar las funciones que se realizan al presionar el disparador hasta la mitad o hasta el fondo durante la grabación de vídeo.

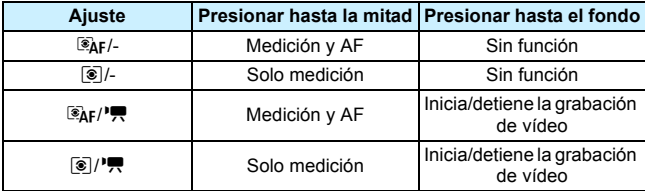

Si se ajusta [ $\mathbb{R}_k$ <sup>*|*|興</sup>] o [**③**/<sup>•</sup>興], además de presionar el botón <A>, puede iniciar o detener la grabación de vídeo presionando el disparador hasta el fondo o utilizando el disparador remoto RS-60E3 (se vende por separado, p. [427\)](#page-426-0).

**D** Durante la grabación de vídeo, el ajuste [Función botón **V**] prevalece sobre cualquier función asignada al disparador con [**14: Controles personalizados**] en [5**4: Func. personalizadas(C.Fn)**].

## z**5**

#### **Instantánea de vídeo**

Puede grabar instantáneas de vídeo. Para obtener información detallada, consulte la página [303](#page-302-0).

#### **Vídeo time-lapse**

Puede grabar vídeos time-lapse. Para obtener información detallada, consulte la página [296](#page-295-0).

#### **Disparo con control remoto**

Cuando se ajusta [**Activado**], puede iniciar o detener la grabación de vídeo con el control remoto inalámbrico BR-E1 (se vende por separado, p. [423](#page-422-0)) o el control remoto RC-6 (se vende por separado, p. [426\)](#page-425-0).

#### **• Cuando se utiliza el control BR-E1**

Sitúe el conmutador de modo de disparo/grabación de vídeos a la posición  $\leq$   $\mathbb{R}$  > y, a continuación, presione el botón de disparo.

#### **• Cuando se utiliza el control RC-6**

Sitúe el conmutador a la posición <**2**> y, a continuación, presione el botón de transmisión. Si se ajusta el conmutador en <0> (disparo inmediato), se aplicará el ajuste [**Función botón** (2)].

#### **IS digital de vídeo**

La estabilización de imagen en la cámara corrige de manera electrónica la trepidación de la cámara durante la grabación de vídeo. Esta función se denomina "IS digital de vídeo". Con IS digital de vídeo, las imágenes pueden estabilizarse incluso cuando se utiliza un objetivo sin estabilización de imagen. Cuando se utiliza un objetivo con Image Stabilizer (Estabilizador de imagen) óptico incorporado, IS digital de vídeo funcionará cuando el interruptor de estabilización de imagen del objetivo se ajusta en  $\leq$ ON $>$ .

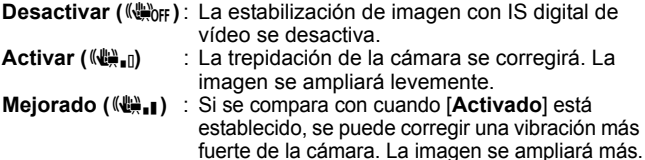

- IS digital de vídeo no funcionará cuando el interruptor del Image Stabilizer (Estabilizador de imagen) óptico del objetivo esté ajustado en  $Q = Q(F)$  (  $\left(\frac{1}{2} \sum_{i=1}^{n} \frac{1}{2} \right)$ 
	- **Con un objetivo cuya longitud focal es mayor que 800 mm, la** estabilización de imagen digital de vídeo no funcionará.
	- $\bullet$  No se puede ajustar IS digital de vídeo en el modo <SCN> o < $\bullet$ >, o cuando se ajusta el zoom digital de vídeos, el vídeo time-lapse o el filtro creativo.
	- Cuanto mayor sea el ángulo de visión, más eficaz será la estabilización de la imagen. Cuanto menor sea el ángulo de visión, menos eficaz será la estabilización de la imagen.
	- **Cuando se utiliza un objetivo TS-E, objetivos ojo de pez, o bien objetivos que** no son Canon, se recomienda ajustar IS digital de vídeo en [**Desactivar**].
	- En la vista ampliada, el efecto de IS digital de vídeo no se reflejará en la imagen que aparece en la pantalla.
	- Dado que la imagen se amplía en IS digital de vídeo, la imagen se verá más granulosa. Es posible que también se hagan perceptibles ruido, puntos luminosos, etc.
	- Según las condiciones de disparo y el motivo, es posible que el motivo se desenfoque notablemente (el motivo parece momentáneamente fuera de foco), debido a los efectos de IS digital de vídeo.
	- Cuando se ajusta IS digital de vídeo, el tamaño de los puntos de AF también cambia.
	- Cuando se utilice un trípode, se recomienda ajustar IS digital de vídeo en [**Desactivar**].
	- Algunos objetivos no son compatibles con esta función. Para obtener detalles, consulte el sitio web de Canon.

## Sensibilidad ISO durante la grabación de vídeos<sup>\*</sup>

Puede establecer la sensibilidad ISO por separado para la captura de fotos y grabación de vídeos. Ajústela en la ficha [z**2**].

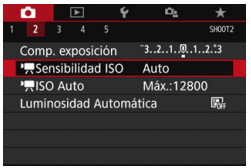

**[**k**Sensibilidad ISO]**

En la exposición manual, puede ajustar la sensibilidad ISO (p. [281](#page-280-0)).

## **[**k**ISO Auto]**

Puede ajustar el límite máximo de la sensibilidad ISO automática para ISO Auto entre ISO 6400 e ISO 12800. En [5**4: Func. personalizadas(C.Fn)**], si se ajusta [**2: Ampliación ISO**] en [**1:On**], puede seleccionar [**Máx.:H(25600)**].

## **Precauciones generales para la grabación de vídeos**

#### **Icono de advertencia de temperatura interna <**E**> rojo**

- Si la temperatura interna de la cámara aumenta como consecuencia de la grabación de vídeo durante un período prolongado o bajo una temperatura ambiente elevada, aparecerá un icono < $\blacksquare$  > de color rojo.
- El icono < $12$  > roio indica que la grabación de vídeo se detendrá pronto automáticamente. Si ocurre así, no podrá volver a disparar hasta que se reduzca la temperatura interna de la cámara. Apague la alimentación y deje que la cámara descanse un rato.
- La grabación de vídeo a elevadas temperaturas durante un período prolongado provocará que el icono <  $\blacksquare$  > aparezca antes. Cuando no esté fotografiando, apague siempre la cámara.

#### **Grabación y calidad de imagen**

- Si el objetivo montado dispone de un Image Stabilizer (Estabilizador de imagen) y ajusta el conmutador del Image Stabilizer (Estabilizador de imagen) (IS) en <ON>, el Image Stabilizer (Estabilizador de imagen) funcionará en todo momento, aunque no presione el disparador hasta la mitad. El Image Stabilizer (Estabilizador de imagen) consume energía de la batería, y puede acortar el tiempo total de grabación de vídeo en función de las condiciones de grabación. Cuando no sea necesario el Image Stabilizer (Estabilizador de imagen), por ejemplo al utilizar un trípode, es recomendable ajustar el conmutador  $IS$  en  $\leq$ OFF $\geq$ .
- Los micrófonos incorporados de la cámara grabarán también el ruido del funcionamiento y el sonido mecánico de la cámara durante la grabación. Utilizar el micrófono estéreo direccional DM-E1 (se vende por separado) puede reducir estos sonidos en el vídeo.
- No conecte al terminal IN de la cámara para micrófono externo nada más que un micrófono externo.
- Si durante la grabación de vídeo con exposición automática cambia la luminosidad, es posible que la imagen del vídeo se congele temporalmente. En ese caso, utilice la grabación de vídeo con exposición manual.
- Si en la imagen hay una fuente de luz muy brillante, el área brillante puede aparecer negra en el monitor LCD. El vídeo se grabará casi exactamente como aparece en el monitor LCD.
- **Con poca luz, es posible que aparezca ruido o colores irregulares en la imagen.** El vídeo se grabará casi exactamente como aparece en el monitor LCD.
- Si reproduce un vídeo con otros dispositivos, es posible que la calidad de la imagen o del sonido se deteriore o que la reproducción no sea posible (aunque los dispositivos sean compatibles con el formato MOV/MP4).

## **Precauciones generales para la grabación de vídeos**

#### **Grabación y calidad de imagen**

 Si utiliza una tarjeta cuya velocidad de escritura sea baja, es posible que aparezca un indicador de cinco niveles a la derecha de la pantalla durante la grabación de vídeo. Indica cuántos datos faltan por escribir en la tarjeta (la capacidad restante de la memoria búfer interna). Cuanto más lenta sea la tarieta, más rápidamente subirá el indicador. Si el indicador se llena, la grabación de vídeo se detendrá automáticamente.

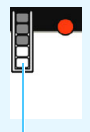

Indicador

Si la tarjeta tiene una velocidad de escritura rápida, el indicador no aparecerá o el nivel (si se muestra) apenas subirá. En primer lugar, grabe algunos vídeos de prueba para ver si la tarjeta puede escribir suficientemente rápido.

#### **Reproducción y conexión a TV**

 Si conecta la cámara a un televisor (p. [369](#page-368-0)) y graba un vídeo, el aparato de televisor no emitirá ningún sonido durante la grabación. No obstante, el sonido se grabará correctamente.

### **Restricciones sobre los vídeos en formato MP4**

Tenga en cuenta que, en general, a los vídeos en formato MP4 se les aplican las siguientes restricciones.

- No se grabará sonido para, aproximadamente, los dos últimos fotogramas.
- Cuando reproduzca vídeos en Windows, es posible que las imágenes de vídeo y el sonido pierdan ligeramente la sincronización.

# **Funciones prácticas**

**9**

- **Desactivación del aviso sonoro (p. [324\)](#page-323-0)**
- **Recordatorio de tarjeta (p. [324\)](#page-323-1)**
- Ajuste del tiempo de revisión de imágenes (p. [325\)](#page-324-0)
- Ajuste del tiempo de desconexión automática (p. [325\)](#page-324-1)
- Ajuste de la luminosidad del monitor LCD (p. [326](#page-325-0))
- **Creación y selección de una carpeta (p. [327\)](#page-326-0)**
- Métodos de numeración de archivos (p. [329\)](#page-328-0)
- Ajuste de la información de copyright (p. [332\)](#page-331-0)
- Autorrotación de imágenes verticales (p. [334](#page-333-0))
- Reversión de la cámara a los ajustes predeterminados (p. [335\)](#page-334-0)
- Deshabilitación de la desactivación automática del monitor LCD (p. [338\)](#page-337-0)
- Limpieza automática del sensor (p. [339](#page-338-0))
- Anexión de datos de eliminación del polvo (p. [341](#page-340-0))
- **Limpieza manual del sensor (p. [343](#page-342-0))**

## **Funciones prácticas**

## <span id="page-323-0"></span>3 **Desactivación del aviso sonoro**

Puede evitar que suene el aviso sonoro cuando se consiga el enfoque, durante el disparo con autodisparador y durante las operaciones táctiles.

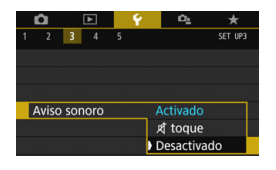

En la ficha [5**3**], seleccione [**Aviso**  sonoro] y, a continuación, presione <0>. Seleccione [**Desactivado**] y, a continuación, presione  $\leq$   $\left(\frac{1}{2}r\right)$  >. Para silenciar el aviso sonoro solamente durante las operaciones táctiles, seleccione [*d* toque].

## <span id="page-323-1"></span>3 **Recordatorio de tarjeta**

Este ajuste evita que se tomen fotografías si no hay ninguna tarjeta en la cámara.

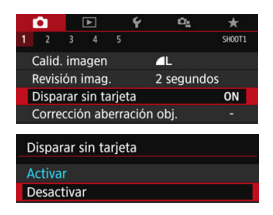

En la ficha [z**1**], seleccione [**Disparar**  sin tarjeta] y, a continuación, presione <0>. Seleccione [**Desactivar**] y, a continuación, presione  $\leq$   $\sqrt{\text{sn}}$  >. Si no hay ninguna tarjeta insertada en la cámara y presiona el disparador, en el visor y en el panel LCD se mostrará "**Tarjeta**" y no podrá realizar el disparo.
#### 3 **Ajuste del tiempo de revisión de imágenes**

Puede cambiar cuánto tiempo se mostrará la imagen en el monitor LCD inmediatamente después del disparo. Si se ajusta [**Off**], la imagen no se mostrará inmediatamente después del disparo. Si se ajusta [**Retención**], la revisión de imágenes se mostrará hasta que transcurra el tiempo de [**Descon. auto**]. Durante la revisión de imágenes, la revisión finalizará si acciona cualquier control de la cámara, por ejemplo, si presiona el disparador hasta la mitad.

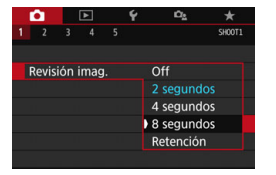

En la ficha [z**1**], seleccione [**Revisión**   $\mathbf{ina}$ ,  $\mathbf{a}$ ,  $\mathbf{a}$  continuación, presione  $\leq$   $\leq$   $\leq$   $\geq$ . Seleccione el ajuste que desee y, a  $continuation$ , presione  $\leq$   $(F)$  >.

# 3 **Ajuste del tiempo de desconexión automática**

Para ahorrar energía de la batería, la cámara se apaga automáticamente después del tiempo de inactividad ajustado. Cuando la cámara se apague debido a la desconexión automática, puede encenderla de nuevo presionando el disparador, etc.

**Si ajustó [Desactivada], apague la cámara o presione el botón <**B**> para apagar el monitor LCD y ahorrar energía de la batería. Incluso si ajustó [Desactivada], el monitor LCD se apagará después de que la cámara esté inactiva durante aproximadamente**  30 minutos. Para encender el monitor LCD de nuevo, pulse el botón < $\text{NFO}$  >.

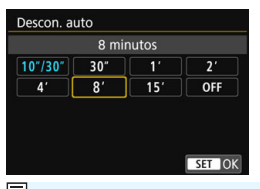

En la ficha [5**2**], seleccione [**Descon. auto**] y, a continuación, presione  $\leq$   $(F)$  >. Seleccione el ajuste que desee y, a  $continuation$ , presione  $\leq$   $(F)$  >.

Si ajusta [**10 seg/30 seg**], la cámara se apagará después de estar inactiva durante aproximadamente 10 segundos. Cuando el ajuste de funciones o durante la Visión en Directo, la grabación de vídeos, la reproducción de imágenes, etc., el tiempo de desconexión automática será de aproximadamente 30 seg.

## 3 **Ajuste de la luminosidad del monitor LCD**

Puede ajustar la luminosidad del monitor LCD para facilitar la visualización.

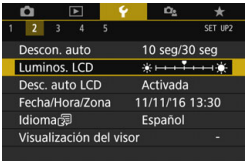

Luminos, LCD  $STON$  En la ficha [5**2**], seleccione [**Luminos. LCD**] y, a continuación, presione  $\leq$   $\left(\frac{1}{2}\right)$  >. Presione las teclas <<>>> <<>>> para ajustar la luminosidad en la pantalla de ajuste y, a continuación, presione  $\leq$   $\leq$   $\geq$ .

Cuando revise la exposición de una imagen, ajuste la luminosidad del monitor LCD en 4 y evite que la luz ambiente afecte a la imagen.

#### **MENU** Creación y selección de una carpeta

Puede crear y seleccionar libremente la carpeta donde se guardarán las imágenes captadas.

Esta operación es opcional, dado que se creará automáticamente una carpeta para guardar las imágenes captadas.

#### **Creación de una carpeta**

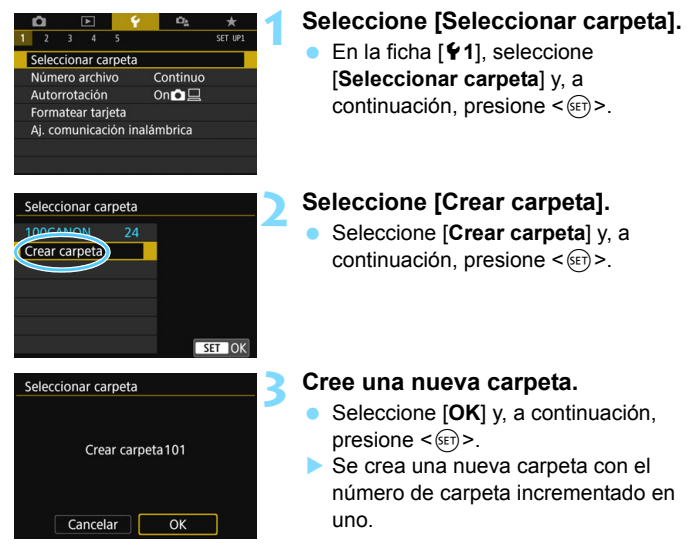

#### **Selección de una carpeta**

Número de archivo más bajo

Número de imágenes en la carpeta

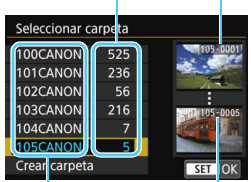

Nombre de la carpeta

Número de archivo más alto

- Mientras se muestra la pantalla de selección de carpetas, seleccione una carpeta y presione  $\leq$   $\leq$   $\leq$   $\geq$ .
- Se selecciona la carpeta donde se guardarán las imágenes captadas.
- Las subsiguientes imágenes captadas se grabarán en la carpeta seleccionada.

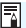

# **Carpetas**

Como en "**100CANON**", por ejemplo, el nombre de carpeta empieza con tres dígitos (el número de carpeta) seguidos por cinco caracteres alfanuméricos. Una carpeta puede contener como máximo 9999 imágenes (número de archivo 0001 - 9999). Cuando una carpeta se llena, se crea automáticamente una nueva carpeta con el número de carpeta incrementado en uno. Además, si se ejecuta un reinicio manual (p. [331](#page-330-0)), se crea automáticamente una nueva carpeta. Se pueden crear carpetas numeradas de 100 a 999.

#### **Creación de carpetas con un ordenador**

Con la tarjeta abierta en la pantalla, cree una nueva carpeta denominada "**DCIM**". Abra la carpeta DCIM y cree tantas carpetas como necesite para guardar y organizar las imágenes. El nombre de la carpeta debe seguir el formato "**100ABC\_D**". Los tres primeros dígitos son siempre el número de carpeta de 100 a 999. Los últimos cinco caracteres pueden ser cualquier combinación de letras mayúsculas y minúsculas de la A a la Z, números y el guión bajo " ". No se puede utilizar el espacio. Tenga en cuenta también que dos nombres de carpeta no pueden compartir el mismo número de carpeta de tres dígitos (por ejemplo, "100ABC\_D" y "100W\_XYZ"), aunque los otros cinco caracteres de cada nombre sean diferentes.

#### 3 **Métodos de numeración de archivos**

Los archivos de imagen se numerarán de 0001 a 9999 en el orden en el que se tomen las imágenes y, a continuación, se guardarán en una carpeta. Puede cambiar cómo se asigna el número de archivo. El número de archivo aparecerá en el ordenador con este formato: **IMG\_0001.JPG**.

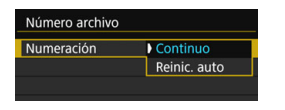

En [**Número archivo**] en la ficha [5**1**], seleccione [**Numeración**] y, a  $\text{continuous}$  continuación, presione < $\text{SET}$ >. Más abajo se describen los ajustes disponibles. Seleccione la opción y, a continuación,  $presione <sub>(SET)</sub>$ .

#### **[Continuo]: Continúa la secuencia de numeración de archivos incluso después de reemplazar la tarjeta o de crear una nueva carpeta.**

Aunque sustituya la tarjeta o cree una nueva carpeta, la secuencia de numeración de archivos continuará hasta 9999. Esto es útil cuando se desea guardar imágenes con números comprendidos entre 0001 y 9999 en varias tarjetas o en varias carpetas, en una carpeta del ordenador.

Si la tarjeta de repuesto o la carpeta existente contienen imágenes grabadas previamente, la numeración de archivos de las nuevas imágenes puede continuar a partir de la numeración de los archivos de las imágenes existentes en la tarjeta o carpeta. Si desea utilizar la numeración continua de archivos, es recomendable que utilice cada vez una tarjeta recién formateada.

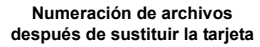

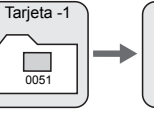

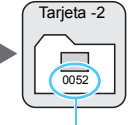

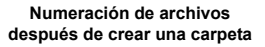

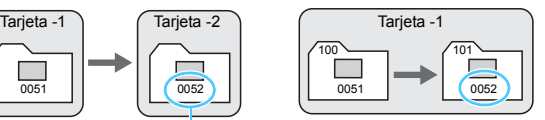

Siguiente número de archivo de la secuencia

#### **[Reinic. auto]: La numeración de archivos se reinicia desde 0001 cada vez que se reemplaza la tarjeta o se crea una nueva carpeta.**

Cuando reemplace la tarjeta o cree una carpeta, la numeración de archivos se reiniciará desde 0001 para las nuevas imágenes guardadas. Esto es útil si se desea organizar imágenes por tarjetas o carpetas.

Si la tarjeta de repuesto o la carpeta existente contienen imágenes grabadas previamente, la numeración de archivos de las nuevas imágenes puede continuar a partir de la numeración de los archivos de las imágenes existentes en la tarjeta o carpeta. Si desea guardar imágenes iniciando la numeración de archivos en 0001, utilice cada vez una tarjeta recién formateada.

> **Numeración de archivos después de sustituir la tarjeta**

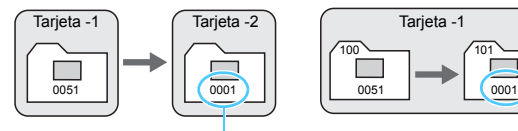

**Numeración de archivos después de crear una carpeta**

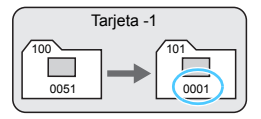

Se reinicia la numeración de archivos

<span id="page-330-0"></span> **[Reinic. man.]: Para reiniciar la numeración de archivos en 0001 o para empezar desde el número de archivo 0001 en una nueva carpeta.**

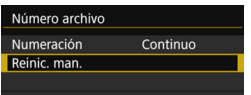

En [**Número archivo**] en la ficha [5**1**], seleccione [**Reinic. man.**] y, a continuación, seleccione [**OK**] en el diálogo de confirmación.

Cuando se reinicia manualmente la numeración de archivos, se crea automáticamente una nueva carpeta y la numeración de archivos de las imágenes guardadas en esa carpeta se inicia desde 0001.

Esto es útil, por ejemplo, si desea utilizar diferentes carpetas para las imágenes tomadas ayer y las tomadas hoy. Después del reinicio manual, la numeración de archivos vuelve a continua o reinicio automático. (No habrá diálogo de confirmación del reinicio manual).

Si el número de archivo de la carpeta 999 alcanza 9999, no será posible disparar aunque la tarjeta tenga aún capacidad de almacenamiento. El monitor LCD mostrará un mensaje indicándole que sustituya la tarjeta. Sustitúyala por una nueva tarjeta.

El nombre de archivo de las imágenes JPEG y RAW comenzará por "IMG\_". Los nombres de archivo de vídeo empiezan por "MVI\_". La extensión será ".JPG" para las imágenes JPEG, ".CR2" para las imágenes RAW y ".MOV" o ".MP4" para los vídeos.

# **MENU** Ajuste de la información de copyright<sup>\*</sup>

Cuando ajuste la información de copyright, se anexará a la imagen como información Exif.

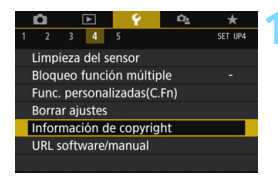

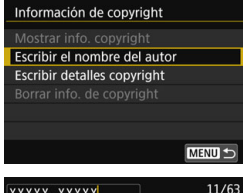

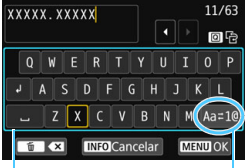

Paleta de caracteres

Modo de entrada

### **1 Seleccione [Información de copyright].**

 En la ficha [5**4**], seleccione [**Información de copyright**] y, a  $\frac{1}{2}$ continuación, presione  $\leq \frac{1}{2}$ .

# **2 Seleccione el elemento que se ajustará.**

 Seleccione [**Escribir el nombre del autor**] o [**Escribir detalles copyright**] y, a continuación,  $presione <sub>(ser)</sub>$ .

# **3 Escriba texto.**

- Presione las teclas  $\langle \blacktriangle \rangle$   $\langle \blacktriangledown \rangle$  o  $\langle \blacktriangle \rangle$  $\leq$  > para mover  $\Box$  y seleccionar el carácter deseado. A continuación, presione  $\leq$   $(F)$  para introducirlo.
- **Puede introducir como máximo 63** caracteres.
- **Para eliminar un carácter, presione el** botón  $<\overline{m}$  >.
- $\bullet$  Puede seleccionar [Aa=1@] para cambiar el modo de entrada.
- Para cancelar la entrada de texto. presione el botón <INFO > y, a continuación, seleccione [**OK**].

# **4 Salga del ajuste.**

- Después de ingresar el texto, presione el botón <MENU> y, a continuación, seleccione [**OK**].
- La información se guarda.

#### **Revisión de la información de copyright**

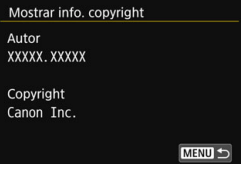

Si selecciona [**Mostrar info. copyright**] en el paso 2, podrá revisar la información de [**Autor**] y [**Copyright**] que haya escrito.

#### **Borrado de la información de copyright**

Si selecciona [**Borrar info. de copyright**] en el paso 2, puede borrar la información de [**Autor**] y [**Copyright**].

Si la entrada para "Autor" o "Copyright" es larga, es posible que no se muestre completa cuando seleccione [**Mostrar info. copyright**].

- 凮 Si no puede escribir texto en el paso 3, presione el botón  $\leq |\Omega|$  y utilice la paleta de caracteres cuando aparezca el recuadro azul.
	- También puede establecer o revisar la información de copyright con EOS Utility (software EOS, p. [488](#page-487-0)).

#### <span id="page-333-0"></span>3 **Autorrotación de imágenes verticales**

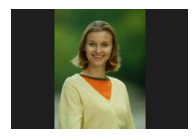

Las imágenes captadas en orientación vertical se giran automáticamente a la orientación correcta para su visualización, para que no se muestren en orientación horizontal cuando se reproduzcan en el monitor LCD de la cámara o se vean en una pantalla de ordenador. Puede cambiar el ajuste para esta función.

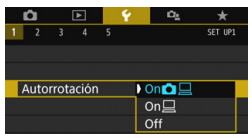

Bajo la ficha [5**1**], seleccione [**Autorrotación**] y, a continuación,  $presione  $(\epsilon \bar{\epsilon})$  > Más abajo se describen$ los aiustes disponibles. Seleccione la opción y, a continuación, presione  $\leq$   $\leq$   $\geq$ .

- [**On**zD] : La imagen vertical se gira automáticamente durante la reproducción tanto en el monitor LCD de la cámara como en la pantalla del ordenador.
- [**On**] : La imagen vertical solo se gira automáticamente en la pantalla del ordenador.
- [**Off**] : La imagen vertical no se gira automáticamente.

#### **Preguntas frecuentes**

 **La imagen vertical no se gira durante la revisión de la imagen, inmediatamente después del disparo.**

Presione el botón  $\leq$   $\blacktriangleright$  para que la presentación de imágenes muestre la imagen girada.

- **Está ajustado [On <b>D**  $\Box$ ], pero la imagen no gira durante la reproducción. La autorrotación no funcionará con imágenes verticales captadas mientras [**Autorrotación**] esté ajustada en [**Off**]. Si toma la fotografía vertical con la cámara inclinada hacia arriba o hacia abajo, es posible que la imagen no gire automáticamente en la reproducción. En tal caso, vea "Rotación de imágenes" en la página [352](#page-351-0).
- **En el monitor LCD de la cámara, deseo girar una imagen**  captada cuando se había ajustado **[On** $\Pi$ ]. Ajuste [**On**zD] y, a continuación, reproduzca la imagen. La imagen girará.
- **La imagen vertical no gira en la pantalla del ordenador.** El software utilizado no es compatible con la rotación de imágenes. Utilice en su lugar software EOS.

#### **MENU** Reversión de la cámara a los ajustes predeterminados \*

Es posible revertir los ajustes de funciones de disparo y de menú de la cámara a sus valores predeterminados. Esta opción está disponible en los modos de la zona creativa.

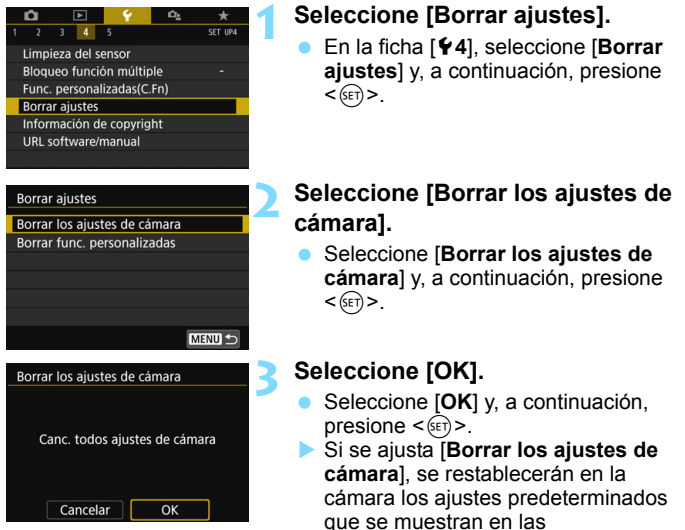

# **Preguntas frecuentes**

 **Borrado de todos los ajustes de la cámara** Después del procedimiento anterior, seleccione [**Borrar func. personalizadas**] en [5**4: Borrar ajustes**] para borrar todos los ajustes de funciones personalizadas (p. [400\)](#page-399-0).

páginas [336-](#page-335-0)[337](#page-336-0).

 $\boxed{5}$  Incluso si borra todos los ajustes de la función personalizada, los ajustes de [**14: Controles personalizados**] en [5**4: Func. personalizadas(C.Fn)**] permanecerán inalterados.

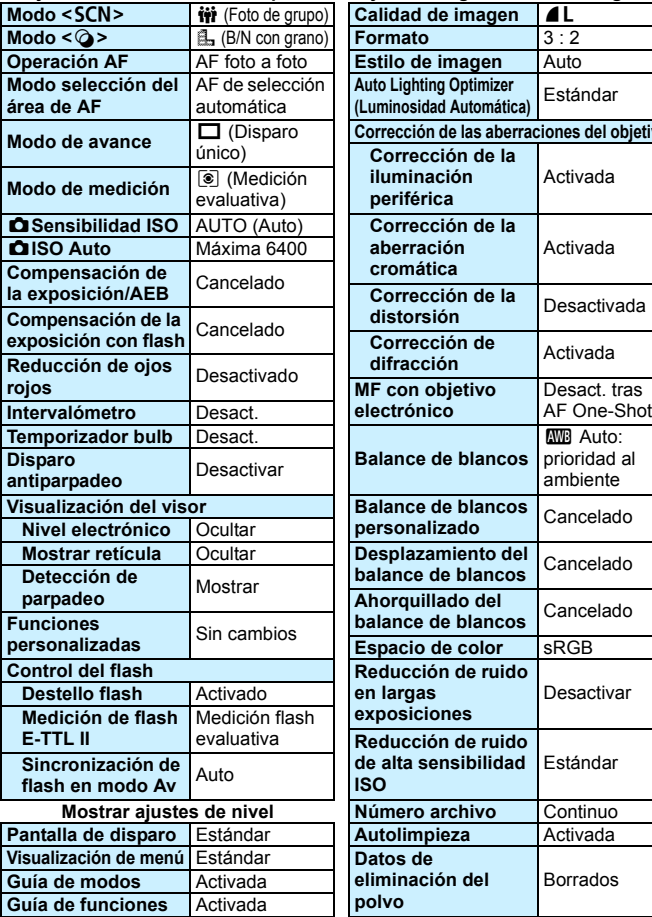

#### <span id="page-335-0"></span>**Ajustes de funciones de disparo Ajustes de grabación de imágenes**

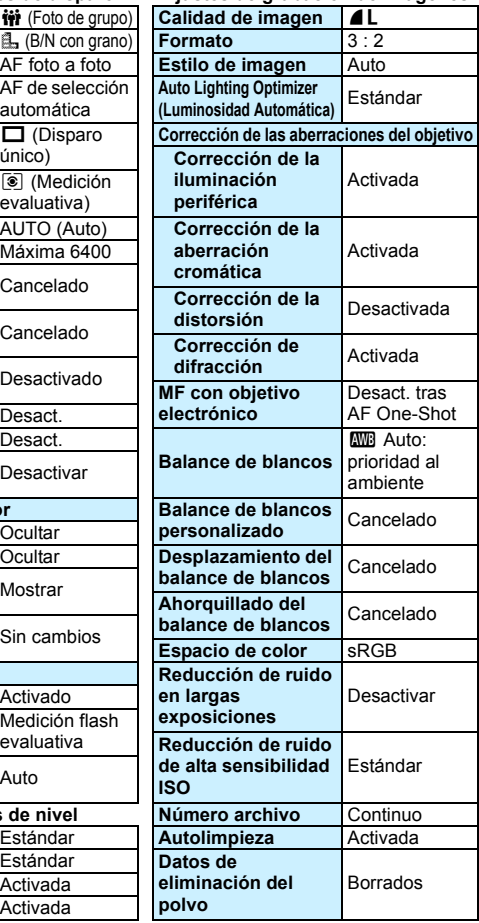

**Desconexión** 

**Aviso sonoro** 

**de imágenes**

**punto de AF** 

**Autorrotación Luminosidad L Desconexión automática de L** 

**Idioma Sistema vídeo Control táctil Opciones de presentación del botón <b>INFO** 

**múltiple**

**Wi-Fi** 

**Información de** 

**Transferencia Eye-F Configurar: MY MENU** 

**Mostrar menú** 

<span id="page-336-0"></span>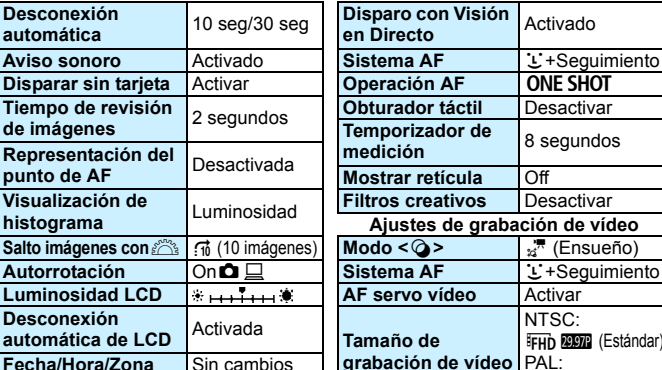

#### **Ajustes de la cámara Ajustes del disparo con Visión en Directo**

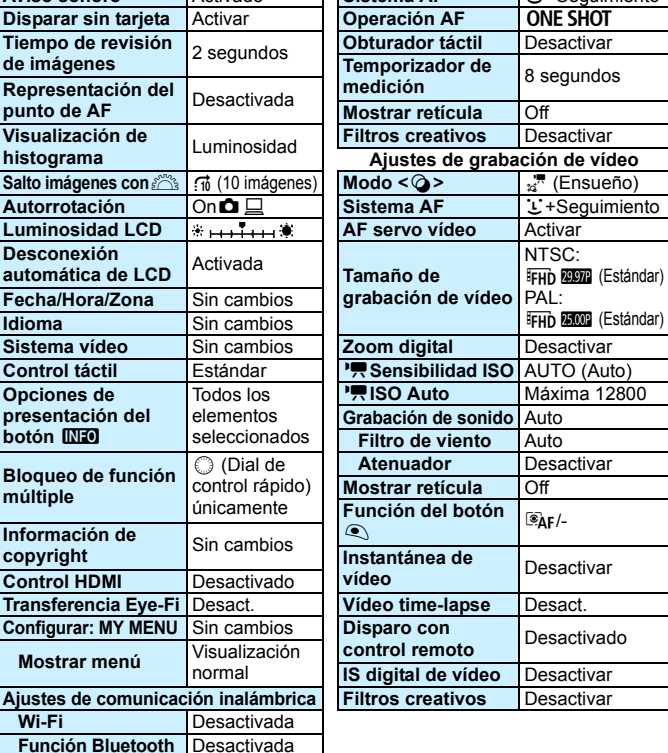

**Para ver cómo borrar todos los ajustes de funciones personalizadas, consulte la página 400.** 

**e** Para ver los ajustes de la comunicación inalámbrica, consulte el Manual de instrucciones de la función Wi-Fi (comunicación inalámbrica).

# 3 **Deshabilitación de la desactivación automática del monitor LCD**

Puede impedir que el sensor de apagado de la pantalla apague el monitor LCD cuando acerque el ojo al visor.

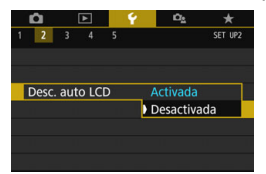

En la ficha [5**2**], seleccione [**Desc. auto LCD**] y, a continuación, presione  $\leq$   $\sqrt{\epsilon}$ F) >. Seleccione [**Desactivada**] y, a continuación, presione  $\leq$   $\leq$   $\geq$ .

Cuando el Visor de ángulo C (se vende por separado) esté montado en el visor, ajústelo en [**Desactivada**]. Si se ajusta en [**Activada**], es posible que el monitor LCD permanezca apagado.

# f **Limpieza automática del sensor**

Siempre que sitúe el interruptor de alimentación en < ON > u < OFF >. se activará la unidad de autolimpieza del sensor para eliminar automáticamente el polvo de la superficie del sensor. Normalmente, no es necesario prestar atención a esta operación. No obstante, se puede realizar manualmente la limpieza del sensor o desactivar esta unidad de la manera siguiente.

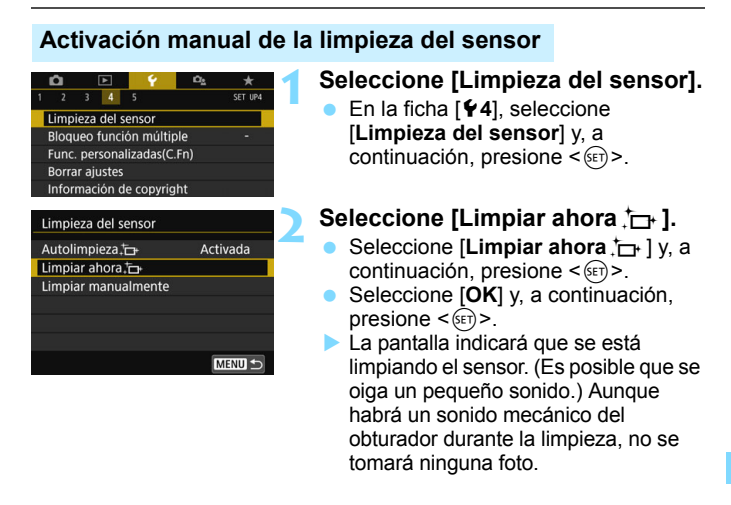

Cuando se ajusta Reduc. ruido multidisparo, no se puede seleccionar **[Limpiar ahora** [ $\rightarrow$ ].

Ħ

- Para obtener resultados óptimos, realice la limpieza del sensor con la cámara colocada en posición vertical y estable sobre una mesa u otra superficie plana.
- Aunque repita la limpieza del sensor, el resultado no mejorará mucho. Inmediatamente después de que acabe la limpieza del sensor, la opción **[Limpiar ahora**  $\vdash$  **i** se mantendrá desactivada temporalmente.
- Es posible que aparezcan puntos de luz en las imágenes si el sensor se ha visto afectado por rayos cósmicos, etc. Puede seleccionar [**Limpiar ahora**  $\leftarrow$  1 para evitar su aparición (p. [466](#page-465-0)).

#### **Desactivación de la limpieza automática del sensor**

- En el paso 2, seleccione [**Autolimpieza**f] y ajústela en [**Desactiv.**].
- El sensor ya no se limpiará cuando sitúe el interruptor de alimentación en <0N> u <0FF>.

# **MENU** Anexión de datos de eliminación del polvo<sup>\*</sup>

Normalmente, la unidad de autolimpieza del sensor eliminará la mayoría del polvo que pueda ser visible en las imágenes captadas. No obstante, en caso de que quede polvo visible, puede añadir a la imagen datos de eliminación del polvo para borrar más tarde las manchas de polvo. El software Digital Photo Professional (software EOS, p. [488\)](#page-487-1) utiliza los datos de eliminación del polvo para borrar automáticamente las motas de polvo.

#### **Preparación**

- Prepare un objeto de color blanco uniforme, como una hoja de papel.
- Ajuste la longitud focal del objetivo en 50 mm o más.
- Ajuste el conmutador de modos de enfoque del objetivo en <**MF**> y ajuste el enfoque a infinito ( $\infty$ ). Si el objetivo no tiene escala de distancias, gire la cámara hacia usted y gire por completo el anillo de enfoque en sentido horario.

#### **Obtención de los datos de eliminación del polvo**

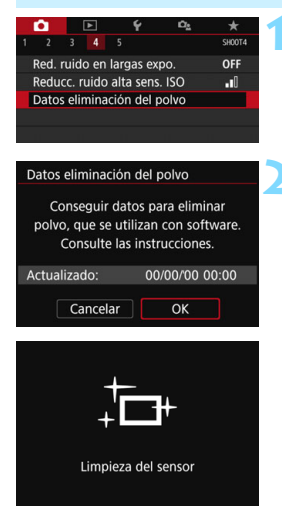

### **1 Seleccione [Datos eliminación del polvo].**

■ En la ficha **[□4**], seleccione **[Datos eliminación del polvo**] y, a continuación, presione  $\leq$   $\left(\sin\right)$  >.

# **2 Seleccione [OK].**

 Cuando seleccione [**OK**] y presione <0 >, la limpieza automática del sensor se realizará y aparecerá un mensaje. Aunque habrá un sonido mecánico del obturador durante la limpieza, no se tomará ninguna foto.

#### Datos eliminación del polvo

Cuando esté listo, presione el disparador hasta el fondo

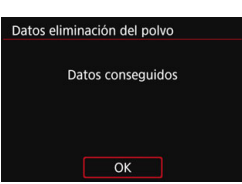

#### **3 Fotografíe un objeto uniformemente blanco.**

- A una distancia de 20 cm 30 cm, llene el visor con un objeto completamente blanco y sin tramas, y tome una fotografía.
- La fotografía debe tomarse en el modo de AE con prioridad a la abertura con una abertura de f/22.
- **Dado que la imagen no se va a quardar,** es posible obtener los datos aunque no haya ninguna tarjeta en la cámara.
- Cuando se tome la fotografía, la cámara iniciará la recogida de datos de eliminación del polvo. Cuando se obtengan los datos de eliminación del polvo, aparecerá un mensaje. Seleccione [**OK**] y volverá a aparecer el menú.
- Si los datos no se obtuvieron correctamente, aparecerá un mensaje de error. Siga el procedimiento "Preparación" de la página anterior y, a continuación, seleccione [**OK**]. Tome de nuevo la fotografía.

# **Datos de eliminación del polvo**

Una vez obtenidos los datos de eliminación del polvo, se anexarán a todas las imágenes JPEG y RAW que se capten después. Antes de una toma importante, es recomendable actualizar los datos de eliminación del polvo obteniéndolos de nuevo.

Para ver información detallada acerca del uso de Digital Photo Professional (software EOS) para borrar motas de polvo automáticamente, consulte el Manual de instrucciones de Digital Photo Professional.

Los datos de eliminación del polvo anexados a la imagen son tan pequeños que apenas afectan al tamaño de archivo de la imagen.

Asegúrese de utilizar un objeto totalmente blanco, como una hoja nueva de papel blanco. Si el objeto tiene cualquier trama o diseño, es posible que se reconozca como datos de polvo y ello afecte a la precisión de la eliminación del polvo con el software EOS.

# **MENU** Limpieza manual del sensor<sup>\*</sup>

El polvo que no pueda eliminar la autolimpieza del sensor puede eliminarse manualmente con un soplador disponible en el mercado, etc. Antes de limpiar el sensor, desmonte el objetivo de la cámara. **El sensor de imagen es extremadamente delicado. Si es necesario limpiar directamente el sensor, es recomendable que lleve la cámara a un centro de asistencia de Canon.**

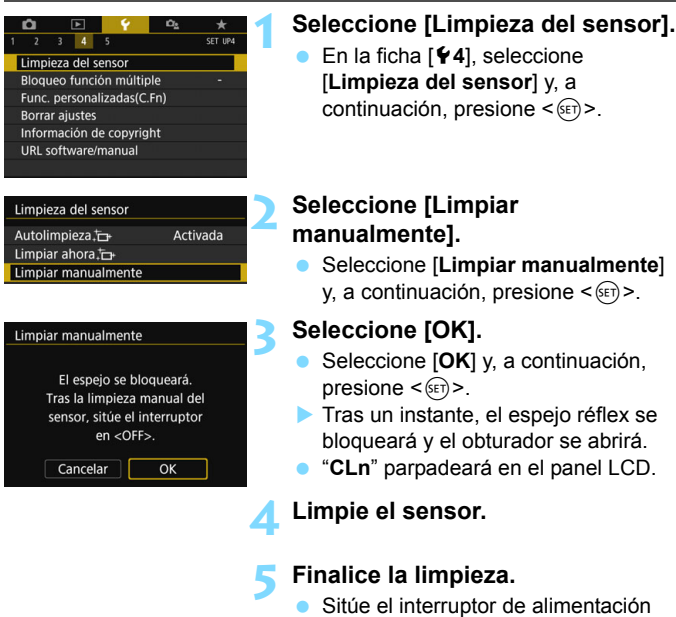

Si utiliza una batería, asegúrese de que esté completamente cargada.

 $\boxed{3}$  Se recomienda utilizar accesorios de fuente de alimentación doméstica (se venden por separado, p. [422](#page-421-0)).

 $en <$  OFF $>$ .

- Cuando se ajusta Reducción de ruido multidisparo, no se puede seleccionar [**Limpiar manualmente**].
	- **Mientras limpia el sensor, no haga nunca nada de lo siguiente. Si se interrumpe la alimentación, el obturador se cerrará, lo que puede dañar las cortinas del obturador y el sensor de imagen.**
		- Colocar el interruptor de alimentación en <OFF>.
		- **Extraer o insertar la batería.**
	- La superficie del sensor de imagen es extremadamente delicada. Limpie el sensor con cuidado.
	- Utilice un soplador simple, sin cepillo. Un cepillo puede rayar el sensor.
	- No introduzca la punta del soplador en el interior de la cámara más allá de la montura del objetivo. Si se apaga la alimentación, el obturador se cerrará, lo que puede dañar las cortinas del obturador o el espejo réflex.
	- No utilice nunca aire o gas a presión para limpiar el sensor. El aire presurizado puede dañar el sensor, y el gas del aerosol se puede congelar en el sensor y rayarlo.
	- Si el nivel de la batería baja mientras se limpia el sensor, sonará un aviso sonoro como advertencia. Deje de limpiar el sensor.
	- Si queda alguna mota que no se pueda quitar con un soplador, es recomendable que limpien el sensor en un centro de asistencia de Canon.

# **Reproducción de imágenes**

**10**

En este capítulo se describe el uso avanzado de los métodos de reproducción que se describen en el capítulo 2 "Fotografía básica y reproducción de imágenes", cómo reproducir y borrar las imágenes captadas (fotos/vídeos), cómo verlas en una pantalla de televisión y otras funciones relacionadas con la reproducción.

#### **Imágenes captadas y guardadas con otro dispositivo**

Es posible que la cámara no pueda mostrar correctamente las imágenes captadas con una cámara distinta, editadas con un ordenador o cuyo nombre de archivo se haya cambiado.

# x **Búsqueda rápida de imágenes**

## <span id="page-345-0"></span>**H** Visualización de múltiples imágenes en una pantalla **(Visualización de índice)**

Busque imágenes rápidamente con la visualización de índice, que muestra 4, 9, 36 o 100 imágenes en una pantalla.

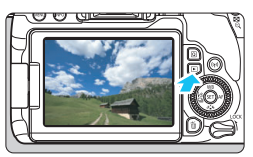

### **1 Reproduzca la imagen.**

Cuando presione el botón  $\leq$   $\geq$   $\geq$ , se mostrará la última imagen captada.

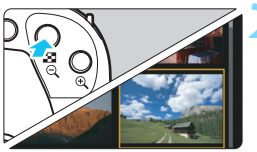

# **2 Cambie a la visualización de índice.**

- Presione el botón  $\leq \blacksquare \lhd >$
- Aparecerá la visualización de índice de 4 imágenes. La imagen seleccionada se resalta con un marco naranja.
- Al presionar el botón  $\leq$   $\blacksquare$   $\lhd$  > la pantalla cambiará de la manera siguiente: 9 imágenes  $\rightarrow$  36 imágenes  $\rightarrow$  100 imágenes.
- Al presionar el botón  $\leq \mathcal{A}$  >, la pantalla cambiará de la manera siguiente: 100 imágenes  $\rightarrow$  36 imágenes  $\rightarrow$ 9 imágenes  $\rightarrow$  4 imágenes  $\rightarrow$  1 imagen.

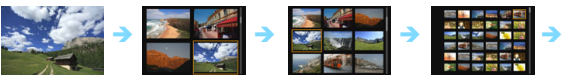

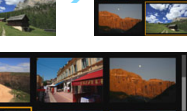

#### **3 Seleccione una imagen.**

- Gire el dial  $\leq$  > para mover el marco naranja para seleccionar la imagen. También puede presionar las teclas < $\blacktriangle$ > < $\P$ > < $\blacktriangleright$  o < $\blacktriangleleft$  >  $\blacktriangleright$  > para seleccionar la imagen.
- Al girar el dial < $\frac{1}{2}$ se mostrarán las imágenes de la pantalla siguiente o anterior.
- Presione  $\leq$   $($   $\epsilon$   $\frac{1}{2})$  en la visualización de índice para mostrar la imagen seleccionada en la visualización de una única imagen.

### I **Salto entre imágenes (Reproducción con salto)**

En la visualización de una única imagen, puede girar el dial < $\frac{1}{2}$ > para saltar entre imágenes adelante o atrás, según el método de salto ajustado.

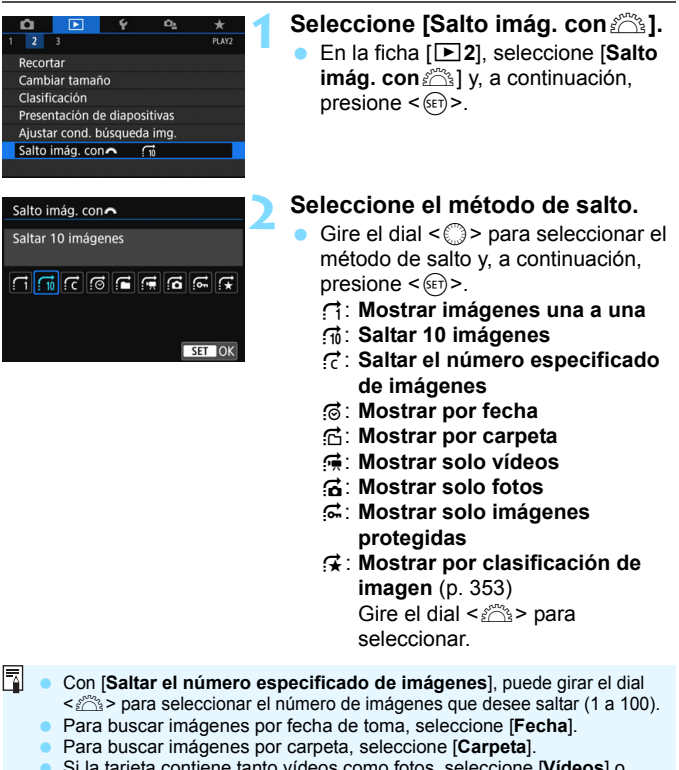

- Si la tarjeta contiene tanto vídeos como fotos, seleccione [**Vídeos**] o [**Fotos**] para mostrar solamente una opción u otra.
- Si ninguna imagen coincide con la [**Clasificación**] seleccionada, no podrá examinar las imágenes con el dial < $\frac{1}{2}$ >.

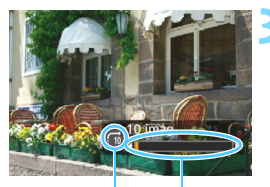

Posición de reproducción Método de salto

# **3 Examine saltando.**

- Presione el botón <**D** > para reproducir imágenes.
- En la visualización de una única imagen, gire el dial < $\mathcal{E}^{\mathbb{Z}_2}$ >.
- Puede examinar según el método ajustado.

# u**/**y **Ampliación de imágenes**

Puede ampliar una imagen captada de 1,5x a 10x, aproximadamente, en el monitor LCD.

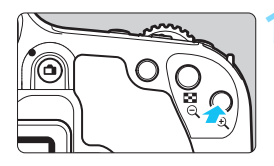

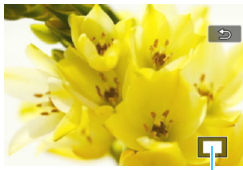

Posición del área ampliada

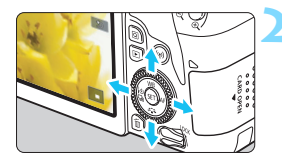

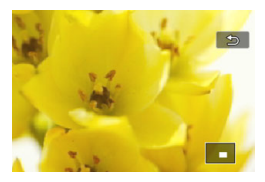

# **1 Amplíe la imagen.**

- Presione el botón < @ > durante la reproducción de imágenes.
- La imagen se ampliará.
- **Si mantiene presionado el botón** sera >, la imagen se ampliará hasta</u> que alcance la ampliación máxima.
- Presione el botón < $\blacksquare$  · Q > para reducir la ampliación. Si mantiene presionado el botón, la ampliación se reducirá hasta la visualización de una única imagen.

# **2 Desplácese por la imagen.**

- Presione las teclas  $\langle A \rangle \langle \nabla \rangle_0 \langle \blacktriangleleft \rangle$ < $\blacktriangleright$  > para desplazar la imagen ampliada en la dirección presionada.
- **Para salir de la vista ampliada.** presione el botón  $\leq$   $\blacktriangleright$   $\geq$   $\blacktriangleright$ reaparecerá la visualización de una única imagen.

- Gire el dial <  $\gg$  para ver otra imagen mientras se mantiene la vista de ampliación.
	- **Los vídeos no se pueden ampliar.**

# *↑* **Reproducción con la pantalla táctil**

El monitor LCD es un panel sensible al tacto que puede tocar con los dedos para realizar diversas operaciones de reproducción. **En primer lugar, presione el botón < ▶ para reproducir imágenes.** 

## **Examinar imágenes**

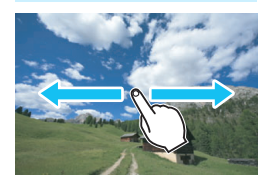

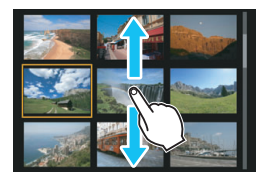

#### **Deslice con un dedo.**

- Con la visualización de una única imagen, toque el monitor LCD con **un dedo**. Puede examinar la imagen siguiente o anterior deslizando el dedo a la izquierda o a la derecha. Deslice a la izquierda para ver la imagen siguiente (más reciente) o deslice a la derecha para ver la imagen anterior (más antigua).
- Con la visualización del índice, toque el monitor LCD también con **un dedo**. Puede examinar la pantalla siguiente o anterior deslizando el dedo hacia arriba o hacia abajo.

Deslice hacia arriba para ver las imágenes siguientes (más recientes) o deslice hacia abajo para ver las imágenes anteriores (más antiguas). Cuando seleccione una imagen, aparecerá el marco naranja. Toque la imagen otra vez para mostrarla como una única imagen.

# **Salto entre imágenes (Reproducción con salto)**

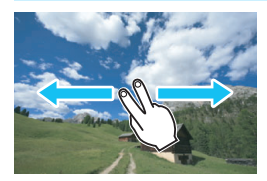

#### **Deslice con dos dedos.**

Toque el monitor LCD con **dos dedos**. Cuando deslice dos dedos a la izquierda o a la derecha, puede saltar a través de las imágenes con el método ajustado en [**Salto imág. con**6] en la ficha [x**2**].

 $\mathbb{E}$  Las operaciones táctiles en el monitor LCD de la cámara también son posibles cuando se reproducen imágenes en un televisor conectado a la cámara (p. [369\)](#page-368-0).

# **Reducción de imagen (Visualización de índice)**

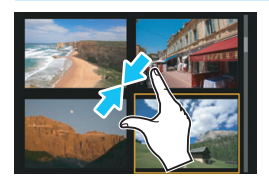

### **Pinzar con dos dedos.**

Toque la pantalla con dos dedos separados entre sí y ciérrelos como si fueran una pinza sobre la pantalla.

- Cada vez que pince con los dedos, la visualización de una única imagen cambiará a la visualización de índice.
- Cuando seleccione una imagen. aparecerá el marco naranja. Toque la imagen otra vez para mostrarla como una única imagen.

#### **Ampliar la imagen**

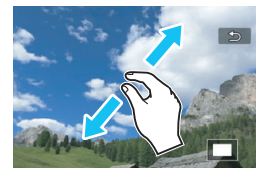

同

### **Separe entre sí dos dedos.**

Toque la pantalla con dos dedos juntos y, a continuación, sepárelos entre sí sobre la pantalla.

- Cuando separe los dedos, la imagen se ampliará.
- **La imagen se puede ampliar hasta** aprox. 10x.

#### **Doble toque.**

 Cuando toca dos veces la imagen con el dedo, los píxeles de la imagen grabada se mostrarán,

aproximadamente, al 100 % centrados alrededor del punto donde haya tocado.

 Para volver a la visualización de una única imagen, vuelva a tocar dos veces en la imagen.

En la visualización del índice, no se puede ampliar la imagen con el doble toque.

- **Puede desplazarse por la imagen arrastrando los dedos.** 
	- Para reducir la imagen, cierre los dedos como si fueran una pinza sobre la pantalla.
	- Si toca [ $\bigcirc$ ], volverá a la visualización de una única imagen.

# <span id="page-351-0"></span>b **Rotación de imágenes**

Puede girar la imagen visualizada a la orientación deseada.

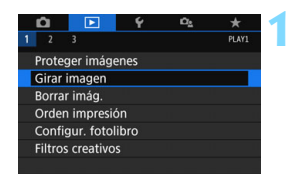

# **1 Seleccione [Girar imagen].**

 En la ficha [x**1**], seleccione [**Girar imagen**] y, a continuación, presione  $<$  (SET)  $>$ .

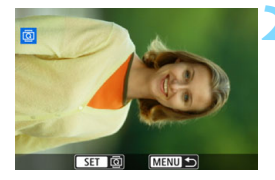

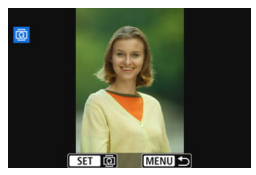

# **2 Seleccione una imagen.**

- Gire el dial  $\leq$  > para seleccionar la imagen que va a girar.
- También puede seleccionar una imagen en la visualización del índice (p. [346\)](#page-345-0).

### **3 Gire la imagen.**

- Cada vez que presione  $\leq$   $\sqrt{\text{sn}}$  >. la imagen girará en sentido horario de la manera siguiente:  $90^\circ \rightarrow 270^\circ \rightarrow 0^\circ$
- Para girar otra imagen, repita los pasos 2 y 3.
- **Para salir y volver al menú, presione** el botón <MFNU>

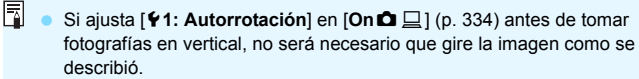

- Si la imagen girada no se muestra con la orientación girada durante la reproducción de imágenes, ajuste [**41: Autorrotación**] en [On**□** □].
- No es posible girar un vídeo.

# <span id="page-352-0"></span>**MENU** Ajuste de clasificaciones

Puede clasificar imágenes (fotos y vídeos) con una de cinco marcas de clasificación:  $\lceil r \rceil / \lceil r \rceil / \lceil r \rceil / \lceil r \rceil$ / $\lceil r \rceil$ . Esta función se denomina clasificación.

# **Clasificación de una única imagen**

**MENU** 

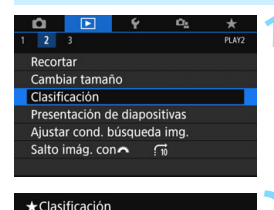

Seleccionar imágenes Seleccionar rango Todas las imágenes en carpeta Todas las imágenes en tarjeta

# **1 Seleccione [Clasificación].**

Bajo la ficha [**D2**], seleccione [**Clasificación**] y, a continuación, presione  $\leq$   $\sqrt{\sin}$  >.

## **2 Seleccione [Seleccionar imágenes].**

Se mostrará una imagen.

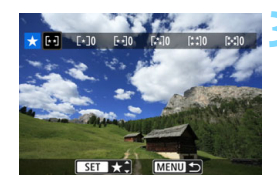

#### **3 Seleccione la imagen que se va a clasificar.**

- Gire el dial  $\leq$  > para seleccionar una imagen para clasificar y, a  $continuation$ , presione  $\leq$   $\sqrt{5}$ .
- Puede presionar el botón < $\blacksquare$   $\lhd$  > para seleccionar imágenes en una visualización de tres imágenes. Para volver a la visualización de una única imagen, presione el botón  $\leq \mathcal{R}$  >.

# **4 Clasifique la imagen.**

- Presione las teclas  $\langle \blacktriangle \rangle$   $\langle \blacktriangledown \rangle$  para seleccionar una clasificación.
- Cuando anexa una marca de clasificación para la imagen, el número que aparece junto a la clasificación ajustada aumentará en uno.
- **Para clasificar otra imagen, repita los** pasos 3 y 4.

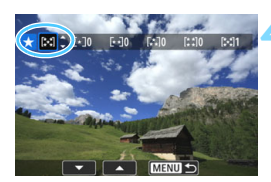

#### **Especificación del rango**

Puede especificar el rango de imágenes para clasificar todas las imágenes en el rango de una sola vez.

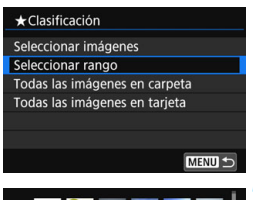

# **1 Seleccione [Seleccionar rango].**

 Seleccione [**Seleccionar rango**] en [x**2: Clasificación**] y, a continuación, presione  $\leq$   $\leq$   $\leq$   $\geq$ .

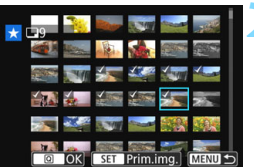

#### **2 Especifique el rango de imágenes.**

- Seleccione la primera imagen y, a continuación, presione  $\leq$   $\left( \sin \right)$  >.
- Seleccione la última imagen y, a continuación, presione  $\leq$   $\sqrt{\text{sn}}$  >.
- El icono  $\lceil \sqrt{\ } \rceil$  aparecerá en las imágenes seleccionadas.
- **Para cancelar la selección, repita** este paso.
- **•** Para volver a la pantalla anterior, presione el botón <MENU>.

# **3 Confirme el rango.**

**Presione el botón <** $\overline{Q}$  **>.** 

#### **4 Clasifique la imagen.**

Gire el dial < $65$ > para seleccionar una marca de clasificación y, a continuación, presione [**OK**].

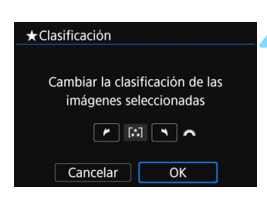

#### **Especificación de todas las imágenes en una carpeta o una tarjeta**

Puede clasificar todas las imágenes en una carpeta o una tarjeta de una sola vez.

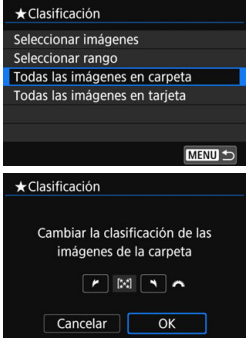

Cuando selecciona [**Todas las imágenes en carpeta**] o [**Todas las imágenes en tarjeta**] en  $[\blacksquare]$ 2: **Clasificación**], se protegerán todas las imágenes de la carpeta o la tarjeta.

Gire el dial <ﷺ> para seleccionar una marca de clasificación y, a continuación, presione [**OK**].

Para cancelar la clasificación, seleccione la marca de clasificación [**Desactivado**].

 $\boxed{\color{blue}5}$  Se puede mostrar un total de hasta 999 imágenes de una clasificación determinada. Si hay 1000 imágenes, o más, con una clasificación determinada, se mostrará [**###**].

#### **Aprovechar las clasificaciones**

- **Con [E2: Salto imág. con** 6<sup>3</sup>}, puede mostrar solo las imágenes que tengan una clasificación específica.
- Dependiendo del sistema operativo del ordenador, se puede ver la clasificación de cada archivo como parte de la visualización de información del archivo o en el visor de imágenes estándar que se proporciona (solamente imágenes JPEG).

# <span id="page-355-0"></span>**MENU Ajuste de condiciones de búsqueda de imágenes**

Puede buscar imágenes especificando las condiciones, así como mostrar las imágenes filtradas. También puede reproducirlas en una presentación de diapositivas, proteger o borrar todas las imágenes encontradas de una sola vez.

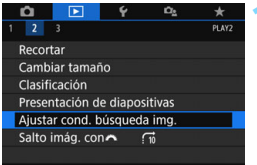

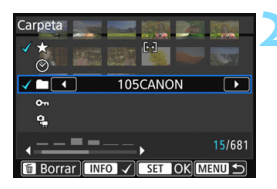

# **1 Seleccione [Ajustar cond. búsqueda img.].**

● En la ficha [**[** $\blacktriangleright$ ], seleccione [**Ajustar cond. búsqueda img.**] y, a continuación, presione  $\leq$   $\sqrt{\text{sn}}$  >.

#### **2 Ajuste las condiciones de búsqueda.**

- Presione las teclas  $\langle \blacktriangle \rangle \langle \blacktriangledown \rangle$  para seleccionar la condición.
- Presione las teclas  $\langle \blacktriangleleft \rangle \langle \blacktriangleright \rangle$  para realizar el ajuste.
- **Para cancelar la condición, presione**  $el botón < IMFO$
- **Incluso, puede ajustar todas las** condiciones.
- **Para cancelar todas las condiciones.** presione el botón  $\leq \frac{1}{10}$ .

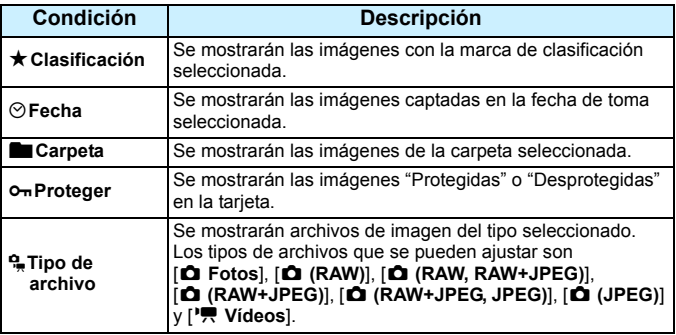

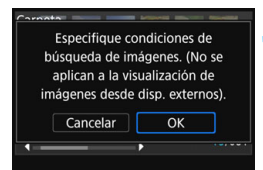

围

# **3 Implemente las condiciones de búsqueda.**

- Presione  $\leq$   $(F)$ .
- Lea el mensaje que aparece y seleccione [**OK**].

# **4 Muestre las imágenes encontradas.**

- Presione el botón  $\leq$  P > para reproducir imágenes.
- Las imágenes que coincidan con las condiciones ajustadas aparecerán en un marco amarillo.

Si no hay imágenes que coincidan con la condición, [**OK**] no se puede seleccionar en el paso 2 incluso si presiona <(ET) >. (No puede continuar al paso 3).

- Aunque [5**2: Descon. auto**] esté ajustado en [**4 minutos**], o menos, el tiempo de desconexión automática será de aproximadamente 6 minutos cuando se muestre la pantalla de condiciones de búsqueda.
- Mientras se muestran las imágenes encontradas, también puede realizar operaciones (protección, borrado, orden de la impresión, configuración de fotolibro, clasificación y presentación de diapositivas) en todas las imágenes encontradas de una sola vez.
- La visualización de imágenes encontradas se cancelará automáticamente con las siguientes operaciones:
	- Se realiza el disparo.
	- Se activa la desconexión automática.
	- $\cdot$  Se coloca el interruptor de alimentación en  $\leq$ OFF $\geq$ .
	- Se formatea la tarjeta SD.
	- Se agrega una imagen (por ejemplo, una imagen existente se guarda como una imagen nueva después de aplicar un efecto de filtro, cambiar el tamaño o recortarla).
	- Cuando ya no haya más imágenes que coincidan con las condiciones de búsqueda.

# Q **Control rápido para la reproducción**

Durante la reproducción, puede presionar el botón < <a> <a> para ajustar lo siquiente: [O<sub>T</sub>: Proteger imágenes], [**ode Girar imagen]**,

[★**: Clasificación**], [ $\textcircled{a}$ : Filtros creativos], [ $\textcircled{f}$ : Cambiar tamaño (solo imágenes JPEG)], [中: Recortar], [H<sub>ini</sub>: Represent. del punto AF],

[e**: Salto imág. con**6], [t**: Búsqueda de imágenes**] y [q**: Enviar imág. a smartphone**\*].

Para vídeos, solo se pueden ajustar **las funciones que se muestran en negrita**.

\* No se puede seleccionar si [**Wi-Fi**], en [5**1: Aj. comunicación inalámbrica**] está ajustado en [**Desactivada**].

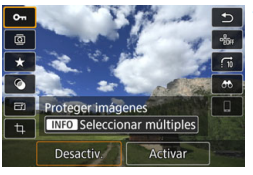

# $\bar{\mathfrak{a}}$ asificación **INFO Seleccionar múltiples** OFI  $\approx$

# **1 Presione el botón <**Q**>.**

- Durante la reproducción de  $imágenes, presione el botón  $\leq |\Omega|$ .$
- Aparecerán las opciones de control rápido.

# **2 Seleccione un elemento y ajústelo.**

- Presione las teclas  $\langle A \rangle \langle \overline{V} \rangle$  para seleccionar una función.
- El nombre y el ajuste de la función seleccionada se muestran en la parte inferior de la pantalla.
- Presione las teclas  $\langle \blacktriangleleft \rangle \langle \blacktriangleright \rangle$  para ajustar la función.
- **Para Proteger imágenes (p. [372\)](#page-371-0) y** Clasificación (p. [353\)](#page-352-0), presione  $\leq$ INFO $>$ para seleccionar múltiples imágenes.
- **Para Filtros creativos (p. [392](#page-391-0)), Cambiar** tamaño (p. [395\)](#page-394-0), Recortar (p. [397\)](#page-396-0), Búsqueda de imágenes (p. [356\)](#page-355-0) y Enviar imágenes a smartphone. presione  $\leq$   $\leq$   $\geq$   $\geq$   $\geq$   $\geq$  ajuste la función.
- Salto imág. con én para establecer el salto de imágenes mediante el número especificado o clasificación  $(p. 353)$  $(p. 353)$ , presione <INFO>.
- $\bullet$  Para cancelar, presione el botón <MENU>.

# **3 Salga del ajuste.**

Presione el botón < Q > para salir del control rápido.

 $\bigoplus$  Para girar una imagen, ajuste [41: Autorrotación] en [On **O** □]. Si [41: **Autorrotación**] se ajusta en [On口] o [Off], el ajuste de [h Girar imagen] se registrará en la imagen, pero la cámara no girará la imagen para la visualización.

- 围 Si presiona el botón < [Q] > durante la visualización del índice, cambiará a la visualización de una única imagen y aparecerá la pantalla de control rápido. Presione el botón  $\leq |\Omega|$  otra vez para volver a la visualización del índice.
	- **Para las imágenes tomadas con otra cámara, es posible que las** opciones que pueda seleccionar estén restringidas.

# k **Visualización de vídeos**

Las tres maneras principales de reproducir y ver vídeos son las siguientes:

### **Reproducción en un televisor** (p. [369](#page-368-0))

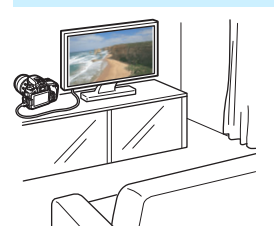

Si conecta la cámara a un televisor con un cable HDMI, podrá reproducir los vídeos y las fotos de la cámara en el televisor.

- Dado que los grabadores de disco duro no tienen terminal HDMI IN, la cámara no se puede conectar a un grabador de disco duro con un cable HDMI.
	- Aunque se conecte la cámara a un grabador de disco duro con un cable USB, los vídeos y las fotos no podrán reproducirse ni guardarse.
	- **.** Los vídeos no se pueden reproducir en dispositivos que no sean compatibles con archivos de vídeos en formato MOV o MP4.

#### **Reproducción en el monitor LCD de la cámara** (p. [362](#page-361-0)-[368](#page-367-0))

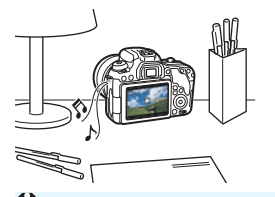

Puede reproducir vídeos en el monitor LCD de la cámara. También es posible recortar las primeras y últimas escenas del vídeo, así como reproducir las fotos y los vídeos de la tarjeta como diapositivas en una presentación automática.

Un vídeo editado con un ordenador no puede volver a escribirse en la tarjeta ni reproducirse con la cámara.
#### **Reproducción y edición con un ordenador**

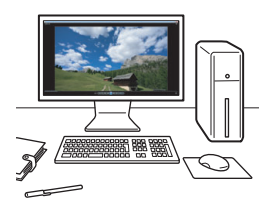

Los archivos de vídeo grabados en la tarjeta pueden transferirse a un ordenador y reproducirse o editarse con software instalado previamente o de uso general, que sea compatible con el formato de grabación del vídeo.

 $\boxed{5}$  Para reproducir o editar un vídeo con software comercial, utilice software compatible con vídeos en formato MOV y MP4. Para ver información detallada sobre el software comercial, póngase en contacto con el fabricante del software.

## <span id="page-361-0"></span>**"只 Reproducción de vídeos**

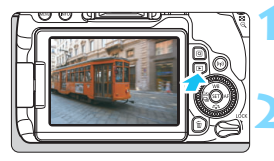

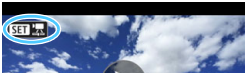

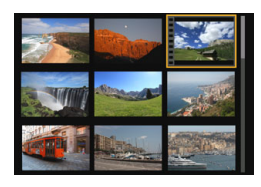

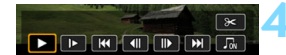

**Altavoz** 

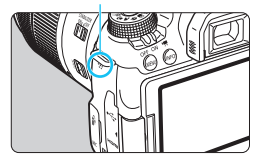

#### **1 Reproduzca la imagen.**

Presione el botón  $\leq$   $\blacktriangleright$  > para mostrar una imagen.

#### **2 Seleccione un vídeo.**

- Gire el dial  $\leq$   $\mathbb{R}$  > para seleccionar el vídeo que se va a reproducir.
- En la visualización de una única imagen, el icono < $\sin 2\pi$  >, que se muestra arriba a la izquierda, indica un vídeo. Si es una instantánea de vídeo, se mostrará <**sta E**l>.
- En la visualización de índice, las perforaciones del borde izquierdo de las miniaturas indican vídeos. **Dado que en la visualización de índice no se pueden reproducir vídeos, presione <**0**> para cambiar a la visualización de una única imagen.**

#### **3 En la visualización de una única imagen, presione <** $(SET)$ **>.**

Aparecerá en la parte inferior de la pantalla el panel de reproducción de vídeo.

#### **4 Reproduzca el vídeo.**

- Seleccione [▶] (Reproducir) y, a continuación, presione  $\leq$   $\sqrt{\text{sn}}$  >.
- Se iniciará la reproducción de vídeo.
- Puede pausar la reproducción de  $v$ ídeo presionando < $(s_{ET})$ >.
- **Puede ajustar el volumen del sonido** durante la reproducción de vídeo airando el dial < $\mathcal{E}^{\text{max}}$ >.
- Para obtener información detallada sobre el procedimiento de reproducción, consulte la página siguiente.

Es posible que la cámara no pueda reproducir vídeos grabados con otra cámara.

#### **Panel de reproducción de vídeo**

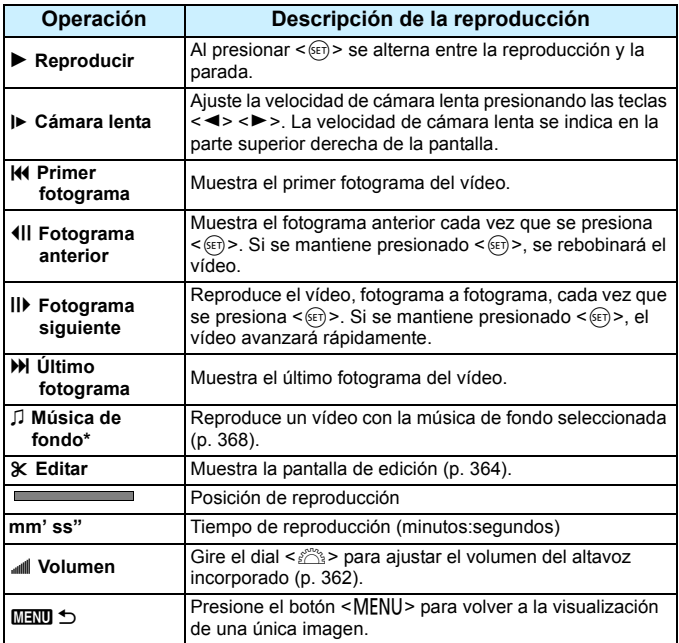

\* Cuando se ajuste una música de fondo, no se reproducirá el sonido del vídeo.

 $\boxed{5}$   $\bullet$  Con una batería LP-E17 completamente cargada, el tiempo de reproducción continua, a temperatura ambiente, (23 °C) será de aproximadamente 2 hr. 50 min.

 Si conecta la cámara a un televisor para reproducir un vídeo (p. [369](#page-368-0)), ajuste el volumen del sonido con el televisor. (Girar el dial < $\frac{1}{2}$ > no cambiará el volumen del sonido.)

#### **Reproducción con la pantalla táctil**

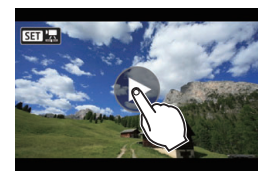

#### **Toque [**7**] en el centro de la pantalla.**

- Se iniciará la reproducción de vídeo.
- **Para mostrar el panel de reproducción** de vídeo, toque < $\sin 2\pi$  en la parte superior izquierda de la pantalla.
- Para hacer una pausa durante la reproducción del vídeo, toque la pantalla. También aparecerá el panel de reproducción de vídeo.

### <span id="page-363-0"></span>X **Edición de las primeras y últimas escenas de un vídeo**

Puede cortar la primera y la última escena de un vídeo en incrementos de aproximadamente 1 segundo.

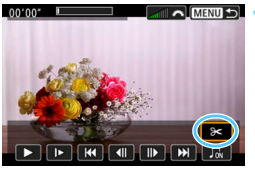

# MENU<sup>5</sup>

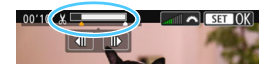

#### **1 En la pantalla de reproducción de vídeo, seleccione [**X**].**

Se mostrará el panel de edición de vídeo en la parte inferior de la pantalla.

#### **2 Especifique la parte que se va a cortar.**

- Seleccione [រ<sup>[]</sup>] (Cortar principio) o [ $\Box$ »] (Cortar fin) y, a continuación,  $presione <sub>(sET)</sub>$ .
- Presione las teclas <</> <<<<<</>>> > para ver el fotograma anterior o el siguiente. Mantenga presionada la tecla para que los fotogramas avancen o retrocedan rápidamente. Gire el dial < s> para reproducir fotograma a fotograma.
- Una vez que decida qué parte va a recortar, presione  $\leq$   $\leq$   $\leq$   $\geq$  2. La parte resaltada en blanco en la parte superior de la pantalla es lo que quedará.

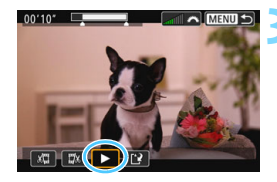

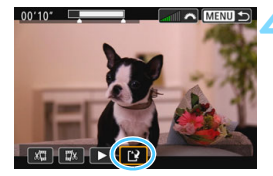

#### **3 Revise el vídeo editado.**

- Seleccione  $[\triangleright]$  y presione  $\leq$   $(\mathbb{F})$  > para reproducir el vídeo editado.
- **Para cambiar la parte editada, vuelva** al paso 2.
- **Para cancelar la edición, presione el** botón <MENU> y, a continuación, seleccione [**OK**] en el diálogo de confirmación.

#### **4 Guarde el vídeo editado.**

- Seleccione [[P] y, a continuación,  $presione <sub>(sET)</sub>$ .
- Aparecerá la pantalla para guardar.
- **Para quardarlo como un vídeo nuevo.** seleccione [**Nuevo archivo**]. Para guardarlo y sobrescribir el archivo de vídeo original, seleccione [**Sobrescribir**] y, a continuación, presione  $\leq$   $(F)$  >.
- **En el diálogo de confirmación.** seleccione [**OK**] y, a continuación, presione  $\leq$   $(F)$  para quardar el vídeo editado y volver a la pantalla de reproducción de vídeo.
- Dado que la edición se realiza en incrementos de aproximadamente 1 seg. (posición indicada por [Z] en la parte superior de la pantalla), la posición real donde se editará el vídeo puede ser diferente de la posición especificada.
	- Si la tarjeta no tiene suficiente espacio libre, no estará disponible [**Nuevo archivo**].
	- Cuando el nivel de la batería sea bajo, no será posible editar el vídeo. Utilice una batería completamente cargada.
	- Los vídeos grabados con otra cámara no se pueden editar con esta cámara.

## **MENU** Presentación de diapositivas (Reproducción automática)

Puede reproducir de forma automática todas las imágenes en la tarjeta, una tras otra.

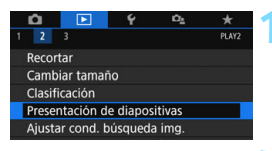

Número de imágenes para reproducir

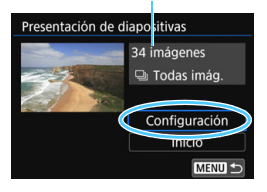

#### **1 Seleccione [Presentación de diapositivas].**

En la ficha [ $\blacktriangleright$ ], seleccione [**Presentación de diapositivas**] y, a  $\text{continuous} < (\text{SET}) > 0$ 

#### **2 Ajuste [Configuración] como desee.**

- **Presione las teclas <** $\blacktriangle$  **> <** $\blacktriangledown$  **> para** seleccionar [**Configuración**] y, a  $continuation$ , presione  $\leq$   $\sqrt{3}$ .
- Ajuste las opciones [**Tiempo reproduc.**], [**Repetir**] (reproducción repetida), [**Efecto transición**] (efecto cuando se cambian las imágenes) y [**Música de fondo**] para las fotos.
- Consulte la página [368](#page-367-0) para obtener información sobre el procedimiento de música de fondo.
- **Después de completar los ajustes,** presione el botón <MENU>.

#### [**Tiempo reproduc.**] [**Repetir**]

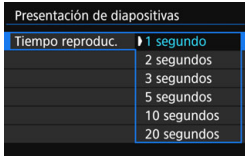

#### [**Efecto transición**] [**Música de fondo**]

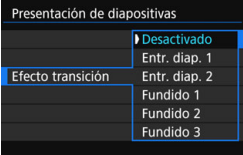

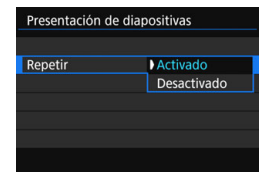

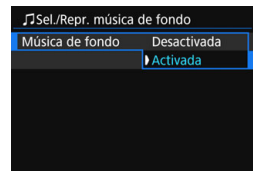

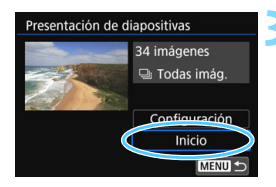

#### **3 Inicie la presentación de diapositivas.**

- **Presione las teclas <** $\blacktriangle$  **><** $\blacktriangledown$  > para seleccionar [**Inicio**] y, a continuación,  $presione <sub>(sET)</sub>$ .
- La presentación de diapositivas se iniciará después de que se muestre [**Cargando imágenes…**].

#### **4 Salga de la presentación de diapositivas.**

- **Para salir de la presentación de** diapositivas y volver a la pantalla de ajuste, presione el botón <MFNU>.
- 围 Para pausar la presentación de diapositivas, presione <  $(E)$  >. Durante la pausa, aparecerá [II] en la esquina superior izquierda de la imagen. Presione  $\leq$ <sup>( $\epsilon$ r)</sup> $>$  de nuevo para reanudar la presentación de diapositivas. También puede pausar la presentación de diapositivas tocando la pantalla.
	- $\bullet$  Durante la reproducción automática, puede presionar el botón <INFO > para cambiar el formato de visualización de fotos (p. [121](#page-120-0)).
	- Durante la reproducción de vídeo, puede ajustar el volumen del sonido oirando el dial < $\frac{6}{5}$ >.
	- $\bullet$  Durante la reproducción automática o la pausa, puede girar el dial < $\circled{>}$ para ver otra imagen.
	- Durante la reproducción automática no tendrá efecto la desconexión automática.
	- El tiempo de reproducción puede variar en función de la imagen.
	- **Para ver la presentación de diapositivas en un televisor, consulte la** página [369.](#page-368-0)
	- Mientras visualiza imágenes en la reproducción con filtro mediante [**E**]2: Ajustar cond. búsqueda img.], puede reproducirlas en una presentación de diapositivas.

#### <span id="page-367-0"></span>**Selección de la música de fondo**

Después de utilizar EOS Utility (software EOS) para copiar música de fondo en la tarjeta, podrá reproducir música de fondo junto con la presentación de diapositivas.

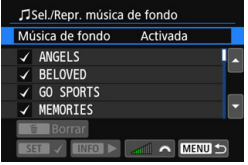

#### **1 Seleccione [Música de fondo].**

- Ajuste [**Música de fondo**] en [**Activada**] y, a continuación, presione  $\leq$   $\leq$   $\geq$ .
- Si la tarjeta no tiene música de fondo, no podrá realizar el paso 2.

#### **2 Seleccione la música de fondo.**

Presione las teclas  $\langle \blacktriangle \rangle \langle \blacktriangledown \rangle$  para seleccionar la música de fondo que desee y, a continuación, presione <0>. También puede seleccionar varias pistas de música de fondo.

#### **3 Reproduzca la música de fondo.**

- Para escuchar una muestra de la música de fondo, presione el botón  $\leq$ INFO $\geq$ .
- Presione las teclas  $\langle \blacktriangle \rangle \langle \blacktriangledown \rangle$  para reproducir otra pista de música de fondo. Para detener la reproducción de la música de fondo, presione de  $n$ uevo el botón  $\leq$ INFO $\geq$
- Para ajustar el volumen del sonido aire el dial < $6\%$ >.
- Para eliminar una pista de música de fondo, presione las teclas  $\langle \blacktriangle \rangle \langle \blacktriangledown \rangle$ . seleccione la pista y, a continuación, presione el botón < $\overline{m}$ >.

 $\boxed{\color{blue}\frac{1}{10}}$  En el momento de la compra, la cámara no tiene música de fondo. Si desea ver el procedimiento para copiar música de fondo en una tarjeta, consulte el Manual de instrucciones de EOS Utility.

## <span id="page-368-0"></span>**Visualización de imágenes en un televisor**

Si conecta la cámara a un televisor con un cable HDMI, podrá reproducir las fotos y los vídeos de la cámara en el televisor. Para el cable HDMI, se recomienda el cable HDMI HTC-100 (se vende por separado). Si la imagen no aparece en la pantalla del televisor, compruebe si [5**3: Sistema vídeo**] está correctamente ajustado en [**Para NTSC**] o [**Para PAL**] (según el sistema de vídeo del televisor).

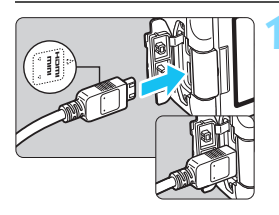

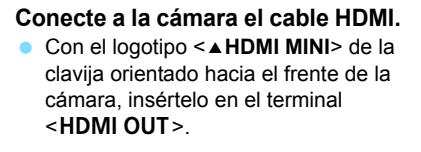

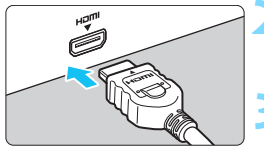

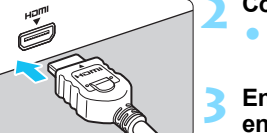

#### **2 Conecte el cable HDMI al televisor.** Conecte el cable HDMI al puerto HDMI IN del televisor.

- **3 Encienda el televisor y cambie la entrada de vídeo para seleccionar el puerto conectado.**
- **4 Sitúe el interruptor de alimentación**  de la cámara en < $ON$ >.

#### **Presione el botón <** $\overline{F}$  **>.**

- La imagen aparecerá en la pantalla de TV. (En el monitor LCD de la cámara no aparece nada).
- **Las imágenes se mostrarán** automáticamente con la resolución óptima, correspondiente al televisor conectado.
- $\bullet$  Puede presionar el botón <INFO > para cambiar el formato de visualización.
- **Para reproducir vídeos, consulte la** página [362.](#page-361-0)

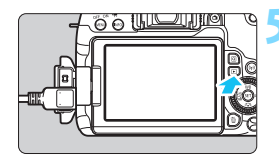

- Ajuste el volumen del sonido del vídeo con el televisor. El volumen del sonido no se puede ajustar con la cámara.
	- Antes de conectar o desconectar el cable entre la cámara y el televisor, apague la cámara y el televisor.
	- Dependiendo del televisor, es posible que parte de la imagen visualizada quede cortada.
	- $\bullet$  No conecte la salida de ningún otro dispositivo al terminal <HDMI OUT> de la cámara. Si lo hace, puede provocar una avería.
	- Es posible que ciertos televisores no muestren las imágenes por razones de incompatibilidad.

#### 3 **Uso de televisores HDMI CEC**

Si el televisor conectado a la cámara con un cable HDMI es compatible con HDMI CEC\*, puede utilizar el control remoto del televisor para controlar las operaciones de reproducción.

\* Función del estándar HDMI que permite que los dispositivos HDMI se controlen entre sí para poder controlarlos con una unidad de control remoto.

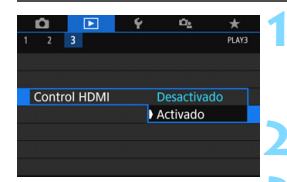

#### **1 Seleccione [Control HDMI].**

 En la ficha [3**3**], seleccione [**Control HDMI**] y, a continuación,  $presione <sub>(sET)</sub> >$ .

**2 Seleccione [Activado].**

#### **3 Conecte la cámara a un televisor.**

- Utilice un cable HDMI para conectar la cámara al televisor.
- La entrada del televisor cambiará automáticamente al puerto HDMI conectado a la cámara. Si no cambia automáticamente, utilice el control remoto del televisor para seleccionar el puerto HDMI IN al que esté conectado el cable.

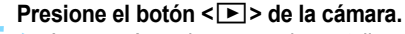

Aparecerá una imagen en la pantalla de TV y podrá utilizar el control remoto del televisor para reproducir imágenes.

#### **Menú de reproducción de fotos**

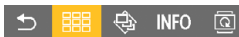

#### **Menú de reproducción de vídeo**

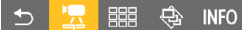

- 2 : Volver
- a : Índice 9 imágenes
- **"是 : Reproducir vídeo**
- y : Presentación de diapositivas
- INFO: Mostrar información de disparo
- b : Girar

#### **5 Seleccione una imagen.**

 Apunte el control remoto hacia el televisor y presione el botón  $\leftarrow$ / $\rightarrow$ para seleccionar una imagen.

#### **6 Presione el botón Enter del control remoto.**

- Aparece el menú, que permite realizar las operaciones de reproducción que se muestran a la izquierda.
- Presione el botón  $\leftarrow/\rightarrow$  del control remoto para seleccionar la opción que desee y, a continuación, presione el botón Enter.
- Si selecciona [**Volver**] y presiona el botón Enter, el menú desaparecerá y podrá utilizar el botón ←/→ para seleccionar una imagen.

- R. Ciertos televisores exigen que se active primero la conexión HDMI CEC. Para obtener más información, consulte el Manual de instrucciones del televisor.
	- **Es posible que ciertos televisores, incluso algunos compatibles con** HDMI CEC, no funcionen correctamente. En tal caso, ajuste [3**3: Control HDMI**] en [**Desactivado**] y utilice la cámara para controlar la operación de reproducción.

## <span id="page-371-0"></span>K **Protección de imágenes**

Puede proteger las imágenes importantes para evitar borrarlas accidentalmente con la función de borrado de la cámara.

#### **MENU** Protección de una única imagen

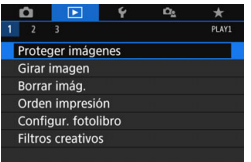

#### **1 Seleccione [Proteger imágenes].**

 En la ficha [3**1**], seleccione [**Proteger imágenes**] y, a continuación, presione  $\leq$   $\left( \sin \right)$  >.

#### o-Proteger imágenes Seleccionar imágenes Seleccionar rango Todas las imágenes en carpeta Desproteger todas imág. carpeta Todas las imágenes en tarjeta Desproteger todas imág. tarieta MENU S

Icono de protección de imagen

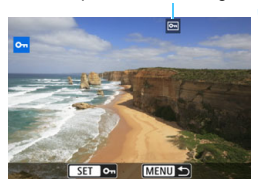

#### **2 Seleccione [Seleccionar imágenes].**

Se mostrará una imagen.

#### **3 Seleccione la imagen que va a proteger.**

- Gire el dial  $\leq$   $\mathbb{S}$  > para seleccionar la imagen que desea proteger.
- También puede seleccionar una imagen en la visualización de índice (p. [346\)](#page-345-0).

#### **4 Proteja la imagen.**

- Presione  $\leq$   $(F)$  para proteger la imagen. Aparecerá el icono  $\leq$   $\sqrt{m}$  >.
- **Para cancelar la protección de la** imagen, presione  $\leq$   $\left( \text{er} \right)$  de nuevo. El  $icono <sub>~</sub> =$  desaparecerá.
- Para proteger otra imagen, repita los pasos 3 y 4.

#### 3 **Especificación del rango de imágenes que se protegerán**

Puede especificar el rango de imágenes para proteger todas las imágenes dentro de ese rango a la vez.

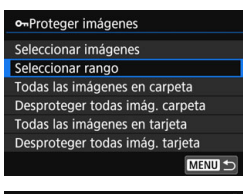

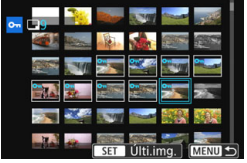

#### **1 Seleccione [Seleccionar rango].**

 Seleccione [**Seleccionar rango**] en [x**1: Proteger imágenes**] y, a continuación, presione  $\leq$   $\left(\frac{1}{2} + 1\right)$ .

#### **2 Especifique el rango de imágenes.**

- Seleccione la primera imagen y, a continuación, presione  $\leq$   $\sqrt{\epsilon}$ ) >.
- Seleccione la última imagen y, a continuación, presione  $\leq$   $\left( \sin \right)$  >.
- Las imágenes quedarán protegidas, y aparecerá el icono  $\leq$   $\overline{\leq}$   $\geq$ .
- **Para cancelar la selección, repita** este paso.
- **Para volver a la pantalla anterior.** presione el botón <MENU>.

#### 3 **Protección de todas las imágenes de una carpeta o de una tarjeta**

Puede proteger todas las imágenes de una carpeta o de una tarjeta a la vez.

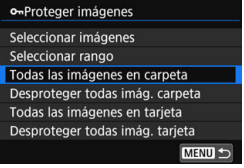

Cuando seleccione [**Todas las imágenes en carpeta**] o [**Todas las imágenes en tarjeta**] en [3**1: Proteger imágenes**], se protegerán todas las imágenes de la carpeta o de la tarjeta.

Para cancelar la protección de imágenes, seleccione [**Desproteger todas imág. carpeta**] o [**Desproteger todas imág. tarjeta**].

**Si formatea la tarjeta** (p. [74\)](#page-73-0)**, las imágenes protegidas también se borrarán.**

- También se pueden proteger los vídeos.
	- Una vez protegida una imagen, no podrá eliminarla con la función de borrado de la cámara. Para borrar una imagen protegida, primero tendrá que cancelar la protección.
	- Si borra todas las imágenes (p. [377\)](#page-376-0), solo se conservarán las que estén protegidas. Esta opción es útil si desea borrar todas las imágenes que no necesite de una vez.

## L **Borrado de imágenes**

Puede seleccionar y borrar las imágenes que no necesite una a una o borrarlas como un lote. Las imágenes protegidas (p. [372\)](#page-371-0) no se borrarán.

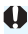

**Cuando se borra una imagen, no se puede recuperar. Antes de borrar una imagen, asegúrese de que ya no la necesita. Proteja las imágenes importantes para impedir que se borren accidentalmente. Cuando borre una imagen RAW+JPEG se borrará tanto la imagen RAW como la JPEG.**

#### **Borrado de una única imagen**

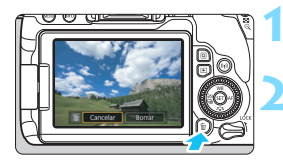

**1 Reproduzca la imagen que va a borrar.**

- **2 Presione el botón <**L**>.**
- Aparecerá el menú Borrar.

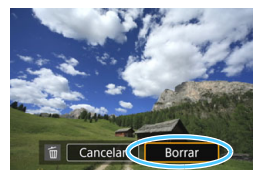

#### **3 Borre la imagen.**

 Seleccione [**Borrar**] y, a continuación, presione <  $(F)$  >. La imagen mostrada se borrará.

#### **MENU Marcado <√> de imágenes para borrar por lotes**

Puede agregar marcas de verificación  $\langle \sqrt{\rangle}$  a las imágenes para borrar varias imágenes a la vez.

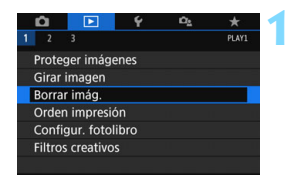

#### **1 Seleccione [Borrar imág.].**

 En la ficha [3**1**], seleccione [**Borrar imág.**] y, a continuación, presione  $<$  (SET)  $>$ .

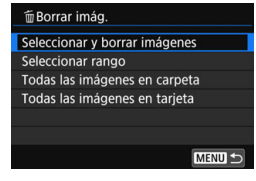

#### **2 Seleccione [Seleccionar y borrar imágenes].**

Se mostrará una imagen.

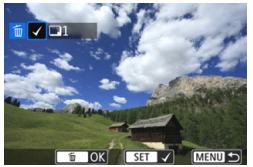

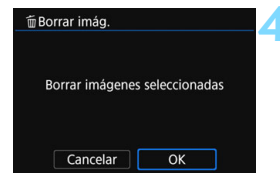

#### **3 Seleccione las imágenes que va a borrar.**

- Gire el dial < seleccionar la imagen que se borrará y, a continuación, presione  $\leq$   $\leq$   $\geq$ .
- Se mostrará una marca de verificación  $\langle \sqrt{\rangle}$  en la parte superior izquierda de la pantalla.
- Puede presionar el botón < $\blacksquare$ - $\mathbb Q$  > para seleccionar imágenes en una visualización de tres imágenes. Para volver a la visualización de una única imagen</u>, presione el botón  $\leq \mathcal{A}$  >.
- **Para seleccionar otra imagen que** desee borrar, repita el paso 3.

#### **4 Borre las imágenes.**

- Presione el botón < $\overline{m}$  >.
- Seleccione [**OK**] y, a continuación, presione  $\leq$   $(F)$  >.
- **Las imágenes seleccionadas se** borrarán.

#### 3 **Especificación del rango de imágenes que se borrarán**

Puede especificar el rango de imágenes para borrar todas las imágenes dentro del rango al mismo tiempo.

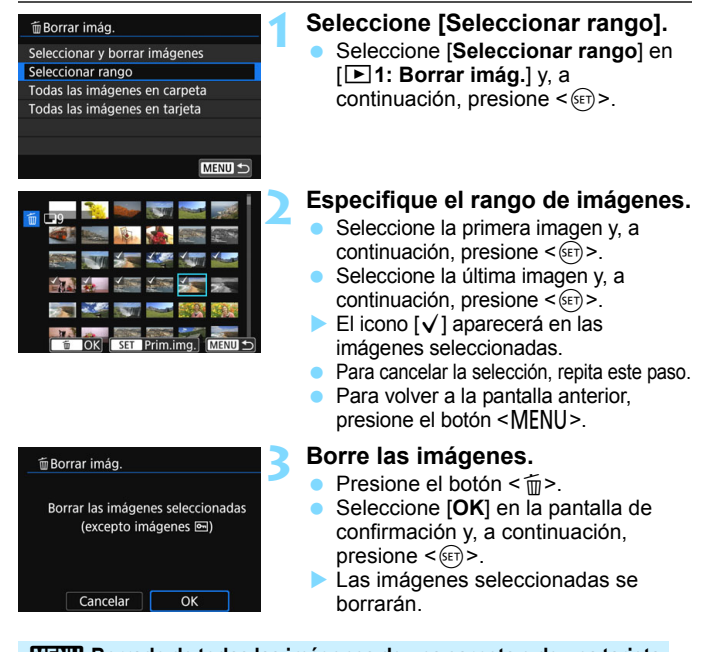

<span id="page-376-0"></span>**MENU** Borrado de todas las imágenes de una carpeta o de una tarjeta

Puede borrar todas las imágenes de una carpeta o de una tarjeta a la vez. Cuando [3**1: Borrar imág.**] se ajuste en [**Todas las imágenes en carpeta**] o [**Todas las imágenes en tarjeta**], se borrarán todas las imágenes de la carpeta o la tarjeta.

Para borrar todas las imágenes, incluidas las imágenes protegidas, formatee la tarieta (p. [74](#page-73-0)).

## W **Formato de orden de impresión digital (DPOF)**

DPOF (Formato de orden de impresión digital) permite imprimir imágenes grabadas en la tarieta de acuerdo con las instrucciones de impresión, como la selección de imágenes, la cantidad para imprimir, etc. Puede imprimir múltiples imágenes en un lote o crear una orden de impresión para un servicio de acabado fotográfico.

Puede establecer ajustes de impresión, como el tipo de impresión, la impresión de la fecha, la impresión del número de archivo, etc. Los ajustes de impresión se aplican en todas las imágenes cuya impresión se ordene. (No se pueden ajustar por separado para cada imagen).

#### 3 **Ajuste de las opciones de impresión**

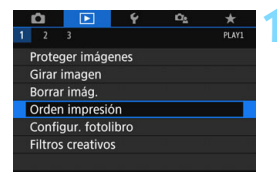

- **1 Seleccione [Orden impresión].**
	- En la ficha [3**1**], seleccione [**Orden impresión**, y, a continuación,  $presione <sub>(SET)</sub>$ .

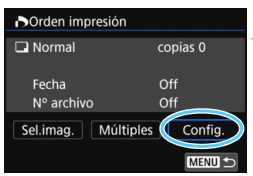

#### **2 Seleccione [Config.].**

- **3 Ajuste las opciones como desee.**
	- Ajuste [**Tipo impresión**], [**Fecha**] y [**Nº archivo**].
	- Seleccione la opción que ajustará y, a continuación, presione  $\leq$   $\leq$   $\geq$ . Seleccione el ajuste que desee y, a continuación, presione  $\leq$   $\leq$   $\leq$   $\geq$ .

 $\boxed{5}$  Puede enviar las imágenes a una impresora Wi-Fi compatible con PictBridge (red LAN inalámbrica) e imprimirlas. Para obtener información detallada, consulte el Manual de instrucciones de la función Wi-Fi (comunicación inalámbrica).

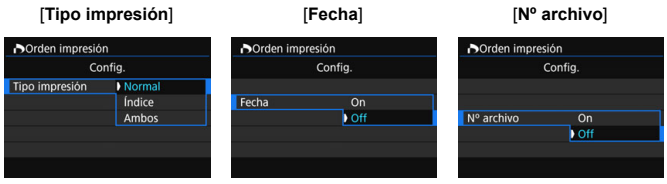

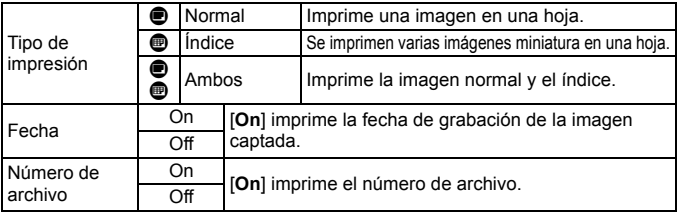

#### **4 Salga del ajuste.**

- Presione el botón <MENU>.
- Volverá a aparecer la pantalla de orden de impresión.
- A continuación, seleccione [**Sel.imag.**], [**Múltiples**] o [**Todas imág.**] para indicar las imágenes que desea imprimir.

No se pueden especificar imágenes RAW ni vídeos para imprimirse.

- Aunque [**Fecha**] y [**Nº archivo**] se ajusten en [**On**], es posible que la fecha o el número de archivo no se impriman, según el ajuste de tipo de impresión y el modelo de impresora.
- En las copias [**Índice**], no se pueden ajustar [**Fecha**] y [**Nº archivo**] en [**On**] a la misma vez.
- Al imprimir con DPOF, utilice la tarieta en las que se ajustaron las especificaciones de orden de impresión. No es posible imprimir con la orden de impresión especificada si se extraen solamente las imágenes de la tarjeta para imprimirlas.
- Es posible que algunas impresoras y establecimientos de acabado fotográfico que cumplen con DPOF no puedan imprimir las imágenes según lo especificado. Consulte las instrucciones de la impresora antes de imprimir o infórmese sobre la compatibilidad en el establecimiento de acabado fotográfico cuando haga su pedido de copias.
- No especifique una nueva orden de impresión para una tarjeta que contenga imágenes cuya orden de impresión se haya ajustado con una cámara diferente. Es posible que se sobrescriban todas las órdenes de impresión accidentalmente. Además, quizá no sea posible la orden de impresión según el tipo de imágenes.

#### 3 **Especificación de imágenes para la impresión**

#### **Selección de imágenes**

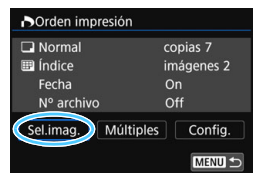

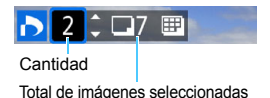

Marca de verificación

Icono de índice

Seleccione y especifique las imágenes una por una.

Puede presionar el botón < $\Box \neg Q$  > para seleccionar imágenes en una visualización de tres imágenes. Para volver a la visualización de una única imagen, presione el botón  $\leq \mathcal{R}$  >. Presione el botón <MENU> para quardar la orden de impresión en la tarjeta.

#### **[Normal] [Ambos]**

Presione las teclas  $\langle \blacktriangle \rangle \langle \blacktriangledown \rangle$  para ajustar la cantidad de copias que se imprimirán de la imagen mostrada.

#### **[Índice]**

Presione  $\leq$   $(F)$  para añadir una marca de verificación a la casilla [√]. La imagen se incluirá en la impresión de índice.

#### **Selección de múltiples imágenes**

**• Seleccione el rango**

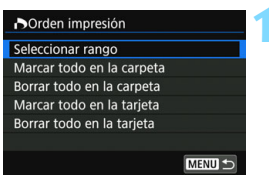

#### **1 Seleccione [Seleccionar rango].**

 Seleccione [**Seleccionar rango**] en [**Múltiples**] y, a continuación, presione  $\leq$   $\sqrt{(8E)}$  >.

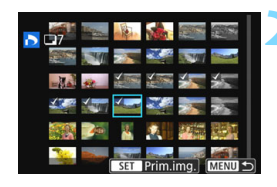

#### **2 Especifique el rango de imágenes.**

- Seleccione la primera imagen y, a continuación, presione  $\leq$   $\left(\frac{1}{2} + 1\right)$ .
- Seleccione la última imagen y, a continuación, presione  $\leq$   $\leq$   $\geq$ .
- ► El icono [√] aparecerá en las imágenes seleccionadas. Una copia de todas las imágenes especificadas se establecerá para imprimir.
- **Para cancelar la selección, repita** este paso.
- **Para volver a la pantalla anterior,** presione el botón <MENU>.
- **Todas las imágenes en una carpeta**

Seleccione [**Marcar todo en la carpeta**] y, a continuación, seleccione la carpeta. Se especificará una orden de impresión de una copia de todas las imágenes de la carpeta. Si selecciona [**Borrar todo en la carpeta**] y, a continuación, selecciona la carpeta, se cancelará la orden de impresión de todas las imágenes de la carpeta.

#### **• Todas las imágenes en una tarjeta**

Si selecciona [**Marcar todo en la tarjeta**], se especificará la impresión de una copia de todas las imágenes de la tarjeta. Si selecciona [**Borrar todo en la tarjeta**], se cancelará la orden de impresión de todas las imágenes de la tarjeta.

- Tenga en cuenta que las imágenes RAW o los vídeos no se especificarán para impresión, incluso si especifica todas las imágenes a la vez con la opción [**Múltiples**].
	- Si utiliza una impresora compatible con PictBridge, no especifique más de 400 imágenes en cada orden de impresión. Si especifica una cantidad mayor, es posible que no se impriman todas las imágenes.

## p **Especificación de imágenes para un fotolibro**

Puede especificar hasta 998 imágenes para imprimirlas en un fotolibro. Cuando utilice EOS Utility (software EOS) para transferir las imágenes a un ordenador, las imágenes especificadas se copiarán en una carpeta específica. Esta función es útil para pedir fotolibros en línea.

#### 3 **Especificación de una imagen la vez**

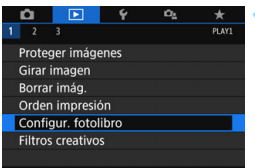

Configur, fotolibro Nº imágenes:0 Seleccionar imágenes Múltiples

#### **1 Seleccione [Configur. fotolibro].**

 En la ficha [x**1**], seleccione [**Configur. fotolibro**] y, a continuación, presione  $\leq$   $\left( \sin \right)$  >.

#### **2 Seleccione [Seleccionar imágenes].**

Se mostrará una imagen.

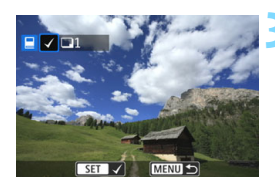

MENU<sup>+</sup>

#### **3 Seleccione la imagen que vaya a especificar.**

- Gire el dial  $\leq$  > para seleccionar la imagen que desea especificar y, a continuación, presione  $\leq$   $\left( \sin \right)$  >.
- Repita este paso para seleccionar otra imagen. El número de imágenes especificadas se mostrará en la parte superior izquierda de la pantalla.
- Para abrir la visualización de tres imágenes, presione el botón <I C > Para volver a la visualización de una única imagen, presione el botón <u>.
- Para cancelar la especificación de  $im\acute{a}genes$ , presione < $(F)$  > de nuevo.

#### 3 **Especificación del rango**

Puede especificar el rango de imágenes para seleccionar todas las imágenes dentro del rango a la vez.

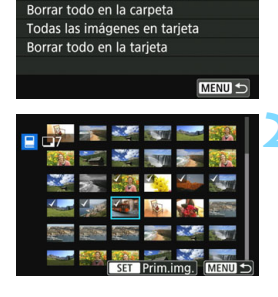

**■Configur. fotolibro** Seleccionar rango Todas las imágenes en carpeta

#### **1 Seleccione [Seleccionar rango].**

En [Múltiples], en [**E**1: Configur. **fotolibro**], seleccione [**Seleccionar rango**] y, a continuación, presione  $<$   $(SET)$   $>$ .

#### **2 Especifique el rango de imágenes.**

- Seleccione la primera imagen y, a continuación, presione  $\leq$   $\sqrt{\epsilon}$ ) >.
- Seleccione la última imagen y, a continuación, presione  $\leq$   $\leq$   $\leq$   $\geq$ .
- El icono  $[\checkmark]$  aparecerá en las imágenes seleccionadas.
- **Para cancelar la selección, repita** este paso.
- **Para volver a la pantalla anterior.** presione el botón <MENU>.

#### **MENU Especificación de todas las imágenes de una carpeta o una tarjeta**

Puede especificar, a la misma vez, todas las imágenes de una carpeta o tarjeta.

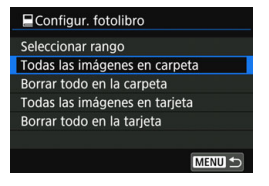

Cuando [Múltiples] debajo de [**E**1: **Configur. fotolibro**] se ajusta en [**Todas las imágenes en carpeta**] o [**Todas las imágenes en tarjeta**], se especificarán todas las imágenes de la carpeta o de la tarjeta.

Para borrar las selecciones, seleccione [**Borrar todo en la carpeta**] o [**Borrar todo en la tarjeta**].

No se pueden especificar imágenes RAW ni vídeos.

 No especifique para otro fotolibro con esta cámara imágenes ya especificadas para un fotolibro en otra cámara. Es posible que se sobrescriban todos los fotolibros de forma accidental.

## B**: Visualización de información sobre el disparo**

La información que se muestra varía en función del modo de disparo y de los ajustes.

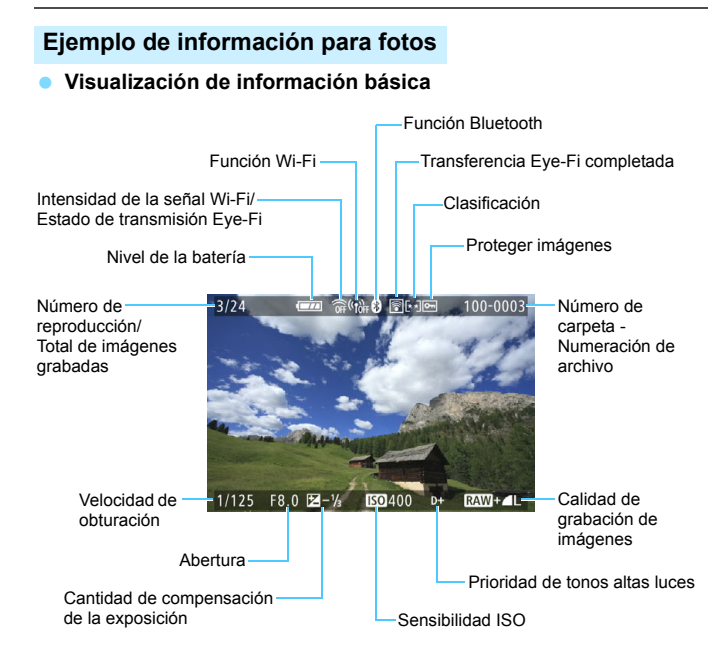

- Si la imagen se tomó con otra cámara, es posible que determinada información de disparo no se muestre.
	- Es posible que no puedan reproducirse imágenes captadas con esta cámara en otras cámaras.

#### **Visualización de información sobre el disparo • Información detallada**

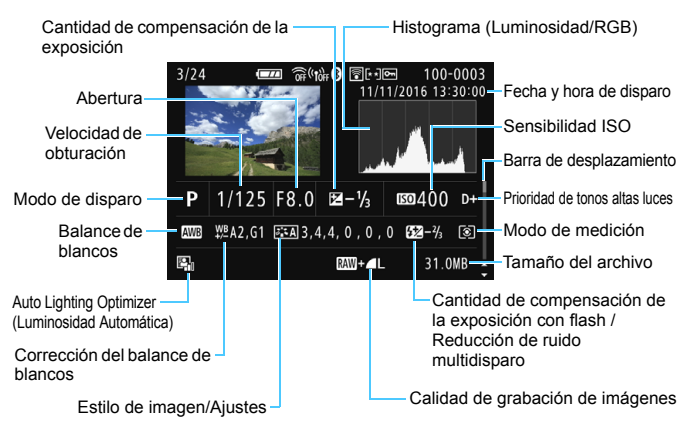

- \* Cuando dispare con la calidad de imagen  $\mathbb{R}\mathbb{W}+\mathbb{A}$  L, se mostrará el tamaño de  $archivo$   $RM$ .
- \* Durante la fotografía con flash sin compensación de la exposición con flash, se mostrará < $\blacksquare$ >.
- \* Se mostrará <
<sup>s</sup> para las imágenes tomadas con reducción de ruido multidisparo.
- \* Se mostrará < $\sqrt{2}$  > para las imágenes tomadas con la función Filtros creativos y para las imágenes editadas (con cambio de tamaño o filtro creativo aplicado) y posteriormente guardadas.
- \* Se mostrará  $\sqrt{2}$  > y  $\lt \sqrt{1}$  > para las imágenes recortadas y posteriormente guardadas.

#### **• Información del objetivo/de histograma**

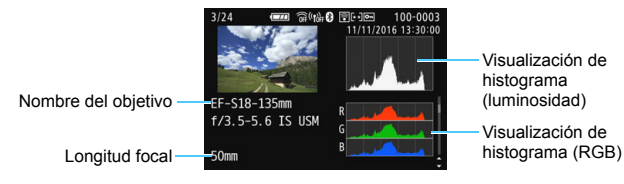

#### **• Información de balance de blancos**

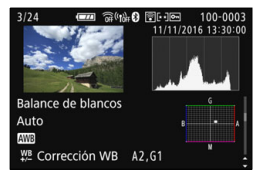

#### **• Información de estilo de imagen 2**

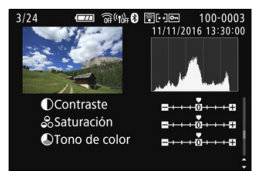

**• Información de estilo de imagen 1**

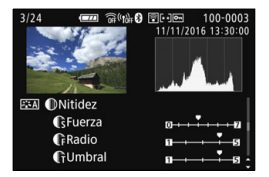

**• Información de espacio de color/reducción de ruido**

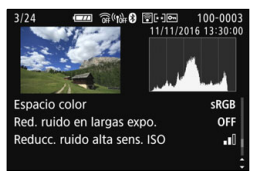

**• Información de corrección de las aberraciones del objetivo**

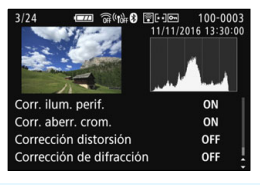

 $\overline{\mathbb{S}}$  Si ha utilizado un receptor GPS GP-E2 para grabar información de GPS de la imagen, también se mostrará la pantalla "Información GPS".

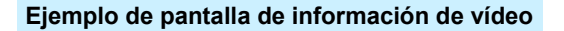

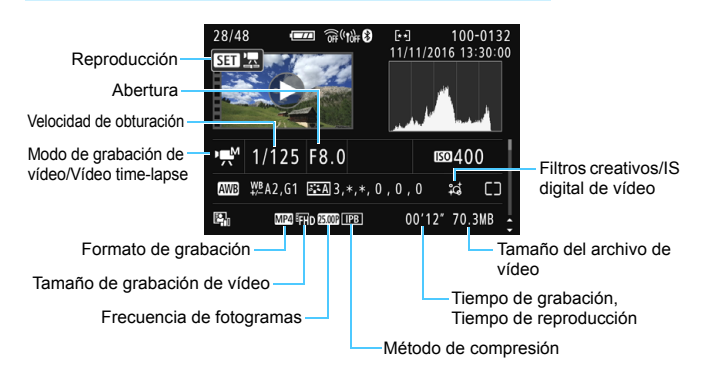

- \* Si se utiliza la exposición manual, se mostrará la velocidad de obturación, la abertura y la sensibilidad ISO (si se ajustaron manualmente).
- \* Se mostrará el icono << para instantáneas de vídeo.

Durante la reproducción de vídeos, se muestra "\*, \*" para [**Radio**] y [**Umbral**] de [**Nitidez**] de [**Estilo imagen**].

#### **Representación del punto de AF**

Cuando [3**3: Repr. punto AF**] se ajusta en [**Activada**], el punto de AF que obtuvo el enfoque se muestra en color rojo. Si se usa la selección automática del punto de AF, es posible que se muestren varios puntos de AF al mismo momento.

#### **Aviso de altas luces**

Cuando se muestre la información sobre el disparo, las altas luces sobreexpuestas y recortadas parpadearán. Para obtener un mejor resultado en las zonas que parpadean, donde desea que la gradación se reproduzca fielmente, ajuste la compensación de la exposición en una cantidad negativa y dispare otra vez.

#### **Histograma**

El histograma de brillo muestra la distribución de niveles de exposición y la luminosidad general. El histograma RGB sirve para comprobar la gradación y la saturación de color. Puede cambiar la pantalla con [x**3: Histograma**].

#### **Pantalla [Luminosidad]**

Este histograma es un gráfico que muestra la distribución del nivel de brillo de la imagen. El eje horizontal indica el nivel de brillo (más oscuro a la izquierda y más claro a la derecha), mientras que el eje vertical indica el número de píxeles de cada nivel de brillo. Cuantos más píxeles haya a la izquierda, más oscura será la imagen. Cuantos más píxeles haya a la derecha, más luminosa será la imagen. Si hay demasiados píxeles a la izquierda, los detalles de las zonas de sombra se perderán. Si hay demasiados píxeles a la derecha, los detalles de las zonas con más luz se perderán. Se reproducirá la gradación intermedia. Consultando la imagen y su histograma de luminosidad, podrá ver la inclinación del nivel de exposición y la gradación general.

#### **Histogramas de ejemplo**

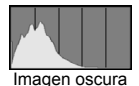

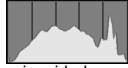

Luminosidad normal

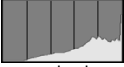

Imagen luminosa

#### **Pantalla [RGB]**

Este histograma es un gráfico que muestra la distribución del nivel de brillo de cada color primario en la imagen (RGB o rojo, verde y azul). El eje horizontal indica el nivel de brillo del color (más oscuro a la izquierda y más claro a la derecha), mientras que el eje vertical indica el número de píxeles de cada nivel de brillo del color. Cuantos más píxeles haya a la izquierda, más oscuro y menos prominente será el color. Cuantos más píxeles haya hacia la derecha, más luminoso y denso será el color. Si hay demasiados píxeles a la izquierda, faltará información del color correspondiente. Si hay demasiados píxeles a la derecha, el color estará demasiado saturado y sin gradación. Si comprueba el histograma RGB de la imagen, podrá ver las condiciones de saturación y gradación del color, así como la inclinación del balance de blancos.

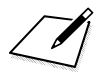

## **Procesado posterior de imágenes**

**11**

Después de tomar una imagen, puede aplicar un efecto de filtro, cambiar el tamaño de la imagen JPEG (reducir el número de píxeles) o recortar la imagen JPEG.

- $\bullet$  Es posible que la cámara no pueda procesar imágenes tomadas con otra cámara.
	- El procesado posterior las imágenes, como se describe en este capítulo, no se puede realizar cuando la cámara está conectada a un ordenador mediante un cable de interfaz.

## U **Aplicación de efectos de filtros creativos**

Puede aplicar los siguientes filtros creativos a una imagen y guardarla como una nueva imagen: B/N con grano, Enfoque suave, Efecto ojo de pez, Efecto Óleo, Efecto Acuarela, Efecto cámara juguete y Efecto miniatura.

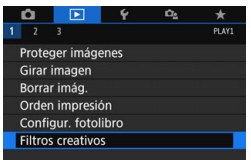

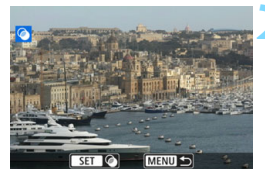

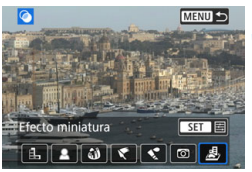

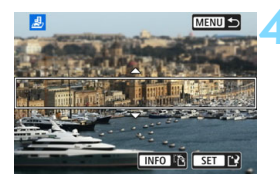

#### **1 Seleccione [Filtros creativos].**

- Bajo la ficha [x**1**], seleccione [**Filtros creativos**] y, a continuación, presione  $\leq$   $\sqrt{(s+1)}$  >.
- Se mostrará una imagen.

#### **2 Seleccione una imagen.**

- Seleccione la imagen a la que desee aplicar un filtro.
- Si presiona el botón < $\blacksquare$   $\lhd$  >, puede cambiar a la visualización de índice y seleccionar una imagen.

#### **3 Seleccione un efecto de filtro.**

- Cuando presione  $\leq$   $(F)$  >, se mostrarán los tipos de filtros creativos (p. [393\)](#page-392-0).
- Seleccione un filtro y, a continuación, presione  $\leq$   $\sqrt{(s+1)}$  >.
- La imagen se mostrará con los efectos del filtro aplicado.

#### **4 Ajuste el efecto del filtro.**

- Ajuste el efecto del filtro y, a continuación, presione  $\leq$   $\leq$   $\leq$   $\geq$ .
- Para el Efecto miniatura, presione las  $teclas < \triangle > \sqrt{V}$  para mover el marco blanco al punto que desee que tenga un aspecto nítido y, a continuación, presione  $\leq$   $\sqrt{(s+1)}$  >.

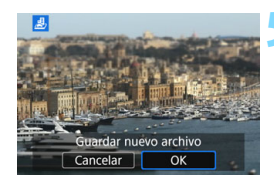

#### **5 Guarde la imagen.**

- Seleccione [**OK**] para guardar la imagen.
- Compruebe la carpeta de destino y el número de archivo de imagen y, a continuación, seleccione [**OK**].
- **Para aplicar un filtro a otra imagen,** repita los pasos 2 a 5.
- $\boxed{5}$  o Cuando tome imágenes  $\overline{1000}$  +  $\blacktriangle$  L o  $\overline{1000}$ , se aplicará un efecto de filtro creativo a la imagen **RAW**, la cual se guardará en formato JPEG.
	- $\bullet$  Si se ajustó un formato para una imagen  $\mathbb{R}\mathbb{N}$ , y a esta se le aplica un efecto de filtro, la imagen se guardará con el formato que se ajustó.
	- A las imágenes a las que se les haya aplicado el efecto ojo de pez no se les anexarán datos de eliminación del polvo (p. [341](#page-340-0)).

#### <span id="page-392-0"></span>**Características de los filtros creativos**

#### ● *B* B/N con grano

Crea una foto en blanco y negro con grano. Puede cambiar el efecto de blanco y negro ajustando el contraste.

#### **E** Enfoque suave

Da a la imagen un aspecto suave. Puede cambiar el grado de suavidad ajustando el desenfoque.

#### X **Efecto ojo de pez**

Aplica el efecto de un objetivo de ojo de pez. La imagen tendrá distorsión de tipo barril.

El área que se recorta a lo largo de la periferia de la imagen cambiará en función del nivel de este efecto de filtro. Además, dado que este efecto de filtro amplía el centro de la imagen, es posible que la resolución aparente en el centro se degrade, según el número de píxeles grabados. En el paso 4, debe ajustar el efecto de filtro al tiempo que examina la imagen resultante.

#### Y **Efecto Óleo**

Hace que la foto parezca una pintura al óleo y que el motivo parezca tridimensional. Puede ajustar el contraste y la saturación. Tenga en cuenta que es posible que motivos como el cielo o paredes blancas no se reproduzcan con una gradación suave y tengan un aspecto irregular o más ruido.

#### **C**  $\leq$  Efecto Acuarela

Hace que la foto parezca una pintura a la acuarela con colores suaves. Puede controlar la densidad de color ajustando el efecto de filtro. Tenga en cuenta que es posible que las escenas nocturnas u oscuras no se reproduzcan con una gradación suave y tengan un aspecto irregular o un nivel significativo de ruido.

#### **• © Efecto cámara juguete**

Oscurece las esquinas de la foto y aplica un tono de color único que le da el aspecto como si se hubiera tomado con una cámara de juguete. Puede cambiar el matiz de color ajustando el tono de color.

#### c **Efecto miniatura**

Crea un efecto de diorama. Puede cambiar qué parte de la imagen se ve nítida. En el paso 4, si presiona el botón <INFO > (o toca [Fe]] en la pantalla), puede cambiar entre la orientación horizontal y la vertical del marco blanco.

## S **Cambio de tamaño de imágenes JPEG**

Puede cambiar el tamaño de una imagen JPEG para reducir el número de píxeles y guardarla como una nueva imagen. Solamente se puede cambiar el tamaño de las imágenes JPEG L, M y S1. No se puede cambiar el tamaño de las imágenes JPEG S<sub>2</sub> ni RAW.

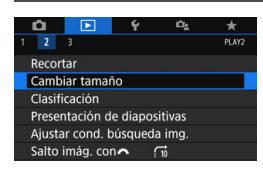

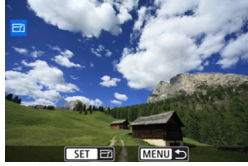

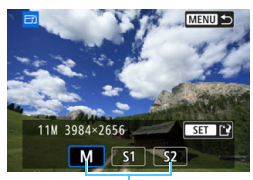

Tamaños de destino

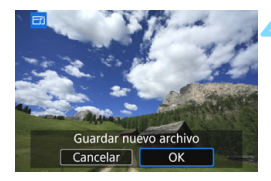

#### **1 Seleccione [Cambiar tamaño].**

- En la ficha [3**2**], seleccione [**Cambiar tamaño**] y, a continuación,  $presione <sub>(sET)</sub>$ .
- Se mostrará una imagen.

#### **2 Seleccione una imagen.**

- Seleccione la imagen cuyo tamaño desee cambiar.
- Si presiona el botón < $\mathbb{E} \cdot \mathbb{R}$  >, puede cambiar a la visualización de índice y seleccionar una imagen.

#### **3 Seleccione el tamaño de imagen que desee.**

- Presione  $\leq$   $(F)$  para mostrar los tamaños de imagen.
- Seleccione el tamaño de imagen que desee y, a continuación, presione  $<$   $(SET)$   $>$ .

#### **4 Guarde la imagen.**

- Seleccione [**OK**] para guardar la imagen a la que le ha cambiado el tamaño.
- Compruebe la carpeta de destino y el número de archivo de imagen y, a continuación, seleccione [**OK**].
- Para cambiar el tamaño de otra imagen, repita los pasos 2 a 4.

**Opciones de cambio de tamaño por calidad de imagen original**

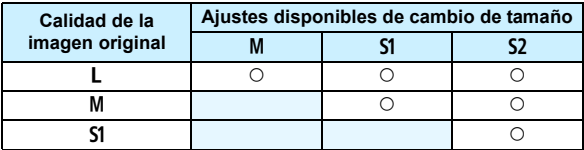

#### **Tamaños de imagen**

En la tabla siguiente se muestran los tamaños de imagen por formato.

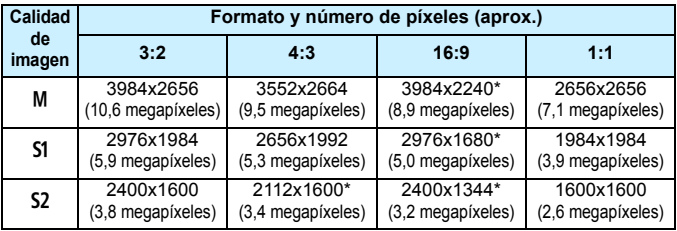

**O** El formato real de las imágenes con los tamaños marcados con un asterisco puede diferir ligeramente del formato indicado.

 La imagen se recortará ligeramente, dependiendo de las condiciones de cambio de tamaño.
# N **Recortar imágenes JPEG**

Puede recortar una imagen JPEG captada y guardarla como otra imagen. **Las imágenes RAW no se pueden recortar.** Las imágenes JPEG tomadas con  $\mathbb{RM}$ + $\blacktriangle$ L se pueden recortar.

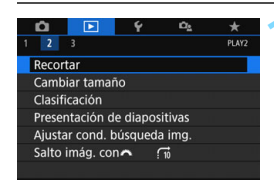

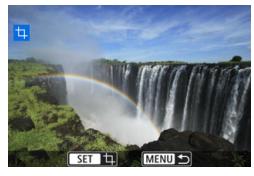

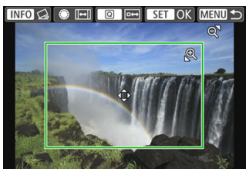

# **1 Seleccione [Recortar].**

- El la ficha [**x2**], seleccione [**Recortar**] y, a continuación, presione  $<$   $(SET)$   $>$ .
- Se mostrará una imagen.

# **2 Seleccione una imagen.**

- Seleccione la imagen que desee recortar.
- $\bullet$  Si presiona el botón < $\blacksquare$   $\heartsuit$  >, puede cambiar a la visualización de índice y seleccionar una imagen.

# **3 Ajuste el tamaño, el formato, la posición y la orientación del marco de recorte.**

- Presione  $\leq$   $($  Fessione  $\leq$   $($  Fessione  $\leq$   $)$  para mostrar el marco de recorte.
- ▶ Se recortará el área de imagen que quede dentro del marco de recorte.

## **Cambio de tamaño del marco de recorte**

- Presione el botón  $<\mathbb{Q}$  > o  $<\mathbb{H}\cdot\mathbb{Q}$  >.
- El tamaño del marco de recorte cambiará. Cuanto menor sea el marco de recorte, más ampliada parecerá la imagen recortada.

# **Cambio del formato del marco de recorte**

- Gire el dial  $\leq \mathbb{S}$ >.
- El formato del marco de recorte cambiará a [**3:2**], [**16:9**], [**4:3**] o [**1:1**].
- El formato cambiará a medida que gira el dial  $\leq$   $\geq$  >. Esto también permite recortar la imagen tomada con orientación horizontal para que parezca que fue tomada con orientación vertical.

#### **Desplazamiento del marco de recorte**

- $\bullet$  Presione las teclas < $\blacktriangle$ > < $\blacktriangledown$ > o < $\blacktriangle$  > < $\blacktriangleright$ >.
- El marco de recorte se moverá hacia arriba, abajo, izquierda o derecha.
- También puede tocar el marco de recorte y arrastrarlo a la posición deseada.

#### **Corrección de la inclinación**

- Presione el botón  $\langle NF \cap \rangle$
- Controle la inclinación con la retícula mostrada y, a continuación, gire el dial < se > para corregirla. Puede corregir la inclinación hasta ±10° en incrementos de 0,1°.
- Si toca  $\left[\leftarrow\right]$  o  $\left[\rightarrow\right]$  en la esquina superior izquierda de la pantalla, la inclinación se corregirá en incrementos de 0,5°.
- Presione  $\leq$   $(F)$ .

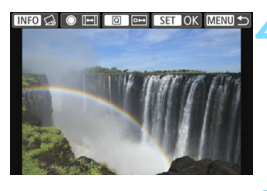

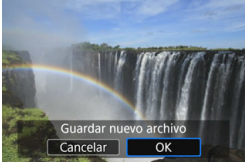

# **4 Muestre la imagen recortada en la vista completa.**

- Presione el botón  $\leq$ Q $\geq$ .
- **Puede ver la imagen recortada.**
- Para volver a la visualización original, presione de nuevo el botón < $\overline{Q}$  >.

# **5 Guarde la imagen recortada.**

- Presione < $(F)$ > y, a continuación, seleccione [**OK**] para guardar la imagen recortada.
- Compruebe la carpeta de destino y el número de archivo de imagen y, a continuación, seleccione [**OK**].
- **Para recortar otra imagen, repita los** pasos 2 a 5.
- $\bigoplus$  . La posición y el tamaño del marco de recorte pueden cambiar según el ángulo de inclinación ajustado para corregir la inclinación.
	- Una vez que se guarda una imagen recortada, no se puede volver a recortar. Además, no puede cambiarle el tamaño ni aplicarle un filtro creativo.
	- No se añadirá información de representación del punto de AF (p. [388](#page-387-0)) ni datos de eliminación del polvo (p. [341](#page-340-0)) a las imágenes recortadas.

# **Personalización de la cámara**

Puede realizar ajustes precisos a diversas funciones de la cámara para adaptarlas a sus preferencias fotográficas utilizando funciones personalizadas. Las funciones personalizadas solo se pueden ajustar y utilizar en los modos de la zona creativa.

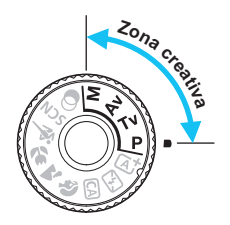

**12**

# **MENU** Ajuste de las funciones personalizadas<sup>\*</sup>

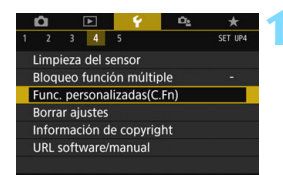

Número de función personalizada

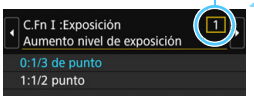

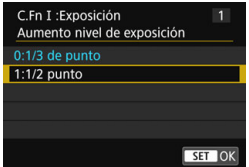

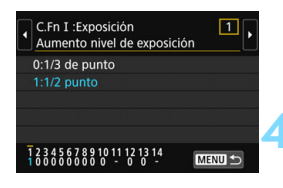

## **1 Seleccione [Func. personalizadas(C.Fn)].**

 En la ficha [5**4**], seleccione [**Func. personalizadas(C.Fn)**] y, a continuación, presione  $\leq$   $(\sqrt{8}t)$  >.

# **2 Seleccione el número de la función personalizada.**

Presione las teclas  $\langle \blacktriangleleft \rangle \langle \blacktriangleright \rangle$  para seleccionar el número de función personalizada y, a continuación, presione  $\leq$   $(F)$  >.

# **3 Cambie el ajuste como desee.**

- Presione las teclas  $\langle A \rangle \langle \nabla \rangle$  para seleccionar el ajuste (número) que desee y, a continuación, presione  $<$  (SET)  $>$ .
- Repita los pasos 2 a 3 si desea ajustar otras funciones personalizadas.
- En la parte inferior de la pantalla se indican los ajustes actuales de las funciones personalizadas bajo los respectivos números de función.

# **4 Salga del ajuste.**

Presione el botón <MFNU> Aparecerá de nuevo la pantalla del paso 1.

# **Cancelación de todas las funciones personalizadas**

En [5**4: Borrar ajustes**], seleccione [**Borrar func. personalizadas**] para borrar todos los ajustes de funciones personalizadas (p. [335\)](#page-334-0).

 $\boxed{5}$  Incluso si borra todos los ajustes de funciones personalizadas, los ajustes de [**14: Controles personalizados**], en [5**4: Func. personalizadas(C.Fn)**] no se cambiarán.

# **Funciones personalizadas**

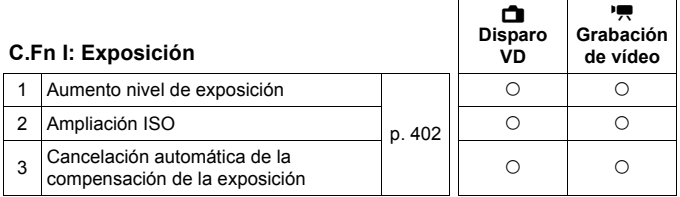

#### **C.Fn II: Imagen**

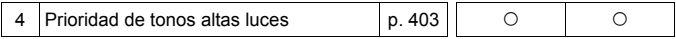

## **C.Fn III: Autofoco/Avance**

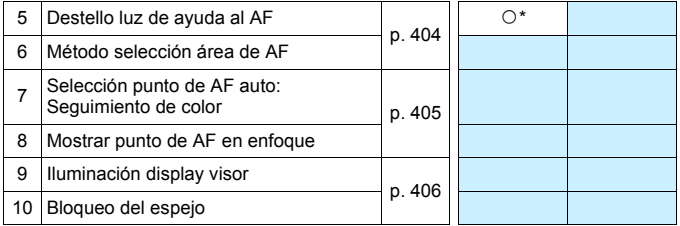

\* Cuando se utiliza un flash Speedlite serie EX (se vende por separado) equipado con una luz LED.

## **C.Fn IV: Funcionamiento/Otros**

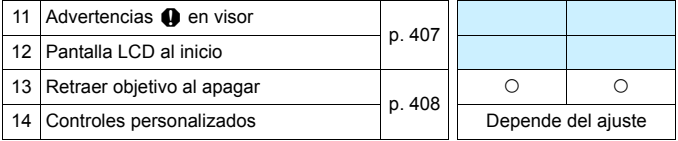

 $\overline{\mathbb{R}}$   $\Box$  Las funciones personalizadas sombreadas no funcionan durante el disparo con Visión en Directo (VD) o la grabación de vídeo. (Los ajustes se desactivan.)

# **MENU** Ajustes de funciones personalizadas<sup>\*</sup>

Las funciones personalizadas se organizan en cuatro grupos según el tipo de función: C.Fn I: Exposición, C.Fn II: Imagen, C.Fn III: Autofoco/ Avance y C.Fn IV: Funcionamiento/Otros.

<span id="page-401-0"></span>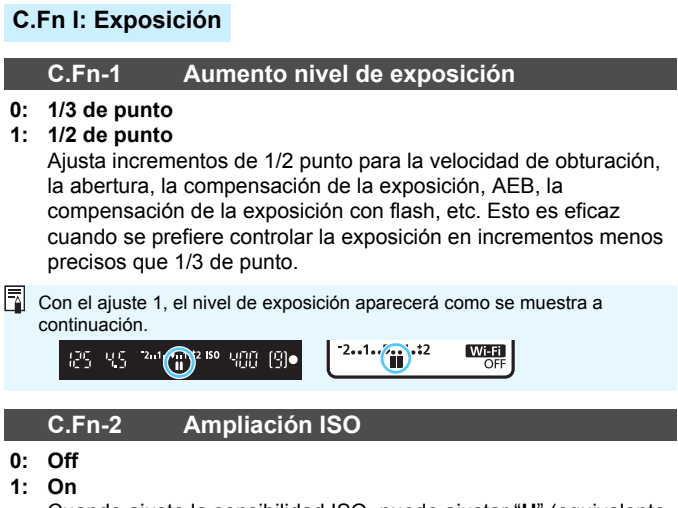

Cuando ajuste la sensibilidad ISO, puede ajustar "**H**" (equivalente a ISO 51200) para las fotos y "**H**" (equivalente a ISO 25600) para los vídeos. Recuerde que si [**C.Fn-4: Prioridad tonos altas luces**] se ajusta en [**1:Activada**], no se puede seleccionar "**H**".

#### **C.Fn-3 Cancelación automática de la compensación de la exposición**

# **0: Activado**

Cuando ajuste el interruptor de alimentación en <OFF>, se cancelará el ajuste de compensación de la exposición.

# **1: Desactivado**

El ajuste de la compensación de la exposición permanecerá en vigencia, incluso después de ajustar el interruptor de alimentación  $en <$   $OFF$ >.

## **C.Fn II: Imagen**

#### <span id="page-402-0"></span>**C.Fn-4 Prioridad de tonos altas luces**

- **0: Desactivada**
- **1: Activada**

Los detalles de las altas luces mejoran. El rango dinámico se expande desde el gris estándar al 18 % hasta las altas luces más claras. La gradación entre los grises y las altas luces se suaviza.

- **O** . Con el ajuste 1, la Auto Lighting Optimizer (Luminosidad Automática) (p. [175\)](#page-174-0) se ajusta automáticamente en [**Desactivada**] y el ajuste no se puede cambiar.
	- Con el ajuste 1, el ruido (imagen con grano, bandas, etc.) puede hacerse ligeramente más visible que con el ajuste 0.
- Con el ajuste 1, la sensibilidad ISO ajustable será de ISO 200 ISO 25600 (hasta ISO 12800 para vídeos).

Además, se mostrará el icono < $D$ +> en el visor y en el panel LCD para indicar que se ha activado la prioridad de tonos altas luces.

# **C.Fn III: Autofoco/Avance**

## <span id="page-403-0"></span>**C.Fn-5 Destello luz de ayuda al AF**

Activa o desactiva la luz de ayuda al AF del flash incorporado o la luz de ayuda al AF del flash Speedlite externo dedicado para EOS.

#### **0: Activado**

La luz de ayuda al AF se emitirá cuando sea necesario.

#### **1: Desactivado**

No se emitirá la luz de ayuda al AF. Esto evita que la luz de ayuda al AF moleste a otros.

#### **2: Activar solo flash externo**

Si hay instalado un flash Speedlite externo, emitirá la luz de ayuda al AF cuando sea necesario. El flash incorporado de la cámara no disparará la luz de ayuda al AF.

#### **3: Solo luz IR ayuda AF**

Cuando se monte un flash Speedlite externo solo se emitirá luz de ayuda al AF infrarroja. Haga este ajuste cuando no desee que la cámara dispare la luz de ayuda al AF en forma de ráfaga de pequeños destellos.

Con un flash Speedlite serie EX, equipado con una luz LED, la luz LED no se encenderá automáticamente como luz de ayuda al AF.

**Si se ajusta la función personalizada [Destello luz de ayuda al AF**] en [**1:Desactivado**], el ajuste de esta función se anulará y la luz de ayuda al AF no se emitirá.

# **C.Fn-6 Método selección área de AF**

Puede ajustar el método para cambiar el modo de selección del área de AF.

 $0: \overline{B} \rightarrow$  Botón selección área de AF Después de presionar el botón <**FF**> o <**FF**>, cada vez que presione el botón < $\Xi$ >, cambiará el modo de selección del área de AF.

#### 1:  $\boxed{3}$   $\rightarrow$  Dial principal Después de presionar el botón < $\overline{B}$  > o < $\overline{B}$  >, gire el dial < $\frac{1}{2}$  > para cambiar el modo de selección del área de AF.

Con el ajuste 1, presione las teclas < $\blacktriangleleft$  >  $\blacktriangleright$  para mover el punto de AF de forma horizontal.

#### **C.Fn-7 Selección punto de AF auto: Seguimiento de color**

<span id="page-404-0"></span>Utilice esta función para enfocar automáticamente reconociendo colores equivalentes a tonos de piel. Esta función tiene efecto cuando el modo de selección del área de AF se ajusta en Zona AF (selección manual de zona), Zona AF grande (selección manual de zona) o AF de selección automática.

#### **0: Activada**

La cámara selecciona puntos de AF automáticamente sobre la base de la información de AF y la información sobre colores equivalentes a tonos de piel. En modo AF foto a foto, centrarse en un motivo humano estático en el área de AF se hace más fácil.

En modo AF AI Servo, centrarse en un motivo humano estático en el área de AF se hace más fácil. Si no es posible detectar los tonos de piel, el enfoque se hará en los motivos más cercanos. Una vez logrados, los puntos de AF se seleccionan automáticamente para que la cámara continúe enfocando el color del área en la que se enfocó primero.

#### **1: Desactivada**

Los puntos de AF se seleccionan automáticamente sobre la base exclusiva de la información de AF.

- Con el ajuste [**0:Activada**], el enfoque tardará algo más que con el ajuste [**1:Desactivada**].
	- **Incluso con el ajuste [0:Activada]**, es posible que no se obtenga el resultado deseado, según las condiciones de disparo y el motivo.
	- Con una iluminación lo suficientemente baia como para que el flash emita automáticamente la luz de ayuda al AF, los puntos de AF se seleccionan automáticamente sobre la base exclusiva de la información de AF. (El AF no utilizará información sobre colores equivalentes a tonos de piel.)

## **C.Fn-8 Mostrar punto de AF en enfoque**

Puede ajustar si se mostrarán o no los puntos de AF en los casos siguientes: 1. cuando seleccione los puntos de AF, 2. cuando la cámara esté lista para disparar (antes del funcionamiento del AF), 3. durante el funcionamiento del AF y 4. cuando se logra el enfoque.

**0: Seleccionado (constante)**

Los puntos de AF seleccionados se muestran siempre.

- **1: Todos (constante)** Todos los puntos de AF se muestran siempre.
- **2: Selec. (pre-AF, enfocado)** Los puntos de AF seleccionados se muestran para 1, 2 y 4.
- **3: Pt. AF selec. (enfocado)** Los puntos de AF seleccionados se muestran para 1 y 4.
- **4: Desactivar presentación** Para 2, 3 y 4, los puntos de AF seleccionados no se mostrarán.
- Con los ajustes 2 o 3, no se mostrará el punto de AF aunque se obtenga el enfoque con AF AI Servo.

# <span id="page-405-0"></span>**C.Fn-9 Iluminación display visor**

Puede ajustar si los puntos de AF del visor se iluminarán en rojo cuando se obtenga el enfoque.

**0: Auto**

Los puntos de AF se iluminan automáticamente en rojo cuando haya poca luz.

**1: Activar**

Los puntos de AF se iluminan en rojo independientemente del nivel de luz ambiental.

#### **2: Desactivar**

Los puntos de AF no se iluminan en rojo.

Cuando se ajusta AF AI Servo, los puntos de AF no se iluminarán en rojo aunque se obtenga el enfoque.

- 围 Cuando presione el botón < $\Xi$ > o < $\Xi$ >, los puntos de AF se iluminarán en rojo, independientemente de este ajuste.
	- Las líneas de formato (p. [156\)](#page-155-0), así como el nivel electrónico, la retícula y la detección de parpadeo ajustados con [5**2: Visualización del visor**] también se iluminarán en rojo.

# **C.Fn-10 Bloqueo del espejo**

#### **0: Desactivado**

#### **1: Activado**

Puede prevenir el desenfoque por vibración de la cámara debido a las vibraciones mecánicas (impacto del espejo) en el interior de la cámara durante el disparo con superteleobjetivos o la fotografía de primeros planos (fotografía macro). Consulte la página [209](#page-208-0) para obtener información sobre el proceso de bloqueo del espejo.

# **C.Fn IV: Funcionamiento/Otros**

## **C.Fn-11** Advertencias **Q** en visor

Cuando se ajusta alguna de las siguientes funciones, se puede mostrar el icono <! > en la parte inferior izquierda del visor (p. [34\)](#page-33-0). El icono <! > también aparecerá en la pantalla de control rápido (p. [58\)](#page-57-0). Seleccione la función para la que desee que aparezca el icono de advertencia, presione < (ET) > para agregar una marca de verificación [X] y, luego, seleccione [**OK**].

## **Cuando el ajuste monocromo**<sup>z:</sup> a se ajusta:

Si el estilo de imagen se ajusta en [**Monocromo**] (p. [162](#page-161-0)), aparecerá el icono de advertencia.

#### **Con corrección WB:**

Si se ajusta la corrección del balance de blancos (p. [173](#page-172-0)), aparecerá el icono de advertencia.

#### **Cuando** M **se ajusta:**

Si ajusta [z**4: Reducc. ruido alta sens. ISO**] en [**Reducc. ruido multidisparo**] (p. [176\)](#page-175-0), aparecerá el icono de advertencia.

**Fi** Cuando **[O**. Pantalla de disparo] se ajusta en [Guiado], esta función personalizada no funciona. (Los ajustes se desactivan).

# **C.Fn-12 Pantalla LCD al inicio**

# <span id="page-406-0"></span>**0: Mostrar ajustes disparo**

Cuando encienda la alimentación, aparecerá la pantalla de control rápido (p. [58](#page-57-0)).

#### **1: Ajustes previos pantalla**

Cuando se encienda la alimentación, la cámara comenzará con el mismo estado de pantalla del monitor LCD anterior a la última vez que se apagó. En consecuencia, si apaga la cámara cuando el monitor LCD esté apagado, cuando vuelva a encender la cámara no se mostrará nada. Esto ayuda a ahorrar energía. Las operaciones de menú y la reproducción de imágenes estarán disponibles como de costumbre.

## <span id="page-407-0"></span>**C.Fn-13 Retraer objetivo al apagar**

Es el ajuste para configurar el mecanismo de retracción del objetivo cuando se monta en la cámara un objetivo STM impulsado por engranajes (como EF40mm f/2.8 STM). Puede establecerlo para retraer automáticamente el objetivo extendido cuando se sitúe el interruptor de alimentación de la cámara en < OFF >.

- **0: Activar**
- **1: Desactivar**
	- Con desconexión automática, el objetivo no se retraerá, independientemente del ajuste.
		- Antes de desmontar el objetivo, asegúrese de que esté retraído.

 $\boxed{\overline{1}}$  Con el aiuste 0, esta función tiene efecto independientemente del ajuste del interruptor de modos de enfoque del objetivo (AF o MF).

# **C.Fn-14 Controles personalizados**

Puede asignar funciones de uso frecuente a botones o diales de la cámara según sus preferencias. Para obtener información detallada, consulte la página [409.](#page-408-0)

# <span id="page-408-0"></span>Controles personalizados<sup>\*</sup>

Para facilitar la operación, puede asignar funciones de uso frecuente a botones o diales de la cámara según sus preferencias.

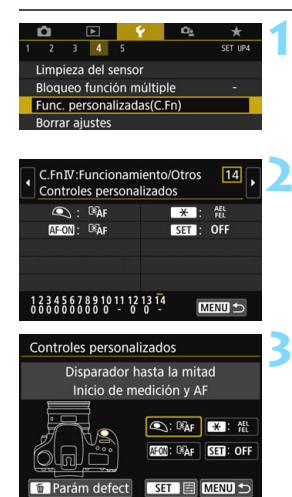

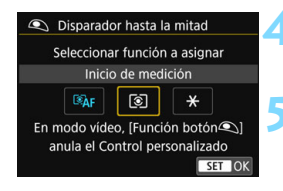

# **1 Seleccione [Func. personalizadas(C.Fn)].**

 En la ficha [5**4**], seleccione [**Func. personalizadas(C.Fn)**] y, a  $\text{continuous}$  continuación, presione < $\text{SET}$ >.

# **2 Seleccione [14: Controles personalizados].**

 Aparecerá la pantalla de ajustes de controles personalizados.

# **3 Seleccione un botón o un dial de la cámara.**

- Seleccione un botón o un dial de la cámara y, a continuación, presione  $\leq$   $\leq$   $\geq$ .
- Se mostrará el nombre del control de la cámara y las funciones que se pueden asignar.
- El diagrama de la izquierda mostrará la ubicación del botón o dial seleccionado.

# **4 Asigne una función.**

 Seleccione una función y, a continuación, presione  $\leq$   $(\sqrt{8}r)$  >.

# **5 Salga del ajuste.**

- Cuando presione  $\leq$   $(F)$  para salir del ajuste, aparecerá de nuevo la pantalla del paso 3.
- Presione el botón <MENU> para salir.

Mientras se muestra la pantalla del paso 3, puede presionar el botón < $\tilde{m}$  > para devolver los ajustes de controles personalizados a sus valores predeterminados. Tenga en cuenta que los ajustes [**14: Controles personalizados**] no se cambiarán si selecciona [**Borrar func. personalizadas**] en [5**4: Borrar ajustes**].

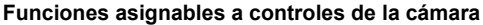

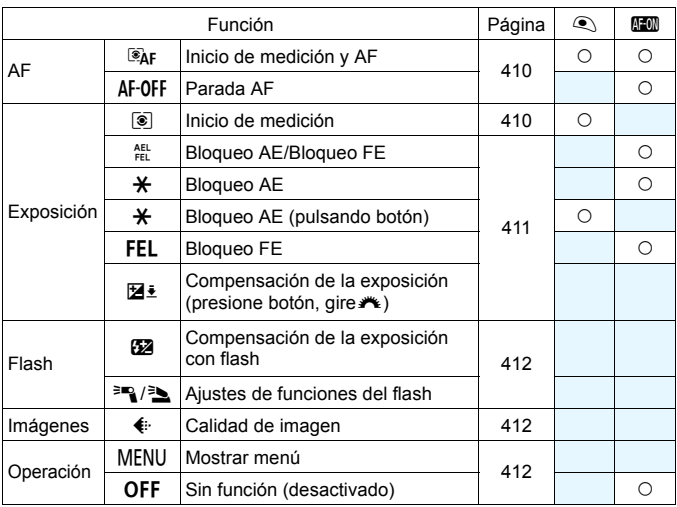

#### <span id="page-409-0"></span>a**: Inicio de medición y AF**

Cuando presione el botón asignado a esta función, se realizarán la medición y el AF.

#### b**: Parada AF**

El AF se detendrá mientras se mantenga presionado el botón al que se ha asignado esta función. Es útil cuando se desea detener el AF durante el AF AI Servo.

#### <span id="page-409-1"></span>q**: Inicio de medición**

Cuando presione el disparador hasta la mitad, se realizará la medición de la exposición. (No se realizará el AF).

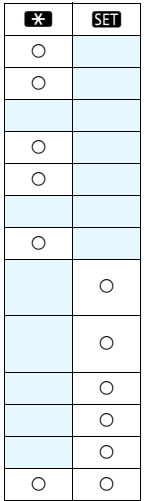

#### <span id="page-410-0"></span>**體: Bloqueo AE/Bloqueo FE**

#### **Tomas normales (sin flash)**

Cuando presiona el botón asignado a esta función, puede bloquear la exposición (bloqueo AE) mientras el temporizador de medición está activo. Es útil cuando se desea ajustar el enfoque y la exposición por separado o tomar varias fotos con el mismo ajuste de exposición.

#### **Con flash**

Para la fotografía con flash, al presionar el botón asignado a esta función se disparará un destello previo de flash y se registrará la potencia de flash necesaria (bloqueo FE).

#### A**: Bloqueo AE**

Cuando presiona el botón asignado a esta función, puede bloquear la exposición (bloqueo AE) mientras el temporizador de medición está activo. Es útil cuando desea ajustar el enfoque y la exposición por separado.

#### A**: Bloqueo AE (pulsando botón)**

La exposición se bloqueará (bloqueo AE) mientras mantiene presionado el disparador.

#### d**: Bloqueo FE**

Para la fotografía con flash, al presionar el botón asignado a esta función se disparará un destello previo de flash y se registrará la potencia de flash necesaria (bloqueo FE).

#### f**: Compensación de la exposición (presione botón, gire**S**)**

Puede establecer la compensación de la exposición girando el dial  $\langle\mathcal{E}\rangle$  mientras mantiene presionado  $\langle\mathcal{F}\rangle$ . Es útil si se desea ajustar la compensación de la exposición en  $\leq M$  exposición manual con ISO Auto aiustado.

#### <span id="page-411-0"></span>y**: Compensación de la exposición con flash**

Presione  $\leq$   $\leq$   $\geq$  para mostrar la pantalla de ajustes de compensación de la exposición (p. [218](#page-217-0)) para la unidad de flash (integrada o externa) acoplada en el monitor LCD.

#### 0/3**: Ajustes de funciones del flash**

Presione <(ET) > para mostrar la pantalla de ajustes de funciones de flash (p. [225\)](#page-224-0) en el monitor LCD.

#### <span id="page-411-1"></span>g**: Calidad de imagen**

Presione  $\leq$   $\leq$   $\geq$   $\geq$  para mostrar la pantalla de ajuste de calidad de grabación de imágenes (p. [152](#page-151-0)) en el monitor LCD.

#### <span id="page-411-2"></span>M**: Mostrar menú**

Presione < $(F)$  para mostrar el menú en el monitor LCD.

#### j**: Sin función (desactivado)**

Utilice este ajuste cuando no desee asignar ninguna función al botón.

# **MENU Registro de Mi menú**<sup>\*</sup>

En la ficha Mi menú, puede registrar elementos de menú y funciones personalizadas cuyos ajustes cambie con frecuencia. También puede asignar nombre a las fichas de menú registradas y presionar el botón <MENU> para mostrar primero la ficha Mi menú.

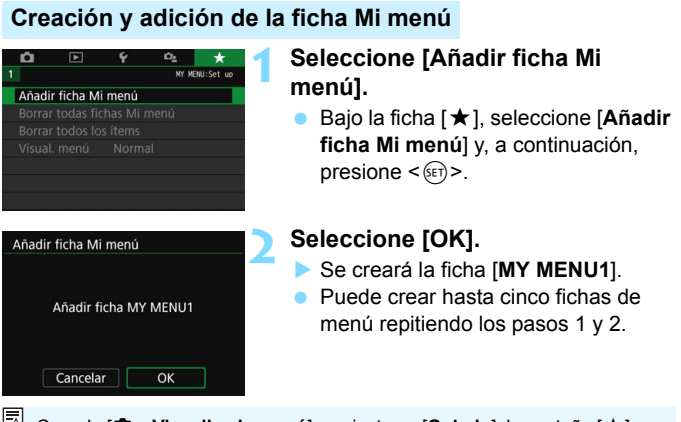

 $\boxed{5}$  Cuando [ $\alpha$ <sub>2</sub> : Visualiz. de menú] se ajusta en [Guiado], la pestaña [★] no se mostrará. Cambie la opción [**Visualiz. de menú**] a [**Estándar**] (p. [61\)](#page-60-0).

## **Registro de elementos de menú bajo las fichas Mi menú**

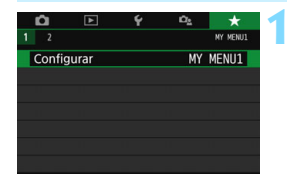

## **1 Seleccione [Configurar: MY MENU\*].**

Presione las teclas  $\langle \blacktriangleleft \rangle \langle \blacktriangleright \rangle$  para seleccionar [**Configurar: MY MENU\***] (ficha para registrar elementos de menú) y, a continuación, presione  $<$  (SET)  $>$ .

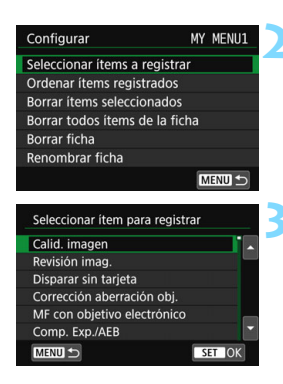

# **2 Seleccionar [Seleccionar ítems a registrar].**

#### **3 Registre los elementos que desee.**

- Seleccione el elemento que desee y. a continuación, presione  $\leq$   $\sqrt{\text{sn}}$  >.
- Seleccione [**OK**] en el diálogo de confirmación.
- Puede registrar como máximo seis elementos.
- **Para volver a la pantalla del paso 2.** presione el botón <MFNU>

# **Ajustes de la ficha Mi menú**

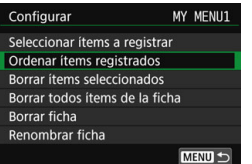

Puede ordenar y eliminar elementos en la ficha de menú, así como cambiar el nombre o eliminar la ficha de menú.

## **Ordenar ítems registrados**

Puede cambiar el orden de los elementos registrados en Mi menú. Seleccione [**Ordenar ítems registrados**] y seleccione el elemento cuyo orden desea cambiar. A continuación, presione  $\leq$   $\leq$   $\geq$ . Mientras se muestra  $\lceil \frac{4}{5} \rceil$ , presione las teclas < $\blacktriangle > \sqrt{8}$  para cambiar el orden y, a continuación, presione  $\leq$   $\leq$   $\geq$   $\geq$ .

 **Borrar ítems seleccionados / Borrar todos ítems de la ficha** Puede eliminar cualquiera de los elementos registrados. [**Borrar ítems seleccionados**] elimina los elementos de uno en uno y [**Borrar todos ítems de la ficha**] elimina todos los elementos registrados en la ficha.

#### **Borrar ficha**

Puede eliminar la ficha Mi menú que se muestra actualmente. Seleccione [**Borrar ficha**] para eliminar la ficha [**MY MENU\***].

#### **Renombrar ficha**

Puede cambiar el nombre de la ficha Mi menú desde [**MY MENU\***].

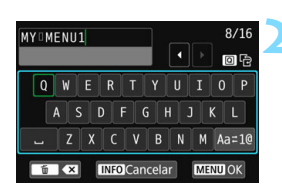

# **1 Seleccione [Renombrar ficha].**

#### **2 Escriba texto.**

- Presione el botón < m > para borrar los caracteres que no necesite.
- Presione las teclas  $\langle A \rangle \langle \overline{\mathbf{v}} \rangle$  o  $\langle \overline{\mathbf{v}} \rangle$  $\langle \blacktriangleright \rangle$  para mover  $\Box$  y seleccionar el carácter deseado. A continuación, presione  $\leq$   $(F)$  para introducirlo.
- $\bullet$  Puede seleccionar [Aa=1@] para cambiar el modo de entrada.
- **Puede ingresar, como máximo, 16** caracteres.
- **Para cancelar la entrada de texto,** presione el botón <INFO > y, a continuación, seleccione [**OK**].

# **3 Salga del ajuste.**

- **Después de escribir el texto, presione** el botón <MENU> y, a continuación, seleccione [**OK**].
- El nombre establecido se guarda.

## **Borrar todas fichas Mi menú / Borrar todos los ítems**

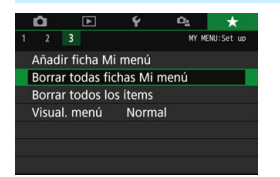

Puede eliminar todas las fichas Mi menú creadas o los elementos Mi menú registrados en ellas.

#### **Borrar todas fichas Mi menú**

Puede borrar todas las fichas Mi menú que haya creado. Cuando seleccione [**Borrar todas fichas Mi menú**], todas las fichas de [**MY MENU1**] a [MY MENU5] se eliminarán y la ficha [★] recuperará su estado predeterminado.

#### **Borrar todos los ítems**

Puede eliminar todos los elementos registrados en las fichas [**MY MENU1**] a [**MY MENU5**]. Las fichas se mantendrán. Cuando se seleccione [**Borrar todos los ítems**], todos los elementos registrados bajo todas las fichas creadas se eliminarán.

Si ejecuta [**Borrar ficha**] o [**Borrar todas las fichas Mi menú**], los nombres de ficha cuyo nombre se hayan cambiado con [**Renombrar ficha**] también se eliminarán.

## **Ajustes de visualización del menú**

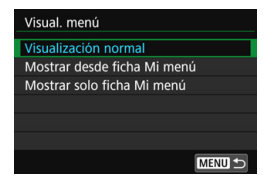

Puede seleccionar [**Visual. menú**] para ajustar la pantalla de menú que aparecerá primero cuando presione el botón <MFNU>

 **Visualización normal** Muestra la última pantalla de menú visualizada.

- **Mostrar desde ficha Mi menú** Se muestra con la ficha [★] seleccionada.
- **Mostrar solo ficha Mi menú** Solo se muestra la ficha [ $\star$ ]. (Las fichas  $\bullet$ ,  $\bullet$ ,  $\bullet$  y  $\bullet$ <sub>2</sub> no se mostrarán).

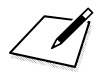

# **13**

# **Referencia**

En este capítulo se proporciona información de referencia sobre funciones de la cámara, accesorios del sistema, etc.

# **Logotipo de certificación**

Seleccione [ $\blacklozenge$  5: Pantalla logo certificación]\* y presione <(ET)> para mostrar algunos de los logotipos de las certificaciones de la cámara. Otros logotipos de certificación pueden encontrarse en estas Instrucciones, en el cuerpo de la cámara y en el embalaje de la cámara.

\* Se muestra en la ficha [5**4**] durante la grabación de vídeo.

# **Funciones del botón INFO**

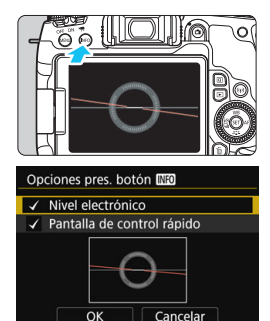

Cuando presione el botón <INFO > con la cámara lista para disparar, puede cambiar la visualización entre el nivel electrónico y la pantalla de control rápido.

**[Opciones pres. botón <b>INFO**] en la ficha [5**3**] permite seleccionar las opciones que se muestran al presionar el botón  $\leq$ INFO $\geq$ .

- **Seleccione la opción de visualización** que desee y, a continuación, presione <0> para agregar una marca de verificación  $\lt\swarrow$
- Una vez realizada la selección, seleccione [**OK**] y, a continuación,  $presione <sub>(SET)</sub>$ .

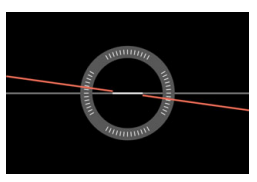

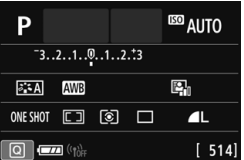

Nivel electrónico Pantalla de control rápido

围 No se pueden eliminar las marcas de verificación de ambos elementos. Aunque ajuste que no se muestre [**Nivel electrónico**], se puede seguir mostrando durante el disparo con Visión en Directo y la grabación de vídeo presionando el botón <INFO >.

# **MENU Comprobación de la información de la batería**

Puede comprobar el estado de la batería que está utilizando en el monitor LCD.

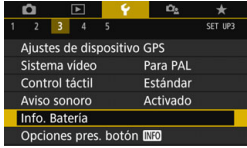

 $\overline{\mathbf{u}}$ 

MENU<sup>-</sup>

Máxima **DDD-**

#### Posición de la batería

Prestaciones de recarga

Info. Batería **COLP-E17** Capac, restante

# **Seleccione [Info. Batería].**

- En la ficha [5**3**], seleccione [**Info. Batería**] y, a continuación, presione  $\langle \text{SET} \rangle$
- Aparecerá la pantalla de información de la batería.
- Modelo de batería o fuente de alimentación doméstica que se está usando.

Se muestra el nivel de la batería (p. [46](#page-45-0)).

El nivel de las prestaciones de recarga de la batería se muestra en tres niveles.

- **IIIII** (Verde) : El nivel de las prestaciones de recarga de la batería es bueno.
- **IIII** (Verde) : El nivel de las prestaciones de recarga de la batería se ha degradado ligeramente.
- **■** $\Box$ [(Rojo) : Se recomienda adquirir una nueva batería.

Se recomienda utilizar una batería LP-E17 original de Canon. Si utiliza baterías que no sean productos originales de Canon, es posible que no se obtenga el máximo rendimiento de la cámara o que se produzca un funcionamiento incorrecto.

 $\overline{\mathbb{S}}$  Si se muestra un mensaje de error de comunicación de la batería, siga las instrucciones en el mensaje.

# **Uso de una toma de electricidad doméstica**

Puede suministrar energía a la cámara a través de una toma eléctrica doméstica con un adaptador de CC DR-E18 y el adaptador de CA AC-E6N (cada uno se vende por separado).

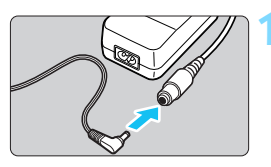

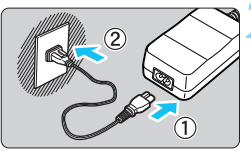

# **1 Conecte la clavija del acoplador de CC.**

Conecte la clavija del acoplador de CC a la toma del adaptador de CA.

# **2 Conecte el cable de alimentación.**

- Conecte el cable de alimentación como se muestra en la ilustración.
- Después de usar la cámara, desconecte la clavija de alimentación de la toma de electricidad.

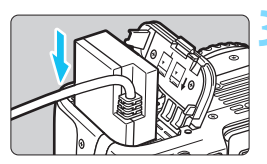

# **3 Inserte el acoplador de CC.**

 Abra la tapa del compartimento de la batería e inserte con cuidado el acoplador de CC hasta que encaje en su lugar.

# **4 Encaje el cable de CC.**

- Abra la tapa del orificio del cable de CC e instale el cable como se muestra en la ilustración.
- Cierre la tapa del compartimento de la batería.

No conecte ni desconecte el cable de alimentación cuando se sitúe el interruptor de alimentación de la cámara en  $\leq$ ON $>$ .

# **Disparo con control remoto**

## **Control remoto inalámbrico BR-E1 (se vende por separado)**

Puede utilizar una conexión Bluetooth<sup>®</sup> con un control remoto inalámbrico BR-E1 compatible con tecnología de baja energía para ejecutar operaciones de control remoto. Para poder usar el BR-E1, **primero debe emparejar la cámara y el control remoto (registrar el dispositivo en la cámara).**

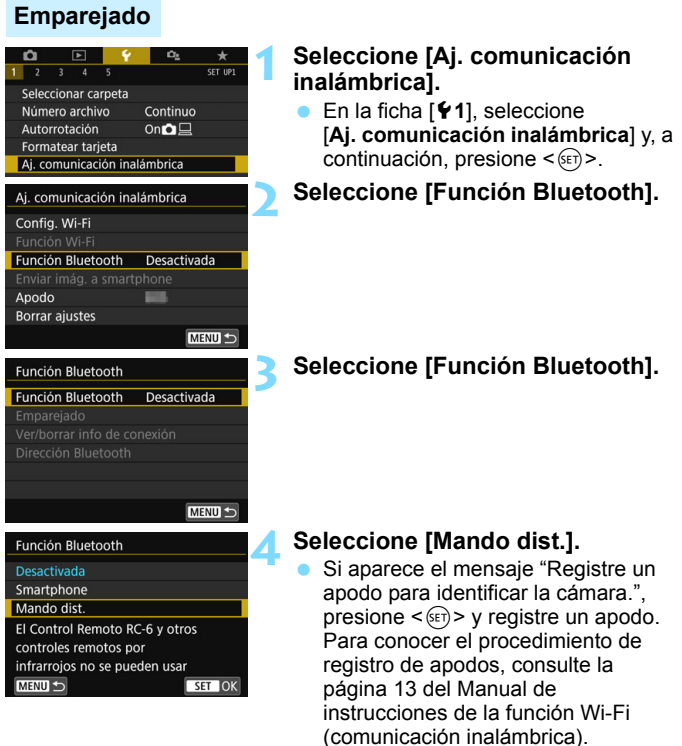

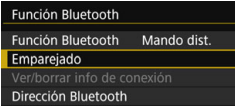

# **5 Seleccione [Emparejado].**

- Seleccione [**Emparejado**] y, a  $continuación$ , presione  $\leq$   $\sqrt{\text{sn}}$  >.
- Mantenga presionado los botones <**W**> y <**T**> simultáneamente durante 3 segundos o más.
- Se inicia el emparejado. Una vez que finalice el emparejado, el control remoto se registra en la cámara.
- Para ejecutar operaciones después de finalizar el emparejado, consulte el Manual de instrucciones del control remoto inalámbrico BR-E1.

Después de finalizar el emparejado, la batería se consumirá incluso durante la desconexión automática, por lo que el nivel de la batería restante puede ser bajo cuando se utiliza la cámara.

- Ħ Cuando no esté utilizando BR-E1, ajuste [**Función Bluetooth**] en [**Desactivada**] en el paso 4. Cuando desee volver a utilizar el control remoto, simplemente seleccione [**Mando dist.**] para conectarse a él.
	- Cuando el disparo termina, la lámpara del autodisparador de la cámara se iluminará brevemente.

# **Borrar la información de conexión del control remoto**

Para emparejar con otro BR-E1, borre la información de conexión del control remoto actualmente conectado.

Puede comprobar el estado de conexión de la cámara y del control remoto desde la pantalla [**Ver/borrar info de conexión**] en el paso 4.

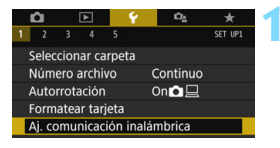

# **1 Seleccione [Aj. comunicación inalámbrica].**

 En la ficha [5**1**], seleccione [**Aj. comunicación inalámbrica**] y, a continuación, presione  $\leq$   $(\sqrt{8}r)$  >.

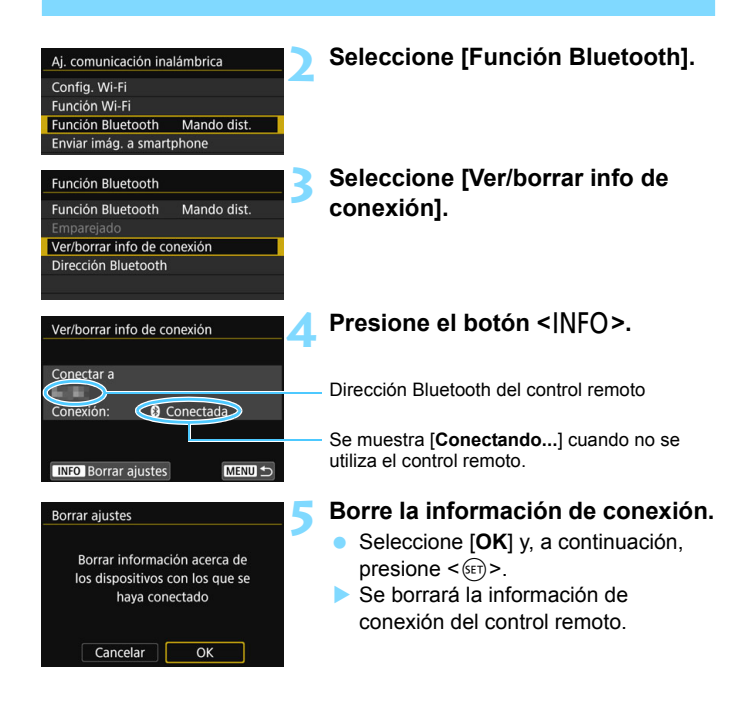

#### **Control remoto RC-6 (se vende por separado)**

Este control remoto permite tomar fotografías de manera inalámbrica a una distancia máxima de aprox. 5 metros de la cámara. Puede disparar inmediatamente o con un retardo de 2 segundos.

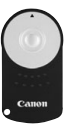

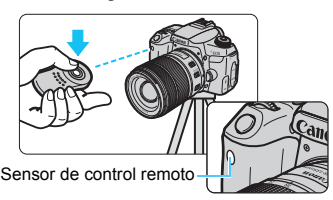

- Ajuste el modo de avance en < $\frac{2}{3}$ (p. [149](#page-148-0)).
- Apunte el control remoto hacia el sensor de control remoto de la cámara y, a continuación, presione el botón de transmisión.
- La cámara enfocará automáticamente.
- Cuando se logre el enfoque, se iluminará la lámpara del autodisparador y se tomará la fotografía.

#### **Precauciones para el disparo con control remoto**

- El BR-E1 y RC-6 no se pueden utilizar de manera simultánea. Establezca la [**Función Bluetooth**] en [**Desactivada**] cuando el RC-6 esté en uso.
- Una luz fluorescente o LED puede provocar que la cámara funcione de manera incorrecta disparando el obturador involuntariamente. Procure mantener la cámara lejos de tales fuentes de luz.
- Si apunta hacia la cámara un control remoto de un televisor y lo acciona, puede provocar que la cámara funcione de manera incorrecta disparando el obturador accidentalmente.
- Si se emite luz de flash desde un flash de otra cámara cercana a esta cámara, puede que la cámara no funcione correctamente disparando el obturador de manera accidental. No exponga el sensor del control remoto a luz de flash procedente de un flash de otra cámara.

# **Notas para el disparo con control remoto**

- También puede utilizar el control remoto RC-1 o RC-5 (se venden por separado).
- **También es posible el disparo con control remoto con un flash Speedlite** serie EX equipado con una función de disparo remoto.
- También es posible el disparo con control remoto durante la grabación de vídeo (p. [275](#page-274-0)).
- En el disparo con control remoto, incluso si [**42: Descon. auto**] se ajusta en [**1 minuto**], o menos, el tiempo de desconexión automática será de 2 minutos aprox.

# F **Disparador remoto RS-60E3 (se vende por separado)**

El disparador remoto RS-60E3 incluye un cable de aprox. 60 cm. Cuando está conectado al terminal de disparador remoto de la cámara, puede presionarse hasta la mitad y hasta el fondo, igual que el disparador.

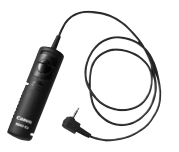

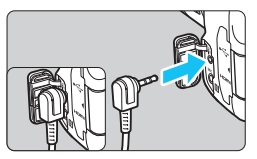

# **Uso de la tapa del ocular**

Cuando se toma una fotografía sin mirar por el visor, como cuando se utiliza el autodisparador, la exposición bulb o un disparador remoto, la luz parásita que entre por el visor puede provocar que la imagen aparezca oscura. Para evitarlo, utilice la tapa del ocular (p. [37\)](#page-36-0) que está montada en la correa de la cámara.

**Tenga en cuenta que no es necesario montar la tapa del ocular en el disparo con Visión en Directo o la grabación de vídeo.**

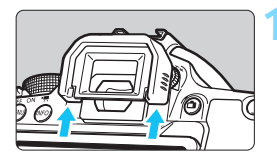

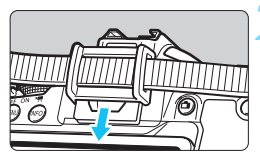

## **1 Desmonte el marco del ocular.**

 Empuje la base del marco del ocular para desmontarlo.

#### **2 Coloque la tapa del ocular.**

- **Deslice la tapa del ocular en la ranura** correspondiente para fijarla.
- Cuando termine de disparar, retire la tapa del ocular y coloque el marco del ocular deslizándolo en la ranura del ocular.

# H **Uso de tarjetas Eye-Fi**

Con una tarjeta Eye-Fi, disponible en el mercado, ya configurada, puede transferir automáticamente las imágenes captadas a un ordenador o cargarlas en un servicio en línea mediante una red LAN inalámbrica. La transferencia de imágenes es una función de la tarjeta Eye-Fi. Para ver instrucciones sobre cómo configurar y utilizar la tarjeta Eye-Fi, o sobre cómo solucionar problemas de transferencia de imágenes, consulte el Manual de instrucciones de la tarjeta Eye-Fi o comuníquese con el fabricante de la tarjeta.

**No se garantiza la compatibilidad de esta cámara con las funciones de las tarjetas Eye-Fi (incluida la transferencia inalámbrica). En caso de experimentar problemas cuando utilice una tarjeta Eye-Fi, consulte con el fabricante de las tarjetas. También deberá tener en cuenta que en muchos países o regiones se requiere una aprobación específica para poder usar las tarjetas Eye-Fi. Sin esta aprobación, no se pueden usar las tarjetas. Si no está seguro de que dichas tarjetas puedan usarse en el lugar donde se encuentre, consulte con el fabricante de las tarjetas.**

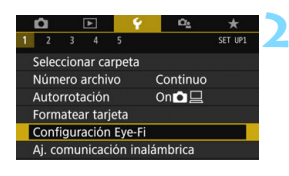

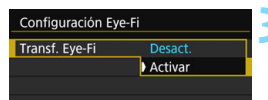

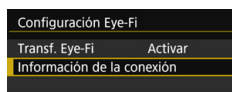

**1 Inserte una tarjeta Eye-Fi** (p. [41](#page-40-0))**.**

# **2 Seleccione [Configuración Eye-Fi].**

- En la ficha [5**1**], seleccione [**Configuración Eye-Fi**] y, a  $\frac{1}{2}$ continuación, presione < $\frac{1}{2}$ .
- Este menú solamente se muestra cuando se ha insertado en la cámara una tarjeta Eye-Fi.

# **3 Active la transmisión Eye-Fi.**

- Seleccione [**Transf. Eye-Fi**] y, a continuación, presione  $\leq$   $\leq$   $\geq$ .
- Seleccione [**Activar**] y, a  $continuation$ , presione  $\leq$   $\sqrt{\text{er}}$ )
- Si ajusta [**Desact.**], la transmisión automática no se producirá aunque haya insertado la tarjeta Eye-Fi (icono de estado de transmisión  $\widehat{\mathbb{R}}$ ).

# **4 Muestre la información de conexión.**

 Seleccione [**Información de la conexión**] y, a continuación, presione  $<$  (SET)  $>$ .

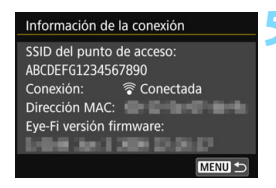

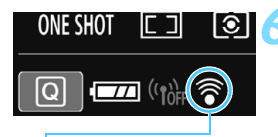

Icono de estado de transmisión

- 
- 
- 
- 

## **5 Compruebe el [SSID del punto de acceso:].**

- Compruebe que se muestre un punto de acceso para [**SSID del punto de acceso:**].
- También puede comprobar la dirección MAC y la versión del firmware de la tarjeta Eye-Fi.
- Presione el botón <MENU> para salir del menú.

## **6 Tome la fotografía.**

- La imagen se transfiere y el icono <  $\widehat{\mathcal{F}}$  > cambia de gris (no conectado) a uno de los siguientes iconos en la secuencia.
- **Para las imágenes transferidas, se** muestra **o en la información sobre el** disparo (p. [385\)](#page-384-0).
- (Gris) **No conectada** : No hay conexión con el punto de acceso.
- H (Parpadeante) **Conectando…** : Conectándose con el punto de acceso.
- (Iluminado) **Conectada** : Conexión con el punto de acceso establecida.
- H () **Transfiriendo…** : Transferencia de imagen hasta el punto de acceso en curso.

## **Precauciones para el uso de tarjetas Eye-Fi**

- En [**Config. Wi-Fi**] de [5**1: Aj. comunicación inalámbrica**], si [**Wi-Fi**] se ajusta en [**Activada**], la transferencia de imágenes con una tarjeta Eye-Fi no será posible.
- Si se muestra " $\bigoplus$ ", se produjo un error mientras se recuperaba la información de la tarjeta. Apague la cámara con el interruptor de alimentación y enciéndala de nuevo.
- Aunque [**Transf. Eye-Fi**] se ajuste en [**Desact.**], aún puede que se transmita una señal. En hospitales, aviones y otros lugares donde las transmisiones inalámbricas estén prohibidas, quite de antemano la tarjeta Eye-Fi de la cámara.
- Si la transferencia de imágenes no funciona, compruebe los ajustes de la tarjeta Eye-Fi y del ordenador. Para obtener información detallada, consulte el Manual de instrucciones de la tarjeta.
- Según las condiciones de conexión de la red LAN inalámbrica, es posible que la transferencia de imágenes tarde más o que se interrumpa.
- La función de comunicación puede provocar que la tarjeta Eye-Fi se caliente.
- La energía de la batería de la cámara se consumirá más rápidamente.
- Durante la transferencia de imágenes no tendrá efecto la desconexión automática.
- Si inserta una tarjeta LAN inalámbrica que no sea una tarjeta Eye-Fi, no aparecerá [**Configuración Eye-Fi**]. Además, el icono de estado de transmisión < $\mathcal{F}$  > no aparecerá.

# **Tabla de funciones disponibles por modo de disparo**

# **Toma de fotos en los modos de la zona básica:**   $A$   $A$   $B$   $B$   $C$   $D$   $D$   $D$   $E$   $S$

• : Ajuste automático O: Ajuste por el usuario : No seleccionable/Desactivado

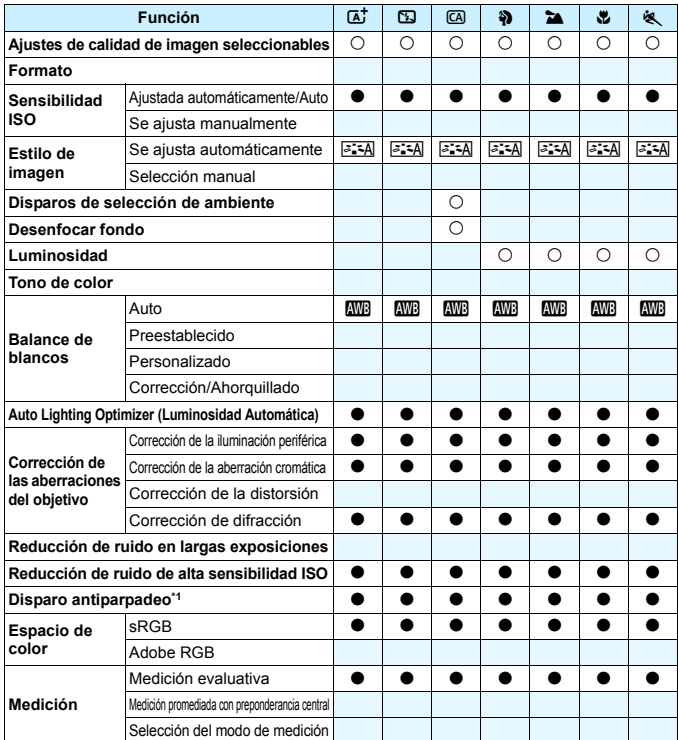

\*1: Ajustable solo con el disparo a través del visor.

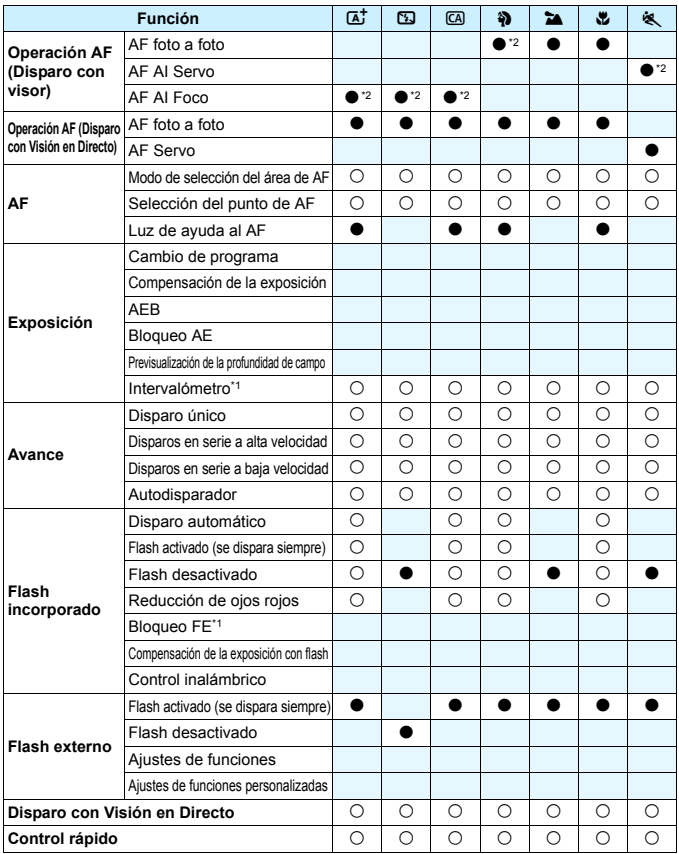

\*2: El AF se realizará con seguimiento de color.

# **Toma de fotos en los modos de la zona básica:** 8

●: Ajuste automático ○: Ajuste por el usuario | : No seleccionable/Desactivado

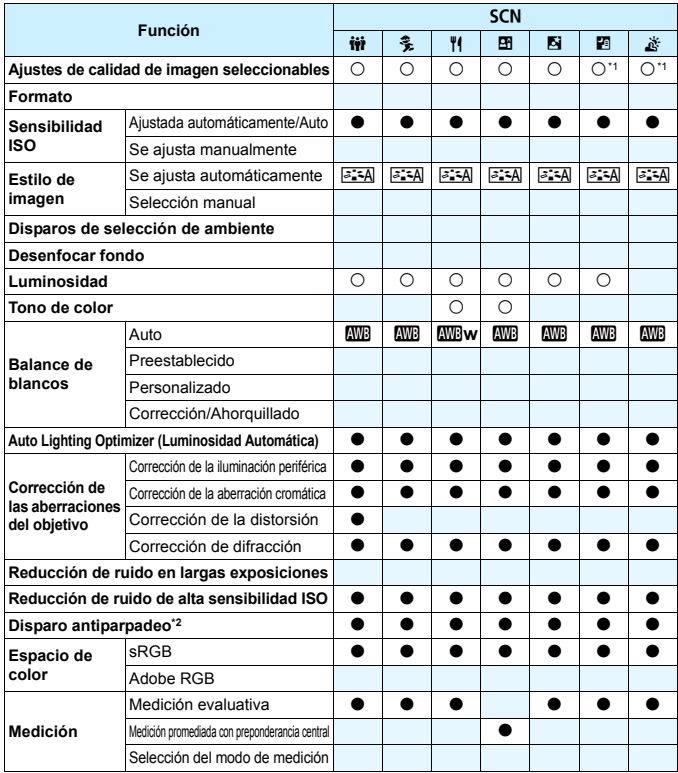

\*1: No se puede seleccionar  $\mathbb{R}\mathbb{N}$ + $\blacksquare$ L ni  $\mathbb{R}\mathbb{N}$ .

\*2: Ajustable solo con el disparo a través del visor.
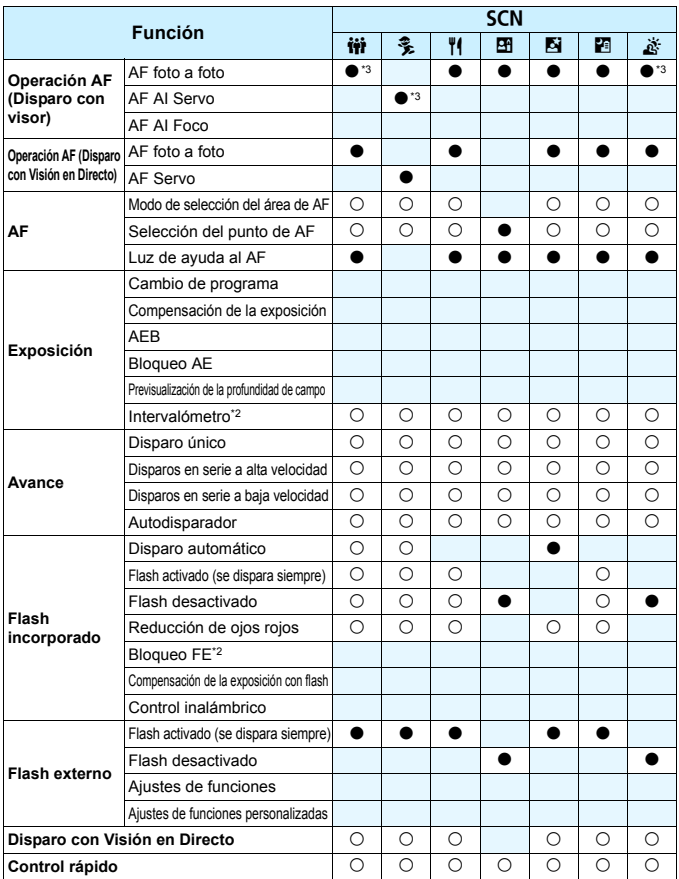

\*3: El AF se realizará con seguimiento de color.

# Toma de fotos en los modos de la zona básica:  $\bigcirc$

 $\bullet$ : Ajuste automático  $\circ$ : Ajuste por el usuario  $\Box$  : No seleccionable/Desactivado

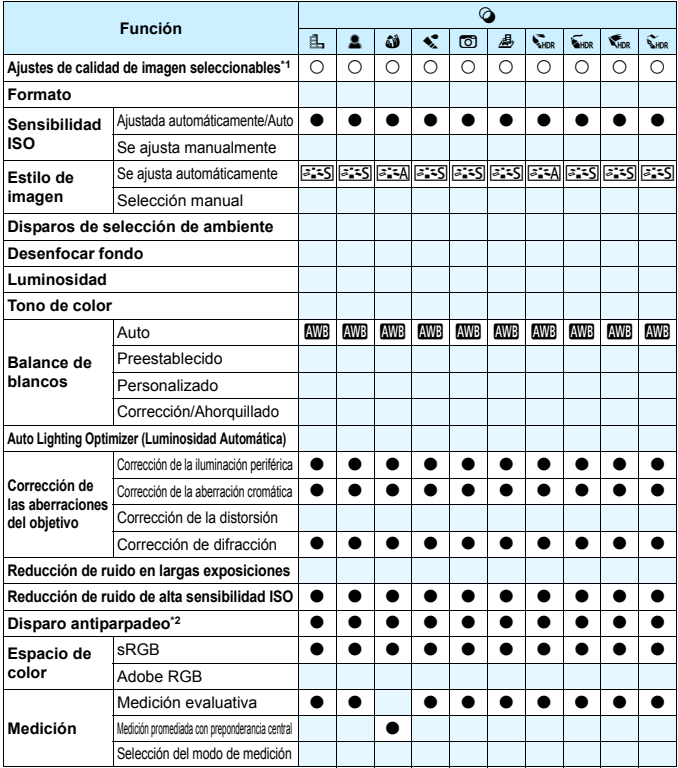

\*1: No se puede seleccionar  $\mathbb{R}\mathbb{N}$ + $\blacksquare$ L ni  $\mathbb{R}\mathbb{N}$ .

\*2: Ajustable solo con el disparo a través del visor.

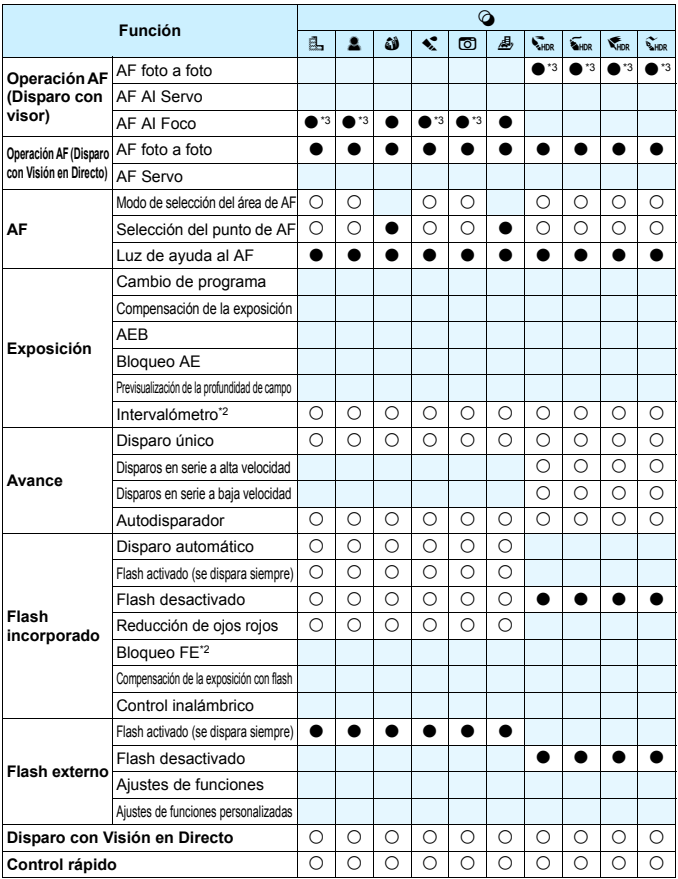

\*3: El AF se realizará con seguimiento de color.

# **Toma de fotos en los modos de la zona creativa**

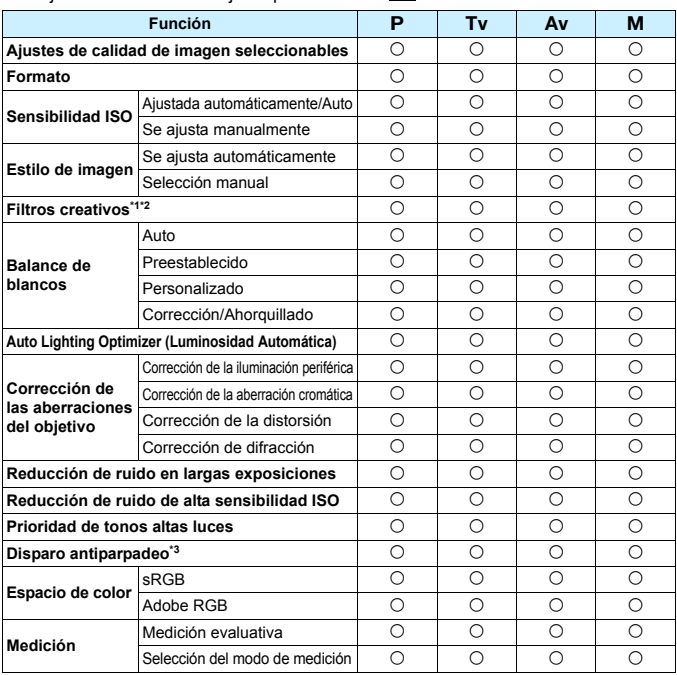

 $\bullet$ : Ajuste automático  $\circ$ : Ajuste por el usuario  $\Box$ : No seleccionable/Desactivado

\*1: No se puede seleccionar  $\mathbb{R}\mathbb{N}$ + $\blacksquare$ L ni  $\mathbb{R}\mathbb{N}$ .

\*2: Ajustable solo durante el disparo con Visión en Directo.

\*3: Solo funciona mientras se dispara a través del visor.

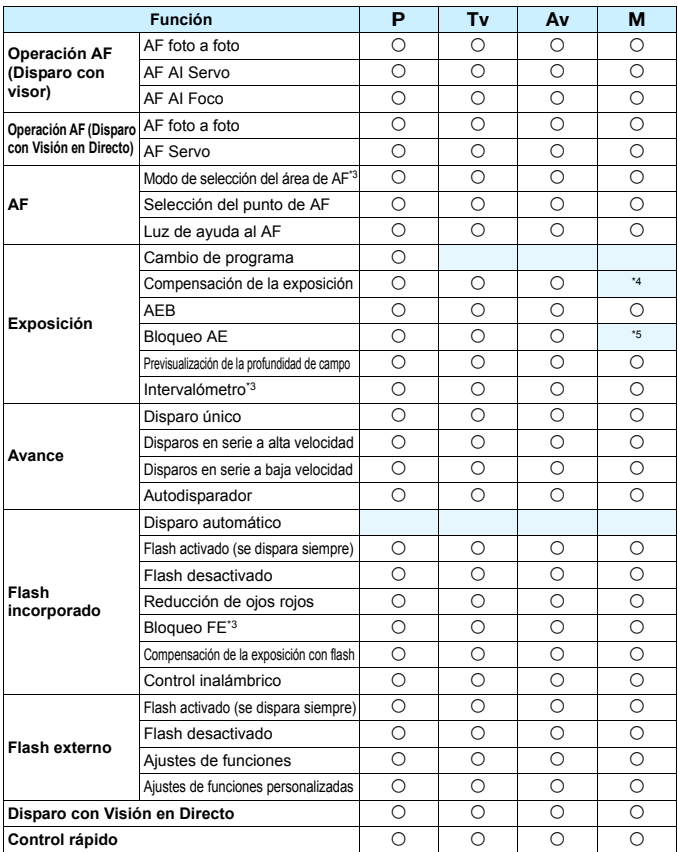

\*4: Solamente se puede ajustar cuando se ha ajustado ISO Auto. \*5: Con ISO Auto, puede ajustar una sensibilidad ISO fija.

# **Grabación de vídeo**

●: Ajuste automático ○: Ajuste por el usuario **interesactivado** : No seleccionable/Desactivado

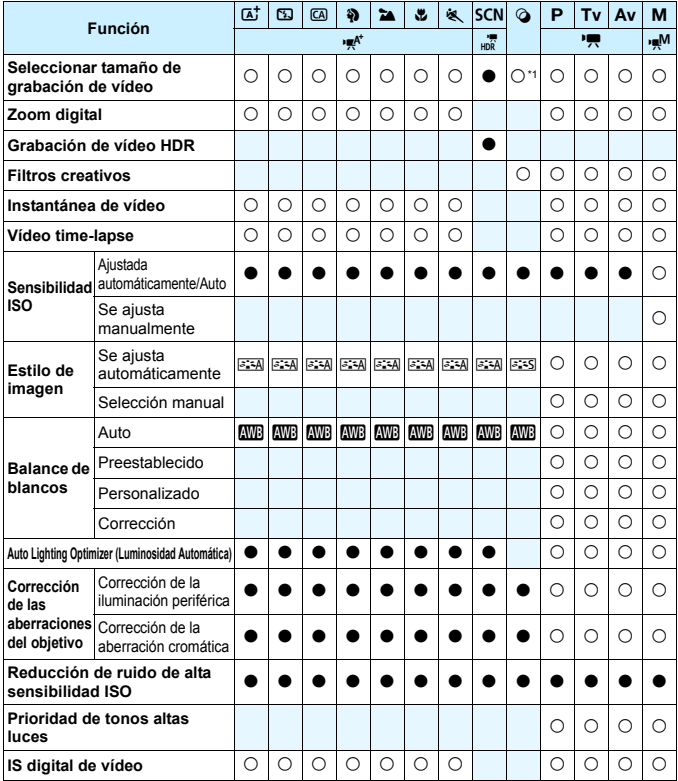

 $*1:$  No se puede seleccionar  $\overline{H}D$  ni  $\overline{W}GA$ .

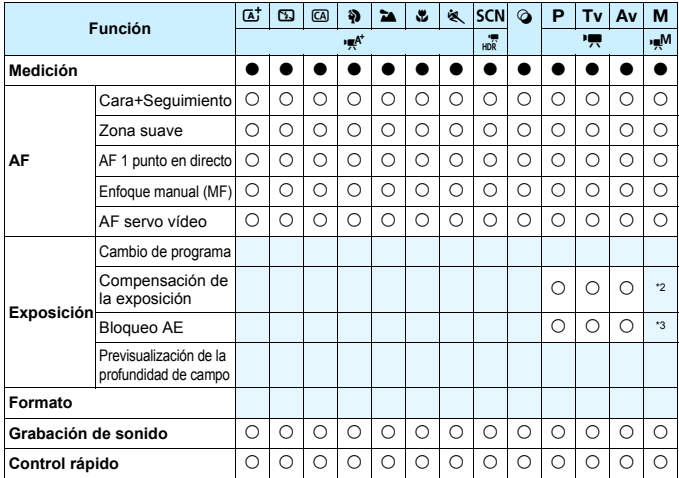

\*2: Solamente se puede ajustar cuando se ha ajustado ISO Auto.

\*3: Con ISO Auto, puede ajustar una sensibilidad ISO fija.

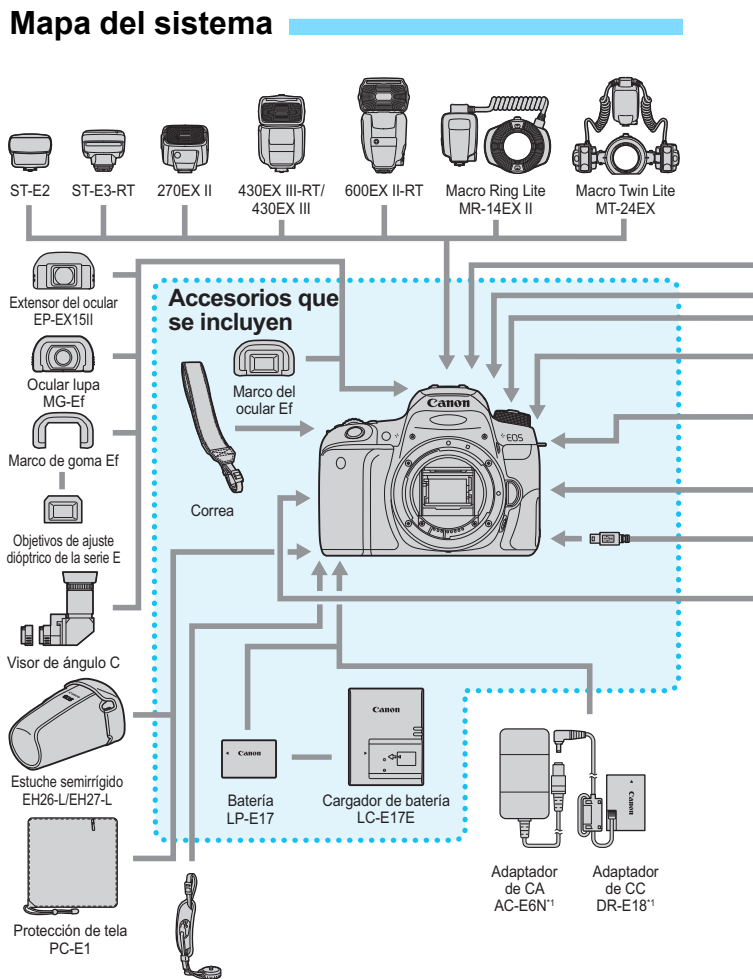

Correa de mano E2

<span id="page-440-0"></span>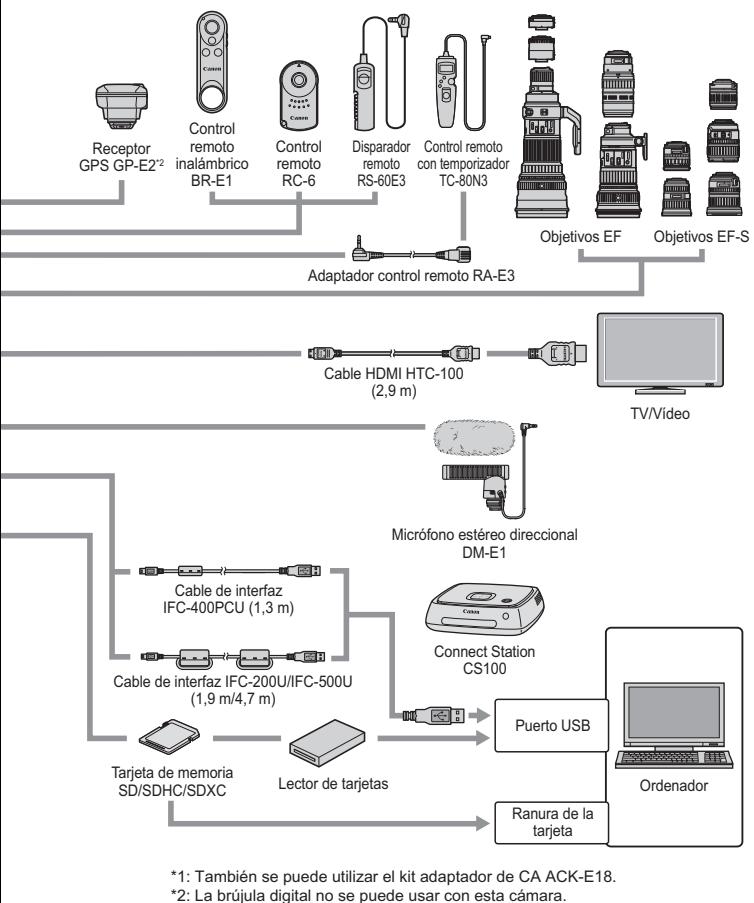

- (La dirección del disparo no se grabará).
- \* Todas las longitudes de cable son cifras aproximadas.

# **MENU Ajustes de menú**

## **Disparo a través del visor (Modos de la zona básica)**

## $\bullet$  **Disparo 1** (Rojo) **Página**

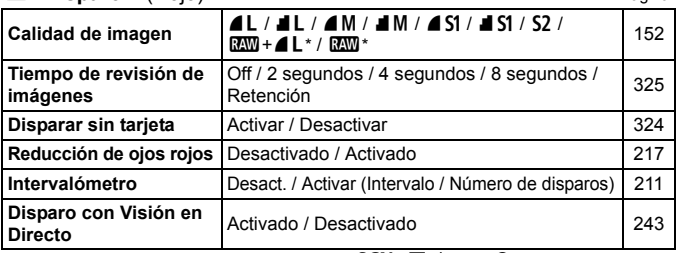

\* No se puede seleccionar en los modos <**SCN: E**  $\>$  y <**△**>.

# **Disparo con Visión en Directo (Modos de la zona básica)**

## $\bullet$ **: Disparo 1** (Rojo) Página

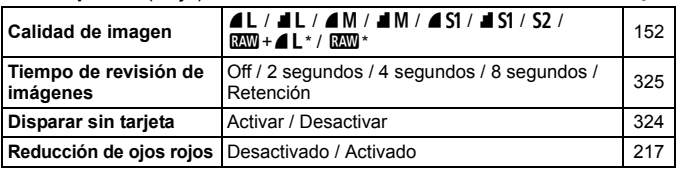

\* No se puede seleccionar en los modos <**SCN: 图 &> y < Q>.** 

## z**: Disparo 2** (Rojo)

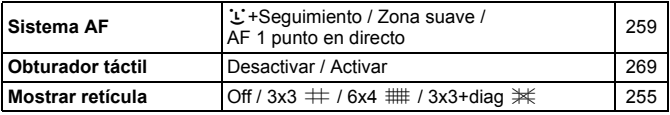

**Las opciones de menú sombreadas no se muestran en los modos de** la zona básica.

**Las fichas y opciones de menú que se muestran en [** $\blacktriangleright$ **]** (Reproducción)], [ $\blacklozenge$  (Configuración)] y [★ (Mi Menú)] son, básicamente, las mismas para disparo a través del visor, disparo con Visión en Directo y grabación de vídeo, aunque puede haber ligeras diferencias.

# **Disparo a través del visor y disparo con Visión en Directo (Modos de la zona creativa)**

## $\bullet$ **: Disparo 1** (Rojo) Página

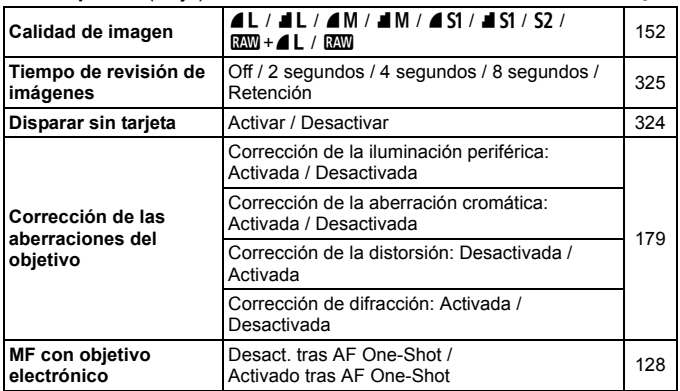

## z**: Disparo 2** (Rojo)

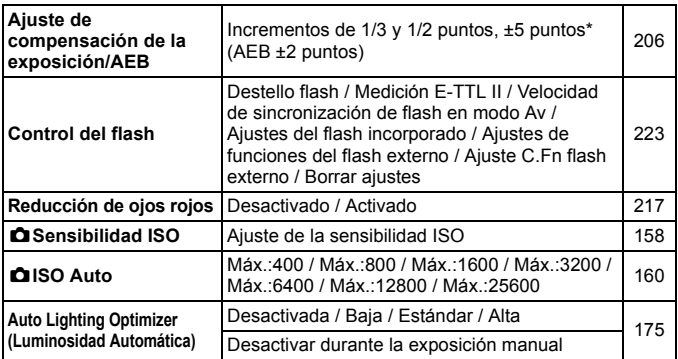

\* Durante el disparo con Visión en Directo, o cuando [ $\Omega$ <sub>2</sub>: Pantalla de disparo] se ajusta en [**Guiado**], la compensación de la exposición se puede ajustar en puntos de ±3.

## $\bullet$ **: Disparo 3** (Rojo) Página

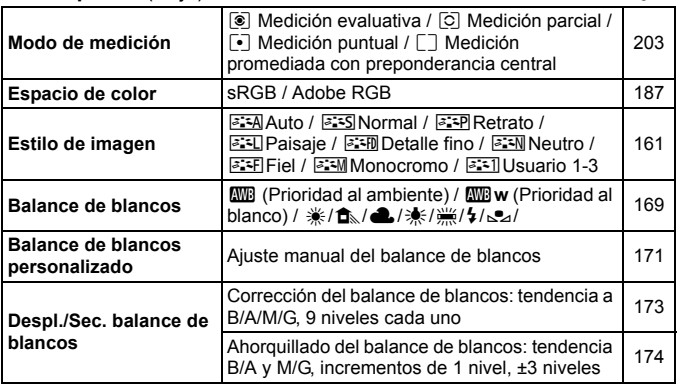

## z**: Disparo 4** (Rojo)

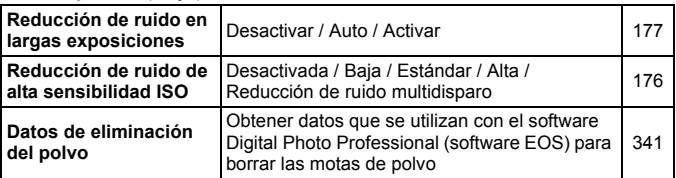

## z**: Disparo 5** (Rojo)

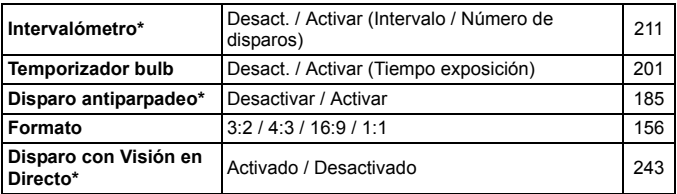

\* No se muestra para el disparo con Visión en Directo.

# $\Omega$ **: Disparo 6<sup>** $*$ **</sup> (Roio)**

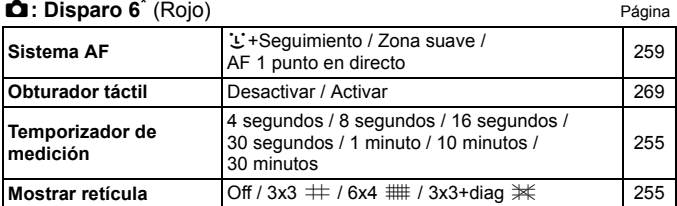

\* La ficha [z**6**] aparece en el disparo con Visión en Directo.

## x**: Reproducción 1** (Azul)

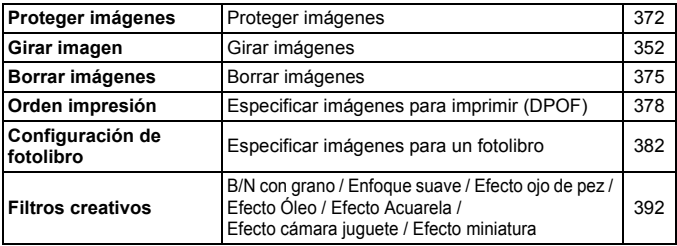

## x**: Reproducción 2** (Azul)

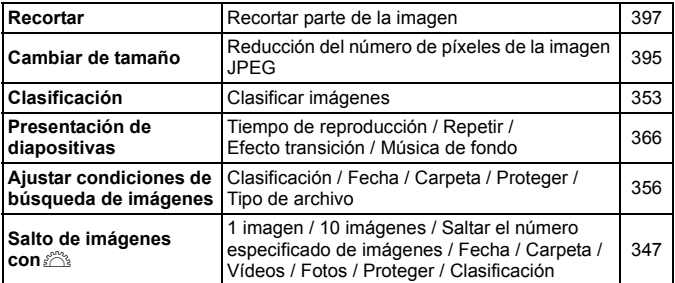

## **E: Reproducción 3** (Azul) Página

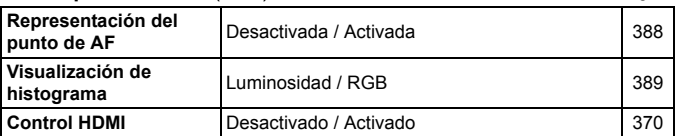

## 5**: Configuración 1** (Amarillo)

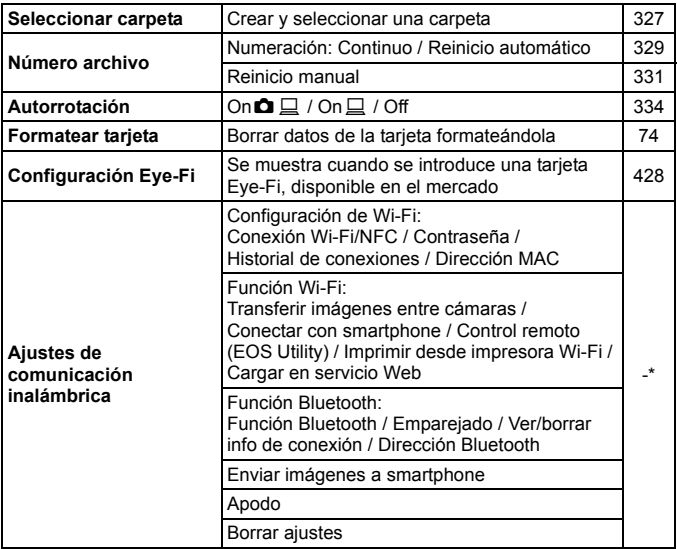

\* Para ver información detallada, consulte el Manual de instrucciones de la función Wi-Fi (comunicación inalámbrica).

- Cuando utilice una función de comunicación inalámbrica, no olvide comprobar los países y las áreas de uso, y cumplir con la legislación y las normativas del país o la región.
	- La opción [5**1: Aj. comunicación inalámbrica**] no se puede seleccionar si la cámara está conectada a un ordenador, un receptor GPS u otro dispositivo mediante un cable de interfaz.

## **1**: Configuración 2 (Amarillo) Página

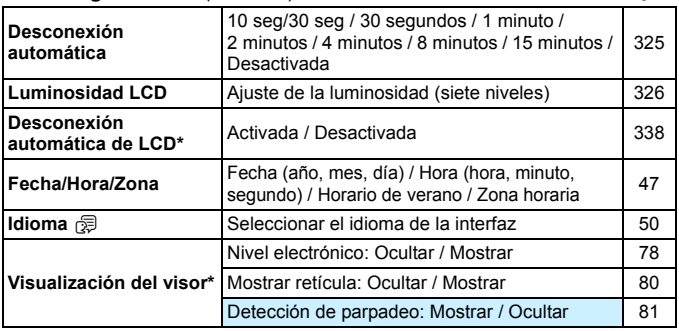

\* No se muestra para disparo con Visión en Directo ni grabación de vídeo.

## 5**: Configuración 3** (Amarillo)

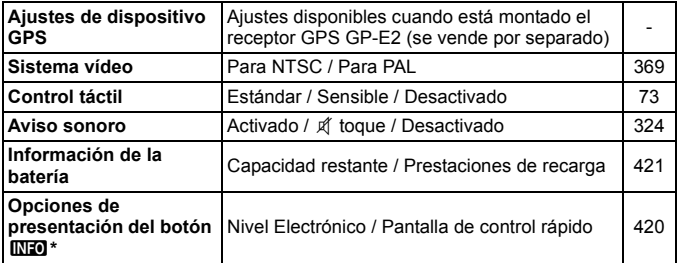

\* No se muestra para disparo con Visión en Directo ni grabación de vídeo.

## **Precauciones para el uso del receptor GPS GP-E2 (se vende por separado)**

- Compruebe si su país o región permite el uso del GPS y cumpla las normativas legales.
- Actualice el firmware del GP-E2 a la Versión 2.0.0 o posterior. (No es posible utilizar el cable para la conexión con versiones del firmware anteriores a la versión 2.0.0.) Cuando actualice el firmware, debe utilizar un cable de interfaz (se vende por separado, p. [441\)](#page-440-0). Para ver cómo actualizar el firmware del GP-E2, consulte el sitio web de Canon.
- **.** Tenga en cuenta que la brújula digital no se puede usar con esta cámara. (La dirección del disparo no se grabará).

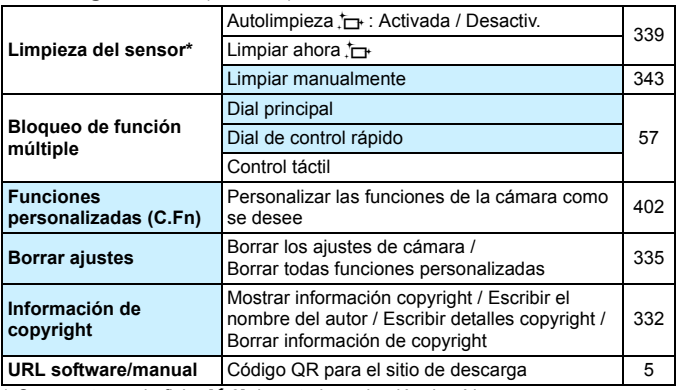

#### 5**: Configuración 4** (Amarillo) Página

\* Se muestra en la ficha [5**3**] durante la grabación de vídeo.

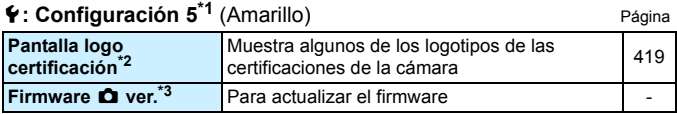

\*1: No se muestra para la grabación de vídeo.

\*2: Se muestra en la ficha [5**4**] durante la grabación de vídeo.

\*3: No se muestra para el disparo con Visión en Directo.

Para evitar una actualización involuntaria del firmware, seleccione [**Firmware** z **ver.**], para desactivar el control táctil.

## $\Omega_{\epsilon}$ **: Mostrar ajustes de nivel** (Verde azulado)

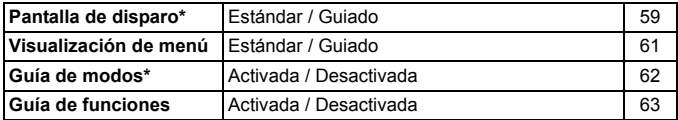

\* No se puede ajustar durante el disparo con Visión en Directo o grabación de vídeo.

## 9**: Mi Menú\*** (Verde)

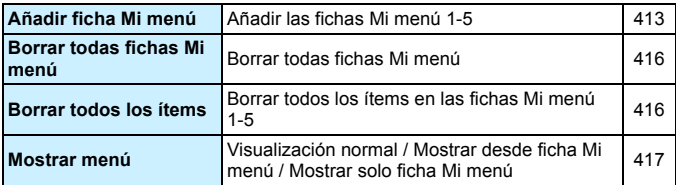

\* No se muestra cuando [ $\Omega$ <sub>2</sub>: Visualiz. de menú] se ajusta en [Guiado].

## **• Grabación de vídeo**

## z**: Disparo 1** (Rojo) Página

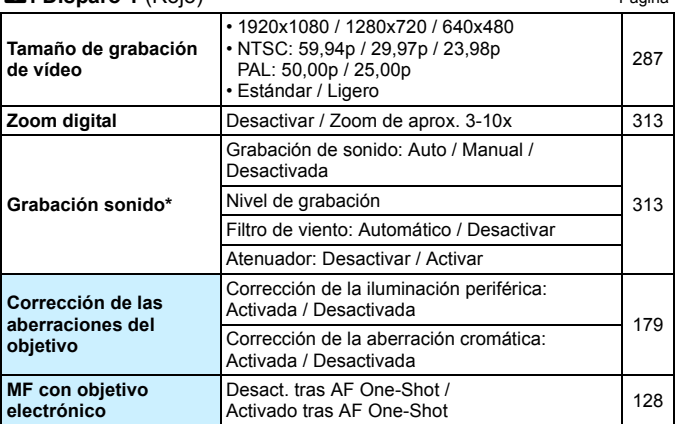

\* En los modos de la zona básica, los ajustes disponibles para [**Grabación sonido**] serán [**Activada/Desactivada**].

## z**: Disparo 2** (Rojo)

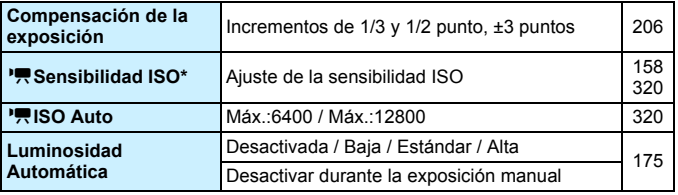

\* Se puede ajustar solo para exposiciones manuales.

## $\bullet$ **: Disparo 3** (Rojo) Página

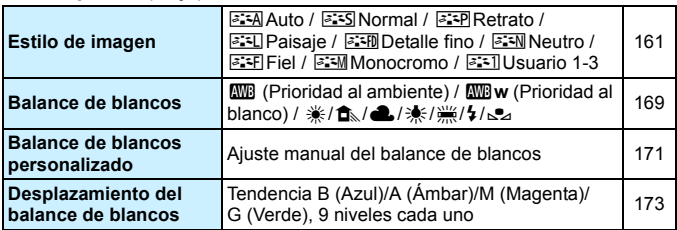

## z**: Disparo 4\*** (Rojo)

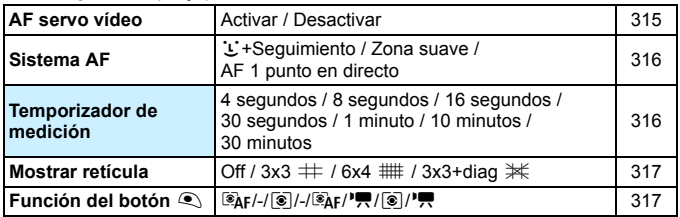

\* En los modos de la zona básica, estas opciones de menú se muestran en la ficha [ $\Omega$ <sup>2</sup>].

## z**: Disparo 5\*** (Rojo)

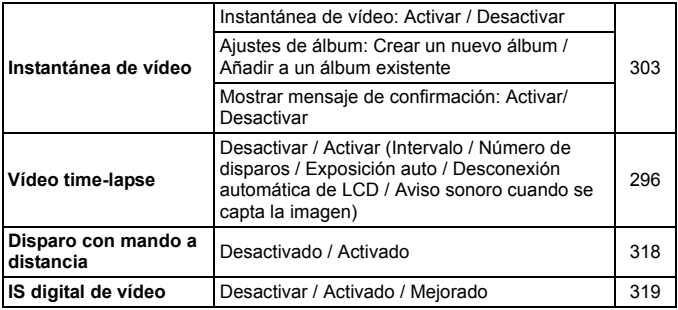

\* En los modos de la zona básica, estas opciones de menú se muestran en la ficha [z**3**].

# **Guía de solución de problemas**

Si se produce un problema con la cámara, consulte en primer lugar esta guía de solución de problemas. Si la guía de solución de problemas no resuelve el problema, comuníquese con el distribuidor o con el centro de asistencia de Canon más cercano.

# **Problemas relacionados con la alimentación**

## **La batería no se recarga.**

 No utilice ninguna otra batería que no sea la batería genuina Canon LP-E17.

## **La lámpara del cargador de batería parpadea.**

 Si (1) el cargador de batería o la batería tienen un problema o (2) la comunicación con la batería falla (con una batería que no sea Canon), el circuito de protección detendrá la carga y la lámpara de carga parpadeará en color naranja. En el caso (1), desenchufe de la toma de corriente la clavija de alimentación del cargador de batería. Retire y vuelva a colocar la batería en el cargador de batería. Espere dos o tres minutos y vuelva a conectar la clavija de alimentación a la toma de corriente. Si el problema persiste, póngase en contacto con el distribuidor o con el centro de asistencia de Canon más próximo.

## **La cámara no se activa ni siquiera cuando el interruptor de alimentación está en <0N>.**

- Asegúrese de que la batería esté correctamente instalada en la cámara (p. [40](#page-39-0)).
- Asegúrese de que la tapa del compartimento de la batería esté cerrada (p. [40](#page-39-0)).
- Asegúrese de que la tapa de la ranura de la tarjeta esté cerrada (p. [41](#page-40-0)).
- Recargue la batería (p. [38](#page-37-0)).
- Presione el botón  $\leq$ INFO $\geq$  (p. [76](#page-75-0)).

## **La lámpara de acceso continúa parpadeando incluso**  cuando el interruptor de alimentación está en < $\bigcirc$ FF>.

 Si se apaga la alimentación mientras se está grabando una imagen en la tarjeta, la lámpara de acceso continuará iluminada o parpadeando durante unos segundos. Cuando se completa la grabación de imágenes, la alimentación se apaga automáticamente.

## **Se muestra [Error de comunicación de la batería. ¿Aparece el logotipo de Canon en esta batería o estas baterías?].**

- No utilice ninguna otra batería que no sea la batería genuina Canon LP-E17.
- Retire la batería e instálela de nuevo (p. [40](#page-39-0)).
- Si los contactos eléctricos están sucios, utilice un paño suave para limpiarlos.

## **La batería se agota rápidamente.**

- Utilice una batería completamente cargada (p. [38](#page-37-0)).
- Es posible que el rendimiento de la batería se haya degradado. Consulte [5**3: Info. Batería**] para examinar el nivel de prestaciones de recarga de la batería (p. [421](#page-420-0)). Si el rendimiento de la batería es mediocre, sustitúyala por una nueva.
- El número de disparos posibles se reducirá con cualquiera de las operaciones siguientes:
	- Presionar el disparador hasta la mitad durante un período prolongado.
	- Activar frecuentemente el AF sin tomar una fotografía.
	- Usar el Image Stabilizer (Estabilizador de imagen) del objetivo.
	- Usar con frecuencia el monitor LCD.
	- Disparar continuadamente con Visión en Directo o grabación de vídeo durante un período prolongado.
	- Uso de la función Wi-Fi.
	- La transmisión de la tarjeta Eye-Fi está activada.

## **La cámara se apaga sola.**

- La desconexión automática está activada. Si no desea que la cámara se apague automáticamente, ajuste el menú [5**2: Descon. auto**] en [**Desactivada**] (p. [325\)](#page-324-1).
- Incluso si [5**2: Descon. auto**] se ajusta en [**Desactivada**], el monitor LCD se apagará si la cámara queda inactiva durante aprox. 30 minutos. (La alimentación de la cámara no se apaga.) Presione el botón <INFO > para encender el monitor LCD.

## **Problemas relacionados con el disparo**

#### **No se puede montar el objetivo.**

La cámara no se puede utilizar con objetivos EF-M (p. [51\)](#page-50-0).

#### **El visor está oscuro.**

**Instale una batería recargada en la cámara (p. [38](#page-37-0)).** 

## **No se puede disparar ni grabar imágenes.**

- Asegúrese de que la tarjeta esté correctamente insertada (p. [41](#page-40-0)).
- Deslice el interruptor de protección contra escritura de la tarjeta a la posición de escritura/borrado (p. [41\)](#page-40-0).
- Si la tarjeta está llena, sustitúyala o borre las imágenes que no necesite para liberar espacio (p. [41,](#page-40-0) [375](#page-374-0)).
- Si intenta enfocar en modo AF foto a foto mientras el indicador de enfoque parpadea en el visor < $\bullet$ >, no podrá tomar la foto. Presione otra vez el disparador hasta la mitad para volver a enfocar automáticamente, o enfoque manualmente (p. [54,](#page-53-0) [146](#page-145-0)).

## **No se puede utilizar la tarjeta.**

 Si se muestra un mensaje de error de tarjeta, consulte la página [41](#page-40-0) o [467](#page-466-0).

## **Cuando se introduce la tarjeta en otra cámara, se muestra un mensaje de error.**

 Las tarjetas SDXC tienen formato exFAT. Esto significa que si formatea una tarjeta con esta cámara y, más tarde, la inserta en otra cámara, es posible que se muestre un error y que no se pueda utilizar la tarjeta.

## **La imagen está desenfocada o borrosa.**

- Sitúe el conmutador de modos de enfoque del objetivo en <**AF**> (p. [51](#page-50-0)).
- Presione el disparador suavemente para evitar la trepidación de la cámara (p. [53](#page-52-0)-[54](#page-53-0)).
- Si el objetivo tiene un Image Stabilizer (Estabilizador de imagen), ajuste el conmutador IS en <0N>.
- Con poca luz, es posible que la velocidad de obturación se reduzca. Utilice una velocidad de obturación más rápida (p. [192\)](#page-191-0), ajuste una sensibilidad ISO más alta (p. [158\)](#page-157-0), utilice flash (p. [216](#page-215-0)) o utilice un trípode.

## **Hay menos puntos de AF.**

 El número de puntos de AF y de patrones AF utilizables varía en función del objetivo montado en la cámara. Los objetivos se clasifican en ocho grupos, de la A a la I. Compruebe a qué grupo pertenece su objetivo. Si se utiliza un objetivo de los grupos E a H, habrá menos puntos de AF utilizables (p. [139](#page-138-0)-[140](#page-139-0)).

## **El punto de AF parpadea.**

 Con respecto a la iluminación o el parpadeo de los puntos de AF al presionar el botón < $\Xi$ > o < $\Xi$ >, consulte la página [132.](#page-131-0)

#### **Los puntos de AF no se iluminan en rojo.**

- Los puntos de AF solo se iluminan en rojo cuando se obtiene el enfoque con poca luz o con un motivo oscuro.
- En los modos de la zona creativa, puede ajustar si los puntos de AF se iluminarán en rojo cuando se obtenga el enfoque (p. [406](#page-405-0)).

## **No puedo bloquear el enfoque y recomponer la toma.**

 Ajuste el funcionamiento del AF en AF foto a foto. El bloqueo del enfoque no es posible en el modo AF AI Servo ni cuando tiene efecto el servo en el modo AF AI Foco (p. [124](#page-123-0)).

## **Aparecen barras horizontales, o la exposición o el tono de color tienen un aspecto extraño.**

 La iluminación fluorescente, la iluminación LED u otras fuentes de luz pueden provocar barras horizontales (ruido) y exposiciones irregulares cuando se dispara a través del visor o con Visión en Directo. Además, es posible que la exposición o el tono de color resultantes no sean correctos. Una velocidad de obturación lenta puede reducir el problema.

## **No se puede obtener la exposición estándar o la exposición es irregular.**

 Cuando dispare a través del visor o con Visión en Directo, si utiliza un objetivo TS-E (diferente del TS-E17mm f/4L o del TS-E24mm f/3.5L II) y desplaza o inclina el objetivo, o utiliza un tubo de extensión, es posible que no se obtenga la exposición estándar o que la exposición sea irregular.

## **La velocidad de disparos en serie es lenta.**

 La velocidad máxima de disparos en serie puede reducirse debido a la velocidad de obturación, la abertura, las condiciones del motivo, la luminosidad, el objetivo, el uso del flash, la temperatura, el tipo de batería, el nivel de capacidad restante en la batería, los ajustes de funciones de disparo, etc. Para obtener información detallada, consulte la página [148.](#page-147-0)

## **La ráfaga máxima durante los disparos en serie es menor.**

 Si fotografía algo que tenga detalles finos, como un campo de hierba, el tamaño del archivo será mayor, y la ráfaga máxima real puede ser inferior al número especificado en la página [153](#page-152-0).

## **No se puede ajustar ISO 100.**

 En [5**4: Func. personalizadas(C.Fn)**], si [**4: Prioridad tonos altas luces**] se ajusta en [**1:Activada**], no podrá ajustar la sensibilidad ISO 100. Si se ajusta [**0:Desactivada**], se puede ajustar ISO 100 (p. [403\)](#page-402-0). Esto se aplica también a la grabación de vídeo (p. [320\)](#page-319-0).

#### **No es posible seleccionar las sensibilidades ISO ampliadas.**

 En [5**4: Func. personalizadas(C.Fn)**], si [**4: Prioridad tonos altas luces**] se ajusta en [**1:Activada**], la sensibilidad ISO ajustable será de ISO 200 - ISO 25600 (hasta ISO 12800 para vídeos), incluso si [**2: Ampliación ISO**] se ajusta en [**1:On**]. Si se ajusta en [**0:Desactivada**] para [**4: Prioridad tonos altas luces**], se puede ajustar [**H**] (p. [403\)](#page-402-0). Esto se aplica también a la grabación de vídeo (p. [320](#page-319-0)).

#### **No se puede ajustar la Auto Lighting Optimizer (Luminosidad Automática).**

 En [5**4: Func. personalizadas(C.Fn)**], si [**4: Prioridad tonos altas luces**] está configurada en [**1:Activada**], no se podrá ajustar la Auto Lighting Optimizer (Luminosidad Automática). Si se ajusta [**0:Desactivada**], se puede ajustar la Auto Lighting Optimizer (Luminosidad Automática) (p. [403\)](#page-402-0).

## **Aunque he ajustado una compensación de la exposición reducida, la imagen sale clara.**

**•** Ajuste [ $\Omega$ 2: Auto Lighting Optimizer/ $\Omega$ 2: Luminosidad **Automática**] en [**Desactivada**]. Cuando se ajusta [**Estándar**] [**Baja**] [**Alta**], aunque ajuste una compensación de la exposición o una compensación de la exposición con flash reducidas, es posible que la imagen salga clara (p. [175](#page-174-0)).

#### Cuando utilizo el modo <Ay> con flash, la velocidad de obturación se reduce.

 Si fotografía de noche cuando el fondo es oscuro, la velocidad de obturación se reducirá automáticamente (fotografía con sincronización lenta), de modo que tanto el motivo como el fondo queden correctamente expuestos. Para evitar una velocidad de obturación lenta, en [z**2: Control del flash**], ajuste [**Sincro. de flash en modo Av**] en [**1/200-1/60 seg. automática**] o [**1/200 seg. (fijo)**] (p. [224\)](#page-223-0).

## **El flash incorporado se levanta solo.**

- En los modos de disparo  $\langle\langle\mathbf{A}^+\rangle\rangle\langle\mathbf{A}\rangle\rangle\langle\mathbf{W}\rangle\rangle\langle\mathbf{W}\rangle\rangle$   $\langle\langle\mathbf{K}\rangle\rangle$   $\langle\langle\mathbf{W}\rangle\rangle$ <**②:** *E. A &* **©** >), cuyo ajuste predeterminado sea < <sup>4</sup> > (Flash automático incorporado), el flash incorporado se levantará automáticamente cuando sea necesario.
- **En los modos <SCN:**  $\mathbf{H} \times \mathbf{y}$  **<**  $\mathbf{Q}$ **:**  $\mathbf{v}_{\text{HDR}}$  $\mathbf{w}_{\text{HDR}}$  $\mathbf{w}_{\text{HDR}}$  **>, cuando se** presione el disparador hasta la mitad en condiciones de poca luz, es posible que el flash incorporado se levante automáticamente y emita la luz de ayuda al AF.

## **El flash incorporado no dispara.**

 Si utiliza el flash incorporado con demasiada frecuencia en un período de tiempo demasiado corto, es posible que el flash deje de disparar durante un tiempo para proteger la unidad emisora de luz.

#### **El flash externo dispara siempre a la máxima potencia.**

- Si utiliza una unidad de flash que no sea un flash Speedlite serie EX, el flash siempre se disparará a la máxima potencia (p. [222\)](#page-221-0).
- **En [** $\Omega$ **2: Control del flash**], si [Modo de medición del flash] en [**Ajuste C.Fn flash externo**] se ajusta en [**Medición de flash TTL**] (flash automático), el flash siempre disparará a plena potencia (p. [228\)](#page-227-0).

## **No se puede ajustar la compensación de la exposición con flash para el flash Speedlite externo.**

 Si se ajusta la compensación de exposición con flash con el flash Speedlite externo, no será posible ajustar la cantidad de compensación con la cámara. Cuando se cancela la compensación de la exposición con flash del flash Speedlite externo (se ajusta en 0), la compensación de la exposición con flash puede ajustarse con la cámara.

## **La sincronización de alta velocidad no**  se puede ajustar en el modo <**Av**>.

**En [** $\Omega$ **2: Control del flash**], ajuste [Sincro. de flash en modo Av] en [**Auto**] (p. [224](#page-223-0)).

## **La cámara hace un ruido al agitarla.**

 Es posible que se escuche un leve ruido cuando el mecanismo interno de la cámara se mueva ligeramente.

## **El obturador produce dos sonidos de disparo durante el disparo con Visión en Directo.**

 Si utiliza flash, el obturador producirá dos sonidos de disparo cada vez que dispare (p. [244\)](#page-243-0).

## **Durante la toma con Visión en Directo, se muestra un icono <b>&** blanco o **B** rojo.

 Indica que la temperatura interna de la cámara es alta. Si se muestra el icono  $\leq 8$  > blanco, la calidad de imagen de las fotos podría deteriorarse. Si se muestra el icono < . projo, indica que el disparo con Visión en Directo o la grabación de vídeo finalizará pronto de forma automática (p. [273](#page-272-0)).

### **Durante la grabación de vídeo, se muestra el icono**  $\blacksquare$  **rojo.**

 Indica que la temperatura interna de la cámara es alta. Si se muestra el icono < $\overline{3}$  > rojo, indica que el disparo de grabación de vídeo finalizará pronto de forma automática (p. [321](#page-320-0)).

#### **La grabación de vídeo se detiene sola.**

- Si la velocidad de escritura de la tarjeta es lenta, es posible que la grabación de vídeo se detenga automáticamente. Para ver las tarjetas que permiten la grabación de vídeos, consulte la página [8](#page-7-0). Para averiguar cuál es la velocidad de escritura de la tarjeta, consulte el sitio web del fabricante de la tarjeta.
- Si el tiempo de grabación de vídeo es de 29 minutos 59 segundos, la grabación se detendrá automáticamente.

## **No se puede ajustar la sensibilidad ISO para la grabación de vídeo.**

 $\bullet$  En los modos de disparo que no sean < $\mathbf{M}$ >, la sensibilidad ISO se ajustará automáticamente. En el modo  $\leq M$  puede ajustar libremente la sensibilidad ISO (p. [281\)](#page-280-0).

## **La exposición cambia durante la grabación de vídeo.**

- Si cambia la velocidad de obturación o la abertura durante la grabación de vídeo, es posible que se graben los cambios en la exposición.
- Si usa el zoom del objetivo durante la grabación de vídeo puede provocar cambios en la exposición, independientemente de que la abertura máxima del objetivo cambie o no. Como resultado, es posible que se graben los cambios en la exposición.

## **El motivo aparece distorsionado durante la grabación de vídeo.**

 Si mueve la cámara a izquierda o derecha, o graba un objeto en movimiento, es posible que la imagen aparezca distorsionada.

## **La imagen parpadea o aparecen barras horizontales durante la grabación de vídeo.**

 El parpadeo, las barras horizontales (ruido) o las exposiciones irregulares pueden deberse a luz fluorescente, iluminación LED u otras fuentes de luz durante la grabación de vídeo. Además, es posible que se registren cambios en la exposición (luminosidad) o en el tono de color. En el modo  $\leq M$  >, si se usa una velocidad de obturación lenta, se puede reducir el problema.

# **Wi-Fi**

#### **No se puede ajustar la función Wi-Fi.**

- Si la cámara está conectada a un ordenador, un receptor GPS u otro dispositivo con un cable de interfaz, las funciones Wi-Fi no se pueden ajustar. ([5**1: Aj. comunicación inalámbrica**] se mostrará en gris.) Desconecte el cable de interfaz antes de realizar cualquier ajuste.
- Consulte el Manual de instrucciones de la función Wi-Fi (comunicación inalámbrica).

## **Problemas de manejo**

#### **No puedo cambiar el ajuste con <**6**>, <**5**> o pantalla táctil.**

- $\bullet$  Sitúe el conmutador < $\mathsf{LOCK}$  > hacia abajo (liberación de bloqueo, p. [57\)](#page-56-0).
- **Compruebe el ajuste de [44: Bloqueo función múltiple**] (p. [57\)](#page-56-0).

#### **Un botón o dial de la cámara no funciona según lo esperado.**

- En [<sup>6</sup>4: Func. personalizadas(C.Fn)], compruebe el ajuste de [**14: Controles personalizados**] (p. [409](#page-408-0)).
- Durante la grabación de vídeo, compruebe el ajuste de [**Función botón ©**1 (p. [317](#page-316-1)).

## **Durante las operaciones de pantalla táctil, el aviso sonoro suena repentinamente más suave.**

Compruebe si el dedo está obstruyendo el altavoz (p. [28\)](#page-27-0).

## **No es posible utilizar la operación táctil.**

 Compruebe si [5**3: Control táctil**] se ha ajustado en [**Estándar**] o [**Sensible**] (p. [73](#page-72-0)).

# **Problemas de visualización**

#### **El monitor LCD no se enciende o se apaga repentinamente.**

- Si hay polvo sobre la tapa del ocular (p. [427\)](#page-426-0), es posible que el monitor LCD no se encienda o se apague repentinamente, debido al funcionamiento incorrecto del sensor de apagado de la pantalla. Si ocurre así, quite el polvo.
- Si el monitor LCD no se enciende con el Extensor del ocular EP-EX15ll (se vende por separado) o el Ocular lupa MG-Ef (se vende por separado) montado en el visor, ajuste [5**2: Desc. auto LCD**] en [**Desactivada**] (p. [338](#page-337-1)).

#### **La pantalla de menú muestra menos fichas y opciones.**

- En los modos de la zona básica no se mostrarán ciertas fichas y opciones de menú. Ajuste el modo de disparo en un modo de la zona creativa (p. [67](#page-66-0)).
- **■** En la ficha [★], [**Visual. menú**] se ha aiustado en [**Mostrar solo ficha Mi menú**] (p. [417\)](#page-416-0).

## **El primer carácter del nombre del archivo es un guión bajo ("\_").**

 Ajuste el espacio de color en sRGB. Si se ajusta Adobe RGB, el primer carácter será un guion bajo (p. [187](#page-186-1)).

#### **El nombre de archivo empieza por "MVI\_".**

Es un archivo de vídeo (p. [331](#page-330-1)).

## **La numeración de archivos no se inicia desde 0001.**

 Si la tarjeta ya contiene imágenes grabadas, es posible que el número de archivo de imagen no comience desde 0001 (p. [331\)](#page-330-0).

## **La fecha y la hora de disparo que se muestran no son correctas.**

- Asegúrese que se hayan ajustado correctamente la fecha y la hora (p. [47](#page-46-0)).
- Compruebe la zona horaria y el horario de verano (p. [47\)](#page-46-0).

#### **La fecha y la hora no están en la imagen.**

 La fecha y la hora de disparo no aparecen en la imagen. La fecha y la hora se registran en los datos de imagen como información de disparo. Cuando imprima, puede imprimir la fecha y la hora en la imagen utilizando la fecha y la hora registradas en la información de disparo (p. [378\)](#page-377-0).

#### **Se muestra [###].**

 Si el número de imágenes grabadas en la tarjeta supera el número que puede mostrar la cámara, se mostrará [**###**] (p. [355\)](#page-354-0).

#### **En el visor, la velocidad de visualización del punto de AF es lenta.**

 A bajas temperaturas, la velocidad de visualización de los puntos de AF puede ralentizarse debido a las características del dispositivo de pantalla de puntos de AF. La velocidad de visualización volverá a la normalidad a temperatura ambiente.

### **La imagen que aparece en el monitor LCD no es clara.**

- Si el monitor LCD está sucio, utilice un paño suave para limpiarlo.
- A bajas o altas temperaturas, es posible que el monitor LCD parezca lento o se quede en negro. Volverá a la normalidad a temperatura ambiente.

## **No aparece [Configuración Eye-Fi].**

- [**Configuración Eye-Fi**] solamente aparece cuando se inserta una tarjeta Eye-Fi en la cámara. Si la tarjeta Eye-Fi tiene un interruptor de protección contra escritura en la posición LOCK, no podrá examinar el estado de conexión de la tarjeta ni desactivar la transmisión de la tarieta Eve-Fi (p. [428\)](#page-427-0).
- Si [**Wi-Fi**] se ajusta en [**Activada**] para [**Config. Wi-Fi**] en [5**1: Aj. comunicación inalámbrica**], [**Configuración Eye-Fi**] no se puede seleccionar, incluso si hay una tarjeta Eye-Fi instalada.

# **Problemas de reproducción**

### **Parte de la imagen parpadea en negro.**

 Se trata de la alerta de altas luces (p. [389\)](#page-388-1). Las áreas sobreexpuestas con altas luces recortadas parpadearán.

#### **No se puede borrar la imagen.**

Si la imagen está protegida, no podrá borrarla (p. [372\)](#page-371-0).

#### **No se puede reproducir el vídeo.**

 Los vídeos editados con un ordenador no se pueden reproducir con la cámara.

## **Se escuchan sonidos de funcionamiento y sonidos mecánicos durante la reproducción de vídeos.**

 Si acciona los diales de la cámara o el objetivo durante la grabación de vídeo, también se grabará el ruido del funcionamiento. Se recomienda utilizar el micrófono estéreo direccional DM-E1 (se vende por separado) (p. [313\)](#page-312-1).

#### **El vídeo parece congelarse por un momento.**

 Si hay un cambio drástico en el nivel de exposición durante la grabación de vídeo con exposición automática, la grabación se detendrá momentáneamente hasta que se estabilice la luminosidad. En tal caso, dispare en el modo  $\leq M$  > (p. [280](#page-279-0)).

### **No hay imagen en el televisor.**

- Asegúrese de que **[43: Sistema vídeo**] está ajustado correctamente en [**Para NTSC**] o [**Para PAL**] (según el sistema de vídeo del televisor).
- Asegúrese de que la clavija del cable HDMI se haya insertado completamente (p. [369](#page-368-0)).

## **Hay varios archivos de vídeo para una única toma de vídeo.**

 Si el tamaño del archivo de vídeo alcanza los 4 GB, se creará automáticamente otro archivo de vídeo (p. [289](#page-288-0)). Sin embargo, si se utiliza una tarjeta SDXC formateada con la cámara, se podrá grabar vídeo en un archivo único aunque supere los 4 GB.

#### **Mi lector de tarjetas no reconoce la tarjeta.**

 Según el lector de tarjetas que se utilice y el sistema operativo del ordenador, es posible que las tarjetas SDXC no se reconozcan correctamente. En tal caso, conecte la cámara al ordenador con el cable de interfaz y, a continuación, transfiera las imágenes al ordenador utilizando EOS Utility (software EOS, p. [488\)](#page-487-0).

#### **No se puede cambiar el tamaño de la imagen.**

 Con esta cámara, no se puede cambiar el tamaño de las imágenes JPEG  $S2$  o RAW (p. [395](#page-394-0)).

#### **No se puede recortar la imagen.**

● Con esta cámara, no se pueden recortar imágenes RAW (p. [397\)](#page-396-0).

## **Se muestra un cuadro rojo en la imagen.**

[3**3: Repr. punto AF**] está ajustada en [**Activada**] (p. [388\)](#page-387-0).

#### **No se muestra un cuadro rojo en la imagen.**

- Incluso si [3**3: Repr. punto AF**] se ajusta en [**Activada**] (p. [388\)](#page-387-0), el cuadro rojo no se muestra para las siguientes imágenes:
	- Imágenes tomadas con la reducción de ruido multidisparo (p. [176](#page-175-1))
	- Imágenes grabadas con la corrección de la distorsión activada (p. [181](#page-180-0))
	- Imágenes tomadas en los modos <**SCN: 带图**  $\geq$ > o  $<$   $\odot$  :  $\ddot{\bullet}$  HDR  $\ddot{\bullet}$  HDR  $\ddot{\bullet}$  HDR  $>$
	- Imágenes recortadas (p. [397\)](#page-396-0)
	- Imágenes a las que se les haya aplicado el efecto ojo de pez después de disparar (p. [392](#page-391-0))

## **Aparecen puntos de luz en la imagen.**

 Es posible que aparezcan puntos de luz blancos, rojos, azules o de otros colores en las imágenes si el sensor se ha visto afectado por rayos cósmicos, etc. Puede suprimir su aparición utilizando la opción [**Limpiar ahora**f], en [5**4: Limpieza del sensor**] (p. [339\)](#page-338-1).

## **Problemas de limpieza del sensor**

## **El obturador produce un sonido durante la limpieza del sensor.**

**■** Cuando selecciona [**Limpiar ahora**, <del>[</del>µ], el obturador hará un ruido mecánico, pero no se tomará ninguna foto (p. [339\)](#page-338-1).

## **La limpieza automática del sensor no funciona.**

 $\bullet$  Si sitúa repetidamente el interruptor de alimentación en  $\leq$ ON $\geq$  y  $\leq$ OFF  $>$  dentro de un corto período, es posible que el icono  $\leq$ .  $\Rightarrow$  no se muestre (p. [45](#page-44-0)).

# **Problemas de conexión con el ordenador**

## **La comunicación entre la cámara conectada y el ordenador no funciona.**

● Cuando utilice EOS Utility (software EOS), ajuste [**△5: Vídeo timelapse**] en [**Desactivar**] (p. [296\)](#page-295-0).

## **No puedo transferir imágenes a un ordenador.**

- **Instale el software EOS en el ordenador (p. [488\)](#page-487-0).**
- Durante el establecimiento de una conexión inalámbrica, la cámara no puede conectarse a un ordenador a través de un cable de interfaz.

# <span id="page-466-0"></span>**Códigos de error**

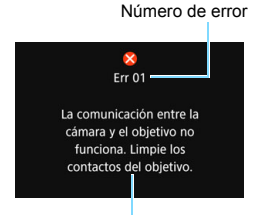

Si hay un problema con la cámara, se mostrará un mensaje de error. Siga las instrucciones de la pantalla.

Causa y soluciones

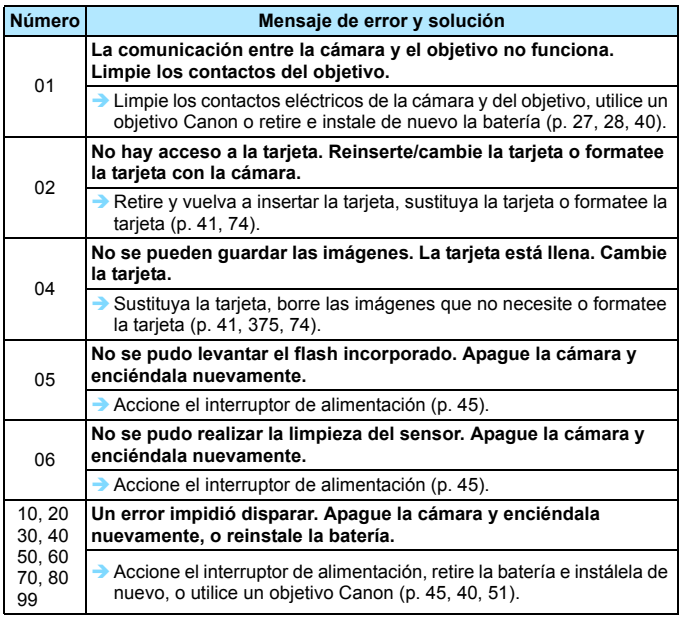

\* **Si el mensaje de error aún persiste después de seguir las instrucciones anteriores, anote el número de código de error y póngase en contacto con el centro de asistencia de Canon más próximo.**

# **Especificaciones**

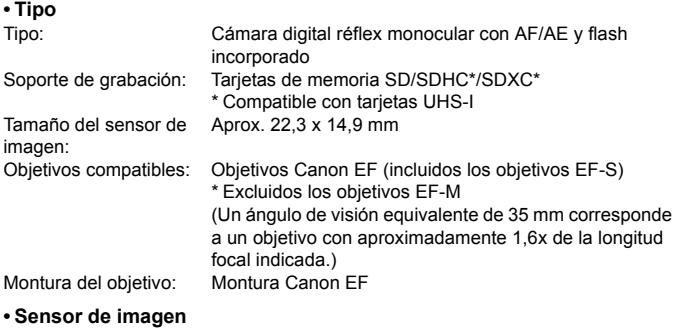

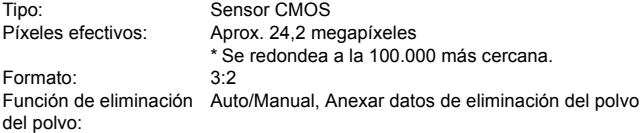

## **• Sistema de grabación**

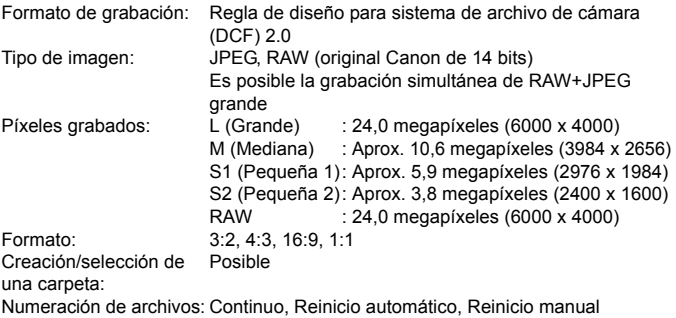
#### **• Procesado de imágenes durante el disparo**

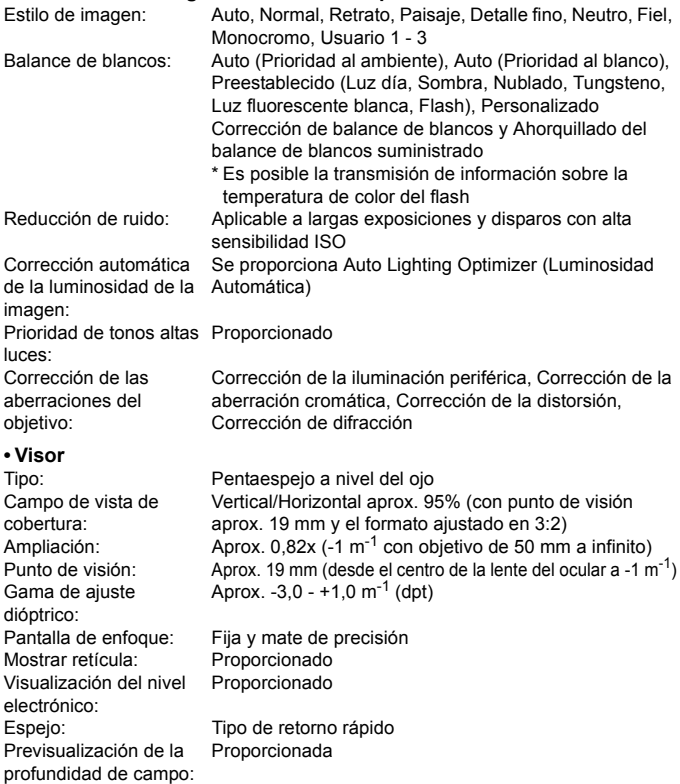

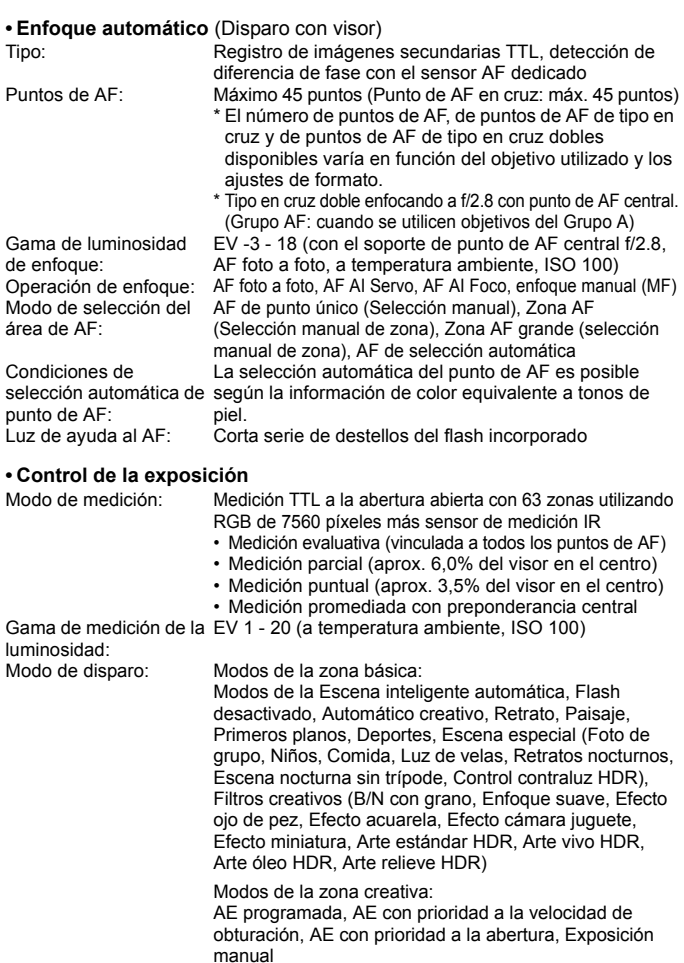

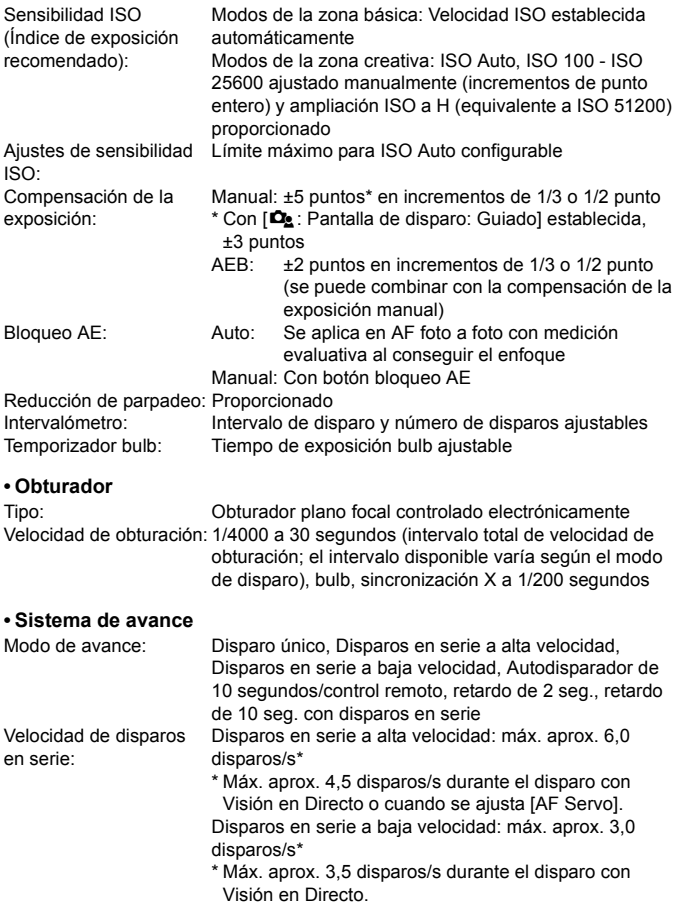

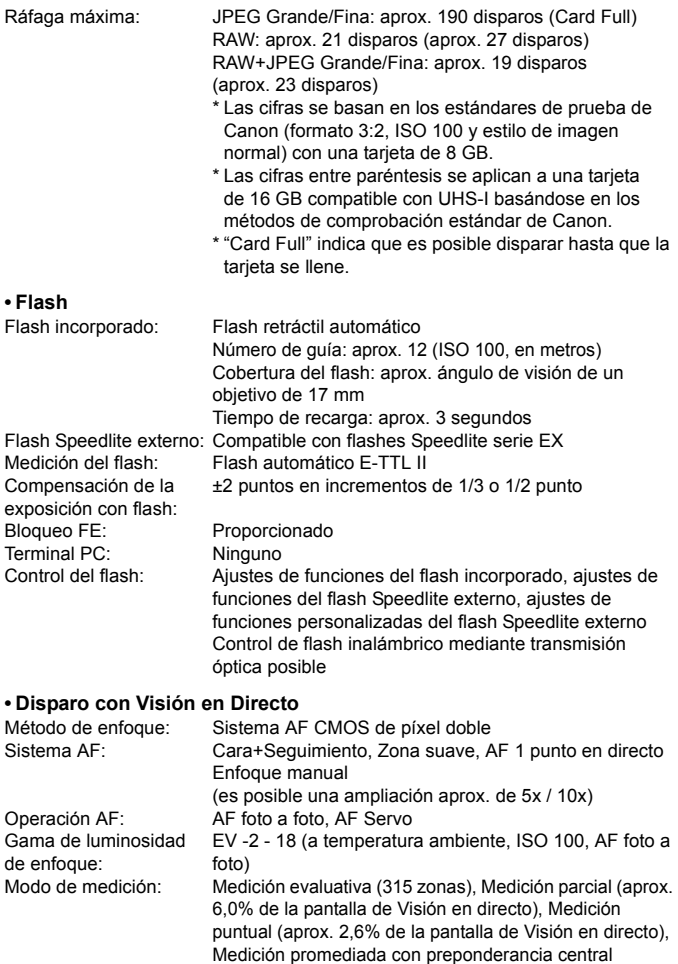

Gama de medición de la EV 0 - 20 (a temperatura ambiente, ISO 100) luminosidad: Compensación de la exposición: ±3 puntos en incrementos de 1/3 o 1/2 punto Filtros creativos: Proporcionado Obturador táctil: Proporcionado Mostrar retícula: Tres tipos **• Grabación de vídeo** Formato de grabación: MP4 \* Grabación de vídeo time-lapse: MOV Vídeo: MPEG-4 AVC / H.264 Frecuencia de bits variable (media) Audio: AAC Tamaño de grabación y frecuencia de fotogramas: Full HD (1920x1080): 59,94p/50,00p/29,97p/25,00p/ 23,98p HD (1280x720) : 59,94p/50,00p/29,97p/25,00p VGA (640 x 480) : 29,97p/25,00p Método de compresión: IPB (Estándar), IPB (Ligero) \* Grabación de vídeo time-lapse: ALL-I Frecuencia de bits: Full HD (59,94p/50,00p)/IPB (Estándar) : aprox. 60 Mbps Full HD (29,97p/25,00p/23,98p)/IPB (Estándar) : aprox. 30 Mbps Full HD (29,97p/25,00p)/IPB (Ligero) : aprox. 12 Mbps HD (59,94p/50,00p)/IPB (Estándar) : aprox. 26 Mbps HD (29,97p/25,00p)/IPB (Ligero) : aprox. 4 Mbps VGA (29,97p/25,00p) (Estándar) : aprox. 9 Mbps VGA (29,97p/25,00p) (Ligero) : aprox. 3 Mbps Vídeo HDR:  $\blacksquare$  : aprox. 30 Mbps Vídeo time-lapse : aprox. 90 Mbps Método de enfoque: Sistema AF CMOS de píxel doble Sistema AF: Cara+Seguimiento, Zona suave, AF 1 punto en directo Enfoque manual (ampliación de aprox. 5x y 10x disponible para comprobar el enfoque) AF servo vídeo: Proporcionado IS digital de vídeo: Proporcionado (Activado/Mejorado) Zoom digital: Aprox. 3x - 10x Gama de luminosidad de enfoque: EV -2 - 18 (a temperatura ambiente, ISO 100, AF foto a foto)

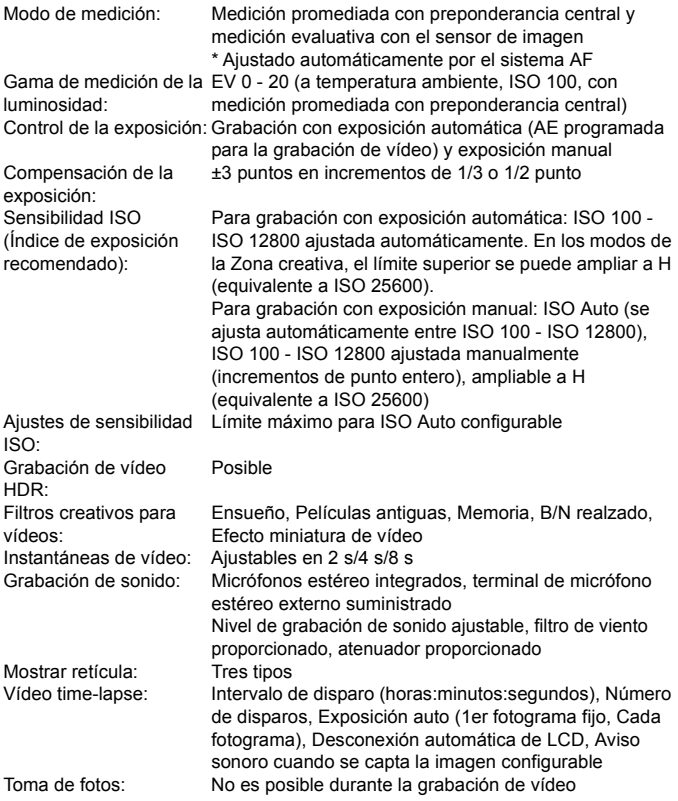

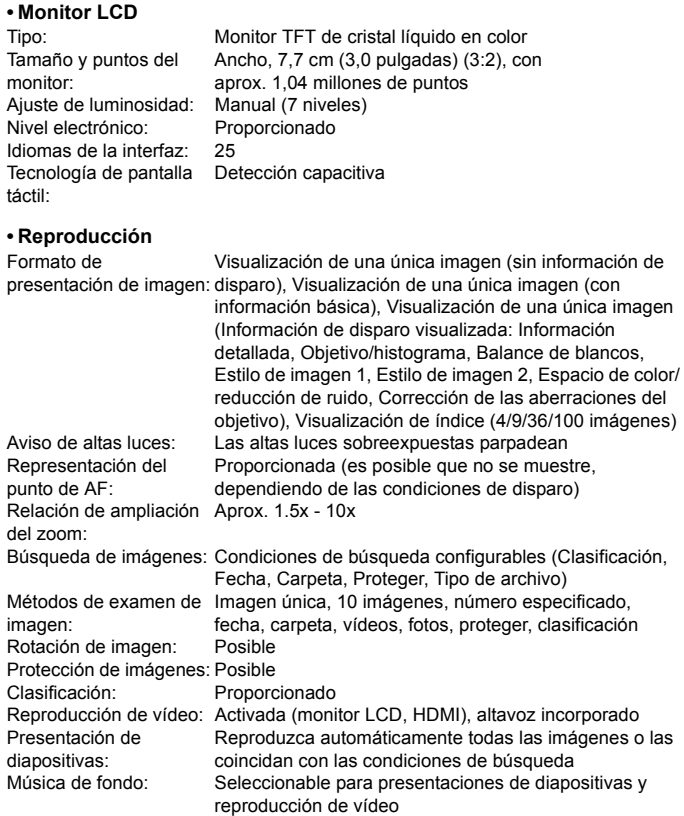

#### **• Procesado posterior de imágenes**

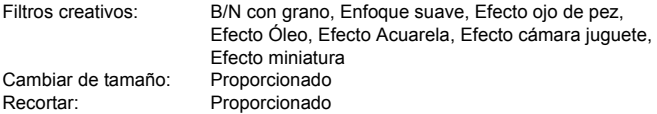

#### **• Orden de impresión**

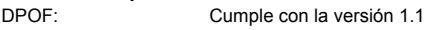

#### **• Funciones de personalización**

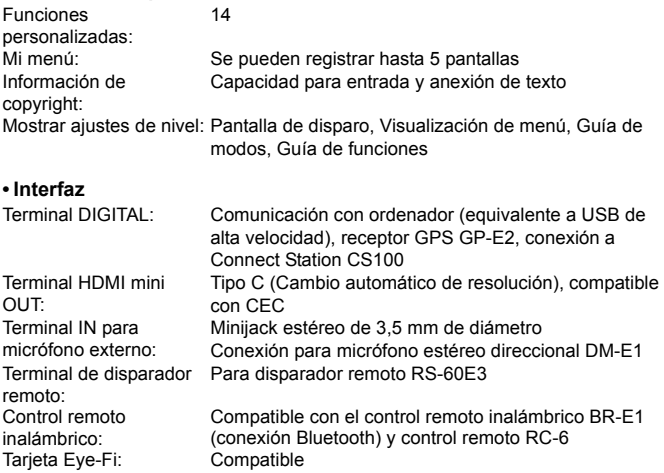

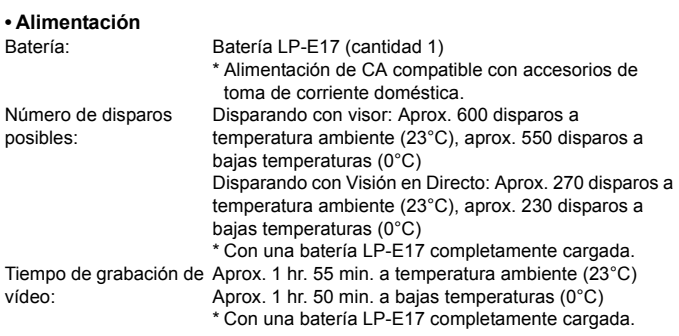

#### **• Dimensiones y peso**

Dimensiones (An. x Al. x Pr.): Aprox. 131,0 x 99,9 x 76,2 mm Peso: Aprox. 540 g (incluidas la batería y la tarjeta) Aprox. 493 g (solo el cuerpo)

#### **• Entorno de funcionamiento**

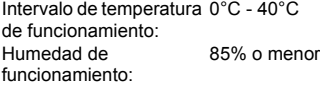

#### **• Batería LP-E17**

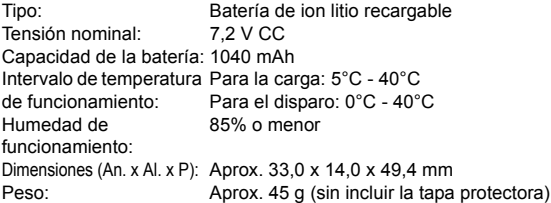

#### **• Cargador de batería LC-E17E**

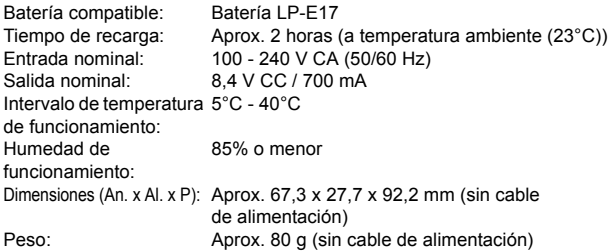

- Todos los datos anteriores se basan en los métodos de comprobación estándar de Canon y en los métodos y directrices de comprobación estándar de la CIPA (Camera & Imaging Products Association).
- Las dimensiones y el peso antes mencionados se basan en las directrices CIPA (excepto el peso del cuerpo de la cámara solo).
- $\bullet$  Las especificaciones y el exterior del producto pueden cambiar sin previo aviso.
- Si ocurre algún problema con un objetivo que no sea de Canon montado en la cámara, consulte al fabricante del objetivo en cuestión.

#### **Marcas comerciales**

- Adobe es una marca comercial de Adobe Systems Incorporated.
- Microsoft y Windows son marcas comerciales de Microsoft Corporation, registradas en los Estados Unidos y/o en otros países.
- Macintosh y Mac OS son marcas comerciales de Apple Inc., registradas en los EE. UU. y en otros países.
- El logotipo de SDXC es una marca comercial de SD-3C, LLC.
- HDMI, el logotipo HDMI y High-Definition Multimedia Interface son marcas comerciales o marcas comerciales registradas de HDMI Licensing LLC.
- **La marca denominativa Bluetooth<sup>®</sup> y sus logotipos son registradas propiedad** de Bluetooth SIG, Inc. y todo uso que Canon Inc. haga de dichas marcas está sujeto a una licencia. Otras marcas comerciales y nombres comerciales pertenecen a sus respectivos propietarios.
- Todas las demás marcas comerciales son propiedad de sus respectivos dueños.

#### **Acerca de la licencia MPEG-4**

"Este producto tiene licencia de patentes de AT&T para el estándar MPEG-4 y puede utilizarse para codificar vídeo compatible con MPEG-4 y/o decodificar vídeo compatible con MPEG-4 que haya sido codificado sólo (1) para uso personal o (2) por un proveedor de vídeo que disponga de licencia de patentes de AT&T para proporcionar vídeo compatible con MPEG-4. No se garantiza ni otorga implícitamente licencia alguna para otros usos del estándar MPEG-4."

#### **About MPEG-4 Licensing**

"This product is licensed under AT&T patents for the MPEG-4 standard and may be used for encoding MPEG-4 compliant video and/or decoding MPEG-4 compliant video that was encoded only (1) for a personal and non-commercial purpose or (2) by a video provider licensed under the AT&T patents to provide MPEG-4 compliant video. No license is granted or implied for any other use for MPFG-4 standard."

\* Notice displayed in English as required.

#### **Software de terceros**

Este producto incluye software de terceros.

• expat.h

Copyright (c) 1998, 1999, 2000 Thai Open Source Software Center Ltd

Permission is hereby granted, free of charge, to any person obtaining a copy of this software and associated documentation files (the "Software"), to deal in the Software without restriction, including without limitation the rights to use, copy, modify, merge, publish, distribute, sublicense, and/or sell copies of the Software, and to permit persons to whom the Software is furnished to do so, subject to the following conditions:

The above copyright notice and this permission notice shall be included in all copies or substantial portions of the Software.

THE SOFTWARE IS PROVIDED "AS IS", WITHOUT WARRANTY OF ANY KIND, EXPRESS OR IMPLIED, INCLUDING BUT NOT LIMITED TO THE WARRANTIES OF MERCHANTABILITY, FITNESS FOR A PARTICULAR PURPOSE AND NONINFRINGEMENT. IN NO EVENT SHALL THE AUTHORS OR COPYRIGHT HOLDERS BE LIABLE FOR ANY CLAIM, DAMAGES OR OTHER LIABILITY, WHETHER IN AN ACTION OF CONTRACT, TORT OR OTHERWISE, ARISING FROM, OUT OF OR IN CONNECTION WITH THE SOFTWARE OR THE USE OR OTHER DEALINGS IN THE SOFTWARE.

#### **Se recomienda el uso de accesorios originales de Canon**

Este producto está diseñado para alcanzar un rendimiento óptimo si se utiliza con accesorios originales de Canon. En consecuencia, es muy recomendable usar este producto con accesorios originales.

Canon no será responsable de ningún daño en el producto ni de accidentes como averías, fuego, etc., provocados por el fallo de accesorios que no sean originales de Canon (por ejemplo, fugas y/o explosiones de la batería). Tenga en cuenta que las reparaciones derivadas por errores de funcionamiento de accesorios no originales no estarán cubiertas por la garantía, aunque puede solicitar tales reparaciones abonando la tarifa correspondiente.

#### **Sólo para la Unión Europea y el Área Económica Europea (Noruega, Islandia y Liechtenstein)**

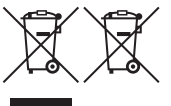

Estos iconos indican que este producto no debe desecharse con los residuos domésticos de acuerdo con la Directiva sobre RAEE (2012/19/UE) y la Directiva sobre Pilas y Acumuladores (2006/66/CE) y/o la legislación nacional.

Si aparece un símbolo químico bajo este icono, de acuerdo con la Directiva sobre Pilas y Acumuladores, significa que la pila o el acumulador contiene metales pesados (Hg = Mercurio, Cd = Cadmio, Pb = Plomo) en una concentración superior al límite especificado en dicha directiva. Este producto deberá entregarse en un punto de recogida designado, por ejemplo, entregándolo en el lugar de venta al adquirir un producto nuevo similar o en un centro autorizado para la recogida de residuos de aparatos eléctricos y electrónicos (RAEE), baterías y acumuladores. La gestión incorrecta de este tipo de residuos puede afectar al medio ambiente y a la salud humana debido a las sustancias potencialmente nocivas que suelen contener estos aparatos. Su cooperación en la correcta eliminación de este producto contribuirá al correcto aprovechamiento de los recursos naturales. Los usuarios tienen derecho a devolver pilas, acumuladores o baterías usados sin coste alguno. El precio de venta de pilas, acumuladores y baterías incluye el coste de la gestión medioambiental de su desecho, y no es necesario mostrar la cuantía de dicho coste en la información y la factura suministradas a los usuarios finales.

Si desea más información sobre el reciclado de este producto, póngase en contacto con su municipio, el servicio o el organismo encargado de la gestión de residuos domésticos o visite www.canon-europe.com/weee,

o www.canon-europe.com/battery.

### **PRECAUCIÓN**

EXISTE RIESGO DE EXPLOSIÓN SI SE SUSTITUYEN LAS BATERÍAS POR OTRAS DE UN TIPO INCORRECTO.

DESECHE LAS BATERÍAS USADAS SEGÚN LAS NORMAS LOCALES.

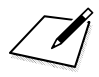

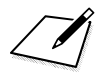

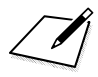

# **Guía de iniciación del software / Descarga de imágenes en un ordenador**

**14**

En este capítulo, se describe lo siguiente:

- Información general sobre el software para cámaras EOS
- Cómo descargar e instalar el software en el ordenador
- Cómo descargar y ver los manuales de instrucciones del software (archivos PDF)
- Cómo descargar imágenes de la cámara en el ordenador

# **Guía de iniciación del software**

### <span id="page-487-0"></span>**Información general sobre el software**

En esta sección, se describe la información general sobre las diversas aplicaciones de software para cámaras EOS. Para descargar e instalar el software se necesita una conexión a Internet. La descarga y la instalación no son posibles en entornos sin conexión a Internet.

# **EOS Utility**

Con la cámara conectada a un ordenador, EOS Utility permite transferir al ordenador fotos y vídeos tomados con la cámara. También puede utilizar este software para establecer diversos ajustes de la cámara y disparar de manera remota desde el ordenador conectado a la cámara. Además, es posible copiar pistas de música de fondo, como EOS Sample Music\*, en la tarieta.

\* Puede usar la música de fondo como banda sonora para un álbum de instantáneas de vídeo, un vídeo o una presentación de diapositivas que se reproduzca en la cámara.

# **Digital Photo Professional**

Este software está recomendado para usuarios que tomen imágenes RAW. Puede ver, editar e imprimir imágenes RAW y JPEG.

\* Ciertas funciones varían entre la versión que se instala en los ordenadores de 64 bits y la que se instala en los ordenadores de 32 bits.

# **Picture Style Editor**

Puede editar estilos de imagen, así como crear y guardar archivos de estilo de imagen originales. Este software está destinado a usuarios avanzados, con experiencia en el procesado de la imagen.

#### <span id="page-488-0"></span>**Descarga e instalación del software**

 $\mathbf{u}$  **Nunca conecte la cámara a un ordenador antes de instalar el software. Este no se instalará correctamente.**

 Aunque haya una versión anterior del software instalada en el ordenador, siga el procedimiento siguiente para instalar la versión más reciente. (La versión anterior se sobrescribirá.)

#### **1 Descargue el software.**

 Conéctese a Internet desde un ordenador y acceda al siguiente sitio web de Canon.

#### **[www.canon.com/icpd](http://www.canon.com/icpd)**

 Seleccione su país o región de residencia y descargue el software.

Descomprímalo en el ordenador.

Para Windows: haga clic en el archivo instalador que se muestra para iniciar el instalador.

Para Macintosh: se creará y se mostrará un archivo dmg. Siga estos pasos para iniciar el instalador.

- (1) Haga doble clic en el archivo dmg.
	- En el escritorio aparecerán un icono de unidad y el archivo instalador.

Si no aparece el archivo instalador, haga doble clic en el icono de unidad para mostrarlo.

(2) Haga doble clic en el archivo instalador.

Se iniciará el instalador.

#### **2 Siga las instrucciones de instalación que aparecen en la pantalla.**

# **Descarga y visualización de los manuales de instrucciones del software (archivos PDF)**

Para descargar los manuales de instrucciones del software (archivos PDF) se necesita conexión a Internet. La descarga no es posible en entornos sin conexión a Internet.

- **1 Descargue los manuales de instrucciones del software (archivos PDF).**
	- Conéctese a Internet y acceda al siguiente sitio web de Canon. **[www.canon.com/icpd](http://www.canon.com/icpd)**
- **2 Vea los manuales de instrucciones del software (archivos PDF).**
	- Haga doble clic en un manual de instrucciones (archivo PDF) descargado para abrirlo.
	- Para ver los manuales de instrucciones (archivos PDF), se necesita Adobe Acrobat Reader DC u otro lector de PDF de Adobe (se recomienda la versión más reciente).
	- Adobe Acrobat Reader DC se puede descargar gratis desde Internet.
	- Para aprender a usar el software de visualización de PDF, consulte la sección de ayuda del software.

# **Descarga de imágenes en un ordenador**

Puede utilizar el software EOS para descargar imágenes de la cámara en un ordenador. Hay dos formas de hacerlo.

#### **Descarga conectando la cámara al ordenador**

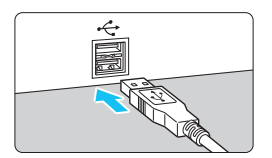

### **1 Instale el software** (p. [489\)](#page-488-0)**.**

# <span id="page-490-0"></span>**2 Utilice un cable de interfaz (se vende por separado) para conectar la cámara al ordenador.**

- <span id="page-490-1"></span> Conecte el cable al terminal digital de la cámara con el icono  $\leq$   $\leq$  > de la clavija del cable orientado hacia la parte delantera de la cámara.
- Conecte la clavija del cable al terminal USB del ordenador.

# **3 Utilice EOS Utility para transferir las imágenes.**

 Consulte el manual de instrucciones de EOS Utility.

Durante el establecimiento de una conexión inalámbrica, la cámara no puede conectarse a un ordenador a través de un cable de interfaz.

#### **Descarga de imágenes con un lector de tarjetas**

Puede usar un lector de tarjetas para descargar imágenes en un ordenador.

**1 Instale el software** (p. [489\)](#page-488-0)**.**

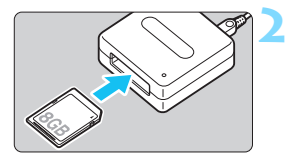

**2 Inserte la tarjeta en el lector de tarjetas.**

# **3 Utilice Digital Photo Professional para descargar las imágenes.**

 Consulte el manual de instrucciones de Digital Photo Professional.

Cuando descargue imágenes de la cámara en el ordenador con un lector de tarjetas sin utilizar el software EOS, copie la carpeta DCIM de la tarjeta en el ordenador.

# **Índice**

# **Números**

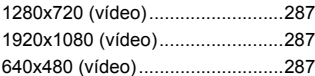

# **A**

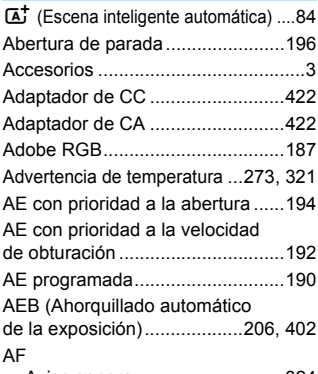

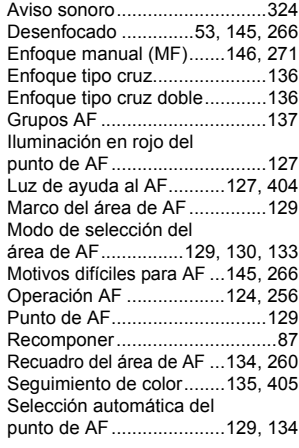

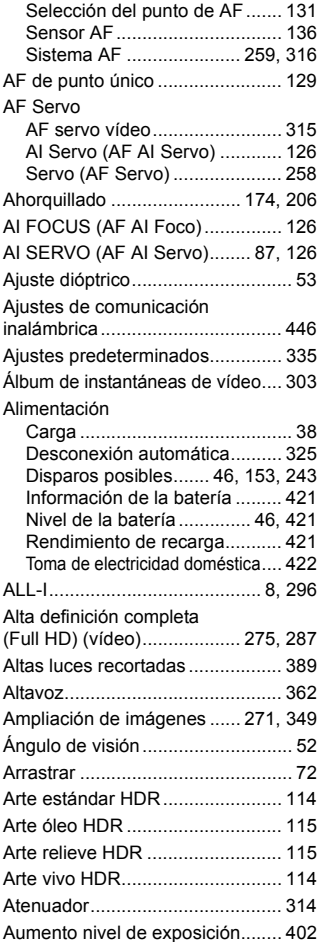

#### Índice

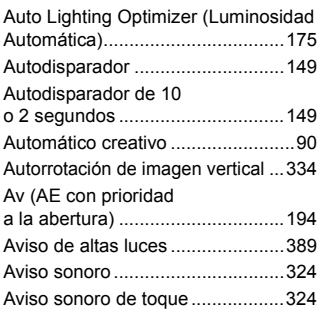

# **B**

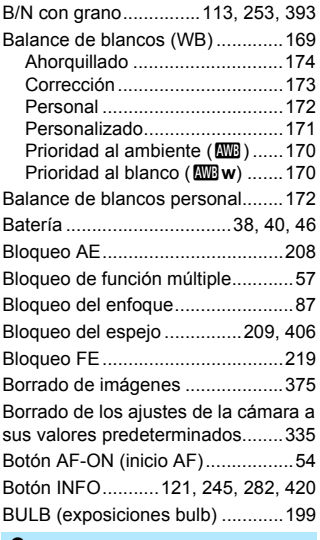

#### **C**

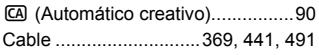

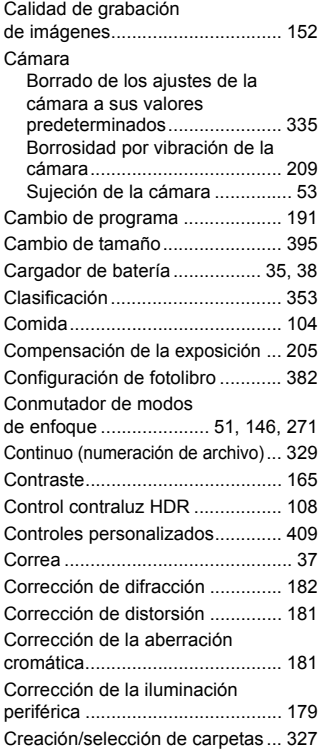

# **D**

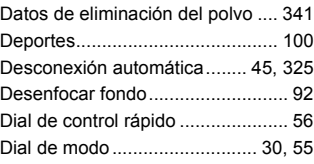

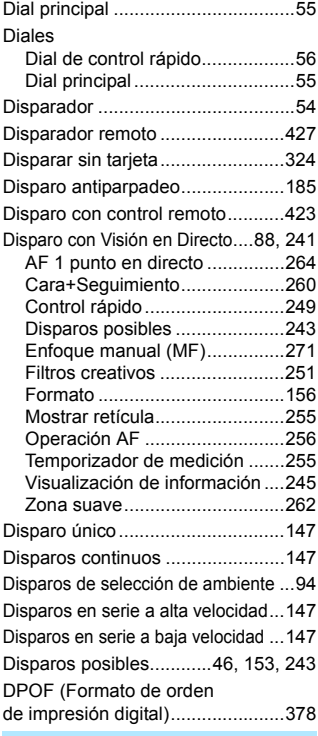

#### **E**

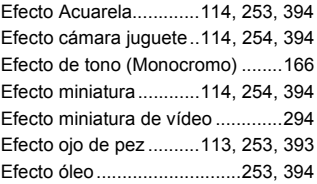

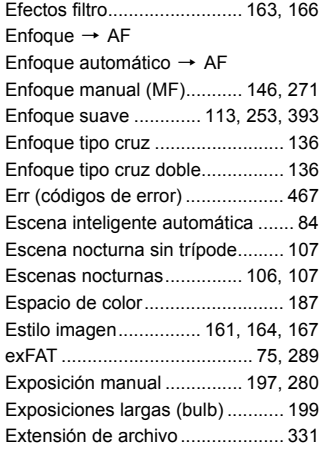

### **F**

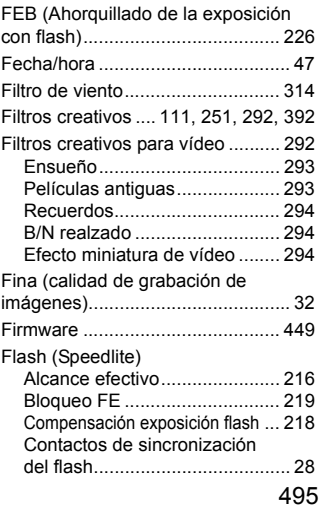

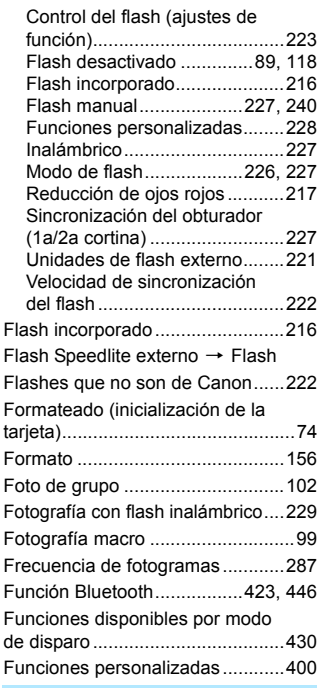

# **G**

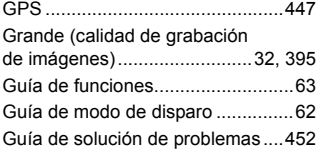

**H**

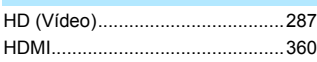

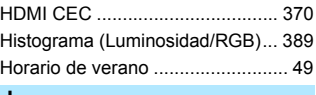

#### **I**

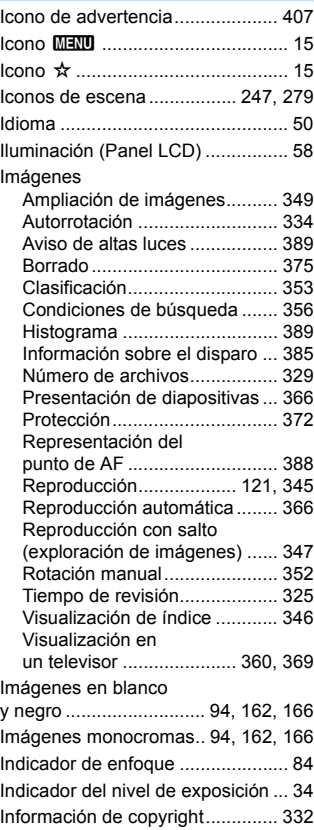

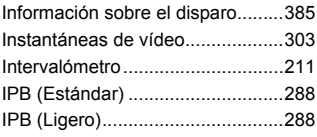

### **J**

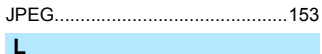

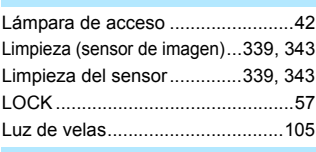

#### **M**

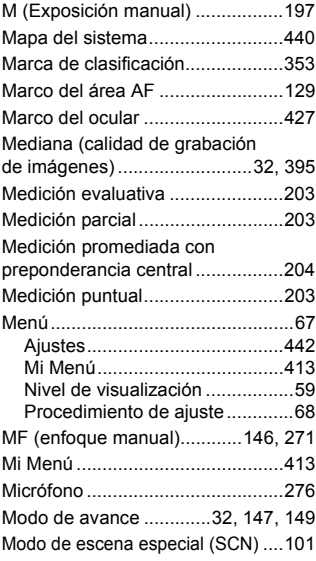

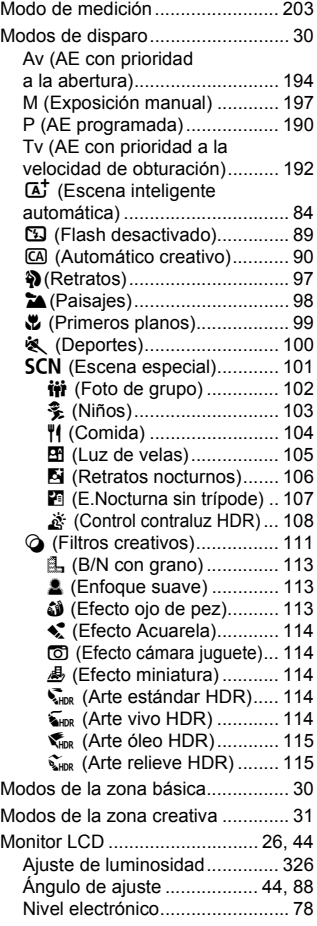

#### Índice

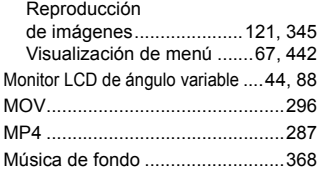

# **N**

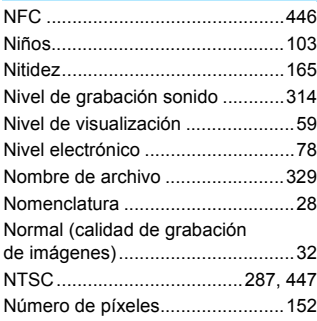

# **O**

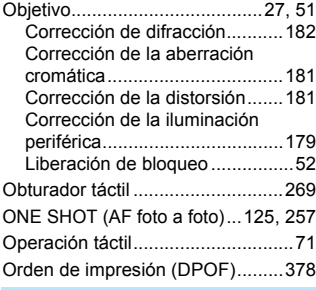

# **P**

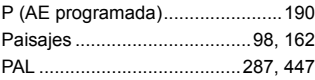

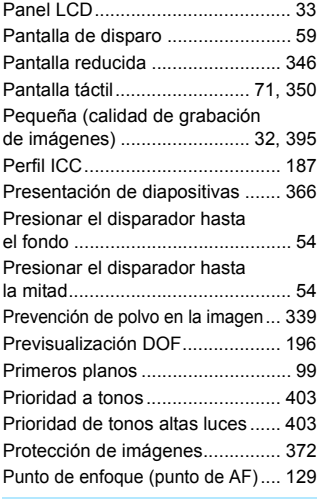

#### **Q**

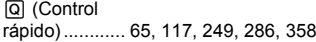

#### **R**

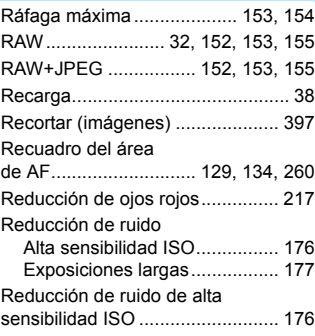

Reducción de ruido en largas

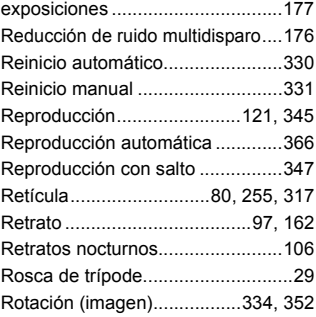

#### **S**

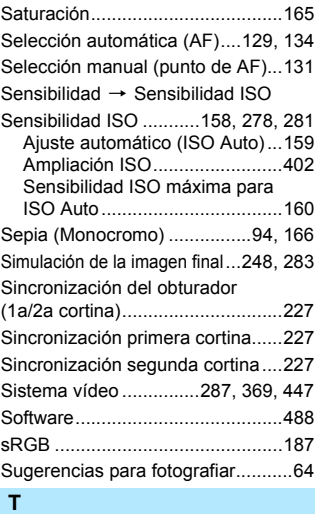

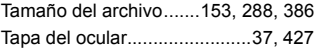

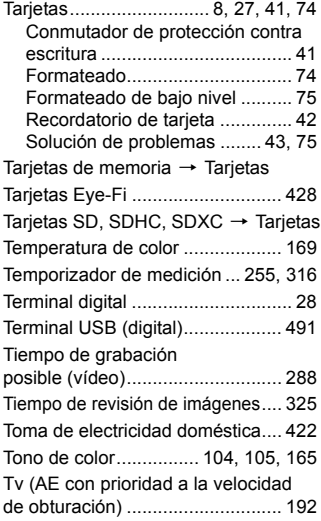

## **V**

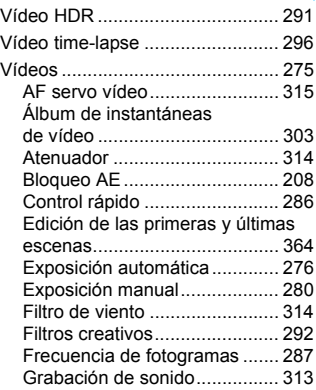

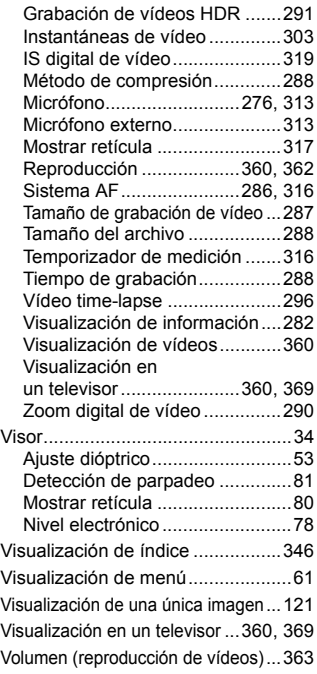

# **W**

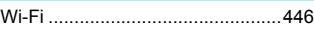

# **Z**

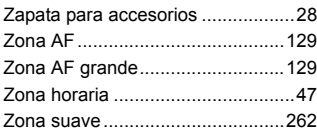

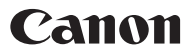

#### **CANON INC.** 30-2 Shimomaruko 3-chome, Ohta-ku, Tokyo 146-8501, Japón

*Europa, África y Oriente Medio*

#### **CANON EUROPA N.V.**

Bovenkerkerweg 59, 1185 XB Amstelveen, Países Bajos

Para ver su oficina de Canon local, consulte la garantía o visite www.canon-europe.com/Support

Canon Europa N.V. proporciona el producto y la garantía asociada en los países europeos.

Las descripciones de estas Instrucciones están actualizadas a fecha de diciembre de 2016. Para obtener información sobre la compatibilidad con cualquiera de los productos presentados después de esta fecha, póngase en contacto con cualquier Centro de servicios de Canon. Para obtener la versión más actualizada de las Instrucciones, consulte el sitio web de Canon.

CEL-SW9XA2A0 © CANON INC. 2016